# **Contents**

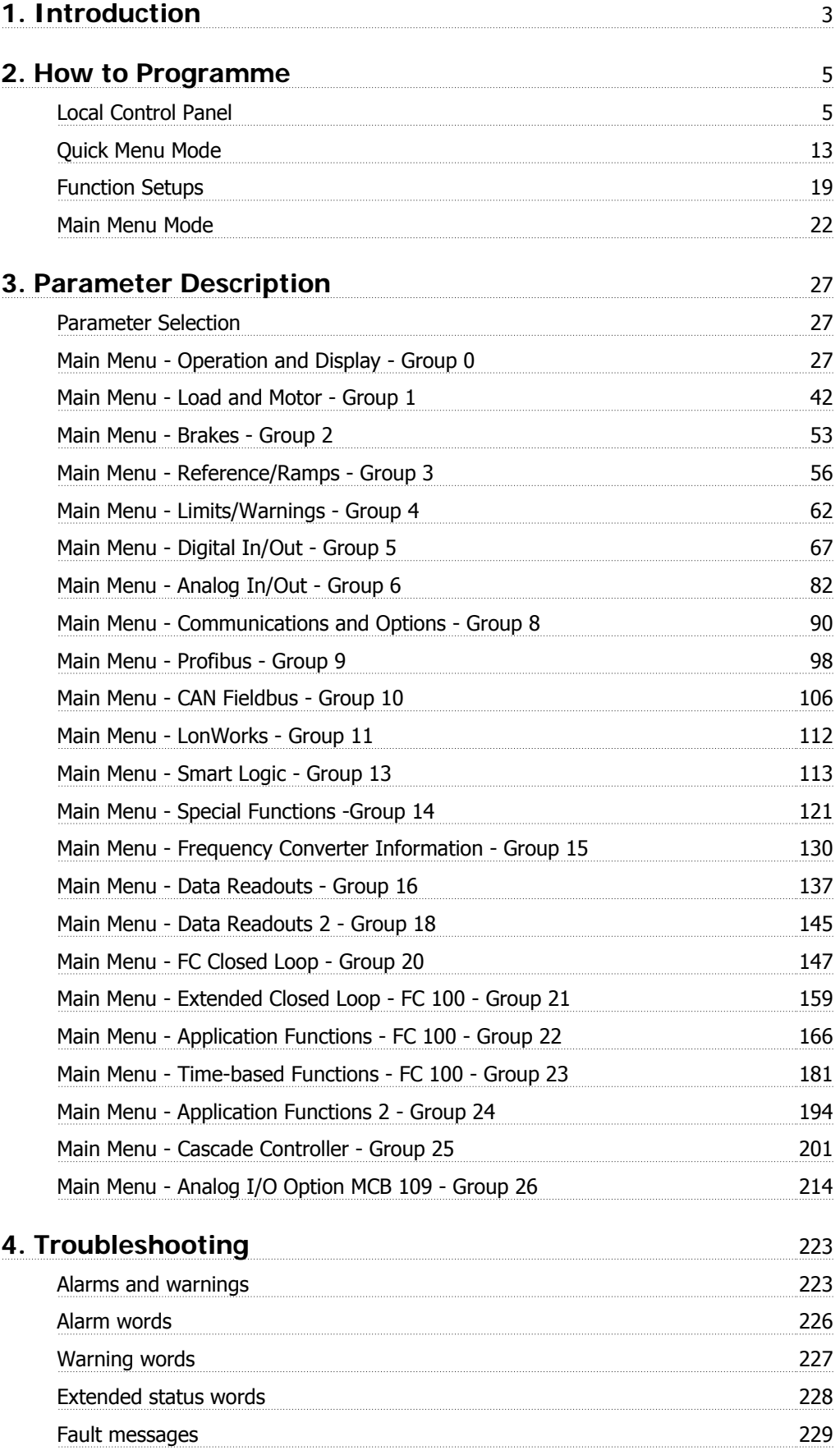

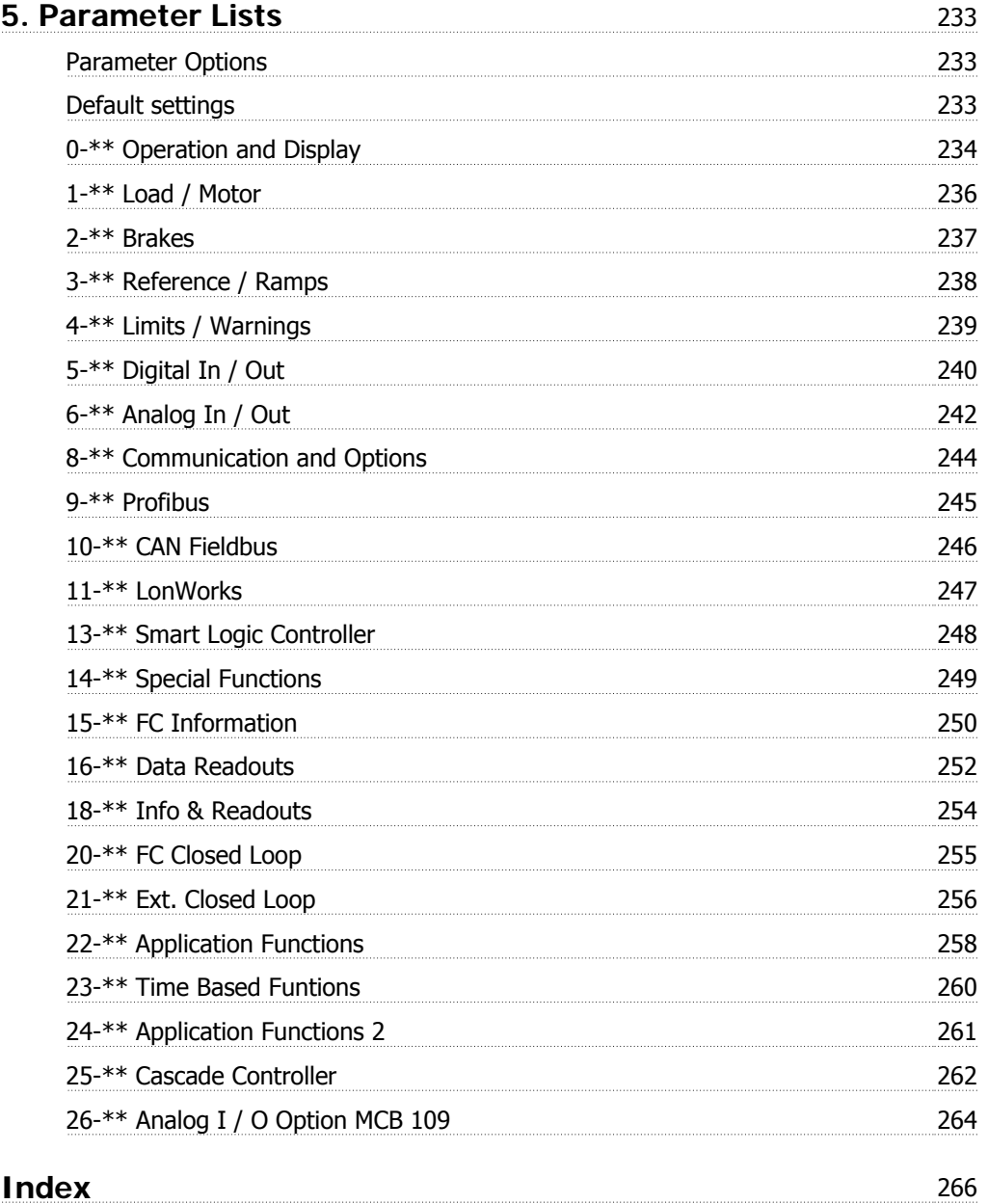

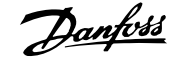

# **1. Introduction**

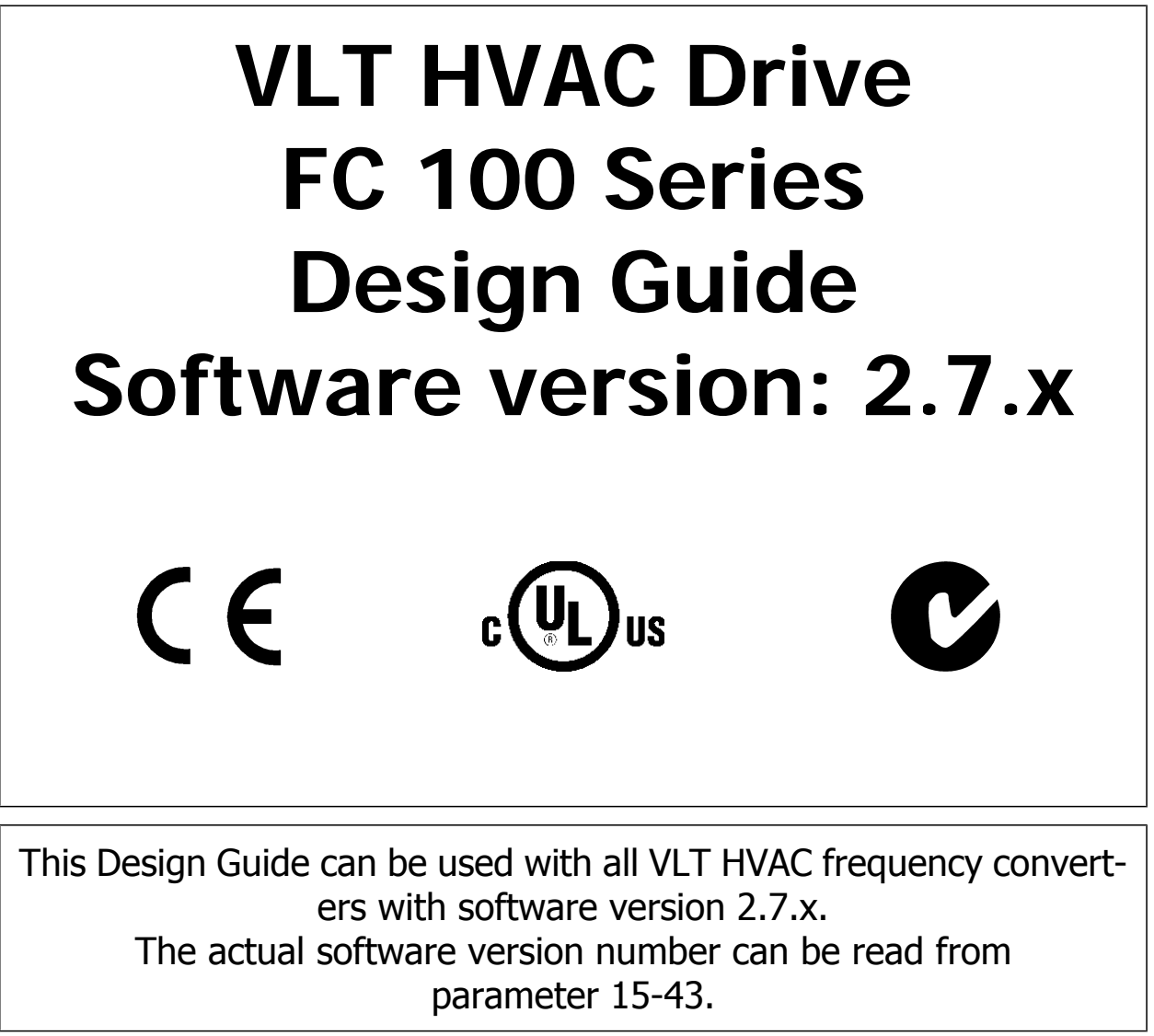

# **2. How to Programme**

# **2.1. Local Control Panel**

## **2.1.1. How to operate graphical LCP (GLCP)**

The following instructions are valid for the GLCP (LCP 102).

The GLCP is divided into four functional groups:

- 1. Graphical display with Status lines.
- 2. Menu keys and indicator lights (LED's) selecting mode, changing parameters and switching between display functions.
- 3. Navigation keys and indicator lights (LEDs).
- 4. Operation keys and indicator lights (LEDs).

#### **Graphical display:**

The LCD-display is back-lit with a total of 6 alpha-numeric lines. All data is displayed on the LCP which can show up to five operating variables while in [Status] mode.

#### **Display lines:**

- a. **Status line:** Status messages displaying icons and graphics.1
- b. **Line 1-2:** Operator data lines displaying data and variables defined or chosen by the user. By pressing the [Status] key, up to one extra line can be added.1
- c. **Status line:** Status messages displaying text.1

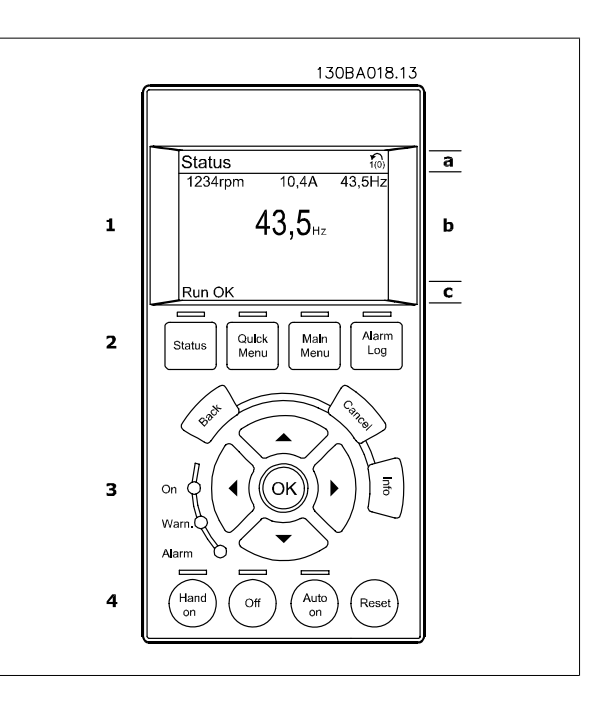

The display is divided into 3 sections:

**Top section** (a) shows the status when in status mode or up to 2 variables when not in status mode and in the case of Alarm/Warning.

The number of the Active Set-up (selected as the Active Set-up in par. 0-10) is shown. When programming in another Set-up than the Active Set-up, the number of the Set-up being programmed appears to the right in brackets.

The Middle section (b) shows up to 5 variables with related unit, regardless of status. In case of alarm/warning, the warning is shown instead of the variables.

It is possible to toggle between three status read-out displays by pressing the [Status] key. Operating variables with different formatting are shown in each status screen - see below.

Several values or measurements can be linked to each of the displayed operating variables. The values / measurements to be displayed can be defined via par. 0-20, 0-21, 0-22, 0-23, and 0-24, which can be accessed via [QUICK MENU], "Q3 Function Setups", "Q3-1 General Settings", "Q3-13 Display Settings".

Each value / measurement readout parameter selected in par. 0-20 to par. 0-24 has its own scale and number of digits after a possible decimal point. Larger numeric values are displayed with few digits after the decimal point.

Ex.: Current readout

5.25 A; 15.2 A 105 A.

#### **Status display I:**

This read-out state is standard after start-up or initialization. Use [INFO] to obtain information about the value/measurement linked to the displayed operating variables (1.1, 1.2, 1.3, 2, and 3). See the operating variables shown in the display in this illustration. 1.1,

1.2 and 1.3 are shown in small size. 2 and 3 are shown in medium size.

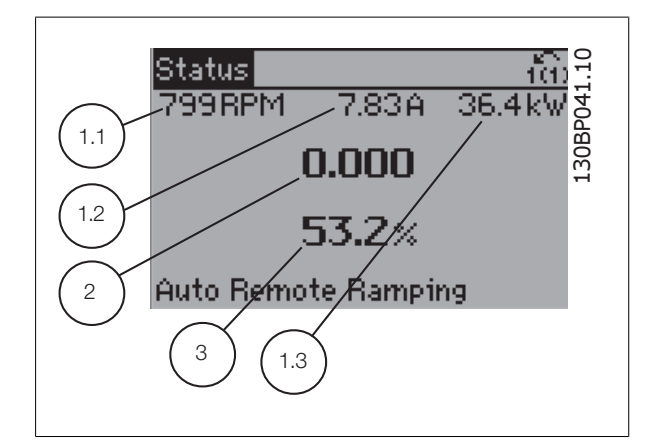

#### **Status display II:**

See the operating variables (1.1, 1.2, 1.3, and 2) shown in the display in this illustration.

In the example, Speed, Motor current, Motor power and Frequency are selected as variables in the first and second lines.

1.1, 1.2 and 1.3 are shown in small size. 2 is shown in large size.

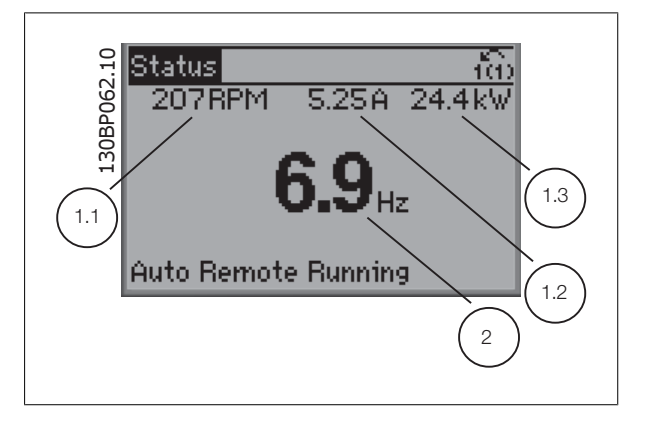

# VLT<sup>®</sup> HVAC Drive Programming Guide  $\partial$  **Danfoss** 2. How to Programme

#### **Status display III:**

This state displays the event and action of the Smart Logic Control. For further information, see section Smart Logic Control.

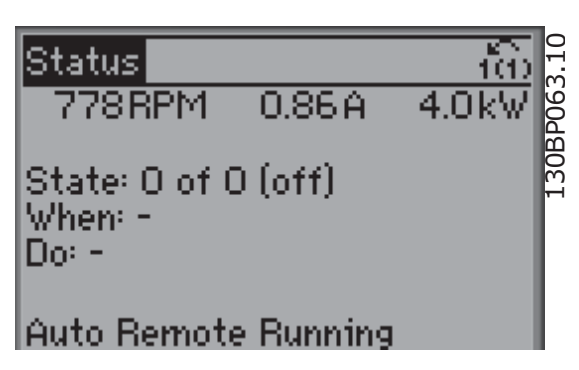

The **Bottom section** always shows the state of the frequency converter in Status mode.

#### **Display Contrast Adjustment**

Press [status] and  $[$   $\blacktriangle$ ] for darker display Press [status] and [▼] for brighter display

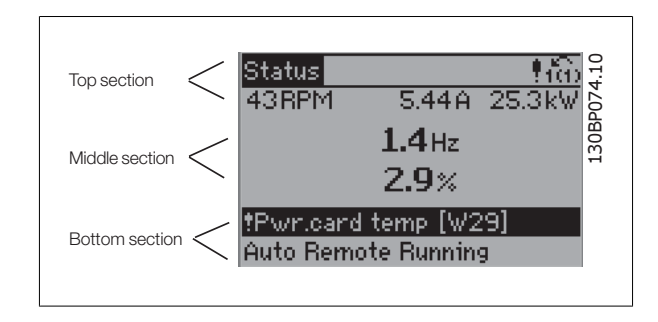

**Indicator lights (LEDs):**

If certain threshold values are exceeded, the alarm and/or warning LED lights up. A status and alarm text appear on the control panel. The On LED is activated when the frequency converter receives power from mains voltage, a DC bus terminal, or an external 24 V supply. At the same time, the back light is on.

- Green LED/On: Control section is working.
- Yellow LED/Warn.: Indicates a warning.
- Flashing Red LED/Alarm: Indicates an alarm.

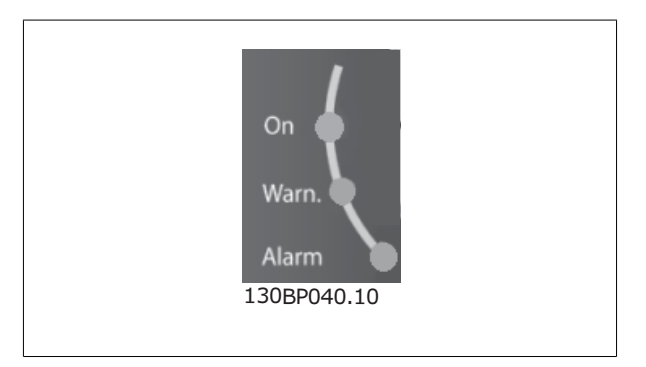

**GLCP keys**

#### **Menu keys**

The menu keys are divided into functions. The keys below the display and indicator lamps are used for parameter set-up, including choice of display indication during normal operation.

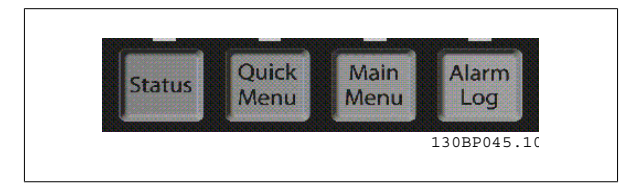

#### **[Status]**

indicates the status of the frequency converter and/or the motor. 3 different readouts can be chosen by pressing the [Status] key:

5 line readouts, 4 line readouts or Smart Logic Control.

Use **[Status]** for selecting the mode of display or for changing back to Display mode from either the Quick Menu mode, the Main Menu mode or Alarm mode. Also use the [Status] key to toggle single or double read-out mode.

#### **[Quick Menu]**

allows quick set-up of the frequency converter. **The most common HVAC functions can be programmed here.**

The [Quick Menu] consists of:

- **My Personal Menu**
- **Quick Set-up**
- **Function set-up**
- **Changes Made**
- **Loggings**

The Function set-up provides quick and easy access to all parameters required for the majority of HVAC applications including most VAV and CAV supply and return fans, cooling tower fans, Primary, Secondary and Condenser Water Pumps and other pump, fan and compressor applications. Amongst other features it also includes parameters for selecting which variables to display on the LCP, digital preset speeds, scaling of analog references, closed loop single zone and multi-zone applications and specific functions related to Fans, Pumps and Compressors.

The Quick Menu parameters can be accessed immediately unless a password has been created via par. 0-60, 0-61, 0-65 or 0-66. It is possible to switch directly between Quick Menu mode and Main Menu mode.

#### **[Main Menu]**

is used for programming all parameters.The Main Menu parameters can be accessed immediately unless a password has been created via par. 0-60, 0-61, 0-65 or 0-66. For the majority of HVAC applications it is not necessary to access the Main Menu parameters but instead the Quick Menu, Quick Setup and Function Set-up provides the simplest and quickest access to the typical required parameters.

It is possible to switch directly between Main Menu mode and Quick Menu mode.

Parameter shortcut can be carried out by pressing down the **[Main Menu]** key for 3 seconds. The parameter shortcut allows direct access to any parameter.

#### **[Alarm Log]**

displays an Alarm list of the five latest alarms (numbered A1-A5). To obtain additional details about an alarm, use the arrow keys to manoeuvre to the alarm number and press [OK]. Information is displayed about the condition of the frequency converter before it enters the alarm mode.

The Alarm log button on the LCP allows access to both Alarm log and Maintenance log.

#### **[Back]**

reverts to the previous step or layer in the navigation structure.

#### **[Cancel]**

last change or command will be cancelled as long as the display has not been changed.

#### **[Info]**

displays information about a command, parameter, or function in any display window. [Info] provides detailed information when needed. Exit Info mode by pressing either [Info], [Back], or [Cancel].

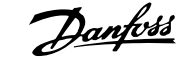

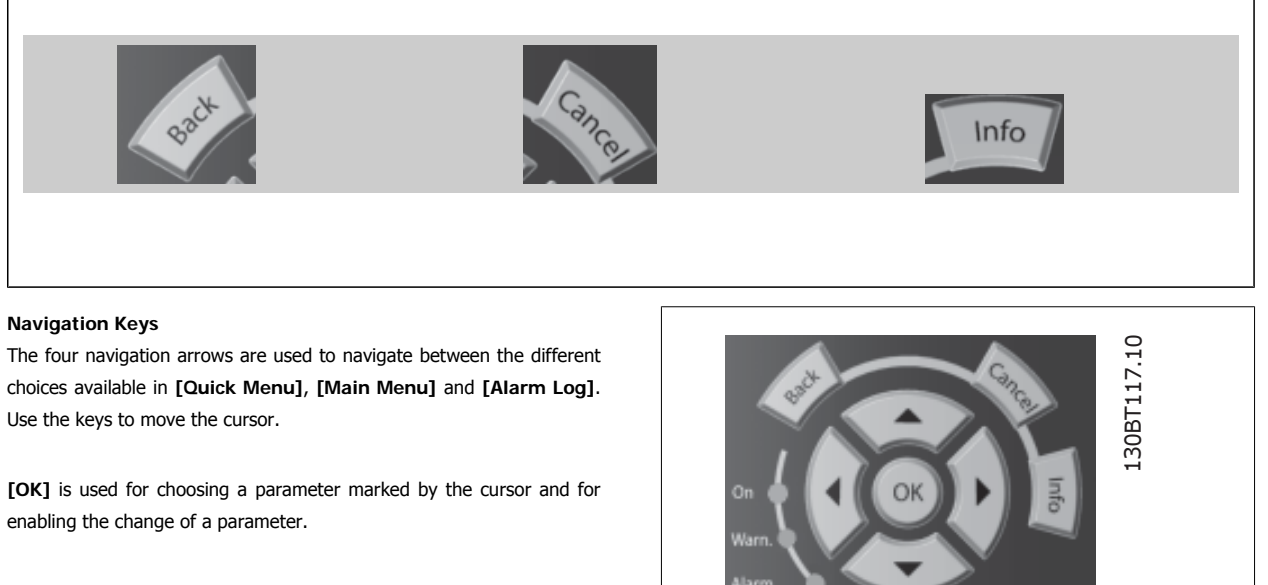

**Operation Keys** for local control are found at the bottom of the control panel.

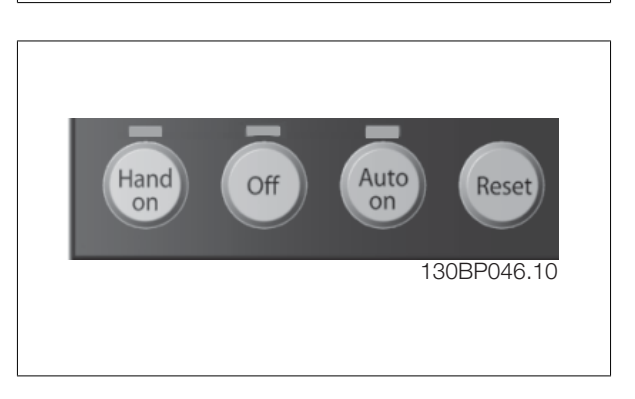

#### **[Hand On]**

enables control of the frequency converter via the GLCP. [Hand on] also starts the motor, and it is now possible to enter the motor speed data by means of the arrow keys. The key can be selected as *Enable* [1] or *Disable* [0] via par. 0-40 [Hand on] key on LCP. The following control signals will still be active when [Hand on] is activated:

- [Hand on] [Off] [Auto on]
- Reset
- Coasting stop inverse

**NB!**

- Reversing
- Set-up select lsb Set-up select msb
- Stop command from serial communication
- Quick stop
- DC brake

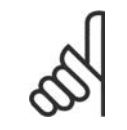

External stop signals activated by means of control signals or a serial bus will override a "start" command via the LCP.

#### **[Off]**

stops the connected motor. The key can be selected as Enable [1] or Disable [0] via par. 0-41 [Off] key on LCP. If no external stop function is selected and the [Off] key is inactive the motor can only be stopped by disconnecting the mains supply.

**NB!**

#### **[Auto On]**

enables the frequency converter to be controlled via the control terminals and/or serial communication. When a start signal is applied on the control terminals and/or the bus, the frequency converter will start. The key can be selected as Enable [1] or Disable [0] via par. 0-42 [Auto on] key on LCP.

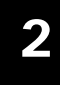

An active HAND-OFF-AUTO signal via the digital inputs has higher priority than the control keys [Hand on] – [Auto on].

#### **[Reset]**

is used for resetting the frequency converter after an alarm (trip). It can be selected as Enable [1] or Disable [0] via par. 0-43 Reset Keys on LCP.

**The parameter shortcut** can be carried out by holding down the [Main Menu] key for 3 seconds. The parameter shortcut allows direct access to any parameter.

#### **2.1.2. How to operate numeric LCP (NLCP)**

The following instructions are valid for the NLCP (LCP 101). The control panel is divided into four functional groups:

- 1. Numeric display.
- 2. Menu key and indicator lights (LEDs) changing parameters and switching between display functions.
- 3. Navigation keys and indicator lights (LEDs).
- 4. Operation keys and indicator lights (LEDs).

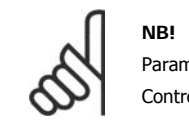

Parameter copy is not possible with Numeric Local Control Panel (LCP101).

#### **Select one of the following modes:**

**Status Mode:** Displays the status of the frequency converter or the motor.

If an alarm occurs, the NLCP automatically switches to status mode. A number of alarms can be displayed.

**Quick Set-up or Main Menu Mode:** Display parameters and parameter settings.

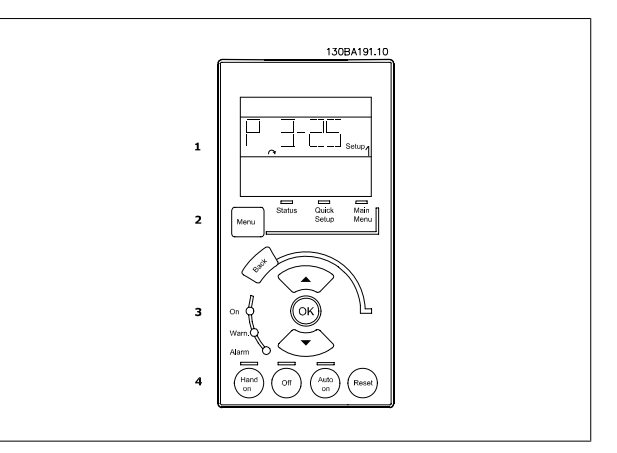

Illustration 2.1: Numerical LCP (NLCP)

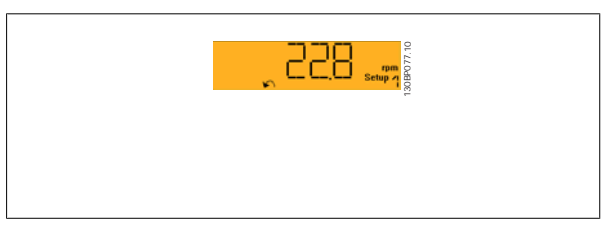

Illustration 2.2: Status display example

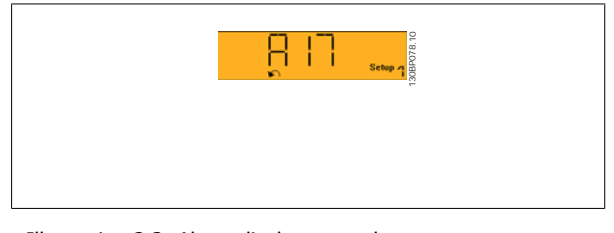

Illustration 2.3: Alarm display example

#### **Menu key**

**[Menu]** Select one of the following modes:

- **Status**
- Quick Setup
- Main Menu
- Green LED/On: Indicates if control section is on.
- Yellow LED/Wrn.: Indicates a warning.
- Flashing red LED/Alarm: Indicates an alarm.

# VLT<sup>®</sup> HVAC Drive Programming Guide **2.** Automobile 2. How to Programme

#### **Main Menu** is used for programming all parameters. The parameters can be accessed immediately unless a password has been created via par. 0-60, 0-61, 0-65 or 0-66. **Quick Setup** is used to set up the frequency converter using only the most essential parameters. The parameter values can be changed using the up/down arrows when the value is flashing. Select Main Menu by pressing the [Menu] key a number of times until the Main Menu LED is lit. Select the parameter group [xx-\_\_] and press [OK] Select the parameter [\_\_-xx] and press [OK] If the parameter is an array parameter select the array number and press [OK] Select the wanted data value and press [OK]

**Navigation Keys [Back]** for stepping backwards

Keys for local control are found at the bottom of the control panel.

Arrow [ ) [△] keys are used for manoeuvring between parameter groups, parameters and within parameters. **[OK]** is used for choosing a parameter marked by the cursor and for enabling the change of a parameter.

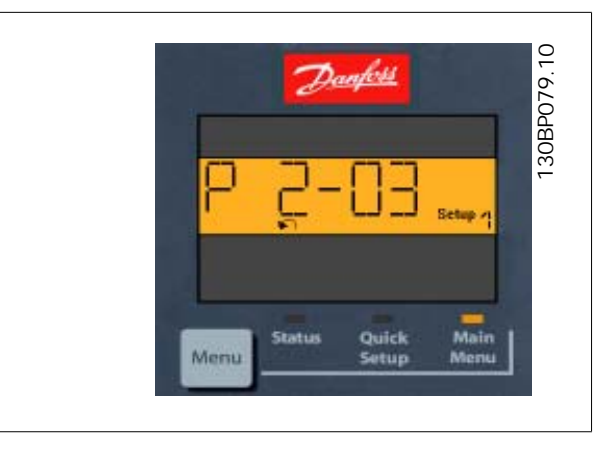

#### Illustration 2.4: Display example

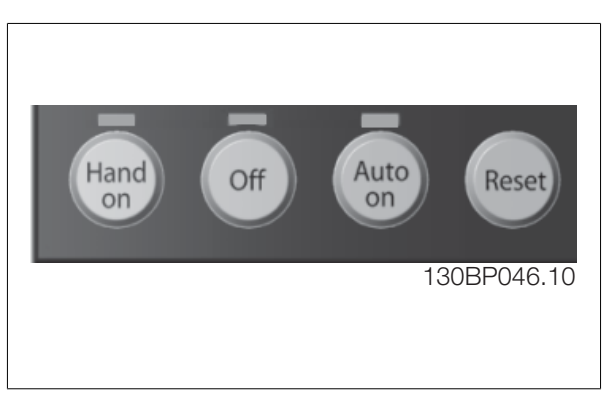

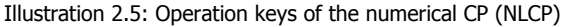

**[Hand on]**enables control of the frequency converter via the LCP. [Hand on] also starts the motor and it is now possible to enter the motor speed data by means of the arrow keys. The key can be selected as *Enable* [1] or *Disable* [0] via par. 0-40 [Hand on] Key on LCP.

External stop signals activated by means of control signals or a serial bus will override a 'start' command via the LCP. The following control signals will still be active when [Hand on] is activated:

- [Hand on] [Off] [Auto on]
- Reset

**Operation Keys**

- Coasting stop inverse
- **Reversing**
- Set-up select lsb Set-up select msb
- Stop command from serial communication

MG.11.C4.02 - VLT® is a registered Danfoss trademark  $11$ 

- Quick stop
- DC brake

**[Off]** stops the connected motor. The key can be selected as Enable [1] or Disable [0] via par. 0-41 [Off] Key on LCP. If no external stop function is selected and the [Off] key is inactive the motor can be stopped by disconnecting the mains supply.

**[Auto on]** enables the frequency converter to be controlled via the control terminals and/or serial communication. When a start signal is applied on the control terminals and/or the bus, the frequency converter will start. The key can be selected as Enable [1] or Disable [0] via par. 0-42 [Auto on] Key on LCP.

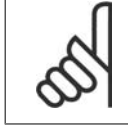

**NB!**

An active HAND-OFF-AUTO signal via the digital inputs has higher priority than the control keys [Hand on] [Auto on].

[Reset] is used for resetting the frequency converter after an alarm (trip). It can be selected as *Enable* [1] or *Disable* [0] via par. 0-43 Reset Keys on LCP.

### **2.1.3. Quick Transfer of Parameter Settings between Multiple Frequency Converters**

Once the set-up of a frequency converter is complete, we recommend that you store the data in the LCP or on a PC via MCT 10 Set-up Software Tool.

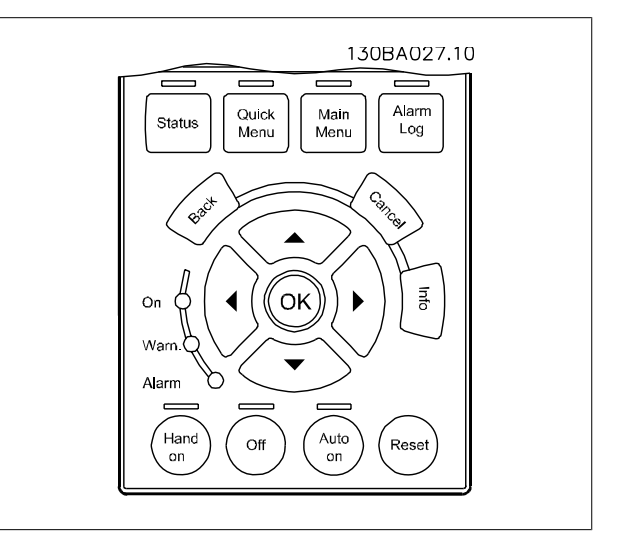

#### **Data storage in LCP:**

- 1. Go to par. 0-50 LCP Copy
- 2. Press the [OK] key
- 3. Select "All to LCP"
- 4. Press the [OK] key

All parameter settings are now stored in the LCP indicated by the progress bar. When 100% is reached, press [OK].

You can now connect the LCP to another frequency converter and copy the parameter settings to this frequency converter as well.

#### **Data transfer from LCP to frequency converter:**

- 1. Go to par. 0-50 LCP Copy
- 2. Press the [OK] key
- 3. Select "All from LCP"
- 4. Press the [OK] key

The parameter settings stored in the LCP are now transferred to the frequency converter indicated by the progress bar. When 100% is reached, press [OK].

#### **2.1.4. Parameter Set-Up**

The frequency converter can be used for practically all assignments, thus offering a significant number of parameters. The series offers a choice between two programming modes - a Quick Menu mode and a Main Menu mode.

The latter provides access to all parameters. The former takes the user through a few parameters making it possible to **program the majority of HVAC applications**.

Regardless of the mode of programming, you can change a parameter both in the Quick Menu mode and in the Main Menu mode.

#### **2.1.5. Quick Menu Mode**

#### **Parameter Data**

The graphical display (GLCP) provides access to all parameters listed under the Quick Menus. The numeric display (NLCP) only provides access to the Quick Setup parameters. To set parameters using the [Quick Menu] button - enter or change parameter data or settings in accordance with the following procedure:

- 1. Press Quick Menu button
- 2. Use the  $\lceil \cdot \cdot \rceil$  and  $\lceil \cdot \rceil$  buttons to find the parameter you want to change
- 3. Press [OK]
- 4. Use [▲] and [▼] buttons to select the correct parameter setting
- 5. Press [OK]
- 6. To move to a different digit within a parameter setting, use the [◀] and [▶] buttons
- 7. Highlighted area indicates digit selected for change
- 8. Press [Cancel] button to disregard change, or press [OK] to accept change and enter the new setting

#### **Example of Changing Parameter Data**

Assume parameter 22-60, Broken Belt Function is set to [Off]. However, you want to monitor the fan-belt condition - non- broken or broken - according to the folowing procedure:

- 1. Press Quick Menu key
- 2. Choose Function Setups with the [▼] button
- 3. Press [OK]
- 4. Choose Application Settings with the [▼] button
- 5. Press [OK]
- 6. Press [OK] again for Fan Functions
- 7. Choose Broken Belt Function by pressing [OK]
- 8. With [▼] button, choose [2] Trip

The frequency converter will now trip if a broken fan-belt is detected.

Select [My Personal Menu] to display only the parameters, which have been pre-selected and programmed as personal parameters. For example, an AHU or pump OEM may have pre-programmed these to be in My Personal Menu during factory commissioning to make on-site commissioning / fine tuning simpler. These parameters are selected in par. 0-25 Personal Menu. Up to 20 different parameters can be programmed in this menu.

If [No Operation] is selected in par. 5-12 Terminal 27 Digital Input, no connection to +24 V on terminal 27 is necessary to enable start. If [Coast Inverse] (factory default value) is selected in par. 5-12 Terminal 27 Digital Input, a connection to +24V is necessary to enable start.

Select [Changes Made] to get information about:

- the last 10 changes. Use the up/down navigation keys to scroll between the last 10 changed parameters.
- the changes made since default setting.

Select [Loggings] to get information about the display line read-outs. The information is shown as graphs.

**2**

Only display parameters selected in par. 0-20 and par. 0-24 can be viewed. It is possible to store up to 120 samples in the memory for later reference.

#### **Efficient Parameter Set-up for HVAC Applications**

The parameters can easily be set up for the vast majority of the HVAC applications only by using the **[Quick Setup]** option. After pressing [Quick Menu], the different choices in the Quick Menu are listed. See also illustration 6.1 below and tables Q3-1 to Q3-4 in the following Function Setups section.

#### **Example of using the Quick Setup option**

Assume you want to set the Ramp Down Time to 100 seconds!

- 1. Select [Quick Setup]. The first par. 0-01 Language in Quick Setup appears
- 2. Press [▼] repeatetly until *par. 3-42 Ramp 1 Ramp Down Time* appears with the default setting of 20 seconds
- 3. Press [OK]
- 4. Use the [◀] button to highlight the 3rd digit before the comma
- 5. Change '0' to '1' by using the [▲] button
- 6. Use the  $[\rightharpoonup]$  button to highlight the digit '2'
- 7. Change '2' to '0' with the [▼] button
- 8. Press [OK]

The new ramp-down time is now set to 100 seconds.

It is recommended to do the set-up in the order listed.

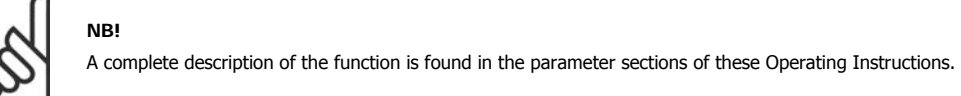

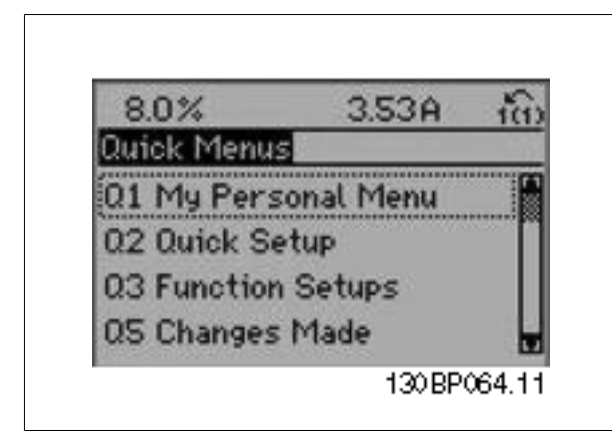

Illustration 2.6: Quick Menu view.

The Quick Setup menu gives access to the 13 most important setup parameters of the frequency converter. After programming the frequency converter will, in most cases be ready for operation. The 13 (see footnote) Quick Setup parameters are shown in the table below. A complete description of the function is given in the parameter description sections of this manual.

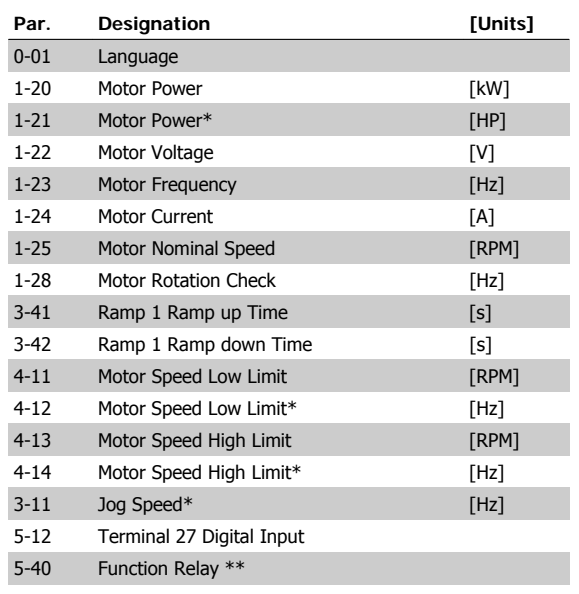

Table 2.1: Quick Setup parameters

\*The display showing depends on choices made in parameter 0-02 and 0-03. The default setting of parameters 0-02 and 0-03 depends on which region of the world the frequency converter is supplied to but can be reprogrammed as required.

\*\* Function Relay, par. 5-40, is an array, where one may choose between Relay1 [0] or Relay2 [1]. Standard setting is Relay1 [0] with the default choice Alarm [9].

See the parameter description later in this chapter under Function Setup parameters.

For a detailed information about settings and programming, please see the VLT® HVAC Drive Programming Guide, MG.11.Cx.yy

x=version number

y=language

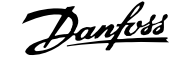

#### **Parameters for Quick Setup function:**

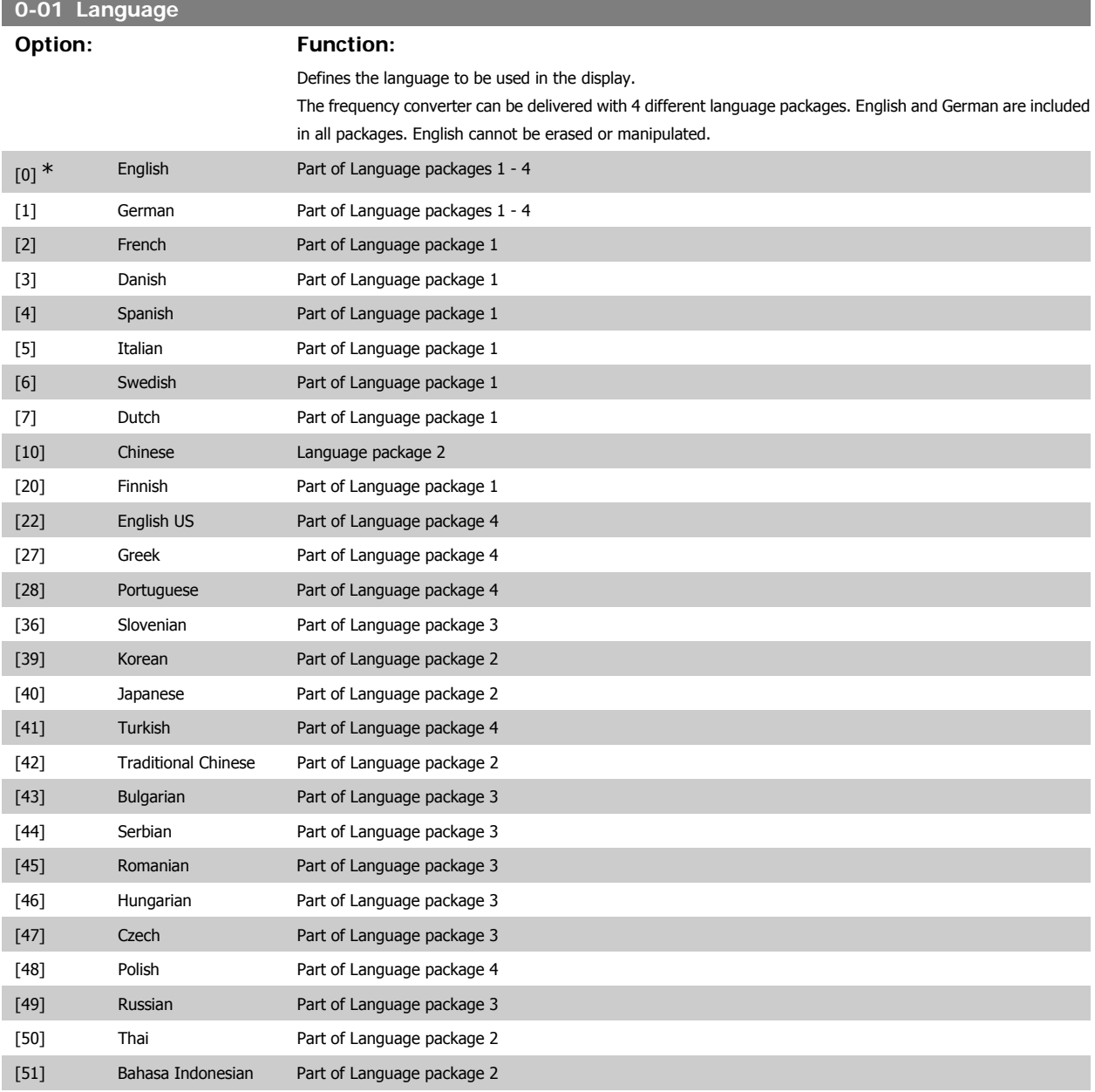

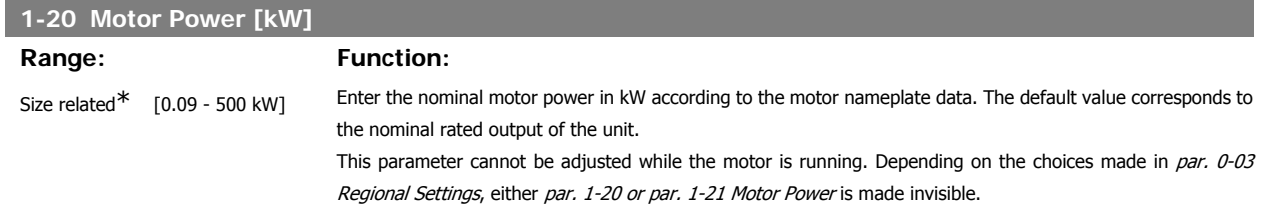

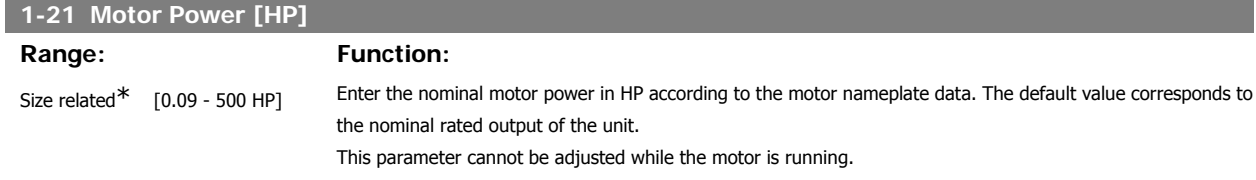

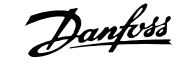

**2**

Depending on the choices made in par. 0-03 Regional Settings, either par. 1-20 or par. 1-21 Motor Power is made invisible.

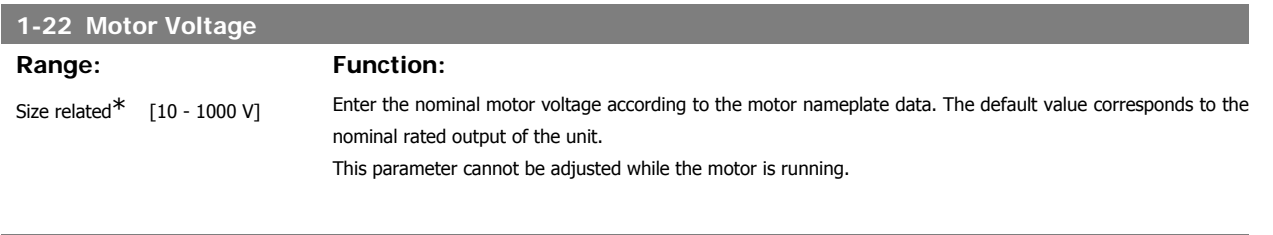

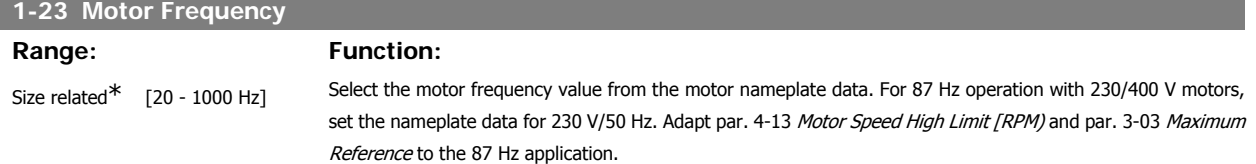

This parameter cannot be adjusted while the motor is running.

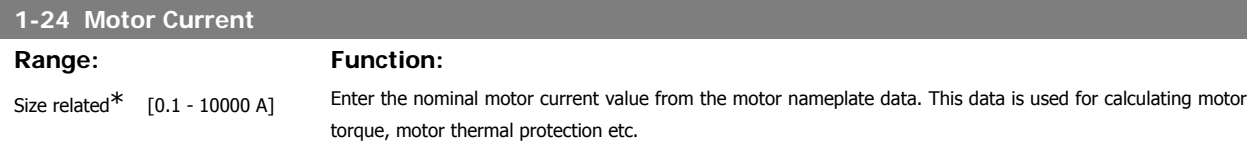

This parameter cannot be adjusted while the motor is running.

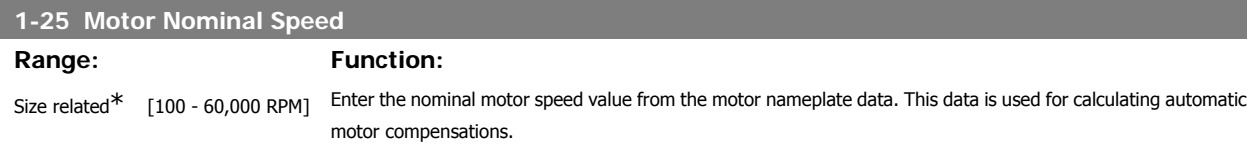

This parameter cannot be adjusted while the motor is running.

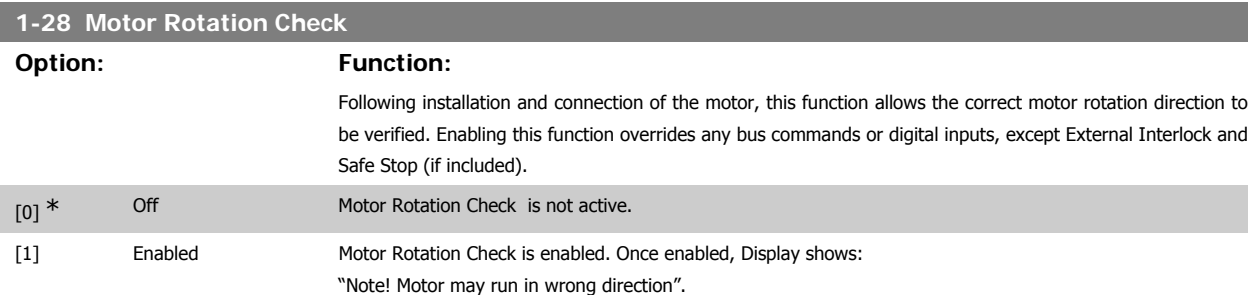

Pressing [OK], [Back] or [Cancel] will dismiss the message and display a new message: "Press [Hand On] to start the motor. Press [Cancel] to abort". Pressing [Hand On] starts the motor at 5Hz in forward direction and the display shows: "Motor is running. Check if motor rotation direction is correct. Press [Off] to stop the motor". Pressing [Off] stops the motor and resets the Motor Rotation Check parameter. If motor rotation direction is incorrect, two motor phase cables should be interchanged. Important:

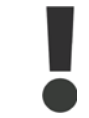

Mains power must be removed before disconnecting motor phase cables.

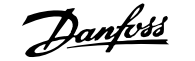

#### **3-11 Jog Speed [Hz]**

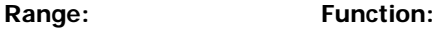

Size related\*  $[0 - 1000$  Hz] The jog speed is a fixed output speed at which the frequency converter is running when the jog function is activated. See also par. 3-80.

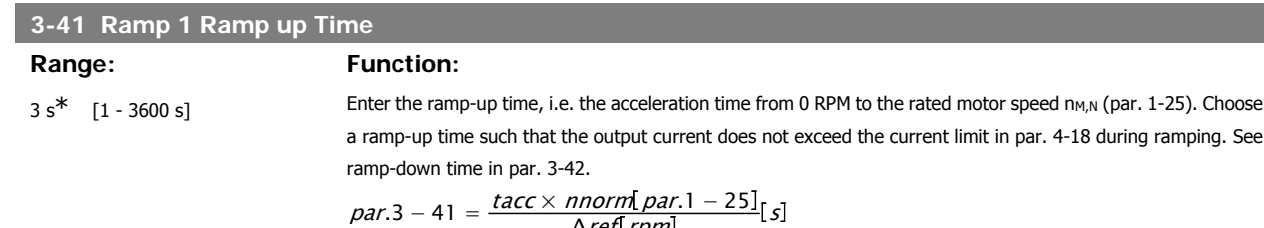

See drawing above!

# **3-42 Ramp 1 Ramp Down Time Range: Function:**  $3 s^*$  [1 - 3600 s] Enter the ramp-down time, i.e. the deceleration time from the rated motor speed n<sub>M,N</sub> (par. 1-25) to 0 RPM. Choose a ramp-down time such that no over-voltage arises in the inverter due to regenerative operation of the motor, and such that the generated current does not exceed the current limit set in par. 4-18. See ramp-up time in par. 3-41.

 $\frac{1}{\Delta}$ ref[rpm]

$$
par.3 - 42 = \frac{tdec \times \text{nnorm} \left[ \text{par}.1 - 25 \right]}{\Delta \text{ref} \left[ \text{rpm} \right]}
$$

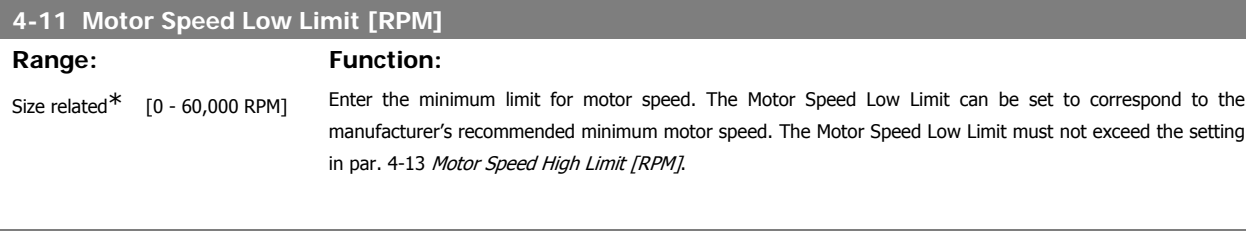

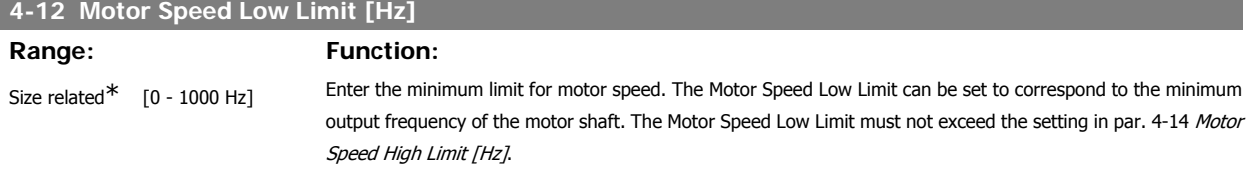

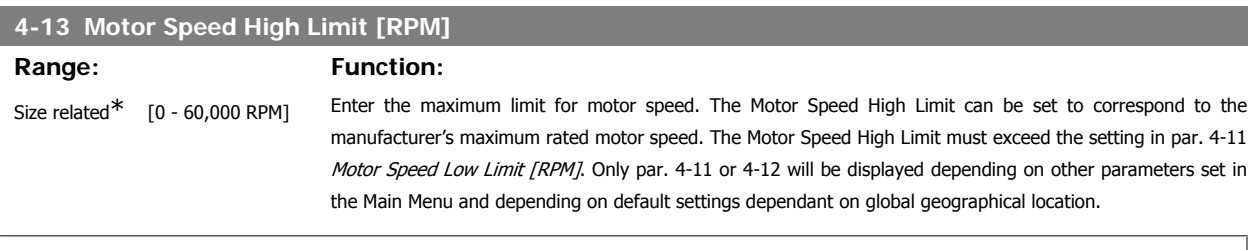

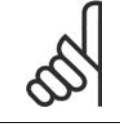

**NB!**

The output frequency value of the frequency converter must not exceed a value higher than 1/10 of the switching frequency.

**2**

**NB!**

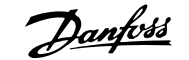

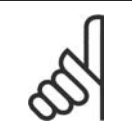

Any changes in par. 4-13 will reset the value in par. 4-53, Warning High Speed to the same value as set in par. 4-13.

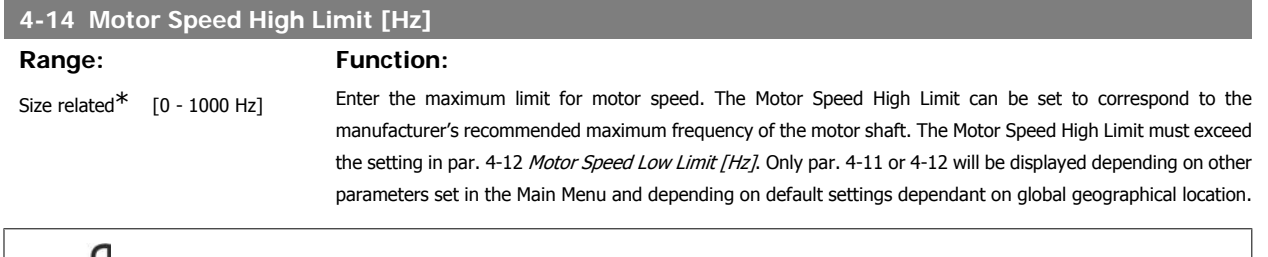

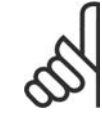

Max. output frequency cannot exceed 10% of the inverter switching frequency (par. 14-01).

### **2.1.6. Function Setups**

**NB!**

The Function set-up provides quick and easy access to all parameters required for the majority of HVAC applications including most VAV and CAV supply and return fans, cooling tower fans, Primary, Secondary and Condenser Water Pumps and other pump, fan and compressor applications.

**How to access Function Set-up - example**

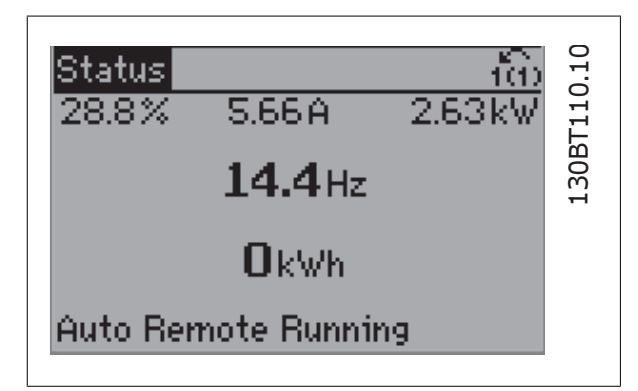

Illustration 2.7: Step 1: Turn on the frequency converter (yellow LED lights)

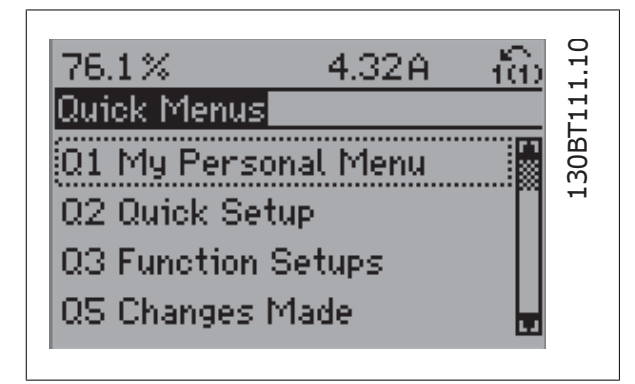

Illustration 2.8: Step 2: Press the [Quick Menus] button (Quick Menus choices appear).

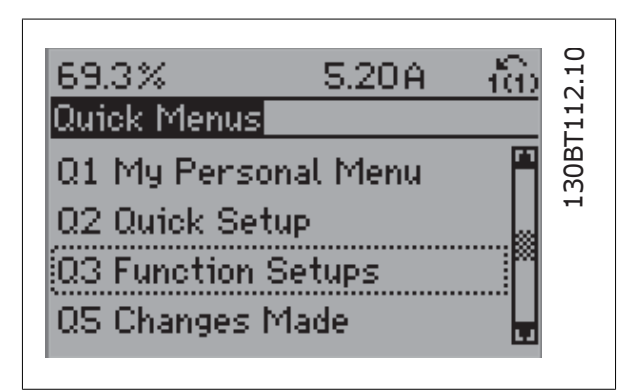

Illustration 2.9: Step 3: Use the up/down navigation keys to scroll down to Function Setups. Press [OK].

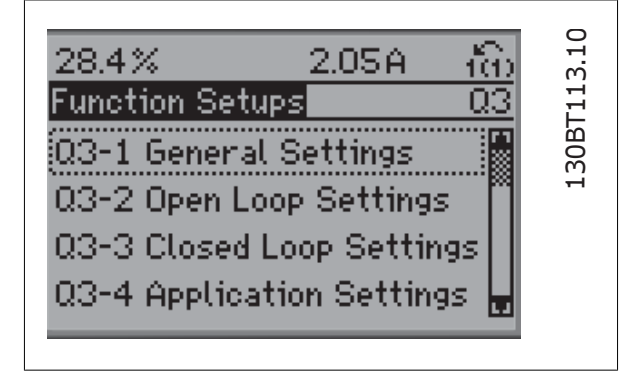

Illustration 2.10: Step 4: Function Setups choices appear. Choose 03-1 General Settings. Press [OK].

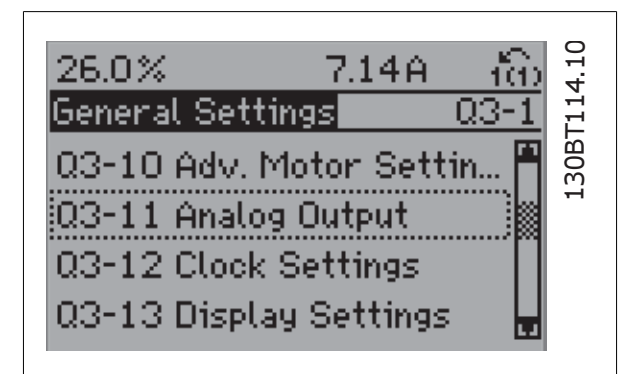

Illustration 2.11: Step 5: Use the up/down navigation keys to scroll down to i.e. 03-11 Analog Outputs. Press [OK].

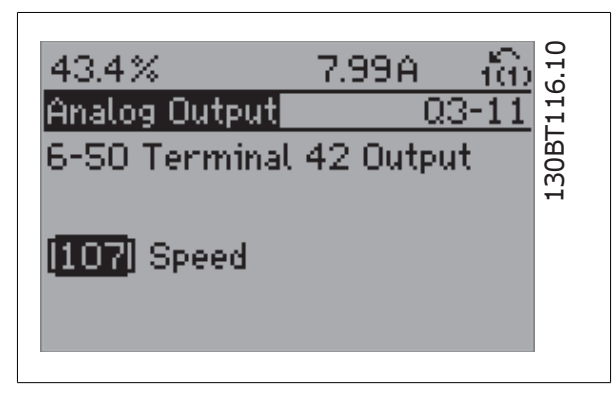

Illustration 2.13: Step 7: Use the up/down navigation keys to select between the different choices. Press [OK].

The Function Setup parameters are grouped in the following way:

| 26.3%                   | 5.82A |        |
|-------------------------|-------|--------|
| Analog Output           |       |        |
| 6-50 Terminal 42 Output |       | 30BT11 |
| [100] Output frequency  |       |        |

Illustration 2.12: Step 6: Choose parameter 6-50 Terminal 42 Output. Press [OK].

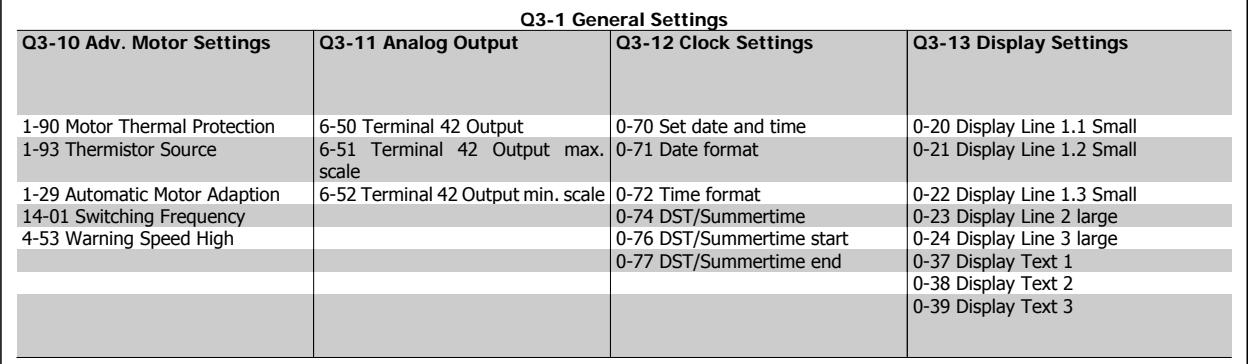

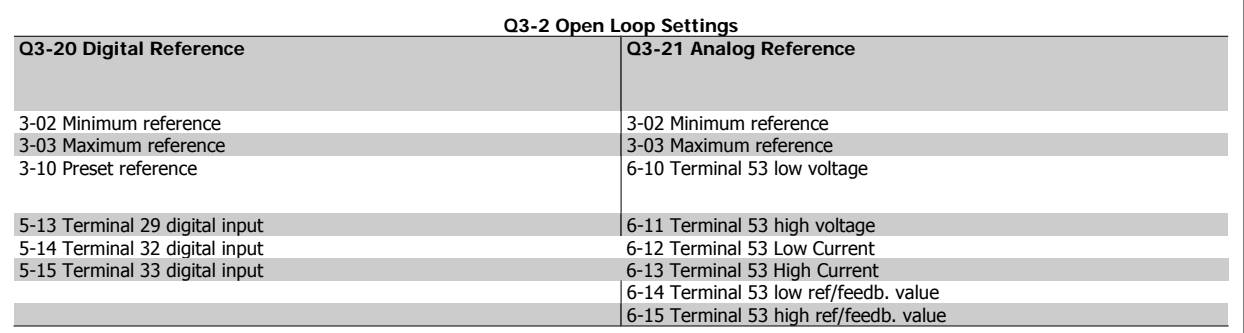

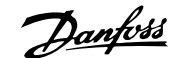

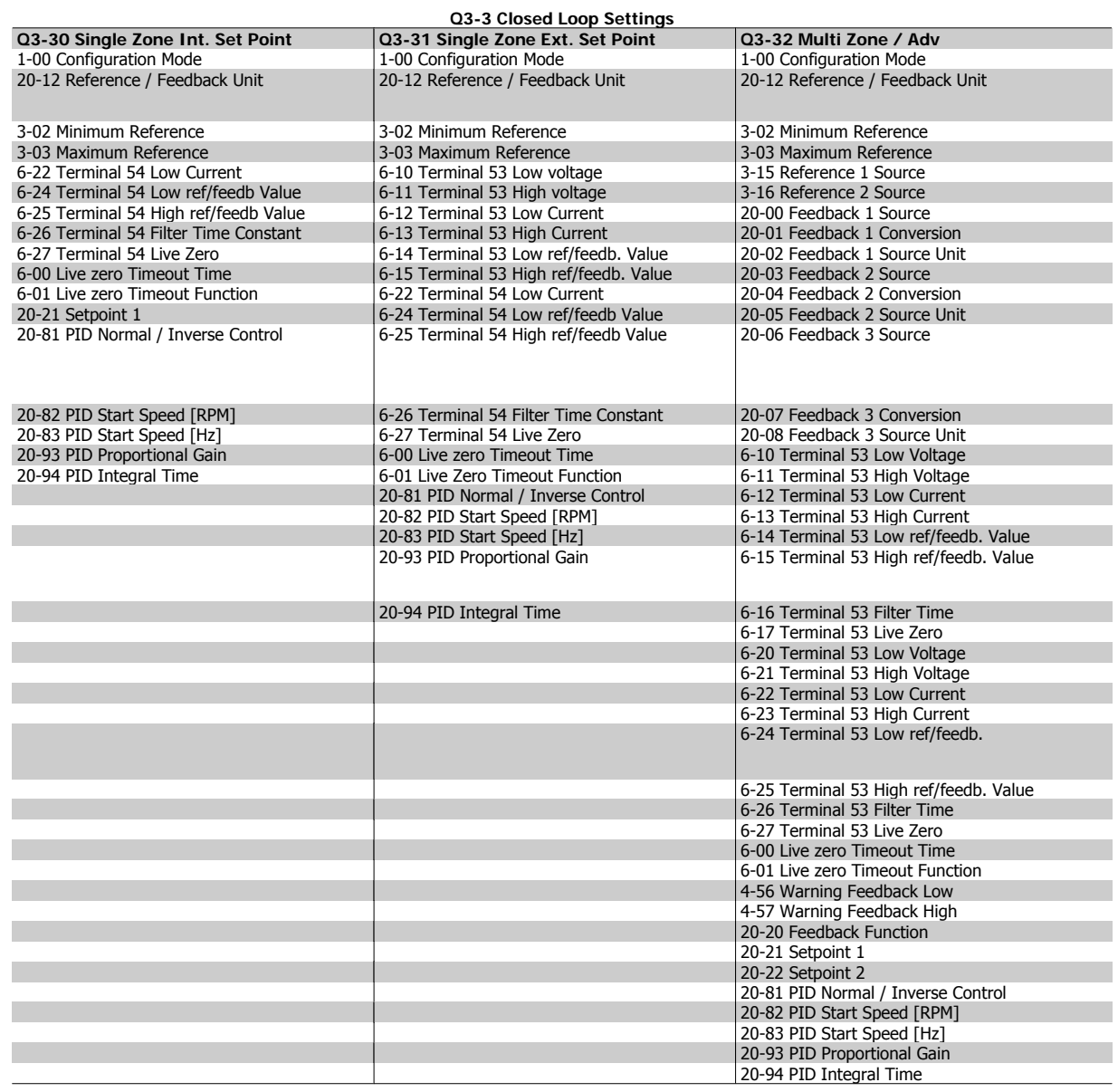

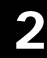

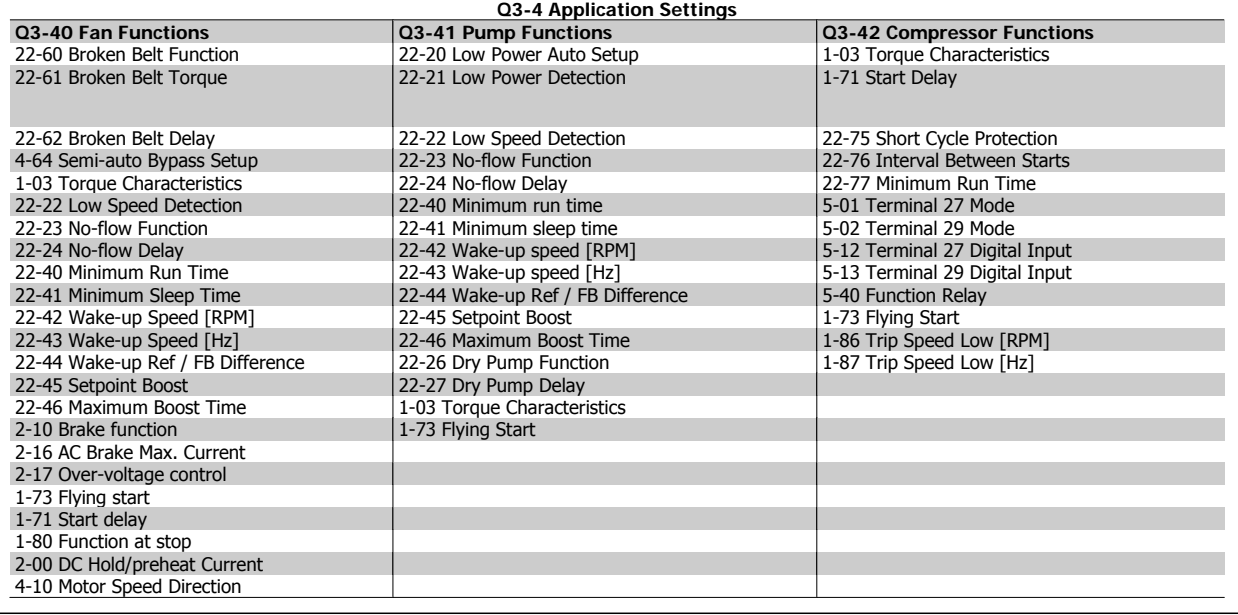

See also VLT® HVAC Drive Programming Guide for a detailed description of the Function Setups parameter groups.

### **2.1.7. Main Menu Mode**

Select the Main Menu mode by pressing the [Main Menu] key. The below read-out appears on the display.

The middle and bottom sections on the display show a list of parameter groups which can be chosen by toggling the up and down buttons.

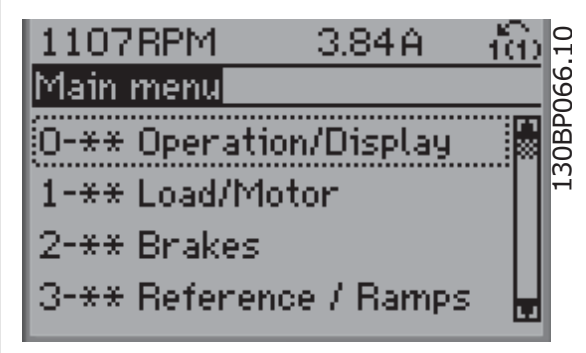

Each parameter has a name and number which remain the same regardless of the programming mode. In the Main Menu mode, the parameters are divided into groups. The first digit of the parameter number (from the left) indicates the parameter group number.

All parameters can be changed in the Main Menu. However, depending on the choice of configuration (par. 1-00), some parameters can be hidden.

#### **2.1.8. Parameter Selection**

In the Main Menu mode, the parameters are divided into groups. You select a parameter group by means of the navigation keys. The following parameter groups are accessible:

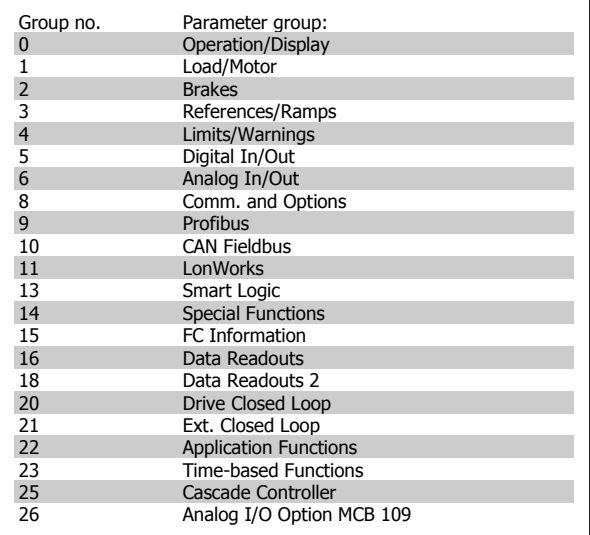

After selecting a parameter group, choose a parameter by means of the navigation keys.

The middle section on the display shows the parameter number and name as well as the selected parameter value.

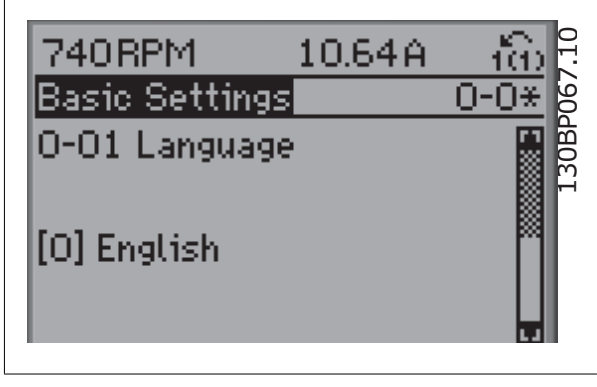

## **2.1.9. Changing Data**

The procedure for changing data is the same whether you select a parameter in the Quick menu or the Main menu mode. Press [OK] to change the selected parameter.

The procedure for changing data depends on whether the selected parameter represents a numerical data value or a text value.

#### **2.1.10. Changing a Text Value**

If the selected parameter is a text value, change the text value by means of the [▲] [▼] navigation keys.

The up key increases the value, and the down key decreases the value. Place the cursor on the value you want to save and press [OK].

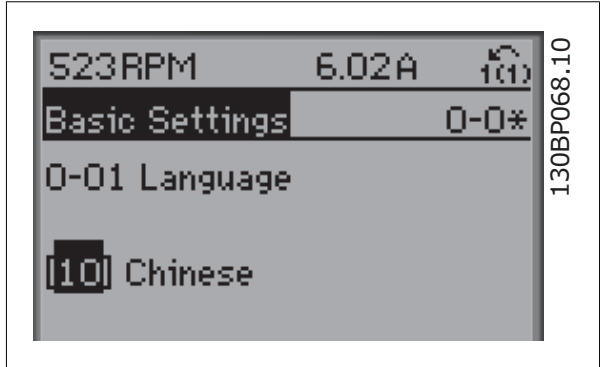

### **2.1.11. Changing a Group of Numeric Data Values**

If the chosen parameter represents a numeric data value, change the chosen data value by means of the  $\lceil \cdot \rceil$  avigation keys as well as the [▲] [▼] navigation keys. Use the [◀] [▶] navigation keys to move the cursor horizontally.

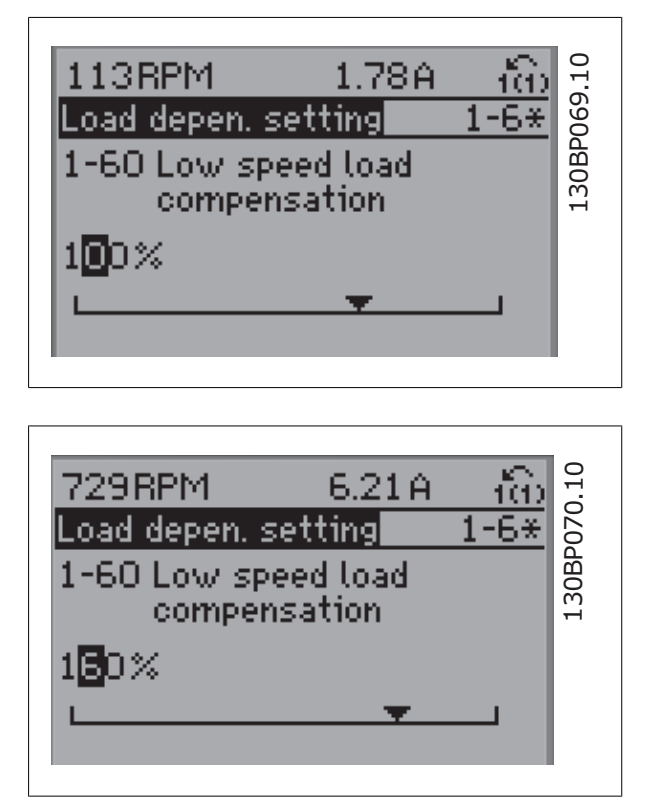

Use the  $[4]$   $[\n\Pi]$  navigation keys to change the data value. The up key enlarges the data value, and the down key reduces the data value. Place the cursor on the value you want to save and press [OK].

#### **2.1.12. Changing a Data Value,Step-by-Step**

Certain parameters can be changed step by step or infinitely varying. This applies to Motor Power (par. 1-20), Motor Voltage (par. 1-22) and Motor Frequency (par. 1-23).

The parameters are changed both as a group of numeric data values and as numeric data values infinitely varying.

#### **2.1.13. Read-out and Programming of Indexed Parameters**

Parameters are indexed when placed in a rolling stack.

Par. 15-30 to 15-33 contain a fault log which can be read out. Choose a parameter, press [OK], and use the up/down navigation keys to scroll through the value log.

Use par. 3-10 as another example:

Choose the parameter, press [OK], and use the up/down navigation keys keys to scroll through the indexed values. To change the parameter value, select the indexed value and press [OK]. Change the value by using the up/down keys. Press [OK] to accept the new setting. Press [CANCEL] to abort. Press [Back] to leave the parameter.

#### **2.1.14. Initialisation to Default Settings**

Initialise the frequency converter to default settings in two ways:

#### Recommended initialisation (via par. 14-22)

- 1. Select par. 14-22
- 2. Press [OK]
- 3. Select "Initialisation"
- 4. Press [OK]
- 5. Cut off the mains supply and wait until the display turns off.
- 6. Reconnect the mains supply the frequency converter is now reset.
- 7. Change par. 14-22 back to Normal Operation.

**NB!**

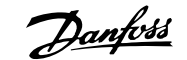

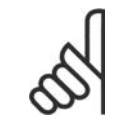

Resets parameters selected in Personal Menu with default factory setting.

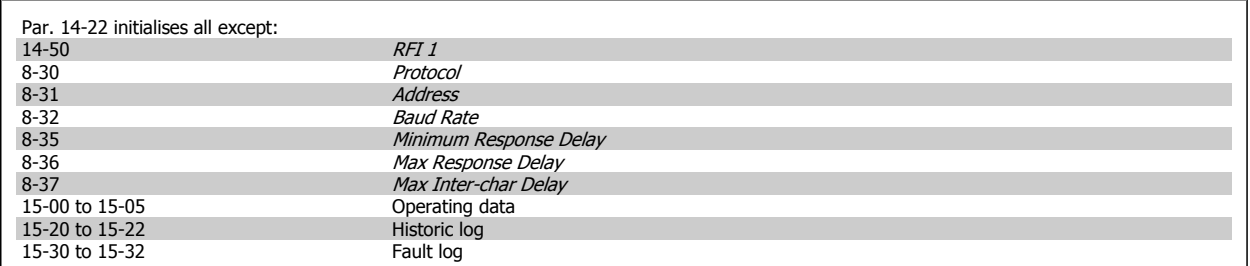

#### **Manual initialisation**

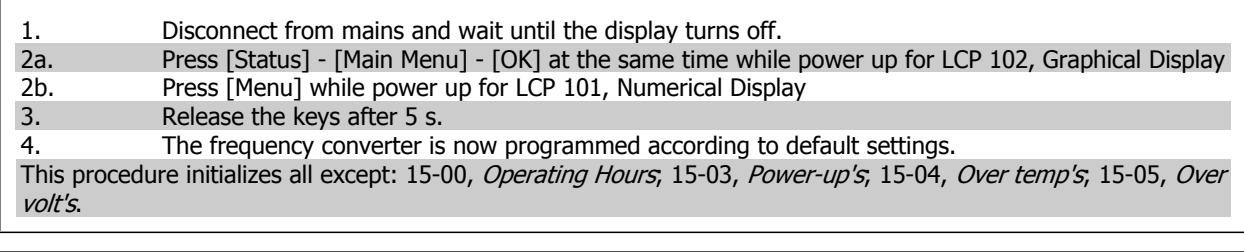

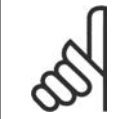

#### **NB!**

When you carry out manual initialisation, you also reset serial communication, RFI filter settings (par. 14-50) and fault log settings. Removes parameters selected in Personal Menu.

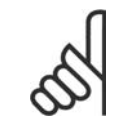

#### **NB!**

After initialization and power cycling, the display will not show any information until after a couple of minutes.

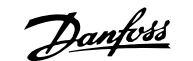

# **3. Parameter Description**

# **3.1. Parameter Selection**

Parameters for the frequency converter are grouped into various parameter groups for easy selection of the correct parameters for optimized operation of the frequency converter.

The vast majority of HVAC applications can be programmed using the Quick Menu button and selecting the parameters under Quick Setup and Function Setups.

Descriptions and default settings of parameters may be found under the section Parameter Lists at the back of this manual.

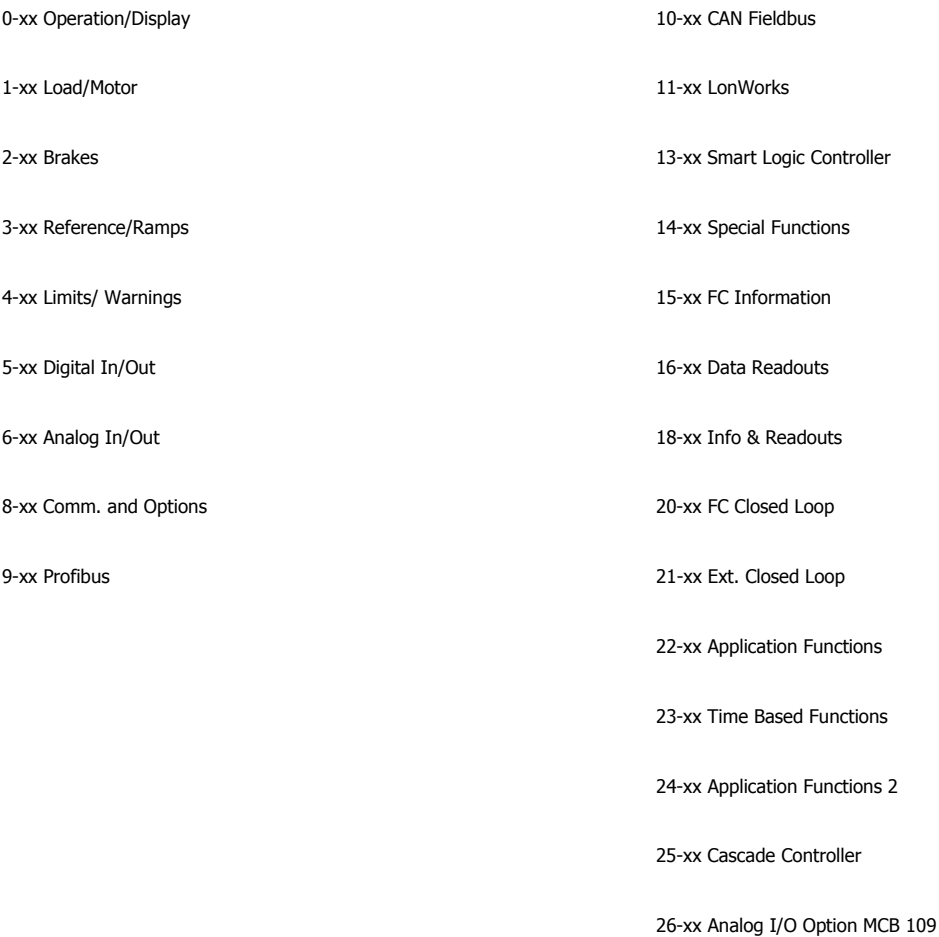

# **3.2. Main Menu - Operation and Display - Group 0**

#### **3.2.1. 0-\*\* Operation / Display**

Parameters related to the fundamental functions of the frequency converter, function of the LCP buttons and configuration of the LCP display.

#### **3.2.2. 0-0\* Basic Settings**

Parameter group for basic frequency converter settings.

**3**

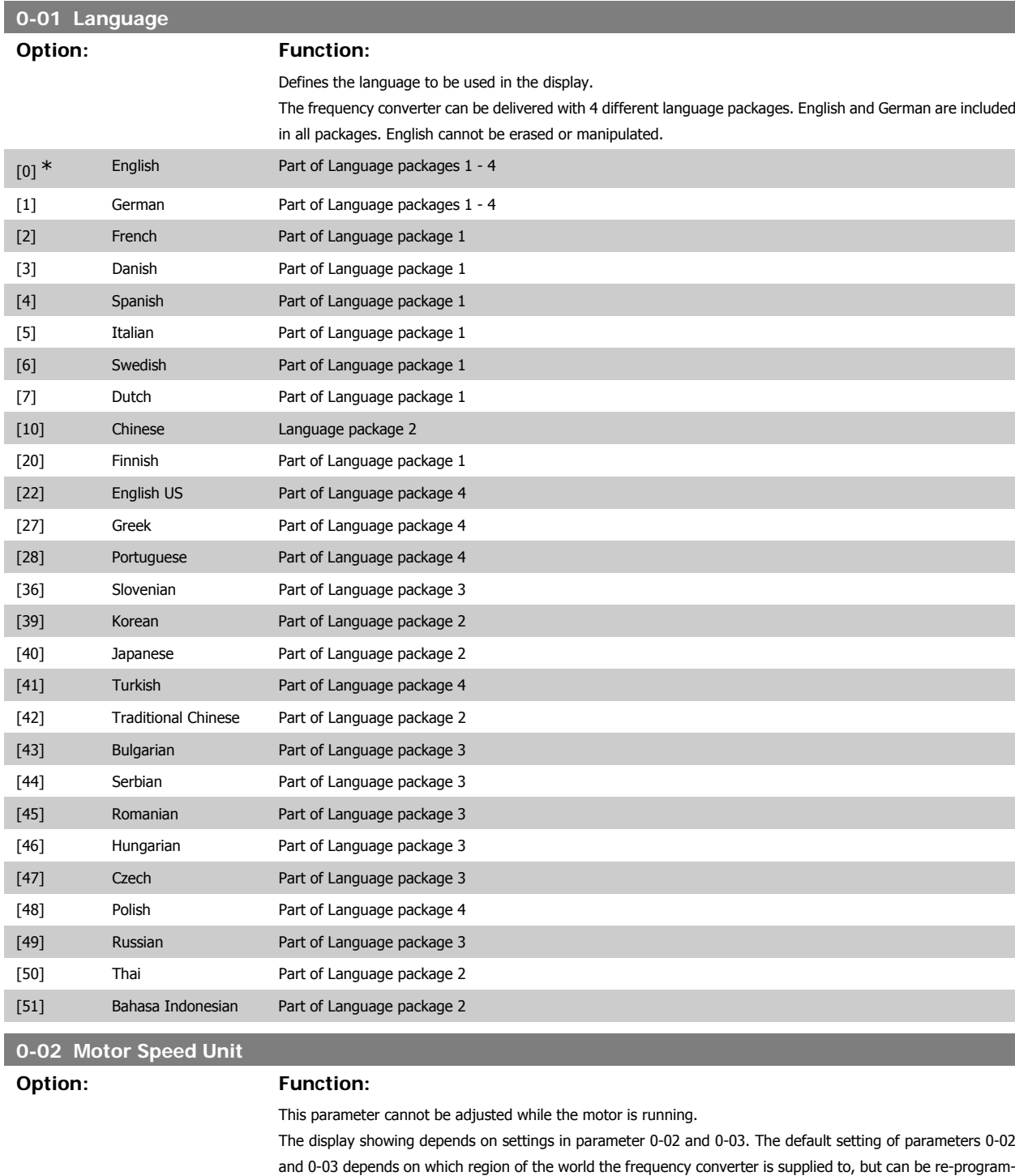

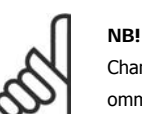

med as required.

Changing the Motor Speed Unit will reset certain parameters to their initial value. It is recommended to select the motor speed unit first, before modifying other parameters.

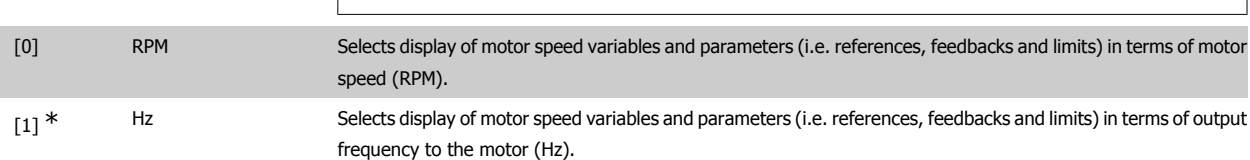

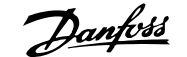

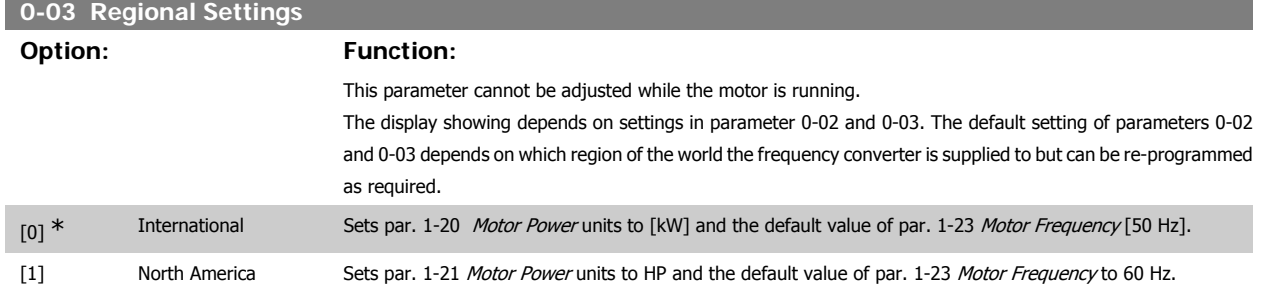

The setting not used is made invisible.

#### **0-04 Operating State at Power-up (Hand)**

Select the operating mode upon reconnection of the frequency converter to mains voltage after power down when operating in Hand (local)mode.

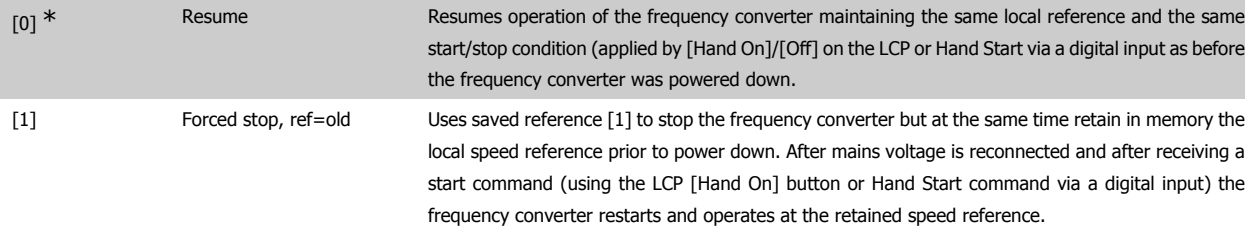

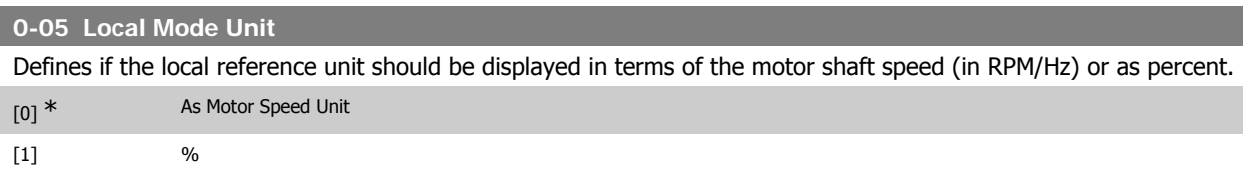

#### **3.2.3. 0-1\* Set-up Operations**

#### Define and control the individual parameter set-ups.

The frequency converter has four parameter setups that can be programmed independently of each other. This makes the frequency converter very flexible and able to meet the requirements of many different HVAC system control schemes often saving the cost of external control equipment. For example these can be used to program the frequency converter to operate according to one control scheme in one setup (e.g. daytime operation) and another control scheme in another setup (e.g. night set back). Alternatively they can be used by an AHU or packaged unit OEM to identically program all their factory fitted frequency converters for different equipment models within a range to have the same parameters and then during production/commissioning simply select a specific setup depending on which model within that range the frequency converter is installed on.

The active setup (i.e. the setup in which the frequency converter is currently operating) can be selected in parameter 0-10 and is displayed in the LCP. Using Multi set-up it is possible to switch between set-ups with the frequency converter running or stopped, via digital input or serial communication commands (e.g. for night set back). If it is necessary to change setups whilst running, ensure parameter 0-12 is programmed as required. For the majority of HVAC applications it will not be necessary to program parameter 0-12 even if change of set up whilst running is required, but for very complex applications, using the full flexibility of the multiple setups, it may be required. Using parameter 0-11 it is possible to edit parameters within any of the setups whilst continuing the frequency converter operation in its Active Setup which can be a different setup to that being edited. Using parameter 0-51 it is possible to copy parameter settings between the set-ups to enable quicker commissioning if similar parameter settings are required in different setups.

#### **0-10 Active Set-up**

#### **Option: Function:**

Select the set-up in which the frequency converter is to operate.

Use par. 0-51 Set-up copy to copy a set-up to one or all other set-ups. To avoid conflicting settings of the same parameter within two different set-ups, link the set-ups together using par. 0-12 This Set-up Linked to . Stop the frequency converter before switching between set-ups where parameters marked 'not changeable during operation' have different values.

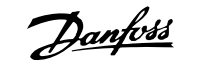

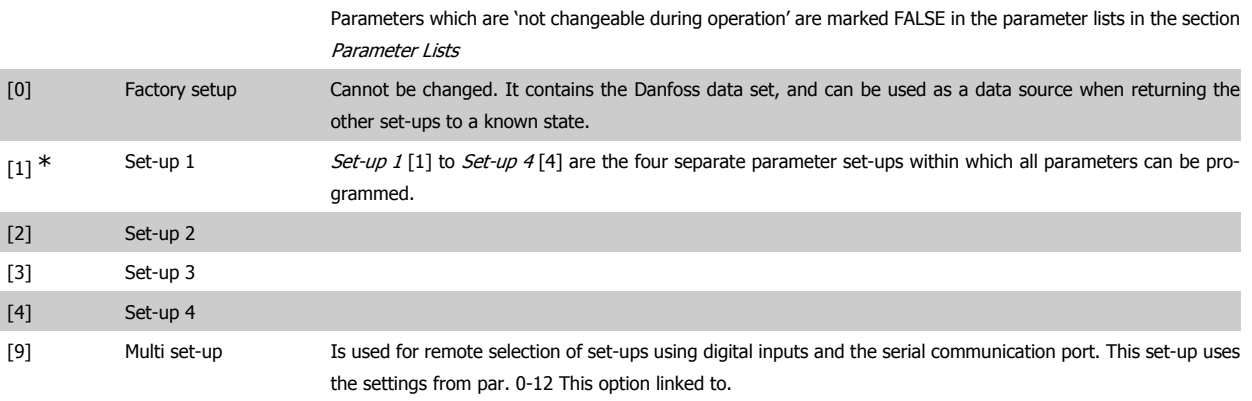

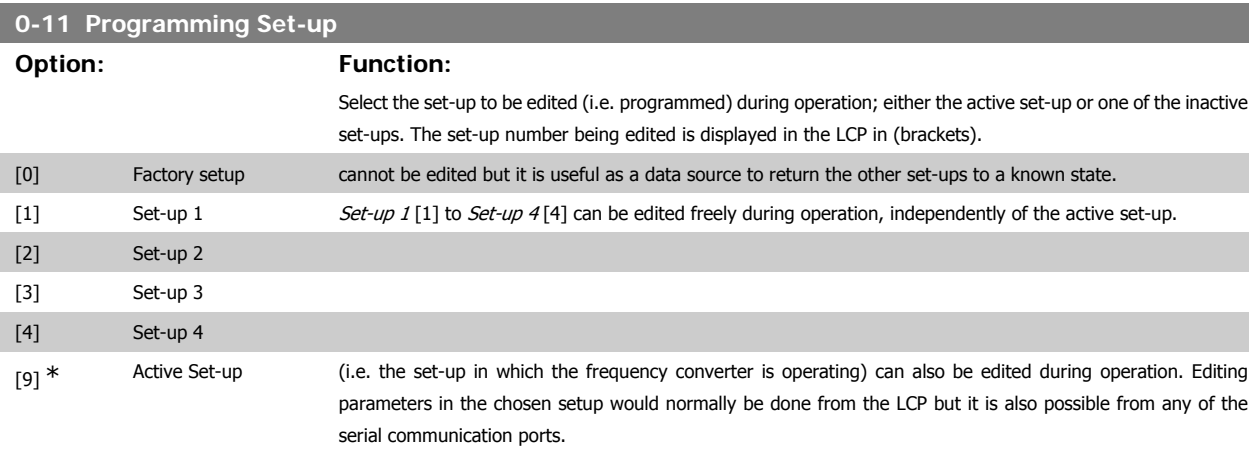

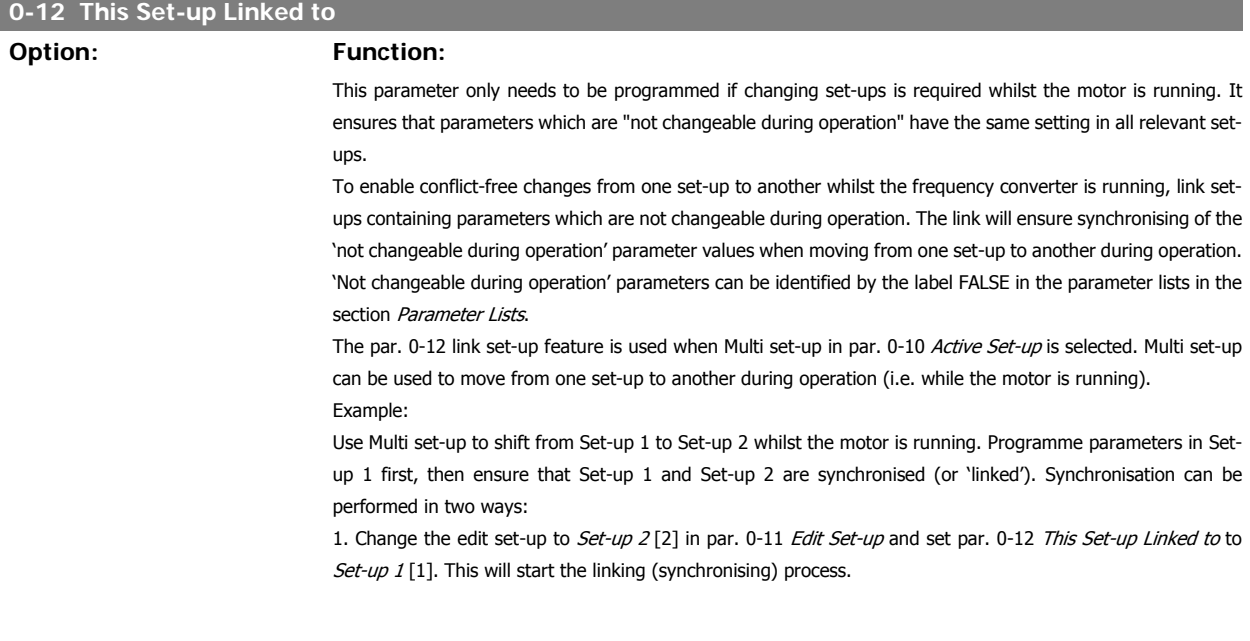

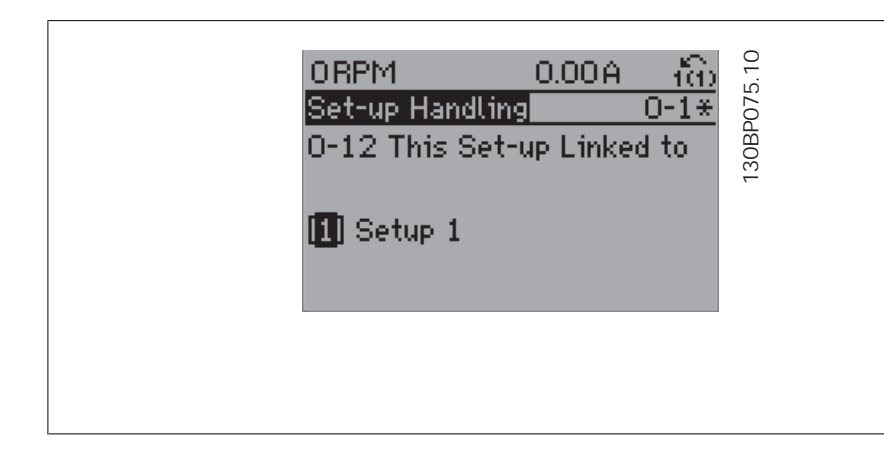

#### OR

2. While still in Set-up 1, using par. 0-50, copy Set-up 1 to Set-up 2. Then set par. 0-12 to Set-up 2 [2]. This will start the linking process.

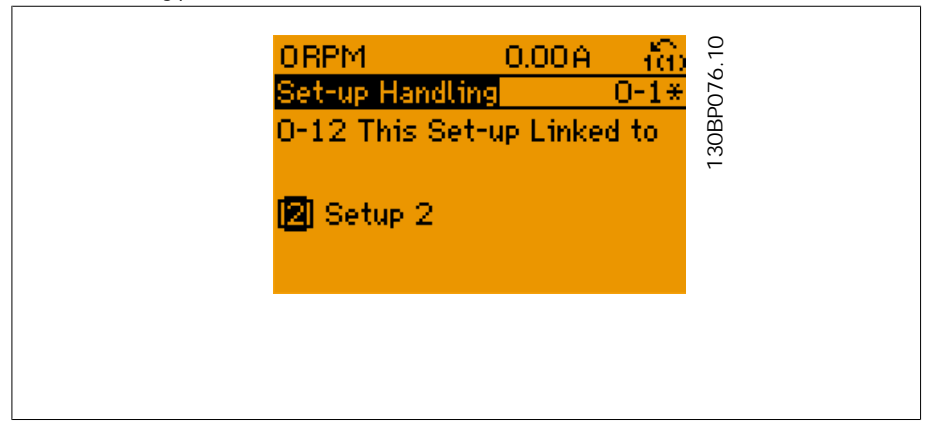

After the link is complete, par. 0-13 Readout: Linked Set-ups will read {1,2} to indicate that all 'not changeable during operation' parameters are now the same in Set-up 1 and Set-up 2. If there are changes to a 'not changeable during operation' parameter, e.g. par 1-30 Stator Resistance (rs), in Set-up 2, they will also be changed automatically in Set-up 1. A switch between Set-up 1 and Set-up 2 during operation is now possible.

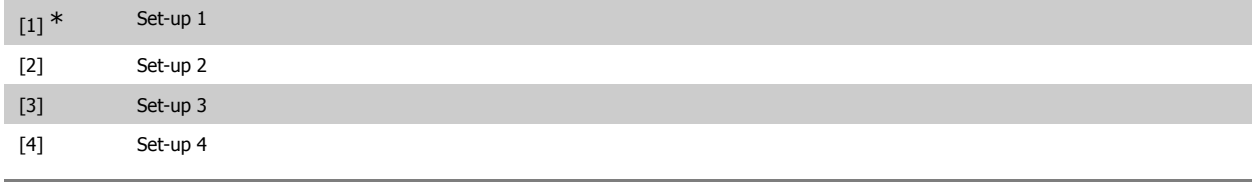

#### **0-13 Readout: Linked Set-ups**

Array [5]

 $0^*$  [0 - 255] View a list of all the set-ups linked by means of par. 0-12 This Set-up Linked to. The parameter has one index for each parameter set-up. The parameter value displayed for each index represents which setups are linked to that parameter setup.

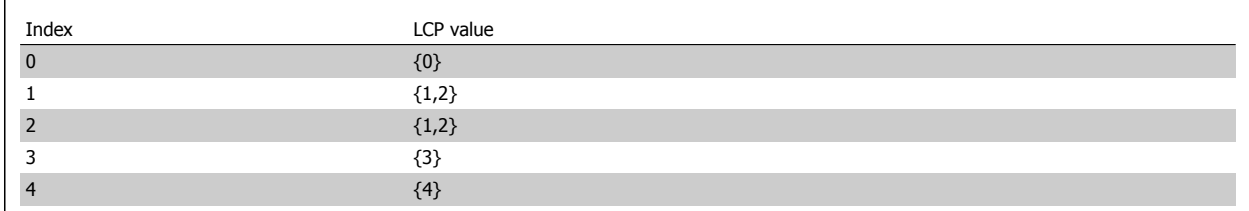

Table 3.1: Example: Set-up 1 and Set-up 2 are linked

**3**

# **0-14 Readout: Prog. Set-ups / Channel Range: Function:** AAA.AAA.AAA<sup>\*</sup> [0 - FFF.FFF.FFF] View the setting of par. 0-11 *Edit Set-up* for each of the four different communication channels. When the number is displayed in hex, as it is in the LCP, each number represents one channel. Numbers 1-4 represent a set-up number; 'F' means factory setting; and 'A' means active set-up. The channels are, from right to left: LCP, FC-bus, USB, HPFB1.5. Example: The number AAAAAA21h means that the FC bus selected Set-up 2 in par. 0-11, the LCP selected Setup 1 and all others used the active set-up.

# **3.2.4. 0-2\* LCP Display**

**NB!**

Define the variables displayed in the Graphical Local Control Panel.

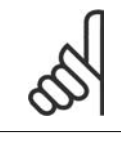

Please refer to parameters 0-37, 0-38 and 0-39 for information on how to write display texts

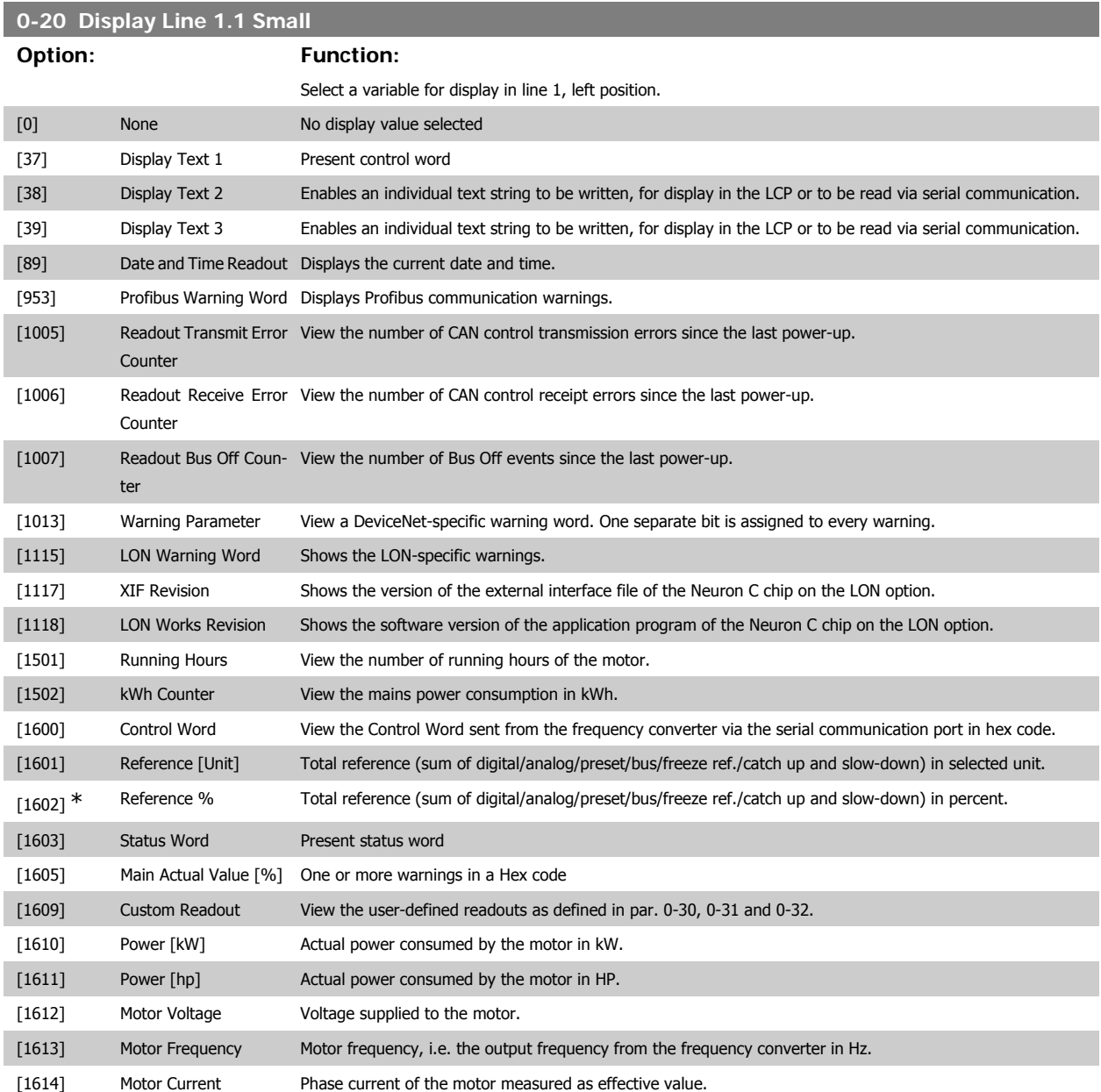

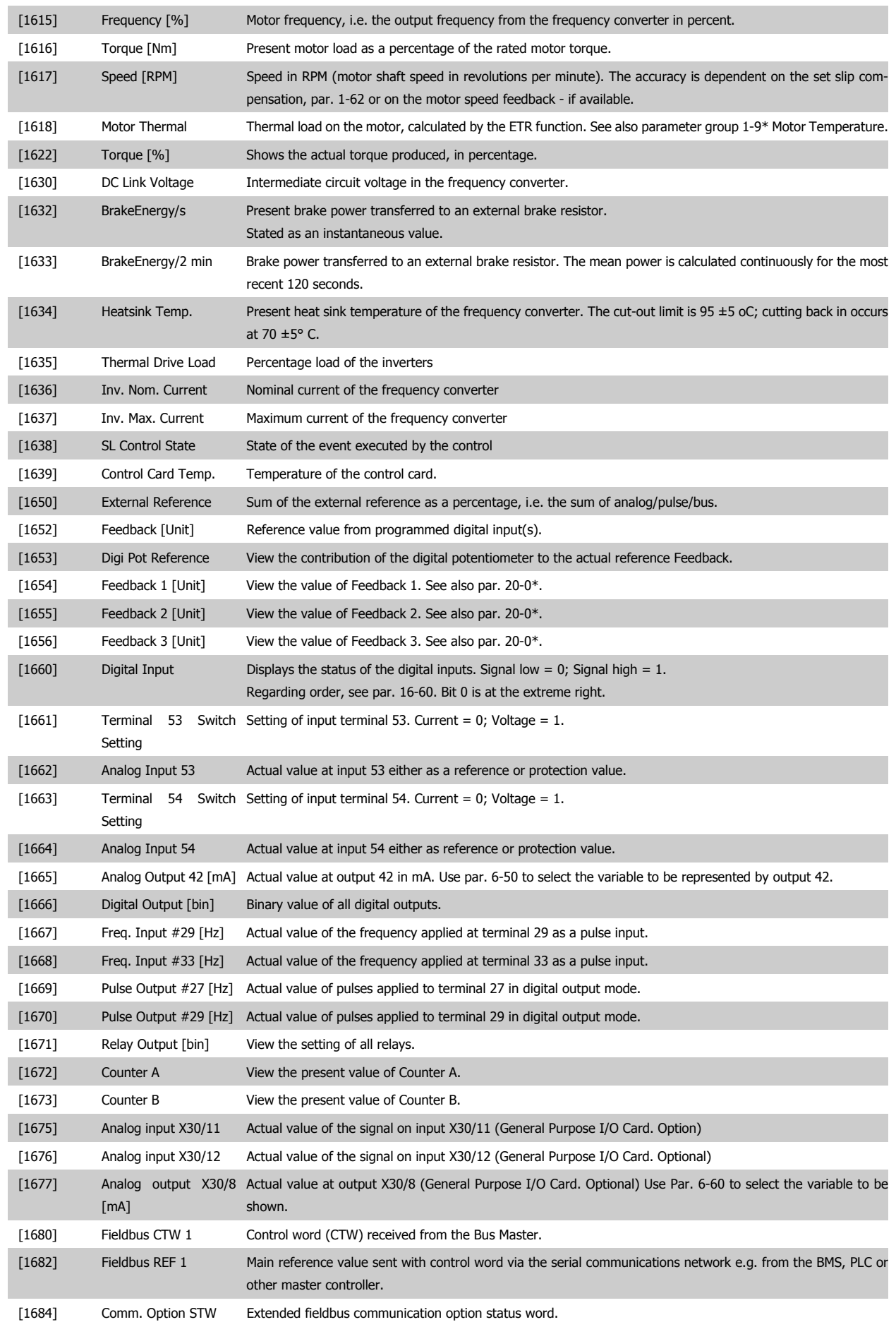

**3**

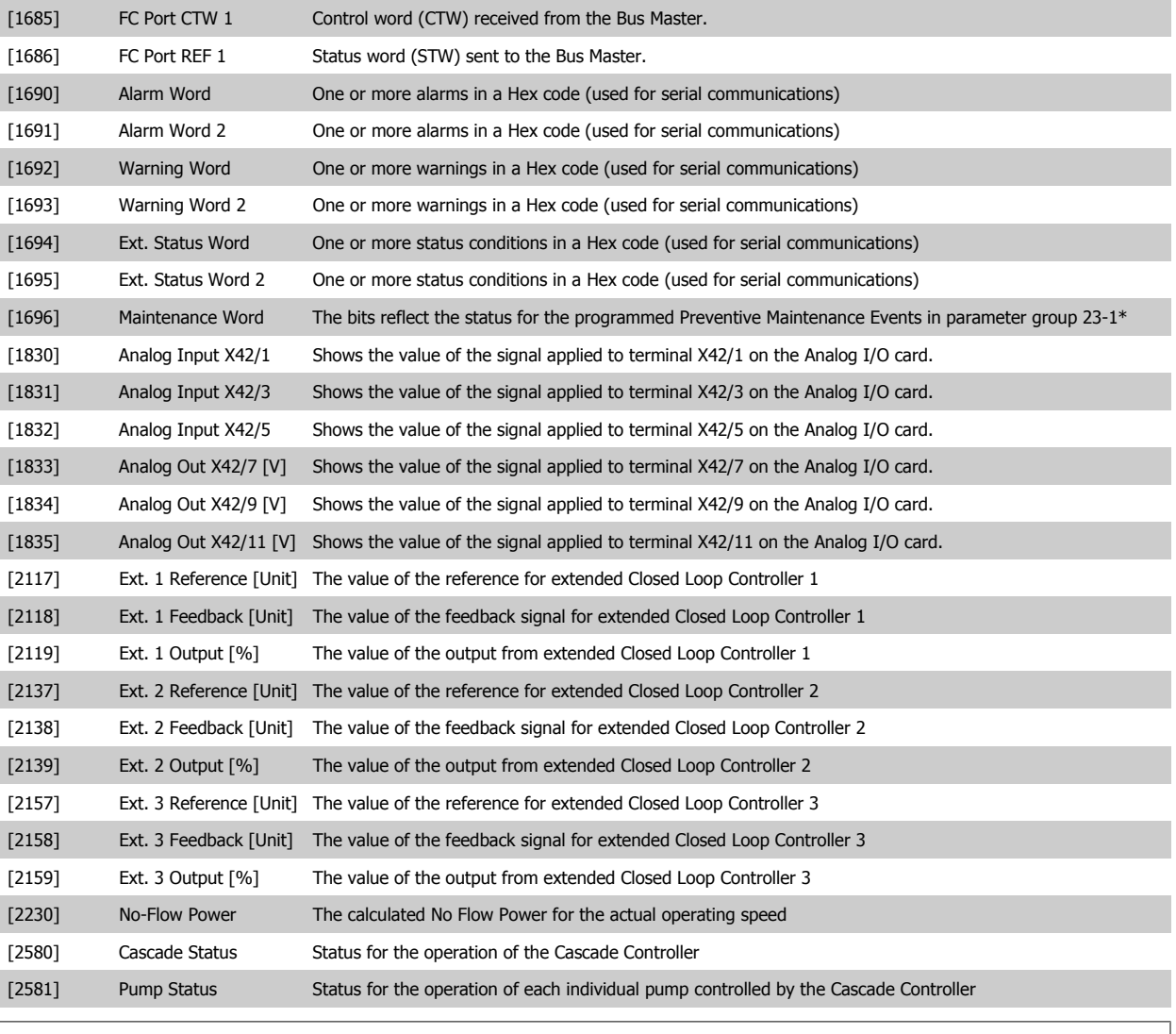

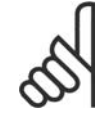

**NB!**

Please consult the VLT® HVAC Drive Programming Guide, MG.11.Cx.yy for detailed information.

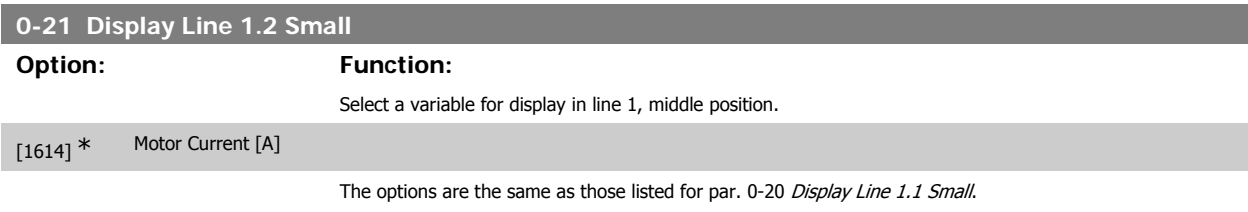

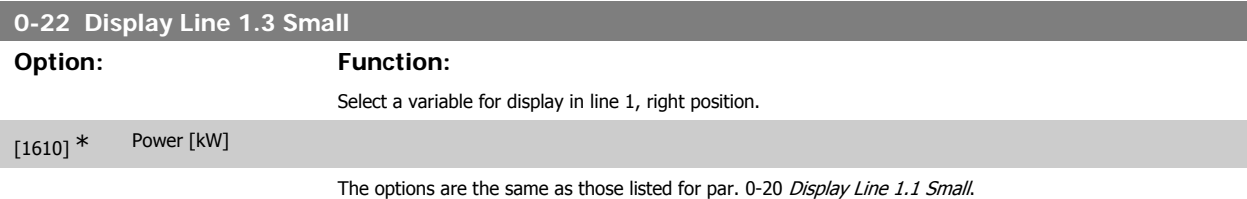

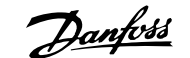

**3**

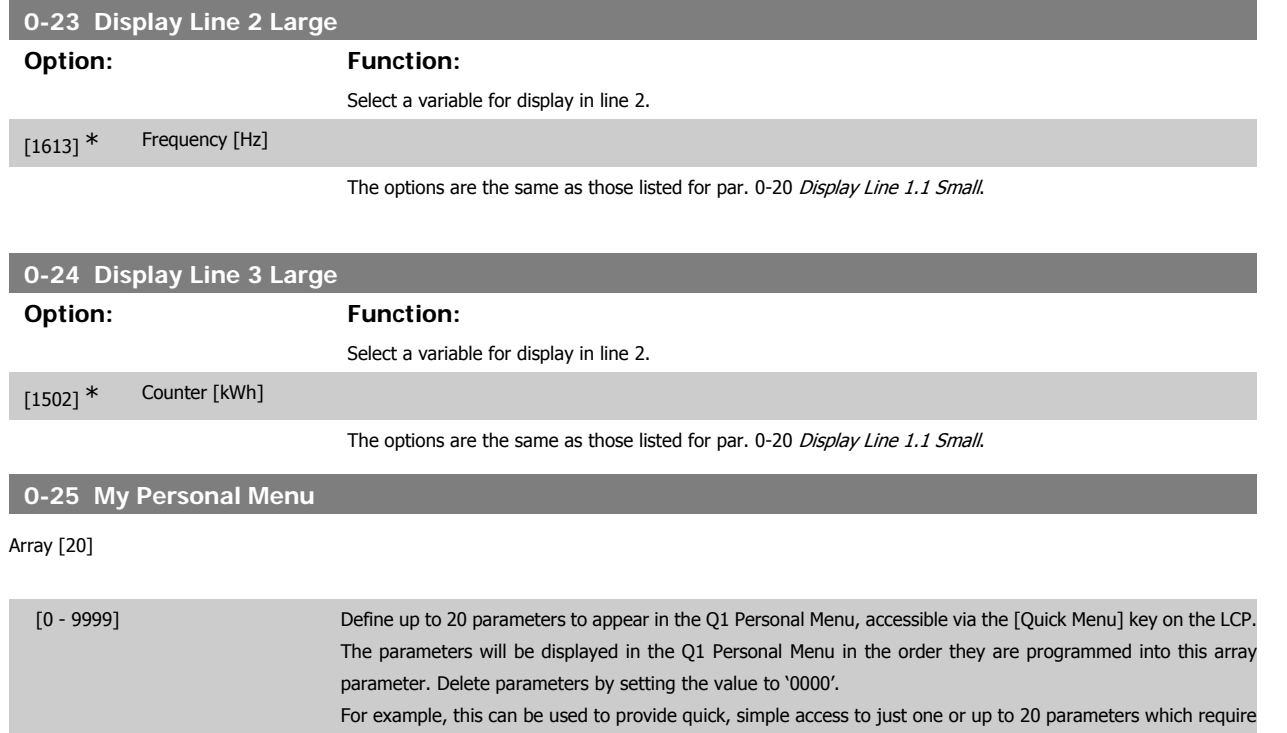

#### **3.2.5. LCP Custom Readout, Par. 0-3\***

of their equipment.

It is possible to customize the display elements for various purposes: \*Custom Readout. Value proportional to speed (Linear, squared or cubed depending on unit selected in par. 0-30 Custom Readout Unit ) \*Display Text. Text string stored in a parameter.

changing on a regular basis (e.g. for plant maintenance reasons) or by an OEM to enable simple commissioning

#### Custom Readout

The calculated value to be displayed is based on settings in par. 0-30, Custom Readout Unit, par. 0-31 Custom Readout Min Value, (linear only), par. 0-32, Custom Readout Max Value, par. 4-13/4-14,Motor Speed High Limit and actual speed.

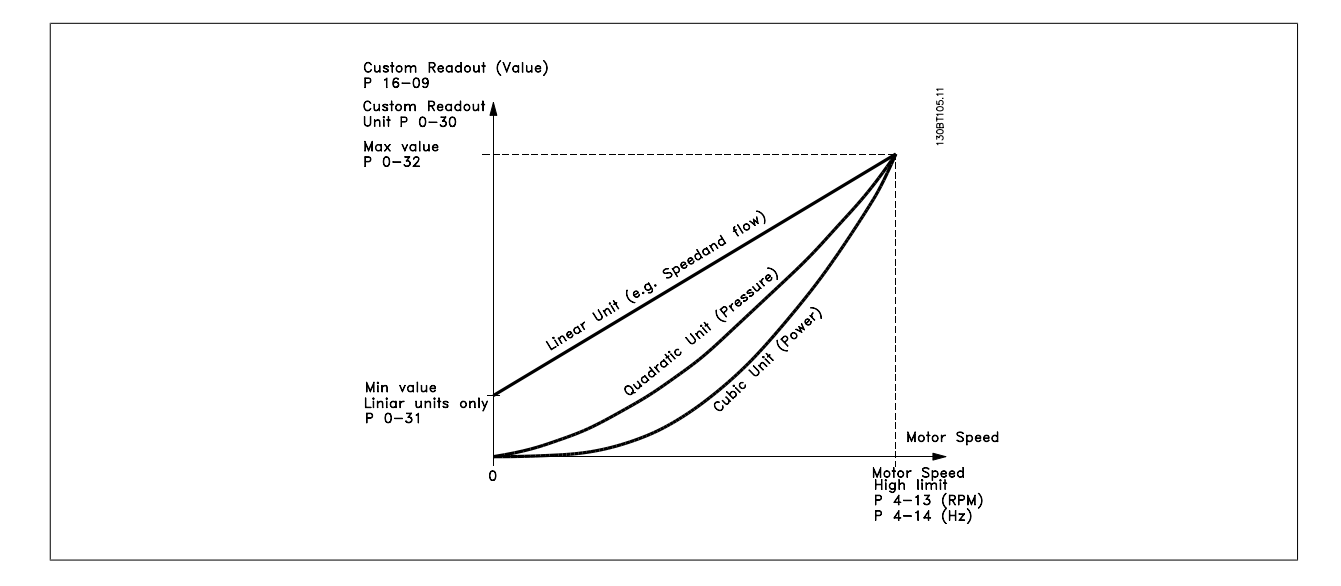

The relation will depend on the type of unit selected in par.0-30, Custom Readout Unit:

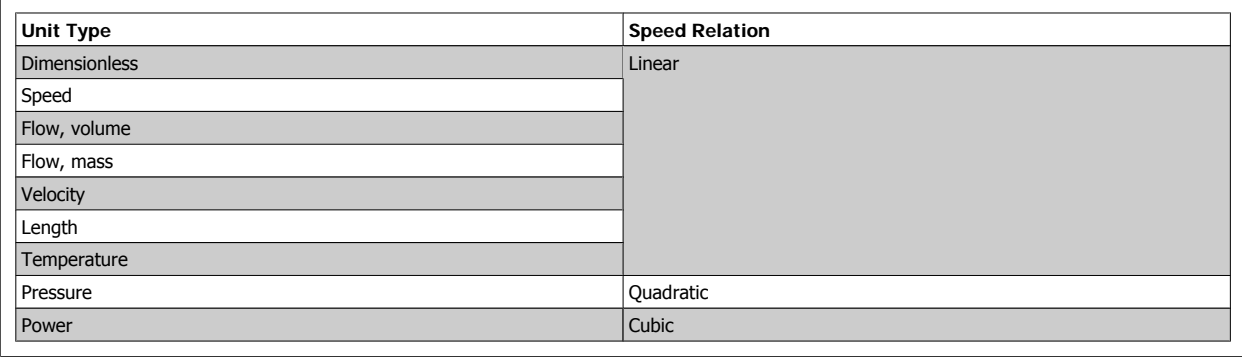

**0-30 Custom Readout Unit**

#### **Option: Function:**

Program a value to be shown in the display of the LCP. The value has a linear, squared or cubed relation to speed. This relation depends on the unit selected (see table above). The actual calculated value can be read in Custom Readout, par. 16-09, and/or shown in the display be selecting Custom Readout [16-09] in par. 0-20 -0-24, Display Line X.X Small (large).

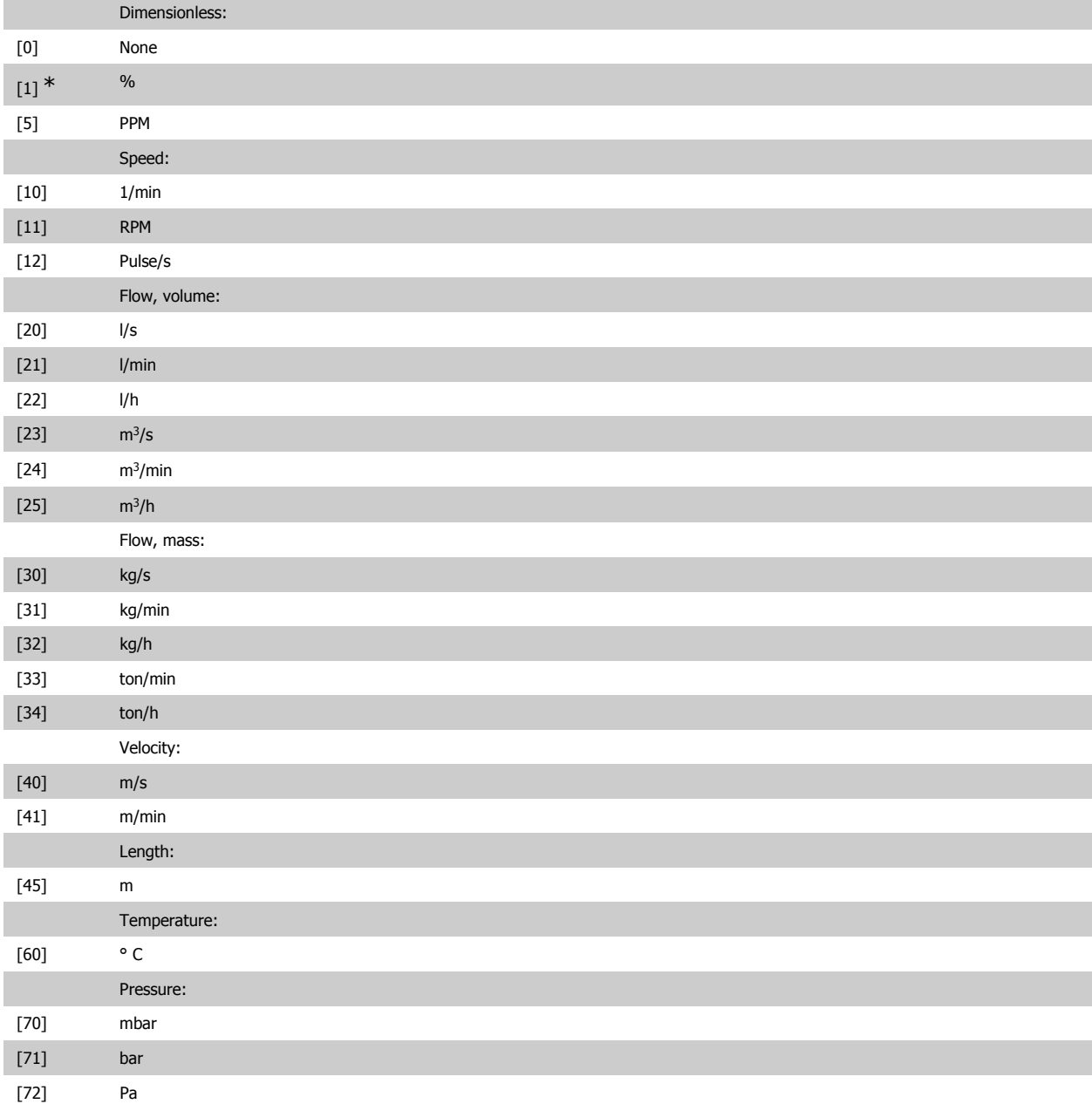
**3**

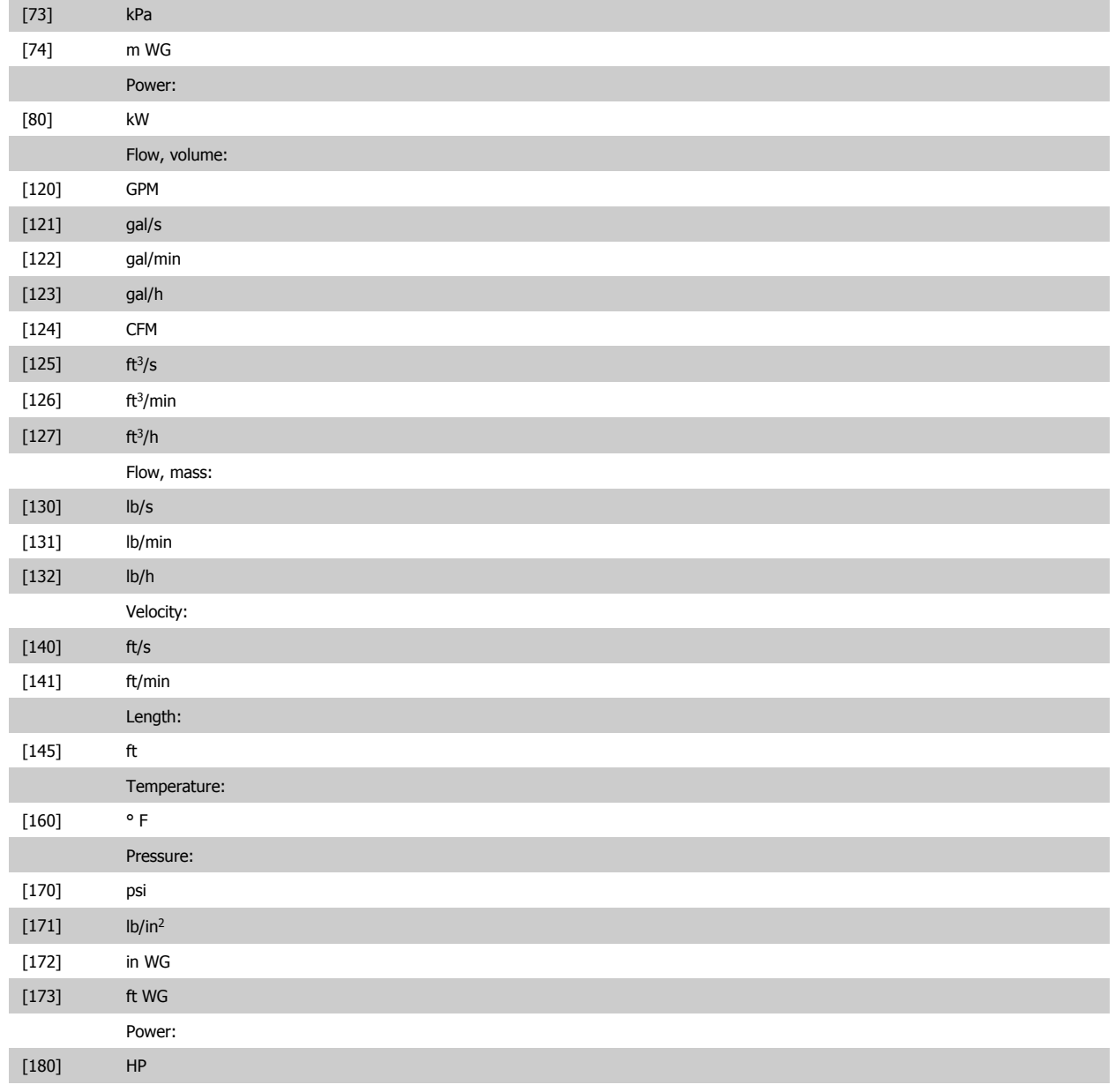

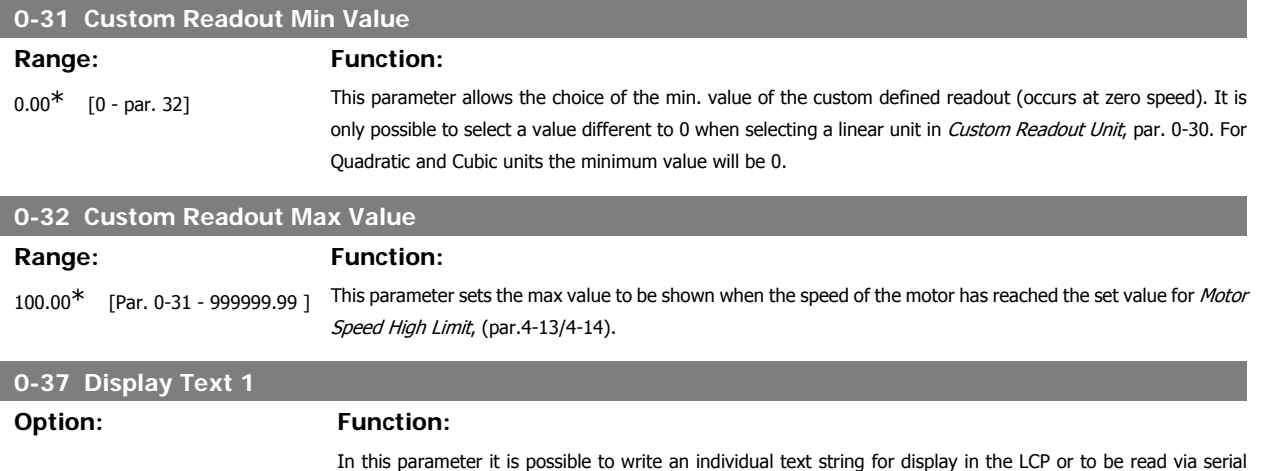

communication. If to be displayed permanently select Display Text 1 in par. 0-20, 0-21, 0-22, 0-23 or 0-24, Display Line XXX. Use the  $\triangle$  or  $\triangledown$  buttons on the LCP to change a character. Use the  $\triangleleft$  and  $\triangleright$  buttons to move

the cursor. When a character is highlighted by the cursor, it can be changed. Use the ▲ or ▼ buttons on the LCP to change a character. A character can be inserted by placing the cursor between two characters and pressing ▲ or ▼.

# **0-38 Display Text 2 Option: Function:** In this parameter it is possible to write an individual text string for display in the LCP or to be read via serial communication. If to be displayed permanently select Display Text 2 in par. 0-20, 0-21, 0-22, 0-23 or 0-24, Display Line XXX. Use the  $\triangle$  or  $\triangledown$  buttons on the LCP to change a character. Use the  $\triangleleft$  and  $\triangleright$  buttons to move the cursor. When a character is highlighted by the cursor, this character can be changed. A character can be inserted by placing the cursor between two characters and pressing ▲ or ▼. **0-39 Display Text 3 Option: Function:**

In this parameter it is possible to write an individual text string for display in the LCP or to be read via serial communication. If to be displayed permanently select Display Text 3 in par. 0-20, 0-21, 0-22, 0-23 or 0-24, Display Line XXX. Use the  $\triangle$  or  $\triangledown$  buttons on the LCP to change a character. Use the  $\triangleleft$  and  $\triangleright$  buttons to move the cursor. When a character is highlighted by the cursor, this character can be changed. A character can be inserted by placing the cursor between two characters and pressing ▲ or ▼.

#### **3.2.6. LCP Keypad, 0-4\***

Enable, disable and password protect individual keys on the LCP keypad.

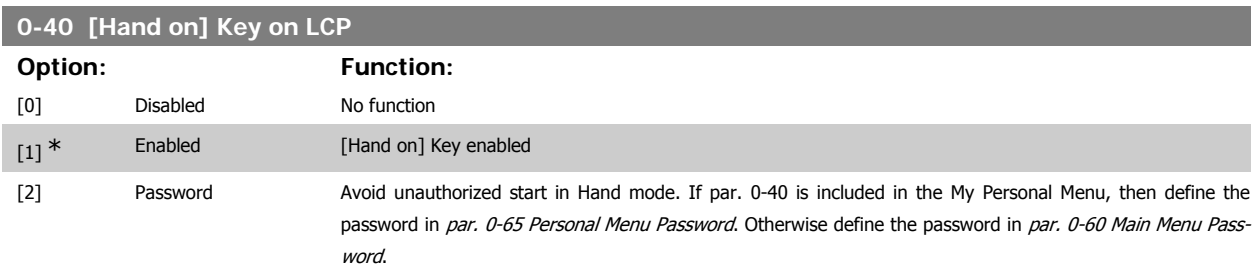

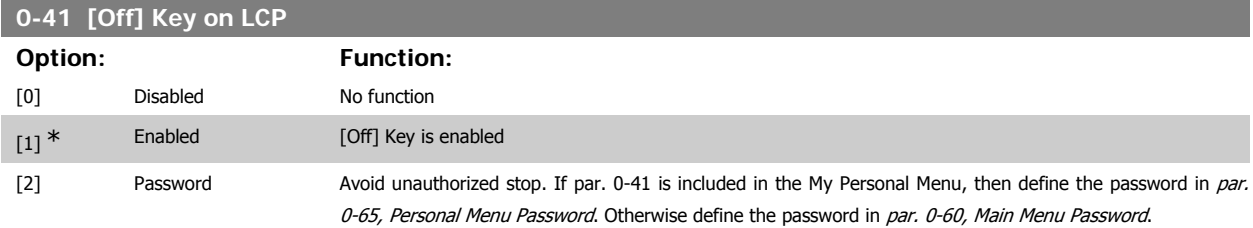

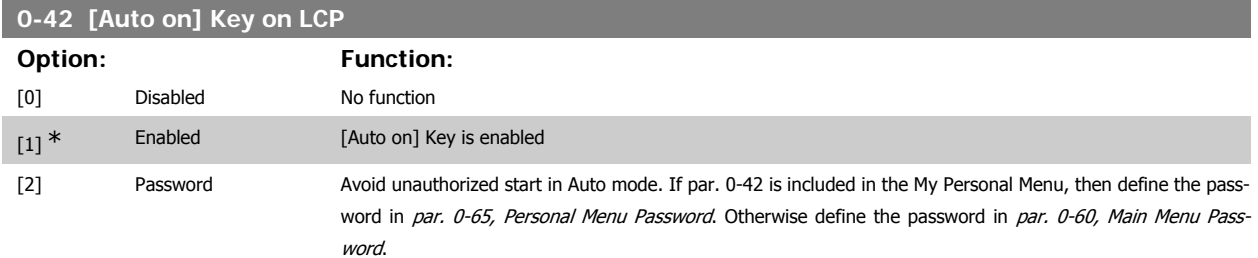

**3**

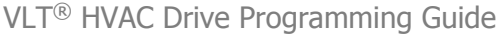

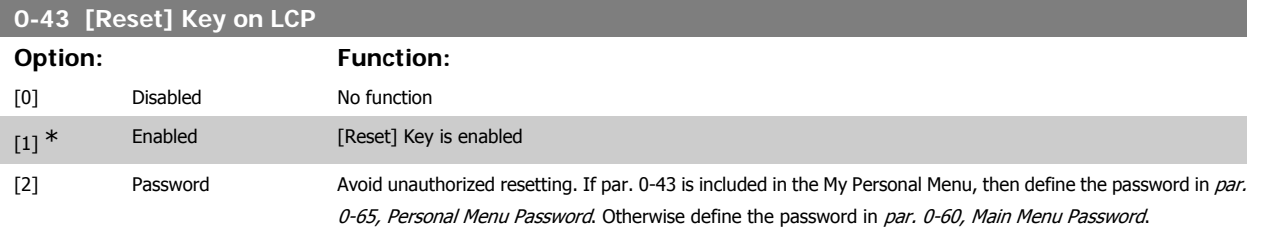

## **3.2.7. 0-5\* Copy / Save**

Copy parameter settings between set-ups and to/from the LCP.

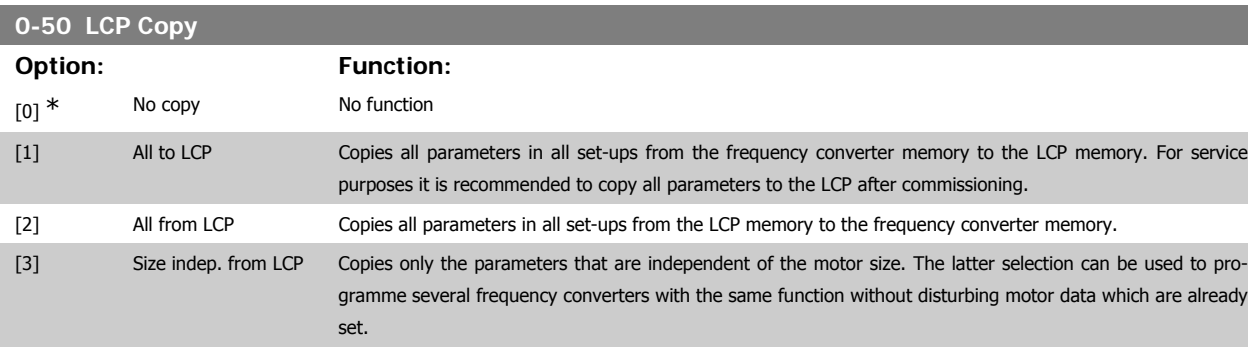

This parameter cannot be adjusted while the motor is running.

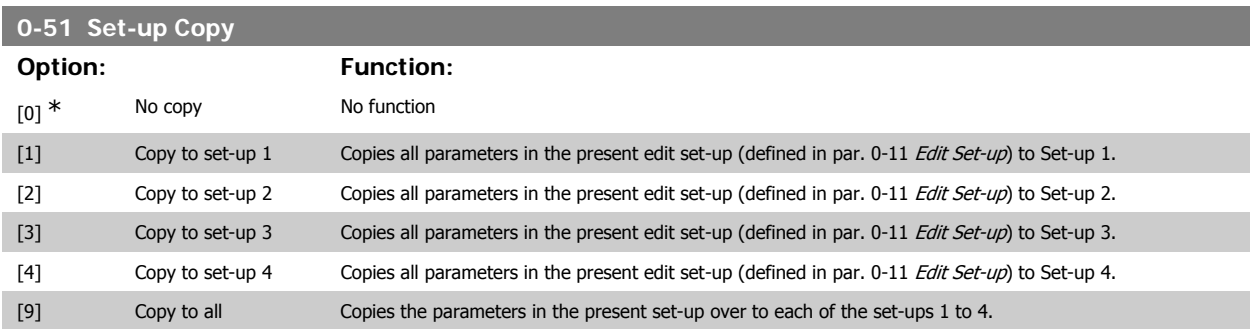

#### **3.2.8. 0-6\* Password**

Define password access to menus.

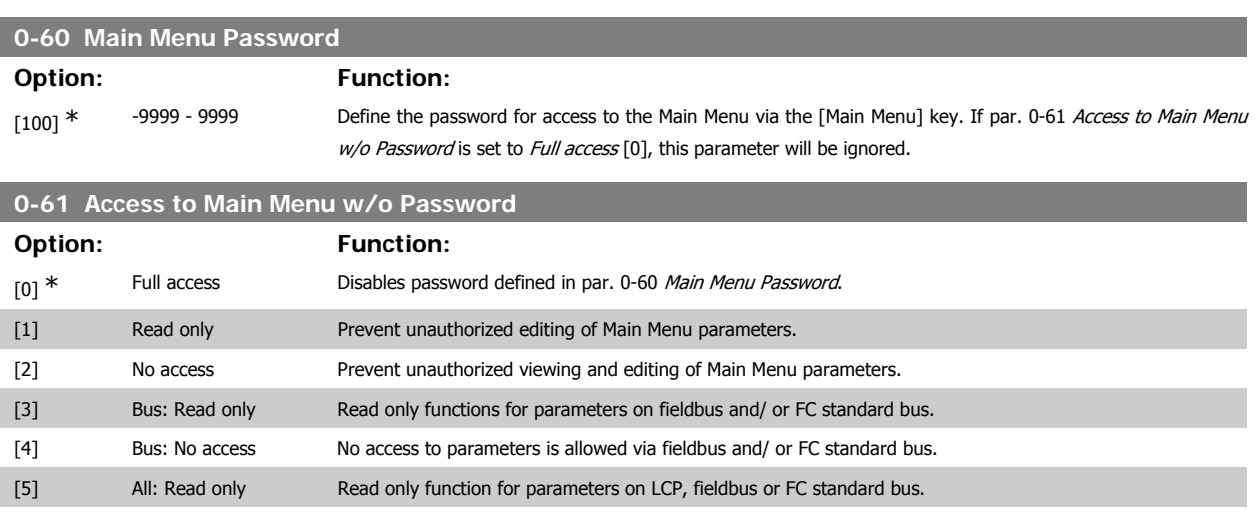

[6] All: No access No access from LCP, fieldbus or FC standard bus is allowed.

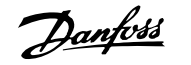

If Full access [0] is selected then parameters 0-60, 0-65 and 0-66 will be ignored.

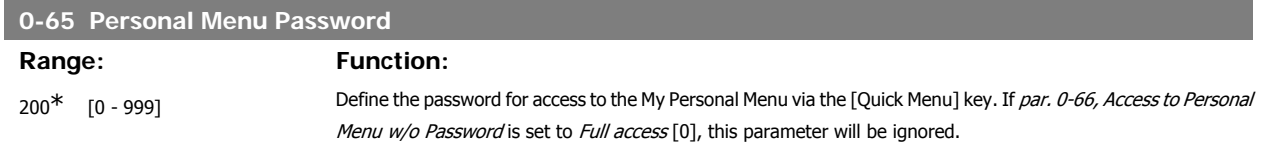

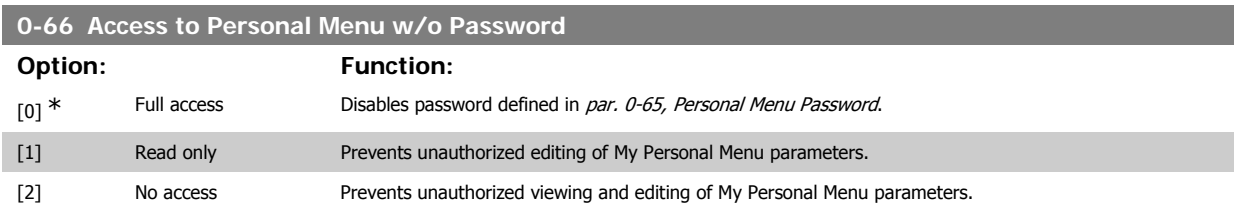

If par. 0-61, Access to Main Menu w/o Password is set to Full access [0] then this parameter will be ignored.

#### **3.2.9. Clock Settings, 0-7\***

Set the time and date of the internal clock. The internal clock can be used for e.g. Timed Actions, energy log, Trend Analysis, date/time stamps on alarms, Logged data and Preventive Maintenance.

It is possible to program the clock for Daylight Saving Time / summertime, weekly working days/non-working days including 20 exceptions (holidays etc.). Although the clock settings can be set via the LCP, they can also be set along with timed actions and preventative maintenance functions using the MCT10 software tool.

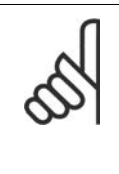

The frequency converter has no back up of the clock function and the set date/time will reset to default (2000-01-01 00:00) after a power down unless a Real Time Clock module with back up is installed. If no module with back up is installed, it is recommended the clock function is only used if the frequency converter is integrated into the BMS using serial communications, with the BMS maintaining synchronization of control equipment clock times. In par. 0-79, Clock Fault, it is possible to program for a Warning in case clock has not been set properly, e.g. after a power down.

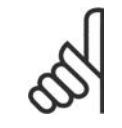

**NB!**

**NB!**

If mounting an Analog I/O MCB 109 option card, a battery back-up of the date and time is included.

#### **0-70 Set Date and Time**

Sets the date and time of the internal clock. The format to be used is set in par. 0-71 and 0-72.

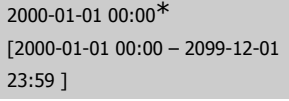

#### **0-71 Date Format**

#### **Option: Function:**

Sets the date format to be used in the LCP.

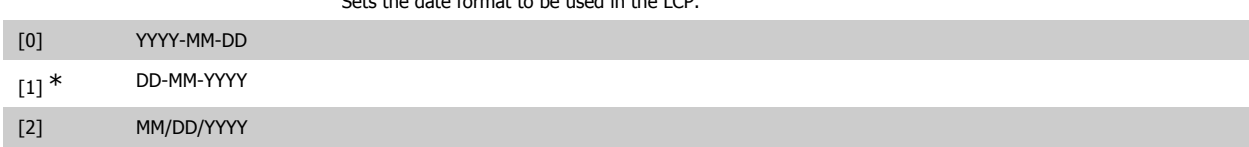

**3**

# VLT<sup>®</sup> HVAC Drive Programming Guide **3.** Parameter Description

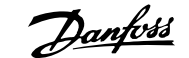

**3**

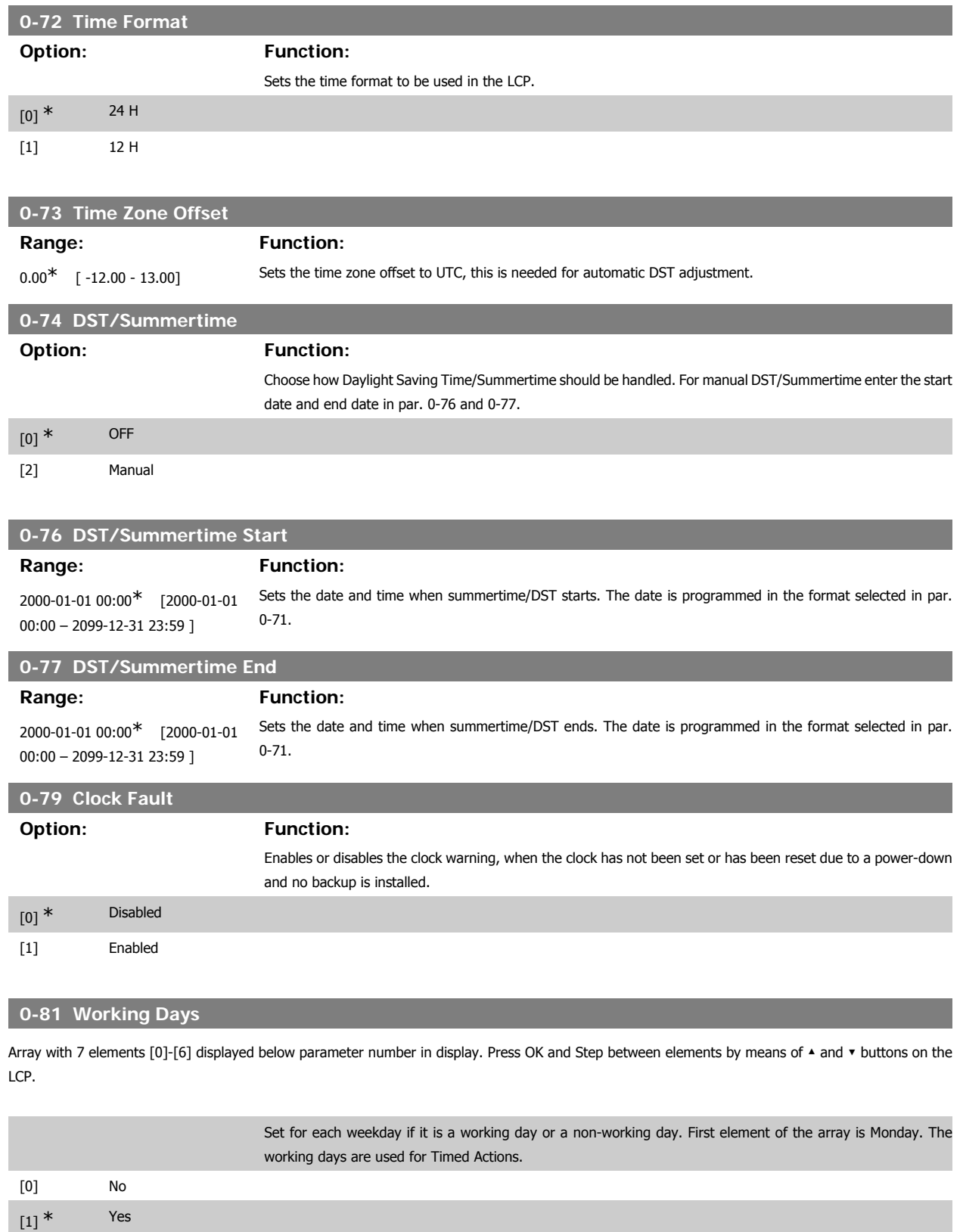

# **0-82 Additional Working Days**

Array with 5 elements [0]-[4] displayed below parameter number in display. Press OK and Step between elements by means of ▲ and ▼ buttons on the LCP.

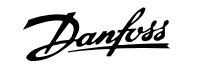

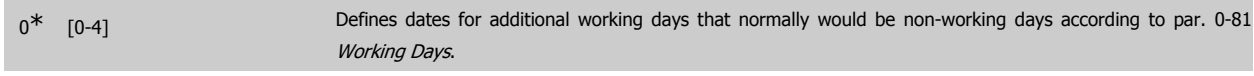

#### **0-83 Additional Non-Working Days**

Array with 15 elements [0]-[14] displayed below parameter number in display. Press OK and Step between elements by means of ▲ and ▼ buttons on the LCP.

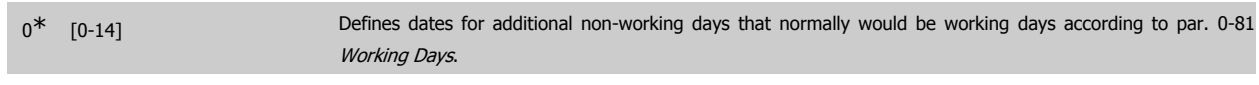

#### **0-89 Date and Time Readout Option: Function:**

Displays the current date and time. The date and time is updated continuously. The clock will not begin counting until a setting different from default has been made in par. 0-70.

# **3.3. Main Menu - Load and Motor - Group 1**

#### **3.3.1. General Settings, 1-0\***

Define whether the frequency converter operates in open loop or closed loop.

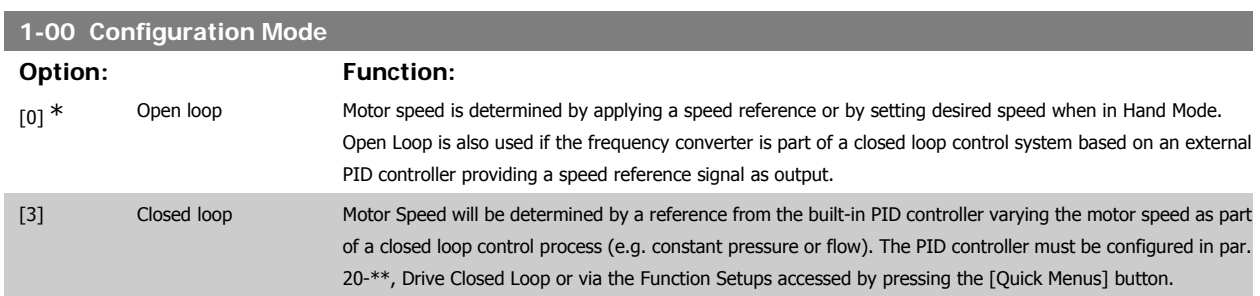

This parameter can not be changed when motor is running.

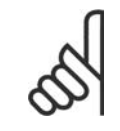

**NB!**

When set for Closed Loop, the commands Reversing and Start Reversing will not reverse the direction of the motor.

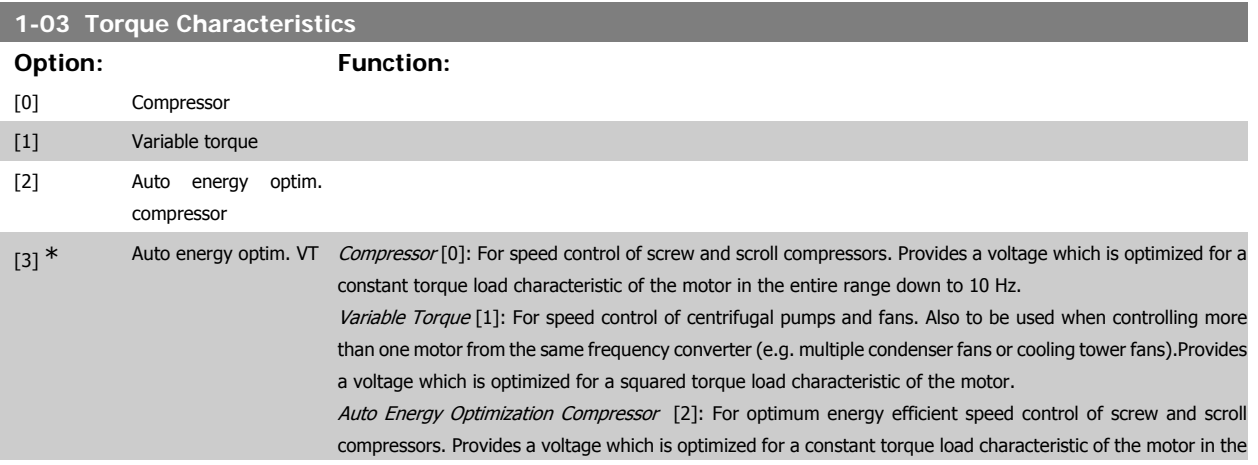

**3**

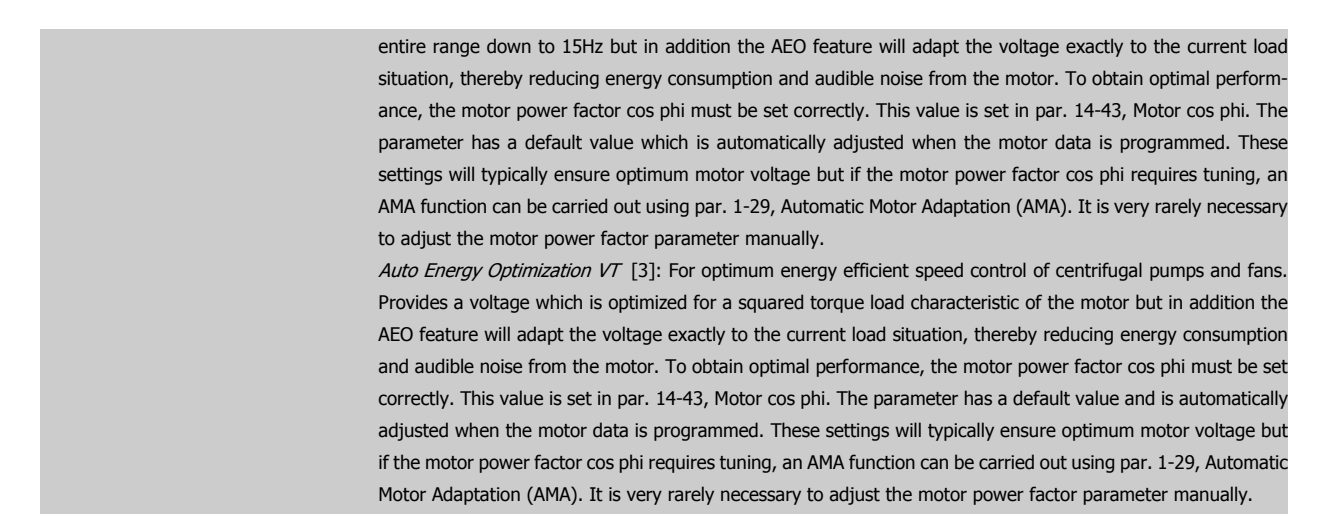

#### **3.3.2. 1-2\* Motor Data**

**NB!**

Parameter group 1-2\* comprises input data from the nameplate on the connected motor. Parameters in parameter group 1-2\* cannot be adjusted while the motor is running.

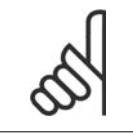

Changing the value of these parameters affects the setting of other parameters.

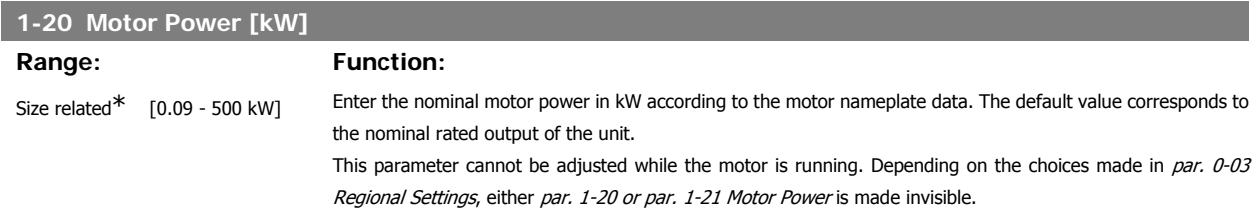

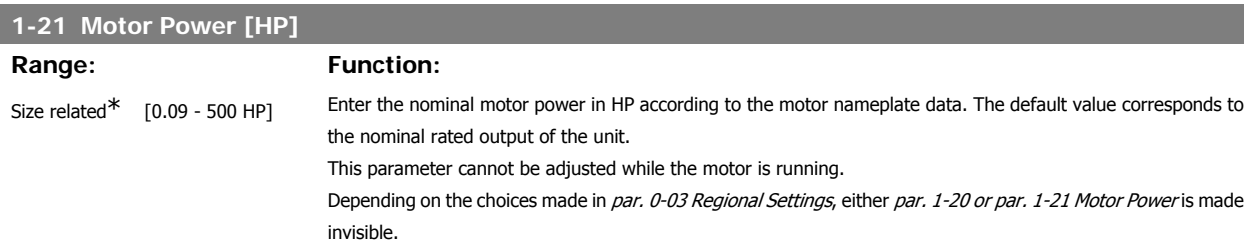

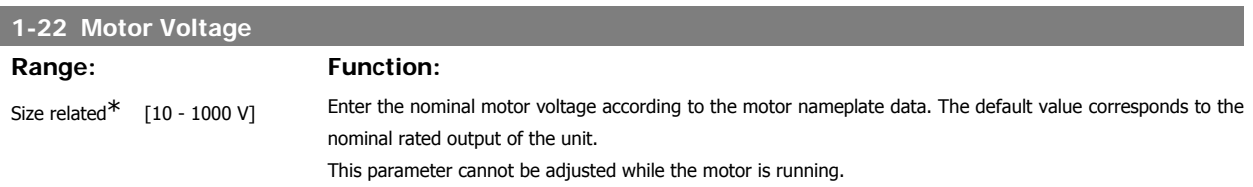

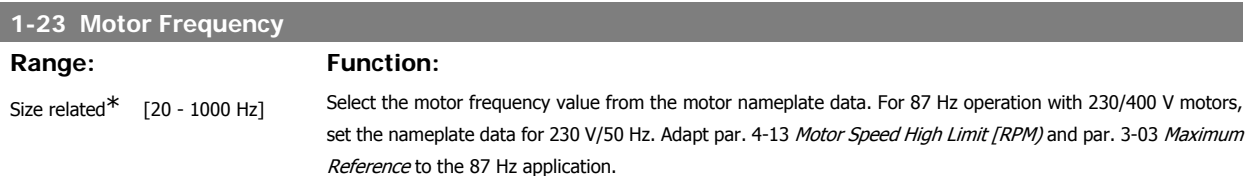

This parameter cannot be adjusted while the motor is running.

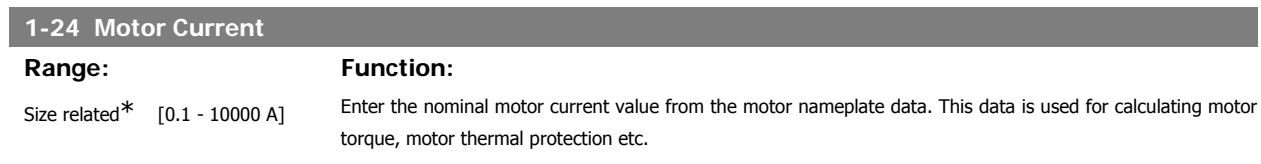

This parameter cannot be adjusted while the motor is running.

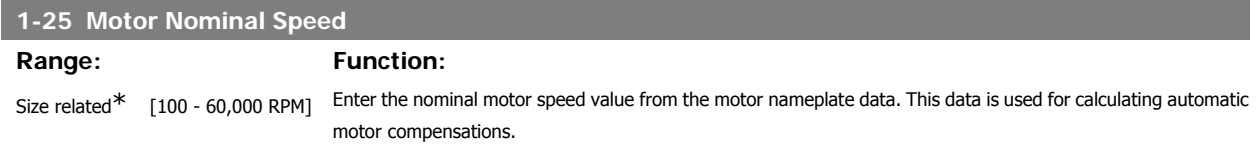

This parameter cannot be adjusted while the motor is running.

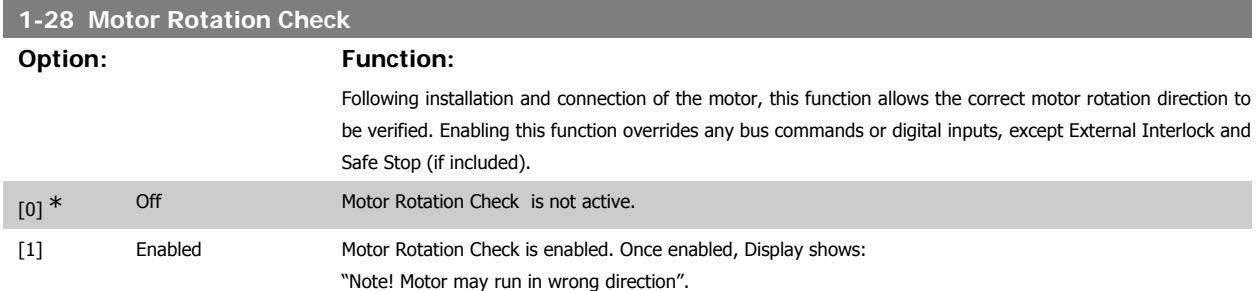

Pressing [OK], [Back] or [Cancel] will dismiss the message and display a new message: "Press [Hand On] to start the motor. Press [Cancel] to abort". Pressing [Hand On] starts the motor at 5Hz in forward direction and the display shows: "Motor is running. Check if motor rotation direction is correct. Press [Off] to stop the motor". Pressing [Off] stops the motor and resets the Motor Rotation Check parameter. If motor rotation direction is incorrect, two motor phase cables should be interchanged. Important:

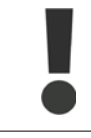

Mains power must be removed before disconnecting motor phase cables.

### **1-29 Automatic Motor Adaptation (AMA)**

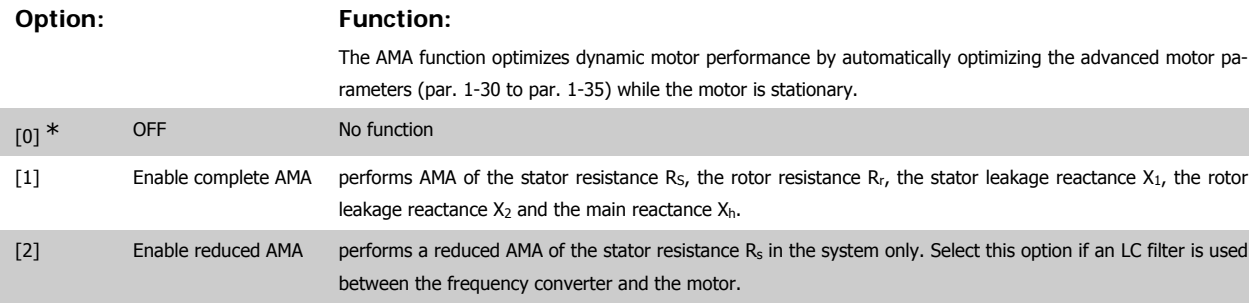

Activate the AMA function by pressing [Hand on] after selecting [1] or [2]. See also the section Automatic Motor Adaptation. After a normal sequence, the display will read: "Press [OK] to finish AMA". After pressing the [OK] key the frequency converter is ready for operation. Note:

- For the best adaptation of the frequency converter, run AMA on a cold motor.
- AMA cannot be performed while the motor is spinning.

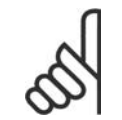

# **NB!**

It is important to set motor par. 1-2\* Motor Data correctly, since these form part of the AMA algorithm. An AMA must be performed to achieve optimum dynamic motor performance. It may take up to 10 min, depending on the power rating of the motor.

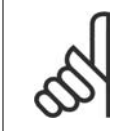

**NB!**

**NB!**

Avoid generating external torque during AMA.

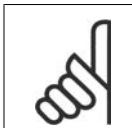

If one of the settings in par. 1-2\* Motor Data is changed, par. 1-30 to 1-39, the advanced motor parameters, will return to default setting.

This parameter cannot be adjusted while the motor is running.

See section Automatic Motor Adaptation - application example.

#### **3.3.3. 1-3\* Adv. Motor Data**

Parameters for advanced motor data. The motor data in par. 1-30 - par. 1-39 must match the relevant motor in order to run the motor optimally. The default settings are figures based on common motor parameter values from normal standard motors. If the motor parameters are not set correctly, a malfunction of the frequency converter system may occur. If the motor data is not known, running an AMA (Automatic Motor Adaptation) is recommended. See the Automatic Motor Adaptation section. The AMA sequence will adjust all motor parameters except the moment of inertia of the rotor and the iron loss resistance (par. 1-36).

Parameters 1-3\* and 1-4\* cannot be adjusted while the motor is running.

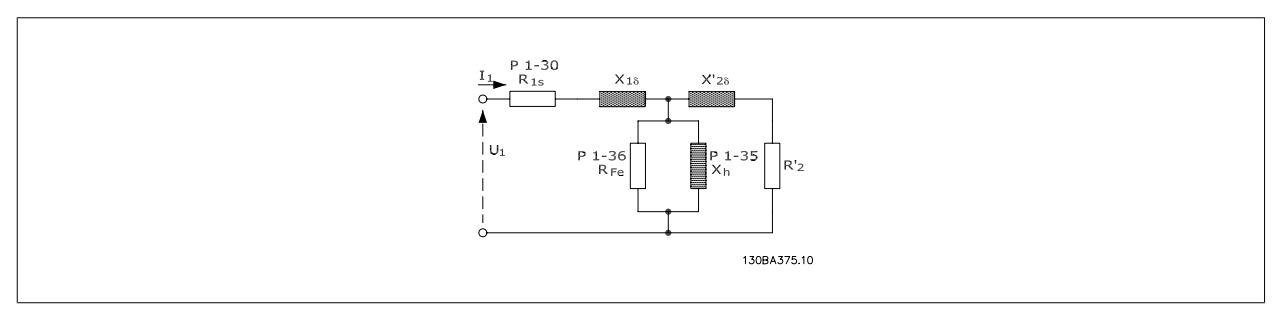

Illustration 3.1: **Motor equivalent diagram for an asynchronous motor**

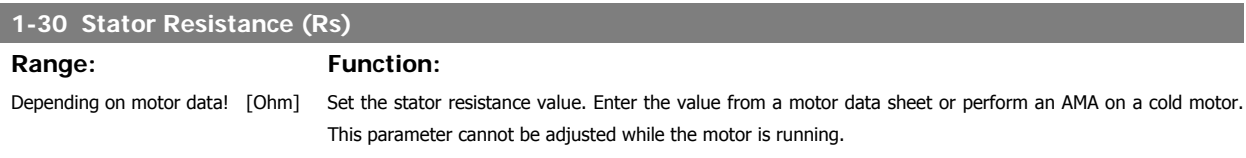

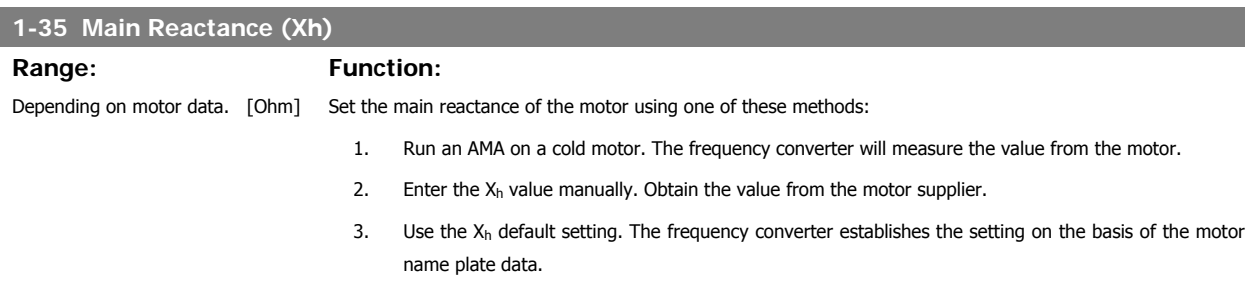

This parameter cannot be adjusted while the motor is running.

# **1-36 Iron Loss Resistance (Rfe)**

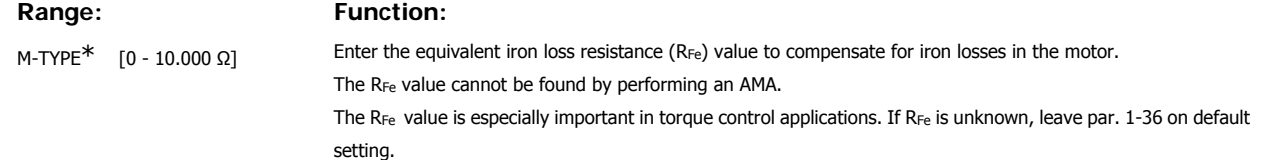

This parameter cannot be adjusted while the motor is running.

### **1-39 Motor Poles**

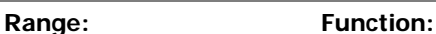

4-polemotor\* [Value 2 - 100 poles] Enter the number of motor poles.

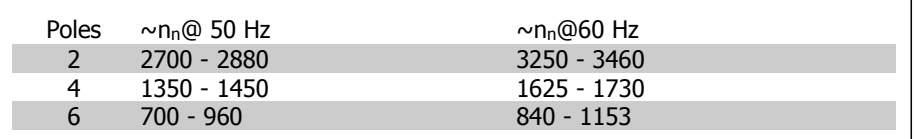

The table shows the number of poles for normal speed ranges of various motor types. Define motors designed for other frequencies separately. The motor pole value is always an even number, because it refers to the total number of poles, not pairs of poles. The frequency converter creates the initial setting of par. 1-39 based on par. 1-23 Motor Frequency and par. 1-25 Motor Nominal Speed.

This parameter cannot be adjusted while the motor is running.

### **3.3.4. 1-5\* Load Indep. Setting**

Parameters for setting the load-independent motor settings.

#### **1-50 Motor Magnetisation at Zero Speed**

#### **Range: Function:**

100% [0 - 300 %] Use this par. along with par. 1-51 Min Speed Normal Magnetising [RPM] to obtain a different thermal load on the motor when running at low speed.

> Enter a value which is a percentage of the rated magnetizing current. If the setting is too low, the torque on the motor shaft may be reduced.

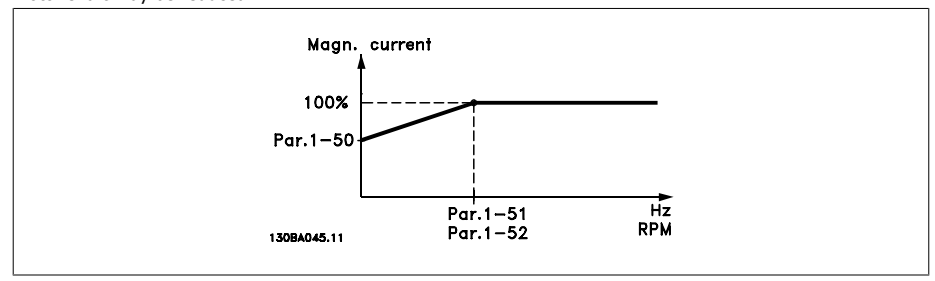

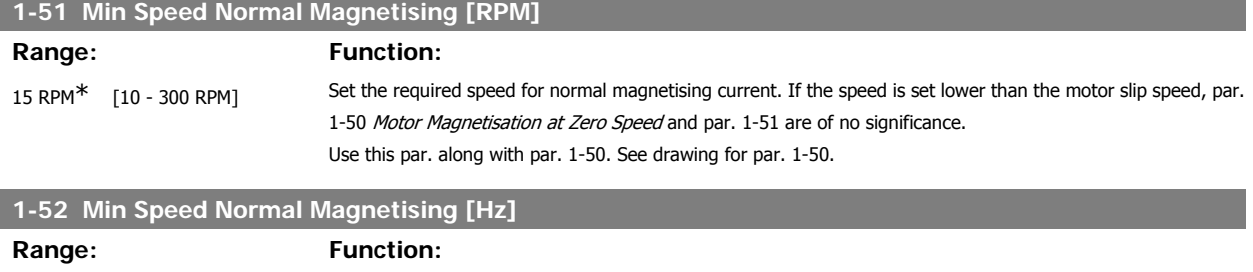

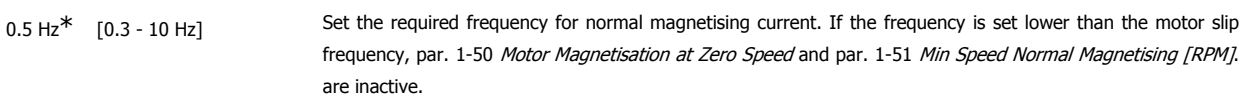

Use this par. along with par. 1-50. See drawing for par. 1-50.

#### **3.3.5. 1-6\* Load Depend. Setting**

Parameters for adjusting the load-dependent motor settings.

# **1-60 Low Speed Load Compensation Range: Function:** 100%\* [0 - 300%] Enter the % value to compensate voltage in relation to load when the motor is running at low speed and obtain the optimum U/f characteristic. The motor size determines the frequency range within which this parameter is active. Motor size Change over

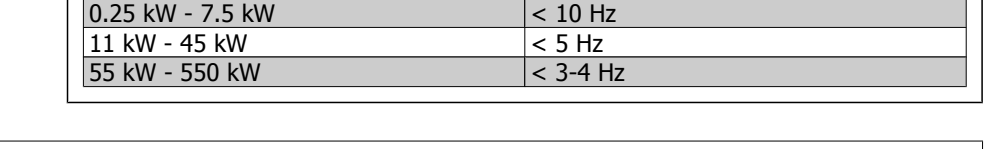

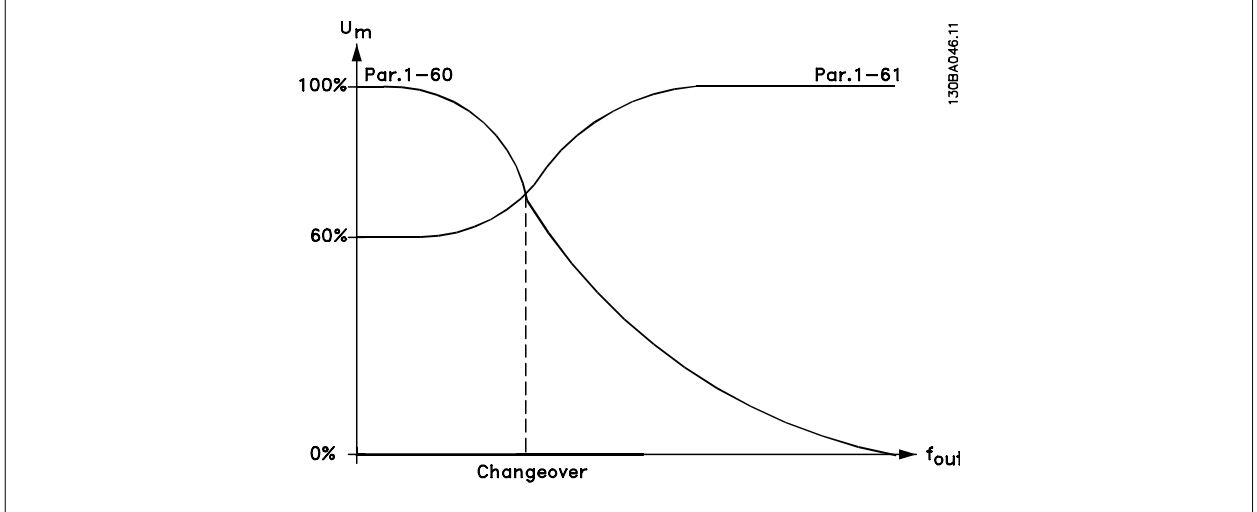

#### **1-61 High Speed Load Compensation**

#### Range: Function:

100%\* [0 - 300%] Enter the % value to compensate voltage in relation to load when the motor is running at high speed and obtain the optimum U/f characteristic. The motor size determines the frequency range within which this parameter is active.

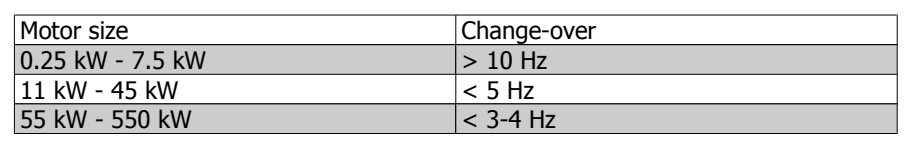

#### **1-62 Slip Compensation**

Range: Function:

0%<sup>\*</sup> [-500 - 500 %] Enter the % value for slip compensation, to compensate for tolerances in the value of n<sub>M,N</sub>. Slip compensation is calculated automatically, i.e. on the basis of the rated motor speed  $n_{M,N}$ .

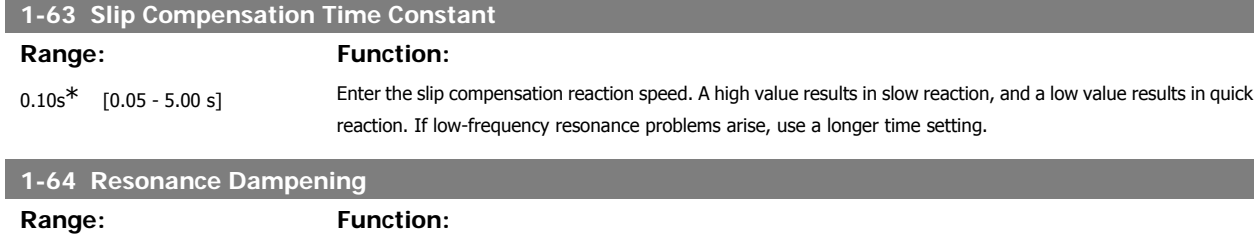

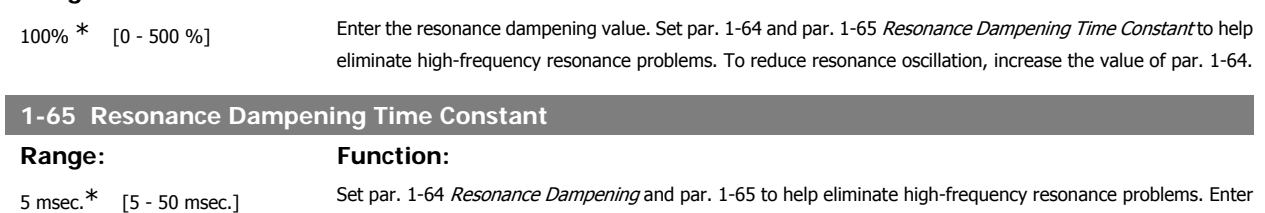

the time constant that provides the best dampening.

#### **3.3.6. 1-7\* Start Adjustments**

Parameters for setting special motor start features.

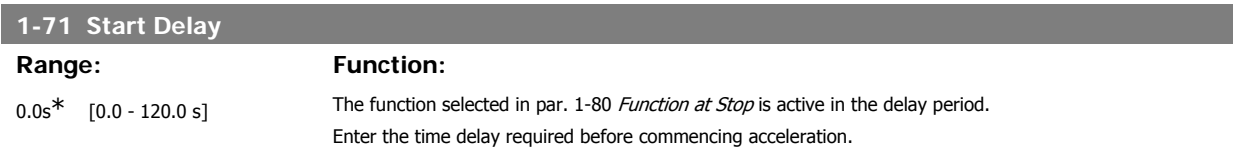

This function makes it possible to catch a motor which is spinning freely due to a mains drop-out.

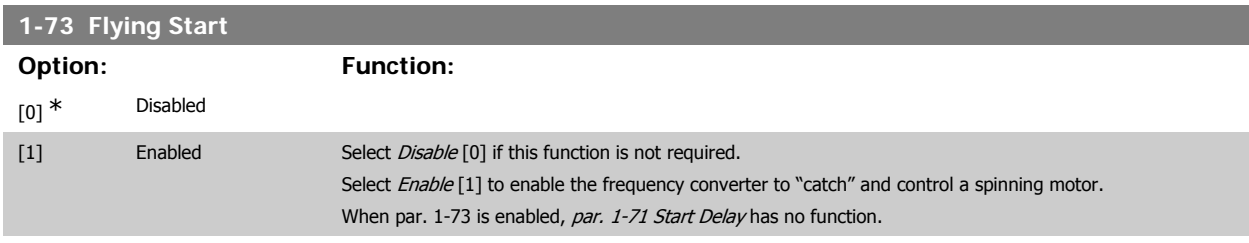

Search direction for flying start is linked to the setting in par. 4-10, Motor Speed Direction.

Clockwise [0]: Flying start search in clockwise direction. If not successful, a DC brake is carried out.

Both Directions [2]: The flying start will first make a search in the direction determined by the last reference (direction). If not finding the speed it will make a search in the other direction. If not successful, a DC brake will be activated in the time set in par. 2-02, Braking Time. Start will then take place from 0 Hz.

#### **3.3.7. 1-8\* Stop Adjustments**

Parameters for setting special stop features for the motor.

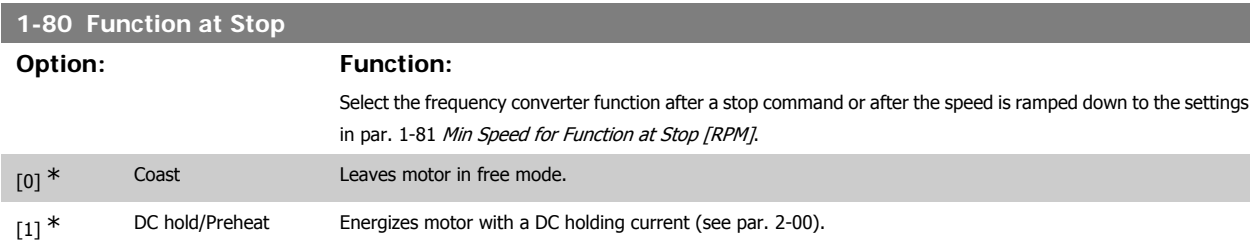

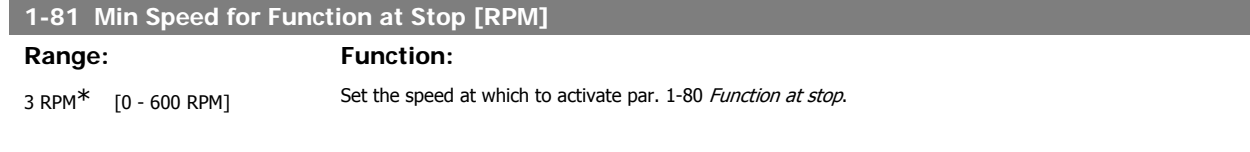

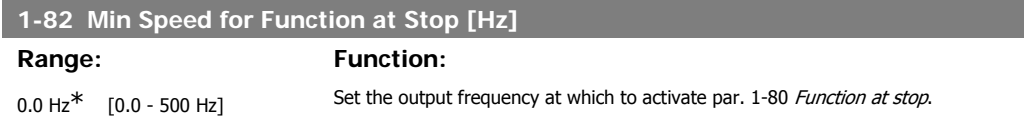

#### **3.3.8. Trip at Motor Speed Low Limit**

In par. 4-11 and 4-12, Motor Speed Low Limit, it is possible to set a minimum speed for the motor in order to ensure proper oil distribution. In some cases e.g. if operating in current limit because of a defect in the compressor, the output motor speed can be suppressed below Motor Speed Low Limit. To prevent damage to the compressor it is possible to set trip limit. If the motor speed drops below this limit, the frequency converter will trip and issue an alarm (A49).

Reset will take place according to the selected function in par. 14-20, Reset Mode.

If the trip must take place at a rather exact speed (RPM), it is recommended to set par. 0-02 Motor Speed Unit for RPM and use slip compensation, which can be set in par. 1-62.

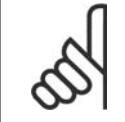

**NB!** To achieve the highest accuracy with the slip compensation, an Automatic Motor Adaptation (AMA) should be performed. To be enabled in parameter 1-29.

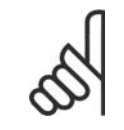

**NB!**

Trip will not be active when using a normal stop- or coast command.

Set the desired motor speed for trip limit.

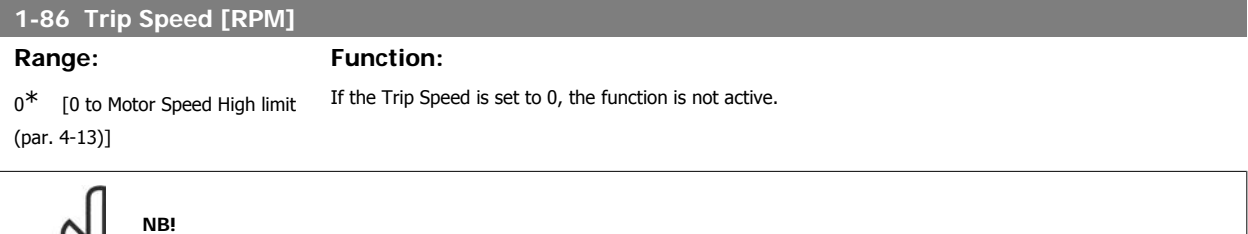

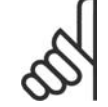

This parameter is only available if par. 0-02 Motor Speed Unit is set to [RPM].

Set the desired motor speed for trip limit.

#### **1-87 Trip Speed [Hz]**

**Range: Function:**

0\* [0 to Motor Speed High limit (par. 4-14)] If the Trip Speed is set to 0, the function is not active.

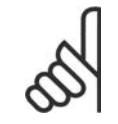

#### **NB!**

This parameter is only available if par. 0-02 Motor Speed Unit is set to [Hz].

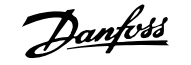

# **3.3.9. 1-9\* Motor Temperature**

Parameters for setting the temperature protection features for the motor.

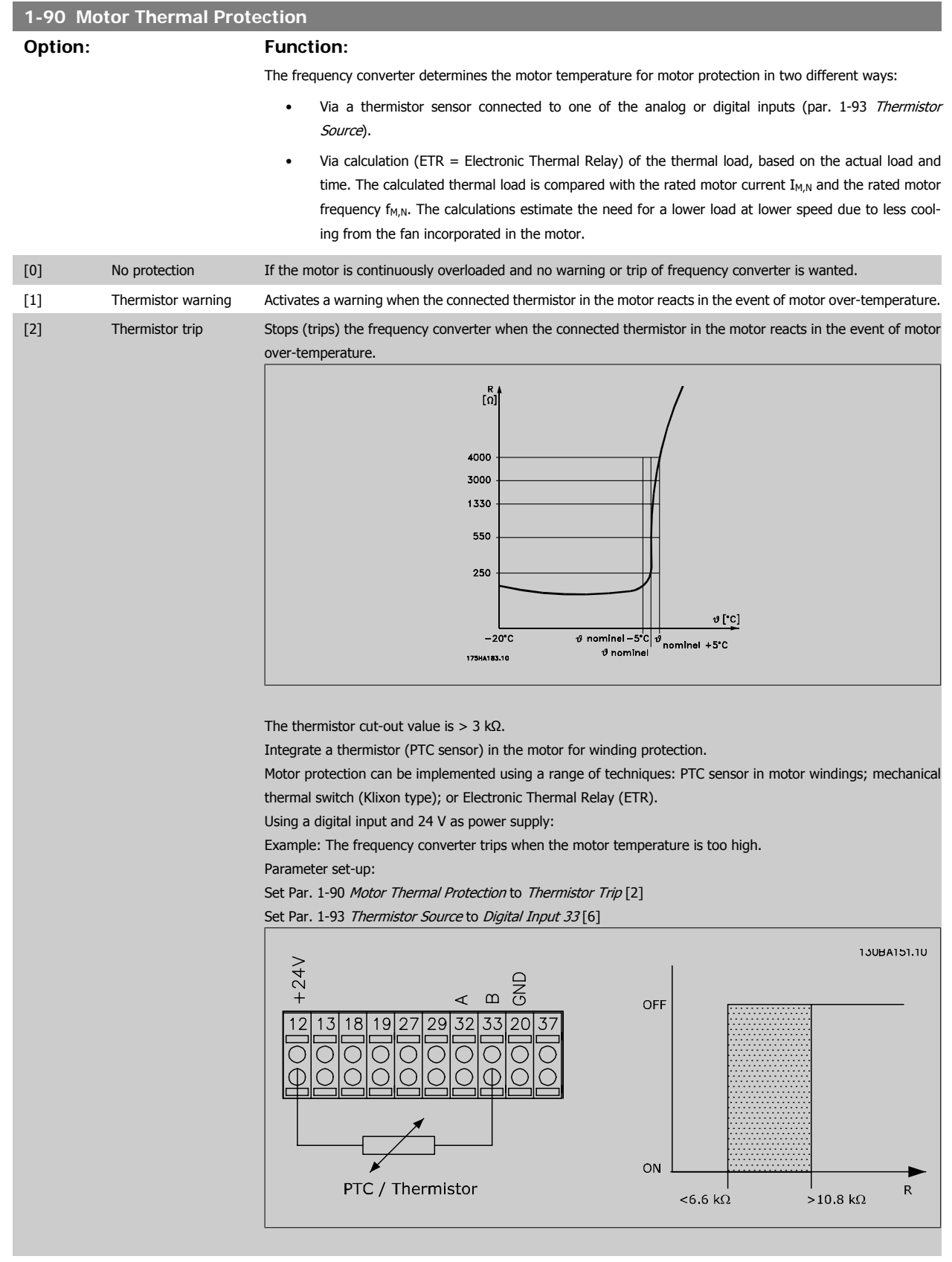

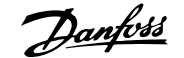

**3**

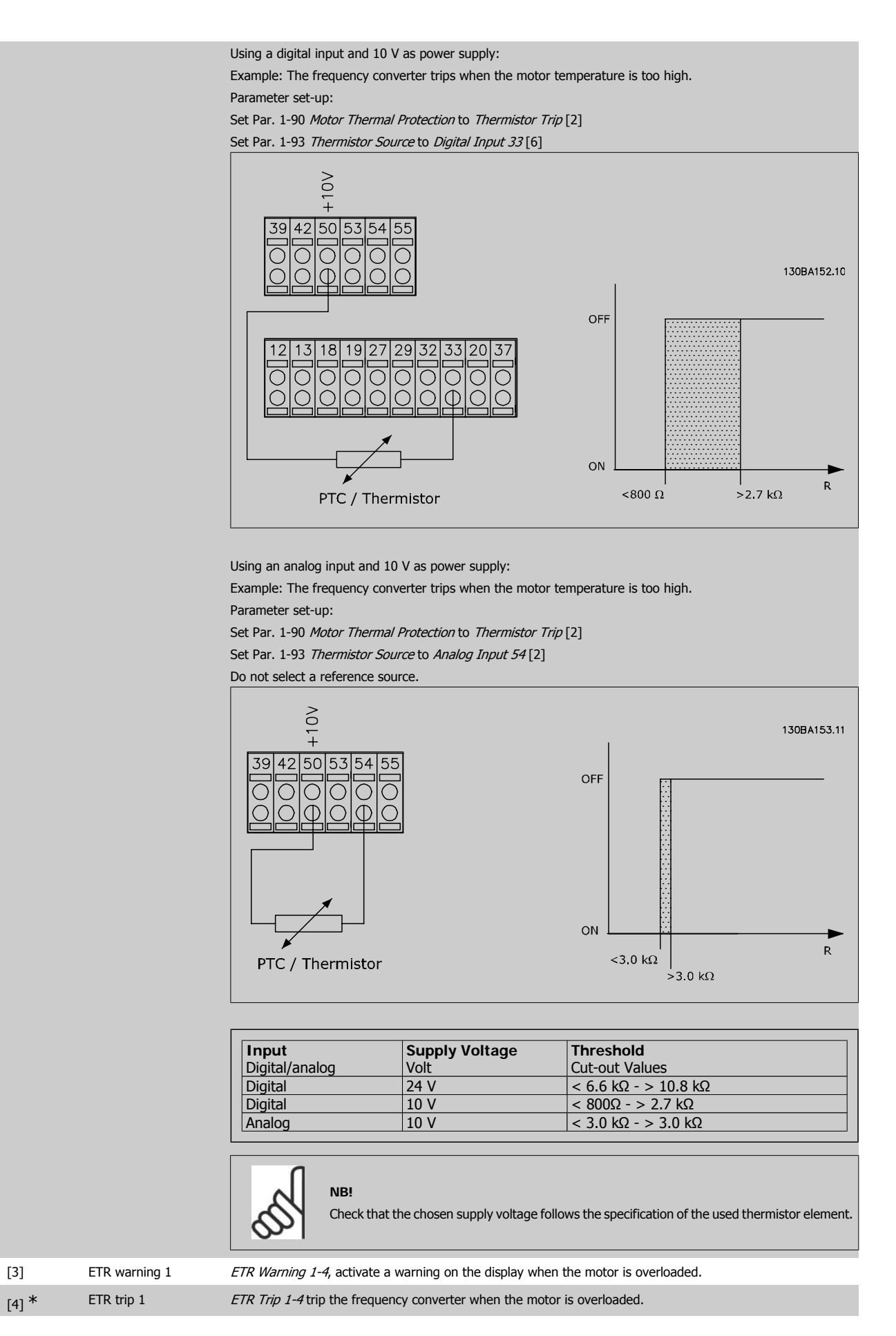

MG.11.C4.02 - VLT® is a registered Danfoss trademark  $51$ 

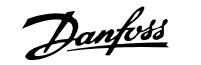

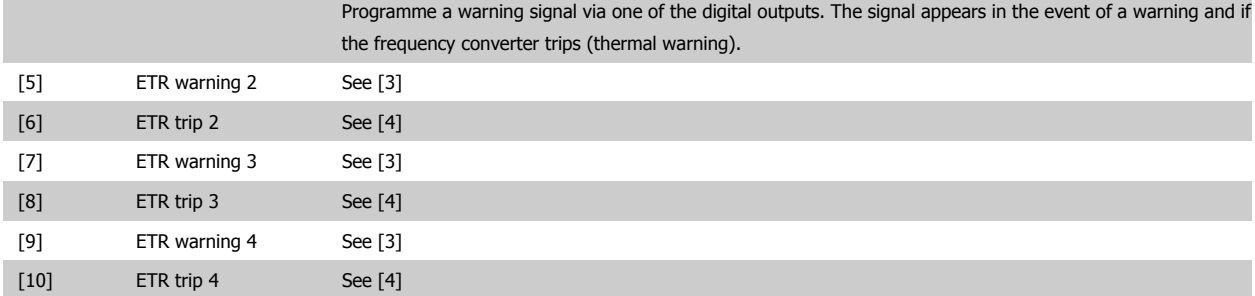

ETR (Electronic Thermal Relay) functions 1-4 will calculate the load when the set-up where they were selected is active. For example ETR starts calculating when setup 3 is selected. For the North American market: The ETR functions provide class 20 motor overload protection in accordance with NEC.

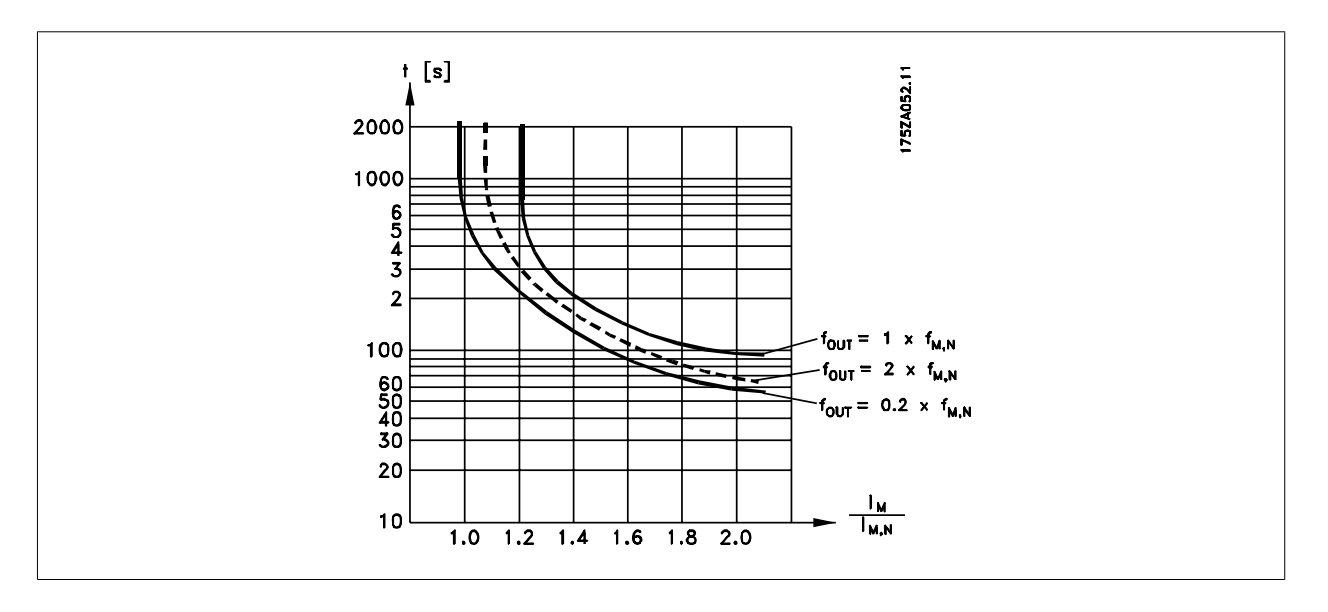

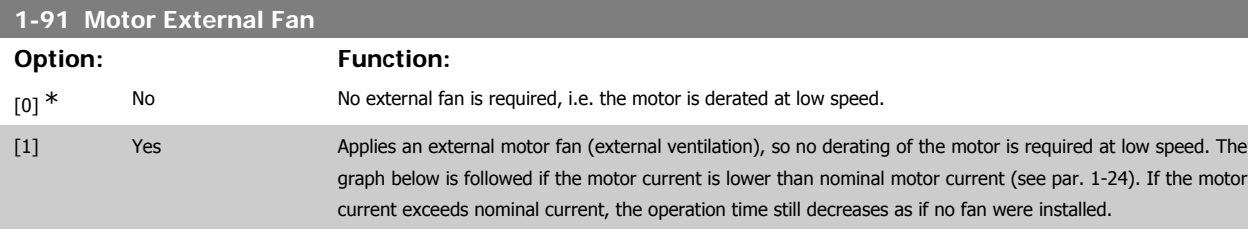

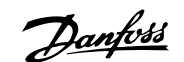

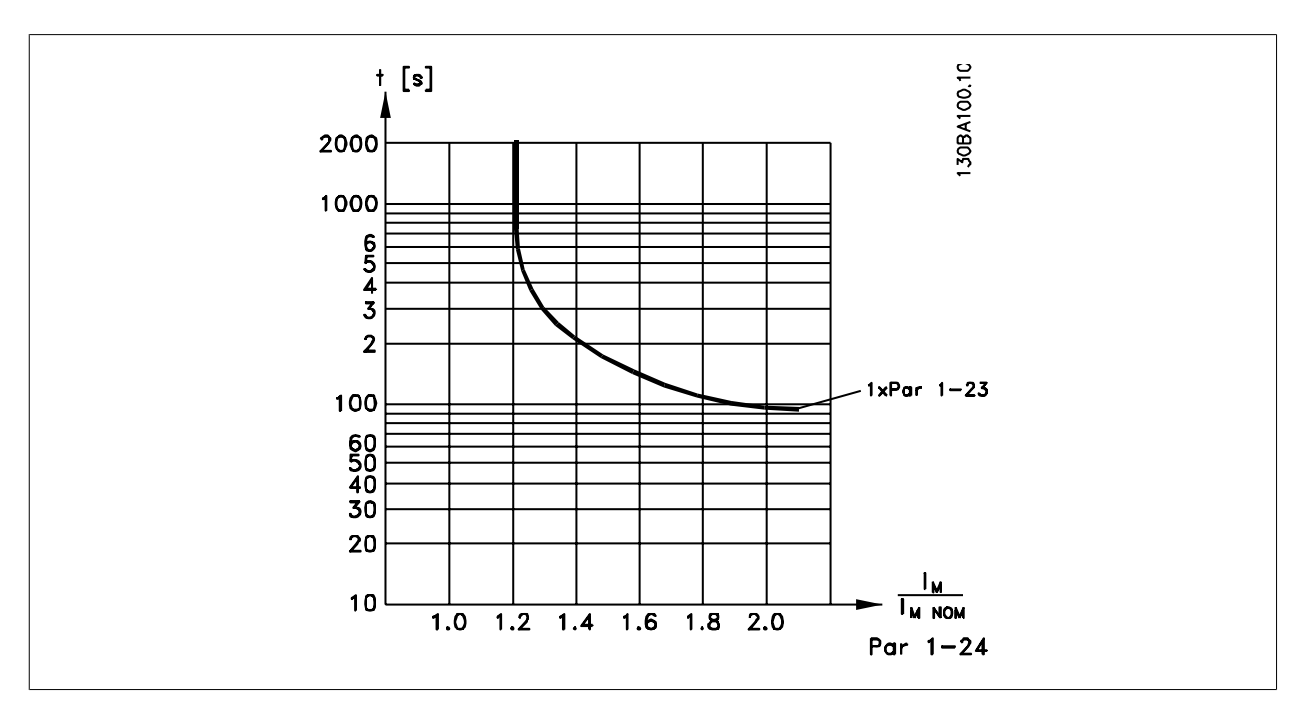

#### **1-93 Thermistor Source**

Select the input to which the thermistor (PTC sensor) should be connected. An analog input option [1] or [2] cannot be selected if the analog input is already in use as a reference source (selected in par. 3-15 Reference 1 Source, par. 3-16 Reference 2 Source or par. 3-17 Reference 3 Source).

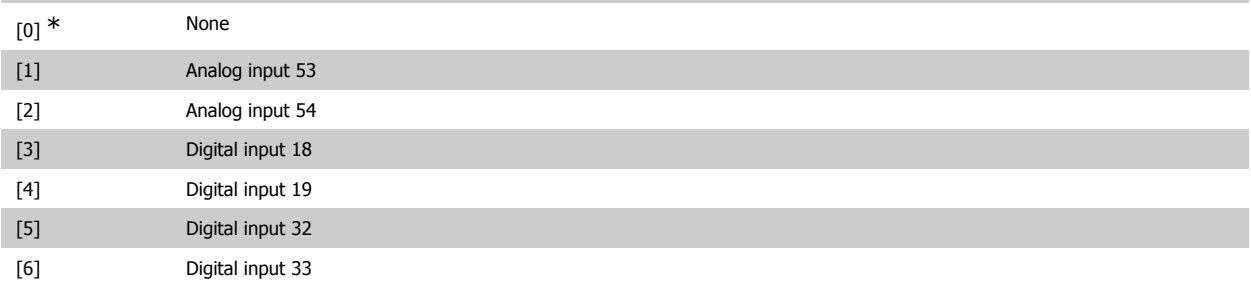

This parameter cannot be adjusted while the motor is running.

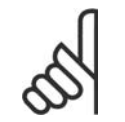

**NB!** Digital inputs should be set to "No operation" - see par. 5-1\* Digital Inputs.

# **3.4. Main Menu - Brakes - Group 2**

#### **3.4.1. 2-0\* DC-Brakes**

Parameter group for configuring the DC brake and DC hold functions.

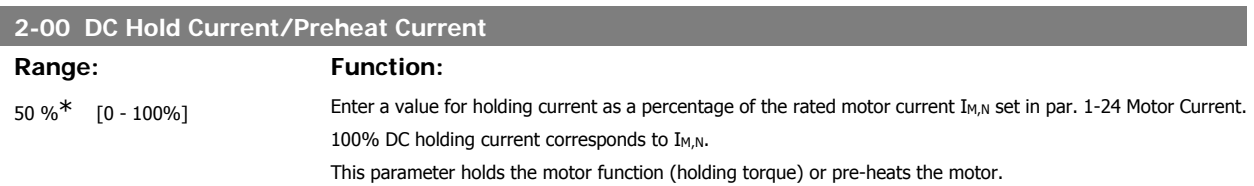

**3**

**NB!**

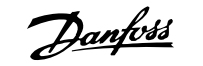

This parameter is active if DC hold is selected in par. 1-80 Function at Stop.

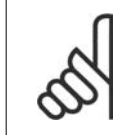

**3**

The maximum value depends on the rated motor current. **NB!**

Avoid 100 % current for too long. It may damage the motor.

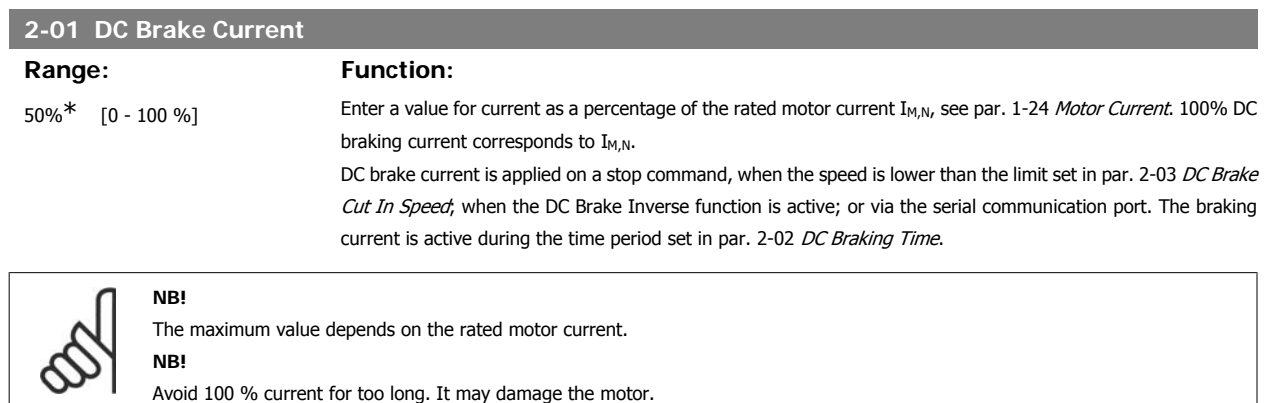

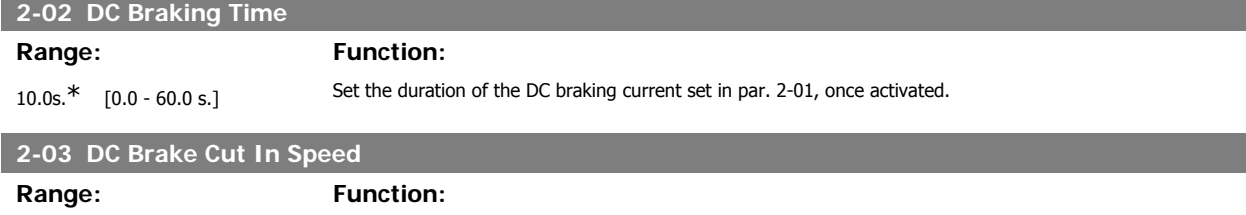

0 RPM<sup>\*</sup> [0 - par. 4-13 RPM] Set the DC brake cut-in speed for activation of the DC braking current set in par. 2-01, upon a stop command.

### **3.4.2. 2-1\* Brake Energy Funct.**

Parameter group for selecting dynamic braking parameters.

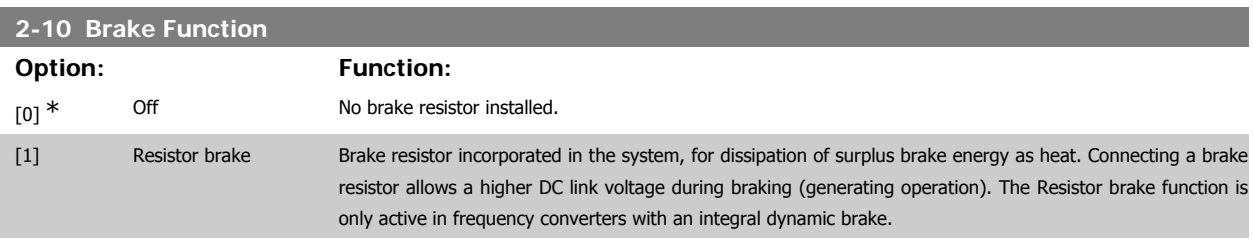

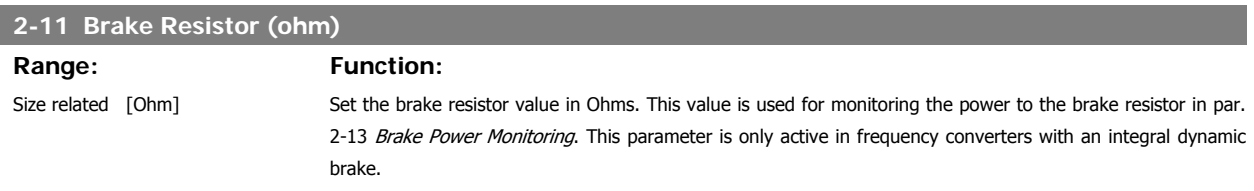

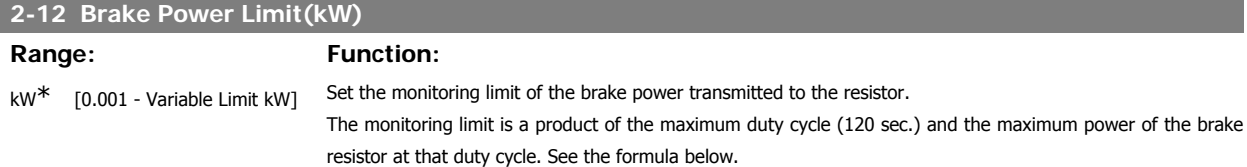

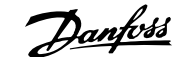

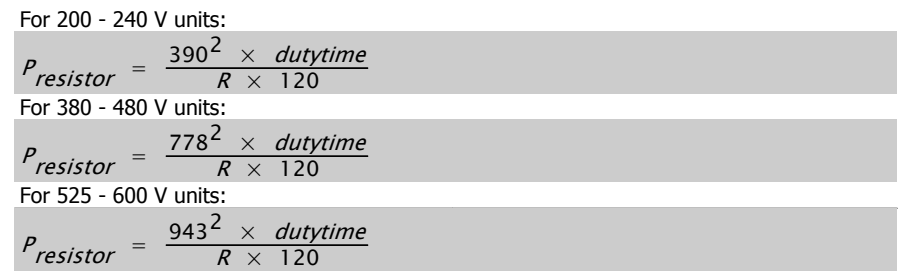

This parameter is only active in frequency converters with an integral dynamic brake.

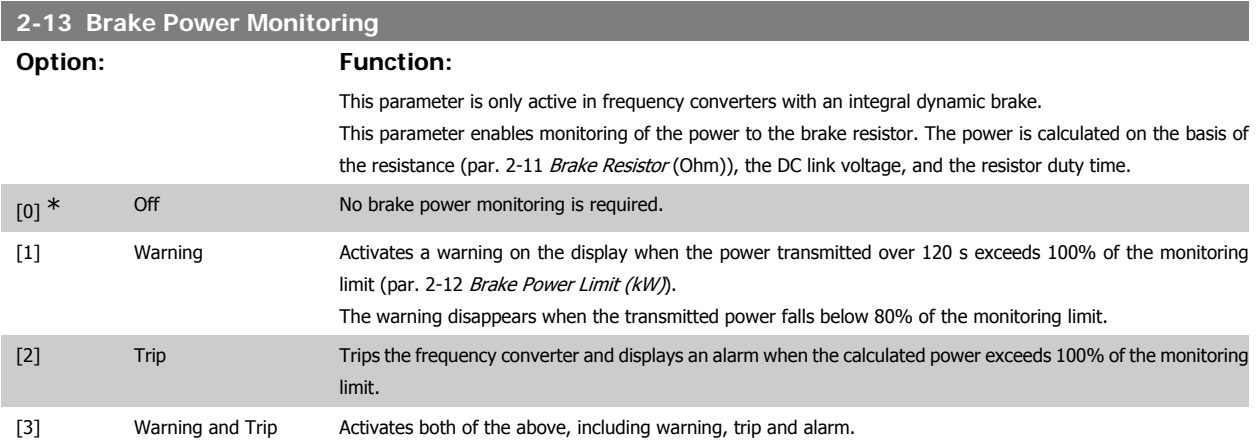

If power monitoring is set to Off [0] or Warning [1], the brake function remains active, even if the monitoring limit is exceeded. This may lead to thermal overload of the resistor. It is also possible to generate a warning via a relay/digital outputs. The measuring accuracy of the power monitoring depends on the accuracy of the resistance of the resistor (better than  $\pm$  20%).

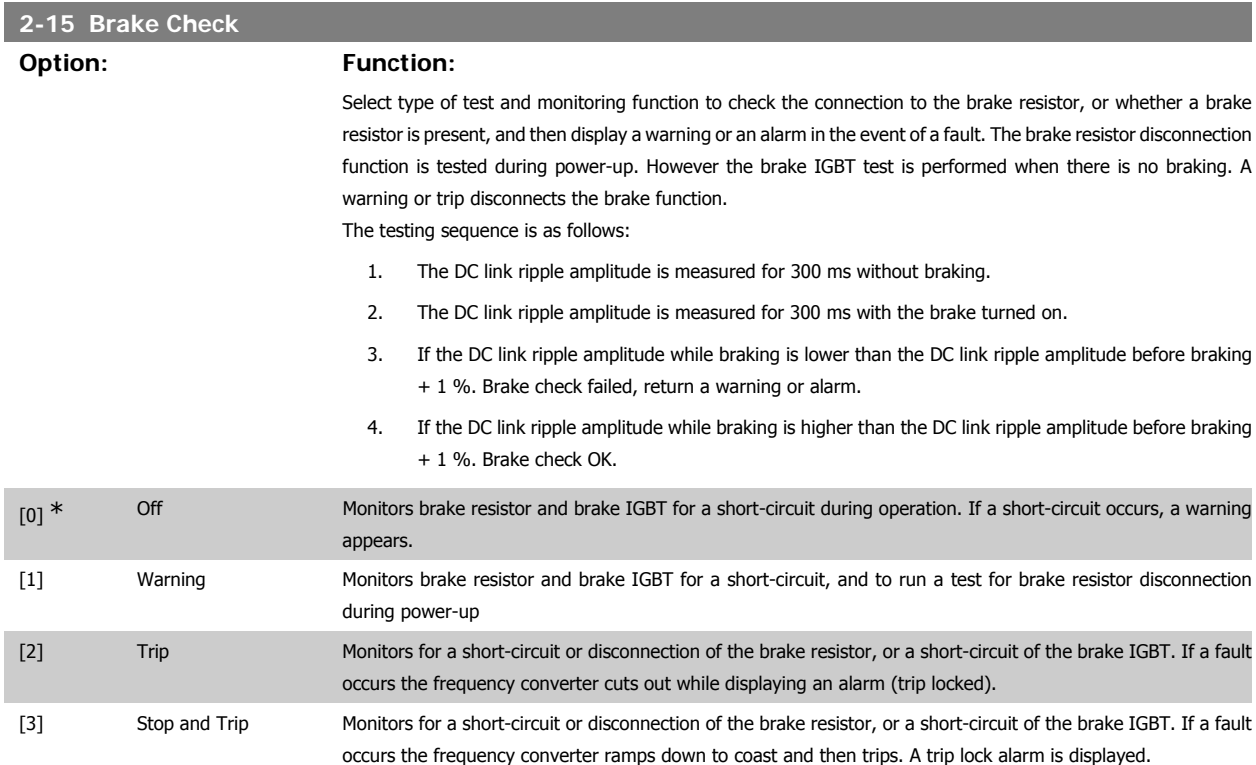

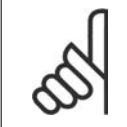

#### **NB!**

NB!: Remove a warning arising in connection with Off[0] or Warning [1] by cycling the mains supply. The fault must be corrected first. For Off [0] or Warning [1], the frequency converter keeps running even if a fault is located.

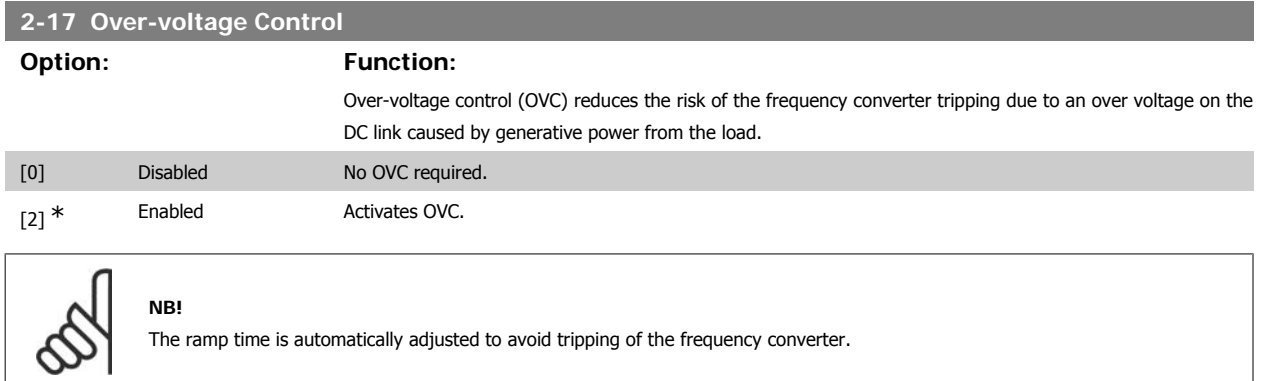

# **3.5. Main Menu - Reference/Ramps - Group 3**

#### **3.5.1. 3-0\* Reference Limits**

Parameters for setting the reference unit, limits and ranges.

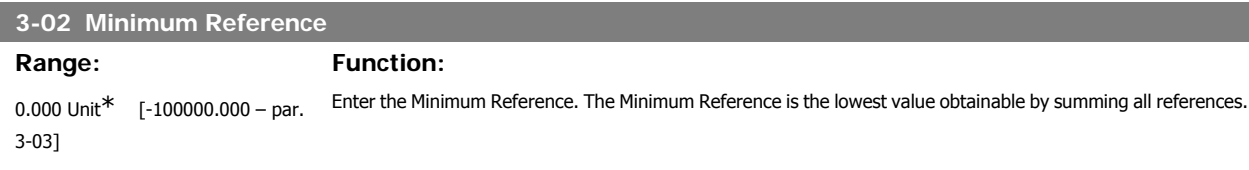

#### **3-03 Maximum Reference**

**Option: Function:** [0.000 Unit] Par. 3-02 - 100000.000 Enter the Maximum Reference. The Maximum Reference is the highest value obtainable by summing all refer-\* ences.

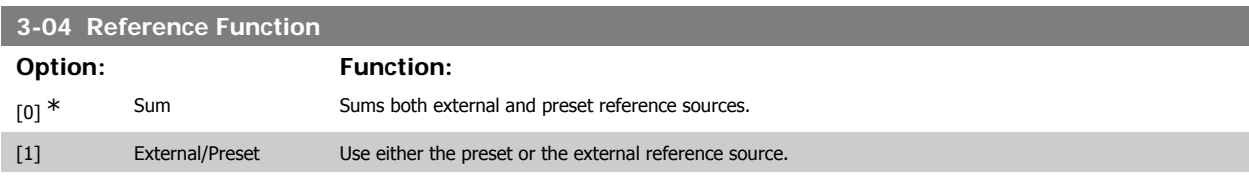

Shift between external and preset via a command on a digital input.

#### **3.5.2. 3-1\* References**

Parameters for setting up the reference sources.

Select the preset reference(s). Select Preset ref. bit  $0/1/2$  [16], [17] or [18] for the corresponding digital inputs in parameter group 5.1\* Digital Inputs.

**3-10 Preset Reference**

Array [8]

**3**

0.00%<sup>\*</sup> [-100.00 - 100.00 %] Enter up to eight different preset references (0-7) in this parameter, using array programming. The preset reference is stated as a percentage of the value Ref<sub>MAX</sub> (par. 3-03 Maximum Reference) or as a percentage of the other external references. If a Ref<sub>MIN</sub> different from 0 (Par. 3-02 Minimum Reference) is programmed, the preset reference is calculated as a percentage of the full reference range, i.e. on the basis of the difference between Ref<sub>MAX</sub> and Ref<sub>MIN</sub>. Afterwards, the value is added to Ref<sub>MIN</sub>. When using preset references, select Preset ref. bit 0 / 1 / 2 [16], [17] or [18] for the corresponding digital inputs in parameter group 5.1\* Digital Inputs.

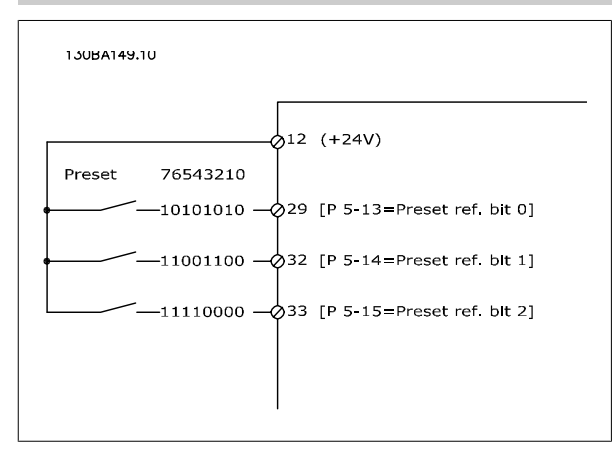

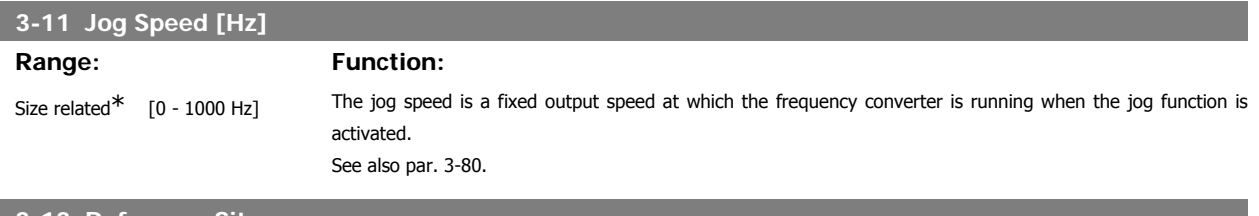

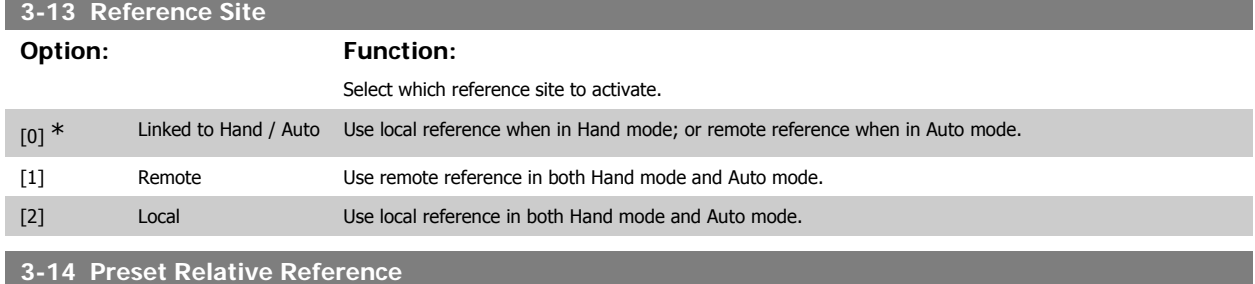

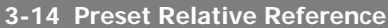

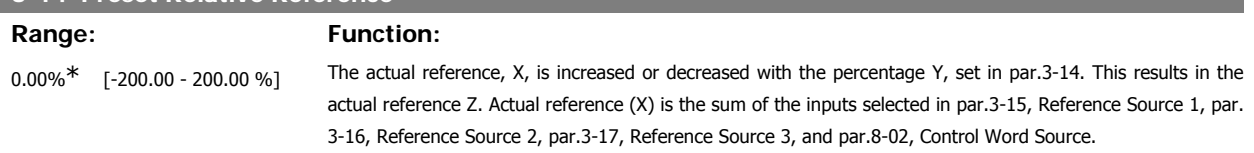

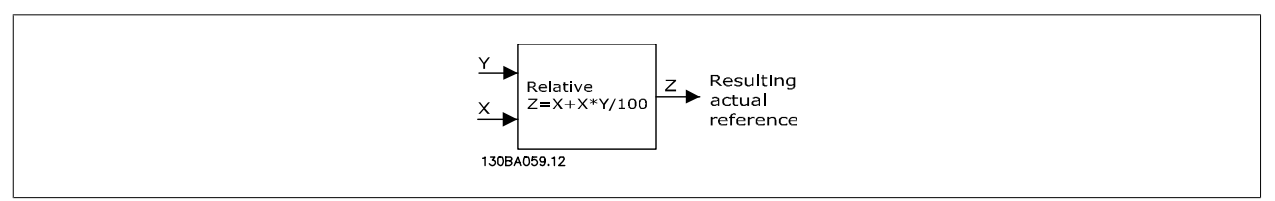

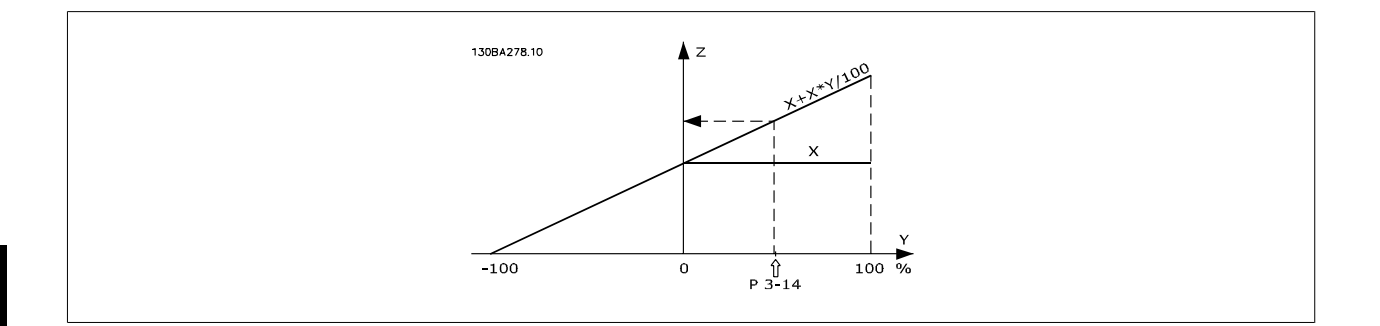

# **3-15 Reference 1 Source**

#### **Option: Function:**

Select the reference input to be used for the first reference signal. Par. 3-15, 3-16 and 3-17 define up to three different reference signals. The sum of these reference signals defines the actual reference. This parameter cannot be adjusted while the motor is running.

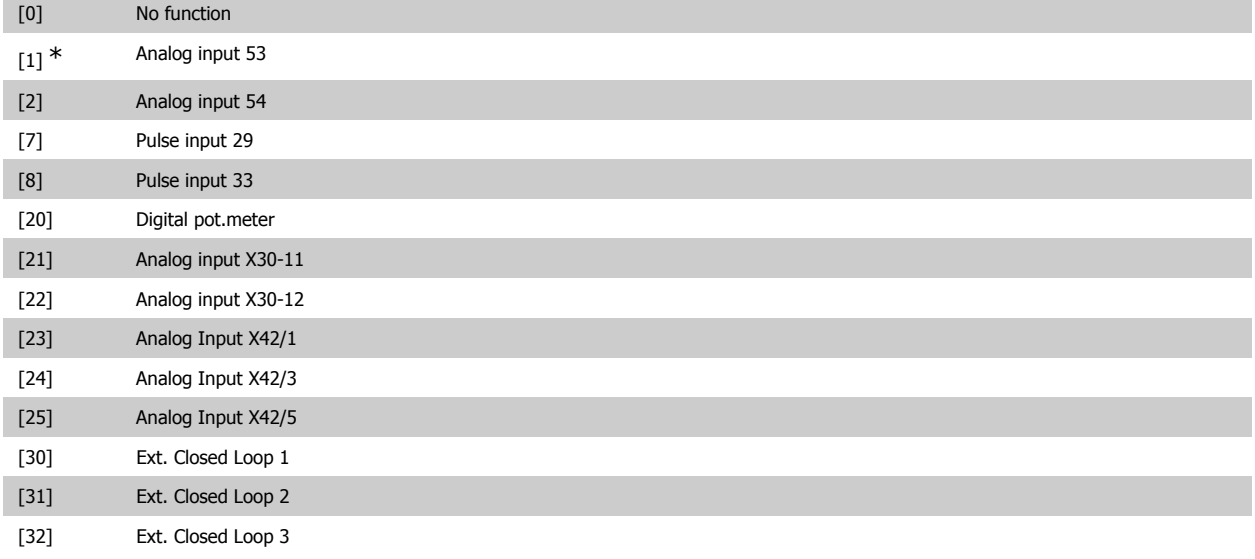

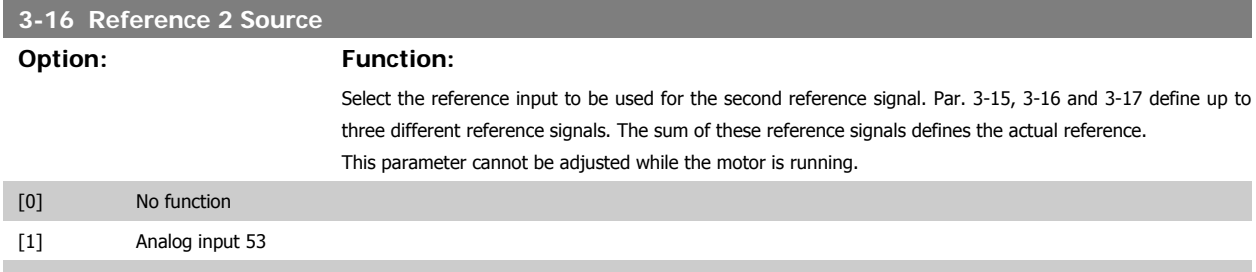

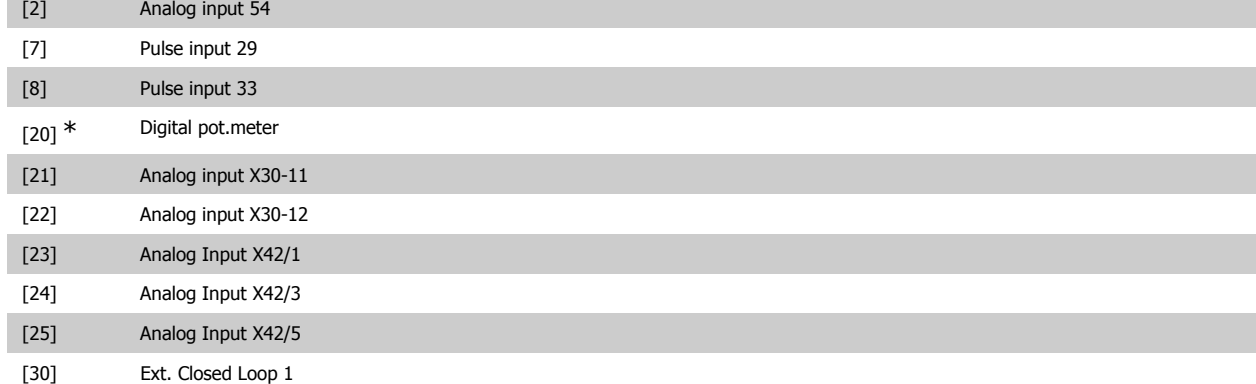

# VLT<sup>®</sup> HVAC Drive Programming Guide **3.** Parameter Description

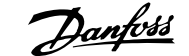

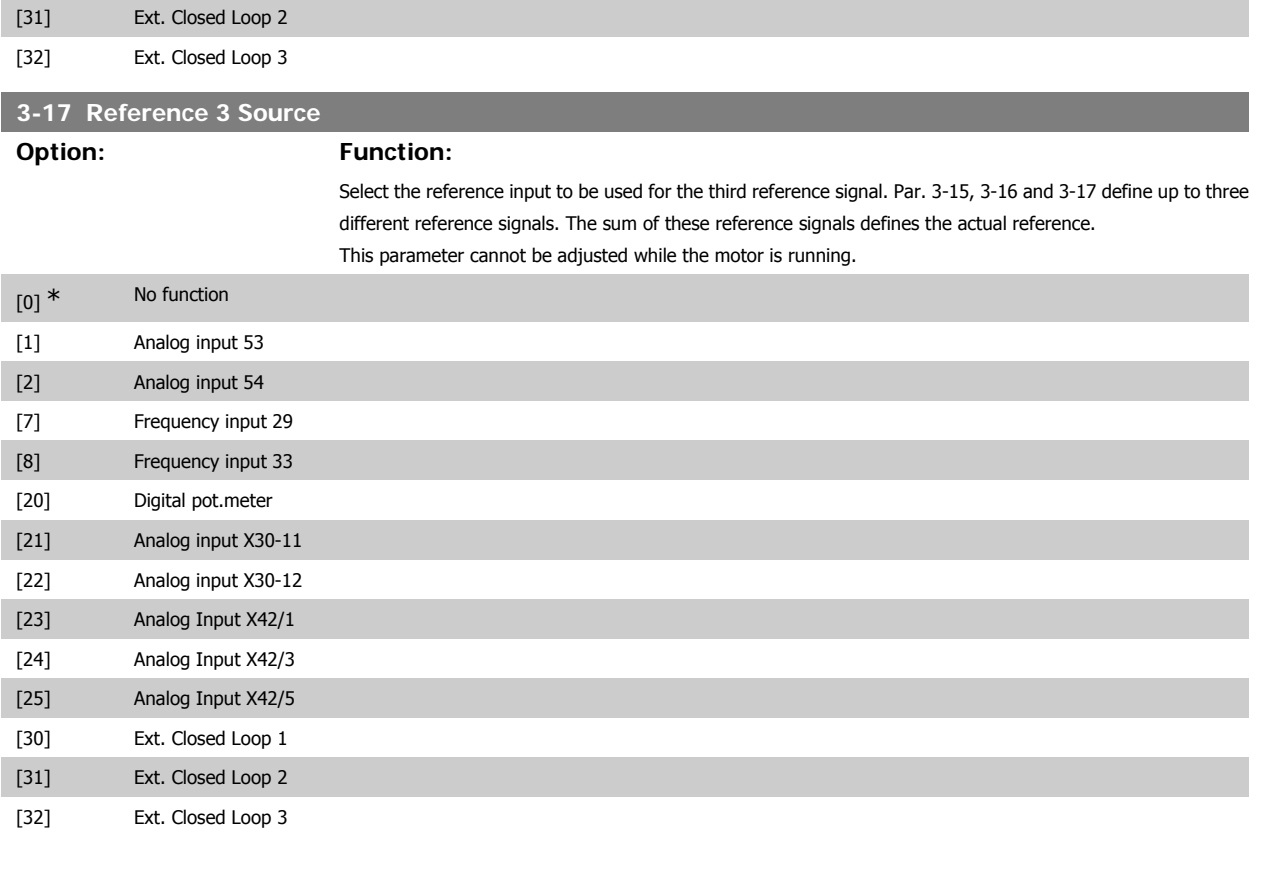

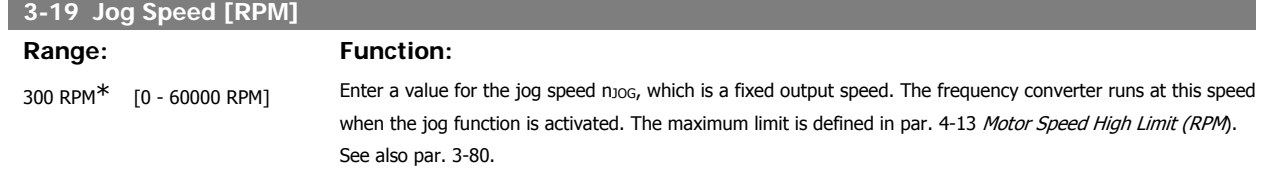

#### **3.5.3. 3-4\* Ramp 1**

Configure the ramp parameter, ramping times, for each of the two ramps (par. 3-4\* and 3-5\*).

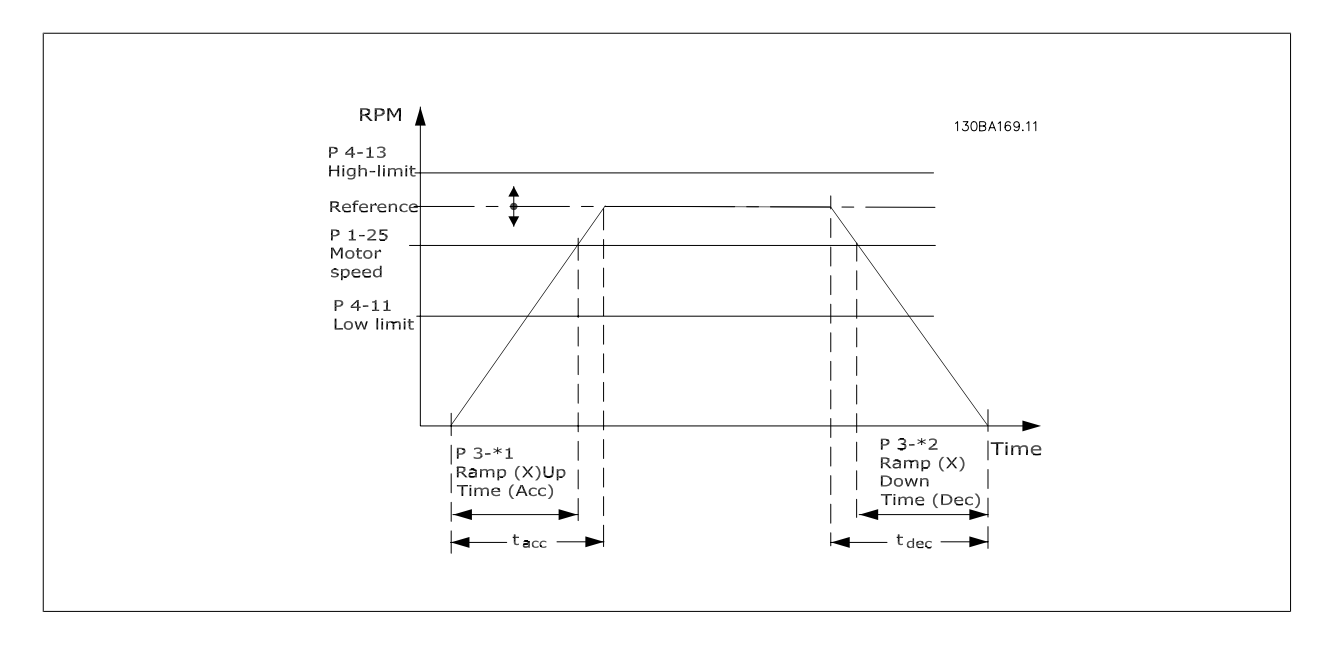

#### **3-41 Ramp 1 Ramp up Time**

#### Range: Function:

**3**

 $3 s^*$  [1 - 3600 s] Enter the ramp-up time, i.e. the acceleration time from 0 RPM to the rated motor speed n<sub>M,N</sub> (par. 1-25). Choose a ramp-up time such that the output current does not exceed the current limit in par. 4-18 during ramping. See

ramp-down time in par. 3-42.  
\n
$$
par.3 - 41 = \frac{tacc \times norm[par.1 - 25]}{\Delta ref[rpm]}
$$

See drawing above!

#### **3-42 Ramp 1 Ramp Down Time**

#### Range: Function:

 $3 s^*$  [1 - 3600 s] Enter the ramp-down time, i.e. the deceleration time from the rated motor speed n<sub>M,N</sub> (par. 1-25) to 0 RPM. Choose a ramp-down time such that no over-voltage arises in the inverter due to regenerative operation of the motor, and such that the generated current does not exceed the current limit set in par. 4-18. See ramp-up time in par. 3-41.

$$
par.3 - 42 = \frac{tdec \times \text{nnorm} [par.1 - 25]}{\Delta \text{ref} [rpm]}
$$

#### **3.5.4. 3-5\* Ramp 2**

Choosing ramp parameters, see 3-4\*.

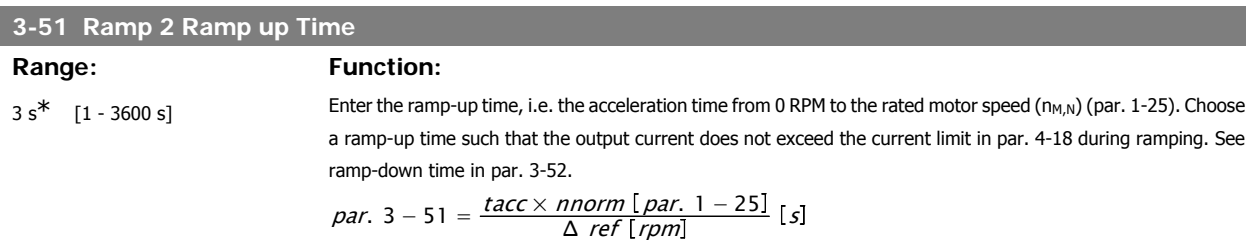

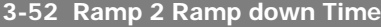

Range: Function:

 $3 s^*$  [1 - 3600 s.] Enter the ramp-down time, i.e. the deceleration time from the rated motor speed (n<sub>M,N</sub>) (par. 1-25) to 0 RPM. Choose a ramp-down time such that no over-voltage arises in the inverter due to regenerative operation of the motor, and such that the generated current does not exceed the current limit set in par. 4-18. See ramp-up time in par. 3-51.

$$
par.3 - 52 = \frac{tdec \times \text{ norm}[par. 1 - 25]}{\Delta \text{ ref } [rpm]}
$$
 [s]

#### **3.5.5. 3-8\* Other Ramps**

Configure parameters for special ramps e.g. Jog or Quick Stop.

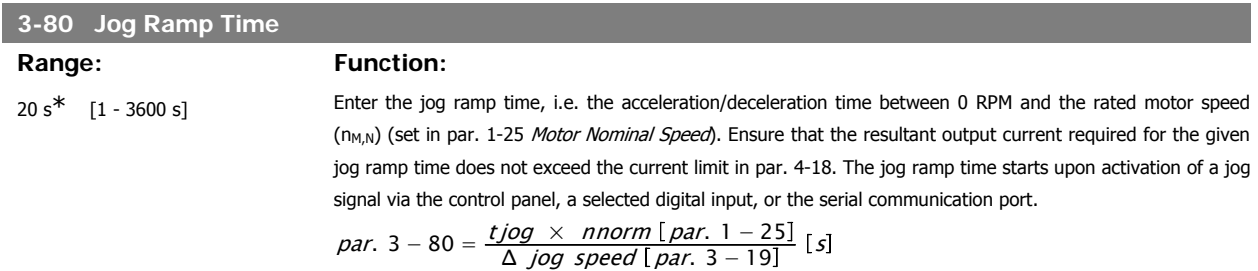

# VLT<sup>®</sup> HVAC Drive Programming Guide **3.** Parameter Description

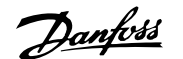

**3**

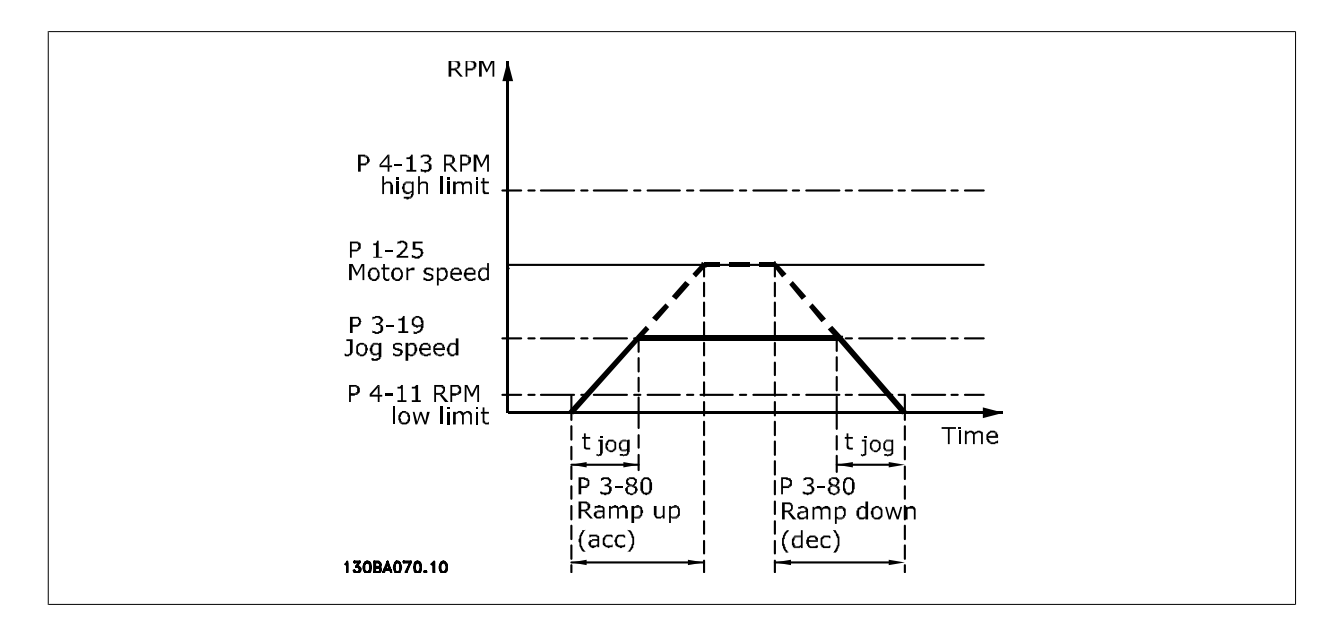

#### **3.5.6. 3-9\* Digital Pot.Meter**

The digital potentiometer function allows the user to increase or decrease the actual reference by adjusting the set-up of the digital inputs using the functions INCREASE, DECREASE or CLEAR. To activate the function, at least one digital input must be set up to INCREASE or DECREASE.

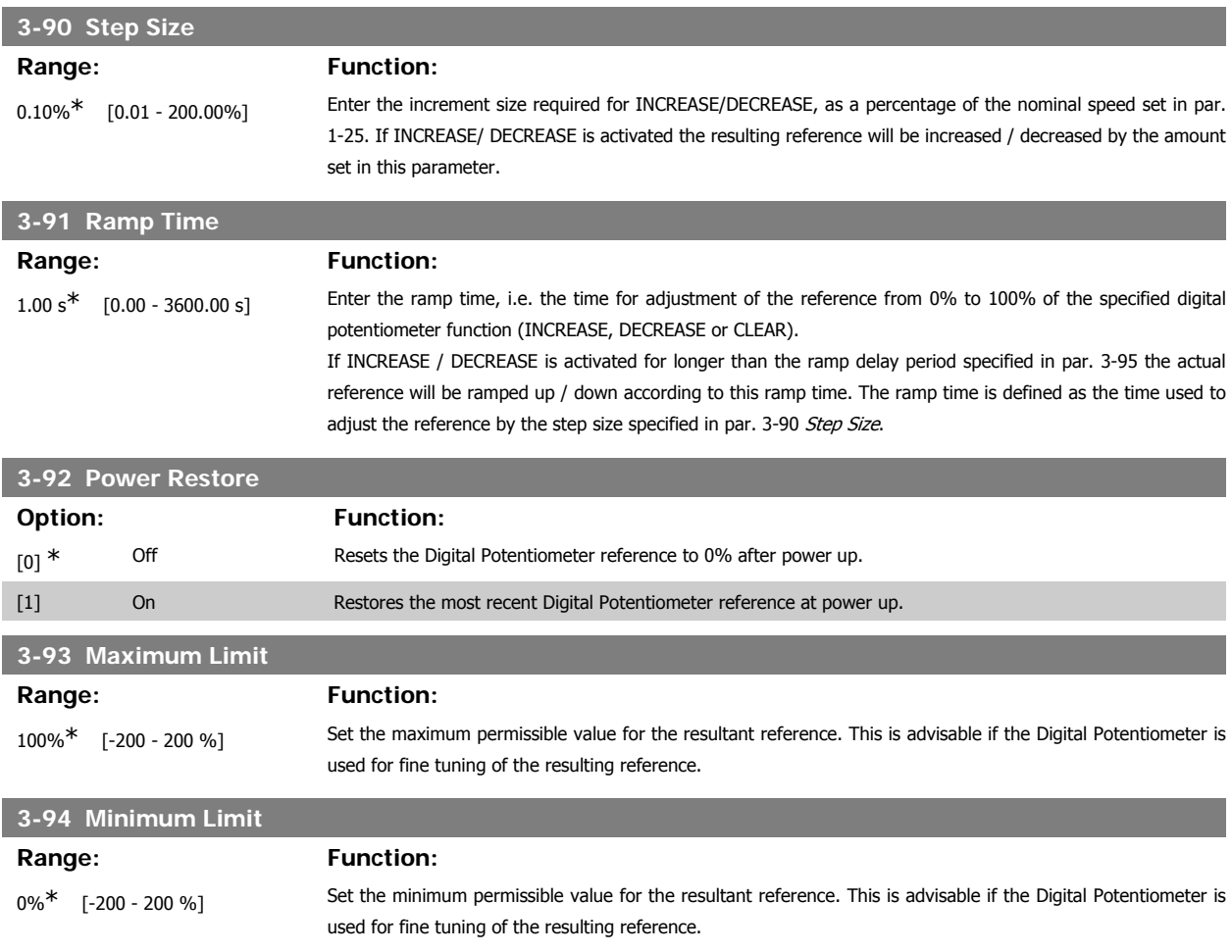

#### **3-95 Ramp Delay**

#### Range: Function:

1 s<sup>\*</sup> [0 to 3600 s] Enter the delay required from activation of the digital potentiometer function until the frequency converter starts to ramp the reference. With a delay of 0 ms, the reference starts to ramp as soon as INCREASE / DECREASE is activated. See also par. 3-91 Ramp Time.

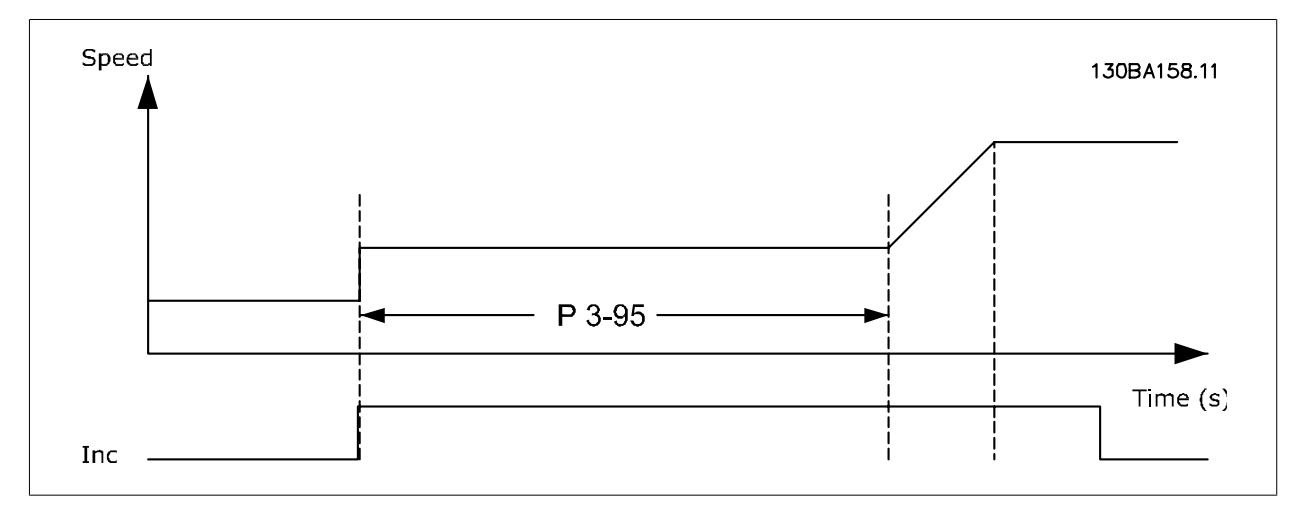

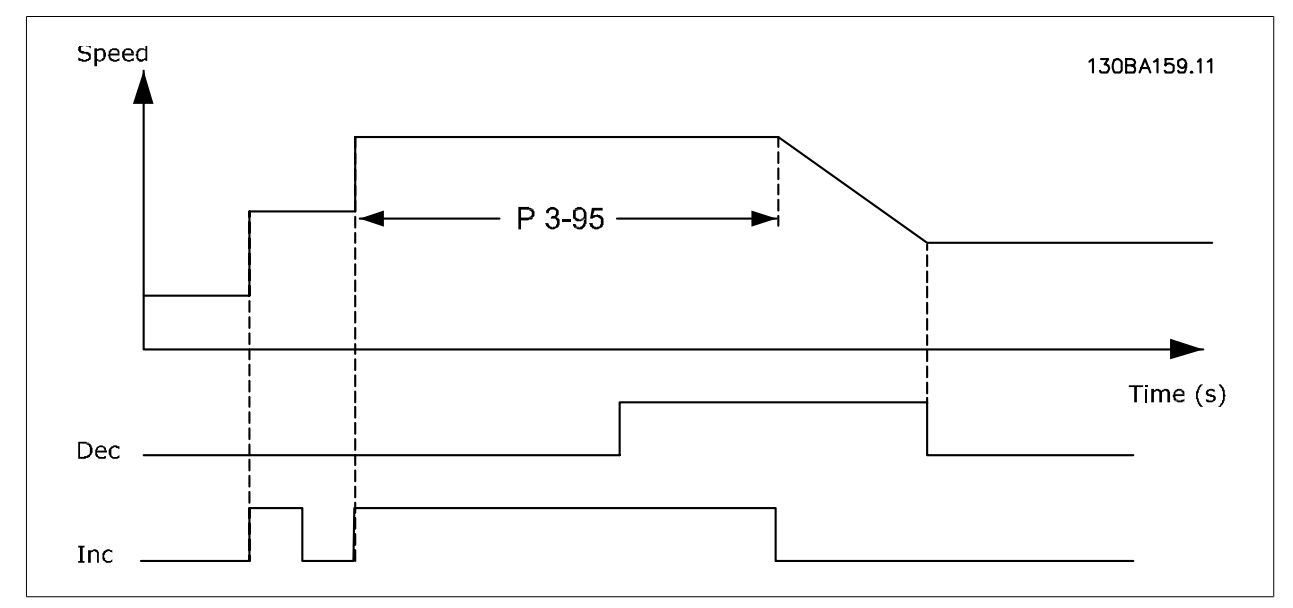

# **3.6. Main Menu - Limits/Warnings - Group 4**

#### **3.6.1. 4-\*\* Limits and Warnings**

Parameter group for configuring limits and warnings.

#### **3.6.2. 4-1\* Motor Limits**

Define torque, current and speed limits for the motor, and the reaction of the frequency converter when the limits are exceeded. A limit may generate a message on the display. A warning will always generate a message on the display or on the fieldbus. A monitoring function may initiate a warning or a trip, upon which the frequency converter will stop and generate an alarm message.

#### **4-10 Motor Speed Direction**

Selects the motor speed direction required.

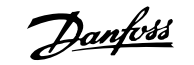

Use this parameter to prevent unwanted reversing. When par. 1-00 Configuration Mode is set to Closed Loop [3], par. 4-10 is internally set to Clockwise [0] only.

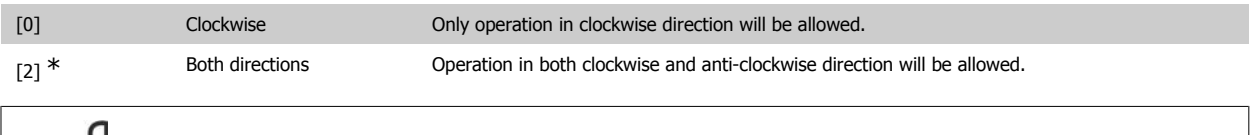

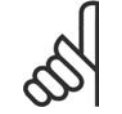

**NB!**

The setting in par.4-10 has impact on the Flying Start in par.1-73.

# **4-11 Motor Speed Low Limit [RPM]** Range: Function: Size related\* [0 - 60,000 RPM] Enter the minimum limit for motor speed. The Motor Speed Low Limit can be set to correspond to the manufacturer's recommended minimum motor speed. The Motor Speed Low Limit must not exceed the setting in par. 4-13 Motor Speed High Limit [RPM].

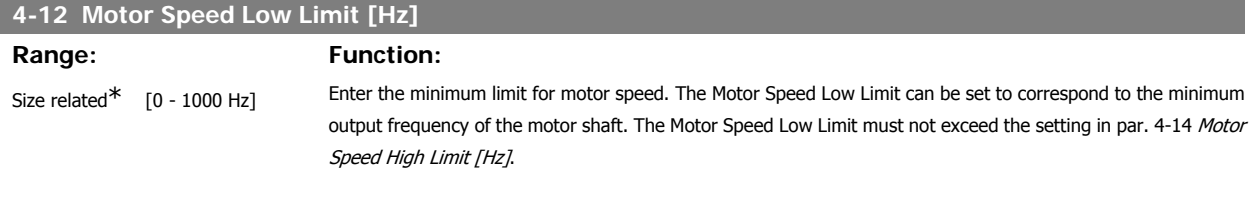

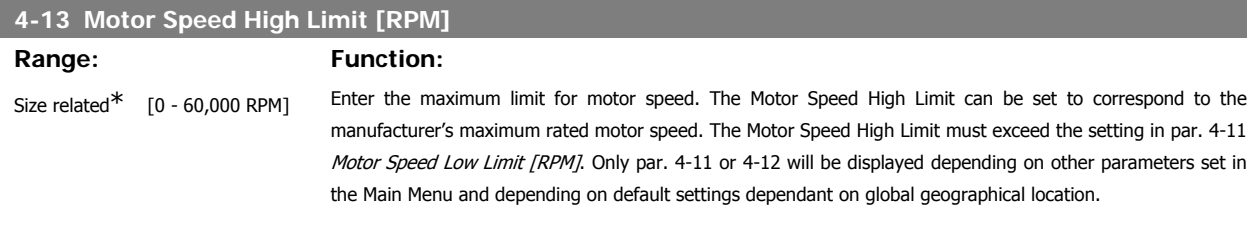

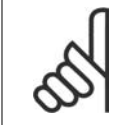

# **NB!**

**NB!**

The output frequency value of the frequency converter must not exceed a value higher than 1/10 of the switching frequency.

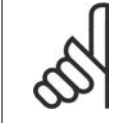

Any changes in par. 4-13 will reset the value in par. 4-53, Warning High Speed to the same value as set in par. 4-13.

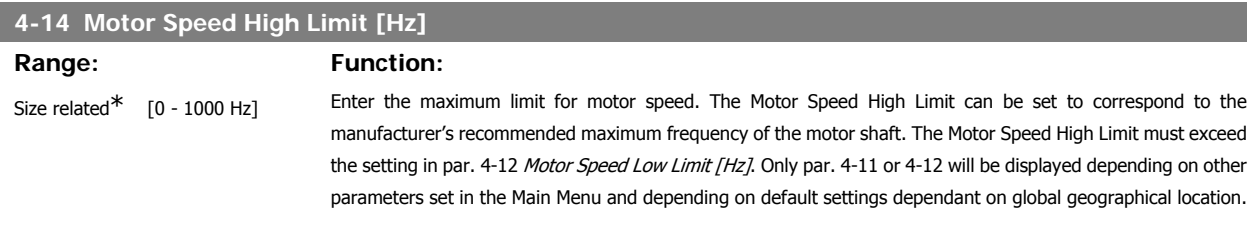

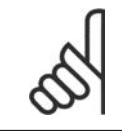

#### **NB!**

Max. output frequency cannot exceed 10% of the inverter switching frequency (par. 14-01).

**3**

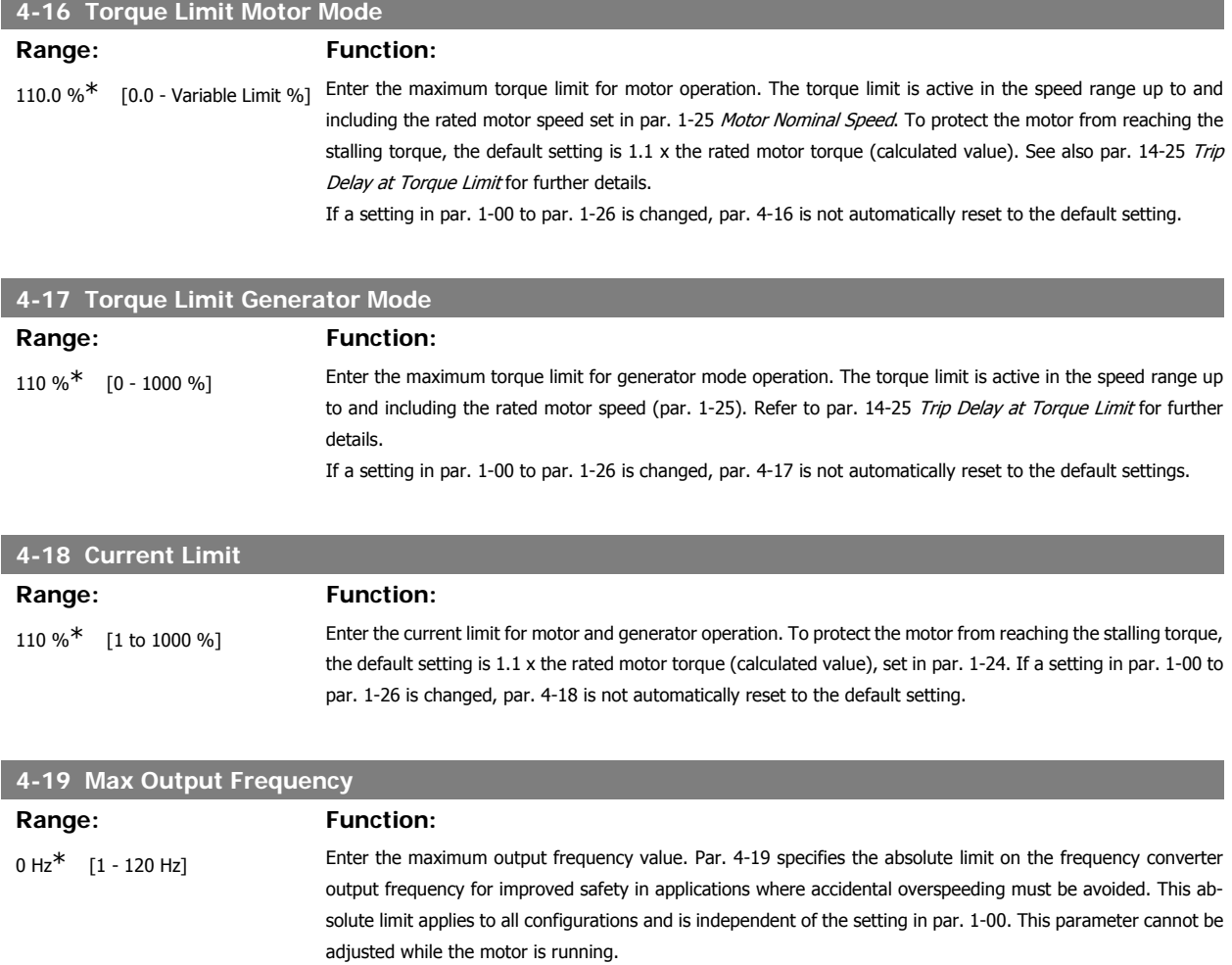

### **3.6.3. 4-5\* Adj. Warnings**

Define adjustable warning limits for current, speed, reference and feedback.

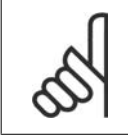

**NB!** Not visible in display, only in VLT Motion Control Tool, MCT 10.

Warnings are shown on display, programmed output or serial bus.

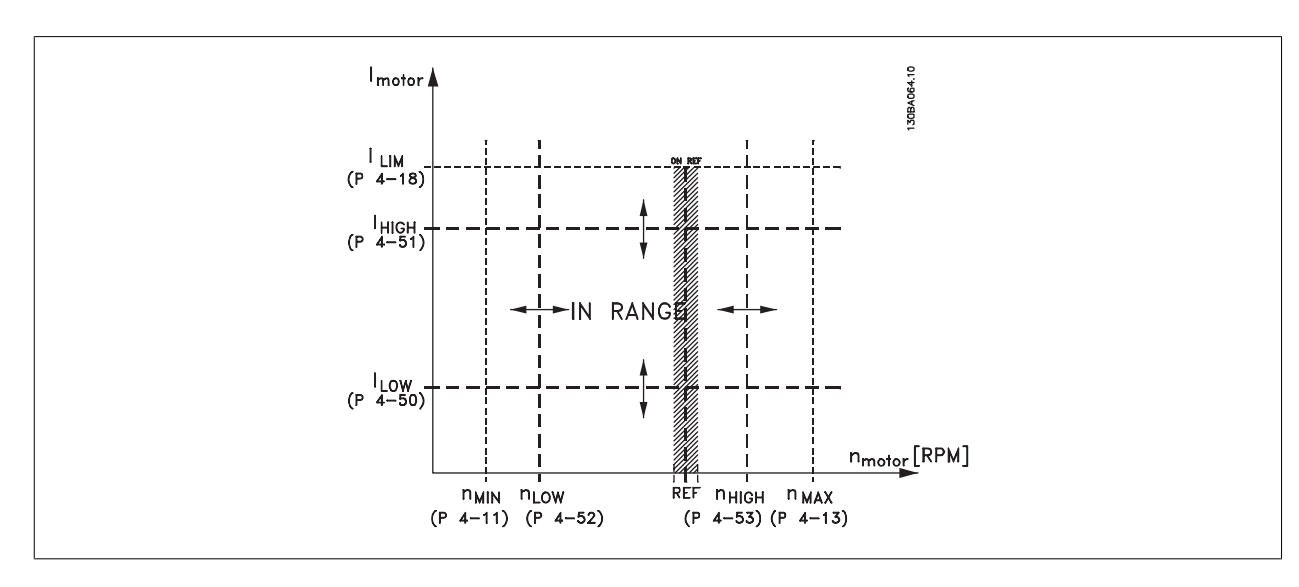

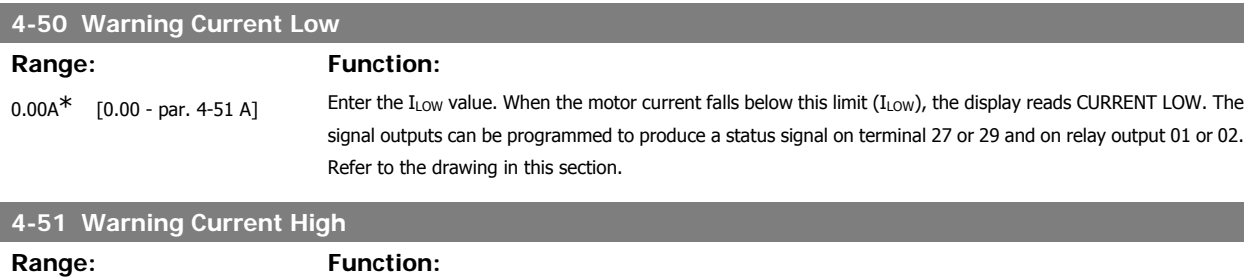

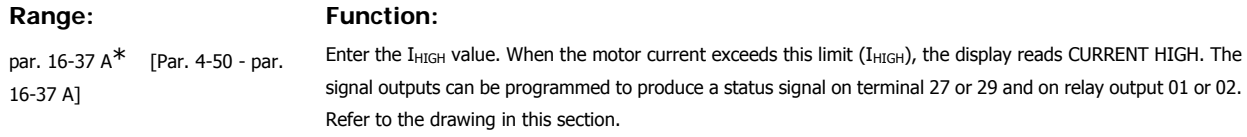

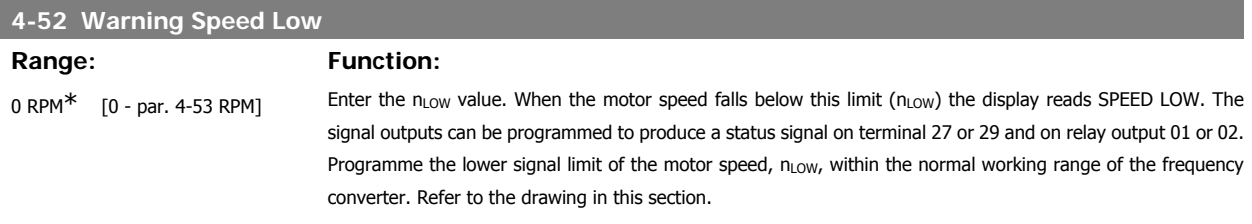

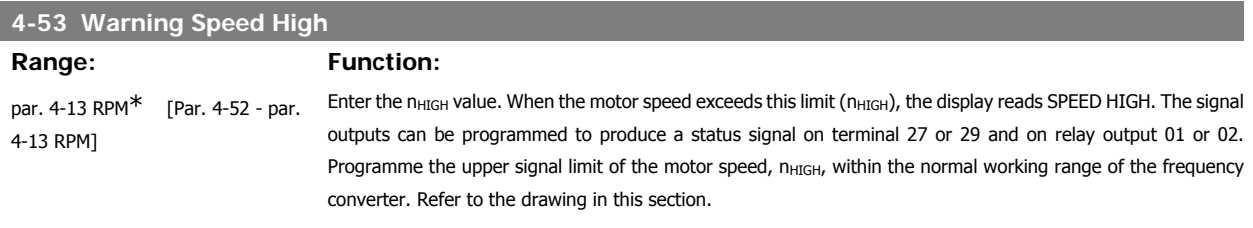

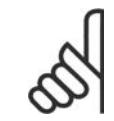

**NB!**

Any changes in par. 4-13, Motor Speed High Limit [RPM] will reset the value in par. 4-53 to the same value as set in par. 4-13. If a different value is needed in par. 4-53, it must be set after programming of par. 4-13!

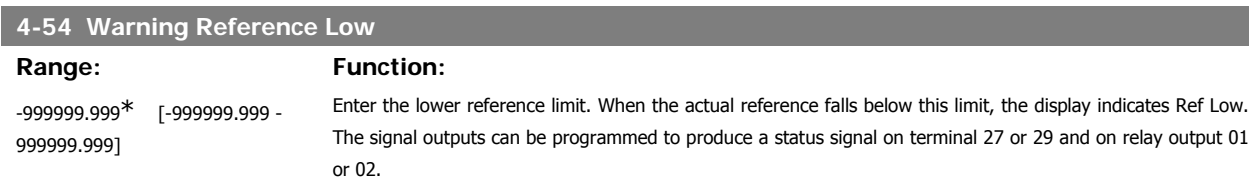

#### **4-55 Warning Reference High**

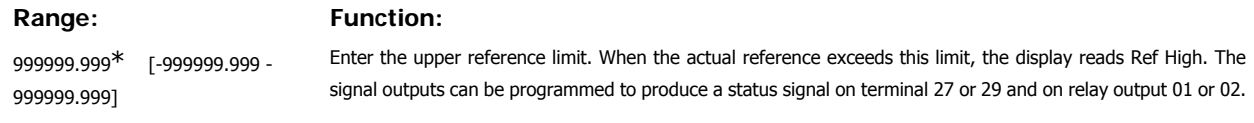

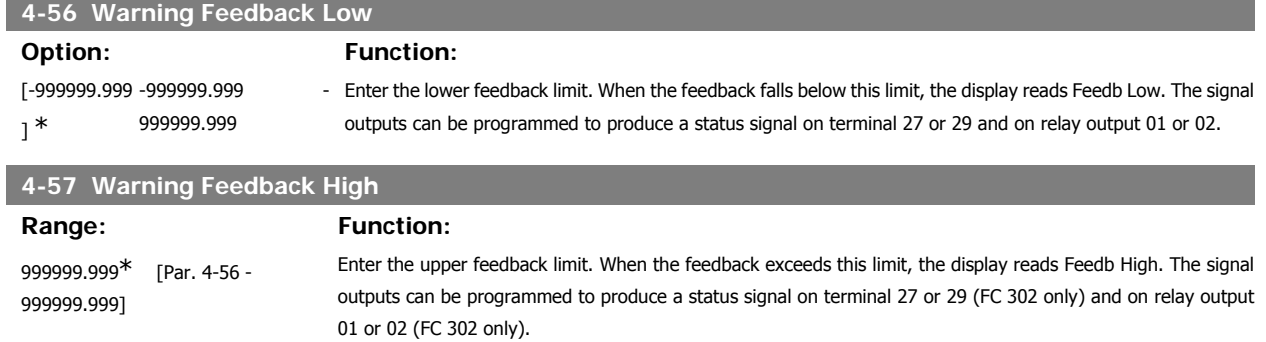

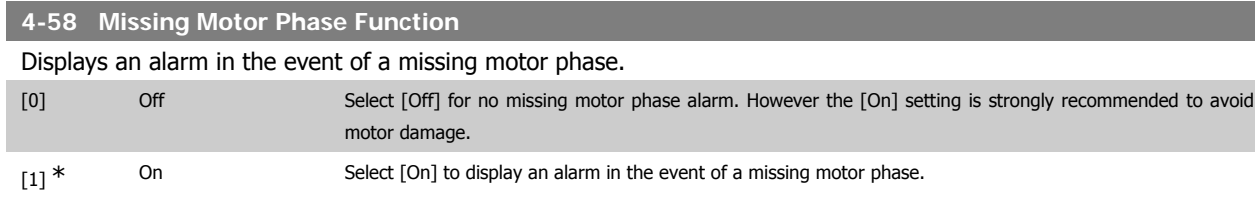

This parameter cannot be adjusted while the motor is running.

#### **3.6.4. 4-6\* Speed Bypass**

Define the Speed Bypass areas for the ramps.

Some systems call for avoiding certain output frequencies or speeds, due to resonance problems in the system. A maximum of four frequency or speed ranges can be avoided.

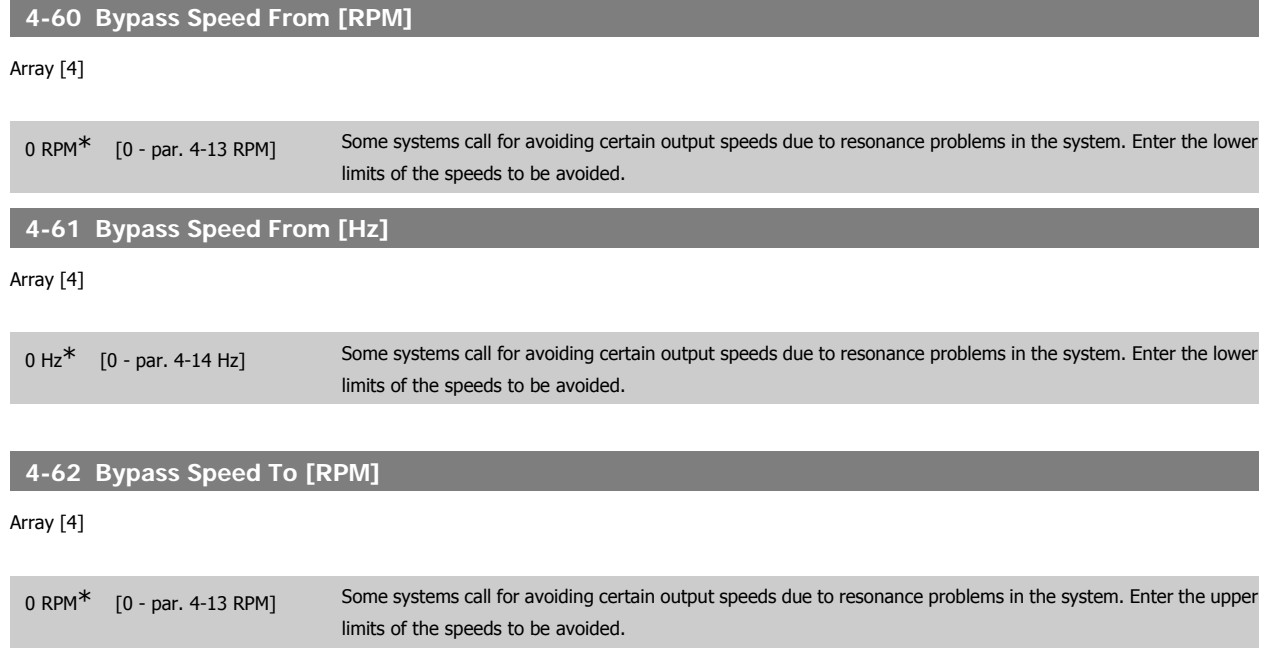

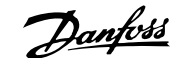

#### **4-63 Bypass Speed To [Hz]**

#### Array [4]

0 Hz<sup>\*</sup> [0 - par. 4-14 Hz] Some systems call for avoiding certain output speeds due to resonance problems in the system. Enter the upper limits of the speeds to be avoided.

#### **3.6.5. Semi-Automatic Bypass Speed Set-up**

The Semi-Automatic Bypass Speed Setup can be used to facilitate the programming of the frequencies to be skipped due to resonances in the system.

The following process is to be carried out:

- 1. Stop the motor.
- 2. Select Enabled in par. 4-64, Semi-Auto by-pass Feature.
- 3. Press Hand On on the Local Control Panel to start the search for frequency bands causing resonances. The motor will ramp up according to the ramp set.
- 4. When sweeping through a resonance band, press OK on the Local Control Panel when leaving the band. The actual frequency will be stored as the first element in the par. 4-62, By Pass Speed To [RPM] or par. 4-63, By Pass Speed To [Hz] (array). Repeat this for each resonance band identified at the ramp up (maximum four can be adjusted).
- 5. When maximum speed has been reached, the motor will automatically begin to ramp down. Repeat the above procedure when speed is leaving the resonance bands during the deceleration. The actual frequencies registered when pressing OK will be stored in par. 4-60, By Pass From [RPM] or par. 4-61, By Pass From [Hz].
- 6. When the motor has ramped down to stop, press OK. The par. 4-64, Semi-Auto By-pass Feature will automatically reset to Off. The frequency converter will stay in Hand On mode until Off or Auto On are pressed on the Local Control Panel.

If the frequencies for a certain resonance band are not registered in the right order (frequency values stored in By Pass Speed To are higher than those in By Pass Speed From) or if they do not have the same numbers of registrations for the By Pass From and By Pass To, all registrations will be cancelled and the following message is displayed: Collected speed areas overlapping or not completely determined. Press [Cancel] to abort.

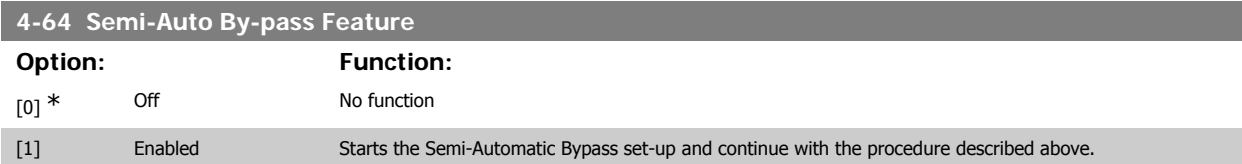

# **3.7. Main Menu - Digital In/Out - Group 5**

#### **3.7.1. 5-\*\* Digital In/Out**

Parameter group for configuring the digital input and output.

#### **3.7.2. 5-0\* Digital I/O Mode**

Parameters for configuring the IO mode. NPN/PNP and setting up IO to Input or Output.

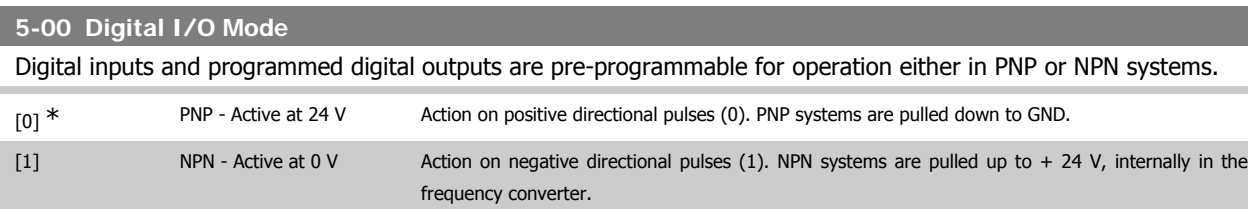

**3**

This parameter cannot be adjusted while the motor is running.

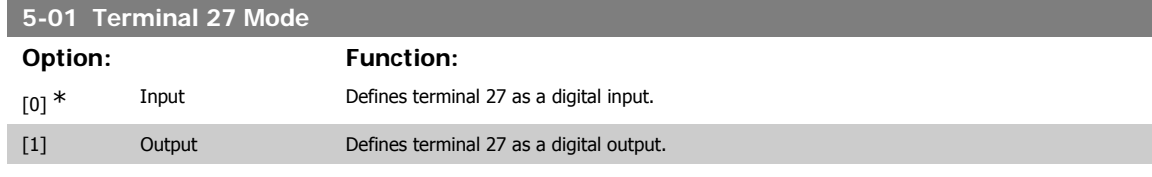

This parameter cannot be adjusted while the motor is running.

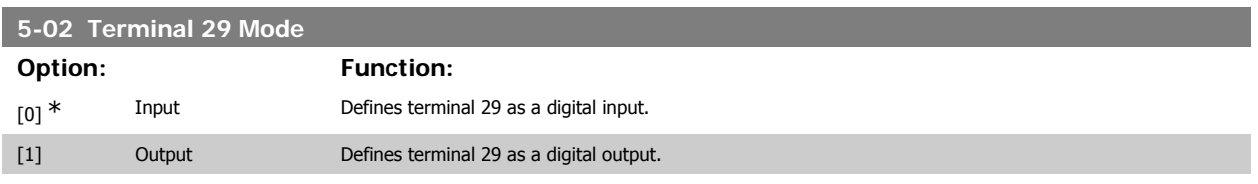

This parameter cannot be adjusted while the motor is running.

### **3.7.3. 5-1\* Digital Inputs**

Parameters for configuring the input functions for the input terminals.

The digital inputs are used for selecting various functions in the frequency converter. All digital inputs can be set to the following functions:

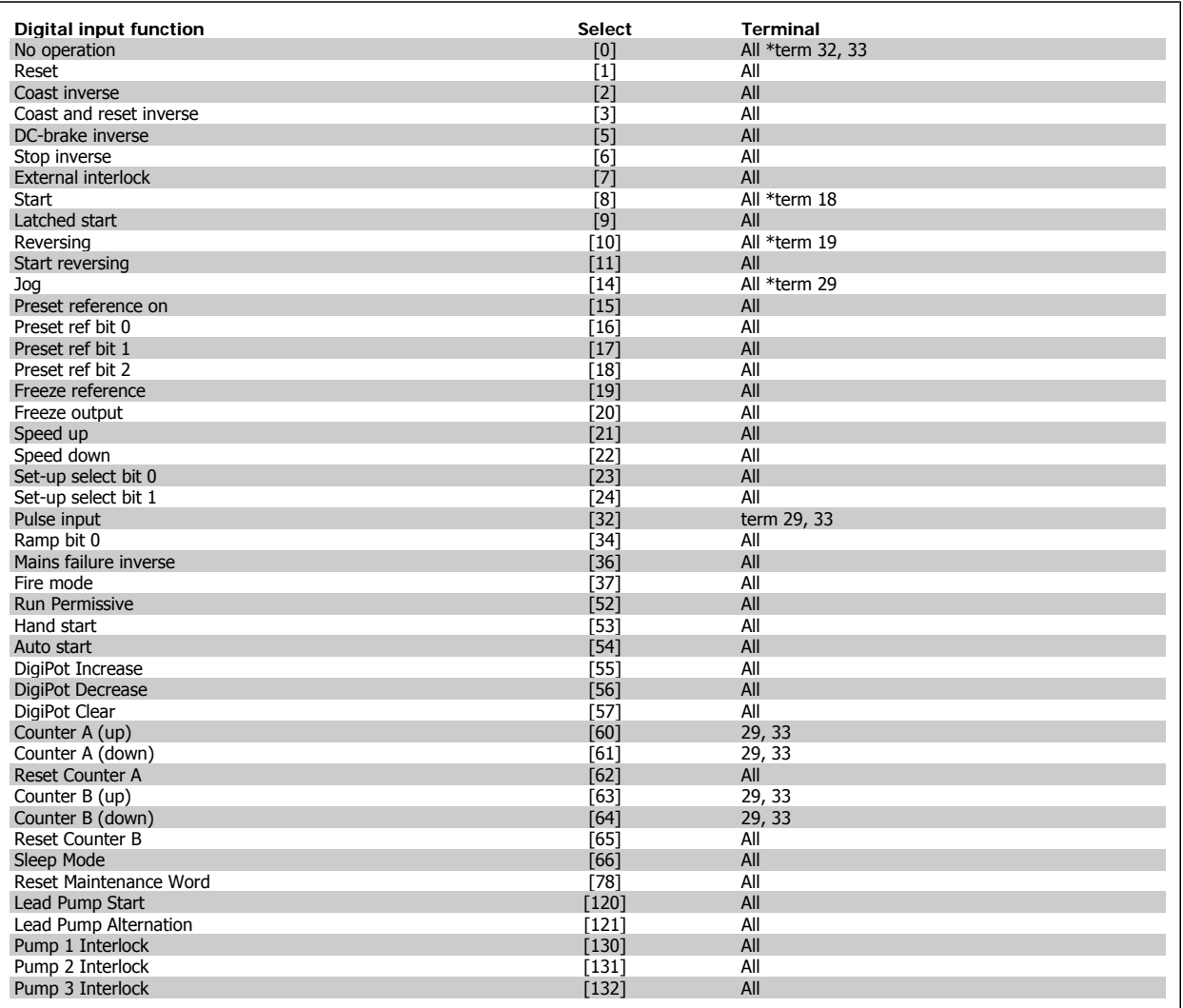

**3**

### **3.7.4. Digital Inputs, 5-1\* continued**

All = Terminals 18, 19, 27, 29, 32, X30/2, X30/3, X30/4. X30/ are the terminals on MCB 101.

Functions dedicated to only one digital input are stated in the associated parameter.

All digital inputs can be programmed to these functions:

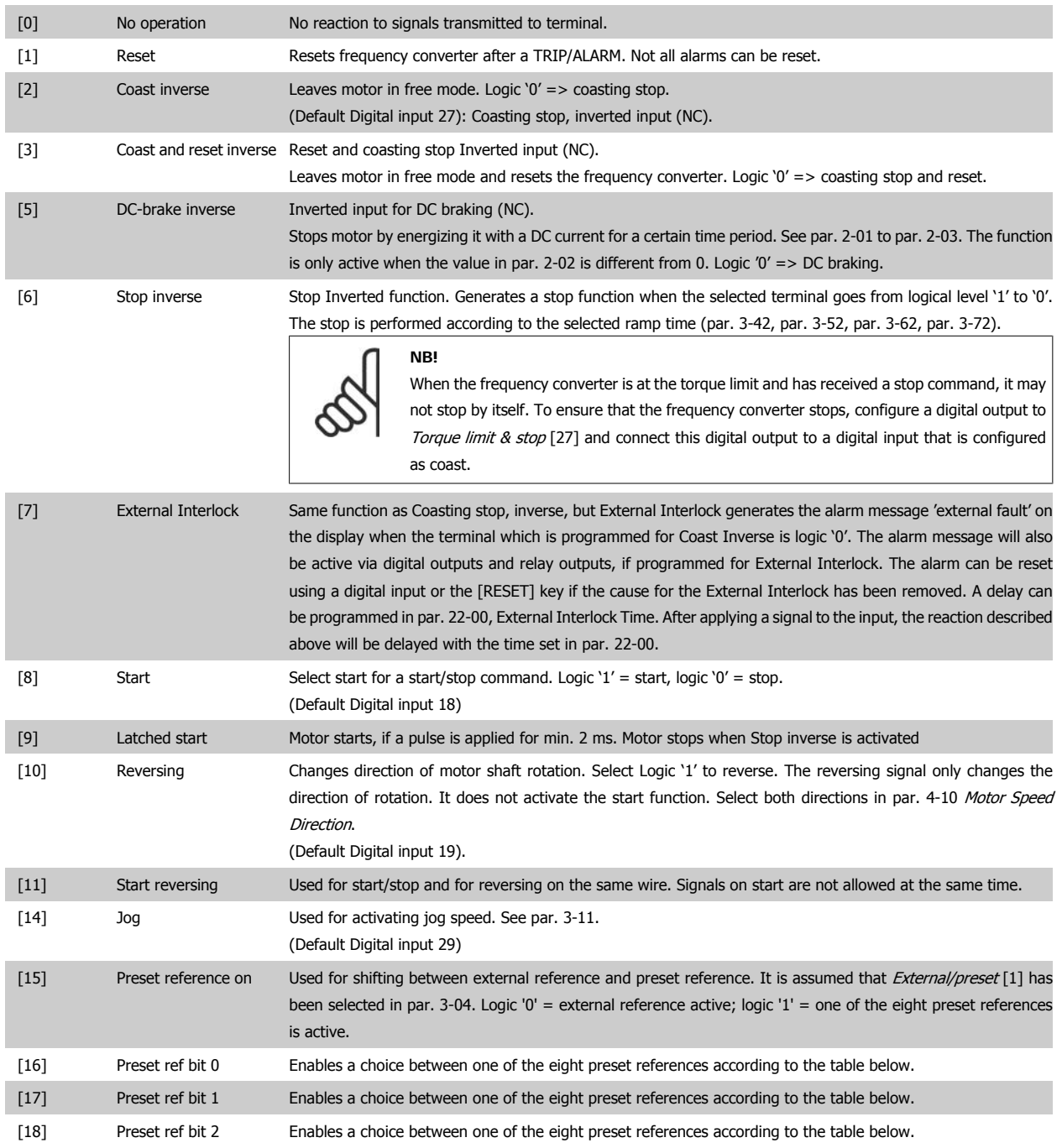

 $\overline{\phantom{a}}$ 

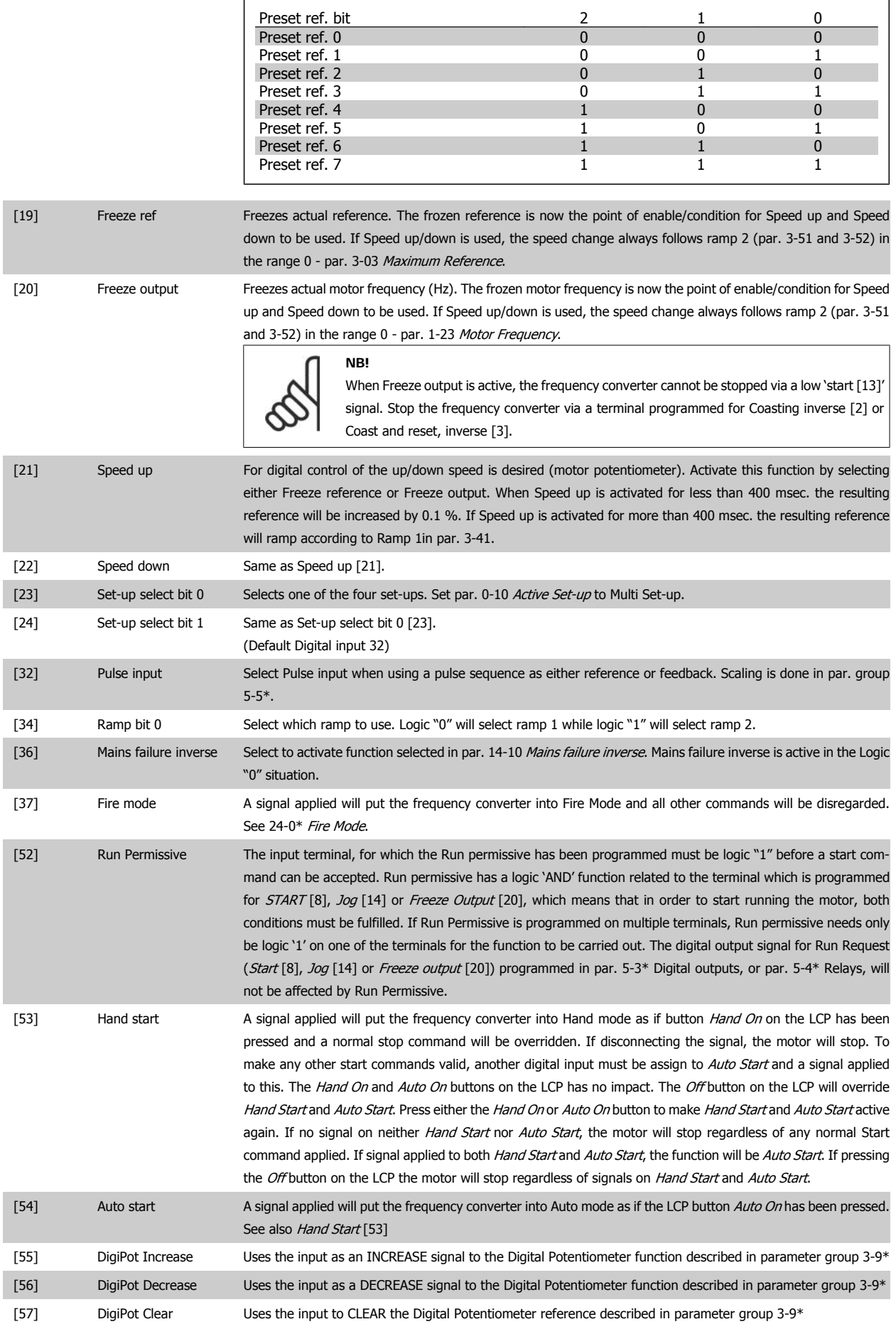

**3**

 $\sim$ 

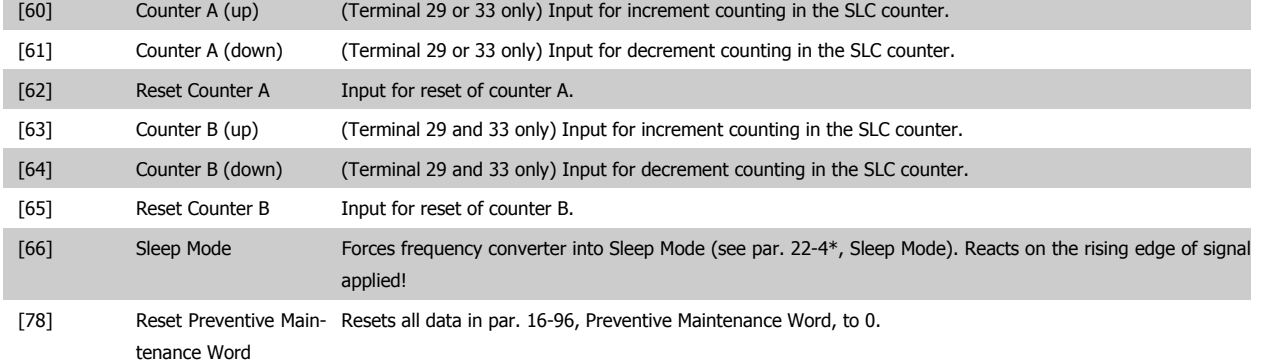

The below setting options are all related to the Cascade Controller. Wiring diagrams and settings for parameter, see group 25-\*\* for more details.

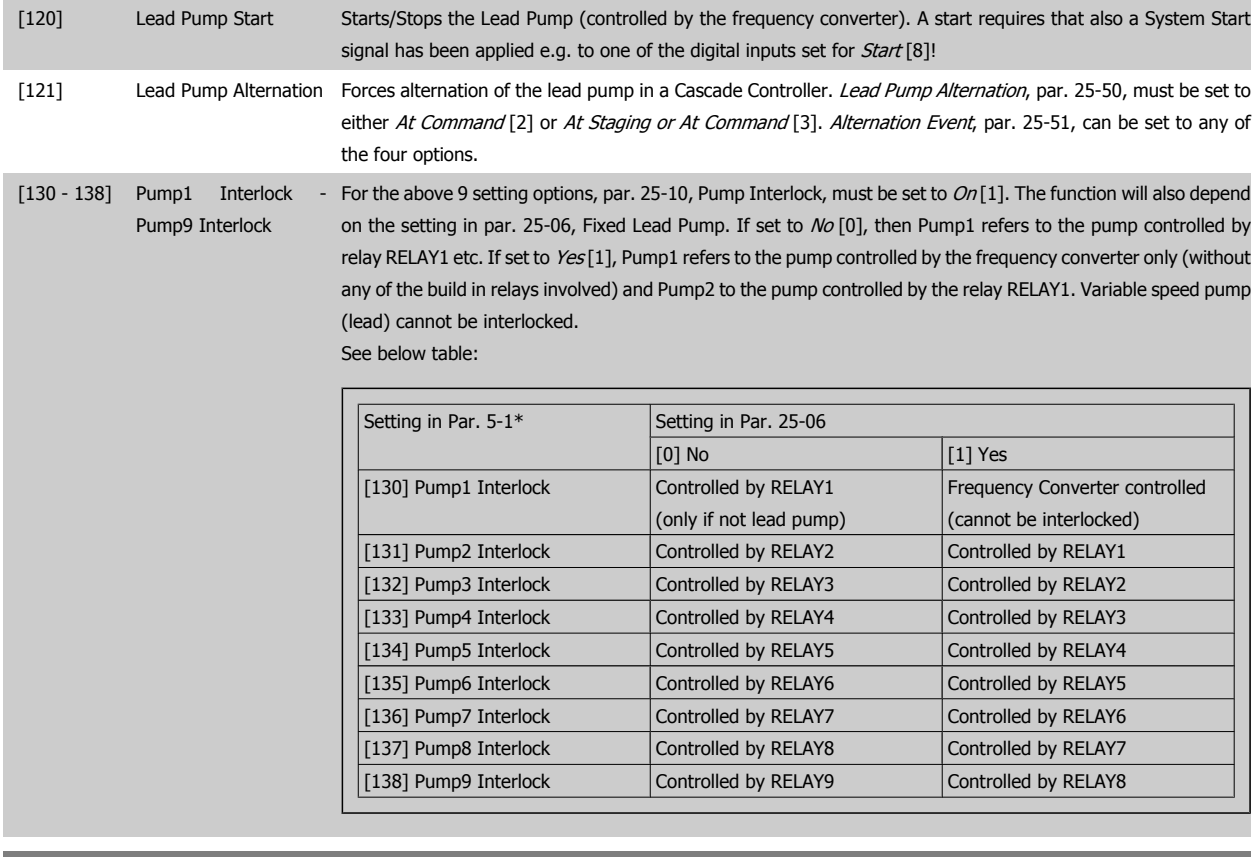

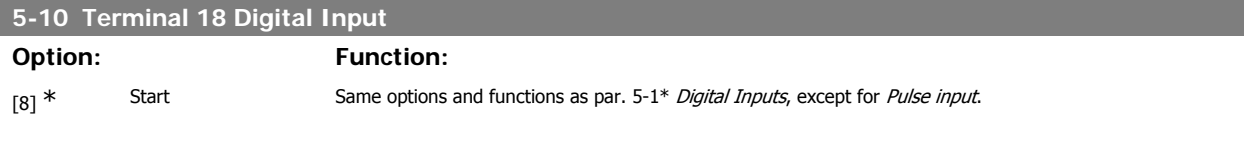

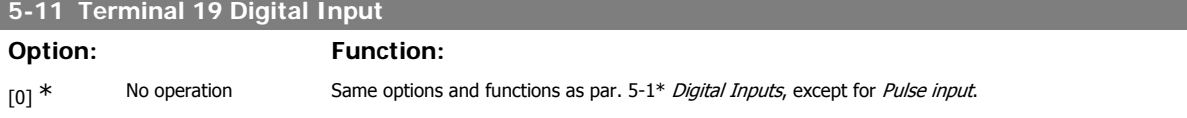

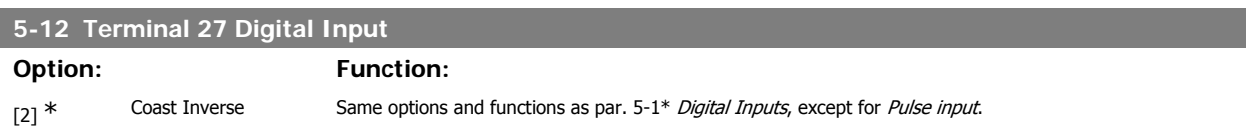

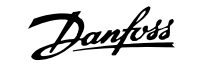

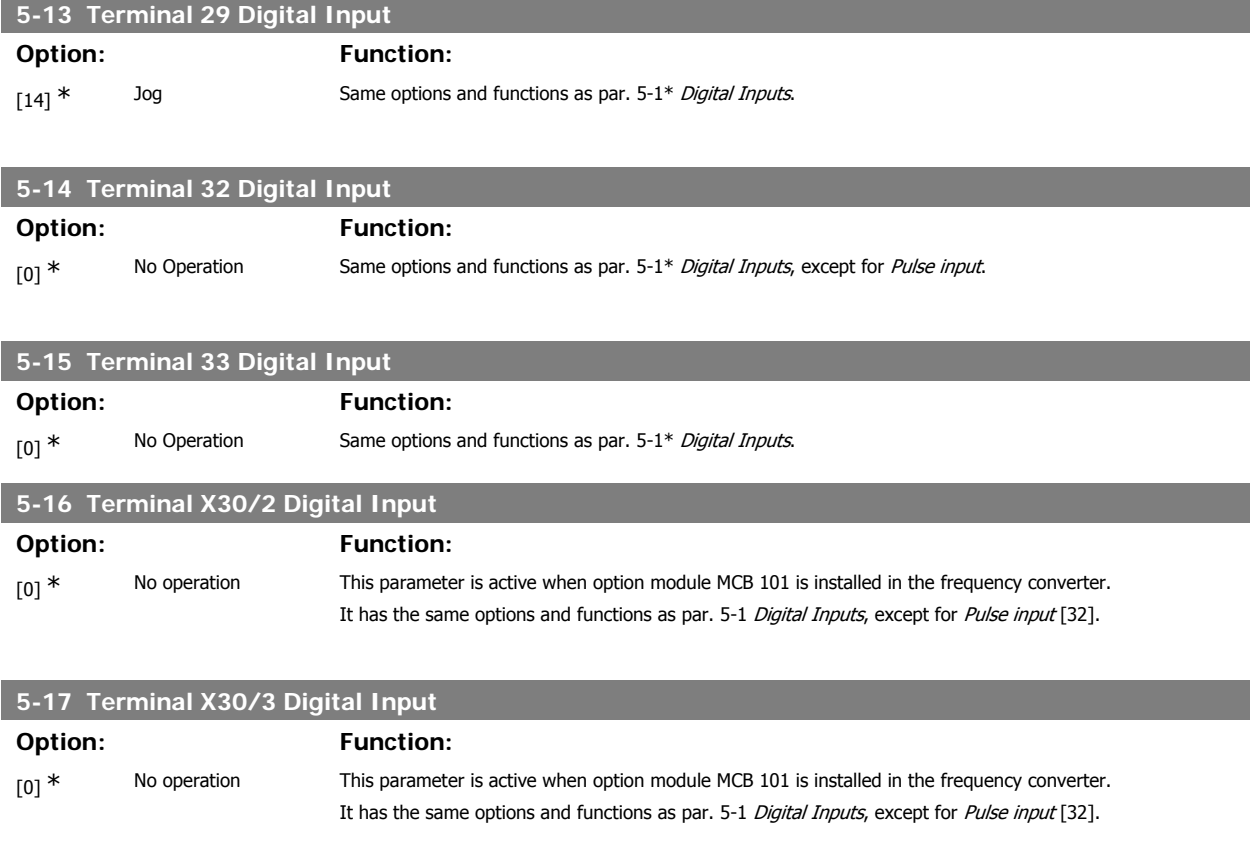

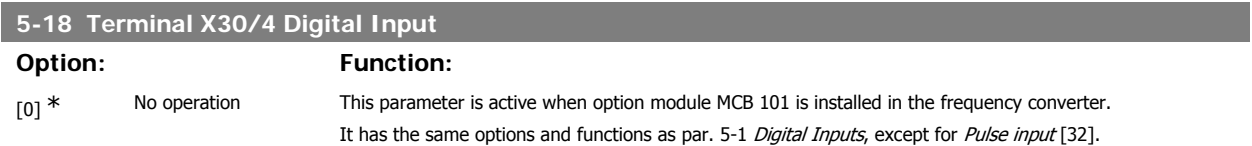

# **3.7.5. 5-3\* Digital Outputs**

Parameters for configuring the output functions for the output terminals. The 2 solid-state digital outputs are common for terminals 27 and 29. Set the I/O function for terminal 27 in par. 5-01 Terminal 27 Mode, and set the I/O function for terminal 29 in par. 5-02 Terminal 29 Mode. These parameters cannot be adjusted while the motor is running.

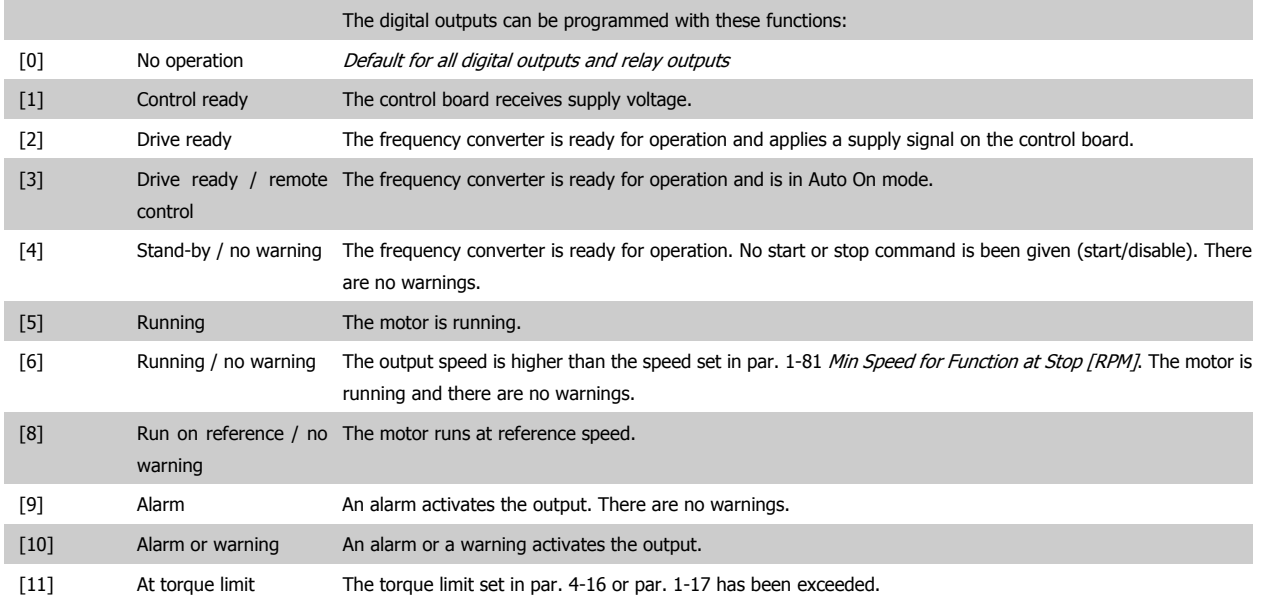
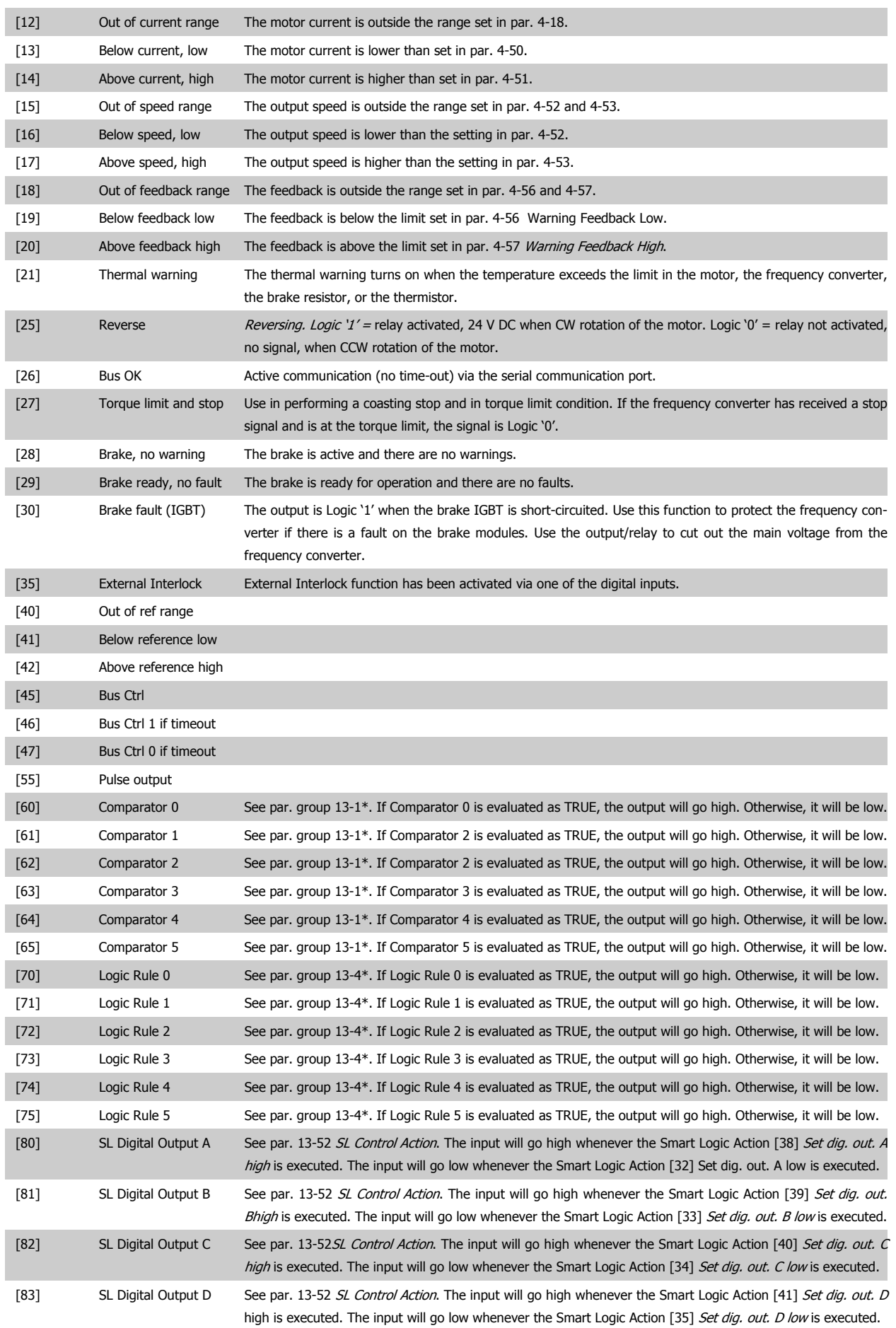

**3**

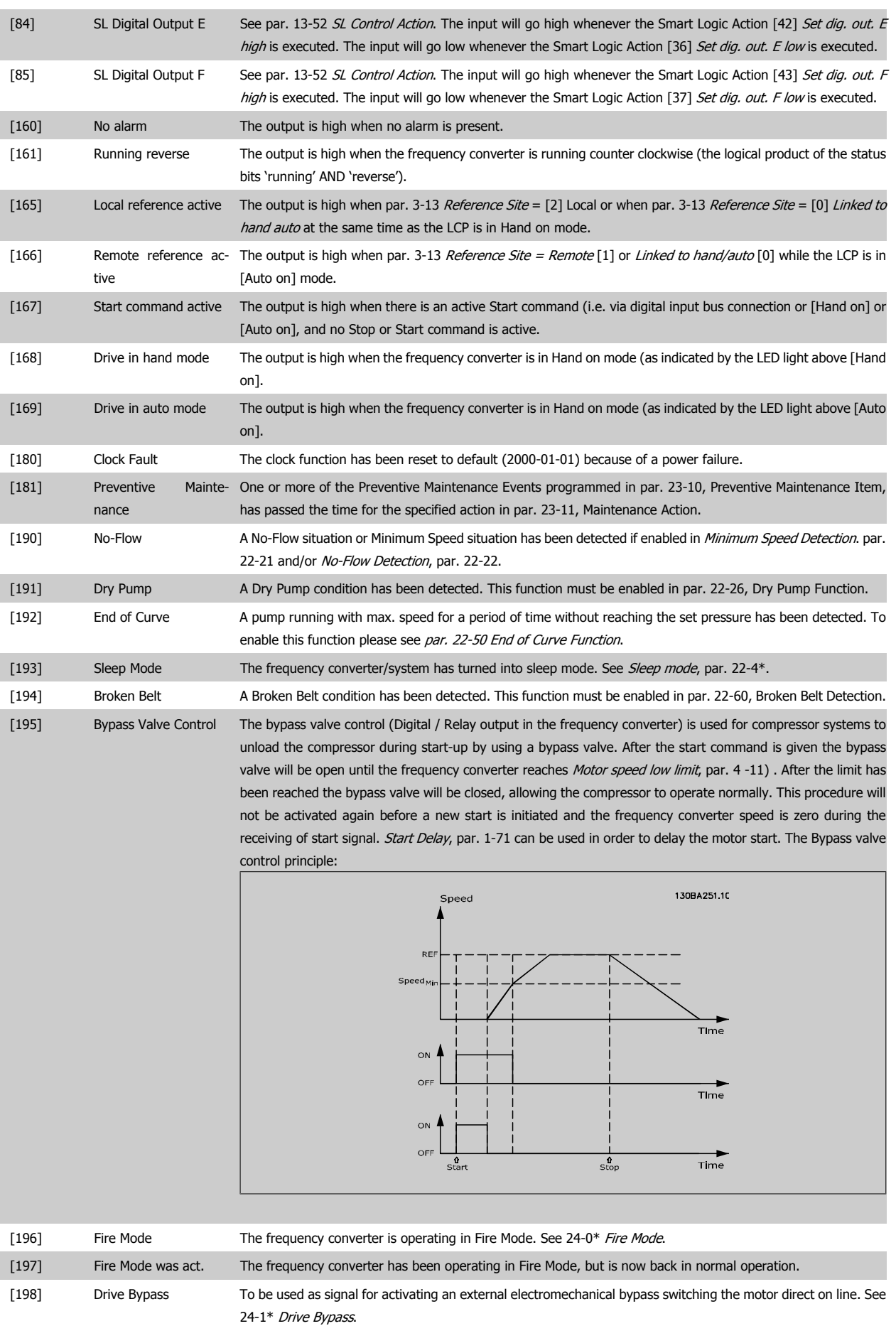

# VLT<sup>®</sup> HVAC Drive Programming Guide **3.** Parameter Description

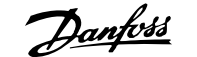

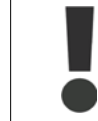

If enabling the Drive Bypass Function, the frequency converter is no longer Safety Certified (for using the Safe Stop in versions where included).

The below setting options are all related to the Cascade Controller. Wiring diagrams and settings for parameter, see group 25-\*\* for more details.

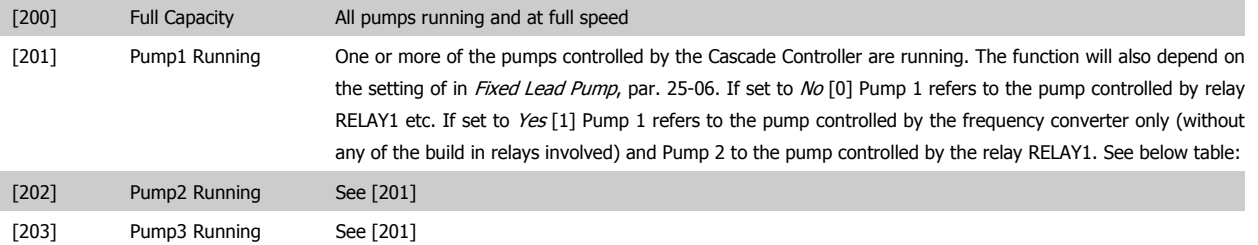

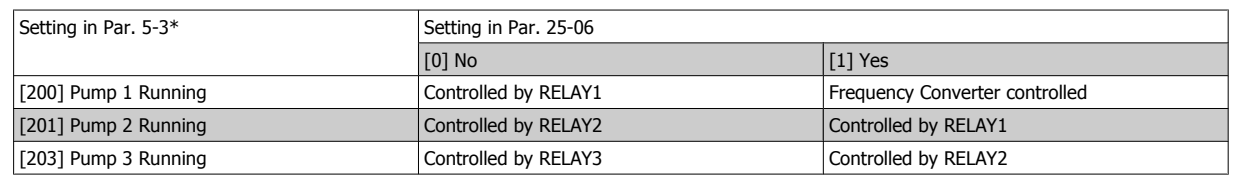

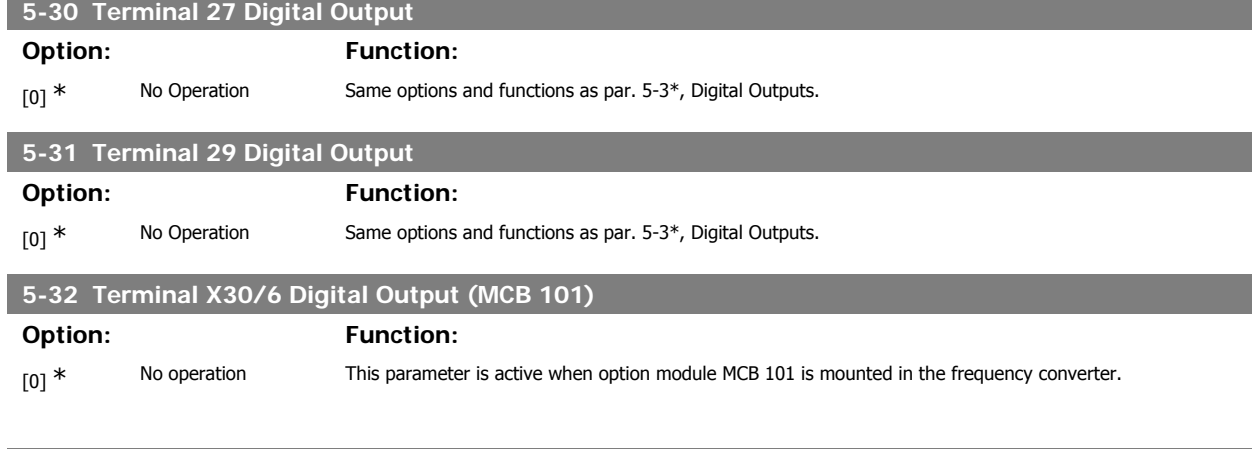

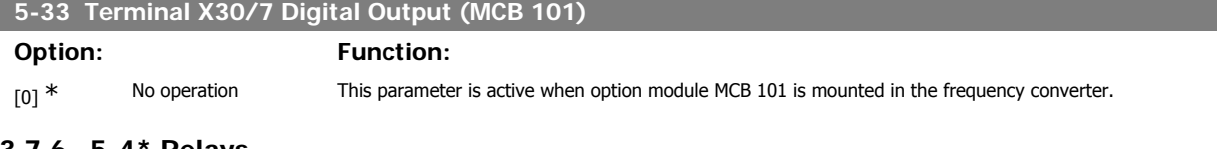

#### **3.7.6. 5-4\* Relays**

Parameters for configuring the timing and the output functions for the relays.

#### **5-40 Function Relay**

Select options to define the function of the relays. The selection of each mechanical relay is realised in an array parameter.

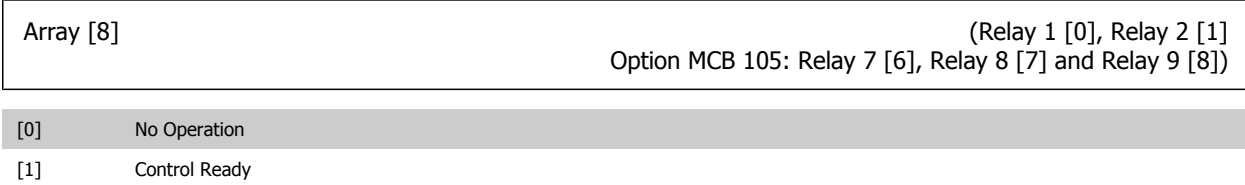

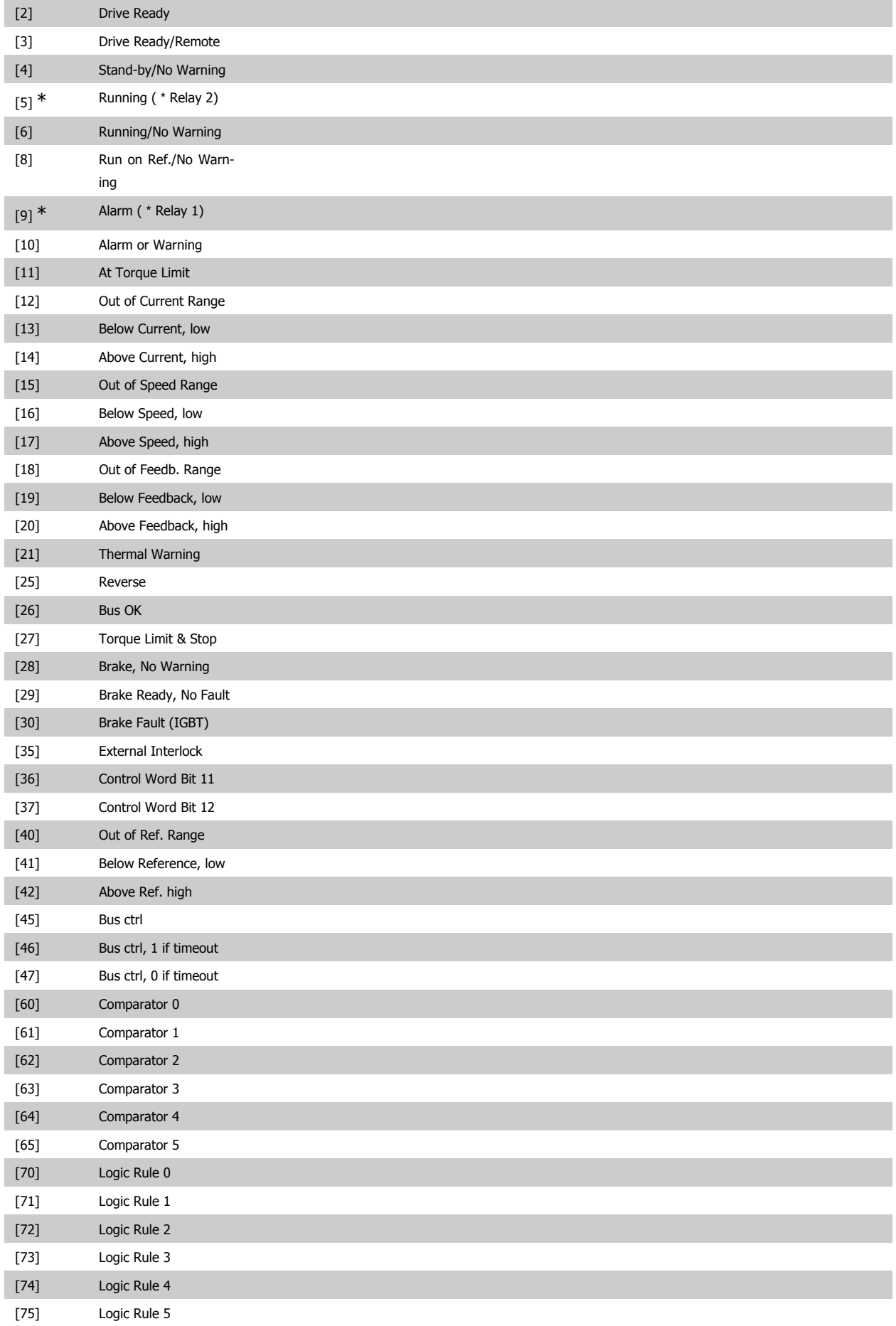

**3**

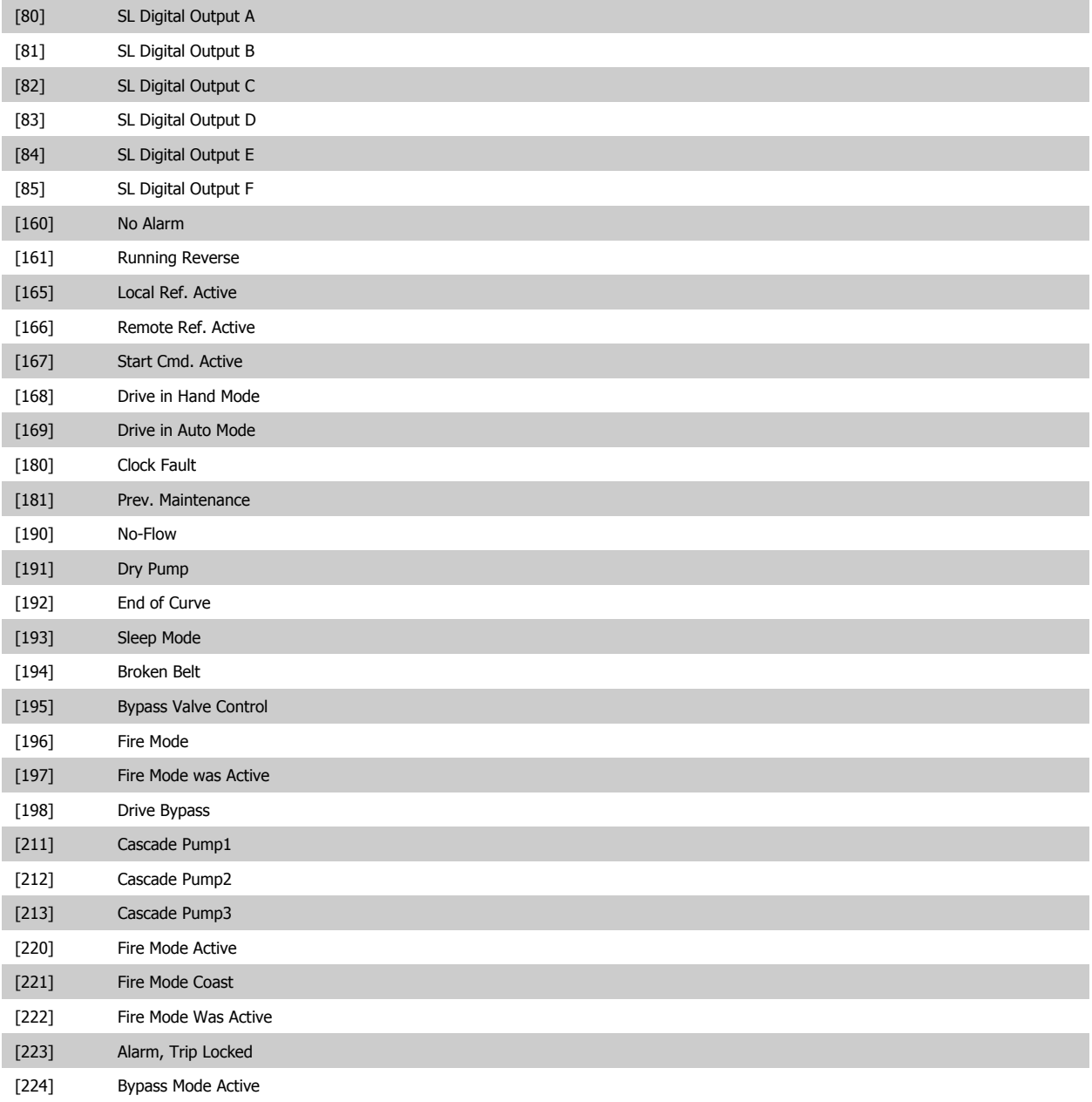

#### **5-41 On Delay, Relay**

Enter the delay of the relay cut-in time. Select one of available mechanical relays and MCO 105 in an array function. See par. 5-40.

Array [8] (Relay 1 [0], Relay 2 [1], Relay 7 [6], Relay 8 [7], Relay 9 [8])

 $0.01s^*$  [0.01 - 600.00 s ]

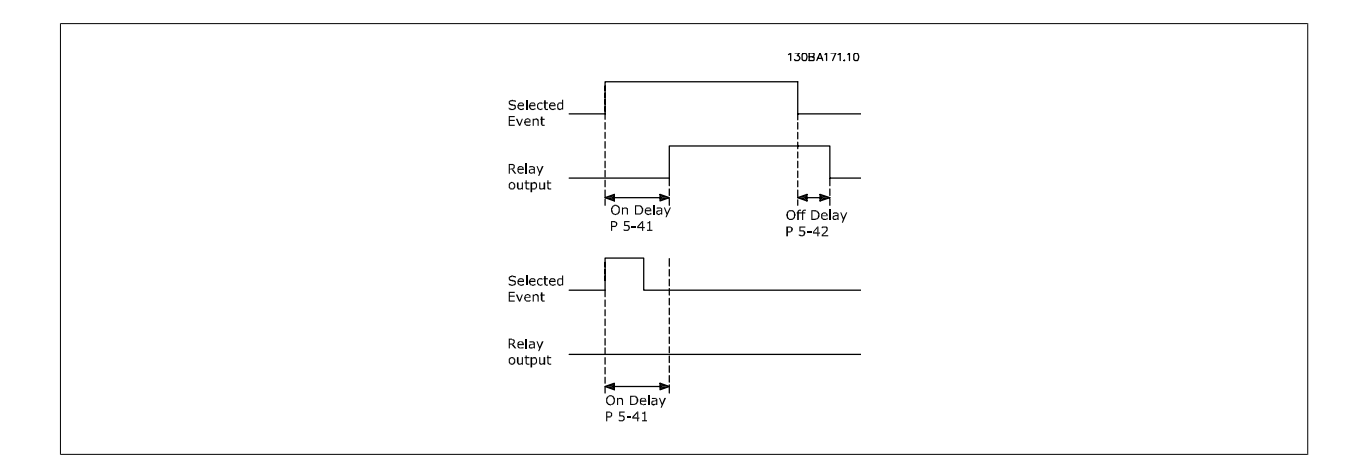

#### **5-42 Off Delay, Relay**

**3**

Enter the delay of the relay cut-out time. Select one of available mechanical relays and MCO 105 in an array function. See par. 5-40.

Array [8] (Relay 1 [0], Relay 2 [1], Relay 7 [6], Relay 8 [7], Relay 9 [8])

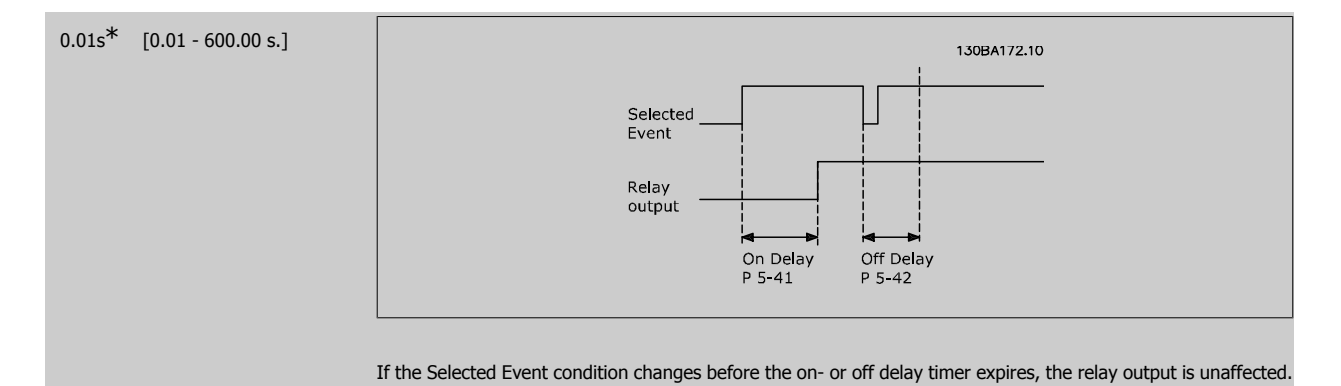

#### **3.7.7. 5-5\* Pulse Input**

The pulse input parameters are used to define an appropriate window for the impulse reference area by configuring the scaling and filter settings for the pulse inputs. Input terminals 29 or 33 act as frequency reference inputs. Set terminal 29 (par. 5-13) or terminal 33 (par. 5-15) to Pulse input [32]. If terminal 29 is used as an input, then set par. 5-02 to *Input* [0].

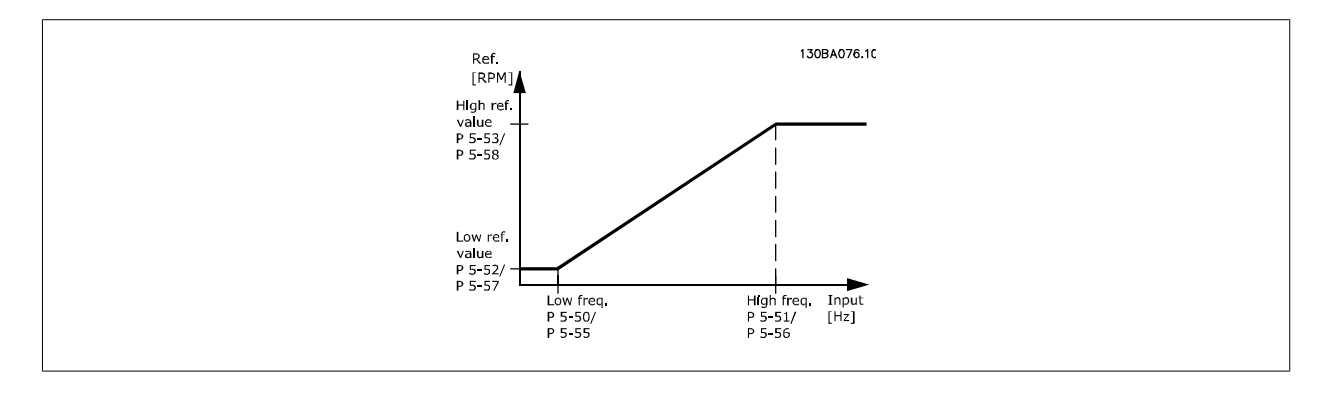

#### **5-50 Term. 29 Low Frequency**

#### Range: Function:

100Hz<sup>\*</sup> [0 - 110000 Hz] Enter the low frequency limit corresponding to the low motor shaft speed (i.e. low reference value) in par. 5-52. Refer to the diagram in this section.

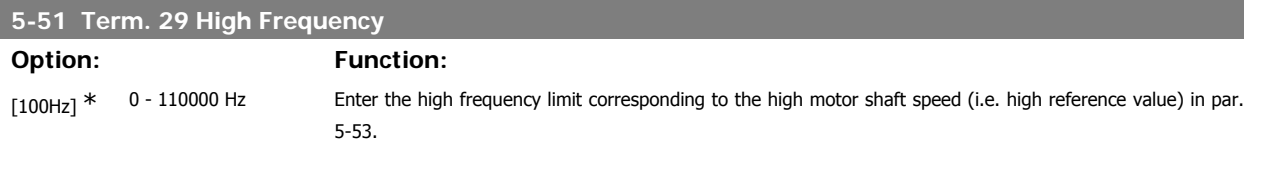

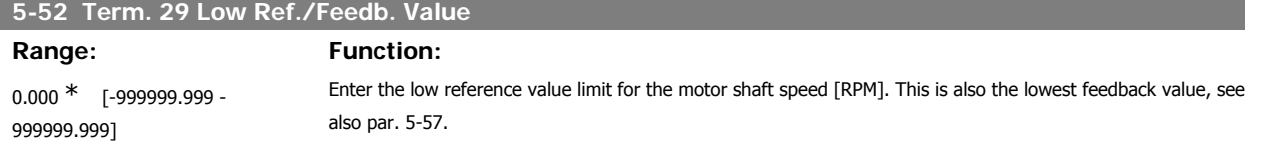

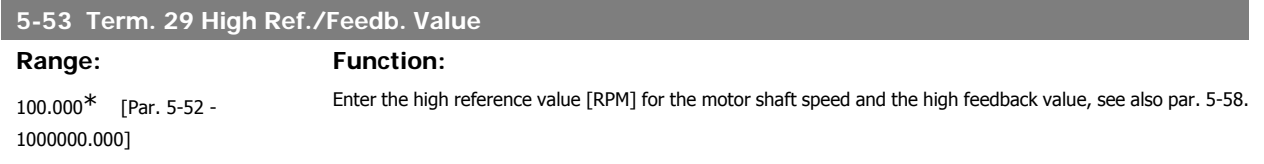

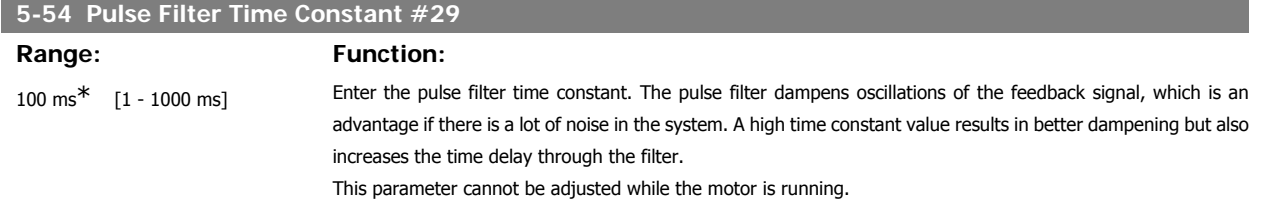

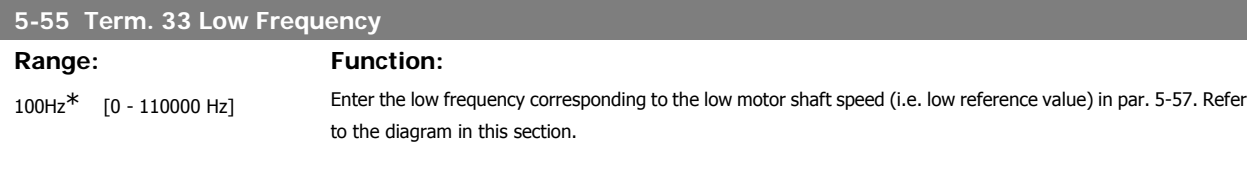

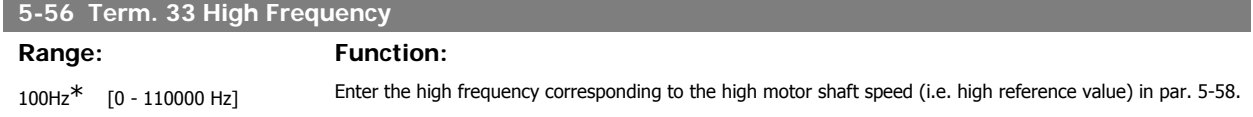

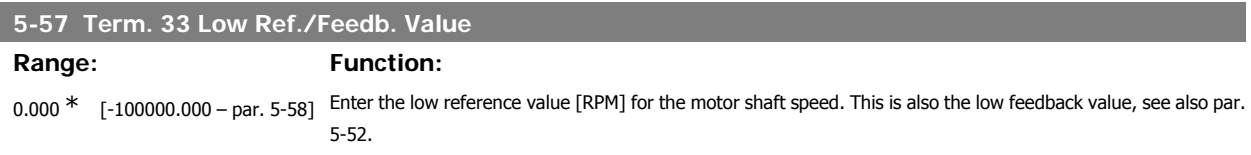

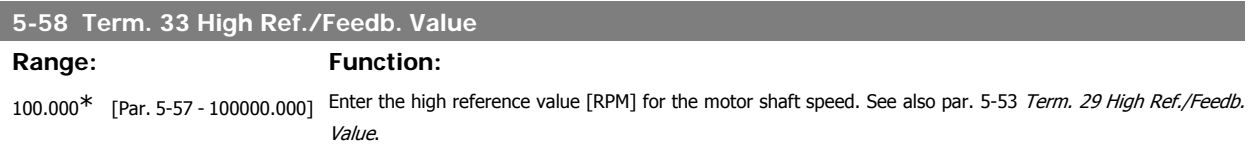

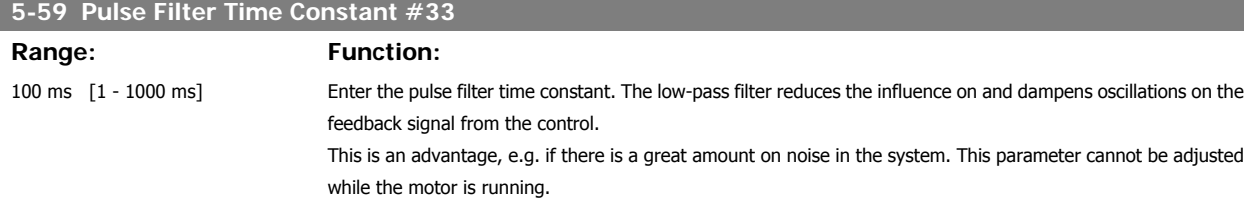

### **3.7.8. 5-6\* Pulse Outputs**

Parameters for configuring the scaling and output functions of pulse outputs. The pulse outputs are designated to terminals 27 or 29. Select terminal 27 output in par. 5-01 and terminal 29 output in par. 5-02.

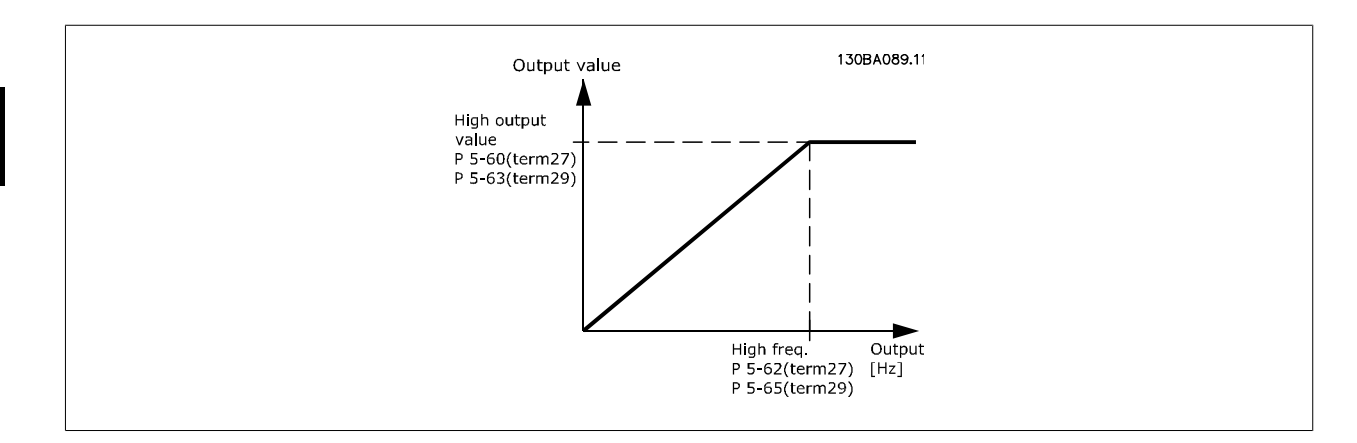

Options for readout output variables:

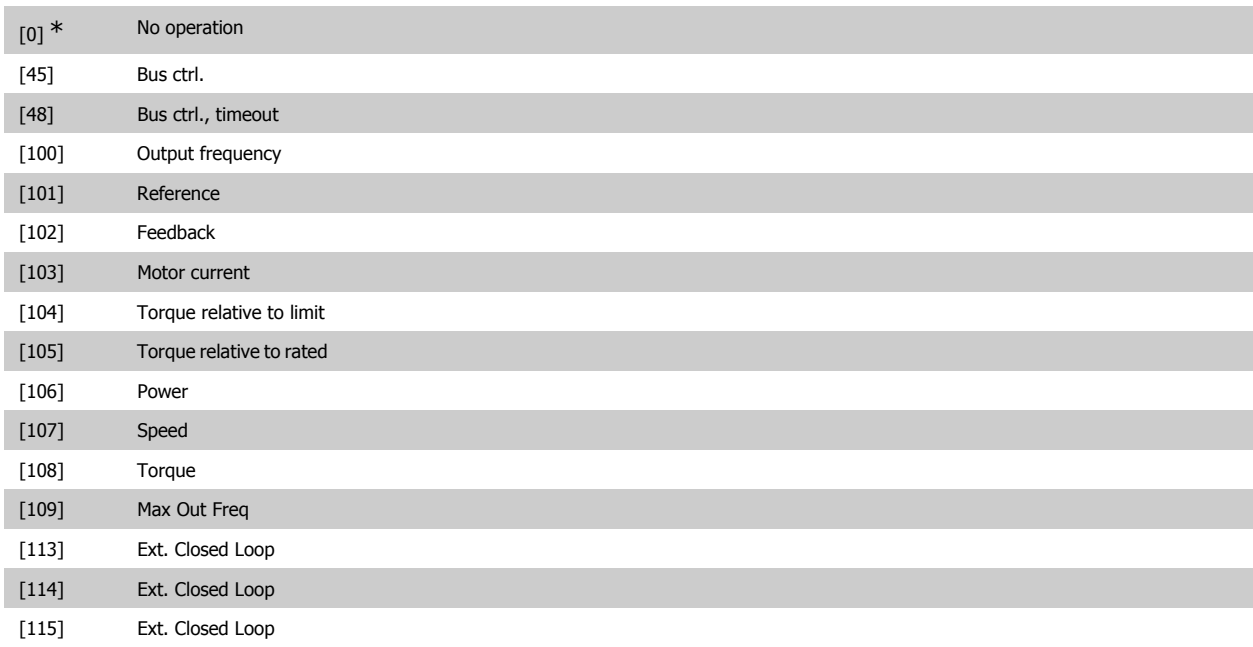

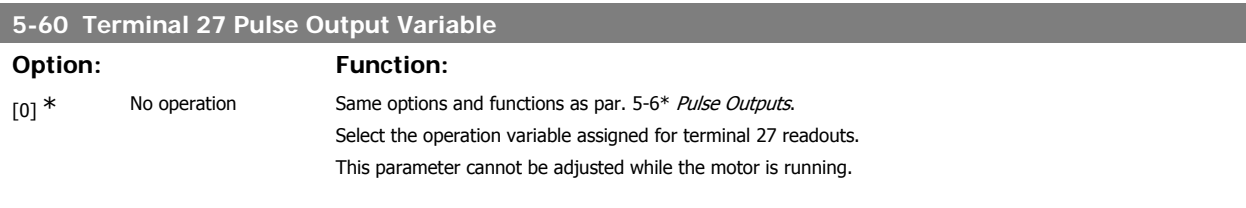

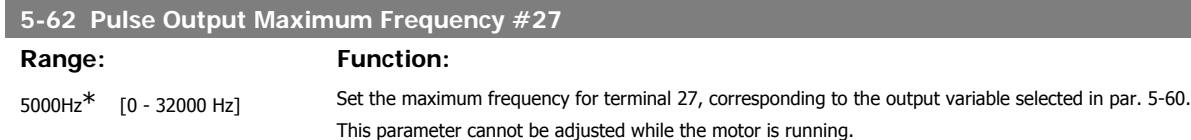

**3**

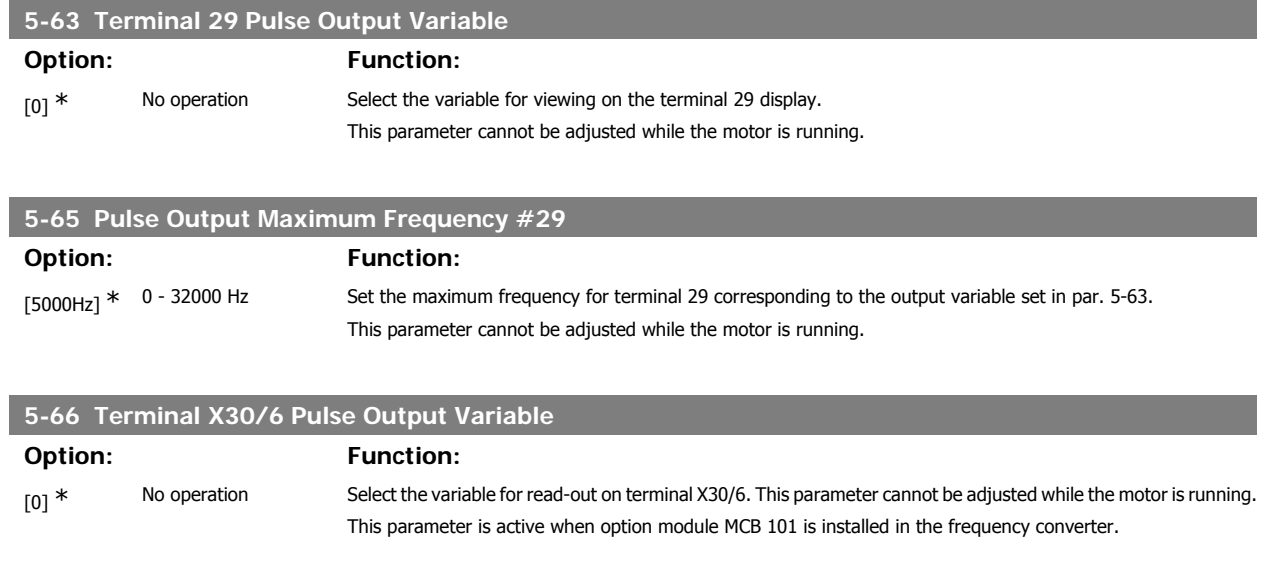

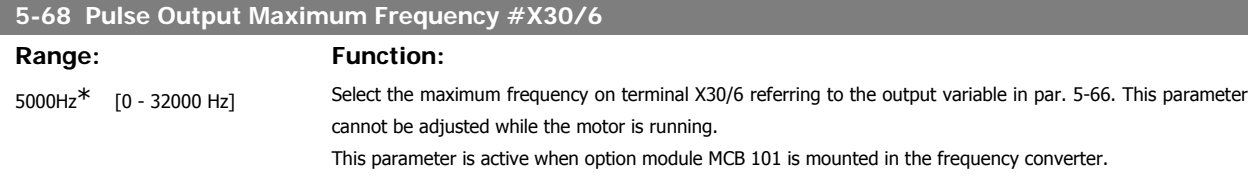

### **3.7.9. 5-9\*Bus Controlled**

This parameter group selects digital and relay outputs via a fieldbus setting.

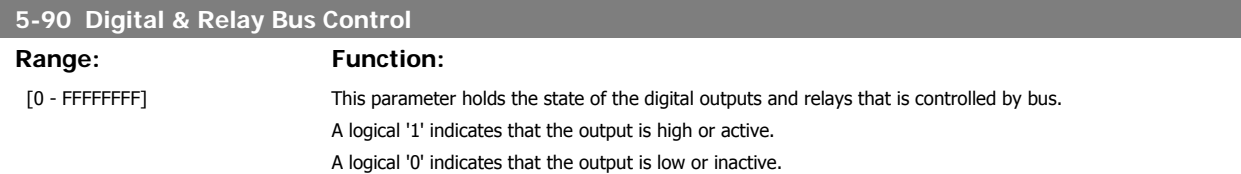

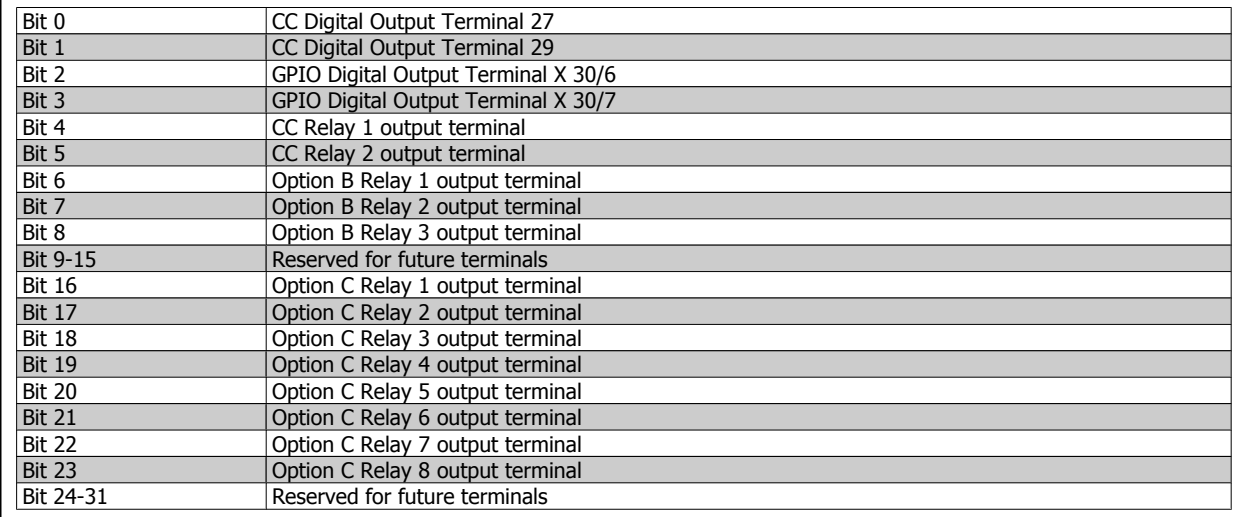

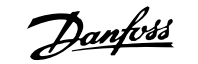

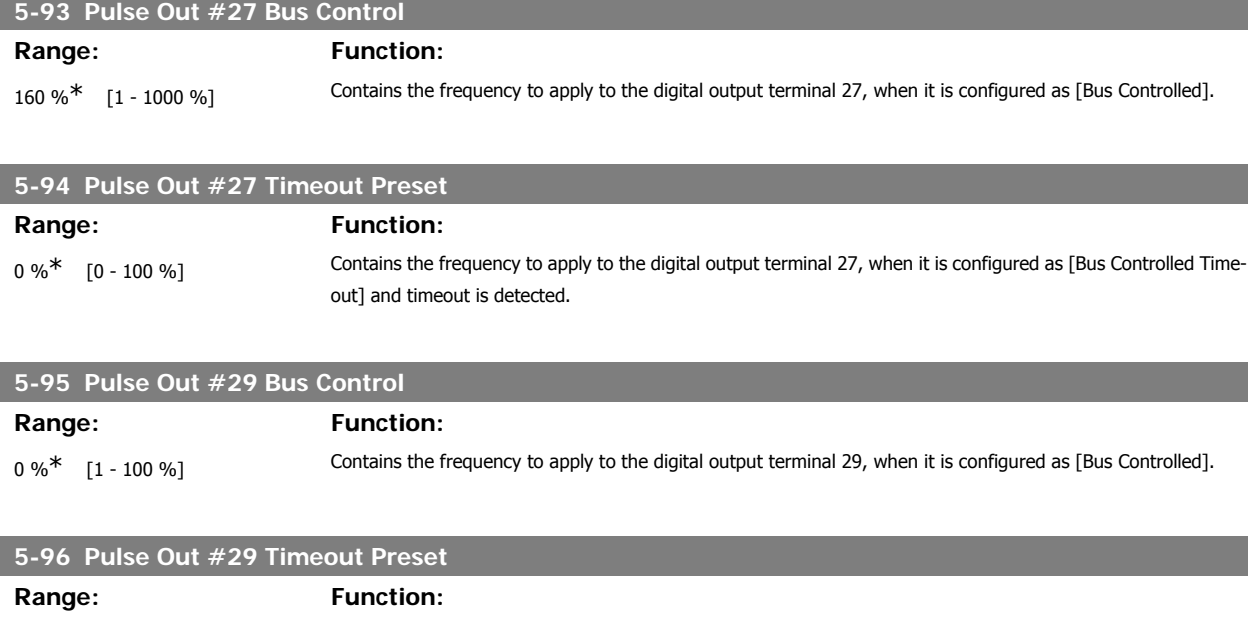

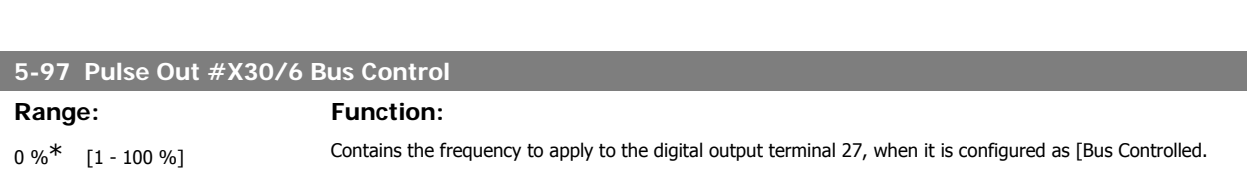

 $0\%^*$   $[1 - 100\%]$  Contains the frequency to apply to the digital output terminal 29, when it is configured as [Bus Controlled Time-

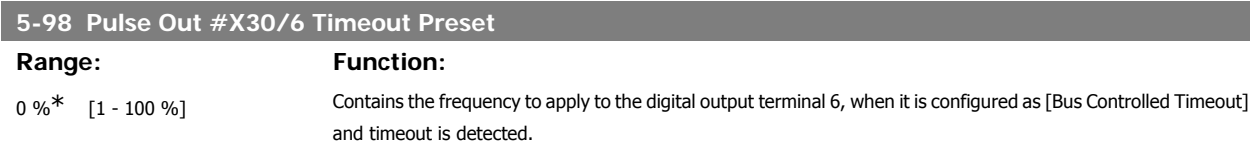

# **3.8. Main Menu - Analog In/Out - Group 6**

out] and timeout is detected

### **3.8.1. 6-\*\* Analog In/Out**

Parameter group for configuration of the analog input and output.

### **3.8.2. 6-0\* Analog I/O Mode**

**NB!**

Parameter group for setting up the analog I/O configuration.

The frequency converter is equipped with 2 analog inputs: Terminal 53 and 54. The analog inputs can freely be allocated to either voltage (0 V - 10 V) or current input (0/4 - 20 mA)

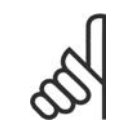

Thermistors may be connected to either an analog or a digital input.

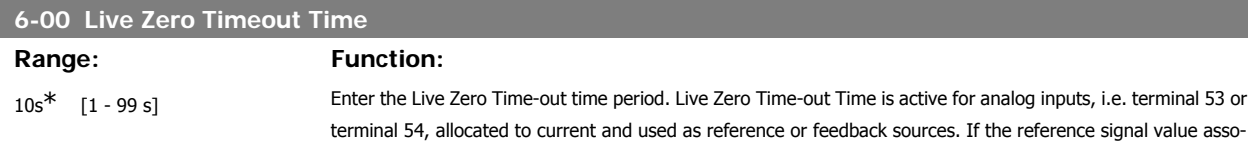

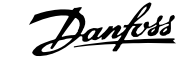

ciated with the selected current input falls below 50% of the value set in par. 6-10, par. 6-12, par. 6-20 or par. 6-22 for a time period longer than the time set in par. 6-00, the function selected in par. 6-01 will be activated.

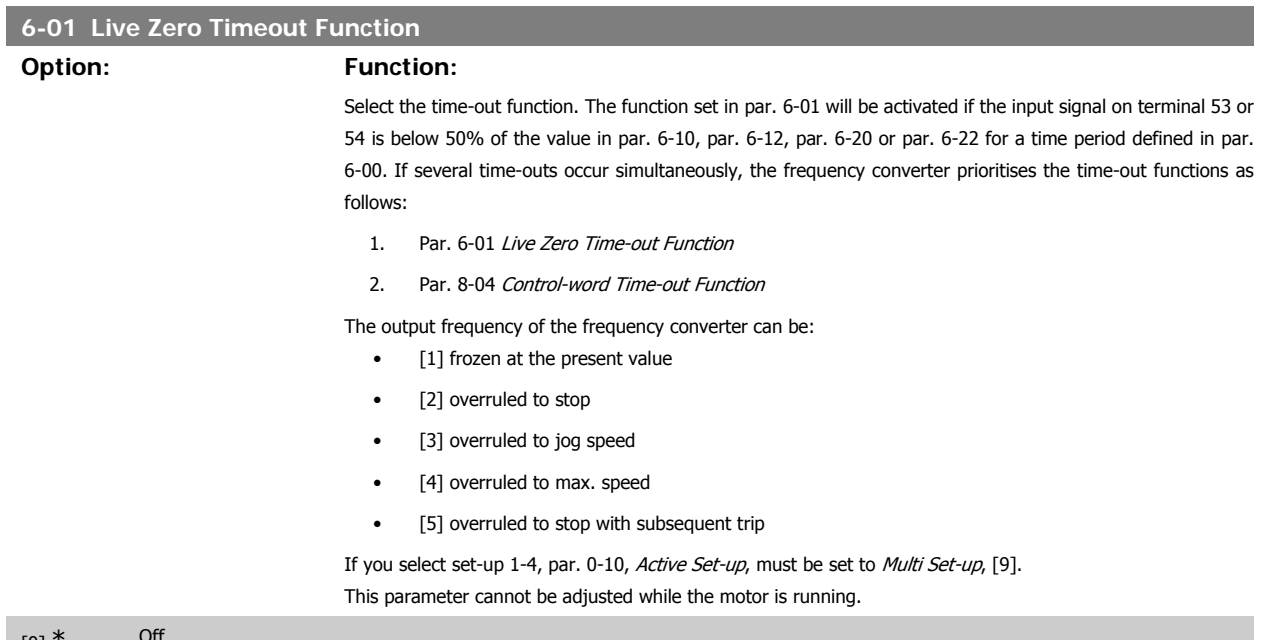

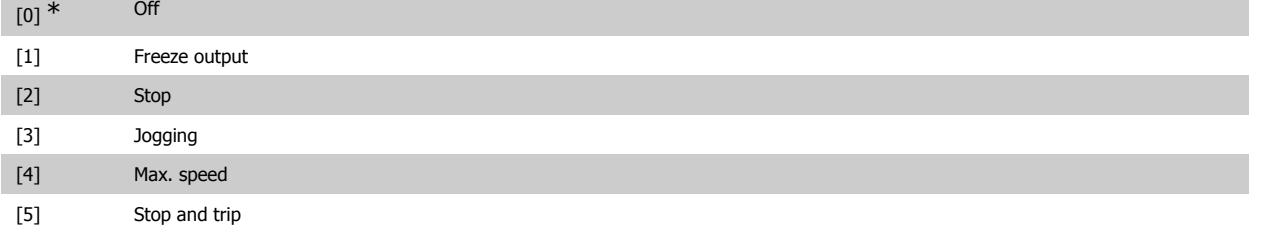

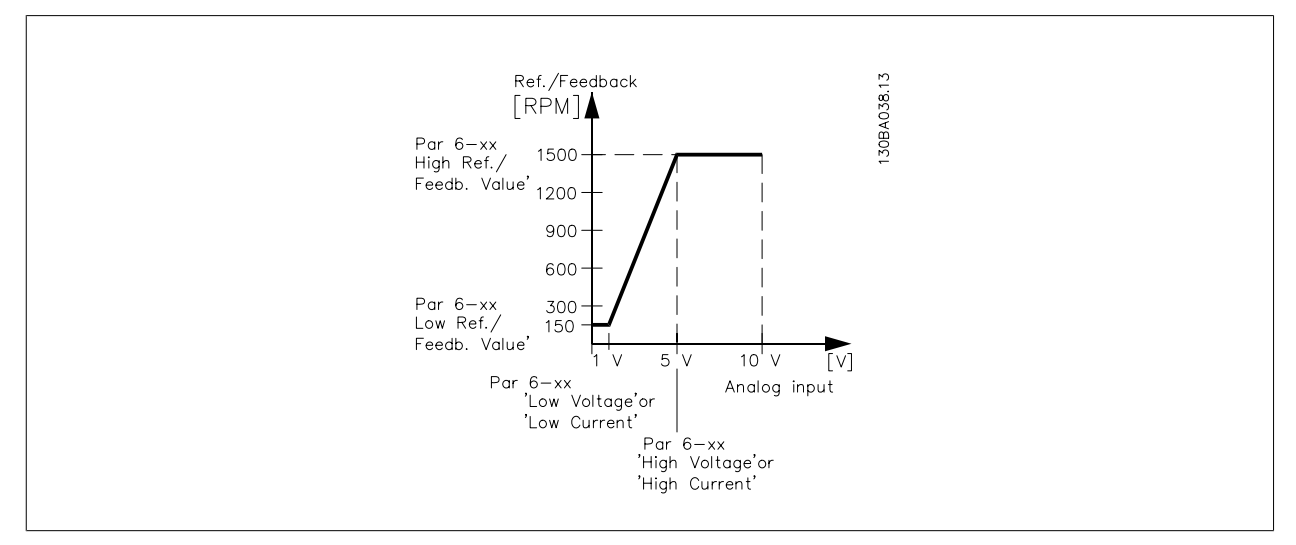

#### **6-02 Fire Mode Live Zero Timeout Function**

#### **Option: Function:**

The function set in par. 6-01 will be activated if the input signal on analogue inputs is below 50% of the value in par. "Terminal xx Low Current/Voltage" for a time period defined in par. 6-00.

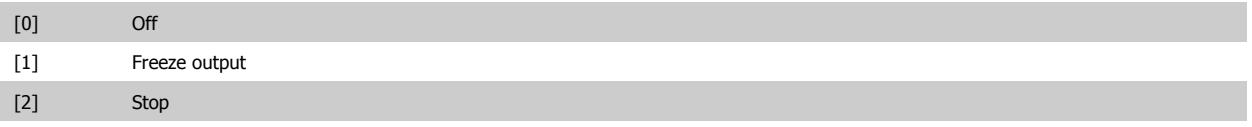

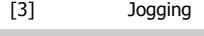

# [4] Max. speed

## **3.8.3. 6-1\* Analog Input 1**

Parameters for configuring the scaling and limits for analog input 1 (terminal 53).

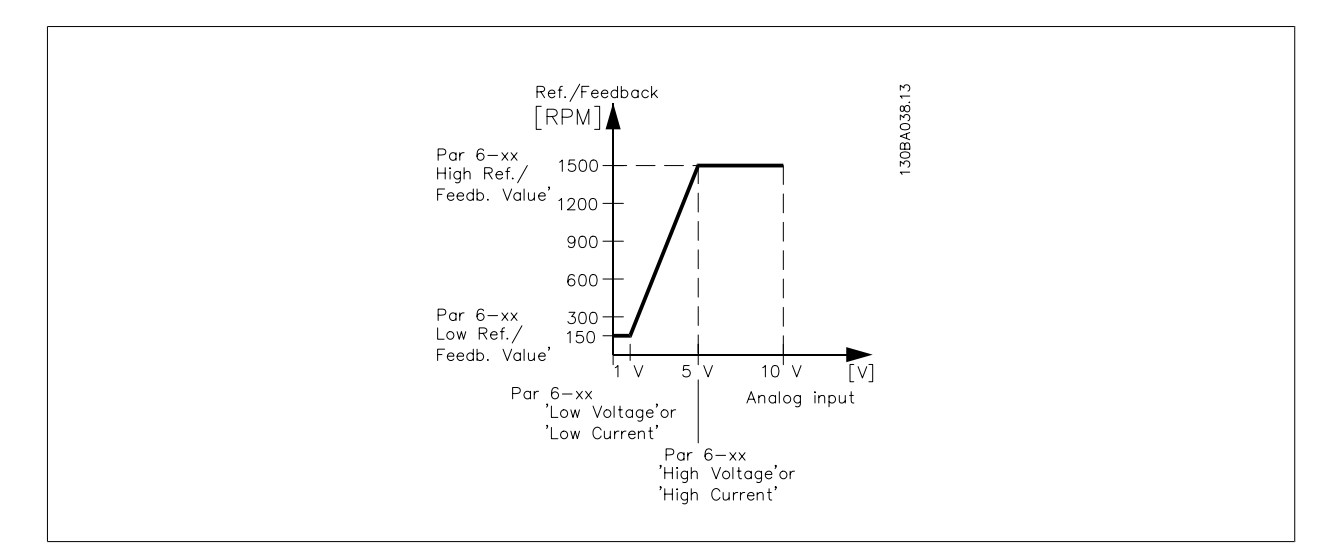

## **6-10 Terminal 53 Low Voltage**

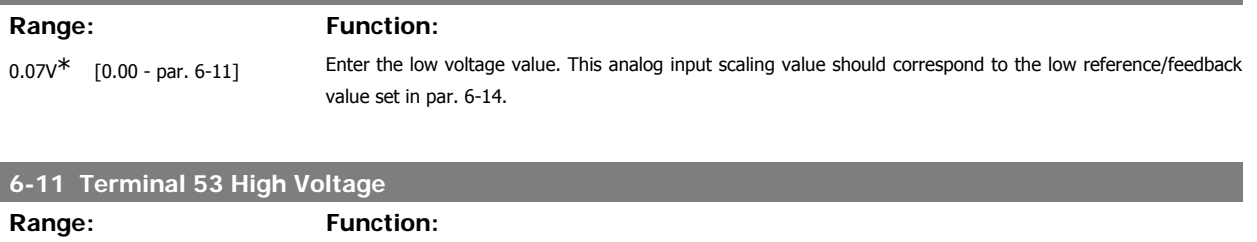

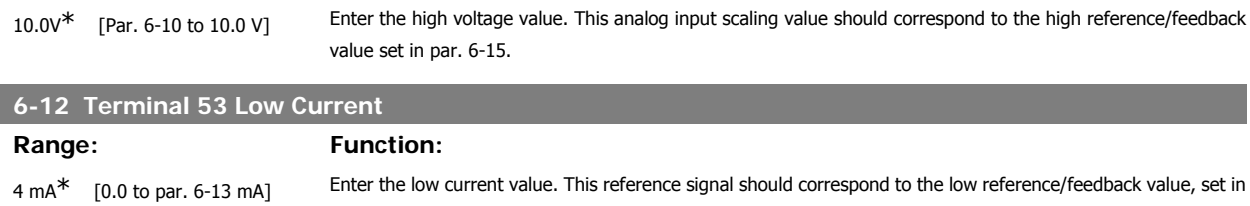

par. 6-14. The value must be set at >2 mA in order to activate the Live Zero Time-out Function in par. 6-01.

#### **6-13 Terminal 53 High Current**

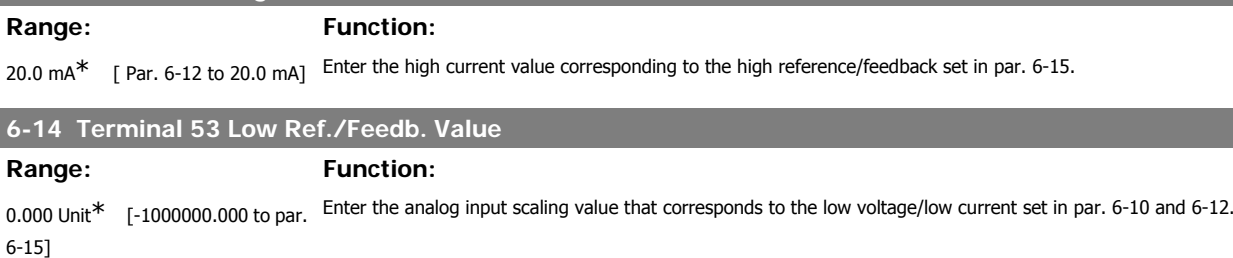

#### **6-15 Terminal 53 High Ref./Feedb. Value**

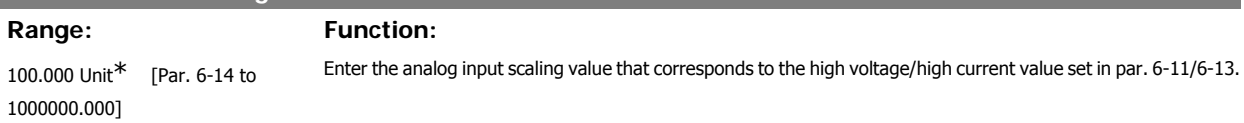

**3**

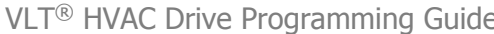

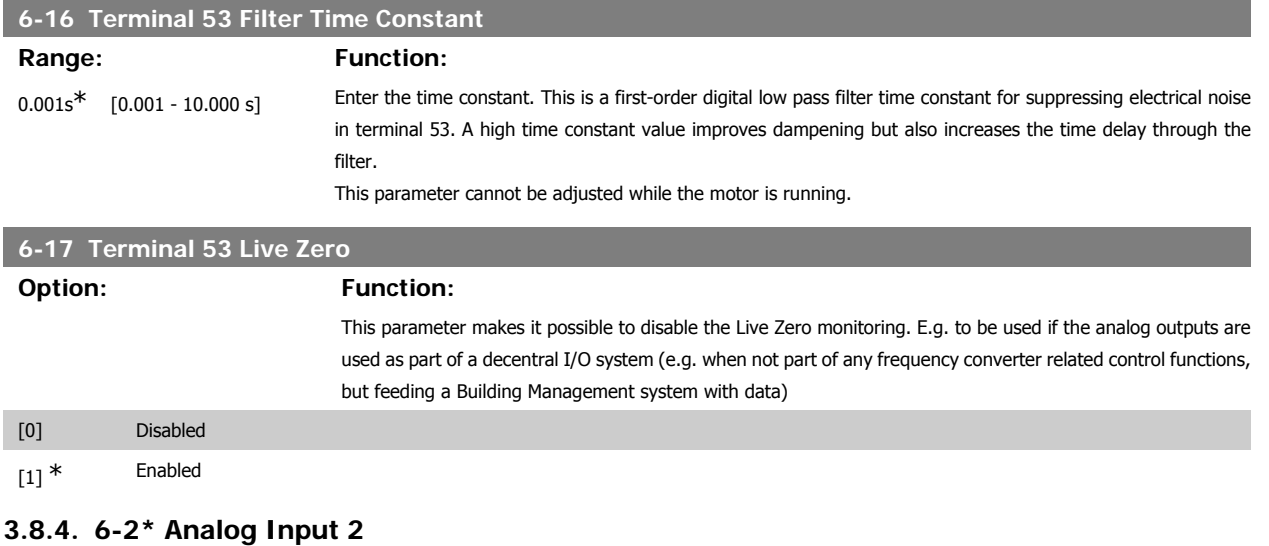

Parameters for configuring the scaling and limits for analog input 2 (terminal 54).

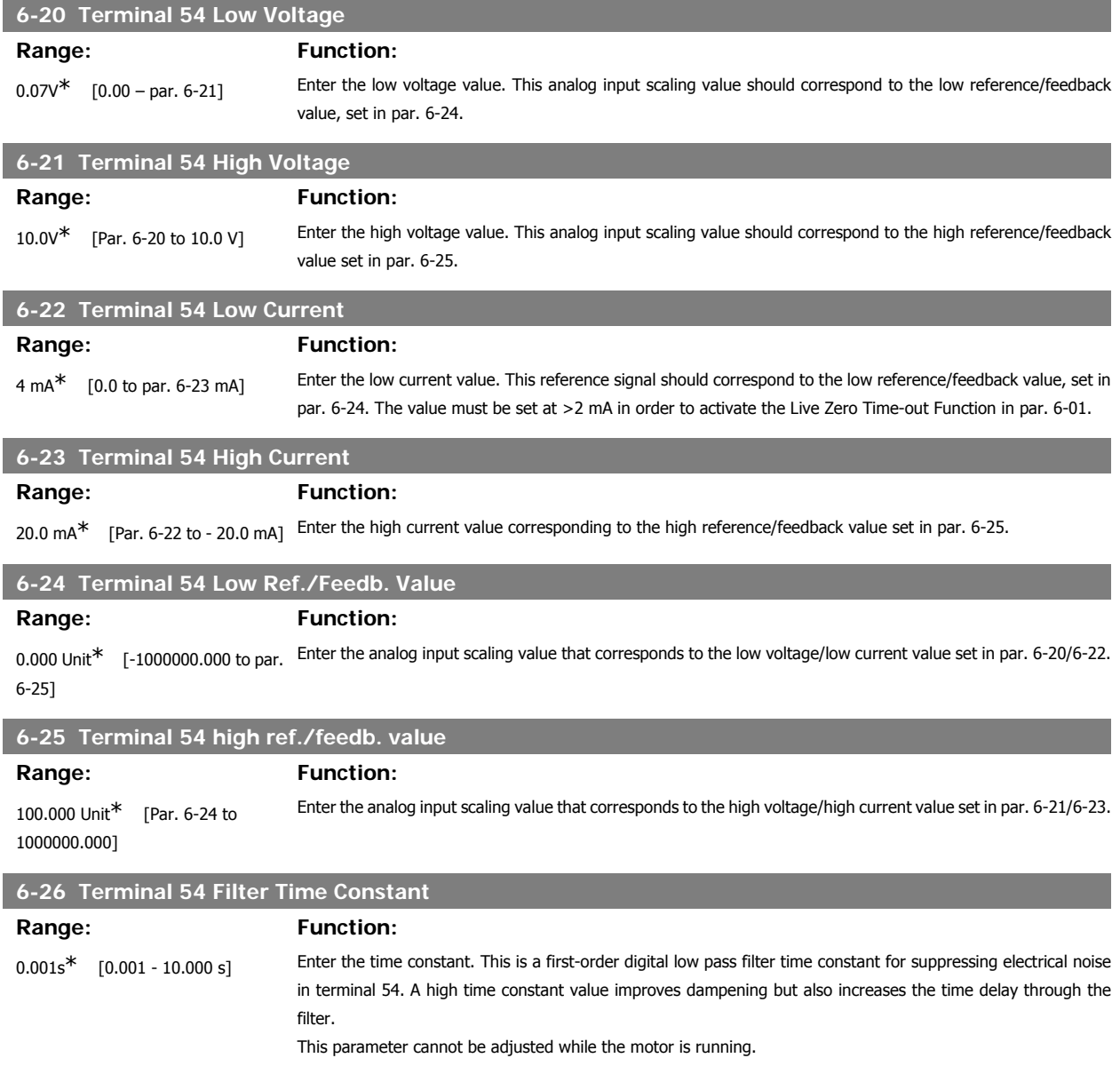

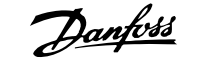

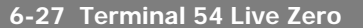

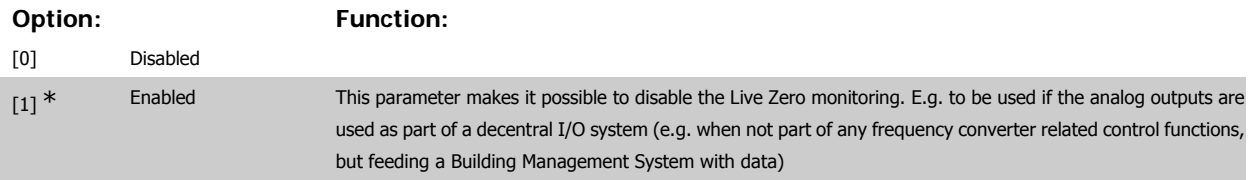

### **3.8.5. 6-3\* Analog Input 3 (MCB 101)**

Parameter group for configuring the scale and limits for analog input 3 (X30/11) placed on option module MCB 101.

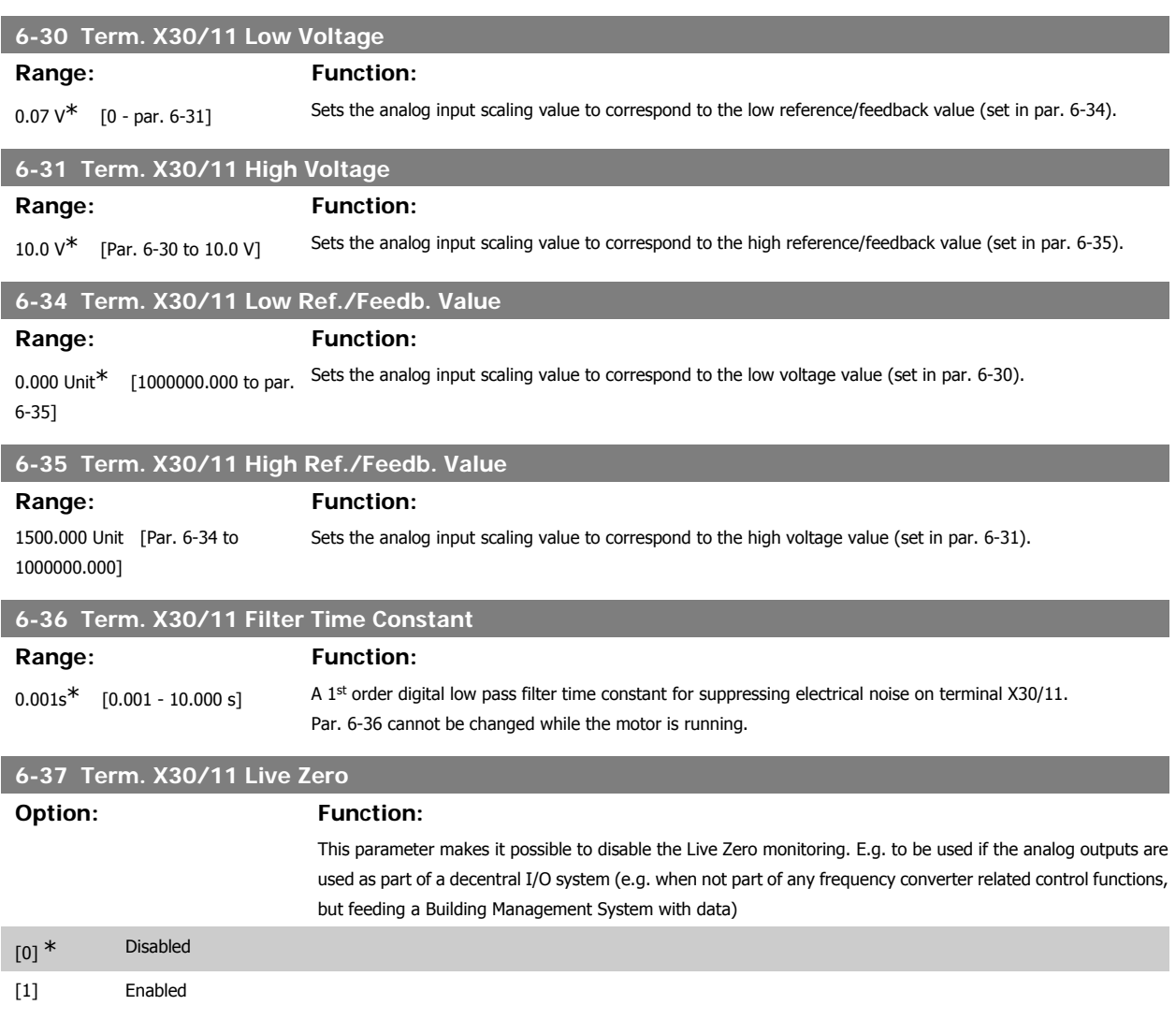

### **3.8.6. 6-4\* Analog Input 4 (MCB 101)**

Parameter group for configuring the scale and limits for analog input 4 (X30/12) placed on option module MCB 101.

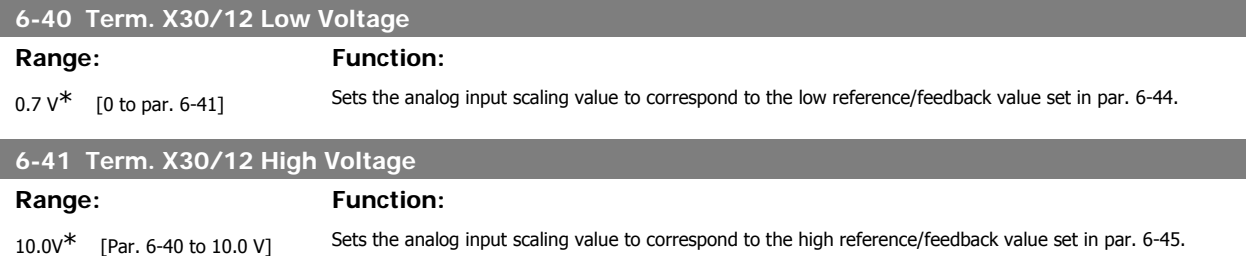

**3**

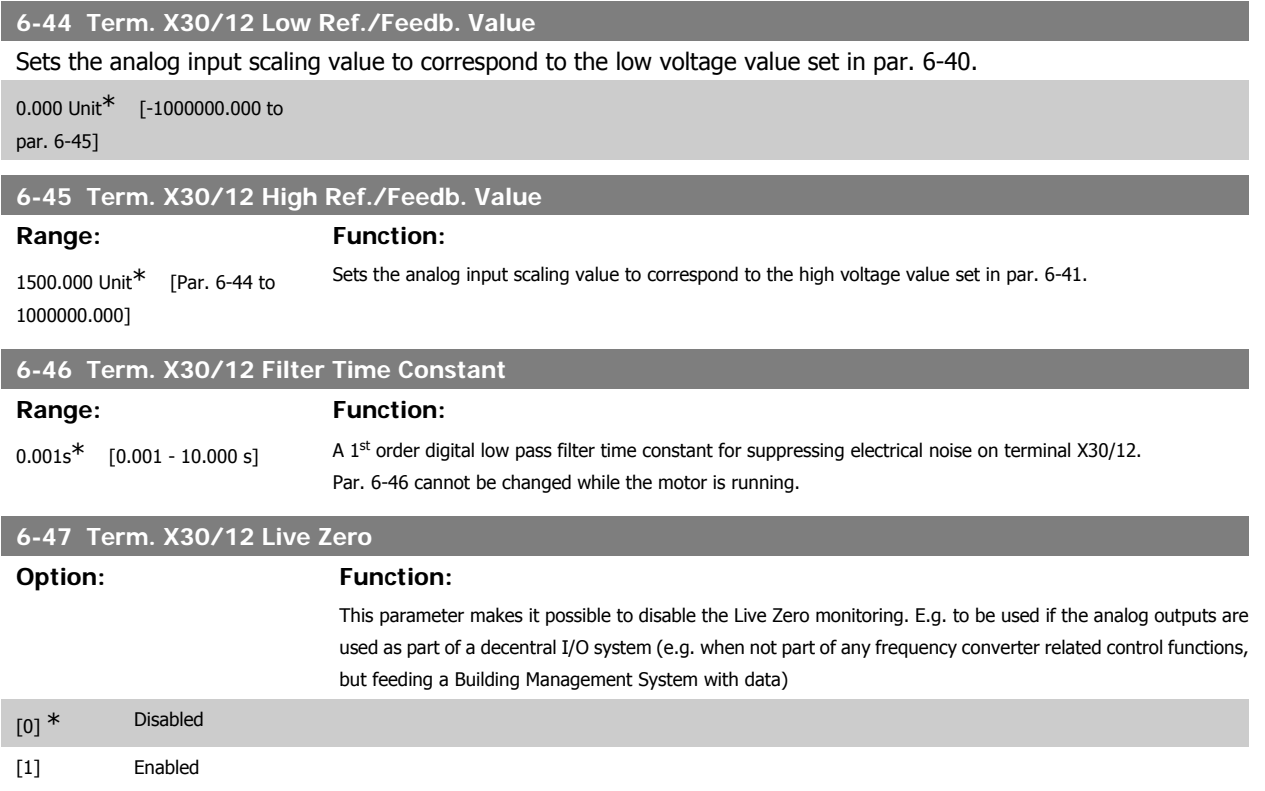

#### **3.8.7. 6-5\* Analog Output 1**

Parameters for configuring the scaling and limits for analog output 1, i.e. Terminal 42. Analog outputs are current outputs: 0/4 - 20 mA. Common terminal (terminal 39) is the same terminal and has the same electrical potential for analog common and digital common connection. Resolution on analog output is 12 bit.

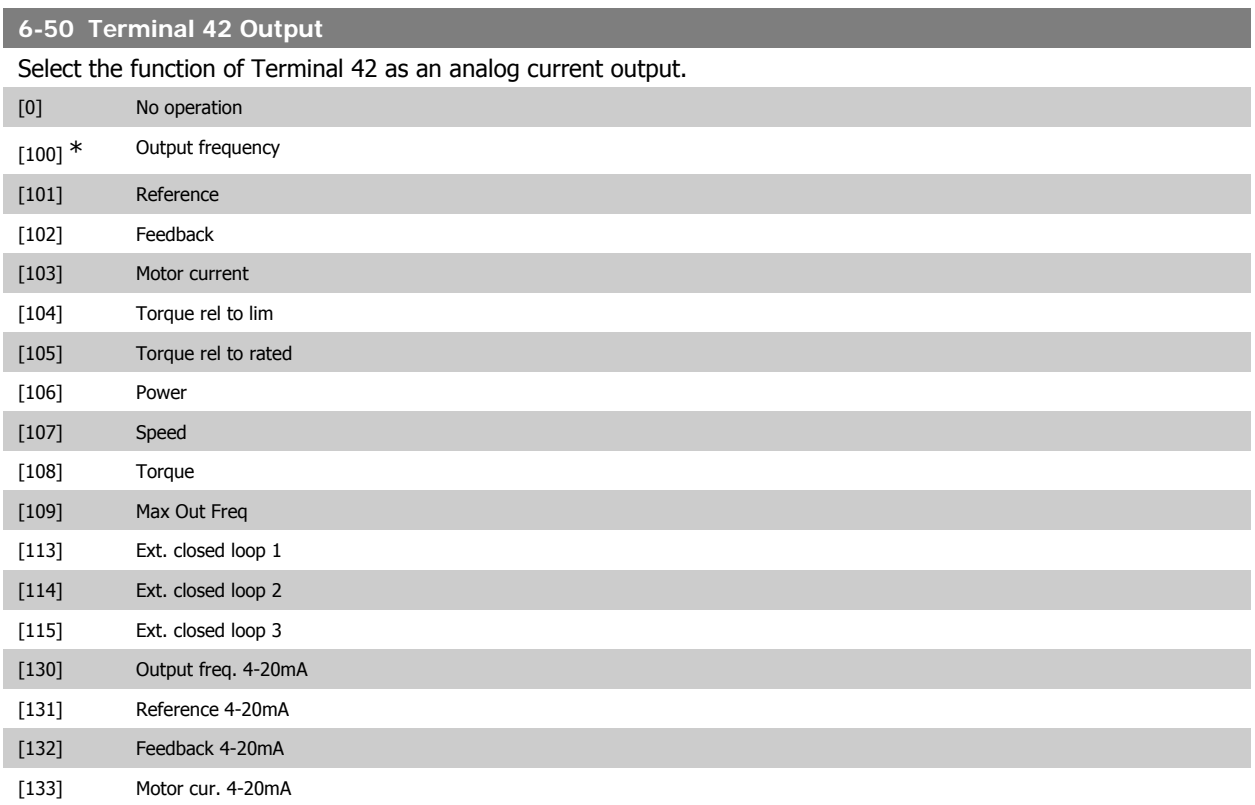

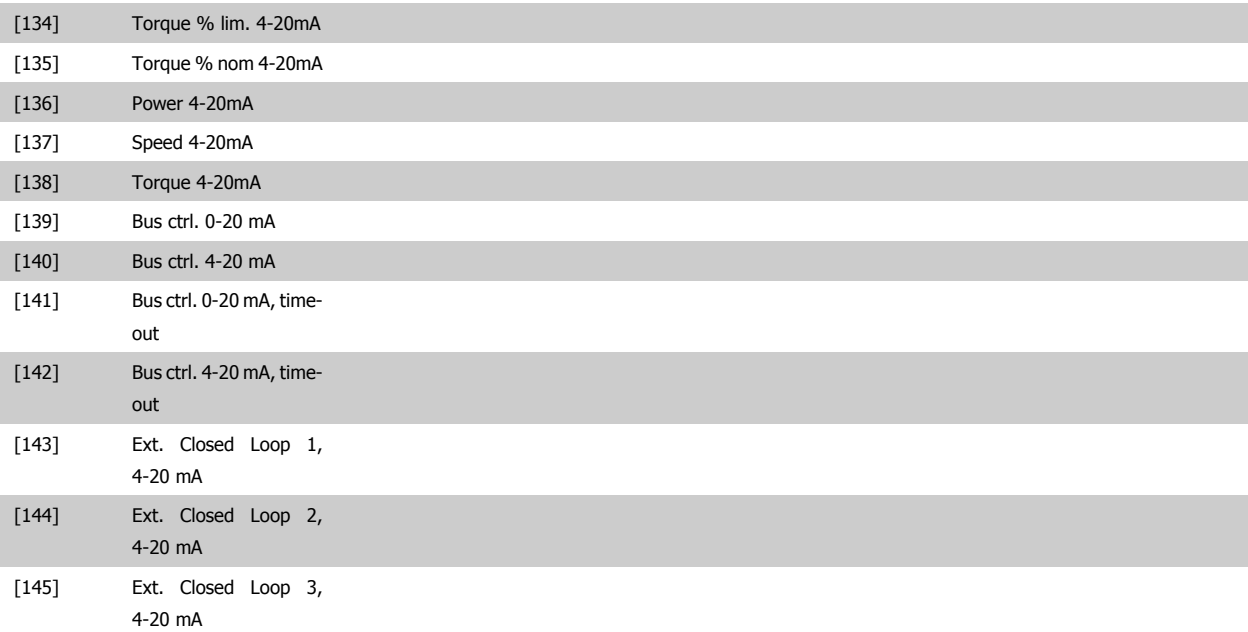

#### **6-51 Terminal 42 Output Min Scale**

#### See the drawing below for details.

 $0\%^*$   $[0 - 200\%]$  Scale the minimum output of the selected analog signal at terminal 42, as a percentage of the maximum signal value. E.g. if 0 mA (or 0 Hz) is desired at 25% of the maximum output value, then programme 25%. Scaling values up to 100% can never be higher than the corresponding setting in par. 6-52.

#### **6-52 Terminal 42 Output Max Scale**

#### **Range: Function:**

100%\* [0.00 – 200%] Scale the maximum output of the selected analog signal at terminal 42. Set the value to the maximum value of the current signal output. Scale the output to give a current lower than 20 mA at full scale; or 20 mA at an output below 100% of the maximum signal value. If 20 mA is the desired output current at a value between 0 - 100% of the full-scale output, programme the percentage value in the parameter, i.e. 50% = 20 mA. If a current between 4 and 20 mA is desired at maximum output (100%), calculate the percentage value as follows: 20  $mA$  desired maximum current  $\times$  100 %

*i.e.* 
$$
10mA: \frac{20 mA}{10 mA} \times 100 % = 200 %
$$

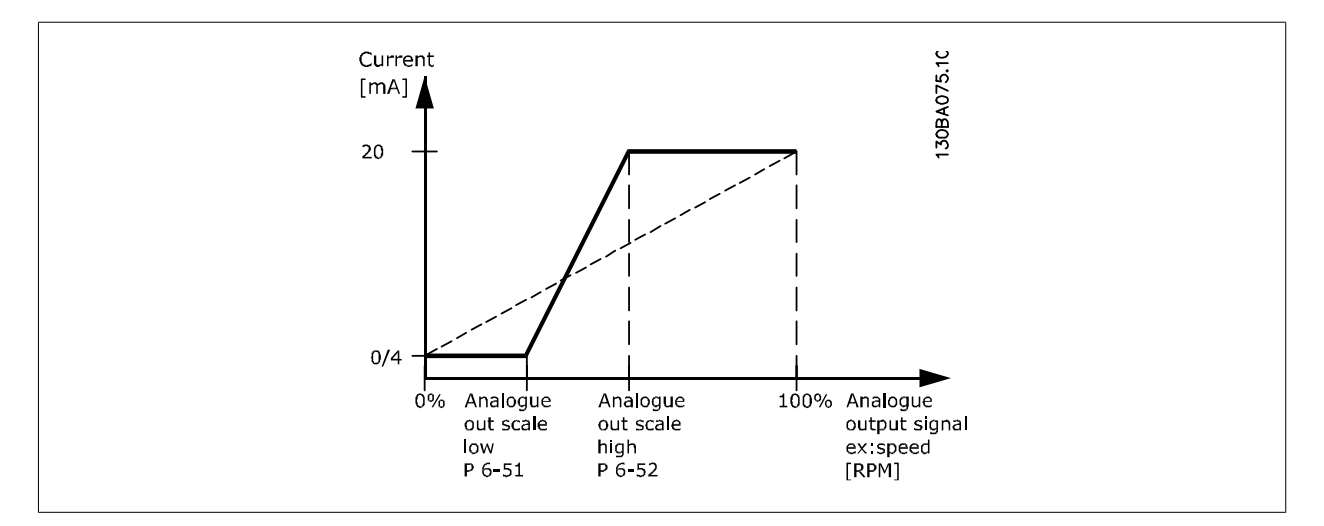

**3**

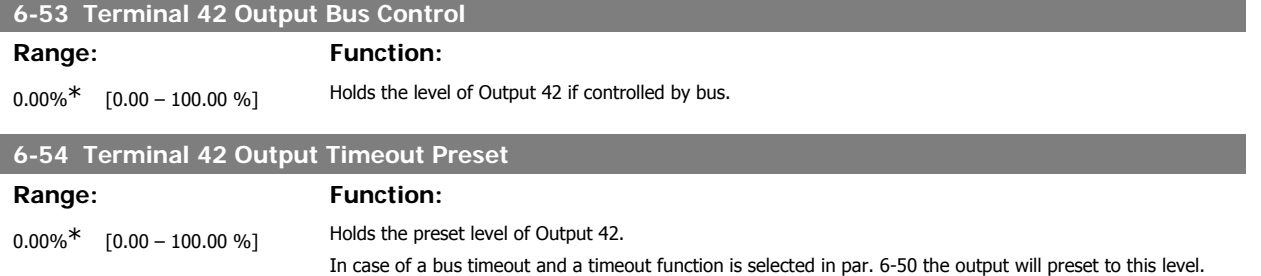

#### **3.8.8. 6-6\* Analog Output 2 (MCB 101)**

Analog outputs are current outputs: 0/4 - 20 mA. Common terminal (terminal X30/7) is the same terminal and electrical potential for analog common connection. Resolution on analog output is 12 bit.

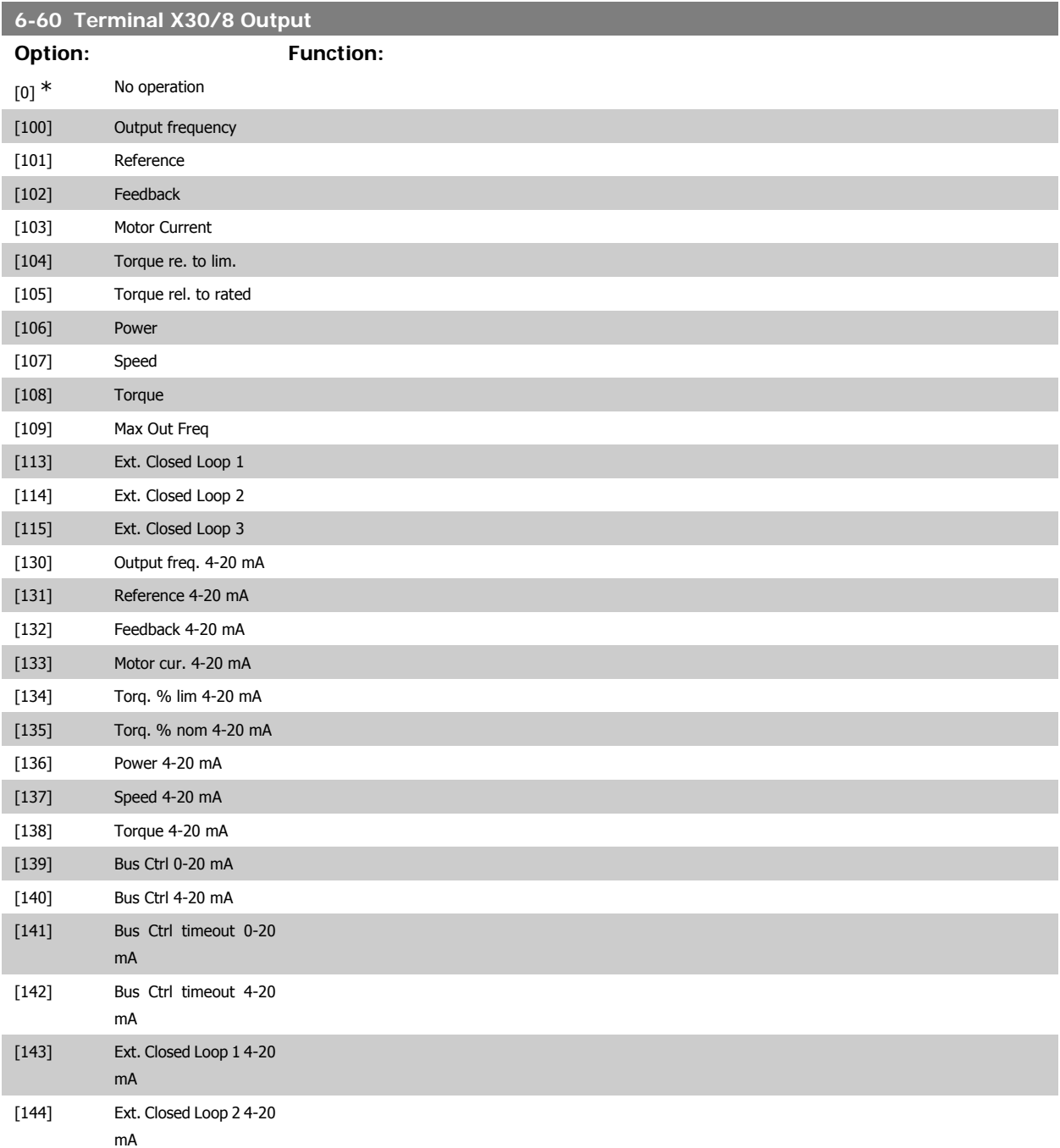

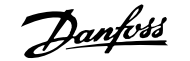

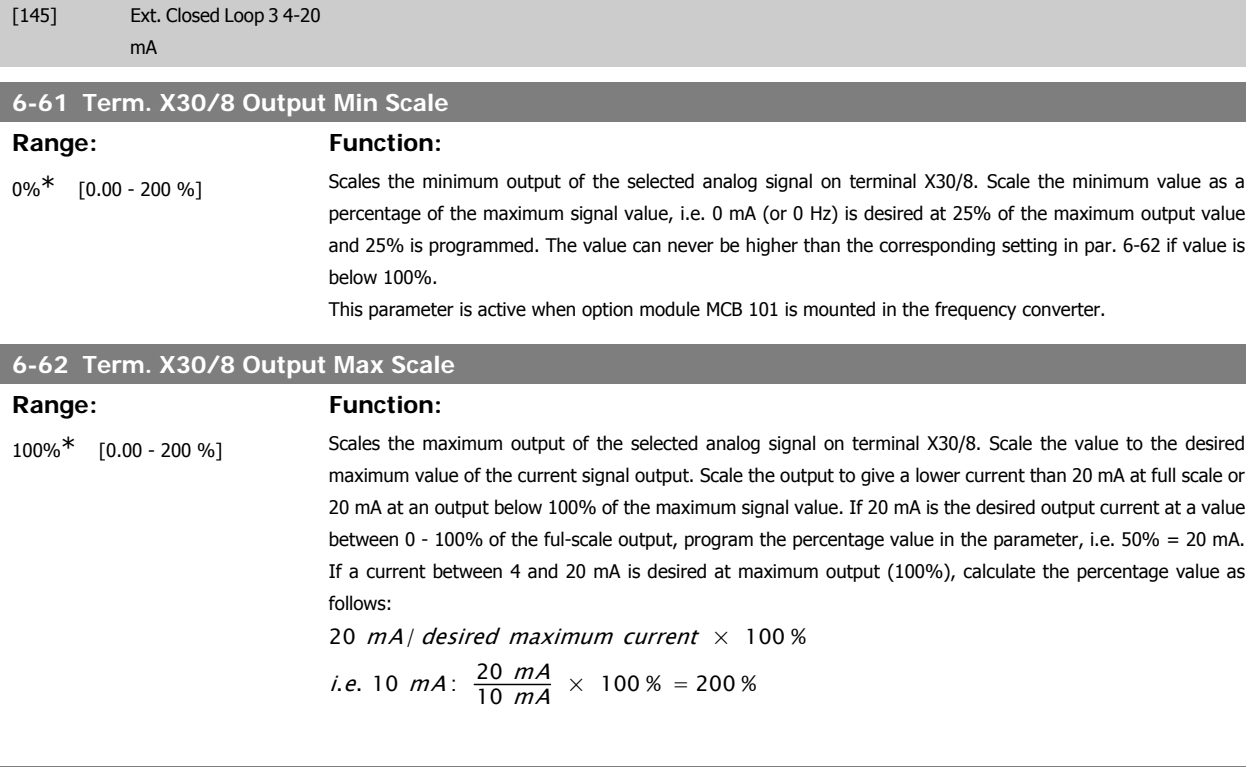

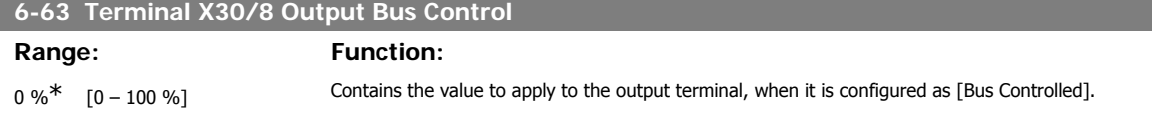

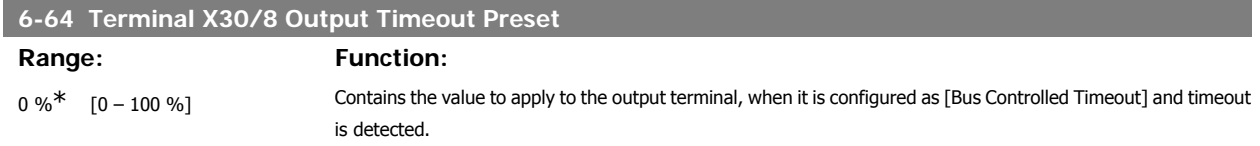

# **3.9. Main Menu - Communications and Options - Group 8**

### **3.9.1. 8-\*\* Comm. and Options**

Parameter group for configuring communications and options.

#### **3.9.2. 8-0\* General Settings**

General settings for communications and options.

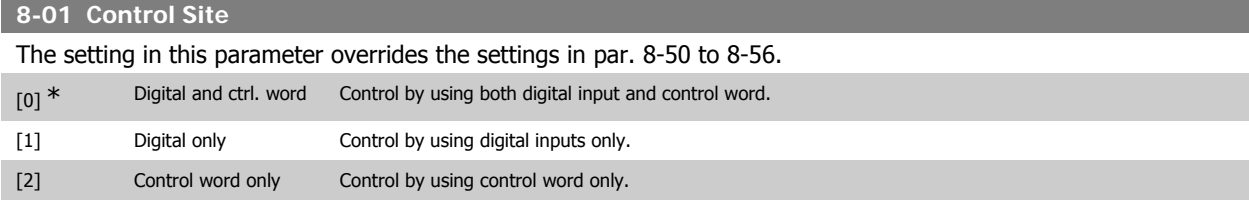

#### **8-02 Control Word Source**

Select the source of the control word: one of two serial interfaces or four installed options. During initial power-up, the frequency converter automatically sets this parameter to Option A [3] if it detects a valid fieldbus option installed in slot A. If the option is removed, the frequency converter detects a change in the configuration, sets par. 8-02 back to default setting FC Port, and the frequency converter then trips. If an option is installed after initial power-up, the setting of par. 8-02 will not change but the frequency converter will trip and display: Alarm 67 Option Changed.

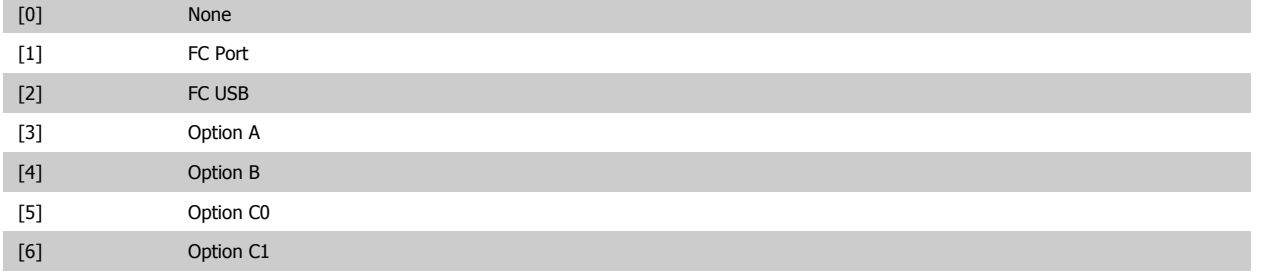

This parameter cannot be adjusted while the motor is running.

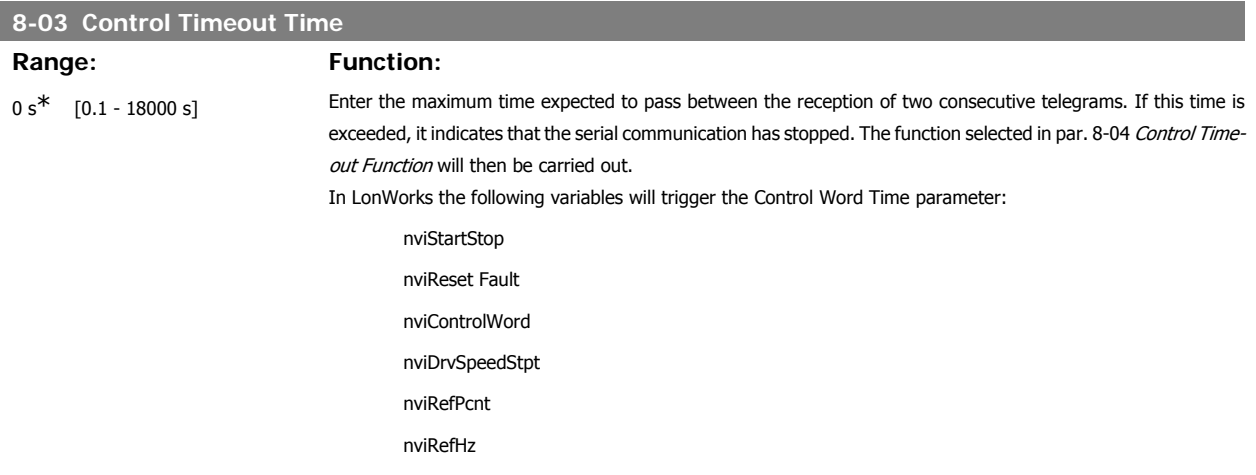

#### **8-04 Control Timeout Function**

Select the time-out function. The time-out function is activated when the control word fails to be updated within the time period specified in par. 8-03 Control Time-out Time. Choice [20] only appears after setting the N2 protocol.

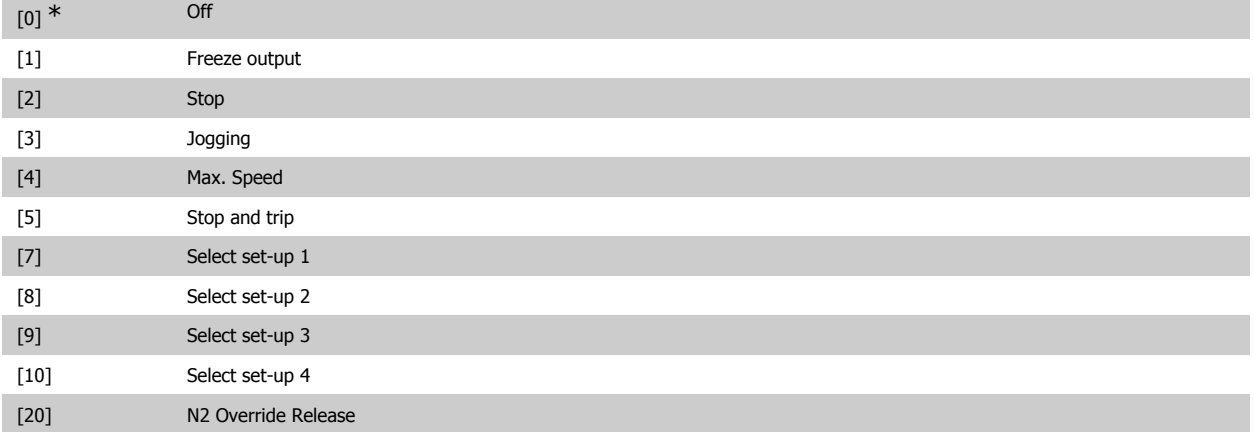

In LonWorks, the time-out function is also activated when the following SNVT's fail to be updated within the time period specified in par. 8-03 Control Time-out Time:

nviStartStop **nviStartStop** nviReset Fault

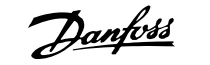

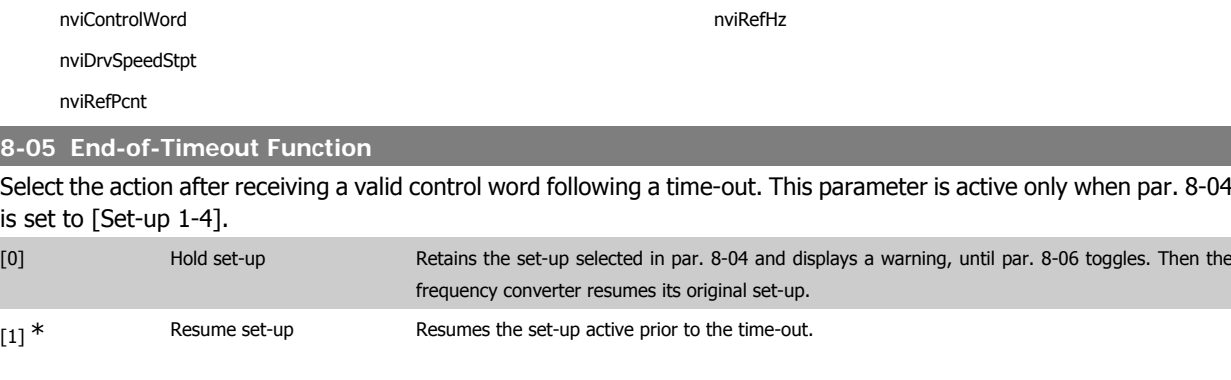

#### **8-06 Reset Control Timeout**

This parameter is active only when the choice Hold set-up [0] has been selected in par. 8-05 End-of-Time-out Function.

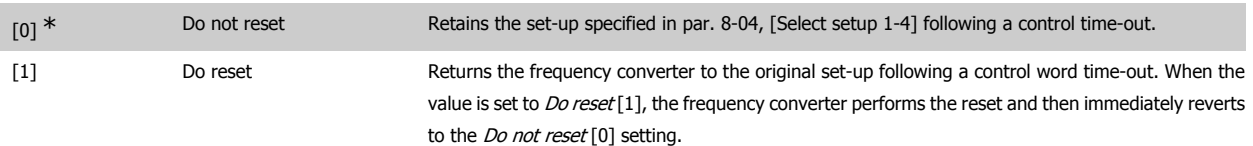

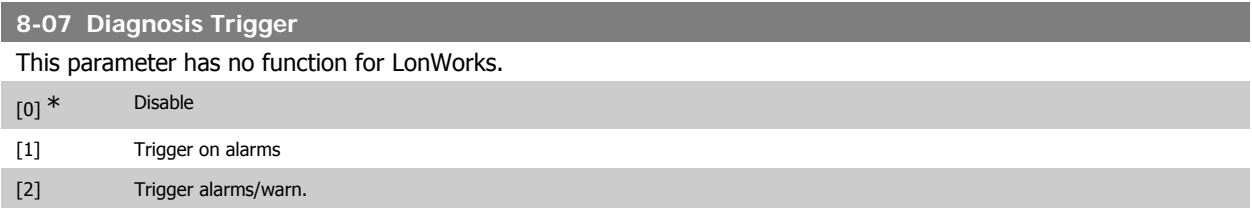

#### **3.9.3. 8-1\* Ctrl. Word Settings**

Parameters for configuring the option control word profile.

#### **8-10 Control Profile**

Select the interpretation of the control and status words corresponding to the installed fieldbus. Only the selections valid for the fieldbus installed in slot A will be visible in the LCP display.

[0] \* FC profile

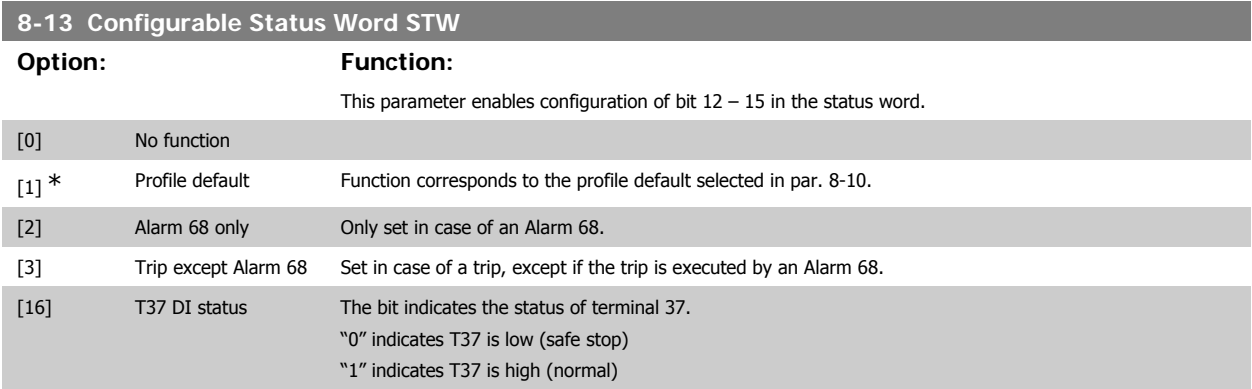

#### **3.9.4. 8-3\* FC Port Settings**

Parameters for configuring the FC Port.

**3**

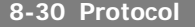

Protocol selection for the integrated FC (standard) Port (RS485) on the control card. Parameter group 8-7\* is only visible when FC Option [9] is chosen.

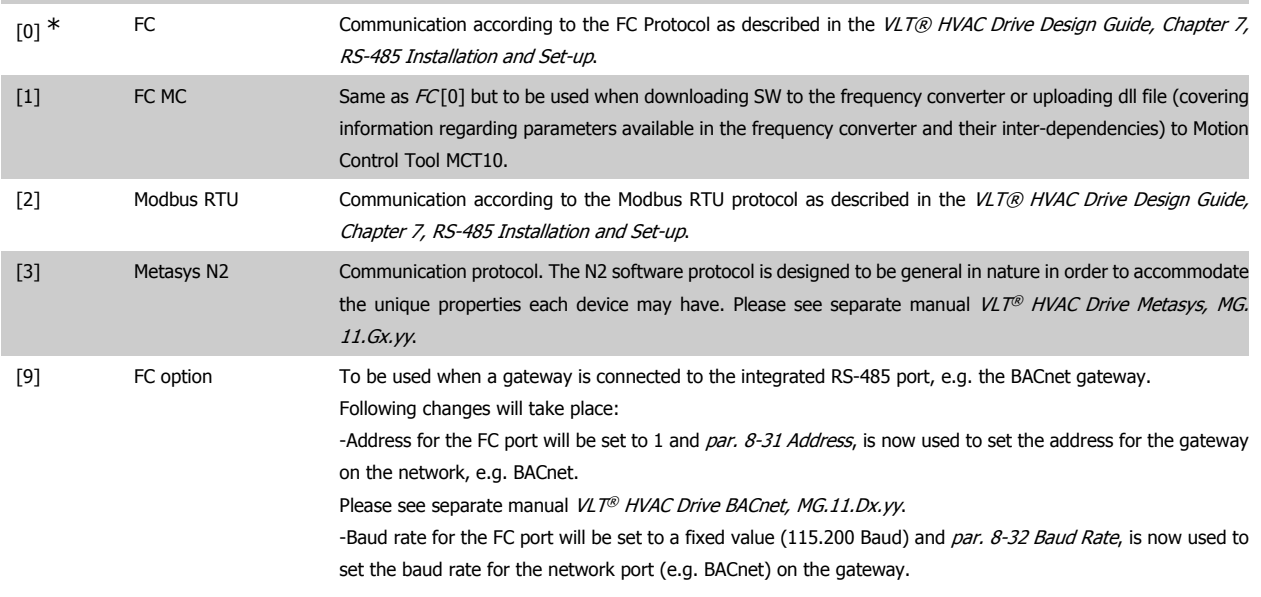

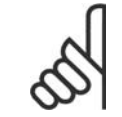

# **NB!**

Further details can be found in the BACnet and Metasys manuals.

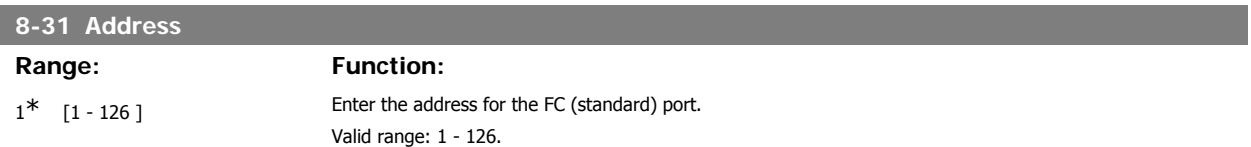

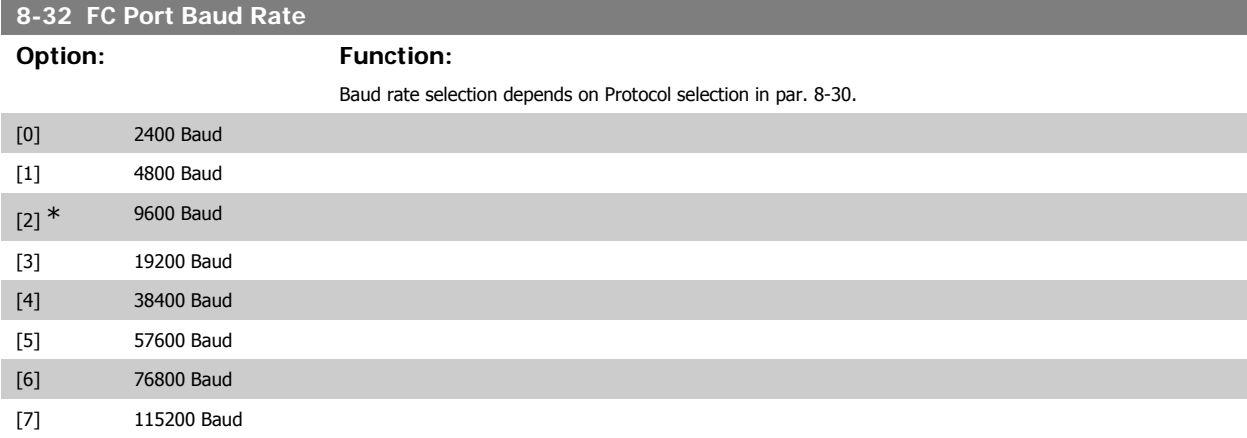

Default refers to the FC Protocol

#### **8-33 Parity/Stop Bits**

Parity and Stop Bits for the protocol par. 8-30, Protocol using the FC Port. For some of the protocols, not all options will be visible. Default depends on the protocol selected.

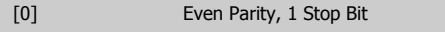

[1] Odd Parity, 1 Stop Bit

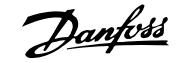

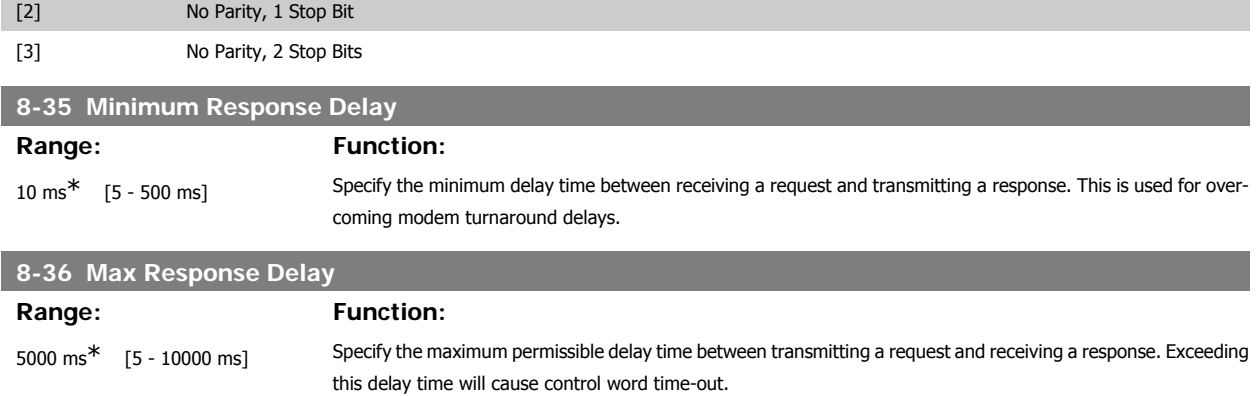

### **8-37 Max Inter-Char Delay**

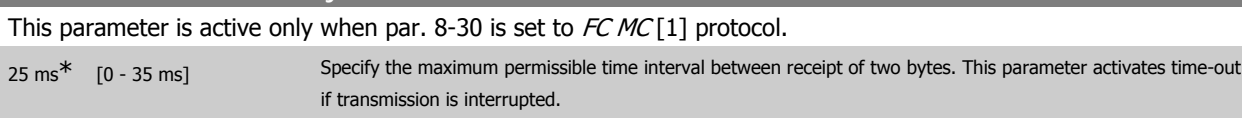

### **3.9.5. Telegram Selection, 8-40**

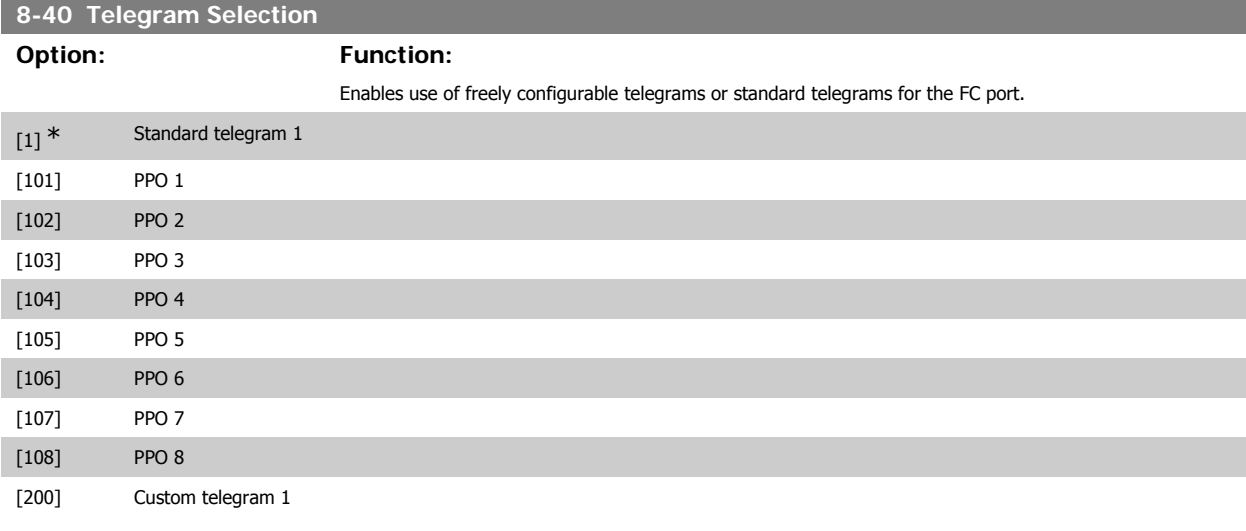

### **3.9.6. 8-5\* Digital/Bus**

**NB!**

Parameters for configuring the control word Digital/Bus merging.

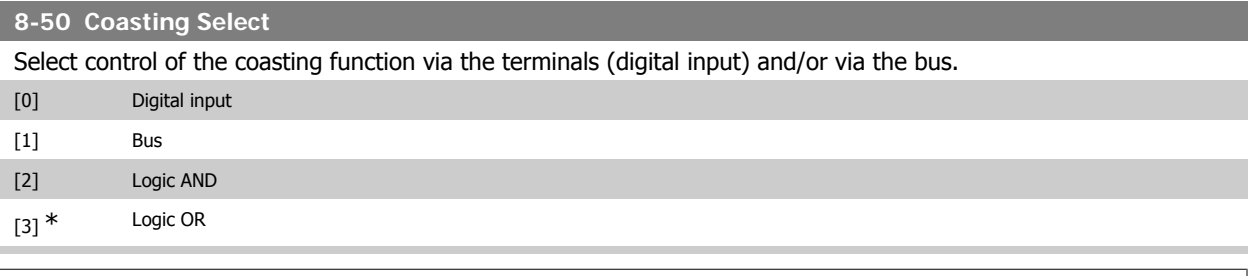

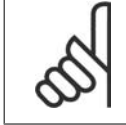

This parameter is active only when par. 8-01 Control Site is set to [0] Digital and control word.

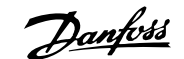

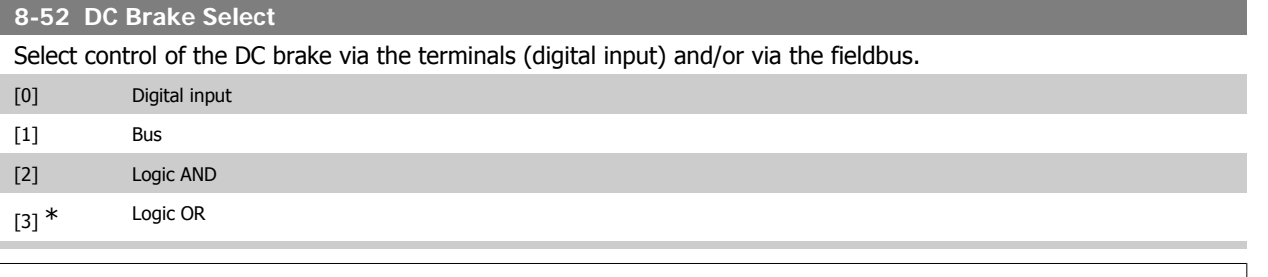

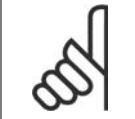

This parameter is active only when par. 8-01 Control Site is set to [0] Digital and control word.

#### **8-53 Start Select**

**NB!**

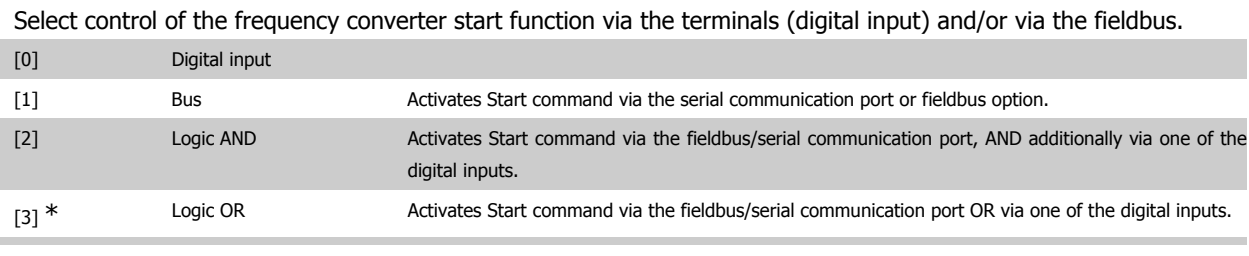

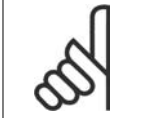

**NB!** This parameter is active only when par. 8-01 Control Site is set to [0] Digital and control word.

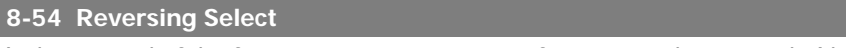

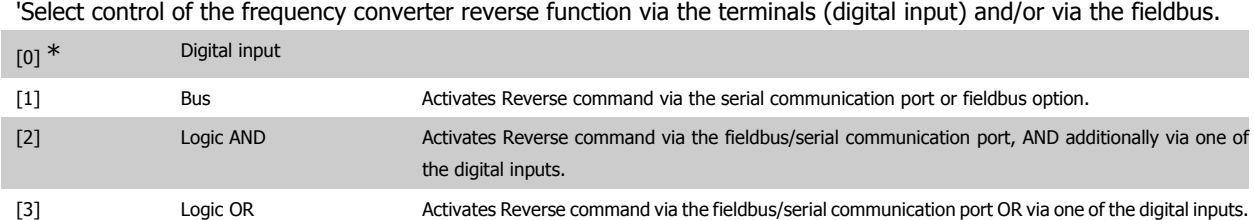

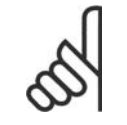

**NB!**

This parameter is active only when par. 8-01 Control Site is set to [0] Digital and control word.

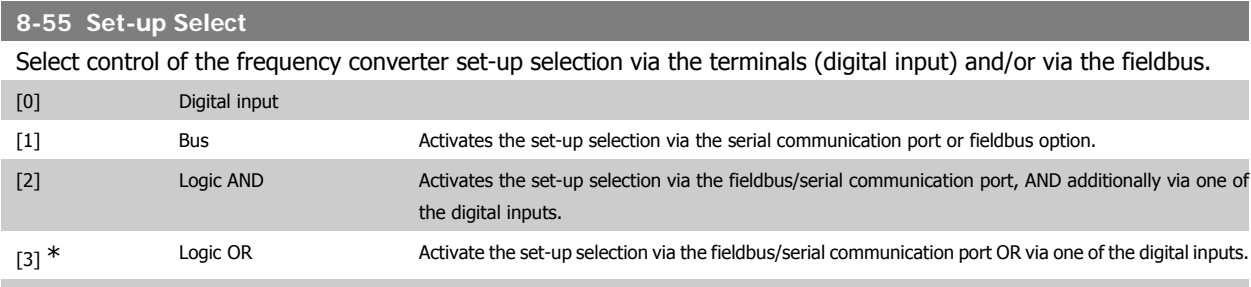

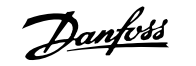

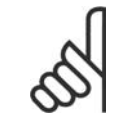

#### **NB!**

This parameter is active only when par. 8-01 Control Site is set to [0] Digital and control word.

#### **8-56 Preset Reference Select**

Select control of the frequency converter Preset Reference selection via the terminals (digital input) and/or via the fieldbus.

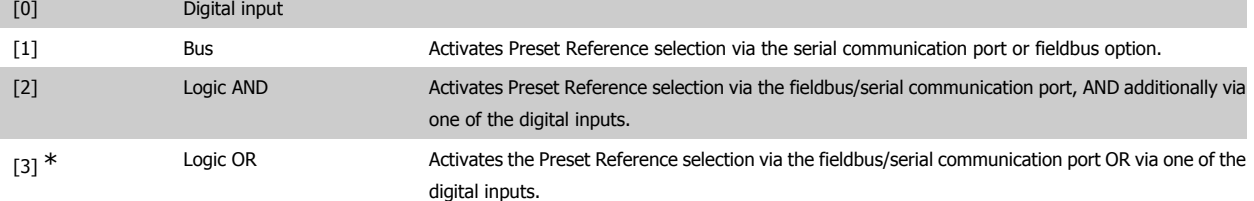

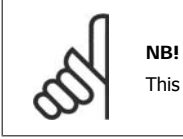

This parameter is active only when par. 8-01 Control Site is set to [0] Digital and control word.

#### **3.9.7. 8-7\* BACnet**

BACnet configuration

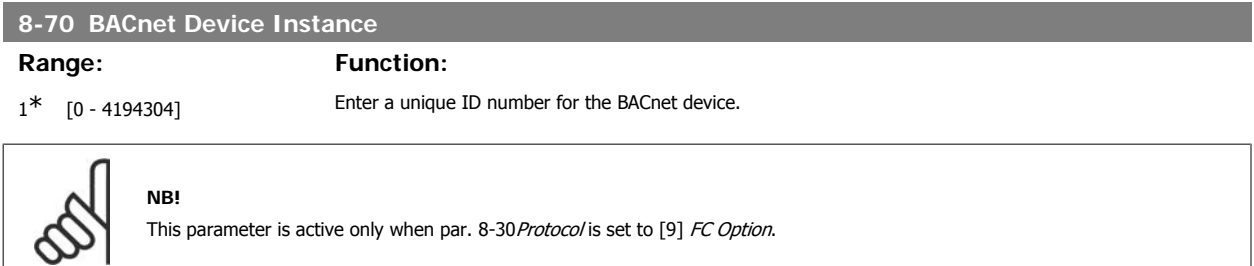

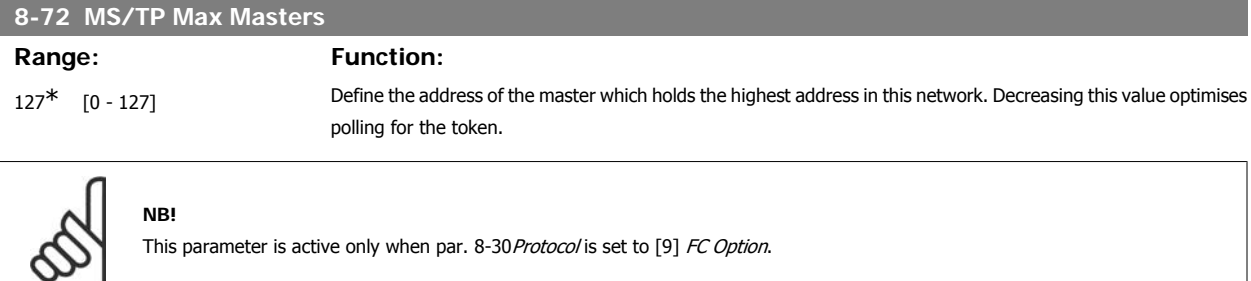

#### **8-73 MS/TP Max Info Frames**

#### **Range: Function:**

 $1^*$  [1 - 65534] Define how many info/data frames the device is allowed to send while holding the token.

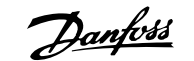

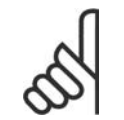

**NB!**

This parameter is active only when par. 8-30 Protocol is set to [9] FC Option.

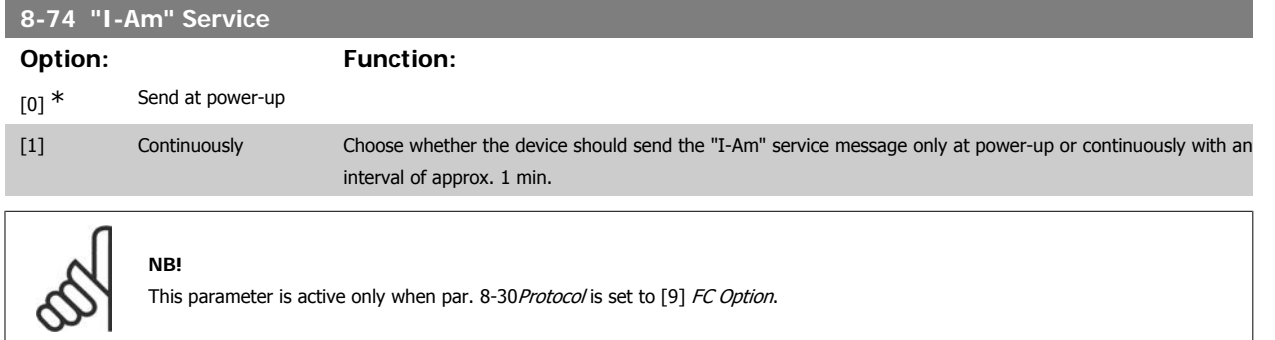

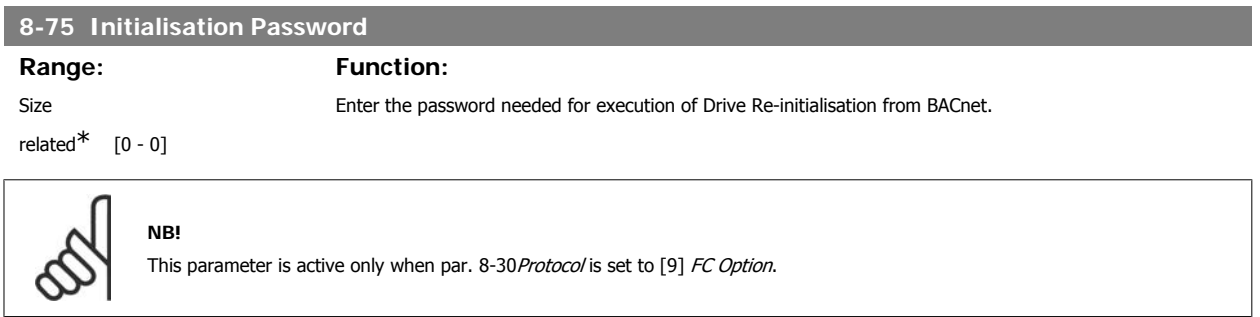

### **3.9.8. 8-8\* FC Port Diagnostics**

These parameters are used for monitoring the Bus communication via the FC Port.

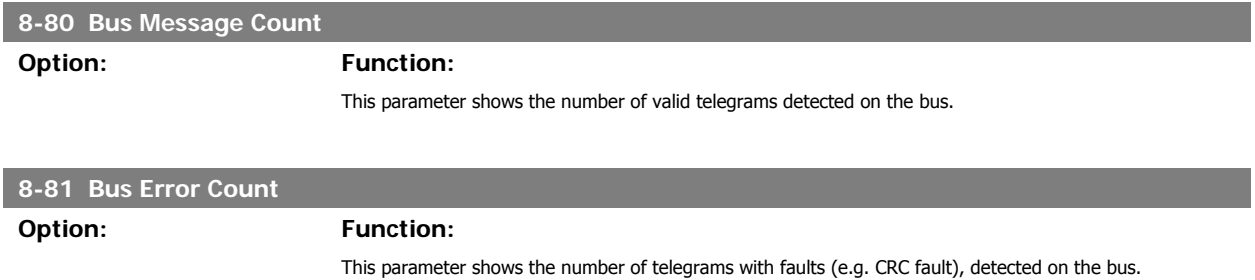

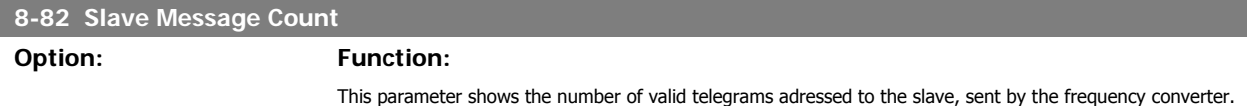

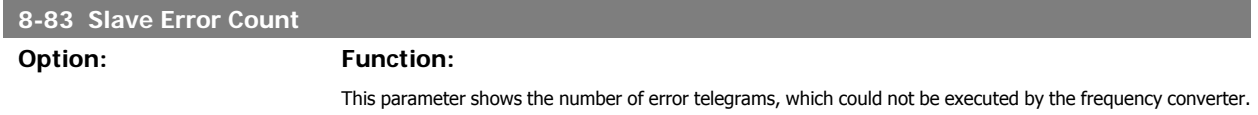

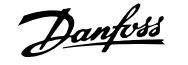

## **3.9.9. 8-9\* Bus Jog**

Parameters for configuring the Bus Jog.

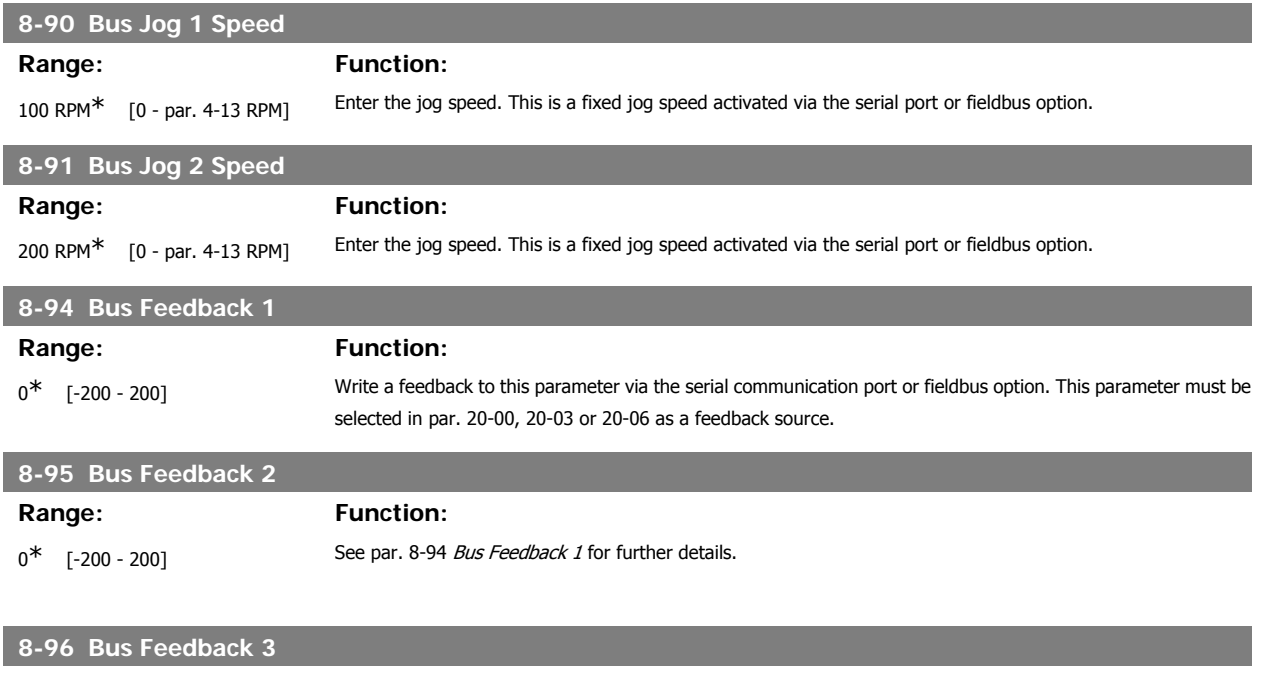

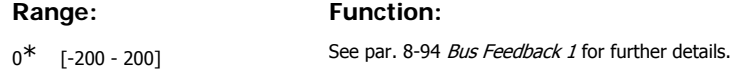

# **3.10. Main Menu - Profibus - Group 9**

#### **3.10.1. 9-\*\* Profibus**

Parameter group for all Profibus-specific parameters.

#### **9-15 PCD Write Configuration**

Array [10]

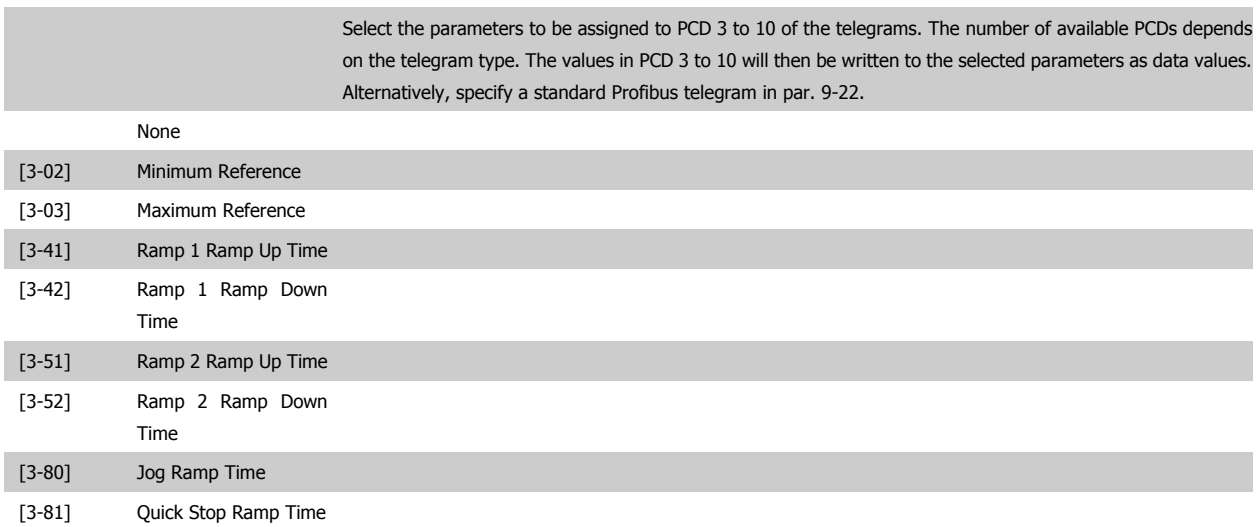

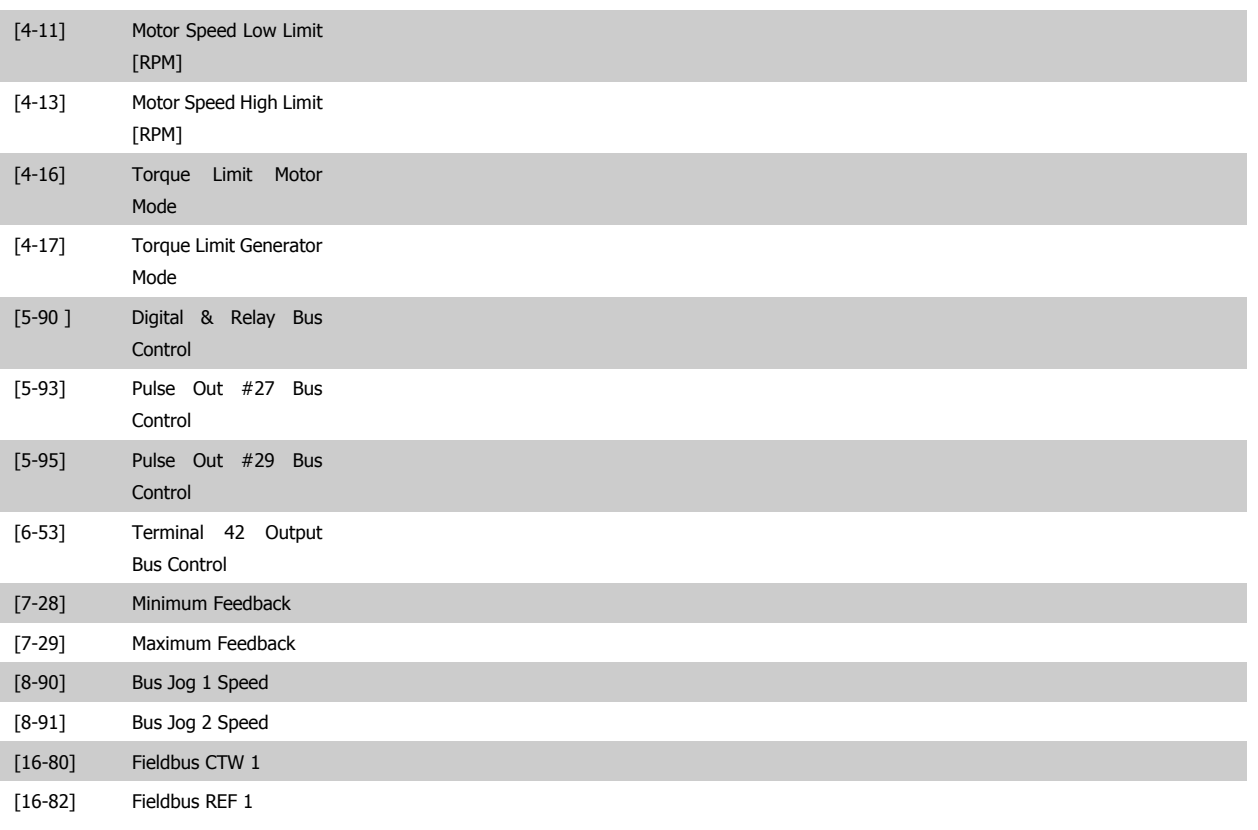

#### **9-16 PCD Read Configuration**

Array [10]

Select the parameters to be assigned to PCD 3 to 10 of the telegrams. The number of available PCDs depends on the telegram type. PCDs 3 to 10 contain the actual data values of the selected parameters. For standard Profibus telegrams, see par. 9-22.

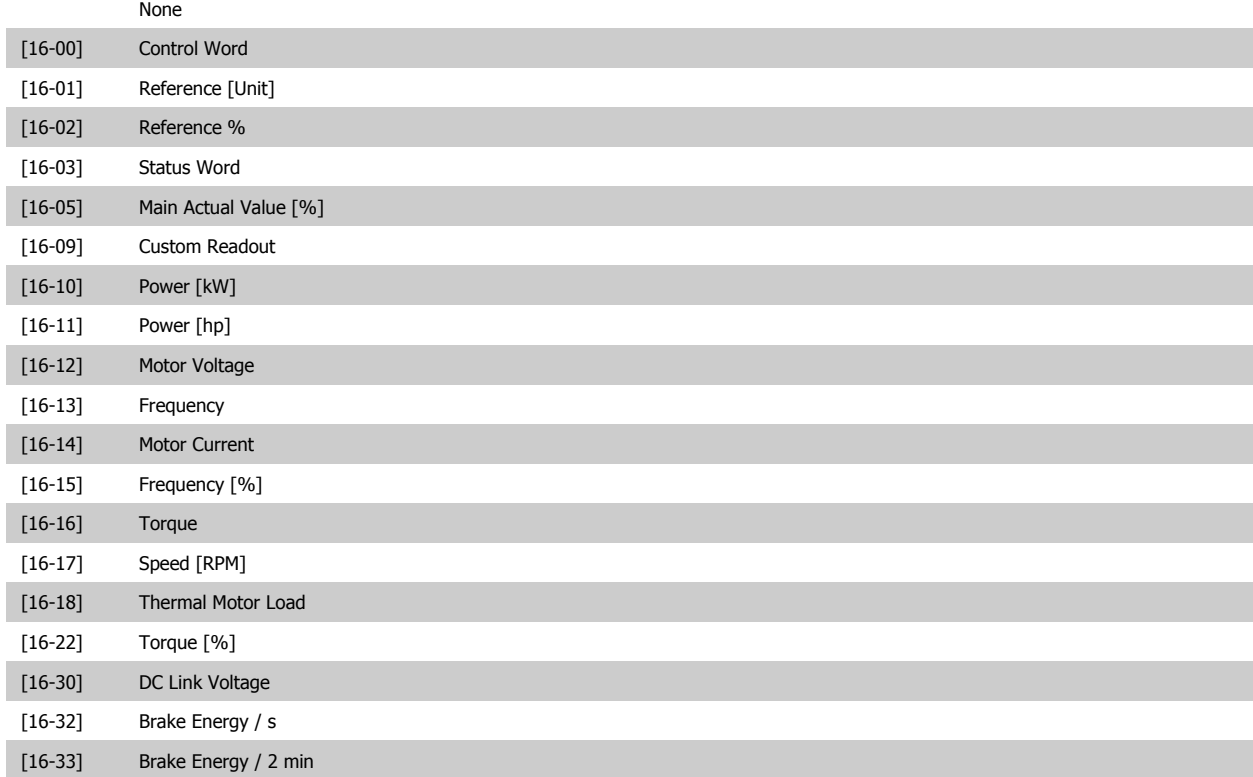

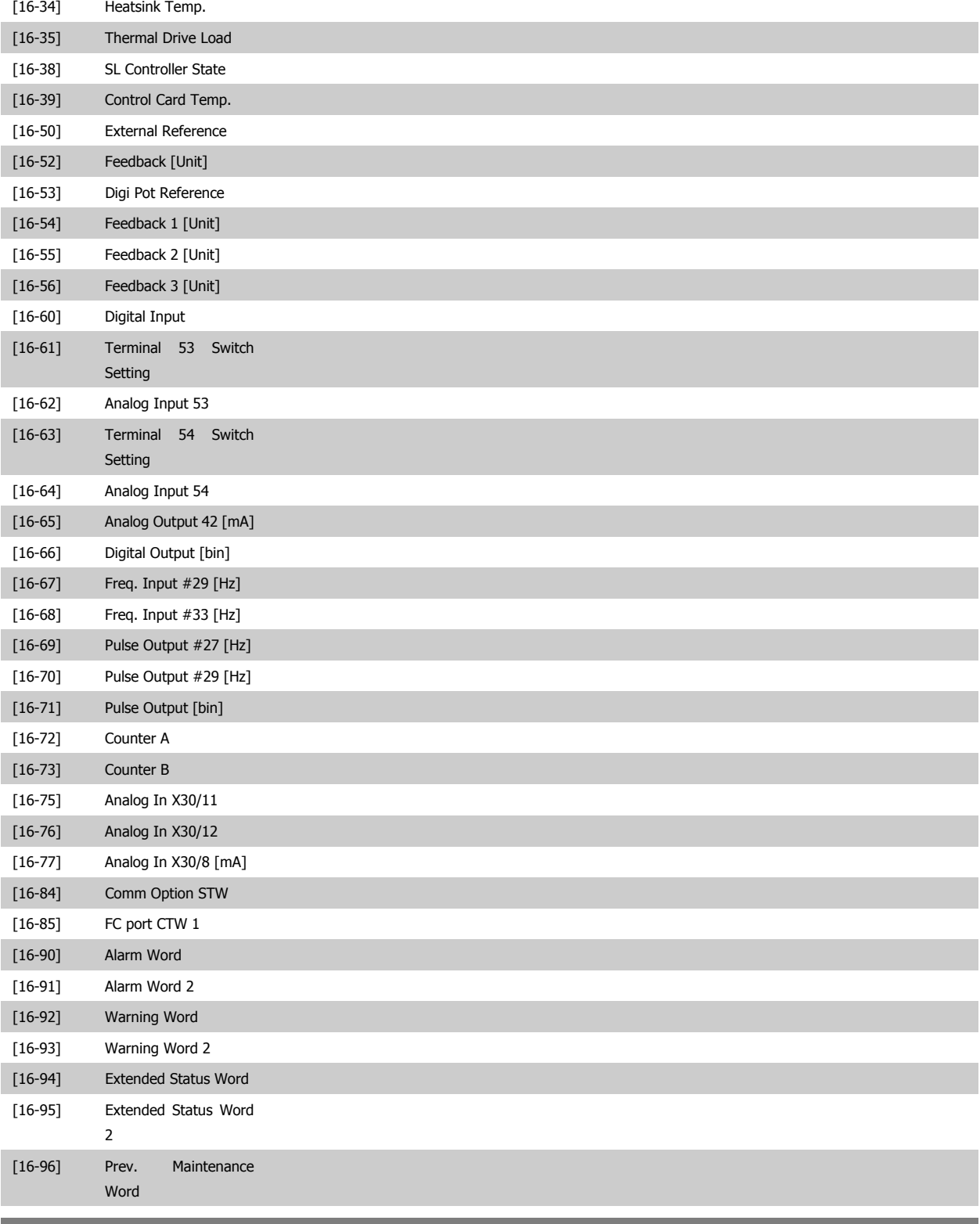

#### **9-18 Node Address**

Range: Function:

126<sup>\*</sup> [0 - 126] Enter the station address in this parameter or alternatively in the hardware switch. In order to adjust the station address in par. 9-18, the hardware switch must be set to 126 or 127 (i.e. all switches set to 'on'). Otherwise this parameter will display the actual setting of the switch.

# VLT<sup>®</sup> HVAC Drive Programming Guide **3.** Parameter Description

#### **9-22 Telegram Selection**

**Option: Function:**

Select a standard Profibus telegram configuration for the frequency converter, as an alternative to using the freely configurable telegrams in par. 9-15 and 9-16.

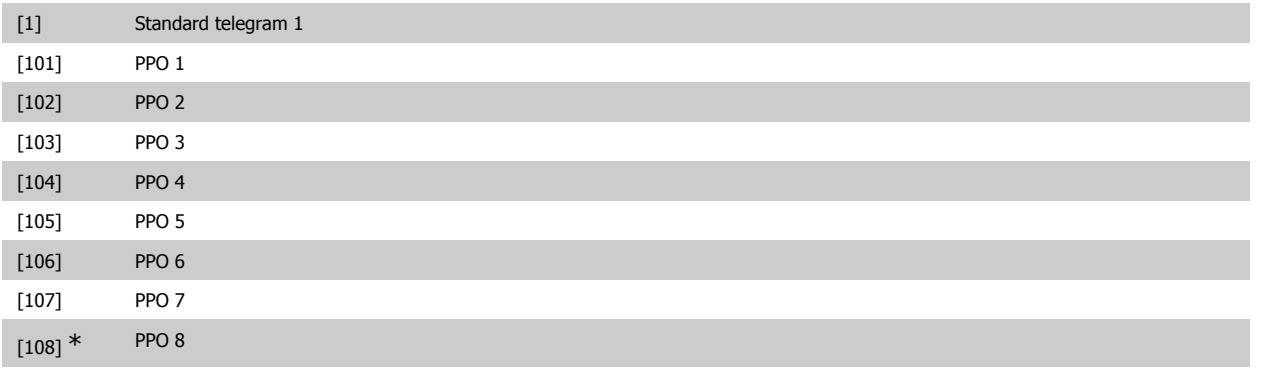

# **9-23 Parameters for Signals**

Array [1000]

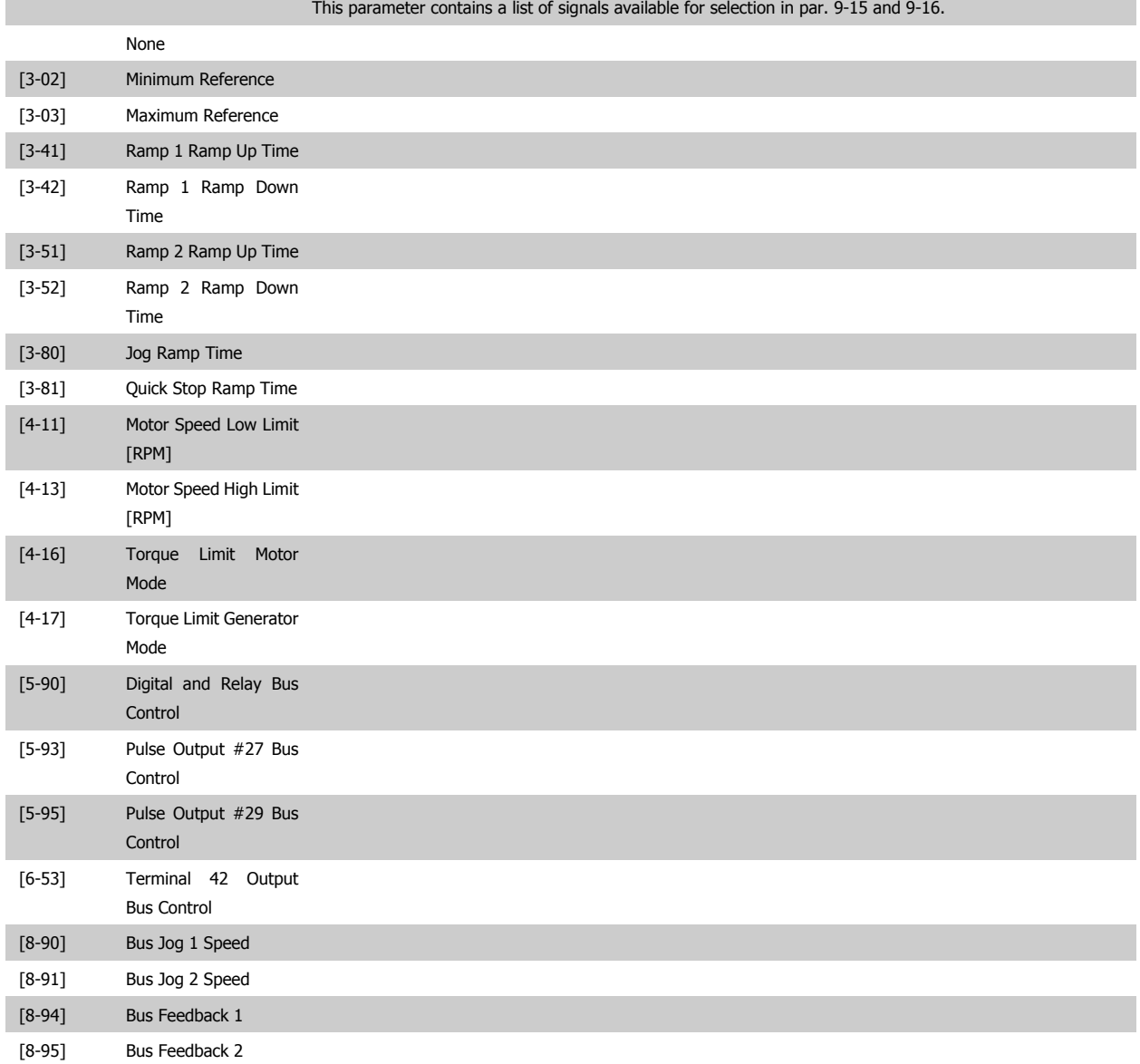

# 3. Parameter Description **Contract Contract Contract Contract Contract Contract Contract Contract Contract Contract Contract Contract Contract Contract Contract Contract Contract Contract Contract Contract Contract Contrac**

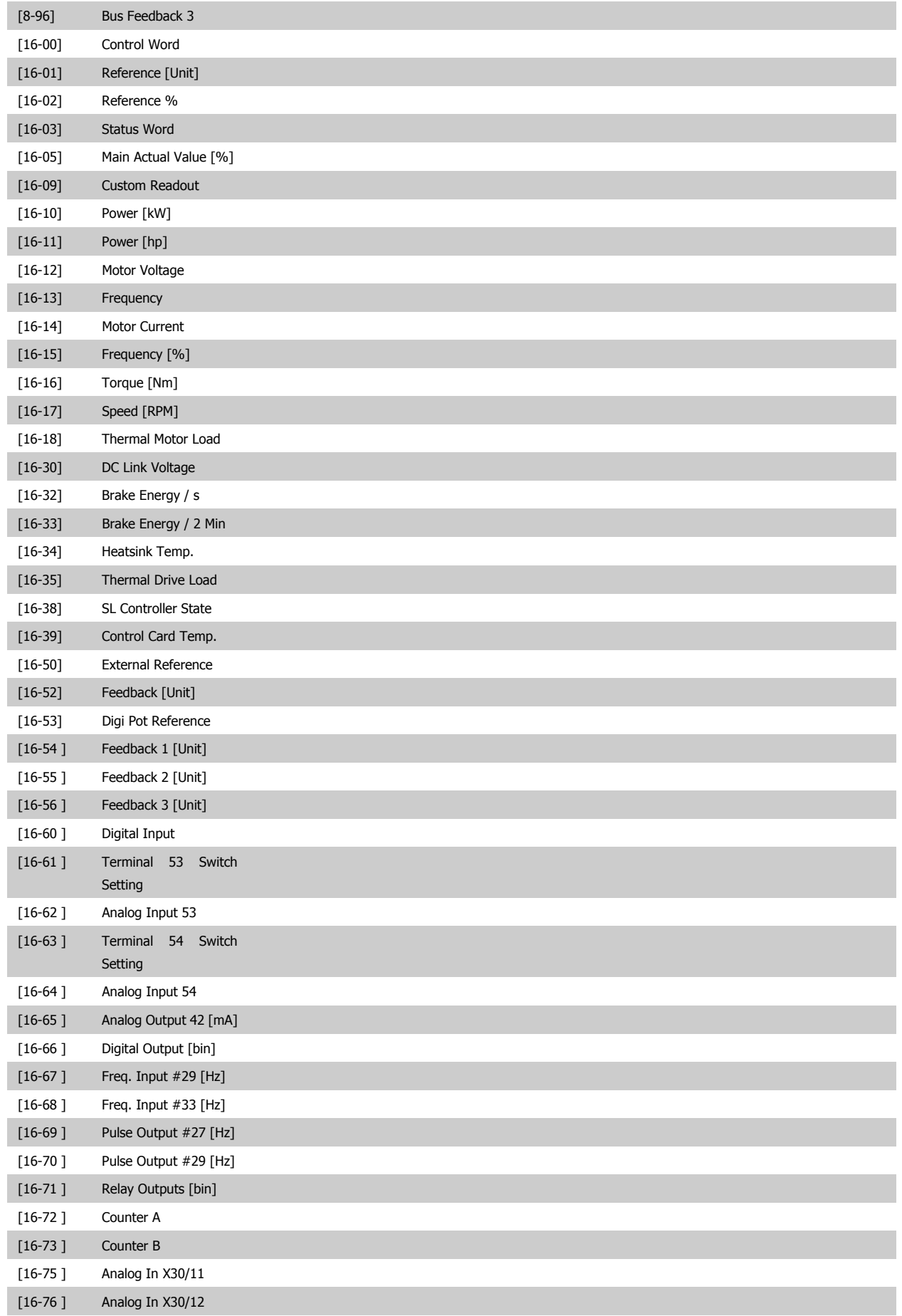

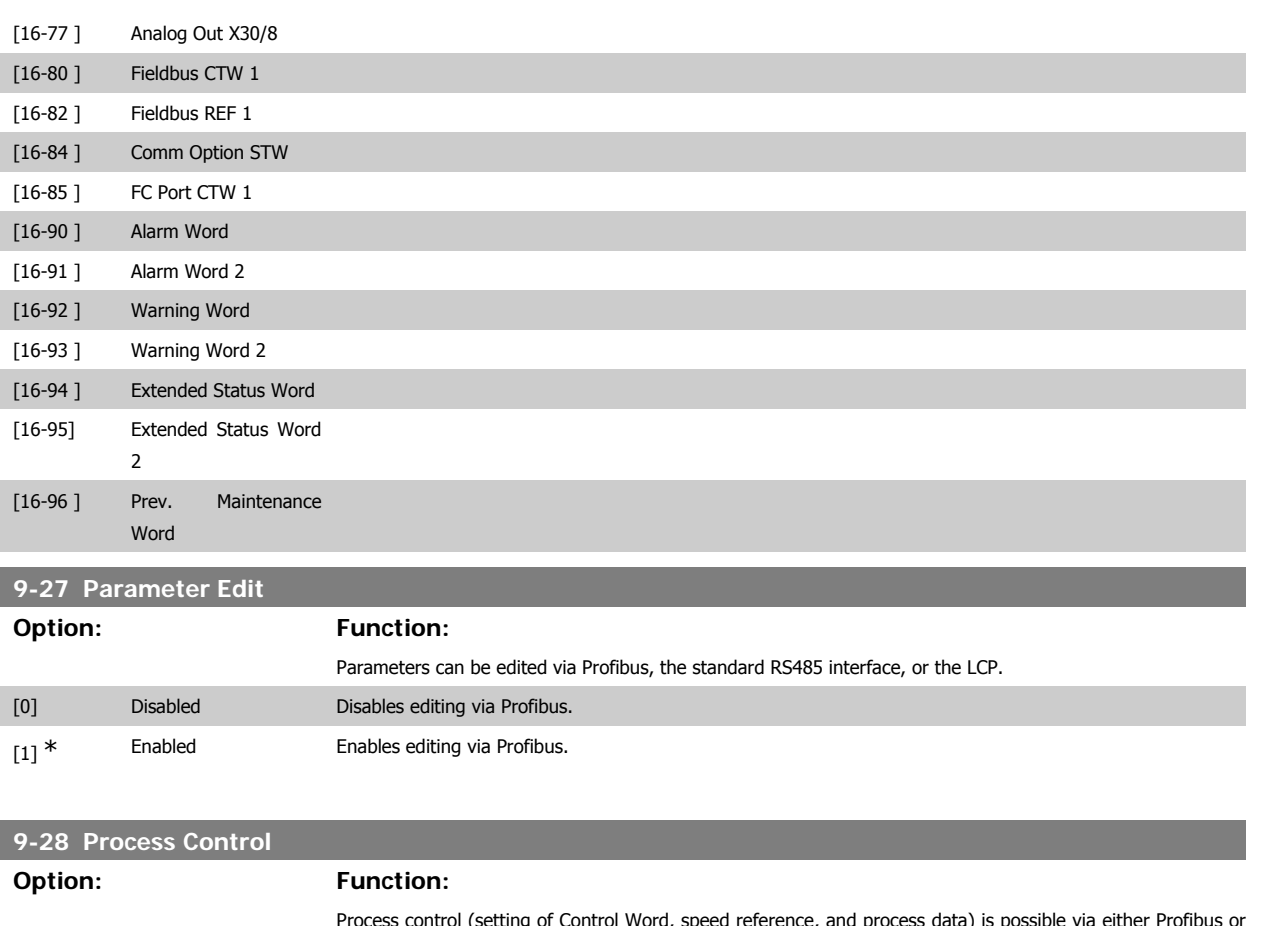

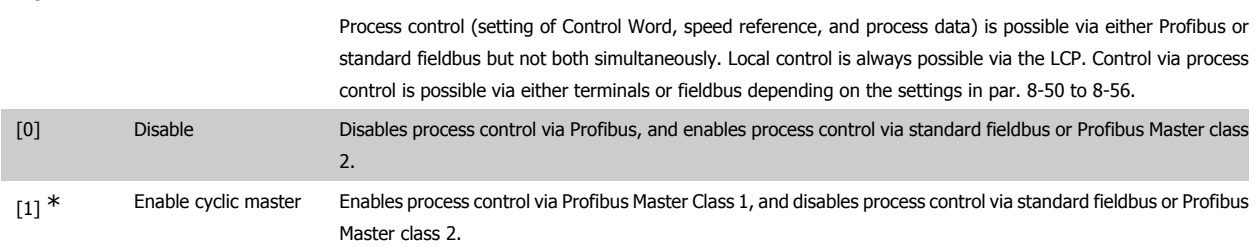

## **9-53 Profibus Warning Word**

This parameter displays Profibus communication warnings. Please refer to the Profibus Operating Instructions for further information.

#### Read only

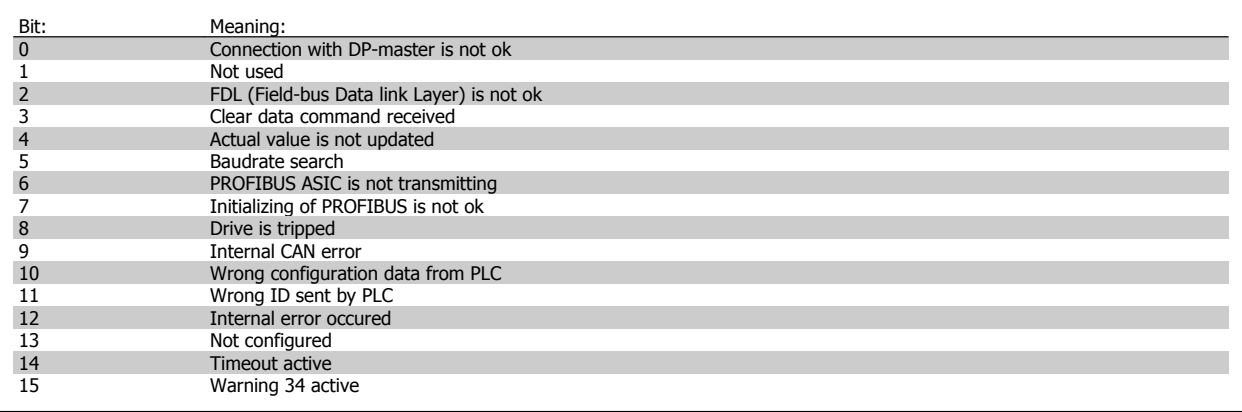

#### **9-63 Actual Baud Rate**

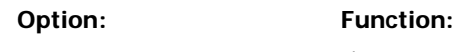

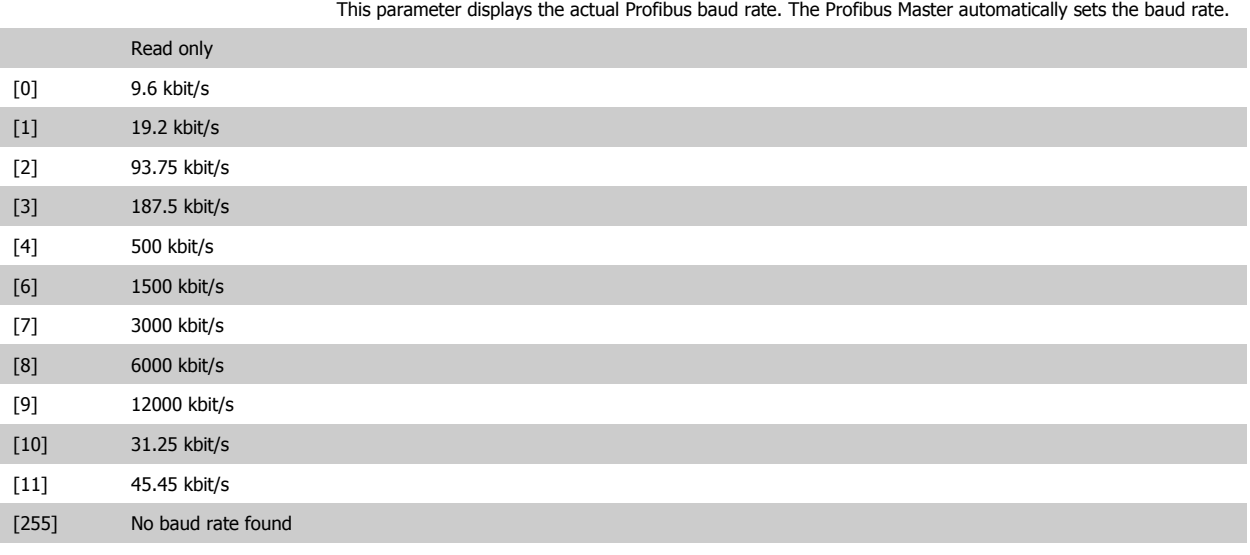

#### **9-65 Profile Number**

**Range: Function:** Read only

**NB!**

 $0^*$  [0 - 0] This parameter contains the profile identification. Byte 1 contains the profile number and byte 2 the version number of the profile.

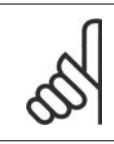

#### This parameter is not visible via LCP.

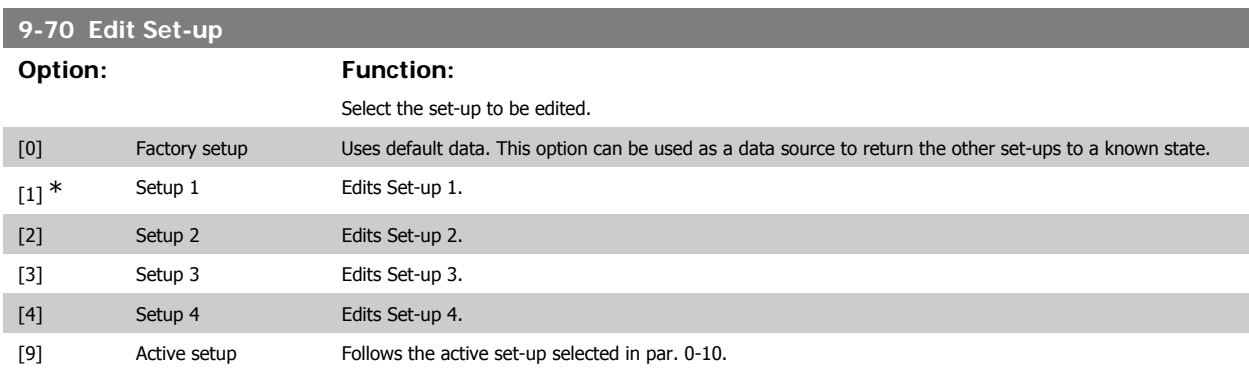

This parameter is unique to LCP and fieldbuses. See also par. 0-11 Edit set-up.

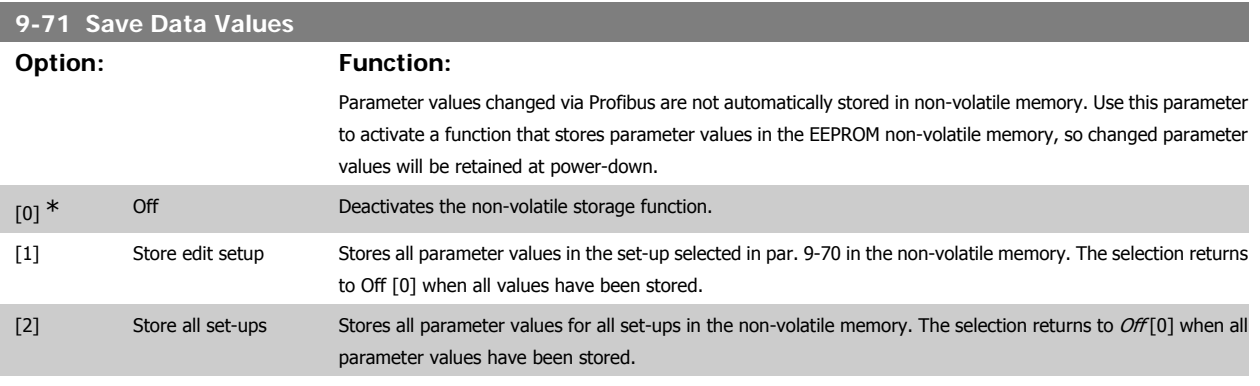

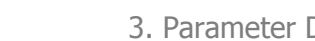

# VLT<sup>®</sup> HVAC Drive Programming Guide **3.** Parameter Description

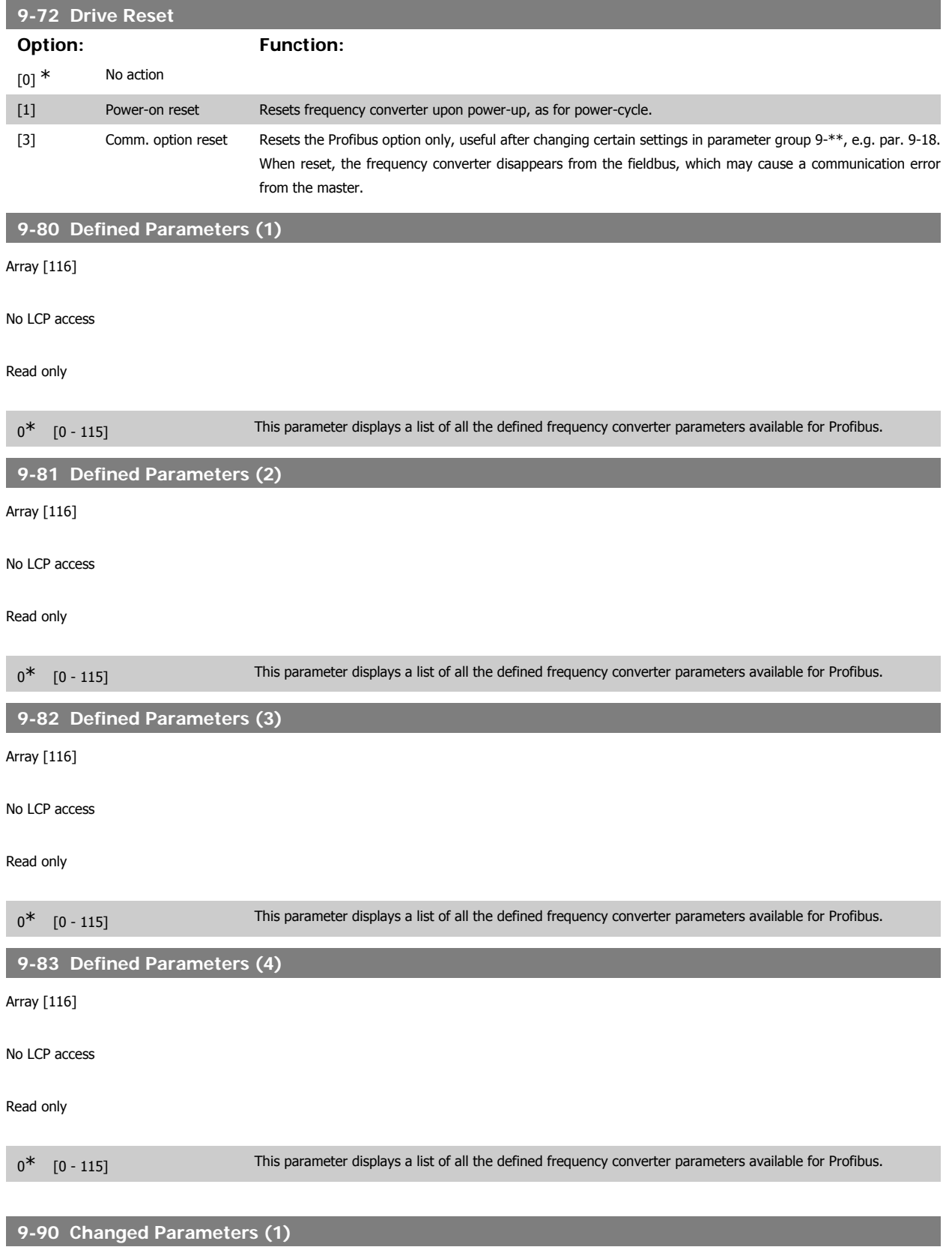

This parameter displays a list of all the frequency converter parameters deviating from default setting.

Array [116]

No LCP access

#### Read only

 $0^*$  [0 - 115]

#### **9-91 Changed Parameters (2)**

This parameter displays a list of all the frequency converter parameters deviating from default setting.

Array [116]

No LCP access

Read only

 $0^*$  [0 - 115]

#### **9-92 Changed Parameters (3)**

This parameter displays a list of all the frequency converter parameters deviating from default setting.

Array [116]

No LCP access

Read only

 $0^*$  [0 - 115]

### **9-94 Changed Parameters (5)**

This parameter displays a list of all the frequency converter parameters deviating from default setting.

Array [116]

No LCP access

Read only

 $0^*$  [0 - 115]

# **3.11. Main Menu - CAN Fieldbus - Group 10**

#### **3.11.1. 10-\*\* DeviceNet and CAN Fieldbus**

Parameter group for DeviceNet CAN fieldbus parameters.

#### **3.11.2. 10-0\* Common Settings**

Parameter group for configuring common settings for CAN fieldbus options.

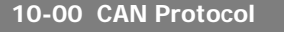

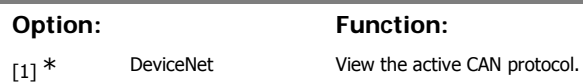

**NB!**

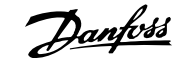

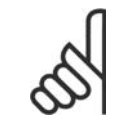

The options depend on installed option.

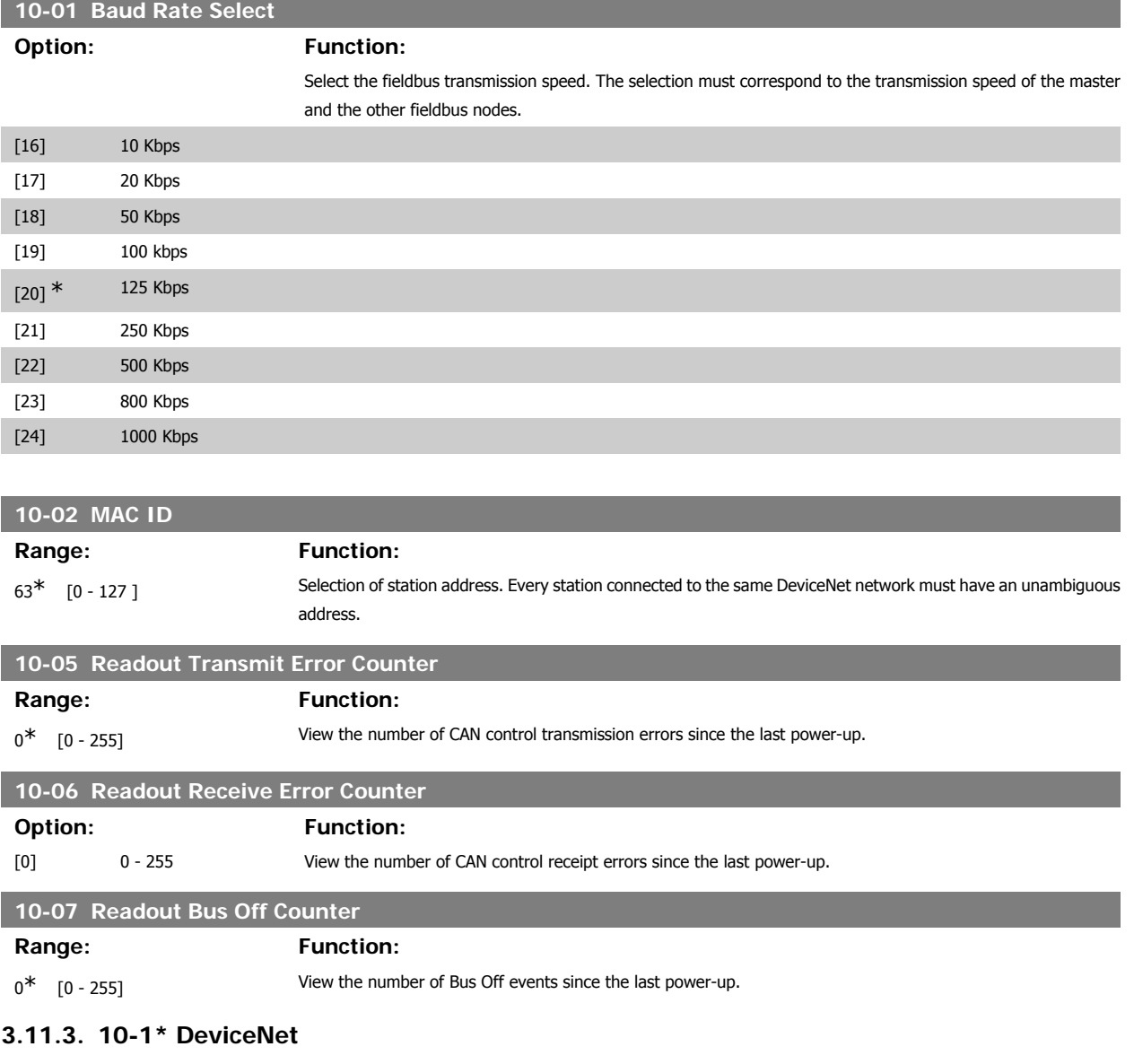

Parameters specific to the DeviceNet fieldbus.

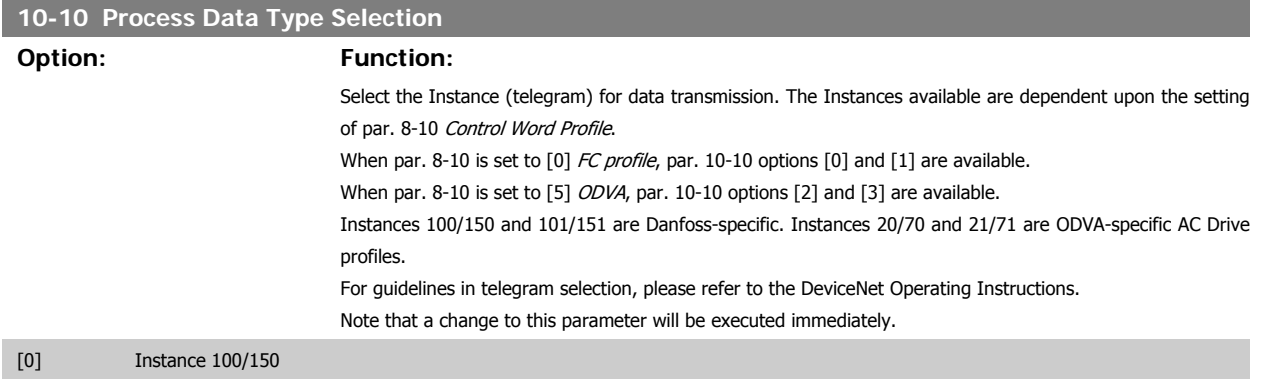

**3**

**10-11 Process Data Config Write Option: Function:**

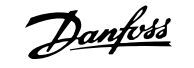

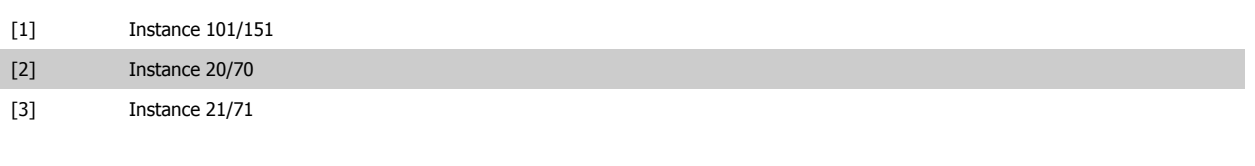

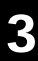

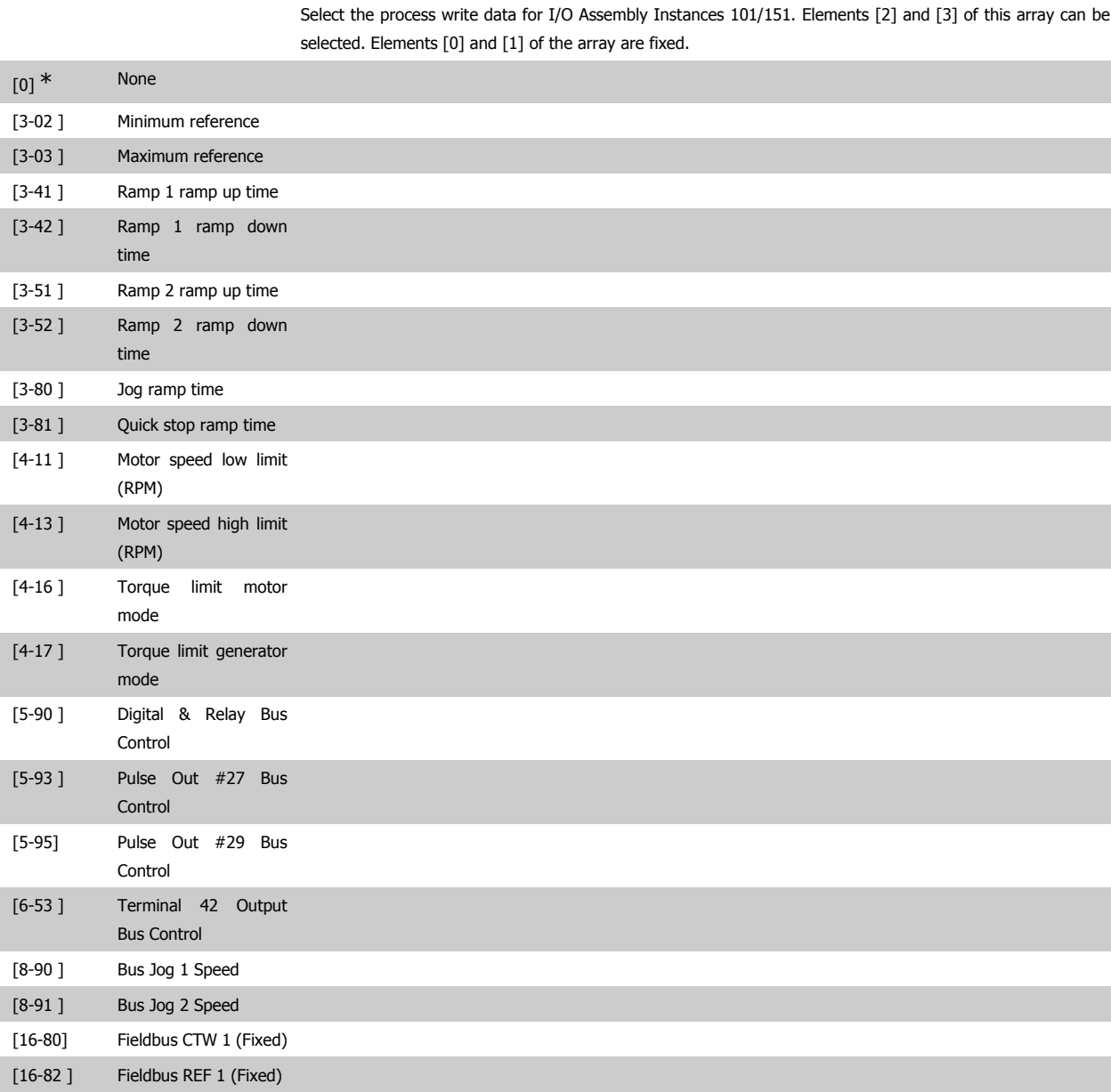

# **10-12 Process Data Config Read**

**Option: Function:**

Select the process read data for I/O Assembly Instances 101/151. Elements [2] and [3] of this array can be selected. Elements [0] and [1] of the array are fixed.

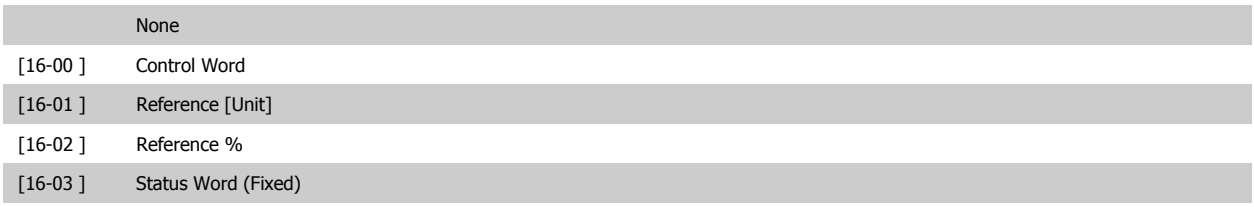
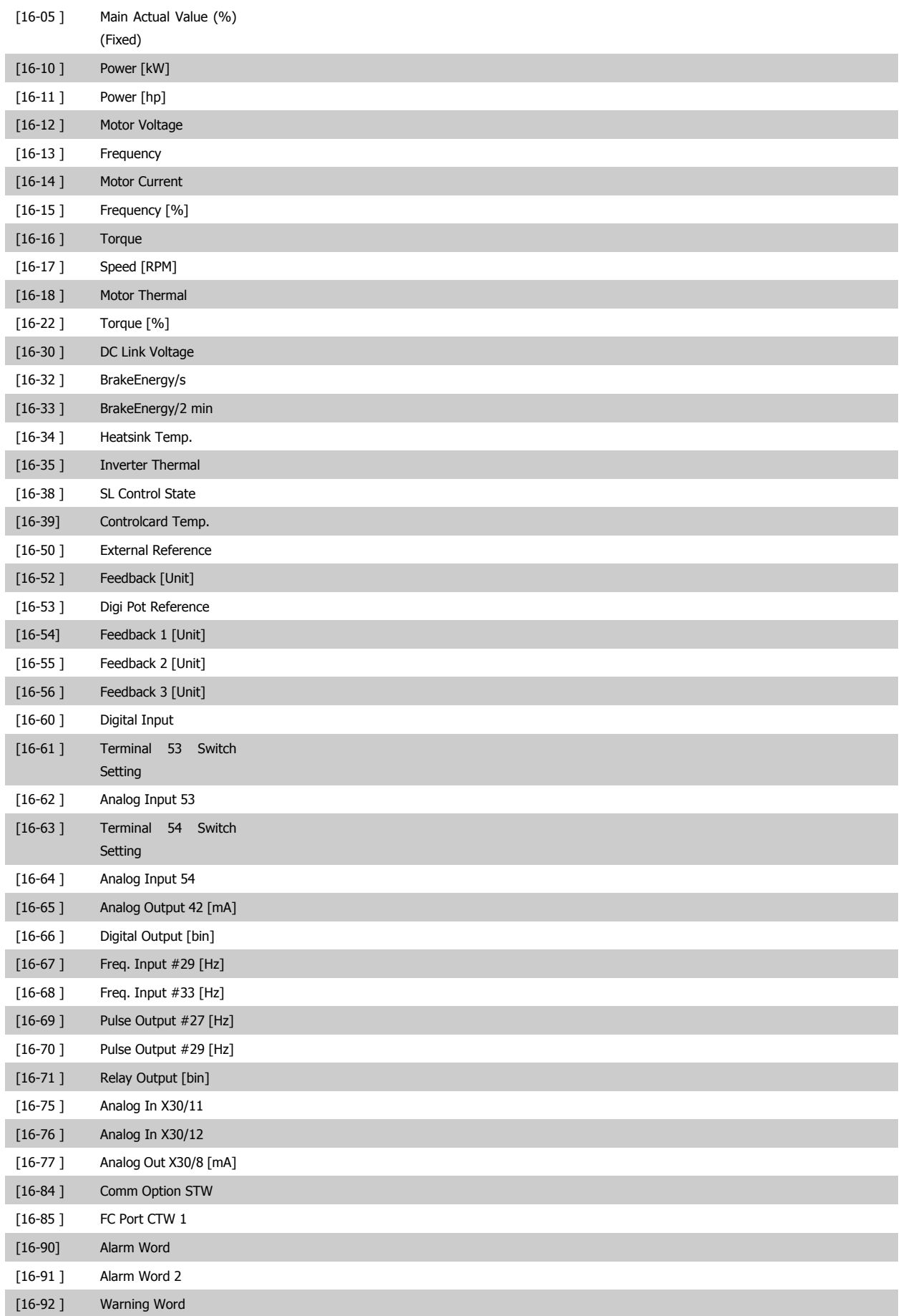

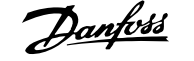

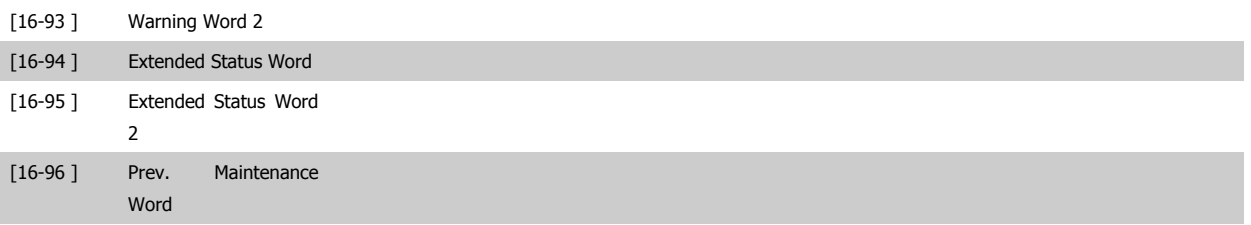

#### **10-13 Warning Parameter**

#### **Range: Function:**

 $0^*$  [0 - 65535] View a DeviceNet-specific Warning word. One bit is assigned to every warning. Please refer to the DeviceNet Operating Instructions (MG.33.DX.YY) for further information.

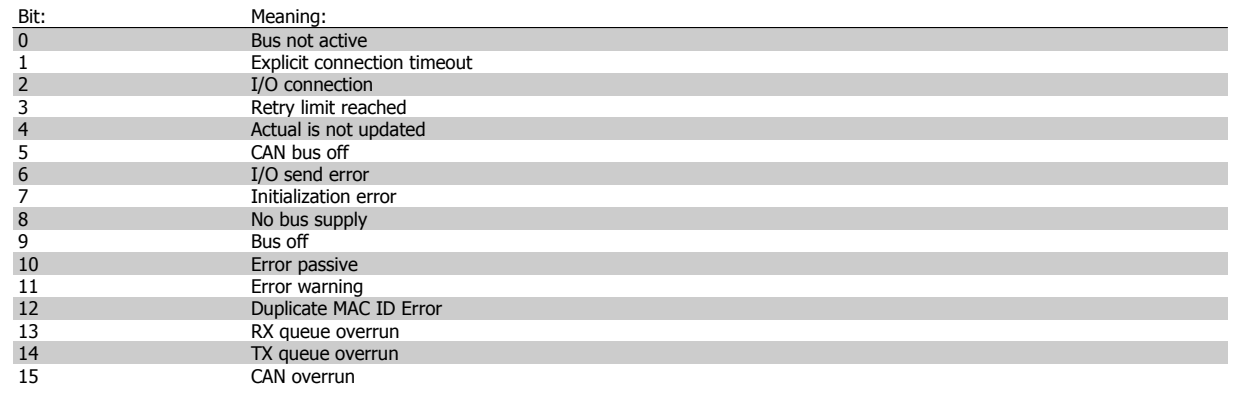

#### **10-14 Net Reference**

Read only from LCP.

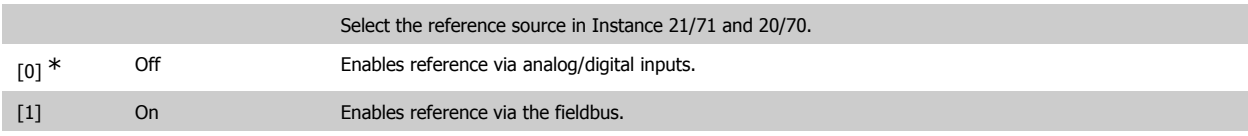

#### **10-15 Net Control**

Read only from LCP.

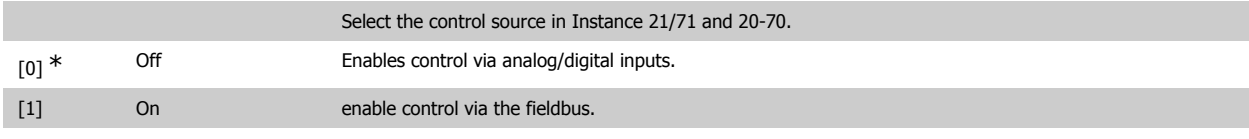

#### **3.11.4. 10-2\* COS Filters**

Parameters for configuring COS filter settings.

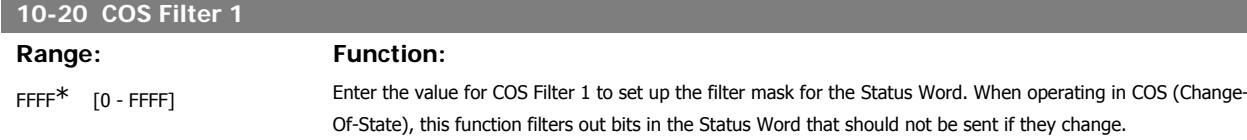

# VLT<sup>®</sup> HVAC Drive Programming Guide **3.** Parameter Description

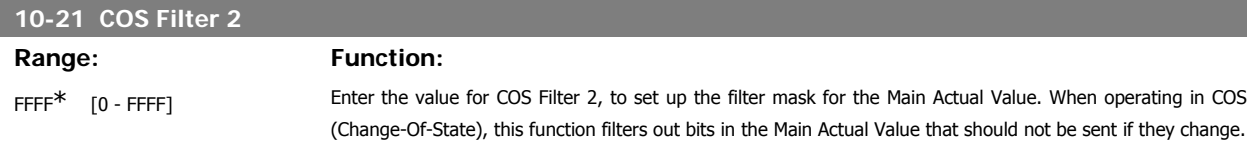

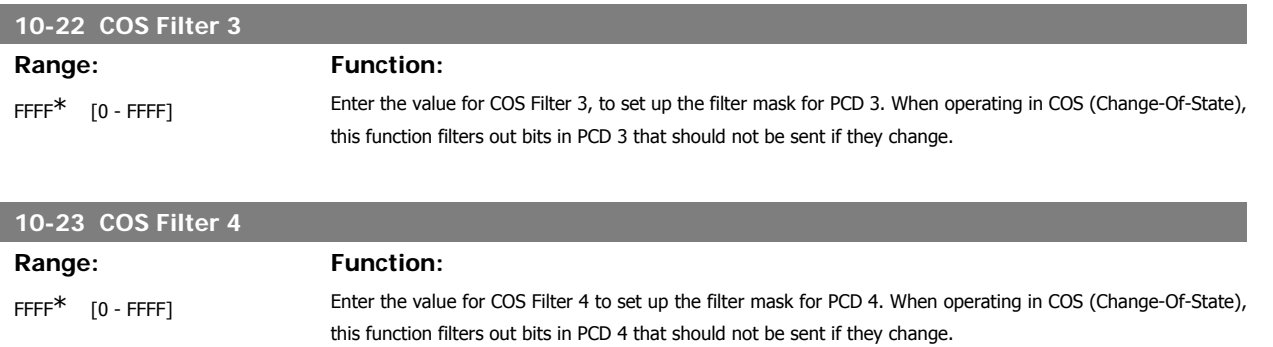

#### **3.11.5. 10-3\* Parameter Access**

Parameter group providing access to indexed parameters and defining programming set-up.

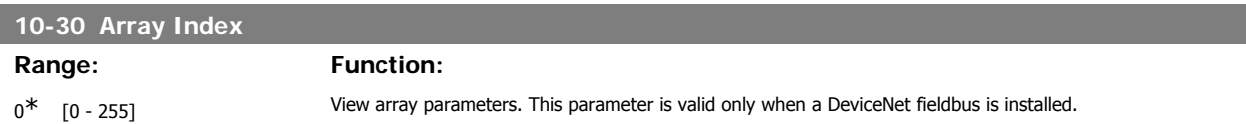

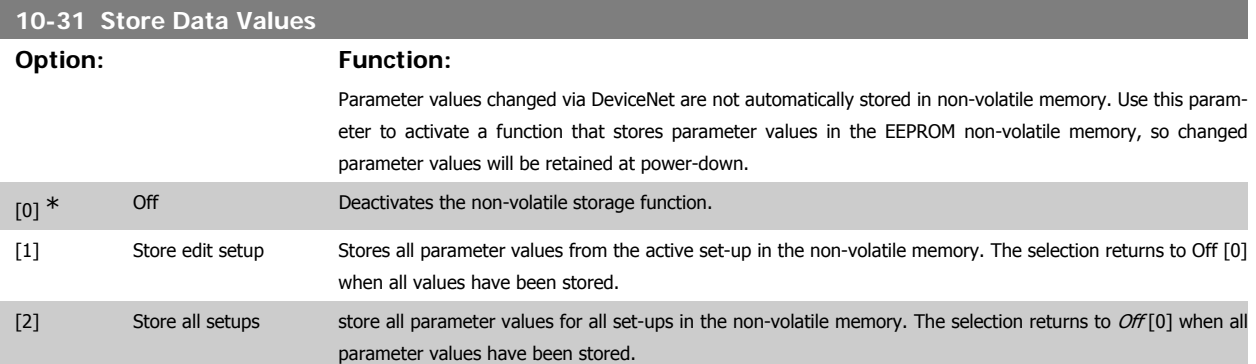

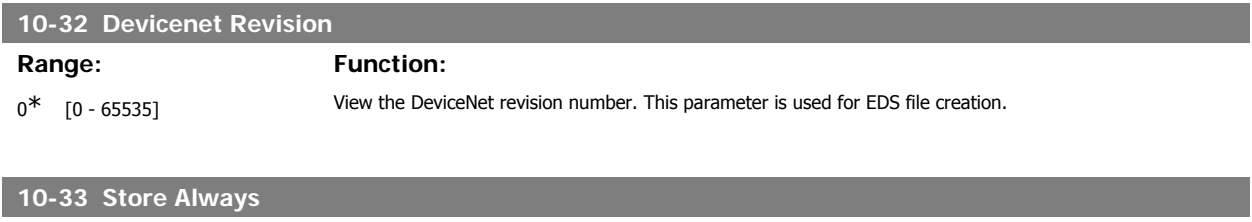

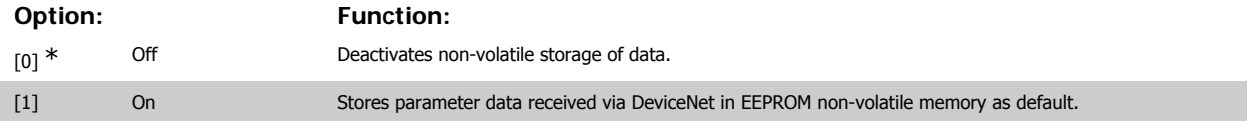

#### **10-39 Devicenet F Parameters**

Array [1000]

No LCP access

 $0^*$   $[0 - 0]$  This parameter is used to configure the frequency converter via DeviceNet and build the EDS-file.

# **3.12. Main Menu - LonWorks - Group 11**

#### **3.12.1. LonWorks, 11\***

Parameter group for all LonWorks specific parameters. Parameters related to LonWorks ID.

**11-00 Neuron ID**

**Option: Function:**

View the Neuron chip's unique Neuron ID number.

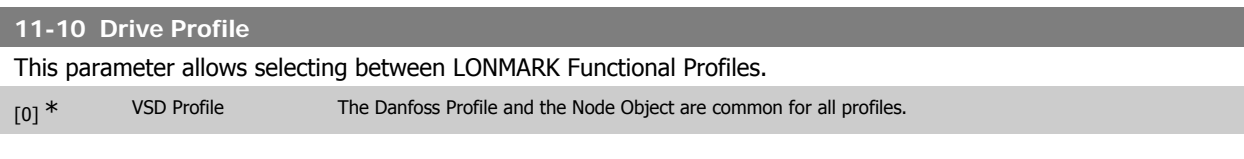

### **11-15 LON Warning Word**

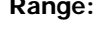

#### **Function:**

 $0^*$  [0 - FFFF ] This parameter contains the LON specific warnings.

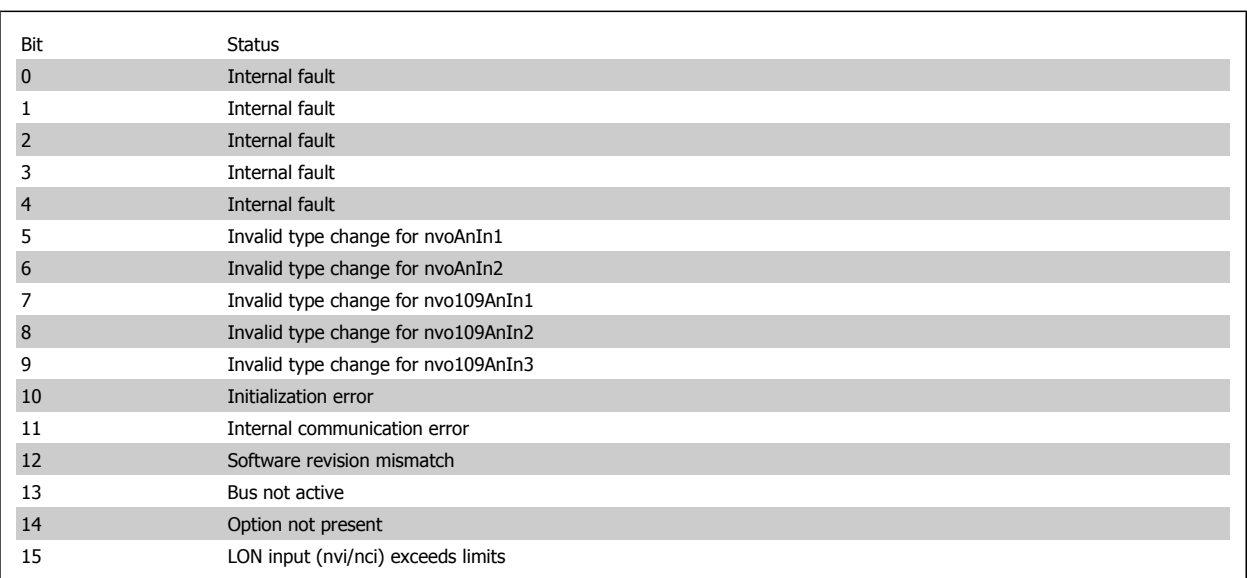

#### **11-17 XIF Revision**

This parameter contains the version of the external interface file on the Neuron C chip on the LON option.

 $0^*$   $[0 - 0]$  Read only.

#### **11-18 LonWorks Revision**

This parameter contains the software version of the application program on the Neuron C chip on the LON option.

 $0^*$   $[0 - 0]$  Read only.

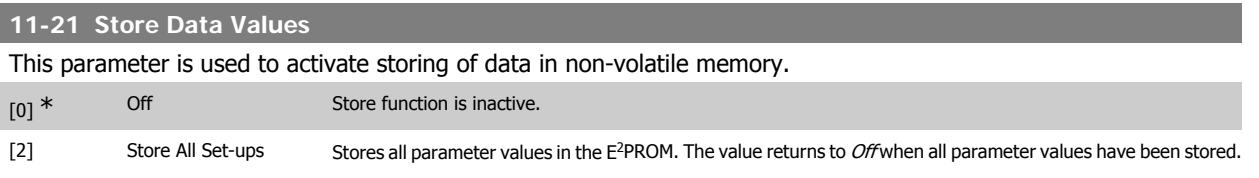

# **3.13. Main Menu - Smart Logic - Group 13**

#### **3.13.1. 13-\*\* Prog. Features**

Smart Logic Control (SLC) is essentially a sequence of user defined actions (see par. 13-52 [x]) executed by the SLC when the associated user defined event (see par. 13-51 [x]) is evaluated as TRUE by the SLC. Events and *actions* are each numbered and linked together in pairs. This means that when event [0] is fulfilled (attains the value TRUE), action [0] is executed. After this, the conditions of event [1] will be evaluated and if evaluated TRUE, action [1] will be executed and so on. Only one event will be evaluated at any time. If an event is evaluated as FALSE, nothing happens (in the SLC) during the current scan interval and no other events will be evaluated. This means that when the SLC starts, it evaluates event [0] (and only event [0]) each scan interval. Only when event [0] is evaluated TRUE, will the SLC execute action [0] and start evaluating event [1]. It is possible to programme from 1 to 20 events and actions.

When the last event / action has been executed, the sequence starts over again from event [0] / action [0]. The illustration shows an example with three event / actions:

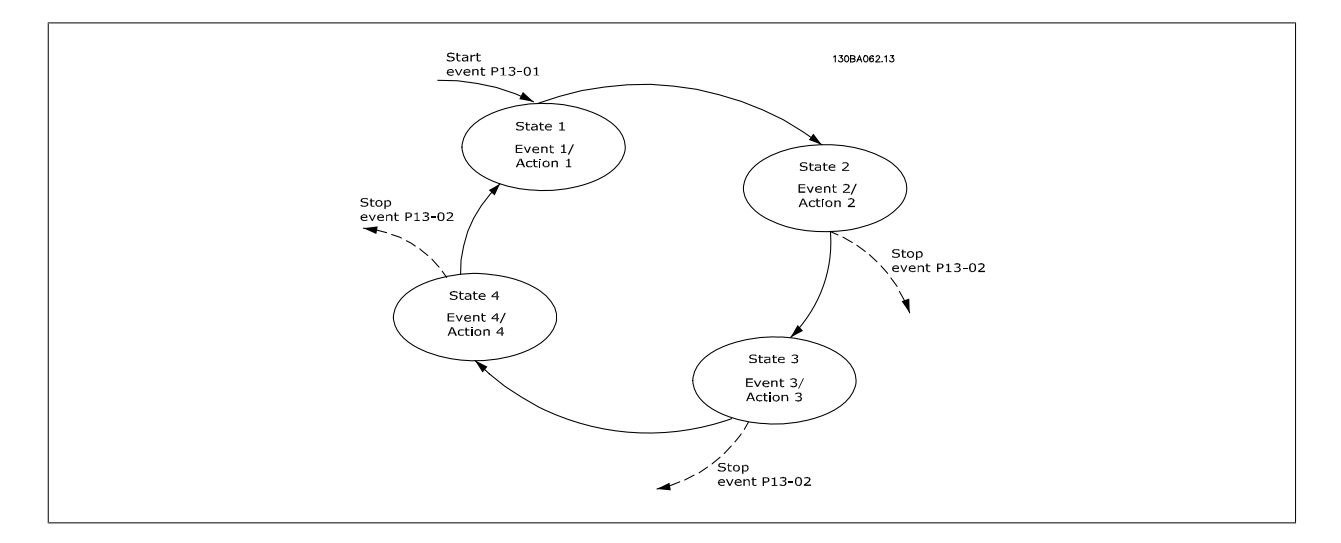

**Starting and stopping the SLC:**

Starting and stopping the SLC can be done by selecting On [1] or Off [0] in par. 13-00. The SLC always starts in state 0 (where it evaluates event [0]). The SLC starts when the Start Event (defined in par. 13-01 Start Event) is evaluated as TRUE (provided that On [1] is selected in par. 13-00). The SLC stops when the Stop Event (par. 13-02) is TRUE. Par. 13-03 resets all SLC parameters and start programming from scratch.

#### **3.13.2. 13-0\* SLC Settings**

Use the SLC settings to activate, deactivate and reset the Smart Logic Control.

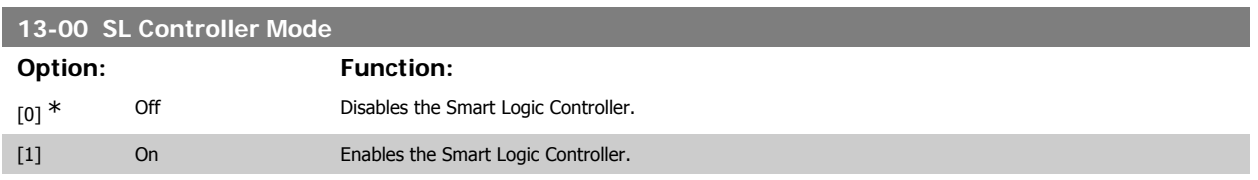

**13-01 Start Event**

## **Option: Function:** Select the boolean (TRUE or FALSE) input to activate Smart Logic Control. [0] \* False Enters the fixed value of FALSE in the logic rule. [1] True Enters the fixed value TRUE in the logic rule. [2] Running See parameter group 5-3\* for further description. [3] In range See parameter group 5-3\* for further description. [4] On reference See parameter group 5-3\* for further description. [5] Torque limit See parameter group 5-3\* for further description. [6] Current limit See parameter group 5-3\* for further description. [7] Out of current range See parameter group 5-3\* for further description. [8] Below I<sub>LOW</sub> See parameter group 5-3\* for further description. [9] Above I<sub>HIGH</sub> See parameter group 5-3<sup>\*</sup> for further description. [10] Out of speed range [11] Below speed low See parameter group 5-3<sup>\*</sup> for further description. [12] Above speed high See parameter group 5-3\* for further description. [13] Out of feedb. range [14] Below feedb. low [15] Above feedb. high [16] Thermal warning See parameter group 5-3\* for further description. [17] Mains out of range See parameter group 5-3\* for further description. [18] Reversing See parameter group 5-3\* for further description. [19] Warning See parameter group 5-3\* for further description. [20] Alarm (trip) See parameter group 5-3\* for further description. [21] Alarm (trip lock) See parameter group 5-3\* for further description. [22] Comparator 0 Use the result of comparator 0 in the logic rule. [23] Comparator 1 Use the result of comparator 1 in the logic rule. [24] Comparator 2 Use the result of comparator 2 in the logic rule. [25] Comparator 3 Use the result of comparator 3 in the logic rule. [26] Logic rule 0 Use the result of logic rule 0 in the logic rule. [27] Logic rule 1 Use the result of logic rule 1 in the logic rule. [28] Logic rule 2 Use the result of logic rule 2 in the logic rule. [29] Logic rule 3 Use the result of logic rule 3 in the logic rule. [33] Digital input DI18 Use the value of DI18 in the logic rule (High = TRUE). [34] Digital input DI19 Use the value of DI19 in the logic rule (High = TRUE). [35] Digital input DI27 Use the value of DI27 in the logic rule (High = TRUE). [36] Digital input DI29 Use the value of DI29 in the logic rule (High = TRUE). [37] Digital input DI32 Use the value of DI32 in the logic rule (High = TRUE). [38] Digital input DI33 Use the value of DI33 in the logic rule (High = TRUE). [39] Start command This event is TRUE if the frequency converter is started by any means (either via digital input, field bus or other). [40] Drive Stopped This event is TRUE if the frequency converter is stopped or coasted by any means (either via digital input, fieldbus or other). [41] Reset Trip This event is TRUE if the frequency converter is tripped (but not trip-locked) and the reset button is pressed. [42] Auto Reset Trip This event is TRUE if the frequency converter is tripped (but not trip-locked) and an Automatic Reset is issued. [43] OK Key This event is TRUE if the OK key on the LCP is pressed. [44] Reset This event is TRUE if the Reset key on the LCP is pressed. [45] Left Key This event is TRUE if the Left key on the LCP is pressed.

# VLT<sup>®</sup> HVAC Drive Programming Guide **3.** Parameter Description

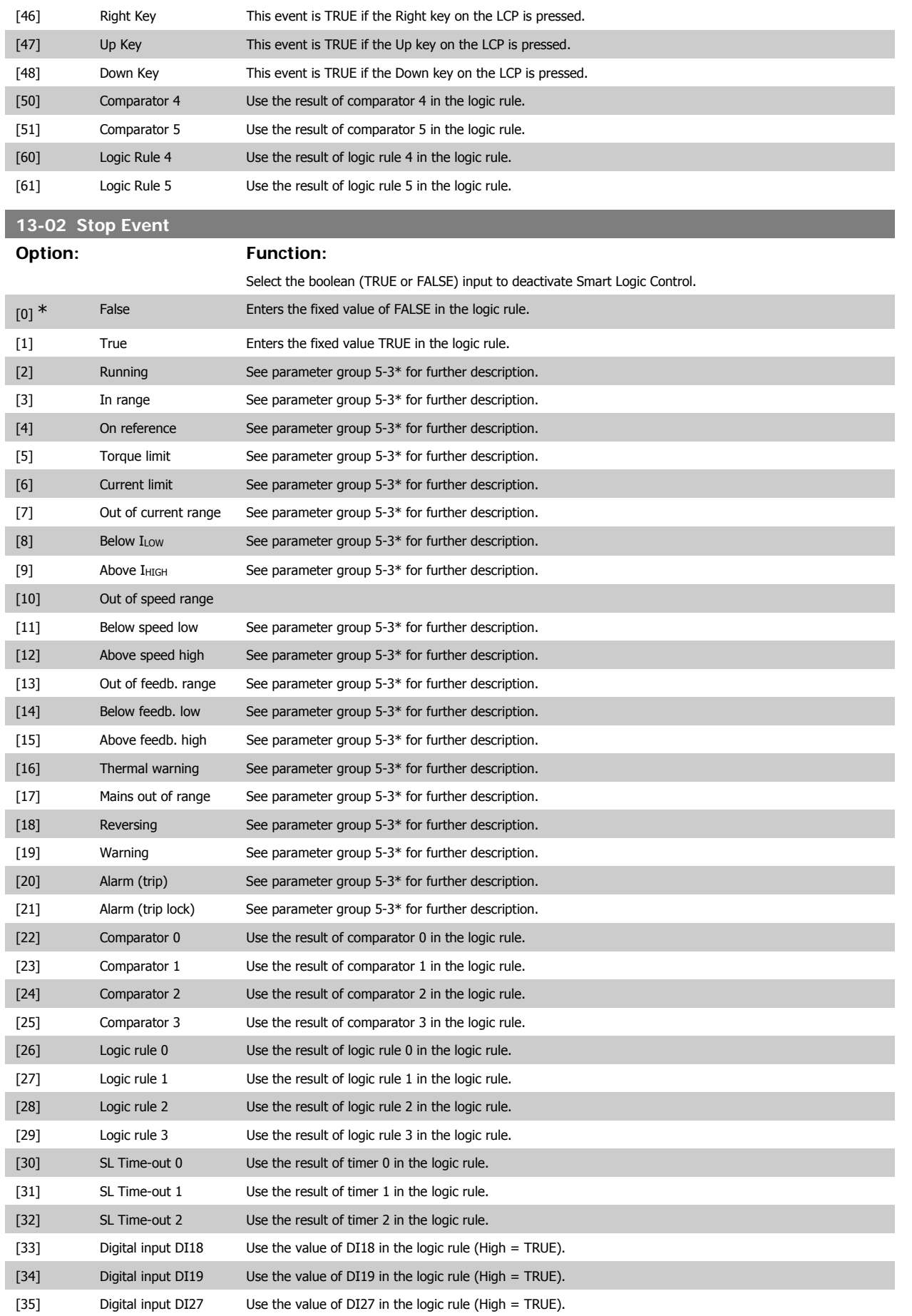

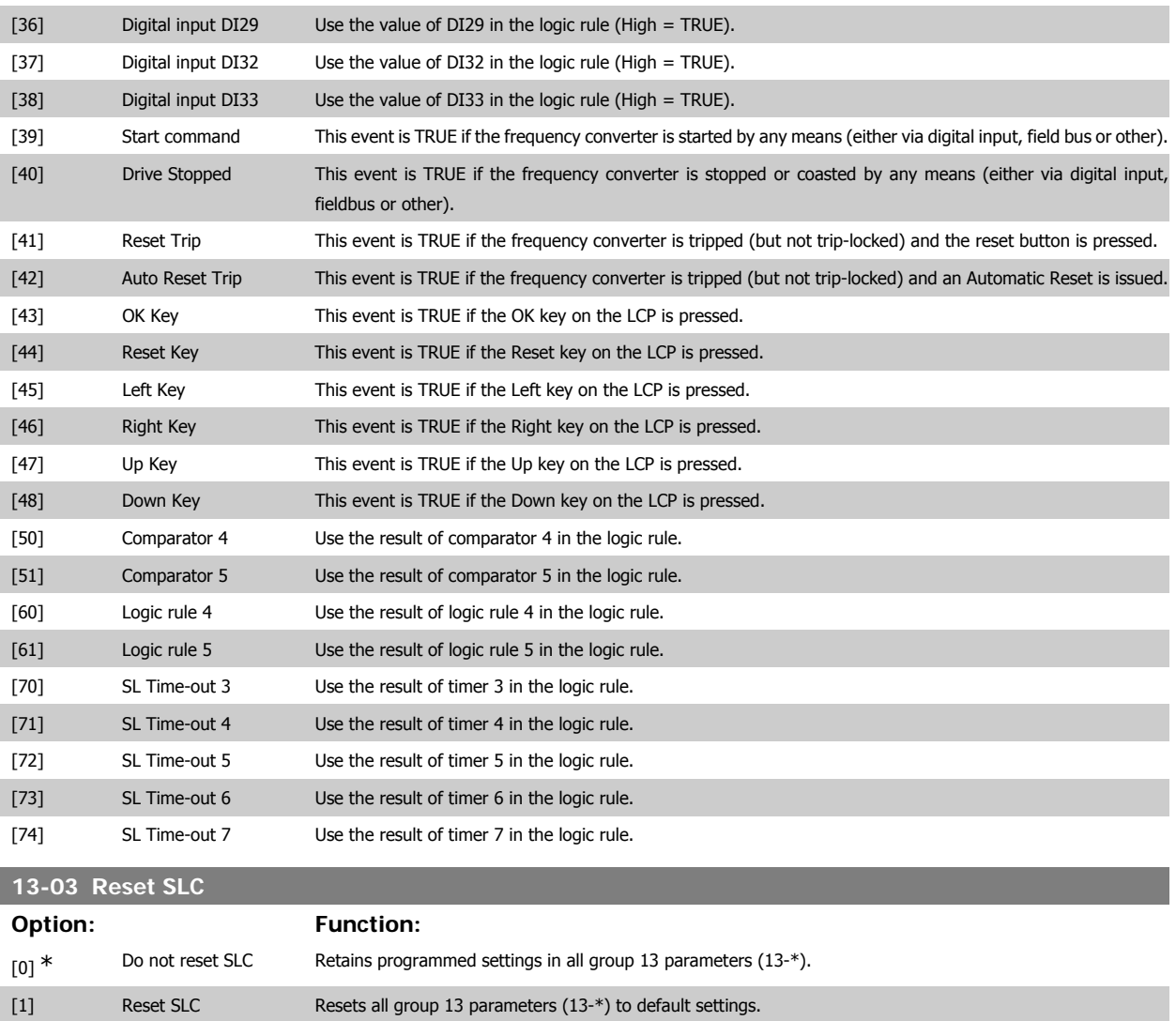

#### **3.13.3. 13-1\* Comparators**

Comparators are used for comparing continuous variables (i.e. output frequency, output current, analog input etc.) to fixed preset values. In addition, there are digital values that will be compared to fixed time values. See explanation in par. 13-10. Comparators are evaluated once in each scan interval. Use the result (TRUE or FALSE) directly. All parameters in this parameter group are array parameters with index 0 to 5. Select index 0 to programme Comparator 0, select index 1 to programme Comparator 1, and so on.

#### **13-10 Comparator Operand**

Array [4]

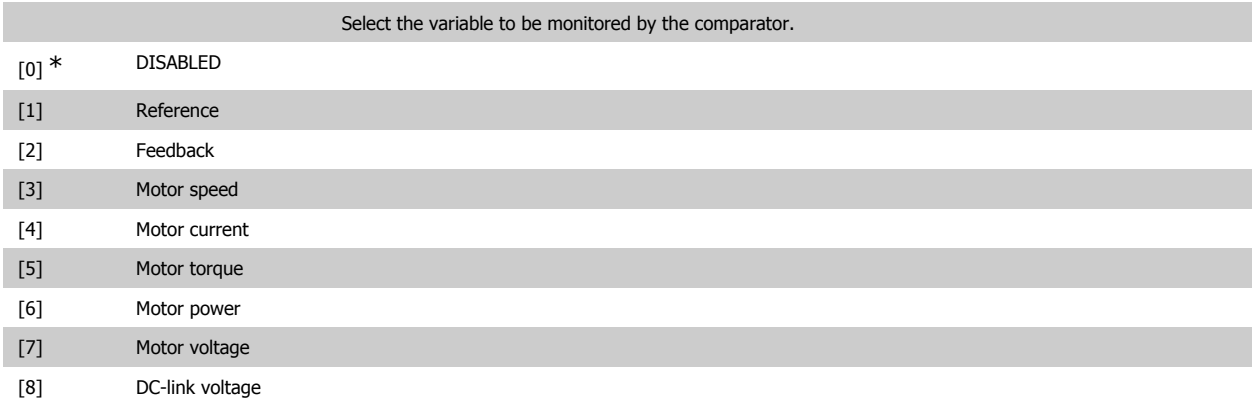

# VLT® HVAC Drive Programming Guide **3.** Parameter Description

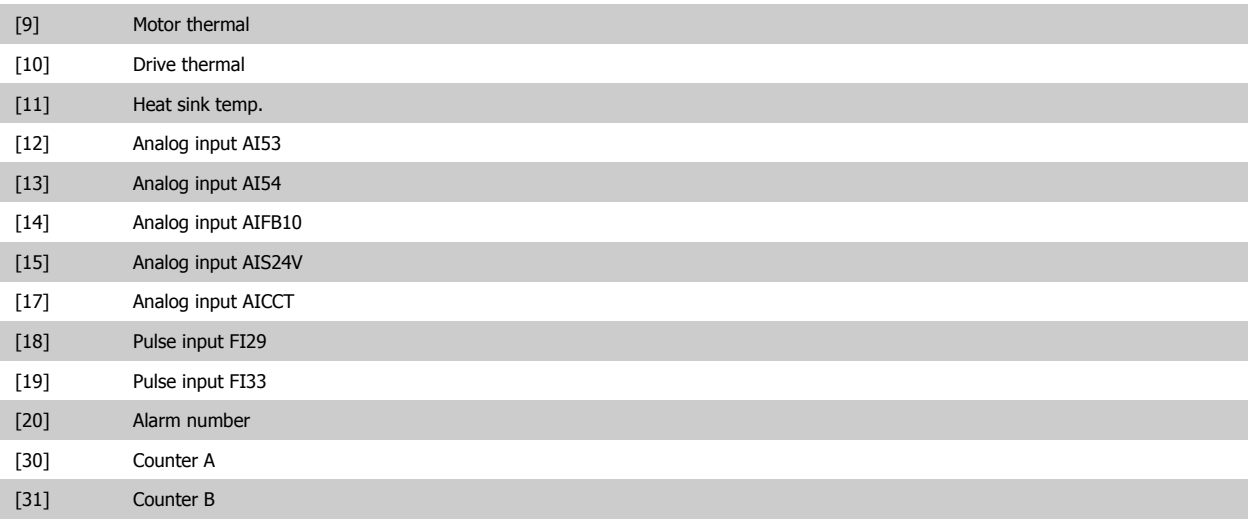

#### **13-11 Comparator Operator**

Array [6]

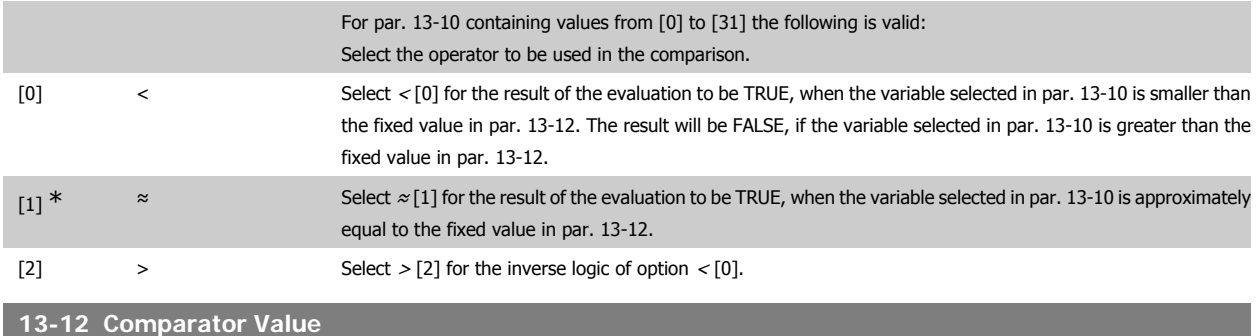

Array [6]

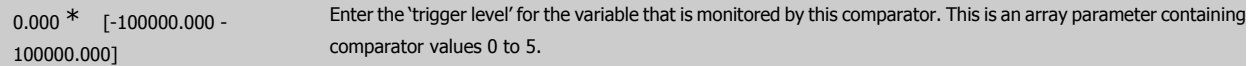

#### **3.13.4. 13-2\* Timers**

This parameter group consists of timer parameters.

Use the result (TRUE or FALSE) from timers directly to define an event (see par. 13-51), or as boolean input in a logic rule (see par. 13-40, 13-42 or 13-44). A timer is only FALSE when started by an action (i.e. Start timer 1 [29]) until the timer value entered in this parameter is elapsed. Then it becomes TRUE again.

All parameters in this parameter group are array parameters with index 0 to 2. Select index 0 to program Timer 0, select index 1 to program Timer 1, and so on.

#### **13-20 SL Controller Timer**

Array [3]

```
0.00 s^* [0.00 - 360000.00 s] Enter the value to define the duration of the FALSE output from the programmed timer. A timer is only FALSE if
                         it is started by an action (i.e. Start timer 1 [29]) and until the given timer value has elapsed.
```
#### **3.13.5. 13-4\* Logic Rules**

Combine up to three boolean inputs (TRUE / FALSE inputs) from timers, comparators, digital inputs, status bits and events using the logical operators AND, OR, and NOT. Select boolean inputs for the calculation in par. 13-40, 13-42, and 13-44. Define the operators used to logically combine the selected inputs in par. 13-41 and 13-43.

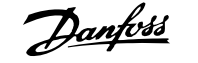

#### **Priority of calculation**

The results of par. 13-40, 13-41, and 13-42 are calculated first. The outcome (TRUE / FALSE) of this calculation is combined with the settings of par. 13-43 and 13-44, yielding the final result (TRUE / FALSE) of the logic rule.

#### **13-40 Logic Rule Boolean 1**

#### Array [6]

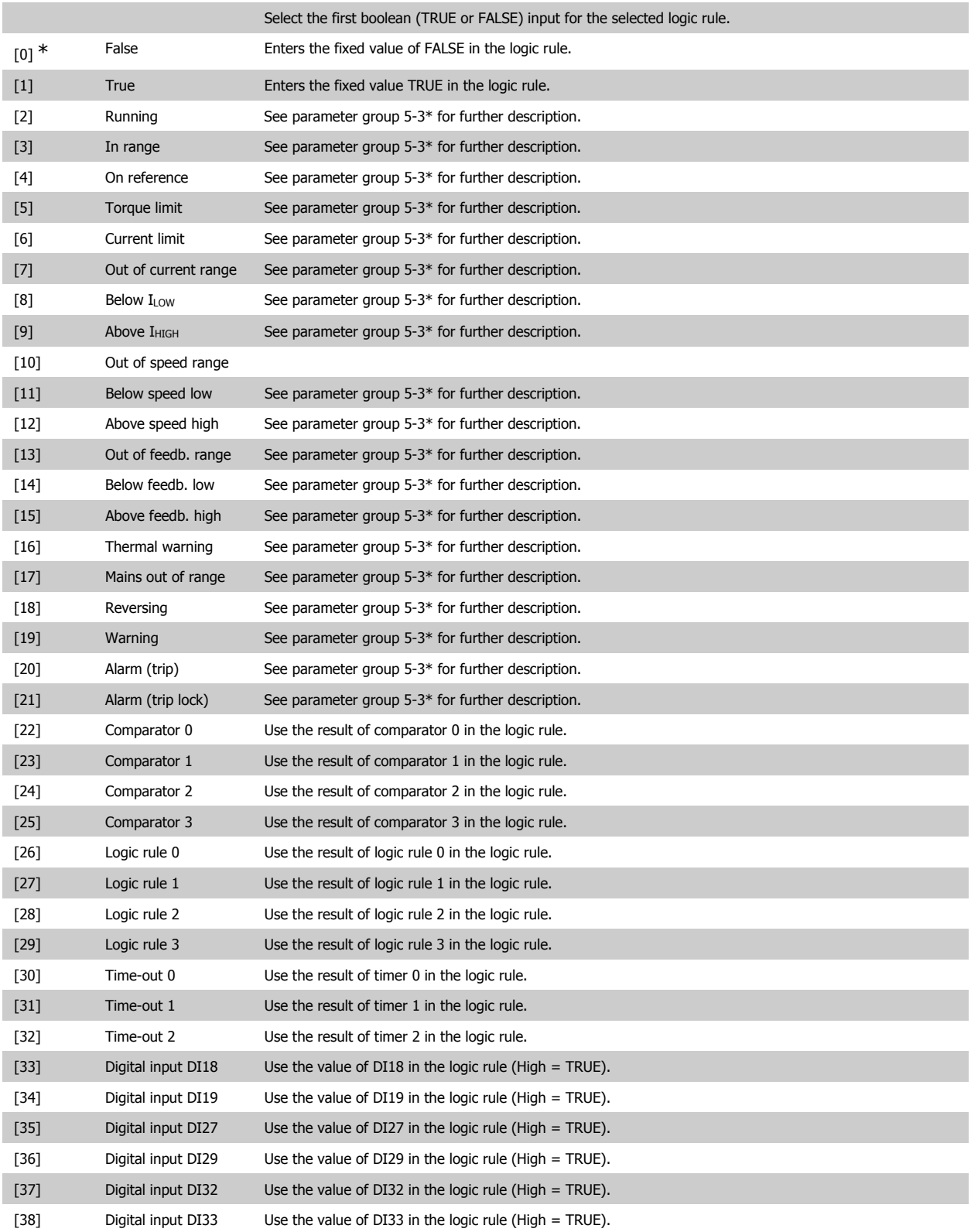

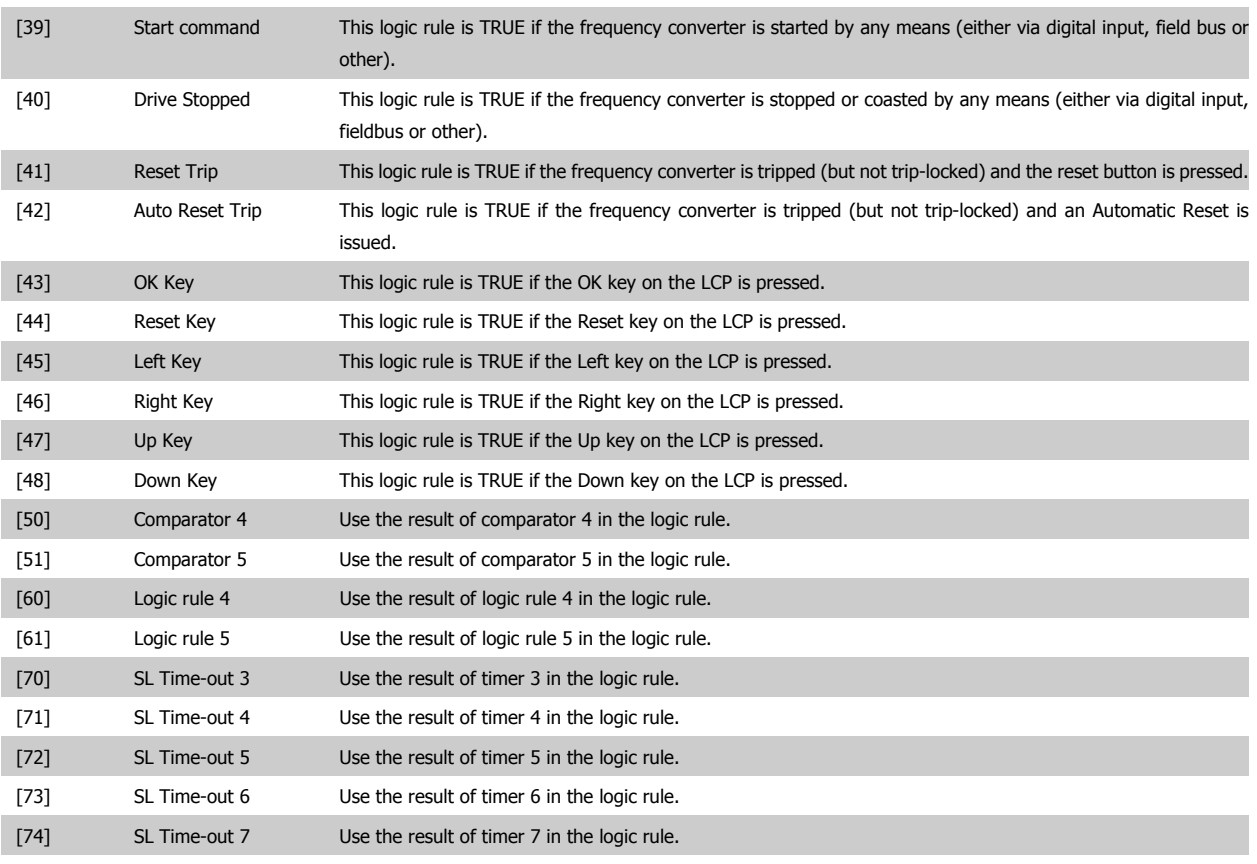

**13-41 Logic Rule Operator 1**

#### Array [6]

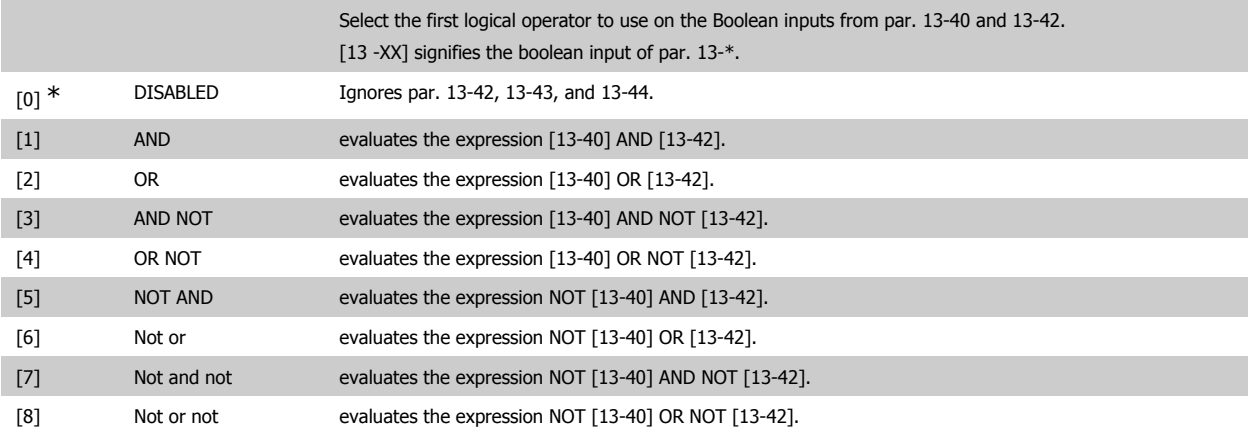

**13-42 Logic Rule Boolean 2**

#### Array [6]

Select the second boolean (TRUE or FALSE) input for the selected logic rule. See Parameter 13-40 for further descriptions of choices and their functions.

#### **13-43 Logic Rule Operator 2**

#### Array [6]

Select the second logical operator to be used on the boolean input calculated in par. 13-40, 13-41, and 13-42, and the boolean input coming from par. 13-42. [13-44] signifies the boolean input of par. 13-44.

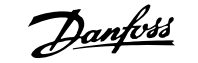

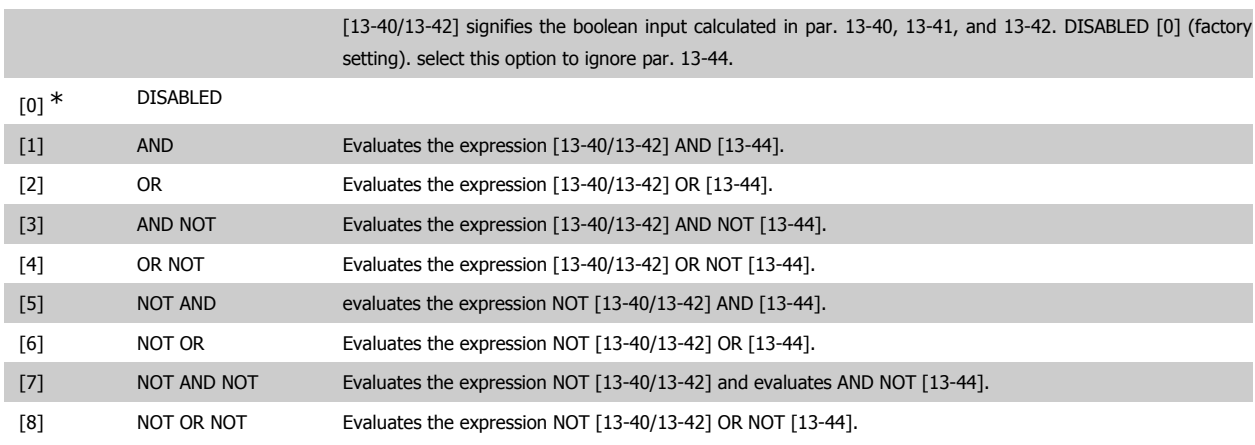

**13-44 Logic Rule Boolean 3**

Array [6]

Select the third boolean (TRUE or FALSE) input for the selected logic rule.

See Parameter 13-40 for further descriptions of choices and their functions.

#### **3.13.6. 13-5\* States**

Parameters for programming the Smart Logic Controller.

#### **13-51 SL Controller Event**

#### Array [20]

Select the boolean input (TRUE or FALSE) to define the Smart Logic Controller event. See Parameter 13-02 for further descriptions of choices and their functions.

#### **13-52 SL Controller Action**

#### Array [20]

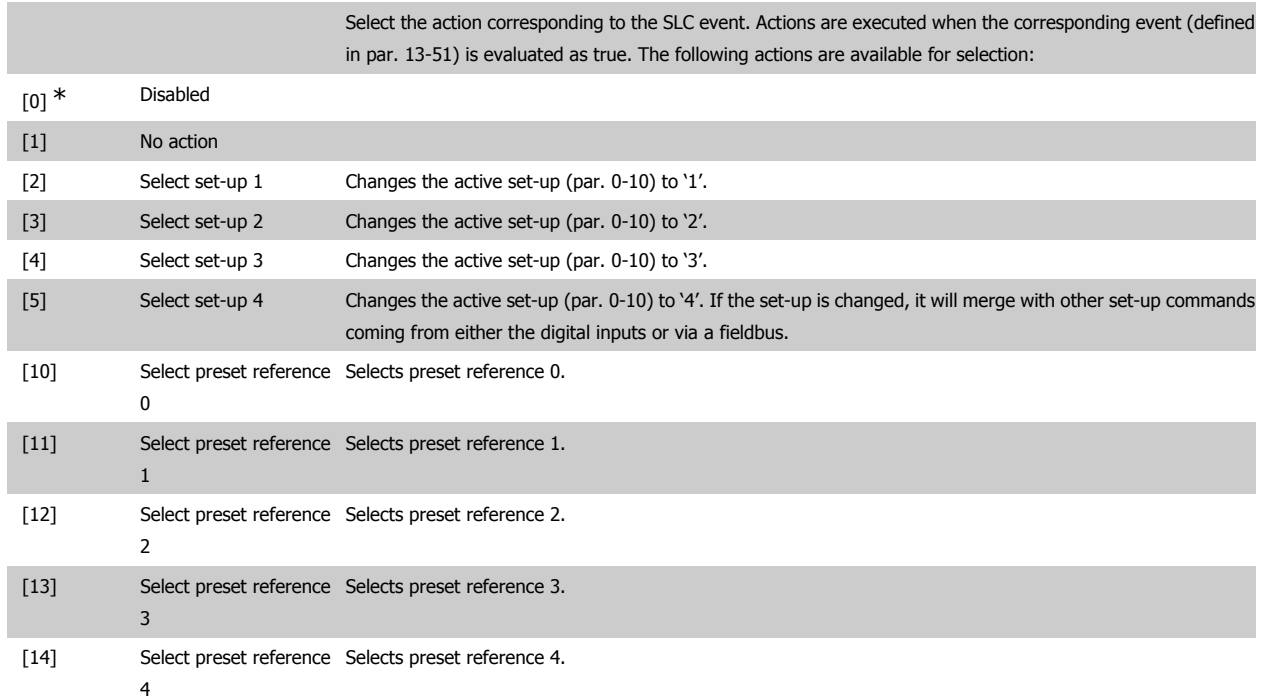

# VLT<sup>®</sup> HVAC Drive Programming Guide **3.** Parameter Description

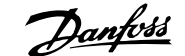

**3**

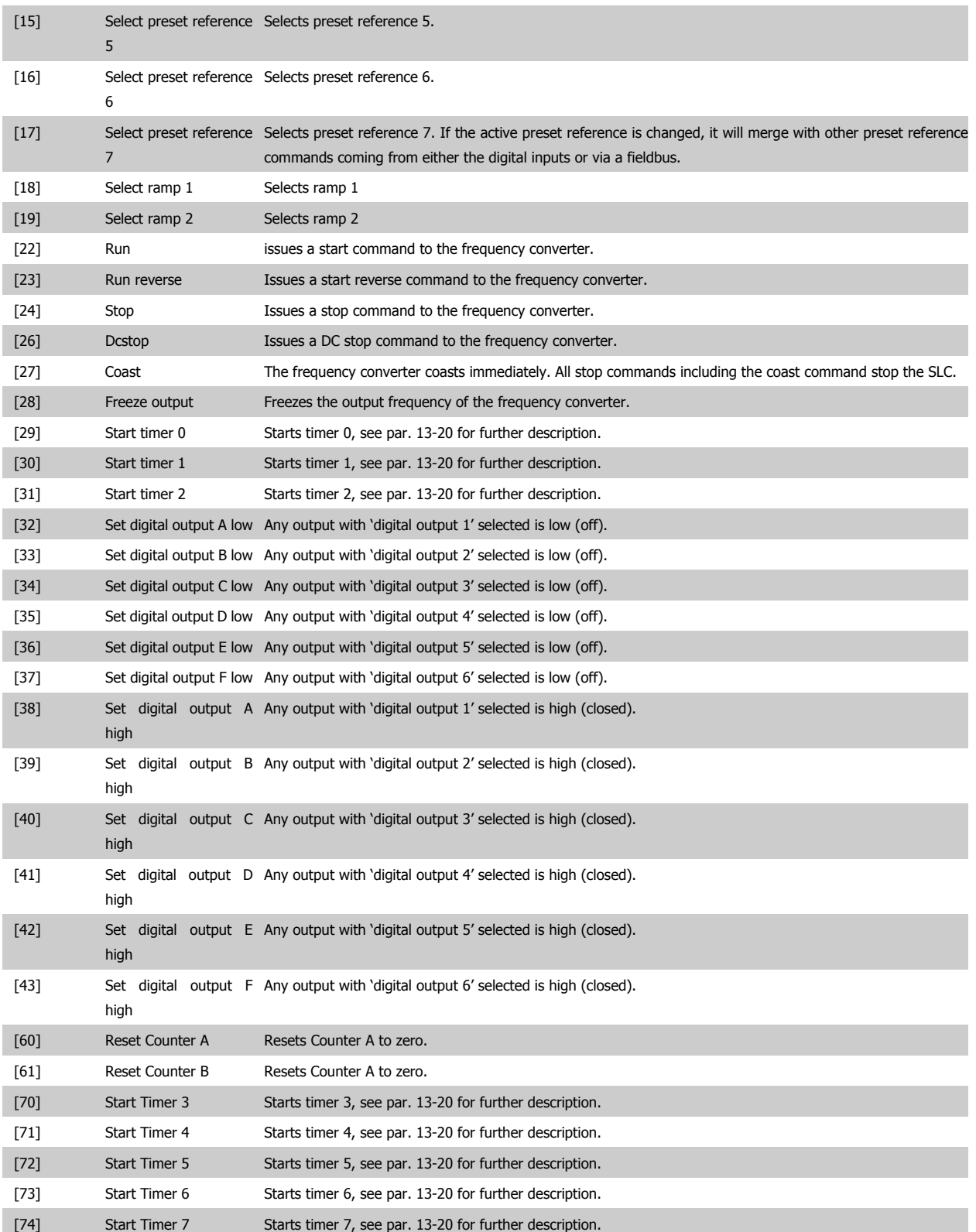

# **3.14. Main Menu - Special Functions -Group 14**

# **3.14.1. 14-\*\* Special Functions**

Parameter group for configuring special frequency converter functions.

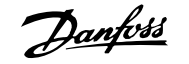

#### **3.14.2. Inverter Switching, 14-0\***

Parameters for configuring the inverter switching.

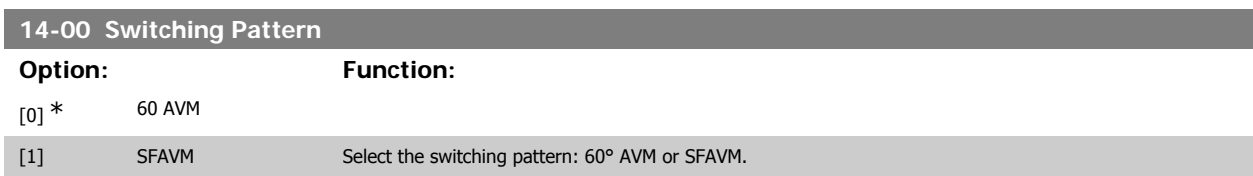

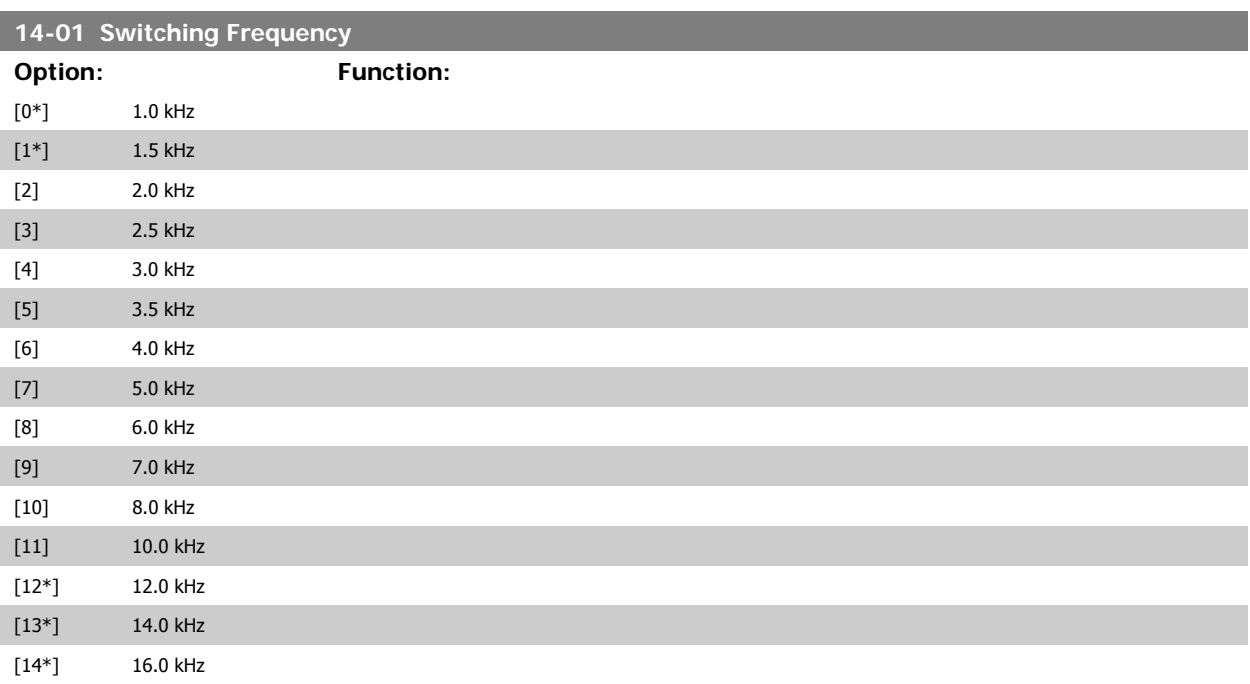

Select the inverter switching frequency. Changing the switching frequency can help to reduce acoustic noise from the motor.

\*) Size dependent.

#### **NB!**

The output frequency value of the frequency converter must never exceed 1/10 of the switching frequency. When the motor is running, adjust the switching frequency in par. 14-01 until the motor is as noiseless as possible. See also par. 14-00 and the section Derating.

#### **NB!**

Switching frequencies higher than 5.0 kHz lead to automatic derating of the maximum output of the frequency converter.

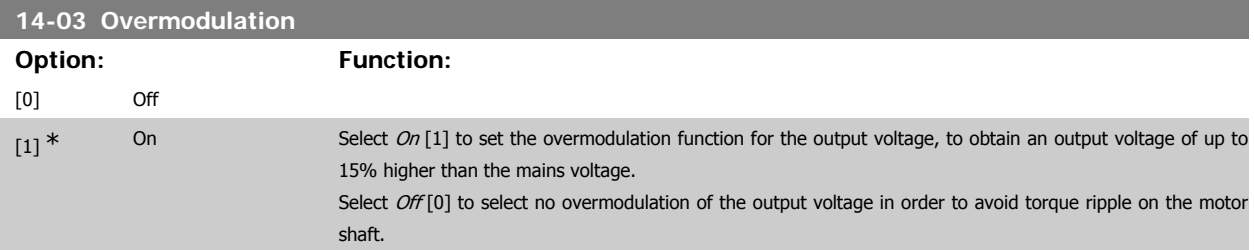

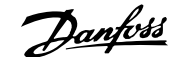

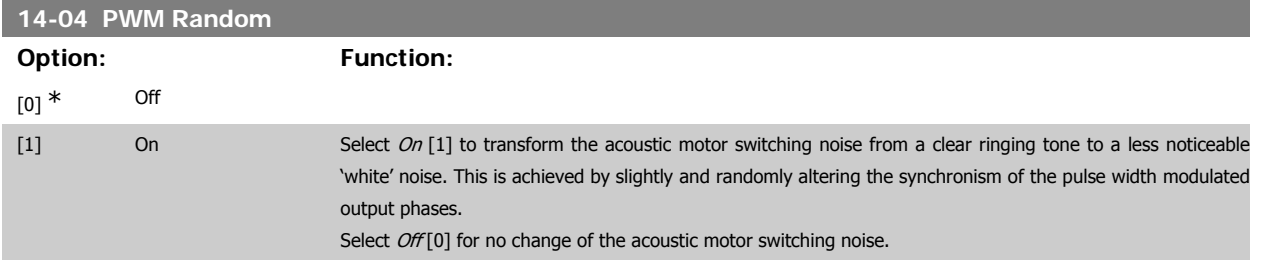

#### **3.14.3. Mains On/Off, 14-1\***

Parameters for configuring mains failure monitoring and handling.

#### **14-10 Mains Failure**

Select the function at which the frequency converter must act, when the threshold set in par.14-11 has been reached or a Mains Failure Inverse command is activated via one of the digital inputs (par. 5-1\*).

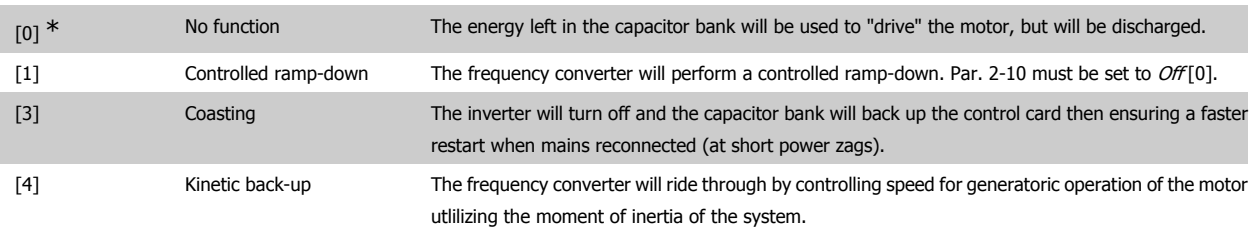

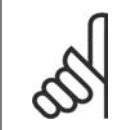

**NB!**

Kinetic back-up: The frequency converter will ride through on speed as long as the energy is present from moment of inertia from the load.

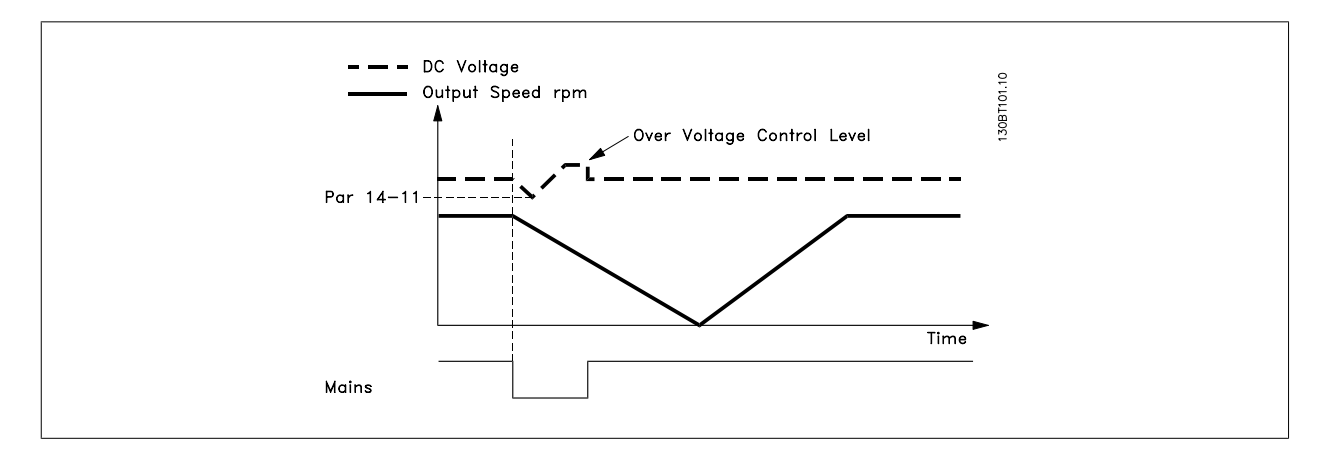

**3**

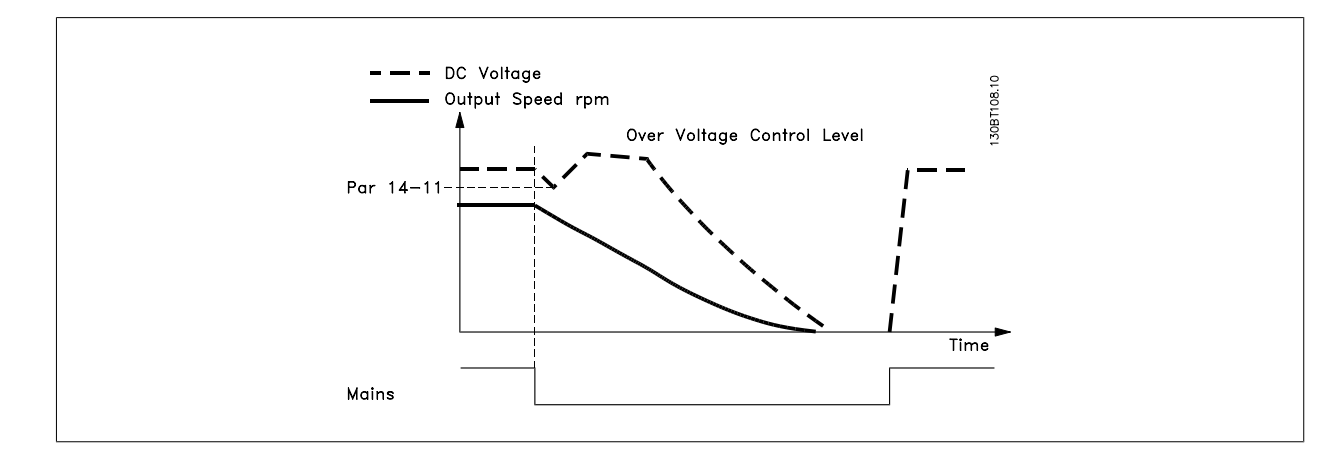

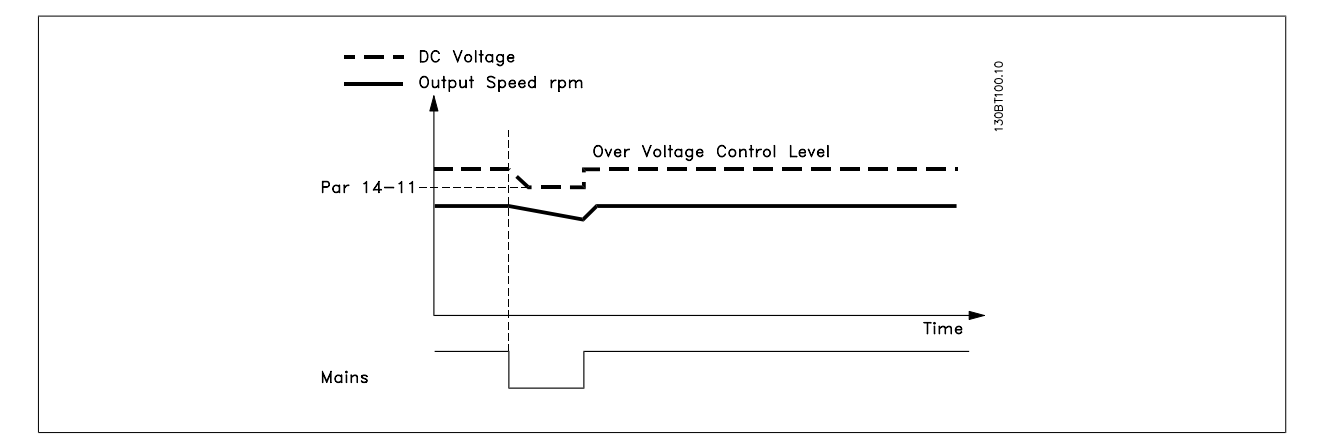

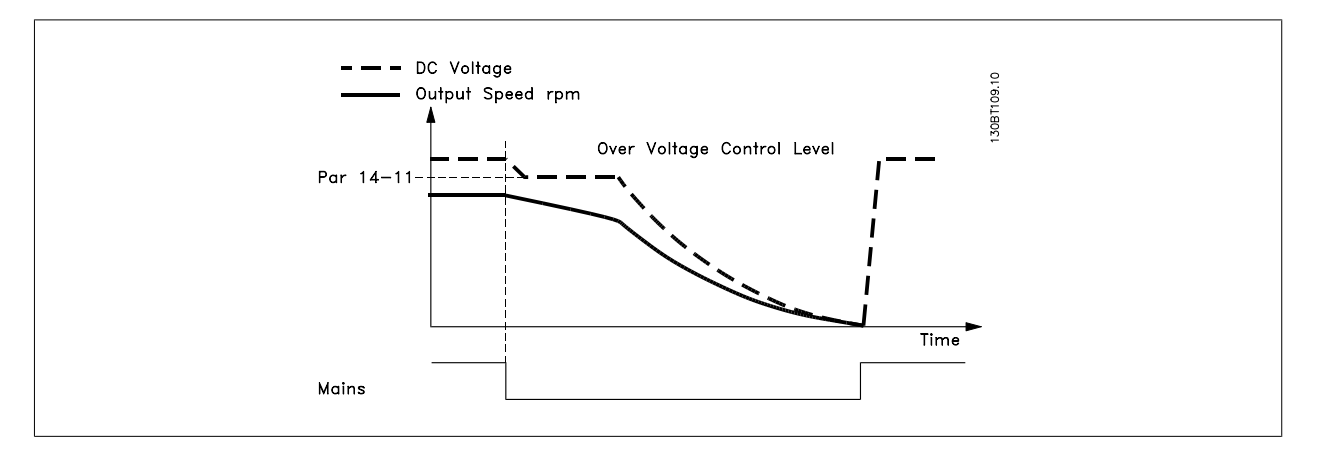

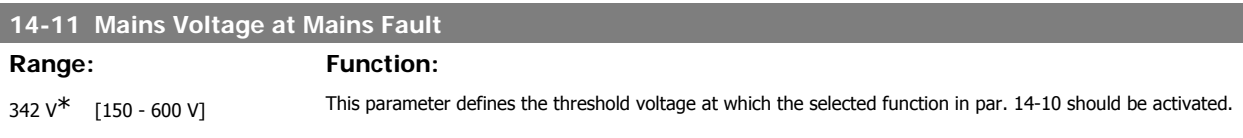

#### **14-12 Function at Mains Imbalance**

Operation under severe main imbalance conditions reduces the lifetime of the motor. Conditions are considered severe if the motor is operated continuously near nominal load (e.g. a pump or fan running near full speed). When a severe mains imbalance is detected:

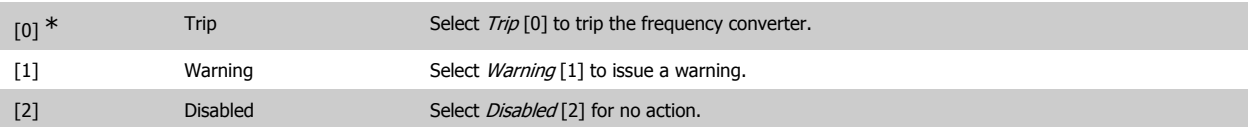

[3] Derate Select Derate [3] for derating the frequency converter.

#### **3.14.4. Trip Reset, 14-2\***

Parameters for configuring auto reset handling, special trip handling and control card self test or initialisation.

#### **14-20 Reset Mode**

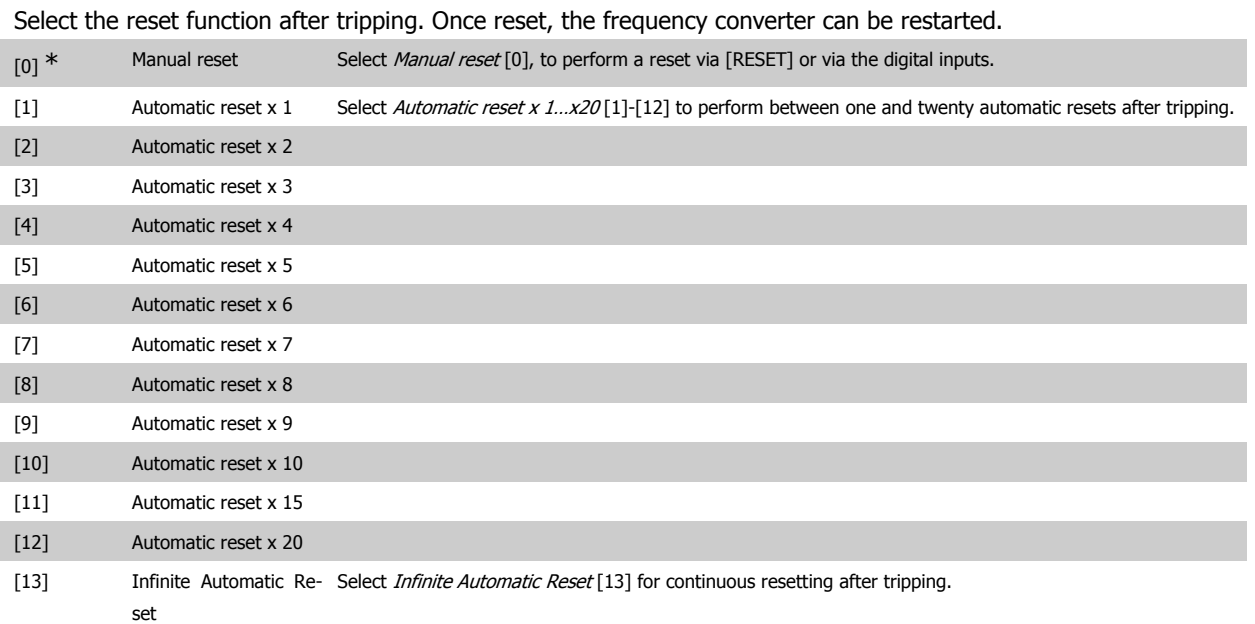

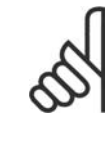

The motor may start without warning. If the specified number of AUTOMATIC RESETs is reached within 10 minutes, the frequency converter enters Manual reset [0] mode. After the Manual reset is performed, the setting of par. 14-20 reverts to the original selection. If the number of automatic resets is not reached within 10 minutes, or when a Manual reset is performed, the internal AUTOMATIC RESET counter returns to zero.

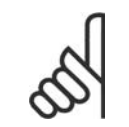

#### **NB!**

**NB!**

**NB!**

Automatic reset will also be active for resetting safe stop function in firmware version < 4.3x.

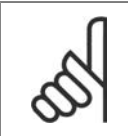

The setting in par. 14-20 is disregarded in case of Fire Mode being active (see par. 24-0\*, Fire Mode).

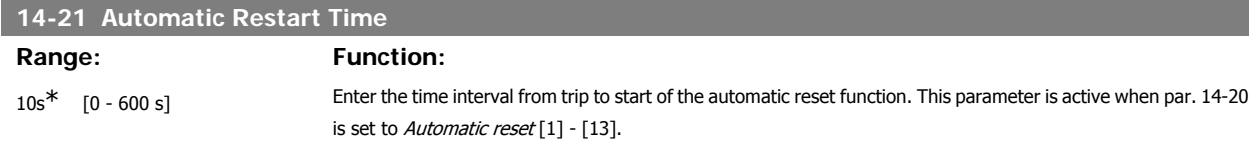

#### **14-22 Operation Mode**

Use this parameter to specify normal operation, to perform tests or to initialise all parameters except par. 15-03, 15-04 and 15-05. This function is active only when the power is cycled (power off-power on) to the frequency converter.

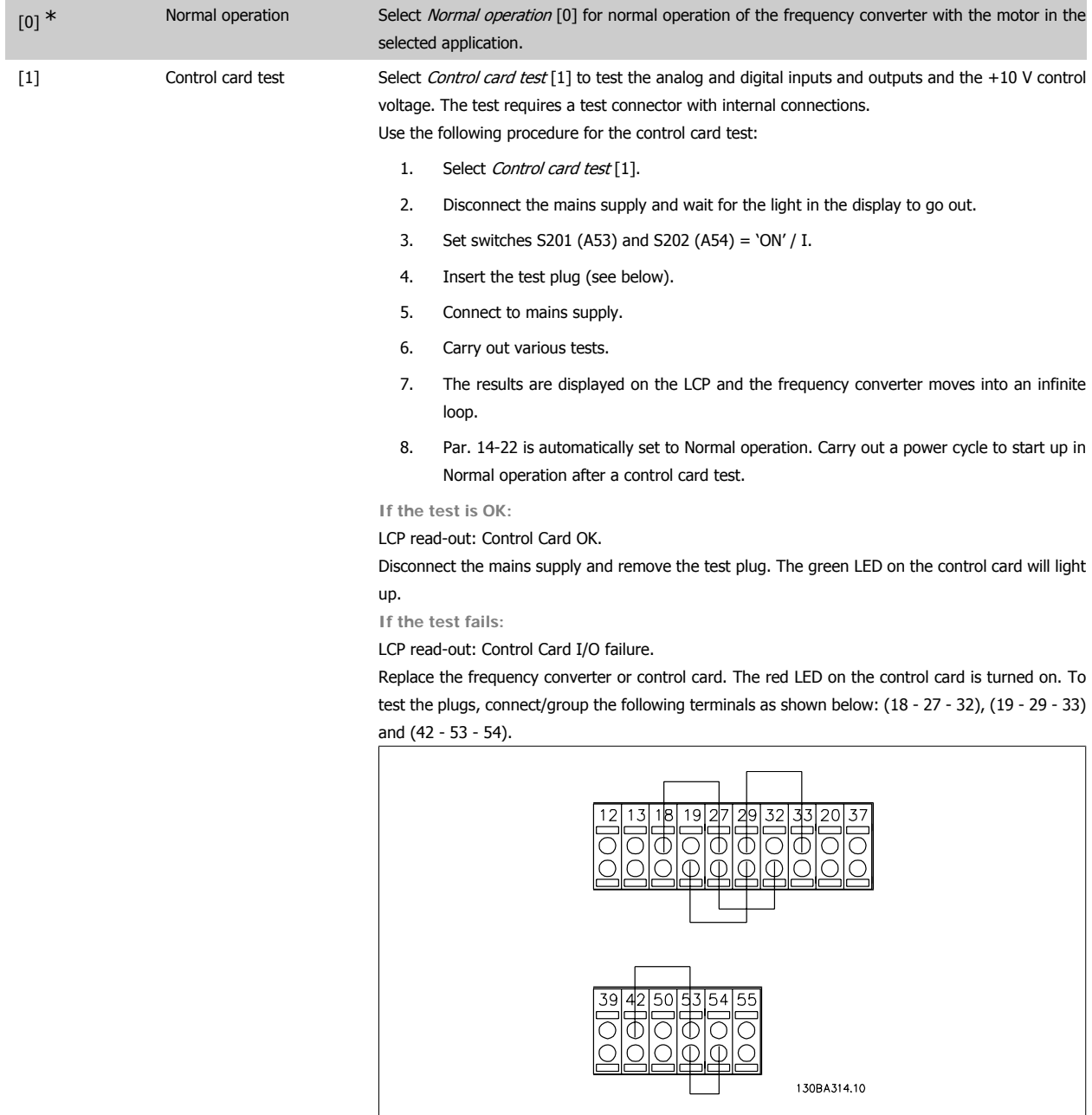

[2] Initialisation Select *Initialization* [2] to reset all parameter values to default settings, except for par. 15-03, 15-04, and 15-05. The frequency converter will reset during the next power-up. Par. 14-22 will also revert to the default setting Normal operation [0].

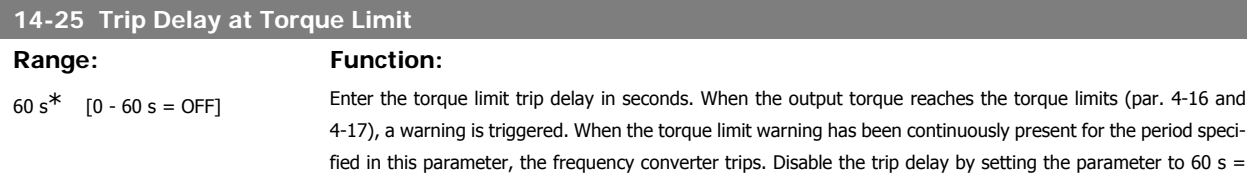

OFF. Thermal frequency converter monitoring will still remain active.

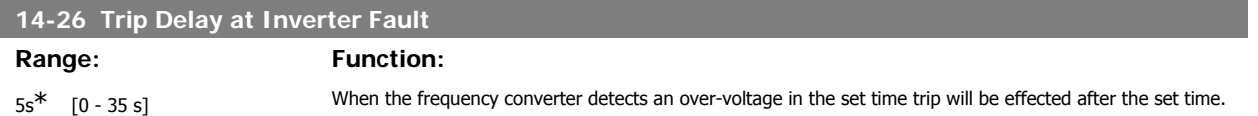

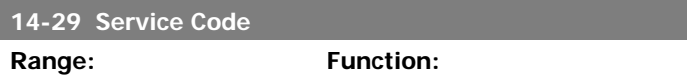

-\* [-2147483647 to +2147483647 Service use only. N/A]

#### **3.14.5. Current Limit Control, 14-3\***

The frequency converter features an integral Current Limit Controller which is activated when the motor current, and thus the torque, is higher than the torque limits set in par. 4-16 and 4-17.

When the current limit is reached during motor operation or regenerative operation, the frequency converter will try to reduce torque below the preset torque limits as quickly as possible without losing control of the motor.

While the current control is active, the frequency converter can only be stopped by setting a digital input to Coast inverse [2] or Coast and reset inv. [3]. Any signal on terminals 18 to 33 will not be active until the frequency converter is no longer near the current limit.

By using a digital input set to Coast inverse [2] or Coast and reset inv. [3], the motor does not use the ramp-down time, since the frequency converter is coasted.

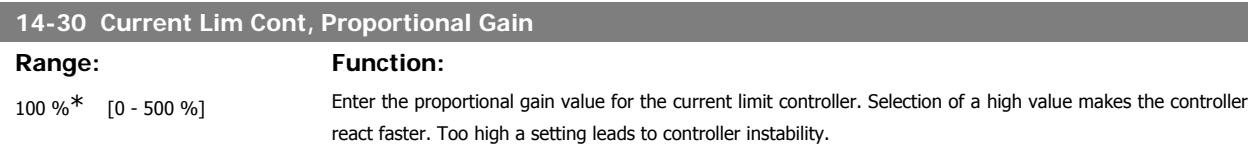

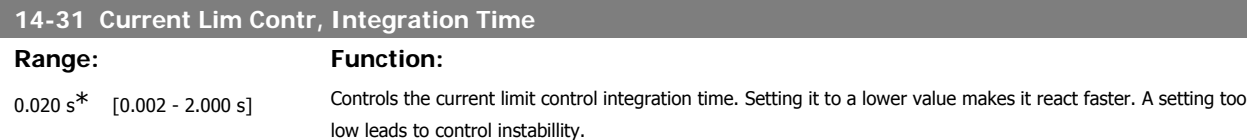

#### **3.14.6. Energy Optimising, 14-4\***

Parameters for adjusting the energy optimisation level in both Variable Torque (VT) and Automatic Energy Optimization (AEO) mode.

Automatic Energy Optimization is only active if par.1-03, Torque Characteristics, is set for either Auto Energy Optim. Compressor [2] or Auto Energy Optim. VT[3].

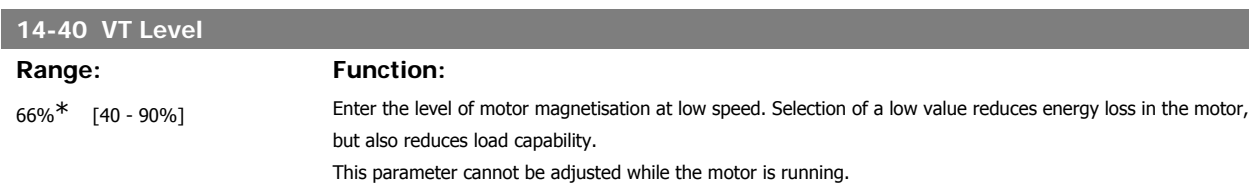

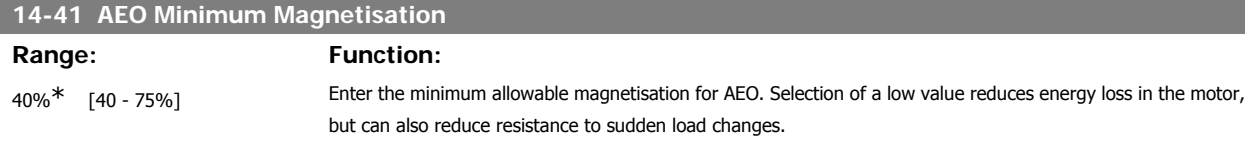

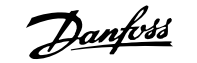

## **14-42 Minimum AEO Frequency Range: Function:** 10Hz<sup>\*</sup> [5 - 40 Hz] Enter the minimum frequency at which the Automatic Energy Optimisation (AEO) is to be active.

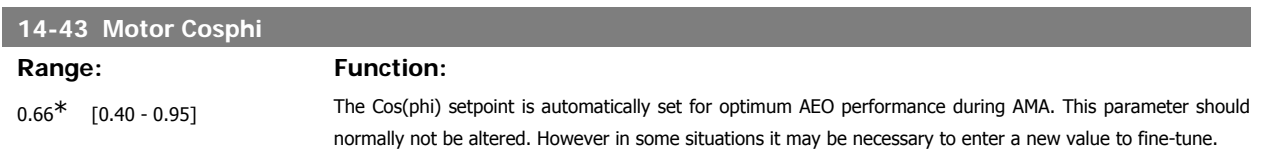

#### **3.14.7. Environment, 14-5\***

These parameters help the frequency converter to operate under special environmental conditions.

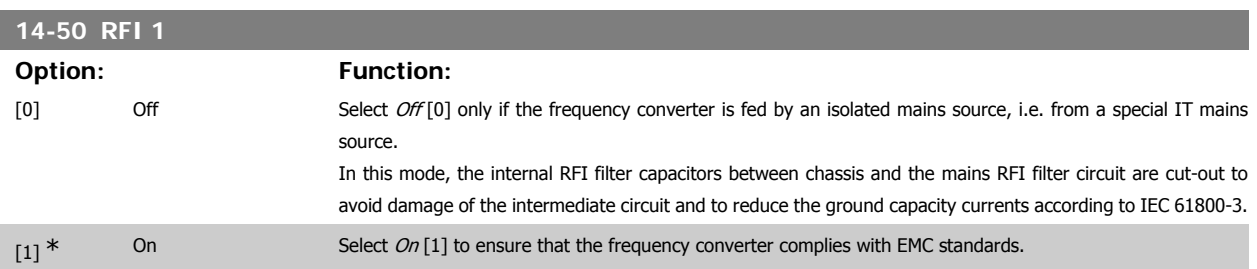

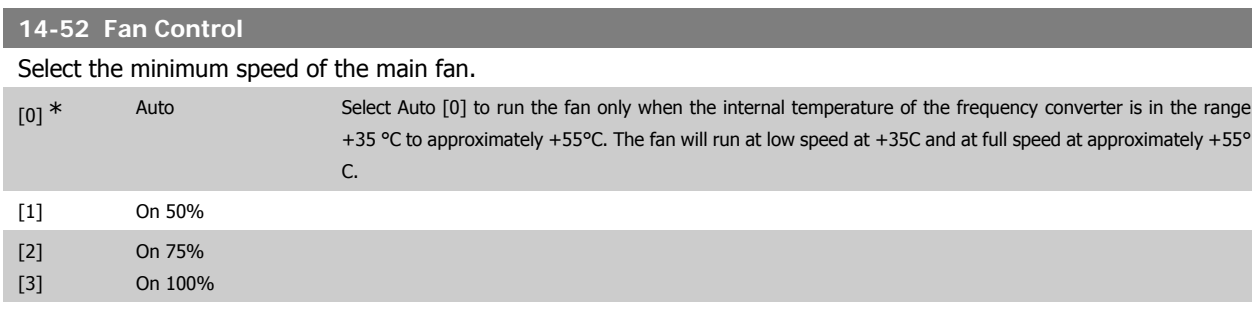

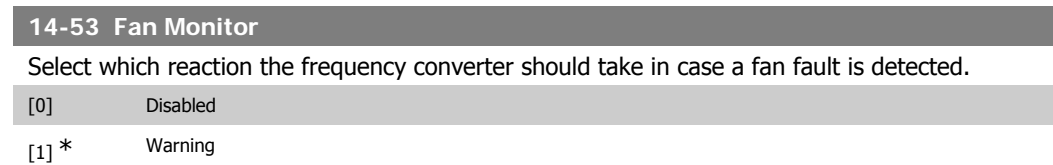

[2] Trip

#### **14-55 Output Filter**

Select the type of output filter connected. This parameter cannot be adjusted while motor is running.

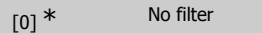

[1] Sine-Wave Filter

#### **3.14.8. Auto Derate, 14-6\***

This group contains parameters for derating the frequency converter in case of high temperature.

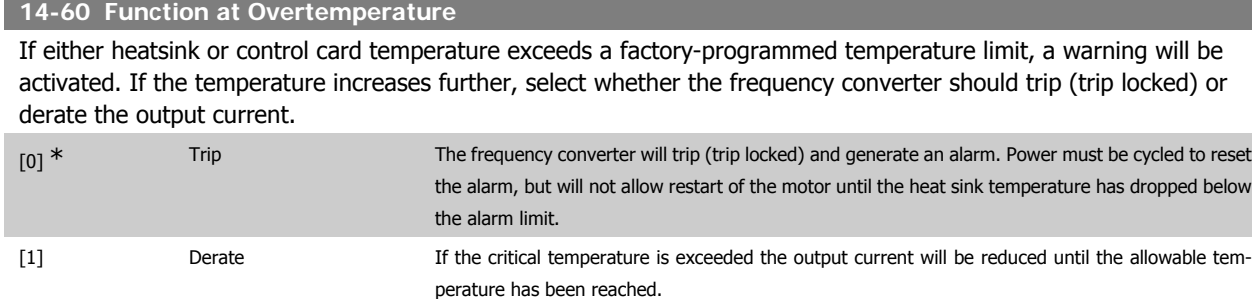

#### **3.14.9. No Trip at Inverter Overload**

In some pump systems, the frequency converter has not been sized properly to yield the current needed in all points of the operational flow-head characteristic. At these points, the pump will need a current higher than the rated current of the frequency converter. The frequency converter can yield 110% of the rated current continuously for 60 sec. If still overloaded, the frequency converter will normally trip (causing the pump to stop by coasting) and provide an alarm.

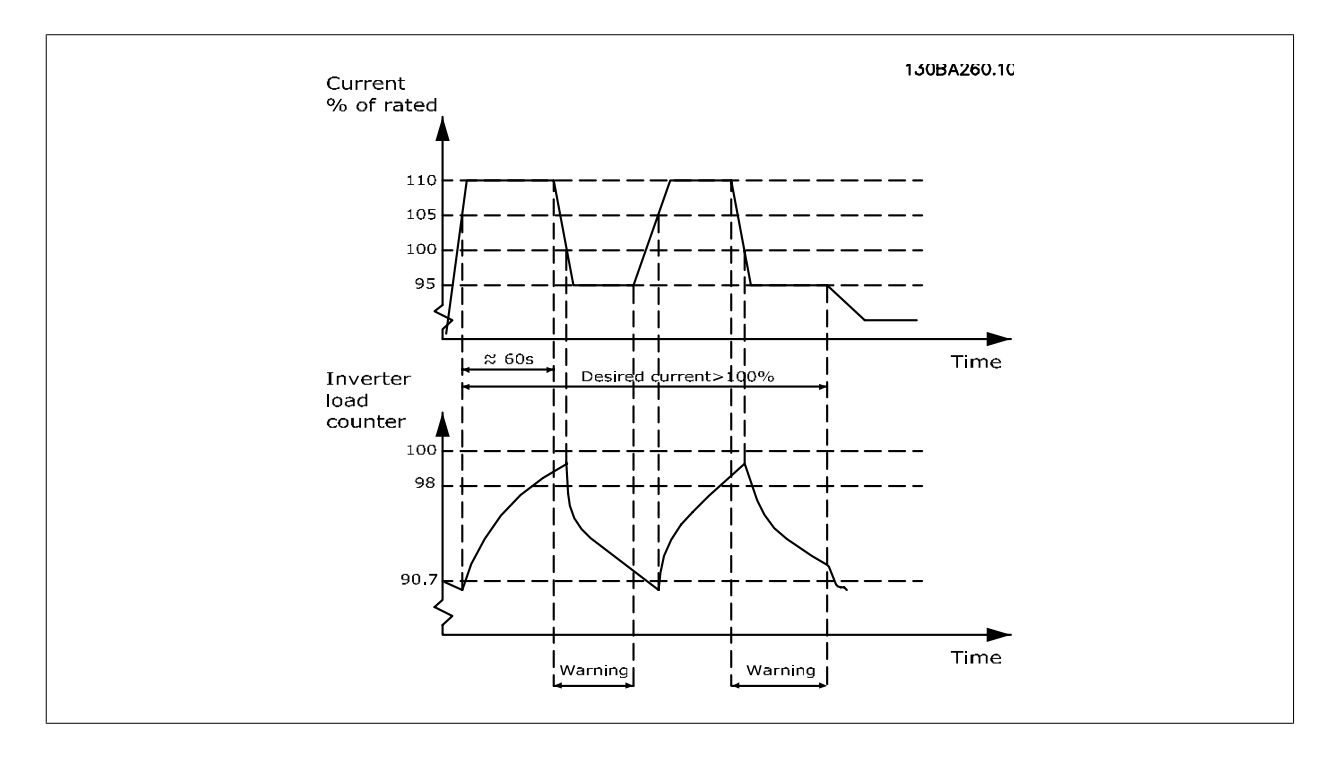

It may be preferable to run the pump at reduced speed for a while in case it is not possible to run continuously with demanded capacity.

Select Function at Inverter Overload, par 14-61 to automatically reduce pump speed until the output current is below 100% of the rated current (set in Derate Level, par. 14-62).

The *Function at Inverter Overload* is an alternative to letting the frequency converter trip.

The frequency converter estimates the load on the power section by means of an inverter load counter, which will cause a warning at 98% and a reset of the warning at 90%. At the value 100%, the frequency converter trips and provides an alarm. Status for the counter can be read in par. 16-35, Inverter Thermal.

If par. 14-61, Function at Inverter Overload, is set to Derate, the pump speed will be reduced when the counter exceeds 98, and stay reduced until the counter has dropped below 90.7.

If par. 14-62, Derate Level, is set e.g. to 95% a steady overload will cause the pump speed to fluctuate between values corresponding to 110% and 95% of rated output current for the frequency converter.

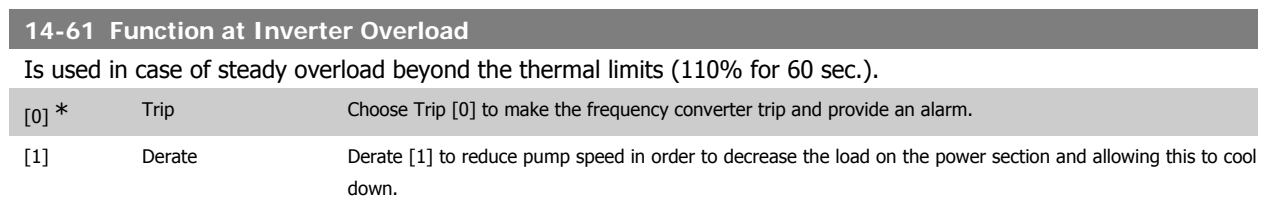

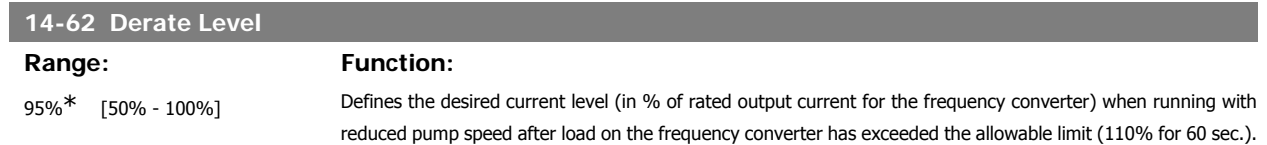

# **3.15. Main Menu - Frequency Converter Information - Group 15**

## **3.15.1. 15-\*\* Drive Information**

Parameter group containing frequency converter information such as operating data, hardware configuration and software versions.

## **3.15.2. 15-0\* Operating Data**

Parameter group containing operating data e.g. Operating Hours, kWh counters, Power Ups, etc.

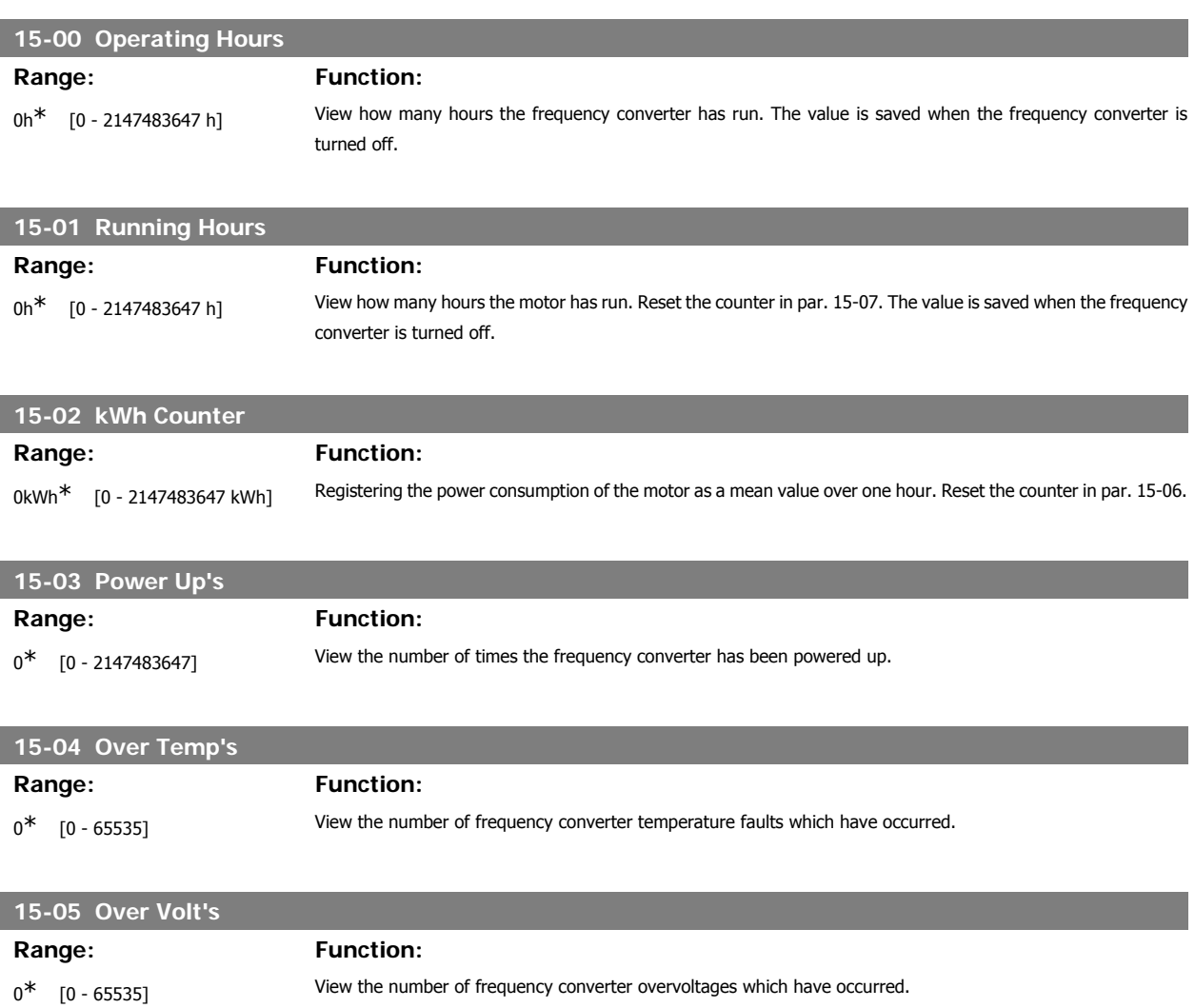

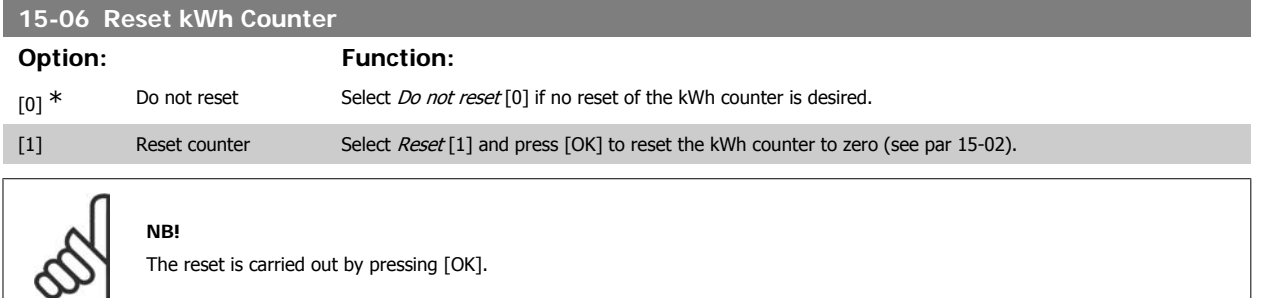

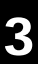

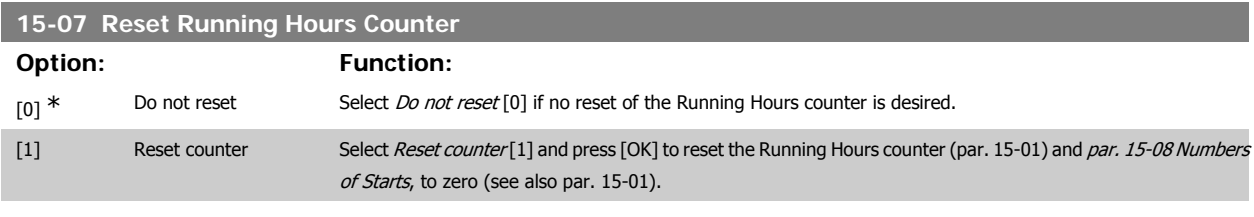

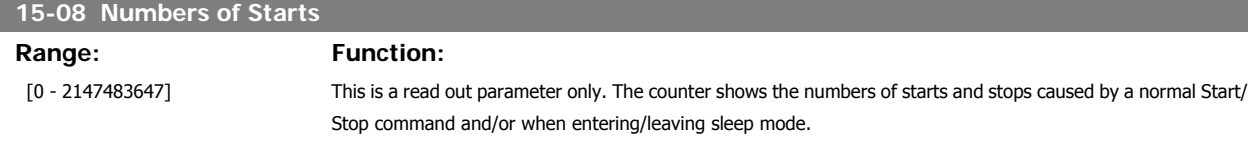

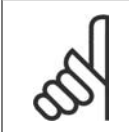

This parameter will be reset when resetting par. 5-07 Reset Running Hours counter.

#### **3.15.3. Data Log Settings, 15-1\***

The Data Log enables continuous logging of up to 4 data sources (par. 15-10) at individual rates (par. 15-11). A trigger event (par. 15-12) and window (par. 15-14) are used to start and stop the logging conditionally.

#### **15-10 Logging Source**

**NB!**

Array [4]

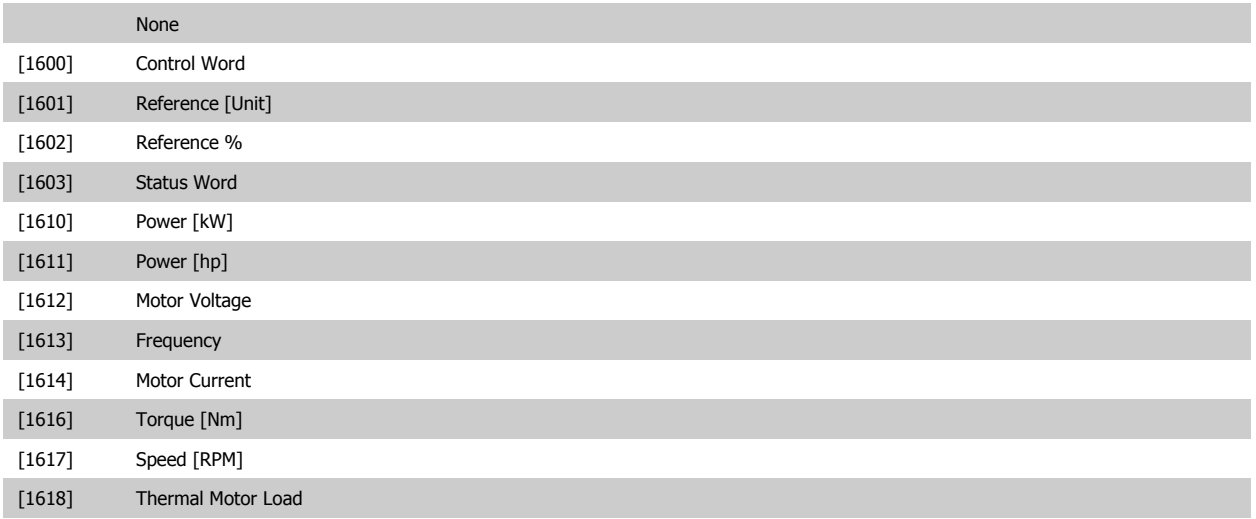

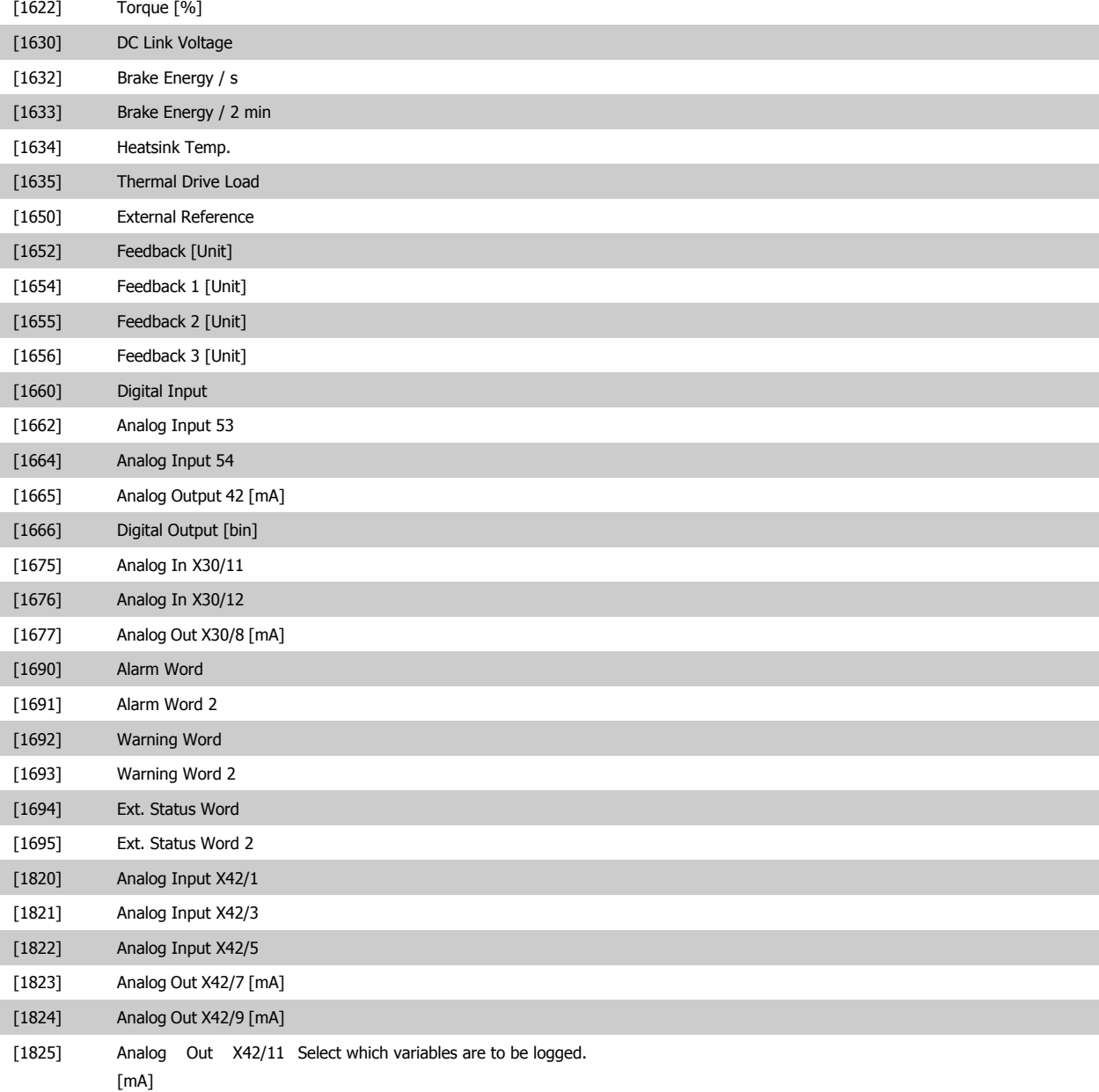

### **15-11 Logging Interval**

Range: Function:

1ms<sup>\*</sup> [1 - 86400000 ms] Enter the interval in milliseconds between each sampling of the variables to be logged.

### **15-12 Trigger Event**

Selects the trigger event. When the trigger event occurs, a window is applied to freeze the log. The log will then retain a specified percentage of samples before the occurrence of the trigger event (par. 15-14).

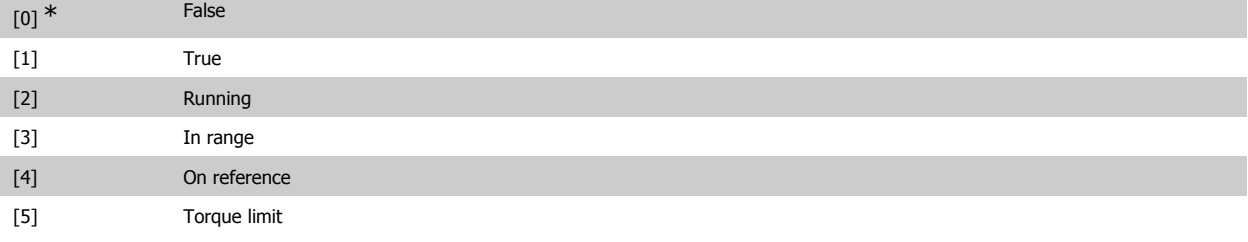

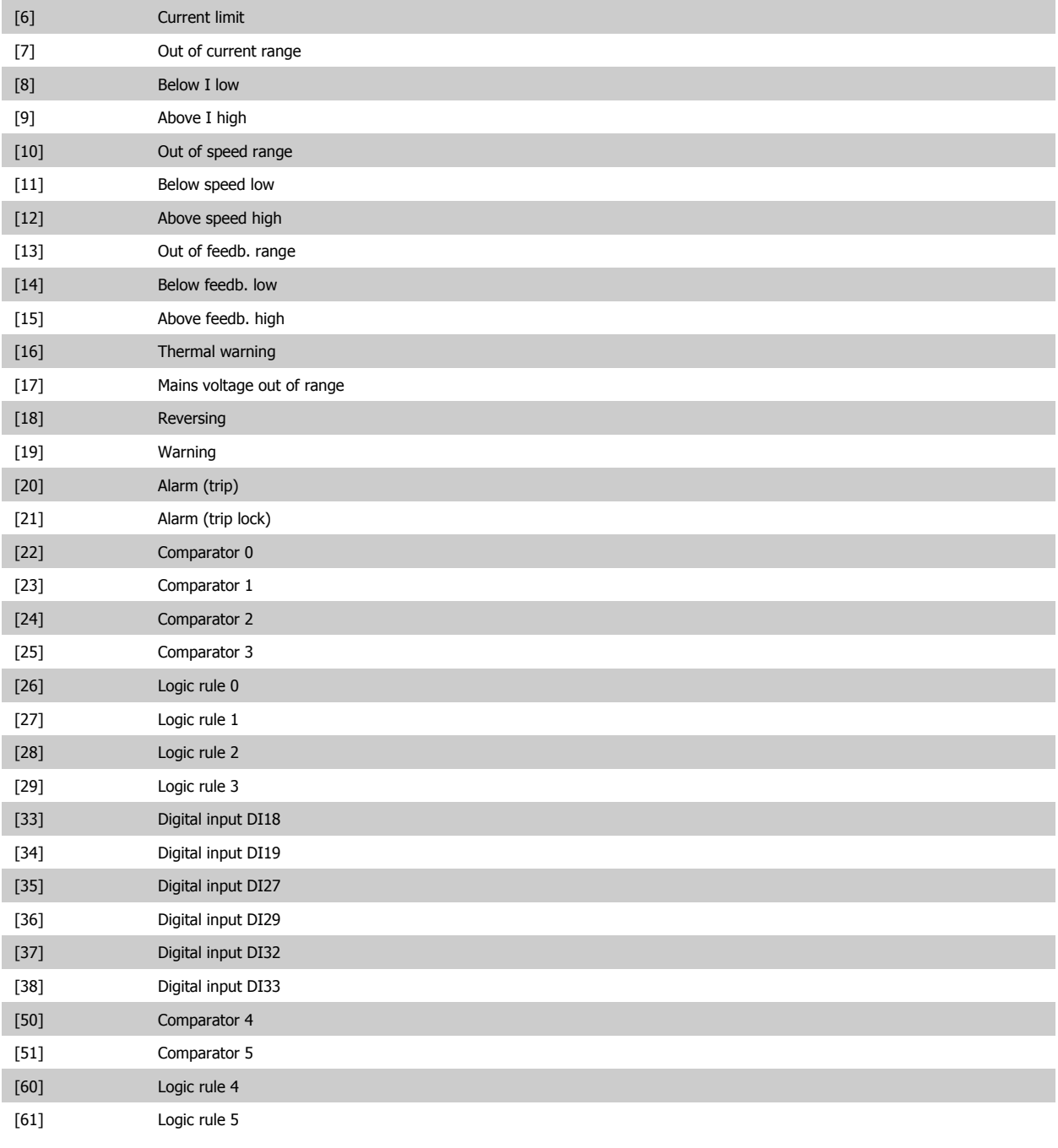

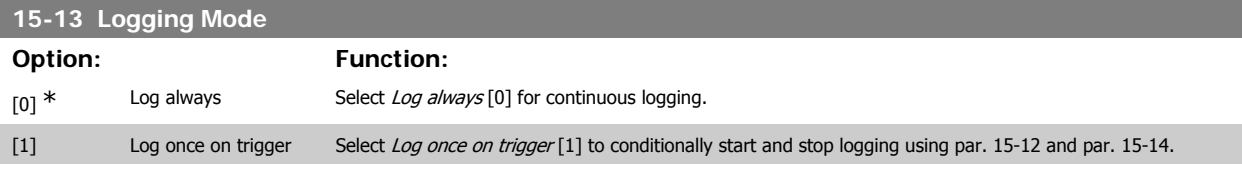

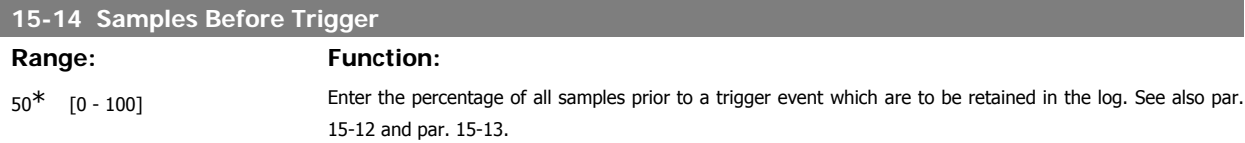

### **3.15.4. Historic Log,15-2\***

View up to 50 logged data items via the array parameters in this parameter group. For all parameters in the group, [0] is the most recent data and [49] the oldest data. Data is logged every time an event occurs (not to be confused with SLC events). Events in this context are defined as a change in one of the following areas:

- 1. Digital input
- 2. Digital outputs (not monitored in this SW release)
- 3. Warning word
- 4. Alarm word
- 5. Status word
- 6. Control word
- 7. Extended status word

Events are logged with value, and time stamp in msec. The time interval between two events depends on how often events occur (maximum once every scan time). Data logging is continuous but if an alarm occurs, the log is saved and the values can be viewed on the display. This feature is useful, for example when carrying out service following a trip. View the historic log contained in this parameter via the serial communication port or via the display.

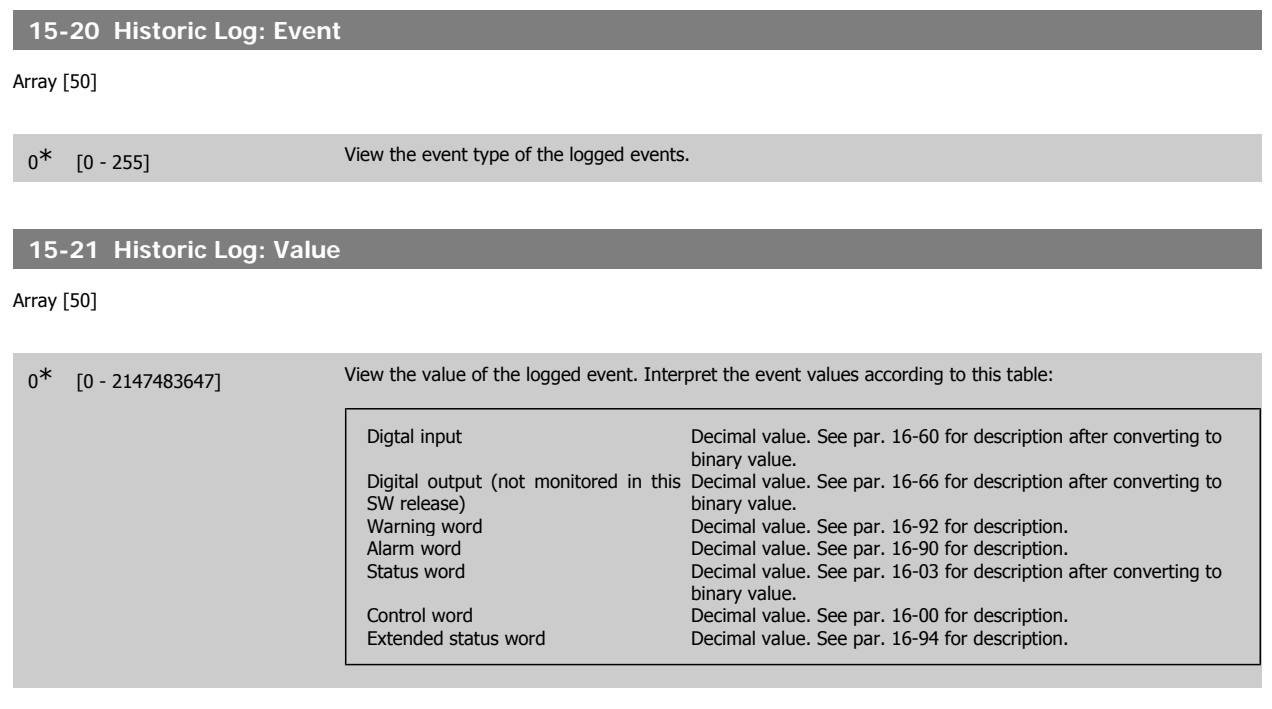

#### **15-22 Historic Log: Time**

#### Array [50]

 $0^*$  [0 - 2147483647] View the time at which the logged event occurred. Time is measured in ms since frequency converter start. The max. value corresponds to approx. 24 days which means that the count will restart at zero after this time period.

#### **3.15.5. Alarm Log, 15-3\***

Parameters in this group are array parameters, where up to 10 fault logs can be viewed. [0] is the most recent logged data, and [9] the oldest. Error codes, values, and time stamp can be viewed for all logged data.

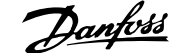

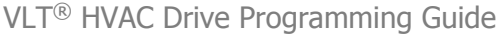

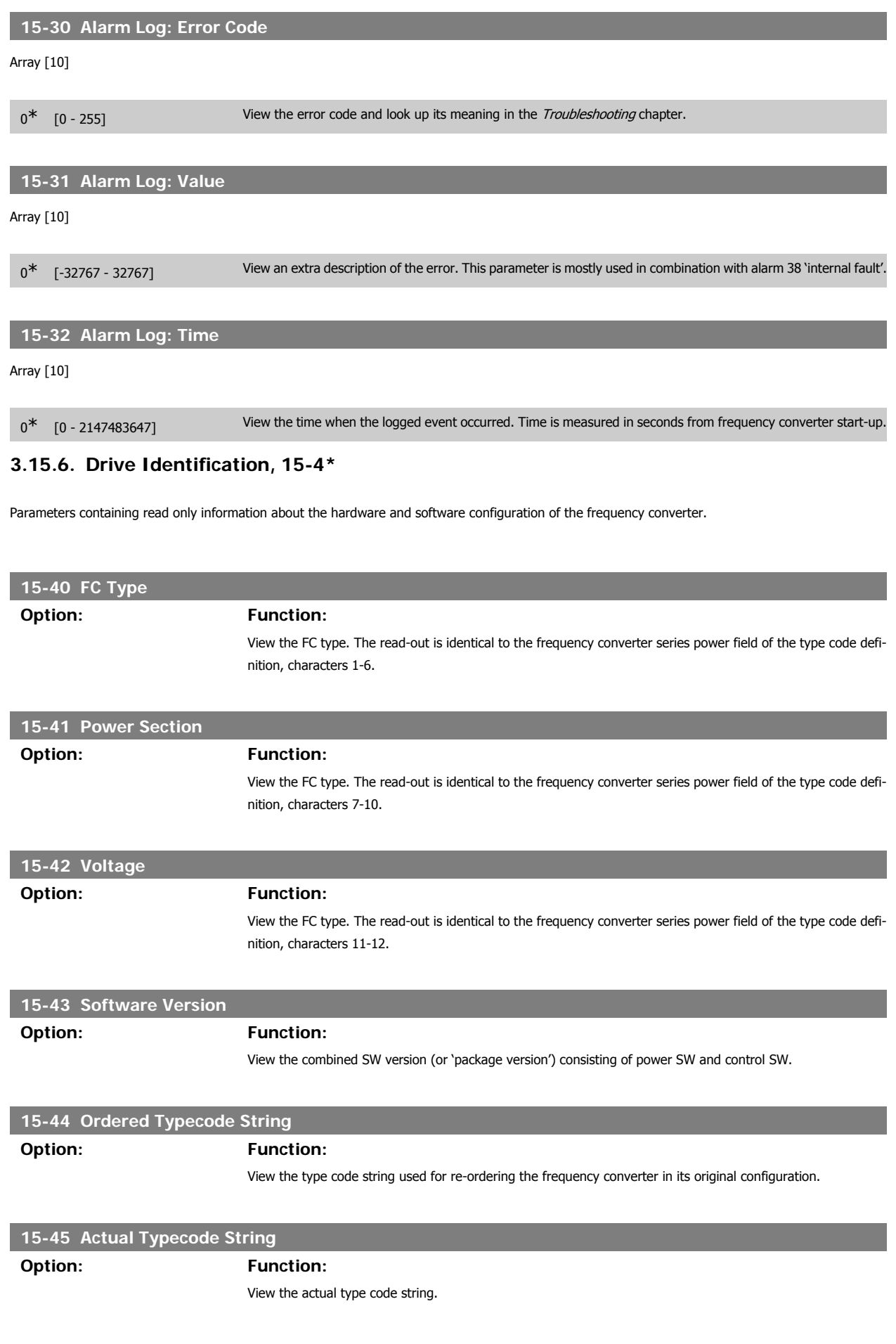

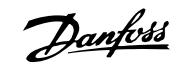

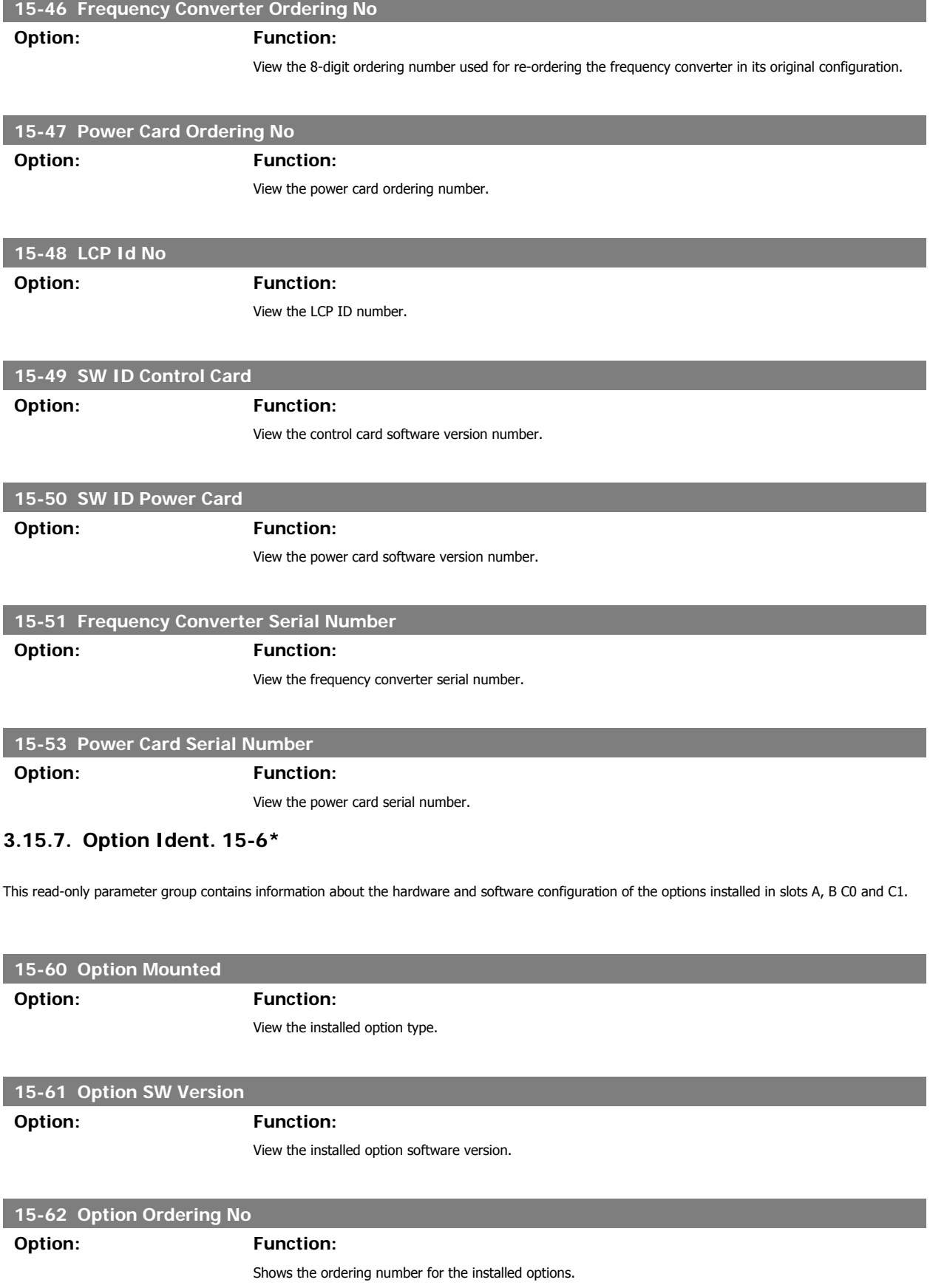

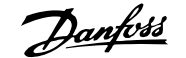

**15-63 Option Serial No Option: Function:** View the installed option serial number. **3.15.8. Parameter Info, 15-9\***  Parameter lists **15-92 Defined Parameters** Array [1000]  $0^*$  [0 - 9999] View a list of all defined parameters in the frequency converter. The list ends with 0. **15-93 Modified Parameters** Array [1000]

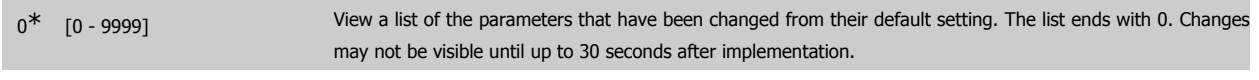

#### **15-99 Parameter Metadata**

Array [23]

 $0^*$  [0 - 9999] This parameter contains data used by the MCT10 software tool.

# **3.16. Main Menu - Data Readouts - Group 16**

#### **3.16.1. 16-\*\* Data Readouts**

Parameter group for data read-outs, e.g. actual references, voltages, control, alarm, warning and status words.

#### **3.16.2. 16-0\* General Status**

Parameters for reading the general status, e.g. the calculated reference, the active control word, status.

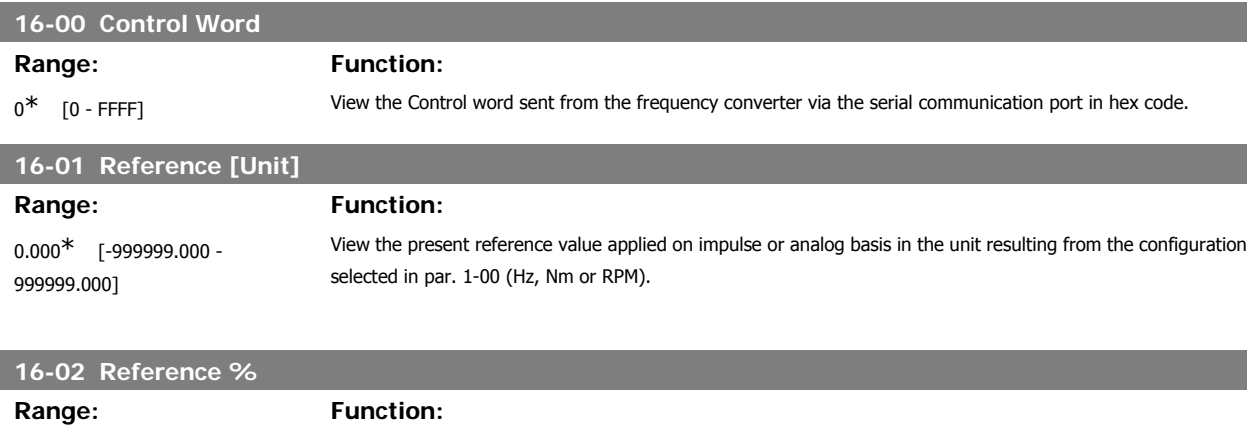

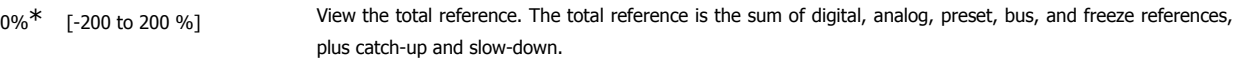

# **16-03 Status Word Range: Function:**  $0^*$  [0 - FFFF] View the Status word sent from the frequency converter via the serial communication port in hex code.

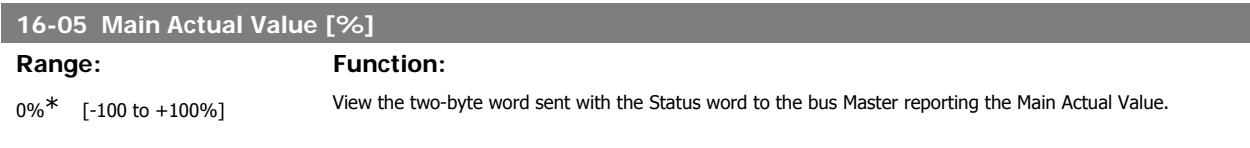

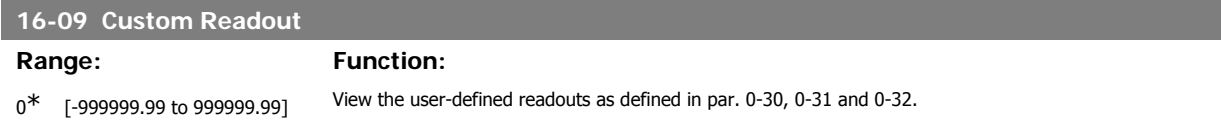

## **3.16.3. 16-1\* Motor Status**

Parameters for reading the motor status values.

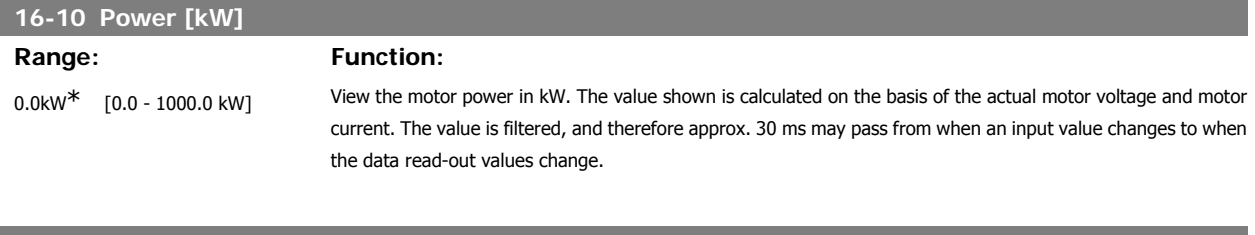

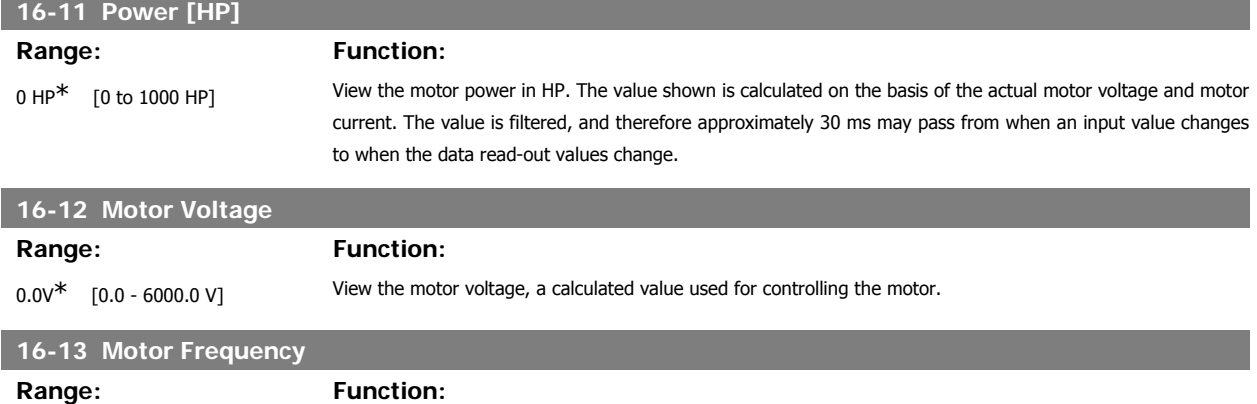

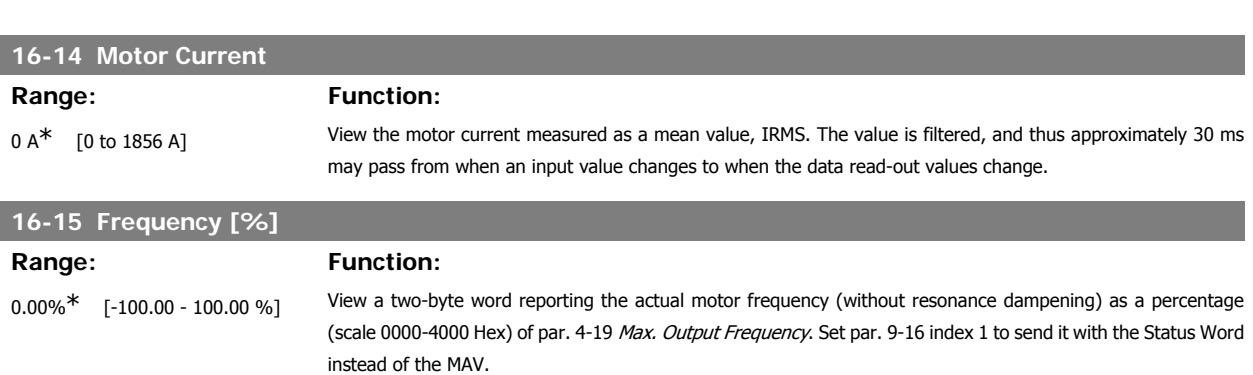

0.0Hz<sup>\*</sup> [0.0 - 6500.0 Hz] View the motor frequency, without resonance dampening.

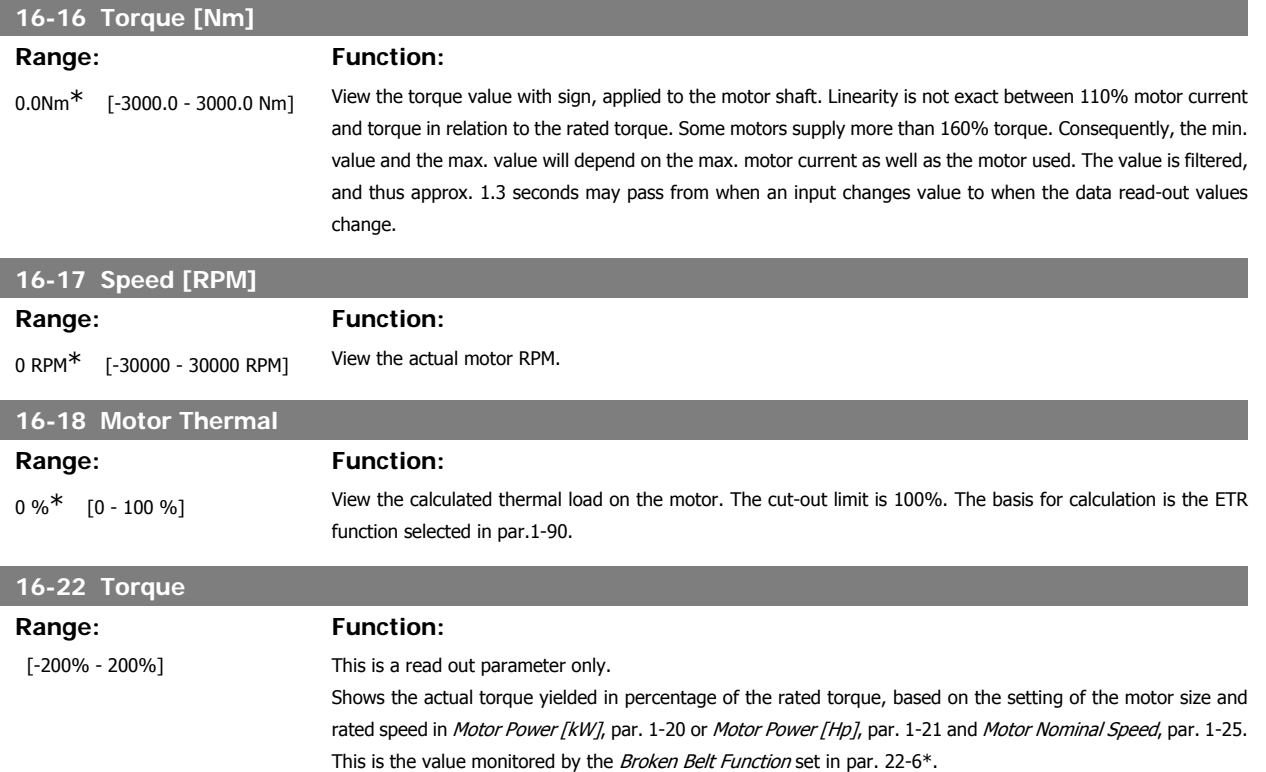

#### **3.16.4. 16-3\* Drive Status**

Parameters for reporting the status of the frequency converter.

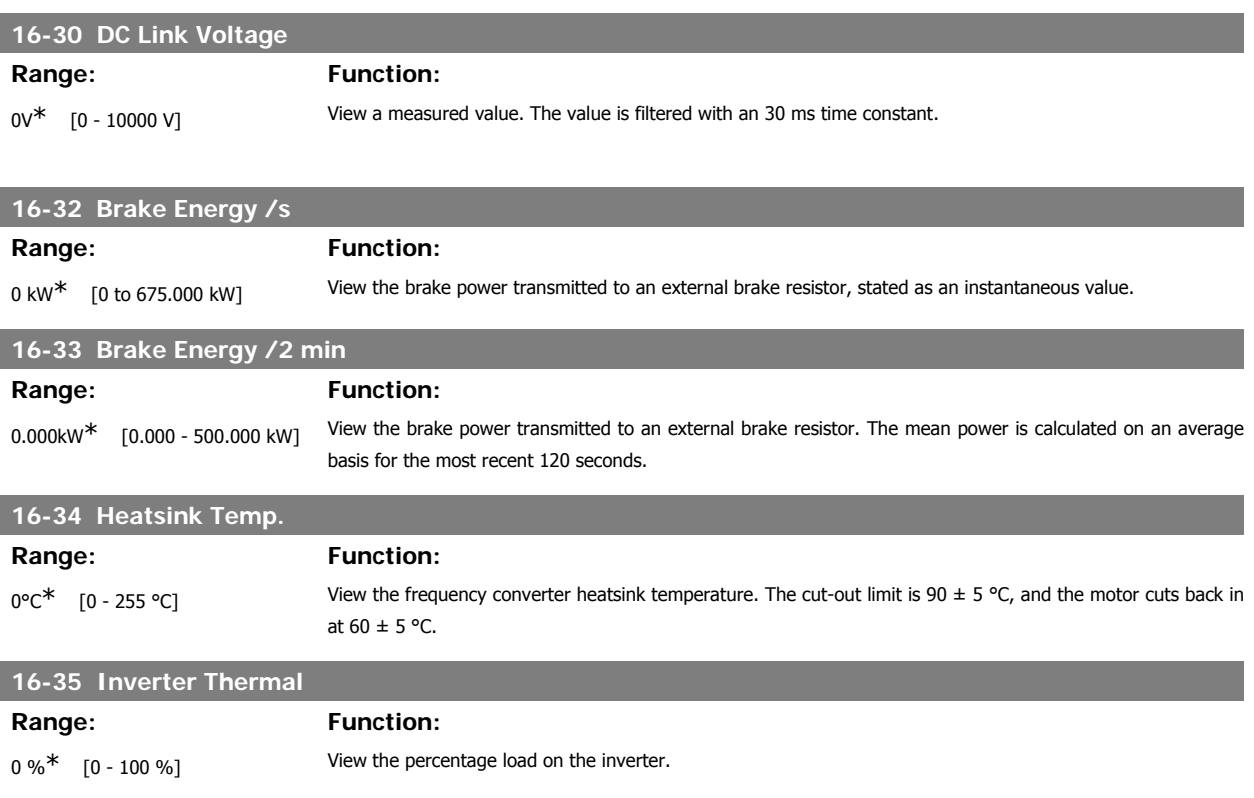

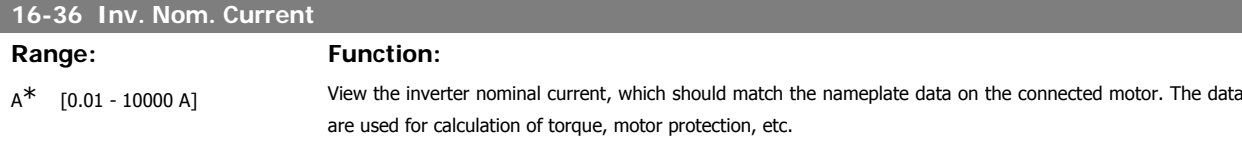

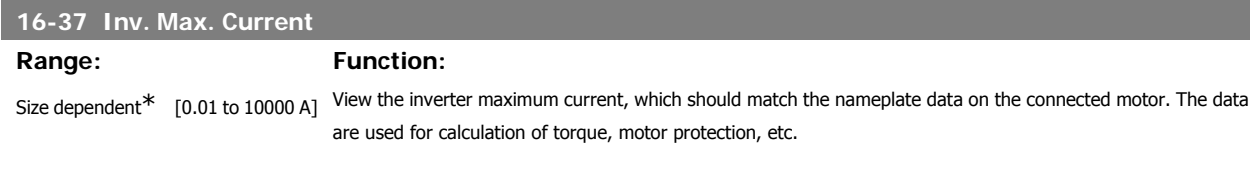

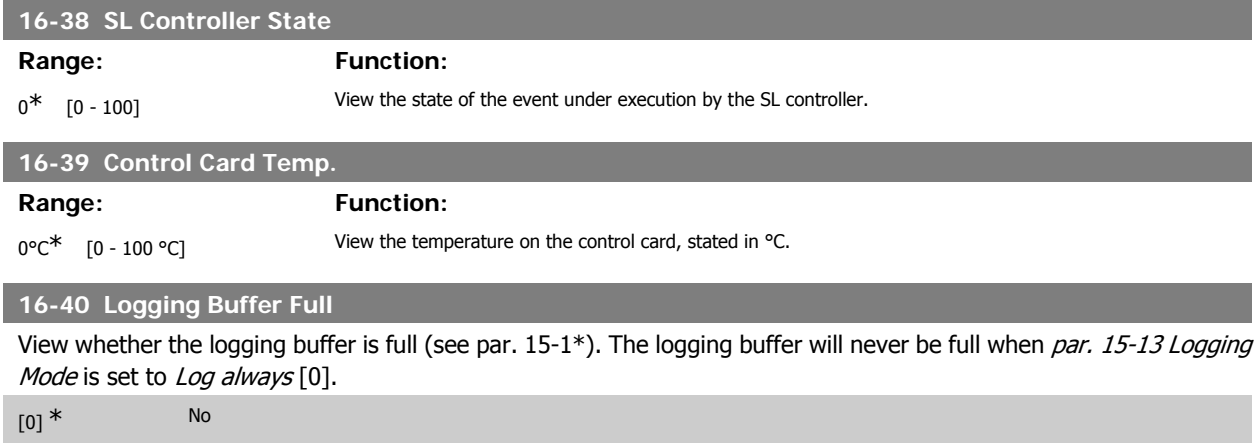

# **3.16.5. 16-5\* Ref. & Feedb.**

[1] Yes

Parameters for reporting the reference and feedback input.

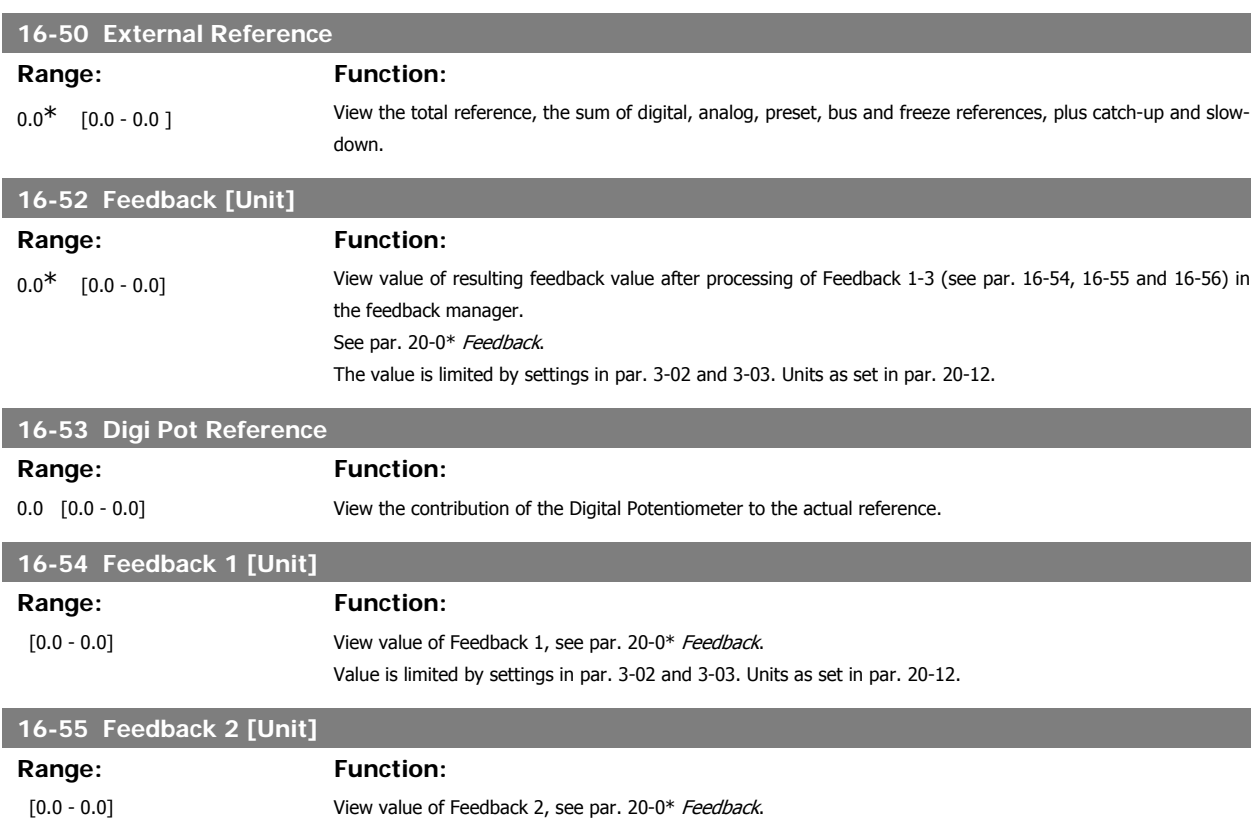

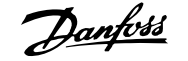

Value is limited by settings in par. 3-02 and 3-03. Units as set in par. 20-12.

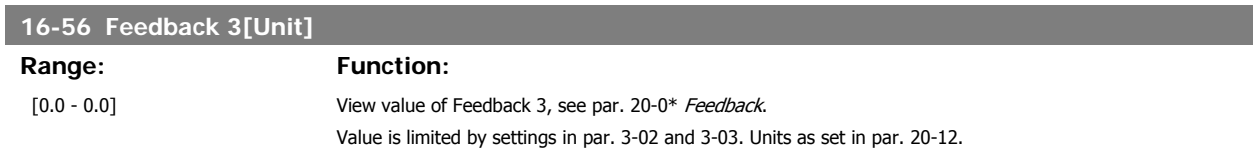

#### **3.16.6. 16-6\* Inputs and Outputs**

Parameters for reporting the digital and analog IO ports.

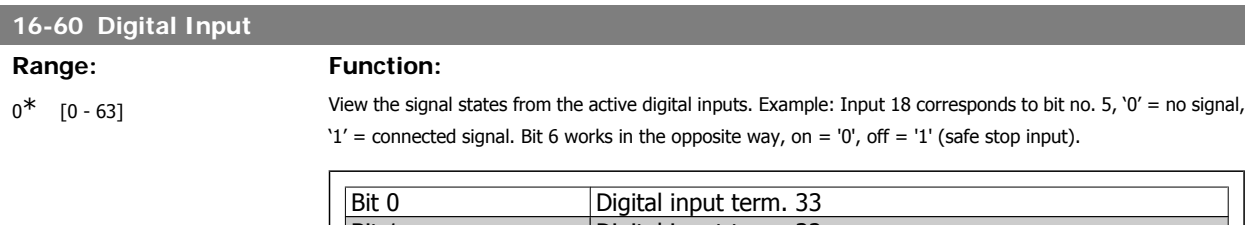

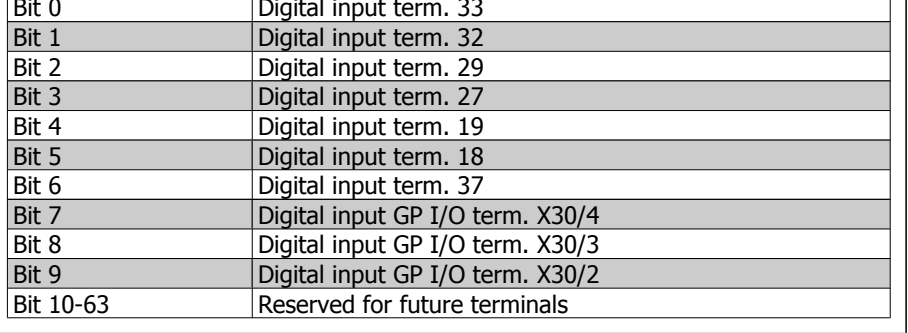

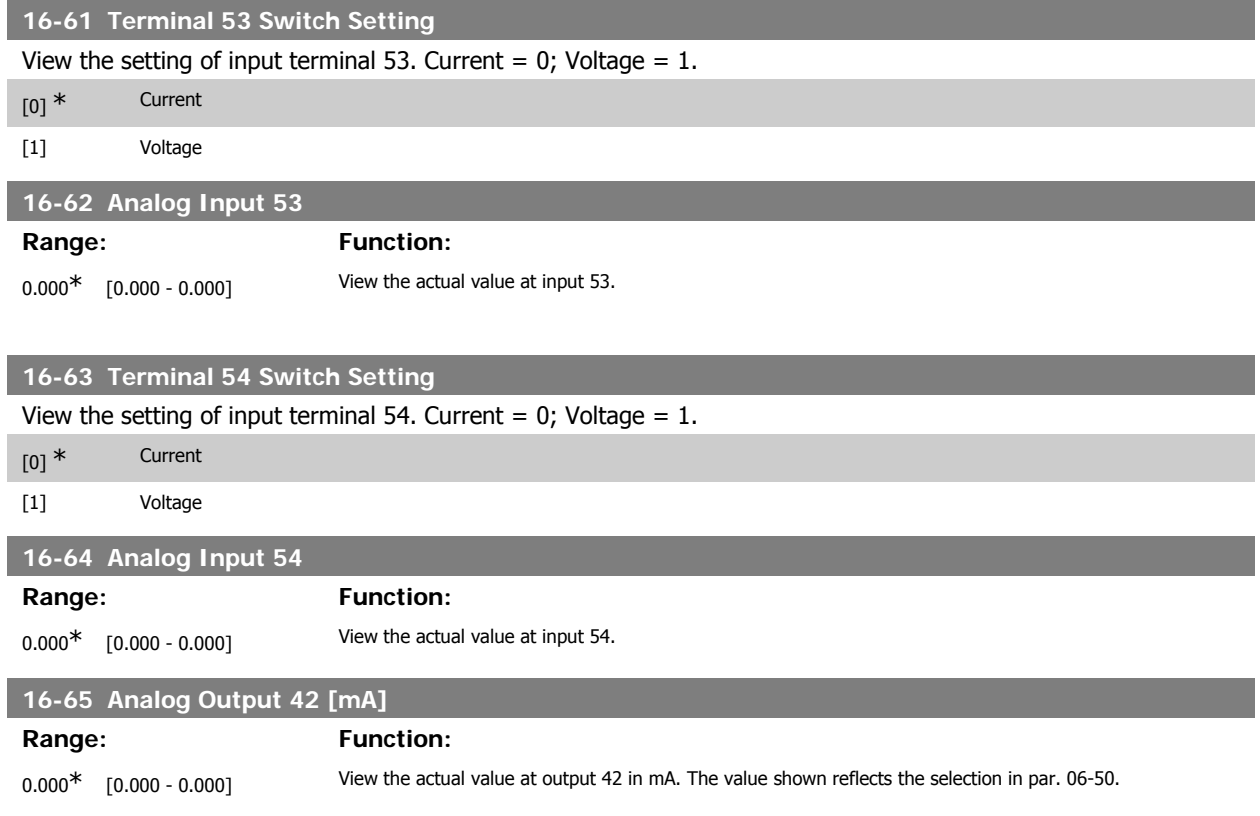

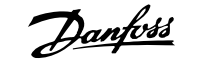

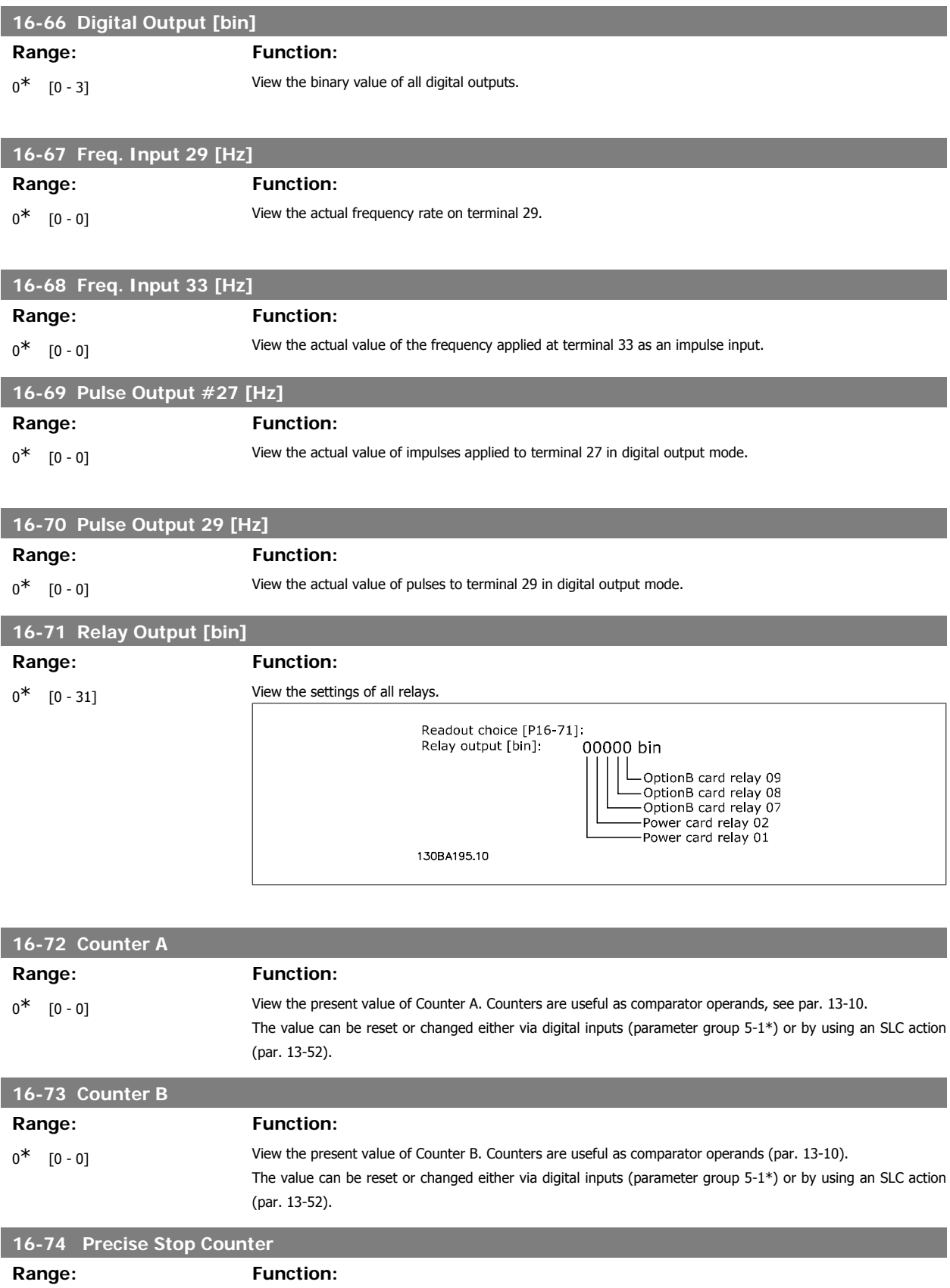

 $0^*$  [-2147483648 - 2147483648] Returns the actual counter value of precise counter (par. 1-84).

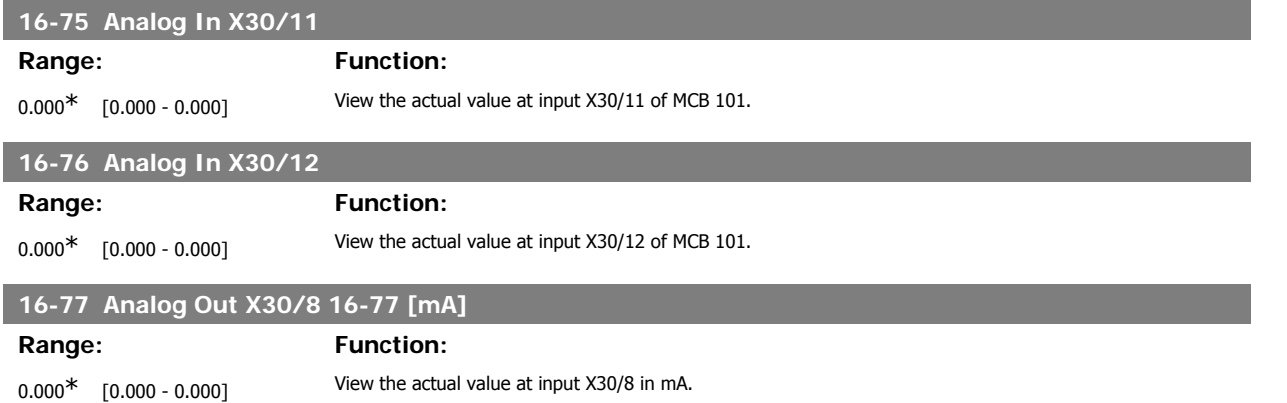

#### **3.16.7. 16-8\* Fieldbus & FC Port**

Parameters for reporting the BUS references and control words.

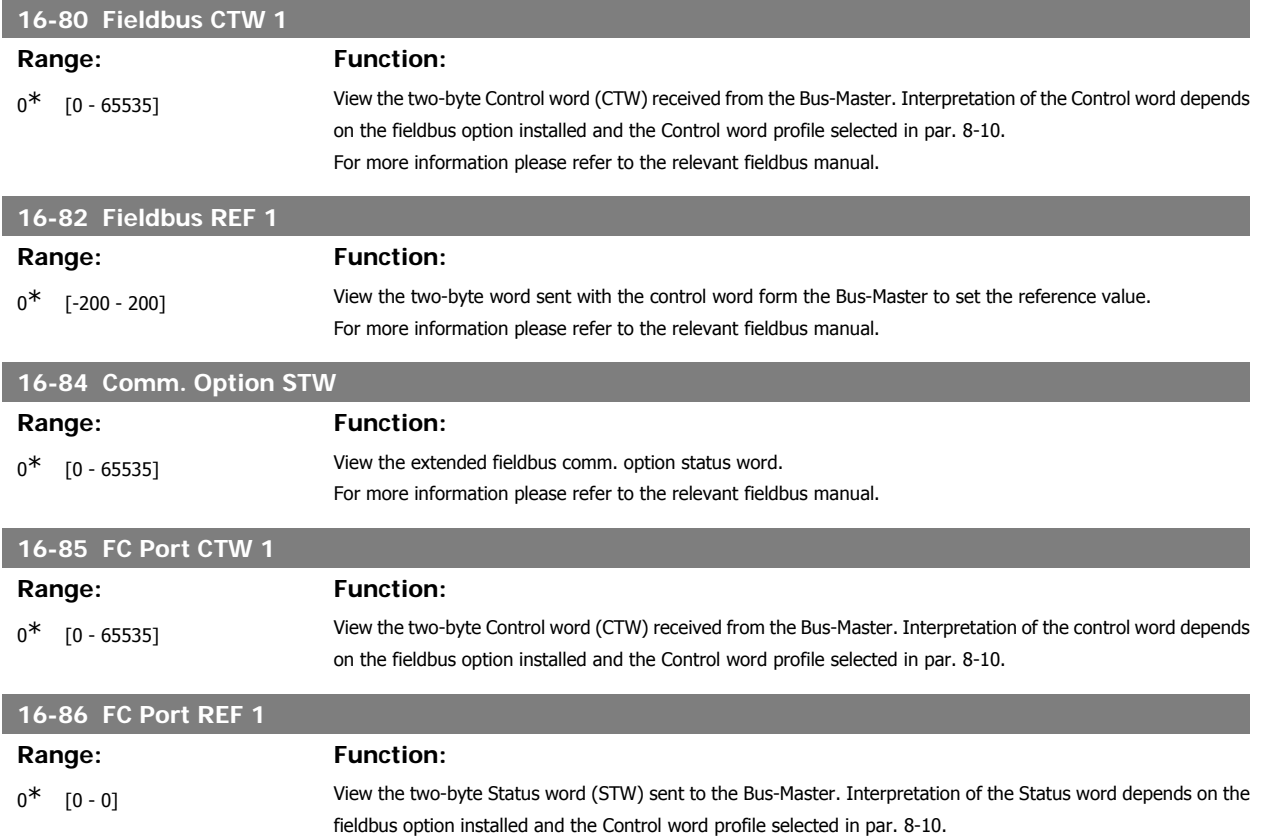

#### **3.16.8. 16-9\* Diagnosis Read-Out**

Parameters displaying alarm, warning and extended status words.

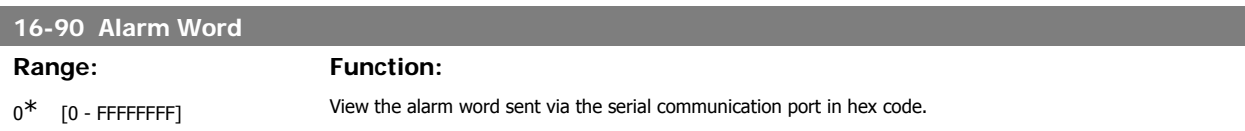

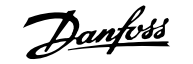

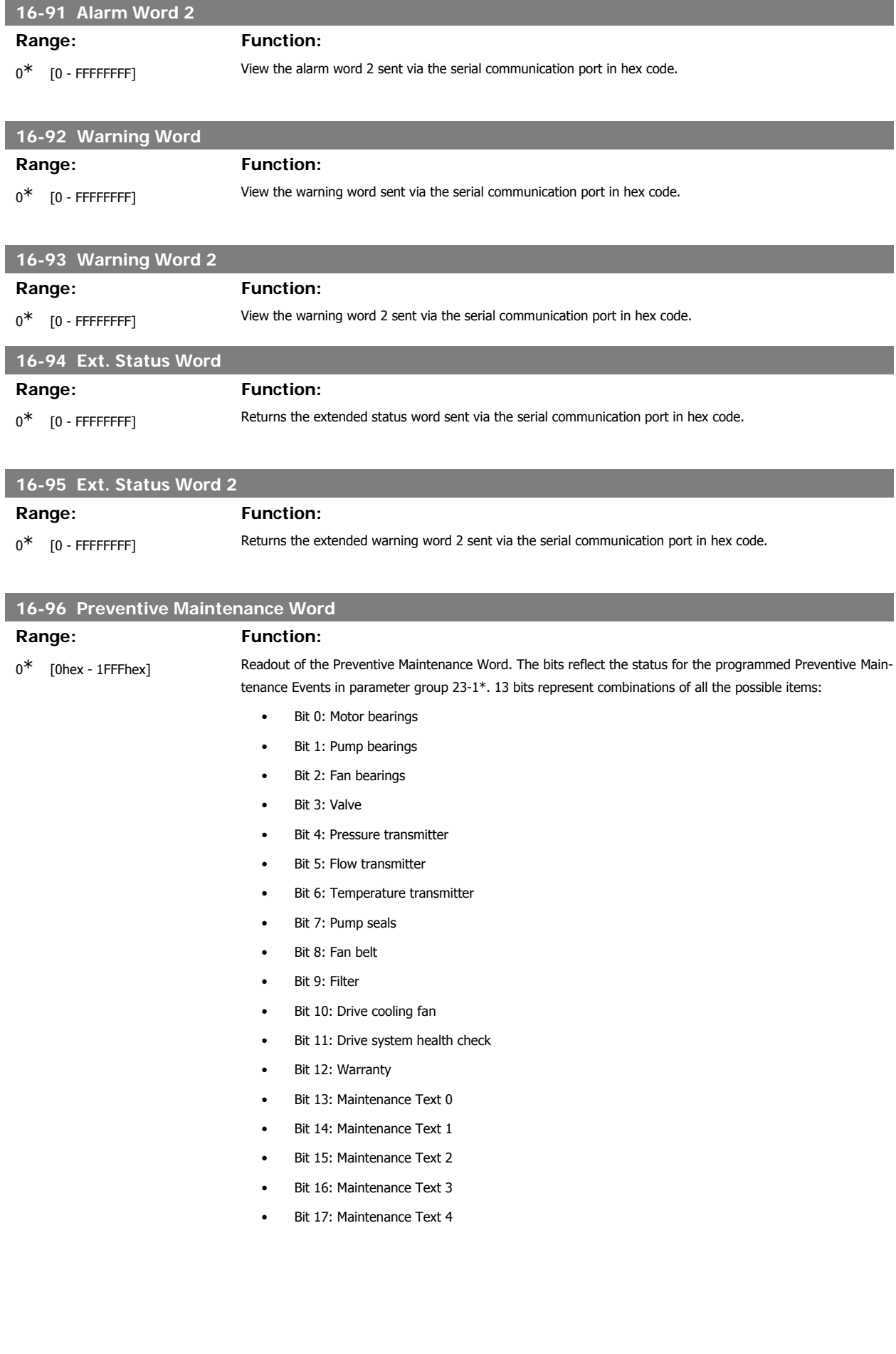
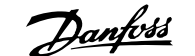

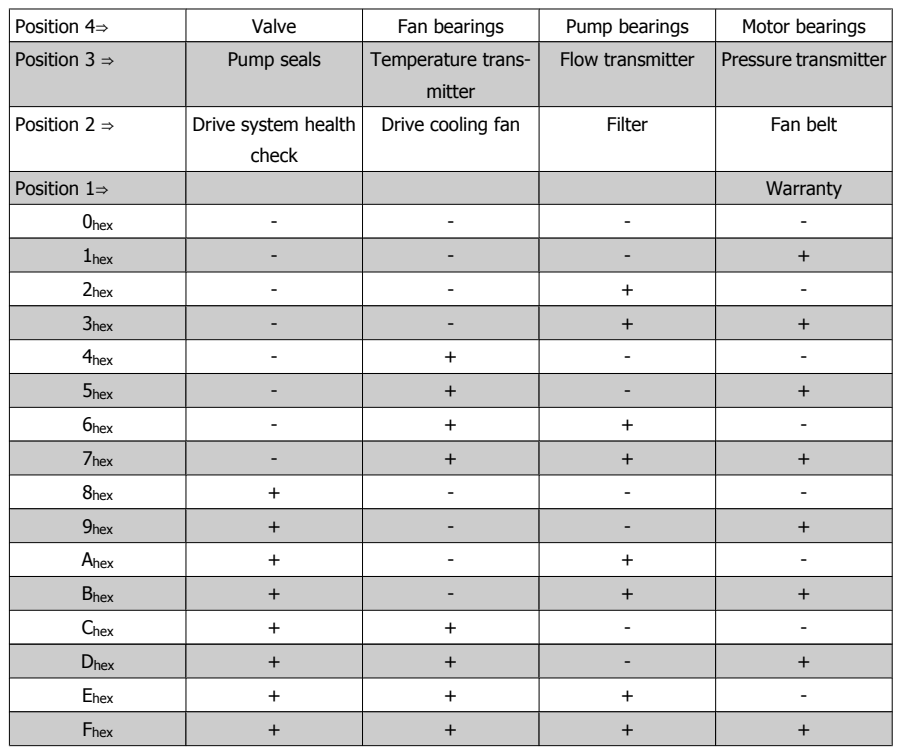

#### Example:

The Preventive Maintenance Word shows 040Ahex.

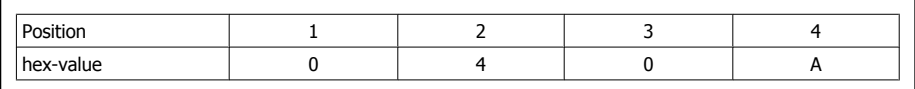

The first digit 0 indicates that no items from the fourth row requires maintenance The second digit 4 refers to the third row indicating that the Drive Cooling Fan requires maintenance The third digit 0 indicates that no items from the second row requires maintenance The fourth digit A refers to the top row indicating that the Valve and the Pump Bearings require maintenance

# **3.17. Main Menu - Data Readouts 2 - Group 18**

## **3.17.1. 18-0\* Maintenance Log**

This group contains the last 10 Preventive Maintenance logs. Maintenance Log 0 is the latest log and Maintenance Log 9 the oldest. By selecting one of the logs and pressing OK, the Maintenance Item, Action and time of the occurrence can be found in par. 18-00 – 18-03.

The Alarm log button on the LCP allows access to both Alarm log and Maintenance log.

### **18-00 Maintenance Log: Item**

Array [10]

 $0^*$  [0 - 255] Locate the meaning of the Maintenance Item in the description of par. 23-10 Preventive Maintenance Item.

### **18-01 Maintenance Log: Action**

Array [10]

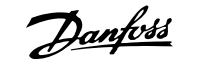

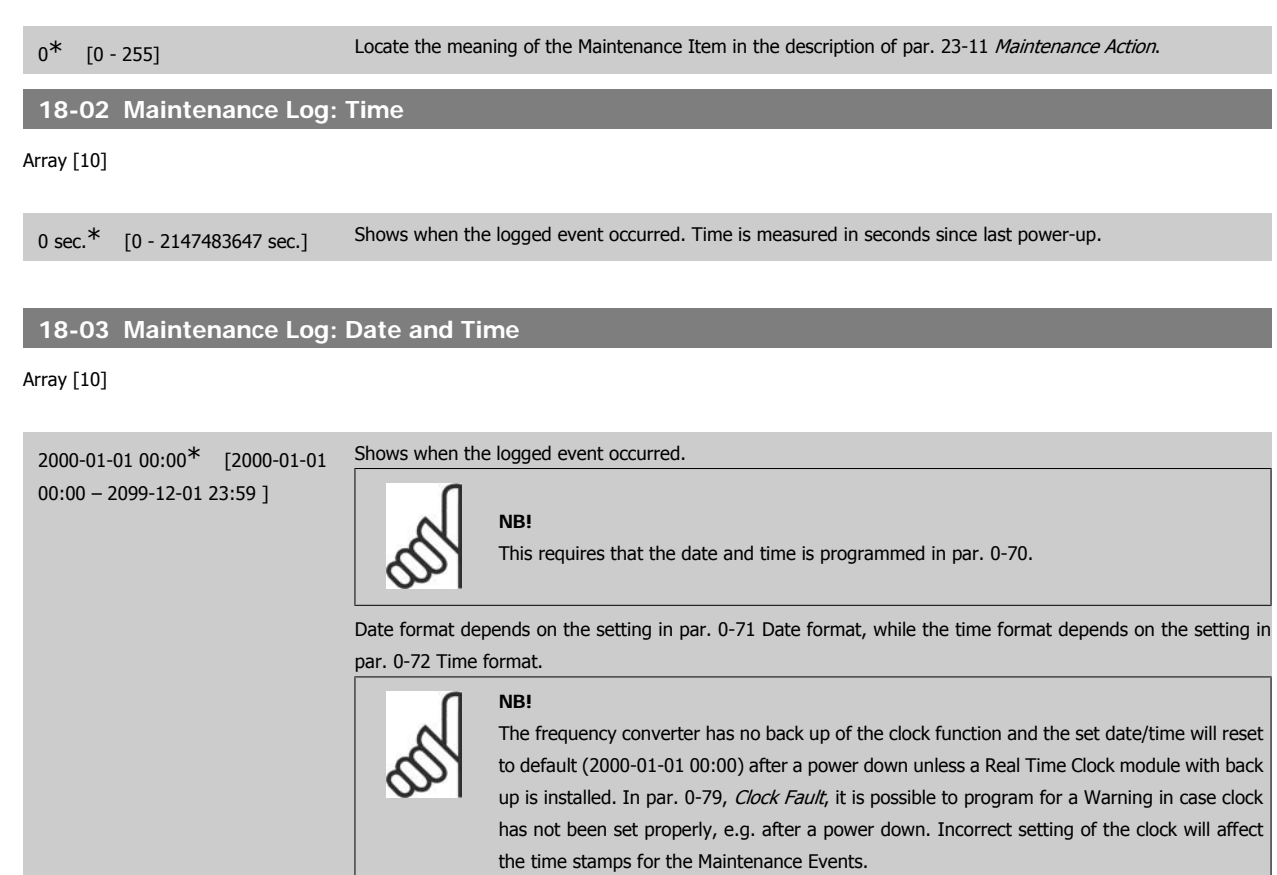

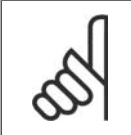

**NB!**

When mounting an Analog I/O MCB 109 option card, a battery back-up of date and time is included.

## **3.17.2. 18-1\* Fire Mode Log**

The log covers the latest 10 faults which have been suppressed by the Fire Mode function. See par. 24-0\*, Fire Mode. The log can be viewed either via the below parameters or by pressing the Alarm Log button on the Local Control Panel and select Fire Mode Log. It is not possible to reset the Fire Mode Log.

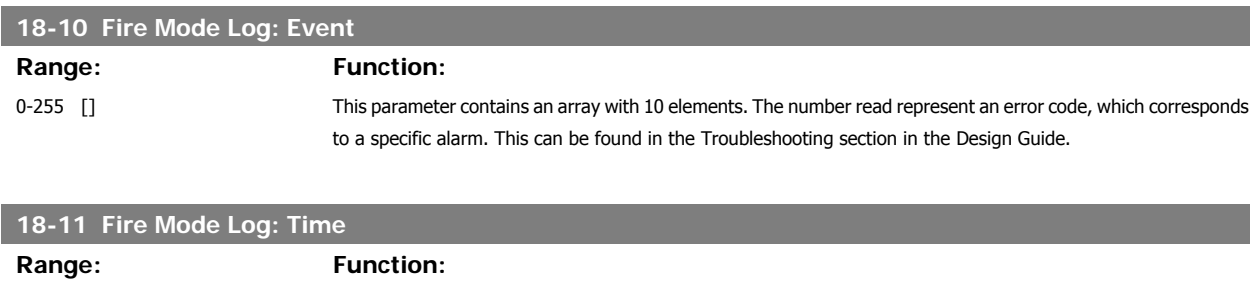

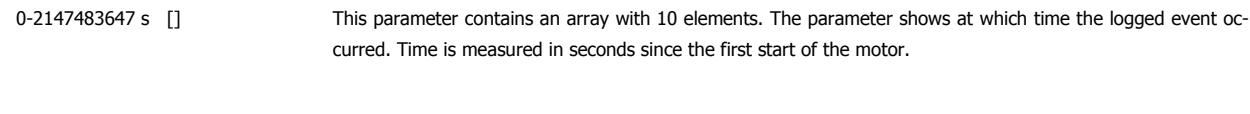

## **18-12 Fire Mode Log: Date and Time Option: Function:** This parameter contains an array with 10 elements. The parameter shows at which date and time the logged event occurred. The function relies on that the actual date and time has been set in parameter 0-70, Set Date

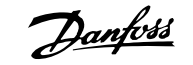

and Time. Note: There is no build in battery back up of the clock. An external back up must be used, eg the one in the MCB109 Analog I/O option card. See Clock Settings, 0-7\*.

## **3.17.3. 18-3\* Analog I/O**

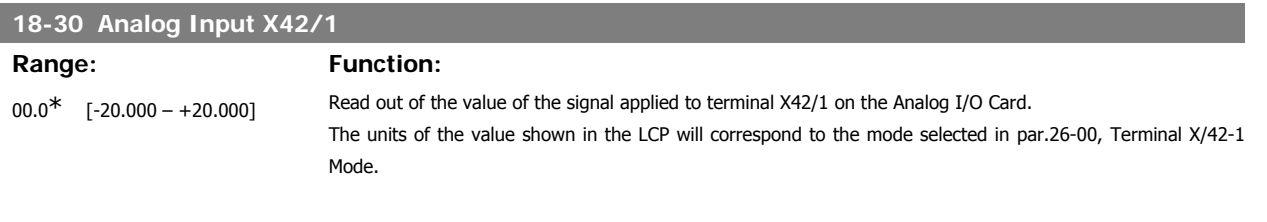

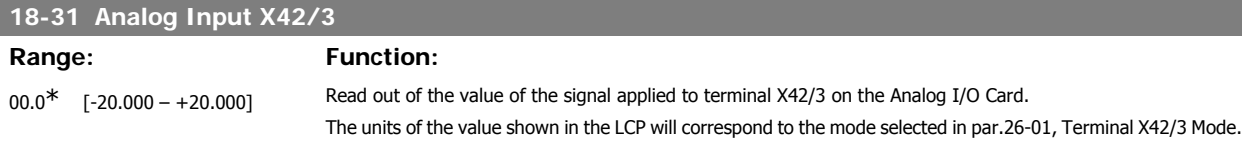

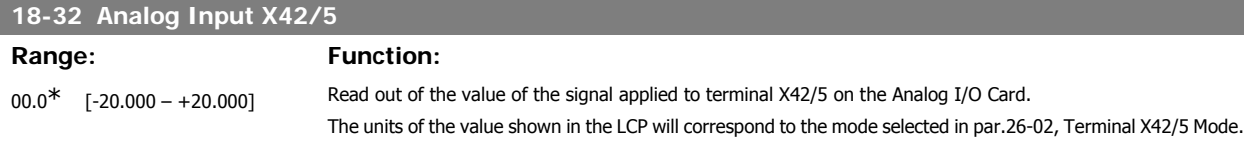

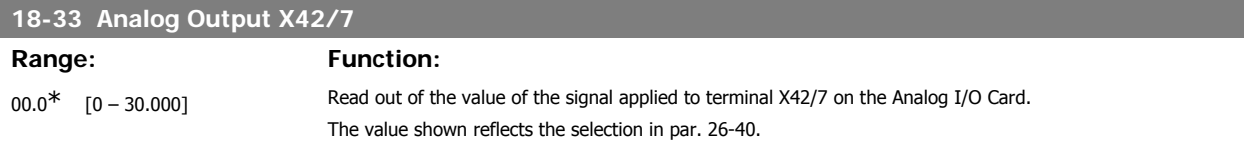

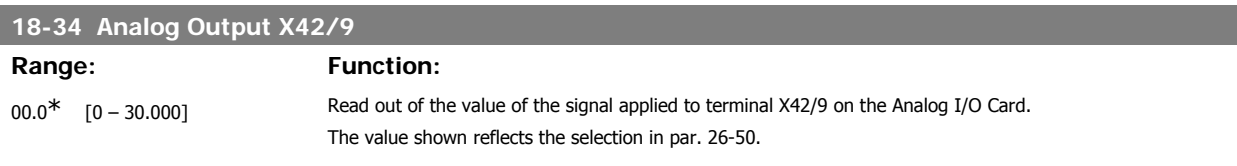

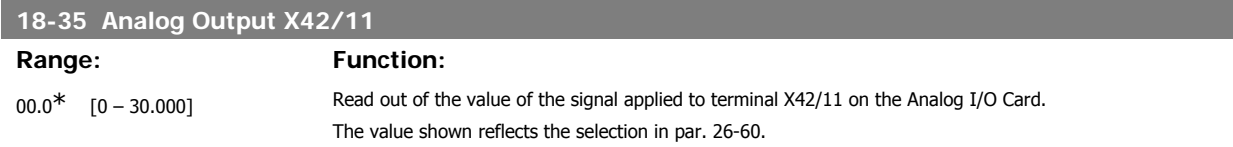

# **3.18. Main Menu - FC Closed Loop - Group 20**

## **3.18.1. 20-\*\* FC Closed Loop**

This parameter group is used for configuring the closed loop PID Controller, that controls the output frequency of the frequency converter.

## **3.18.2. 20-0\* Feedback**

This parameter group is used to configure the feedback signal for the frequency converter's closed loop PID Controller. Whether the frequency converter is in Closed Loop Mode or Open Loop Mode, the feedback signals can also be shown on the frequency converter's display, be used to control a frequency converter analog output, and be transmitted over various serial communication protocols.

**3**

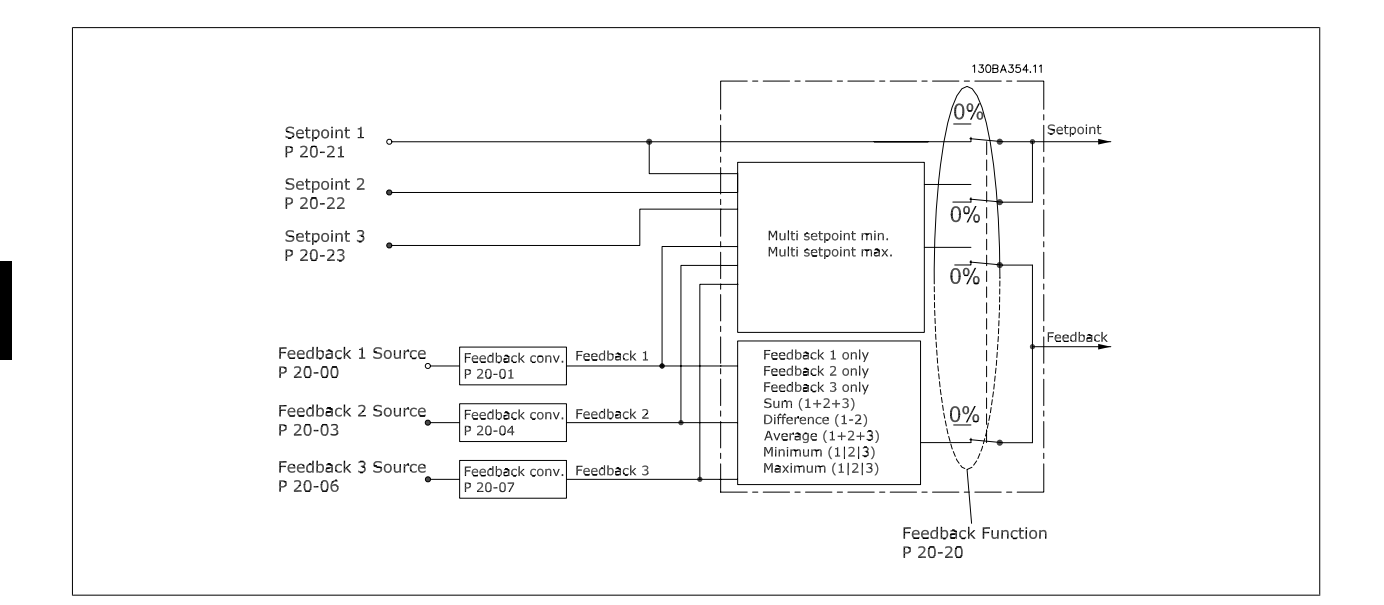

## **20-00 Feedback 1 Source**

Up to three different feedback signals can be used to provide the feedback signal for the frequency converter's PID Controller.

This parameter defines which input will be used as the source of the first feedback signal.

Analog input X30/11 and Analog input X30/12 refer to inputs on the optional General Purpose I/O board.

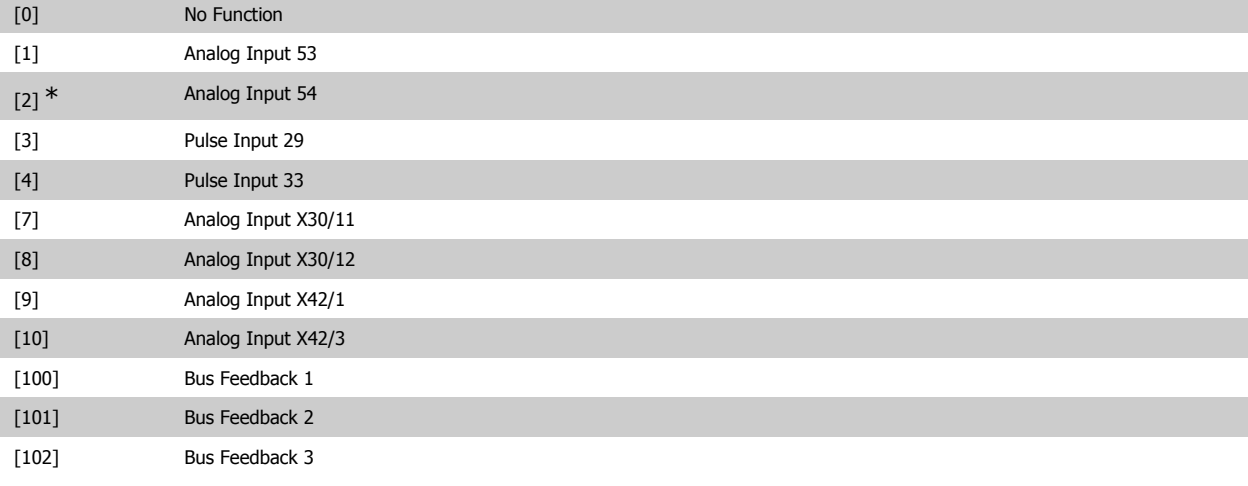

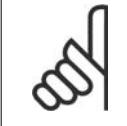

#### **NB!**

If a feedback is not used, its source must be set to No Function [0]. Parameter 20-10 determines how the three possible feedbacks will be used by the PID Controller.

## **20-01 Feedback 1 Conversion**

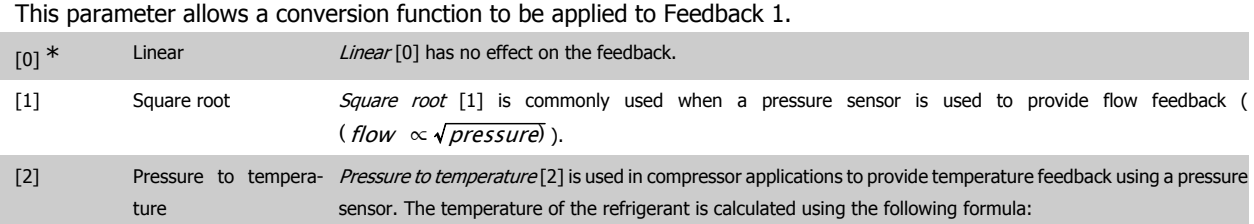

Temperature =  $\frac{A2}{(ln(Pe+1) - A1)}$  $-$  A3 , where A1, A2 and A3 are refrigerant-specific constants. The refrigerant must be selected in parameter 20-30. Parameters 20-21 through 20-23 allow the values of A1, A2 and A3 to be entered for a refrigerant that is not listed in parameter 20-30.

## **20-02 Feedback 1 Source Unit**

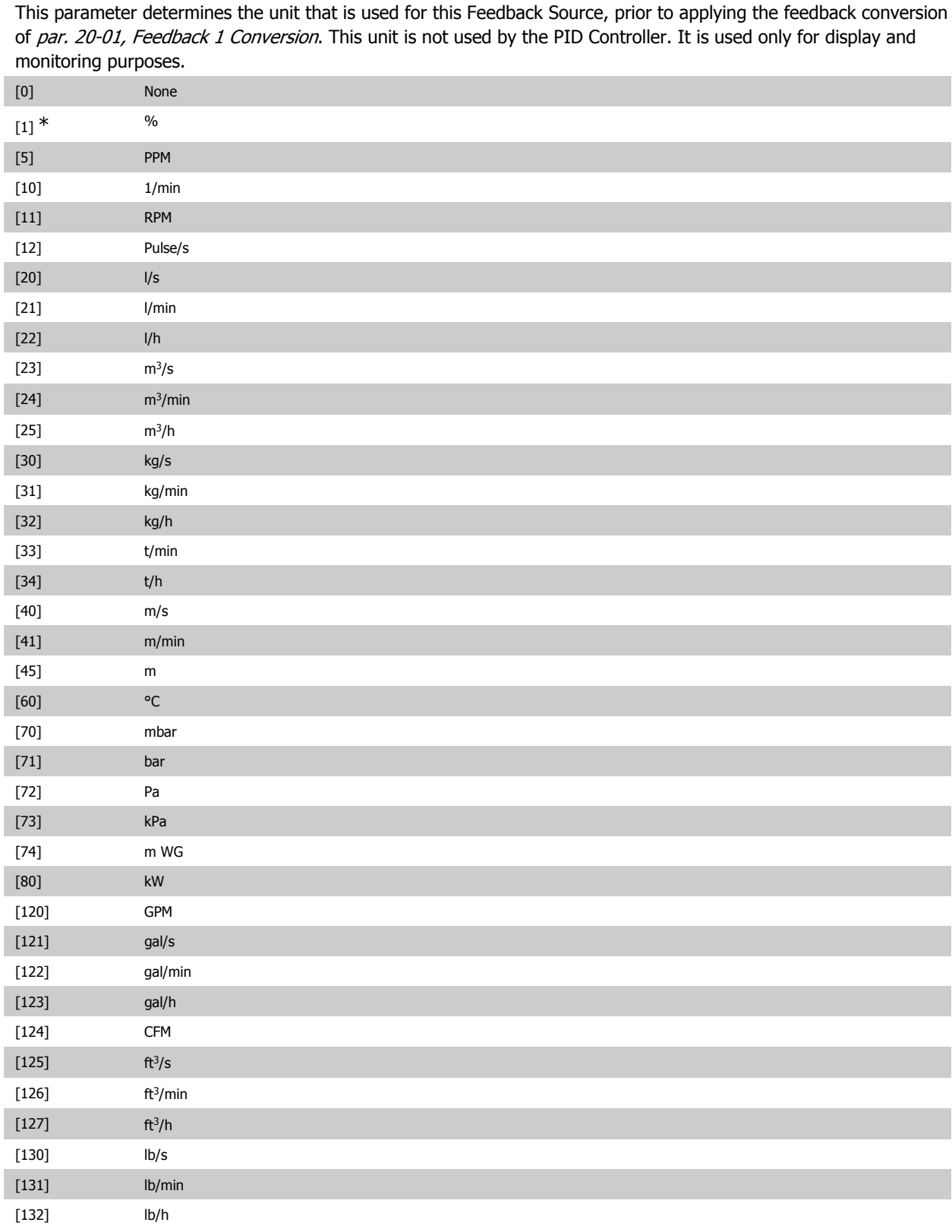

**NB!**

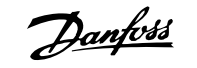

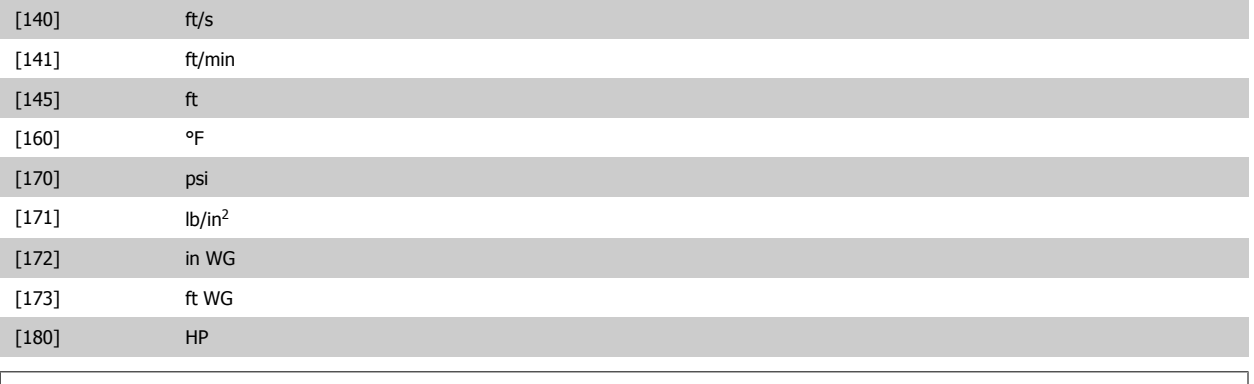

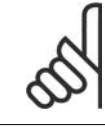

This parameter is only available when using Pressure to Temperature Feedback Conversion.

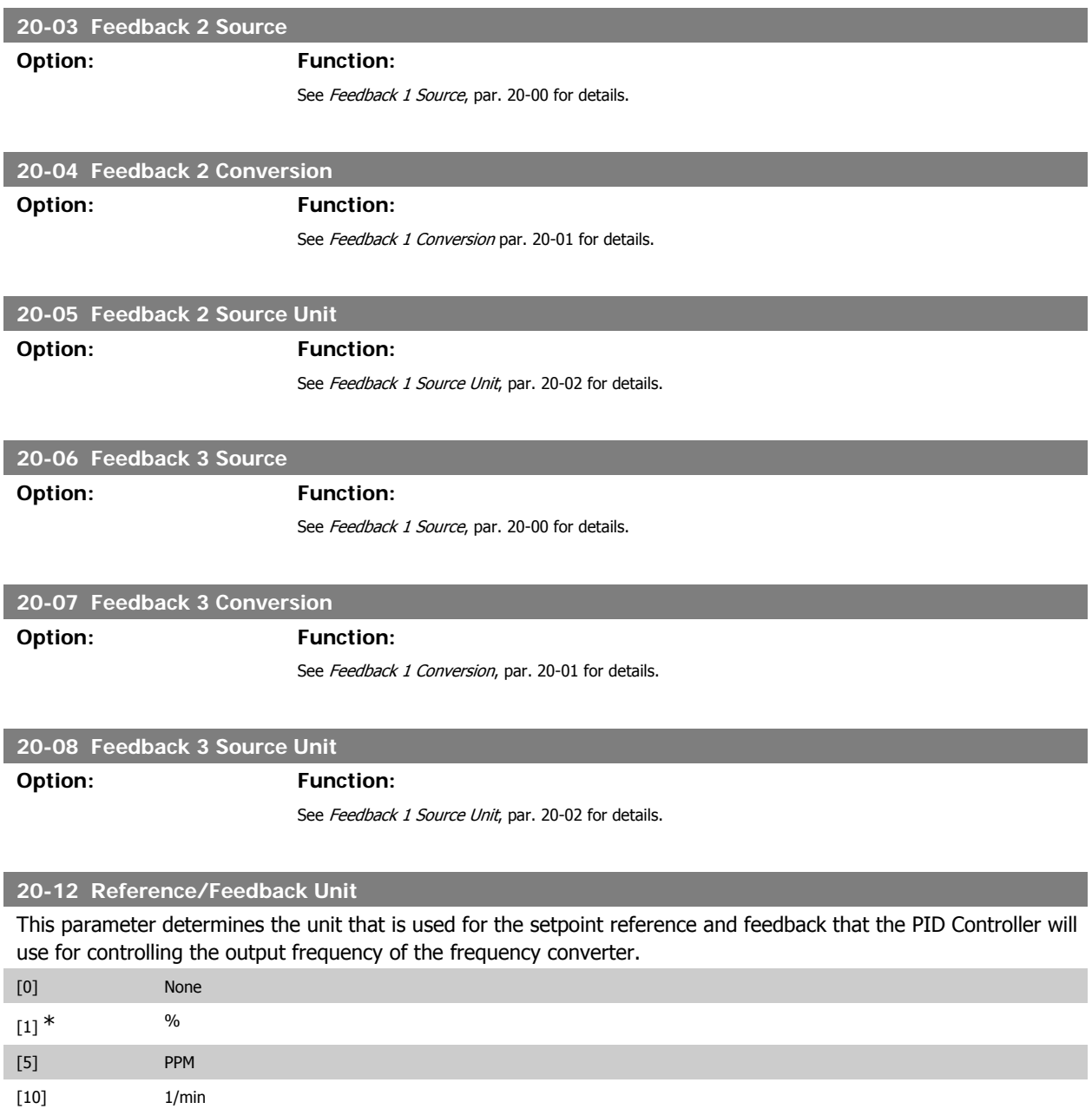

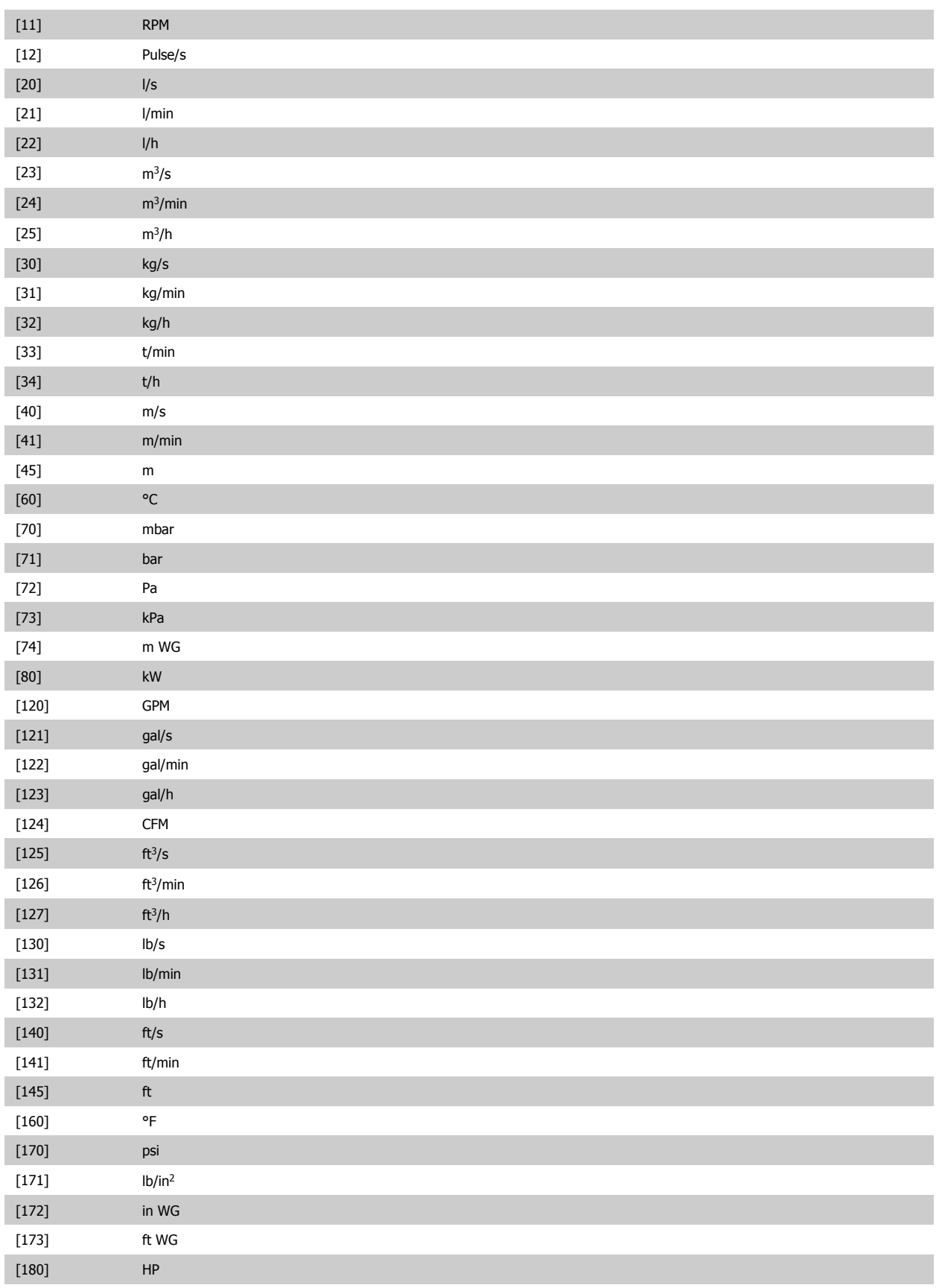

**20-20 Feedback Function**

## **3.18.3. 20-2\* Feedback & Setpoint**

This parameter group is used to determine how the frequency converter's PID Controller will use the three possible feedback signals to control the output frequency of the frequency converter. This group is also used to store the three internal setpoint references.

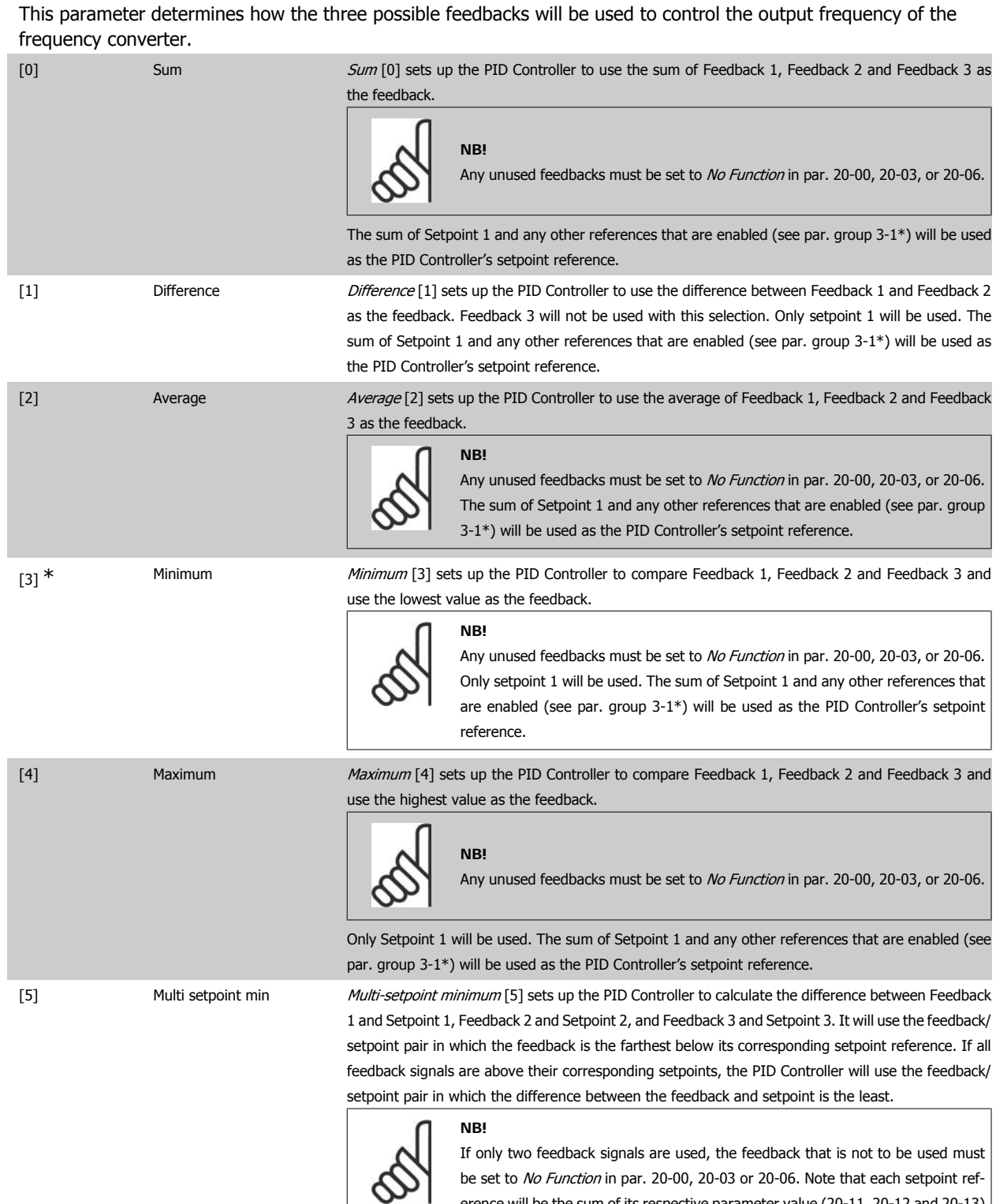

erence will be the sum of its respective parameter value (20-11, 20-12 and 20-13)

and any other references that are enabled (see par. group 3-1\*).

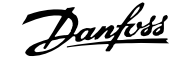

**3**

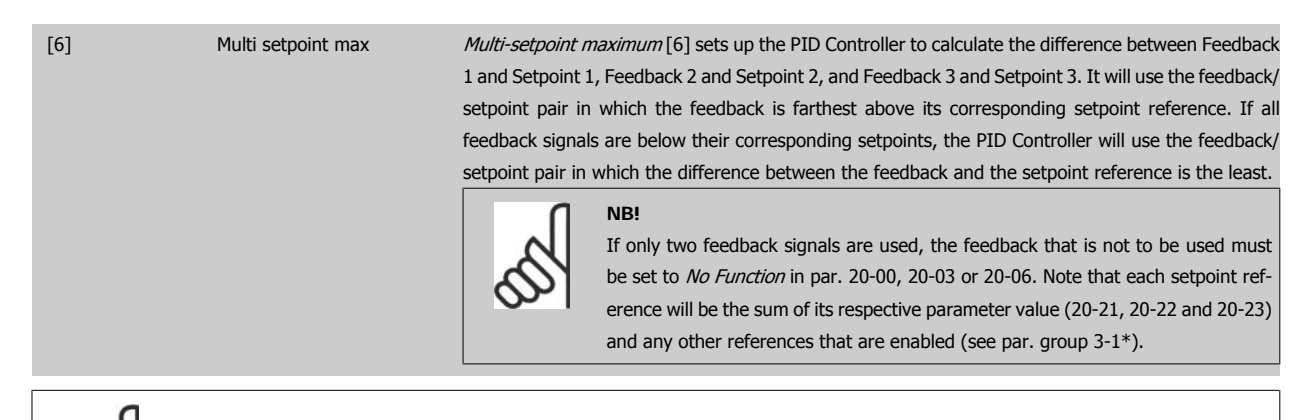

## **NB!**

Any unused feedback must be set to "No function" in its Feedback Source parameter: 20-00, 20-03 or 20-06.

The feedback resulting from the function selected in par. 20-20 will be used by the PID Controller to control the output frequency of the frequency converter. This feedback can also be shown on the frequency converter's display, be used to control a frequency converter's analog output, and be transmitted over various serial communication protocols.

The frequency converter can be configured to handle multi zone applications. Two different multi zone applications are supported:

- Multi zone, single setpoint
- Multi zone, multi setpoint

The difference between the two is illustrated by the following examples:

#### **Example 1 – Multi zone, single setpoint**

In an office building, a VAV (variable air volume) HVAC system must ensure a minimum pressure at selected VAV boxes. Due to the varying pressure losses in each duct, the pressure at each VAV box cannot be assumed to be the same. The minimum pressure required is the same for all VAV boxes. This control method can be set up by setting Feedback Function, par. 20-20 to option [3], Minimum, and entering the desired pressure in par. 20-21. The PID Controller will increase the speed of the fan if any one feedback is below the setpoint and decrease the speed of the fan if all feedbacks are above the setpoint.

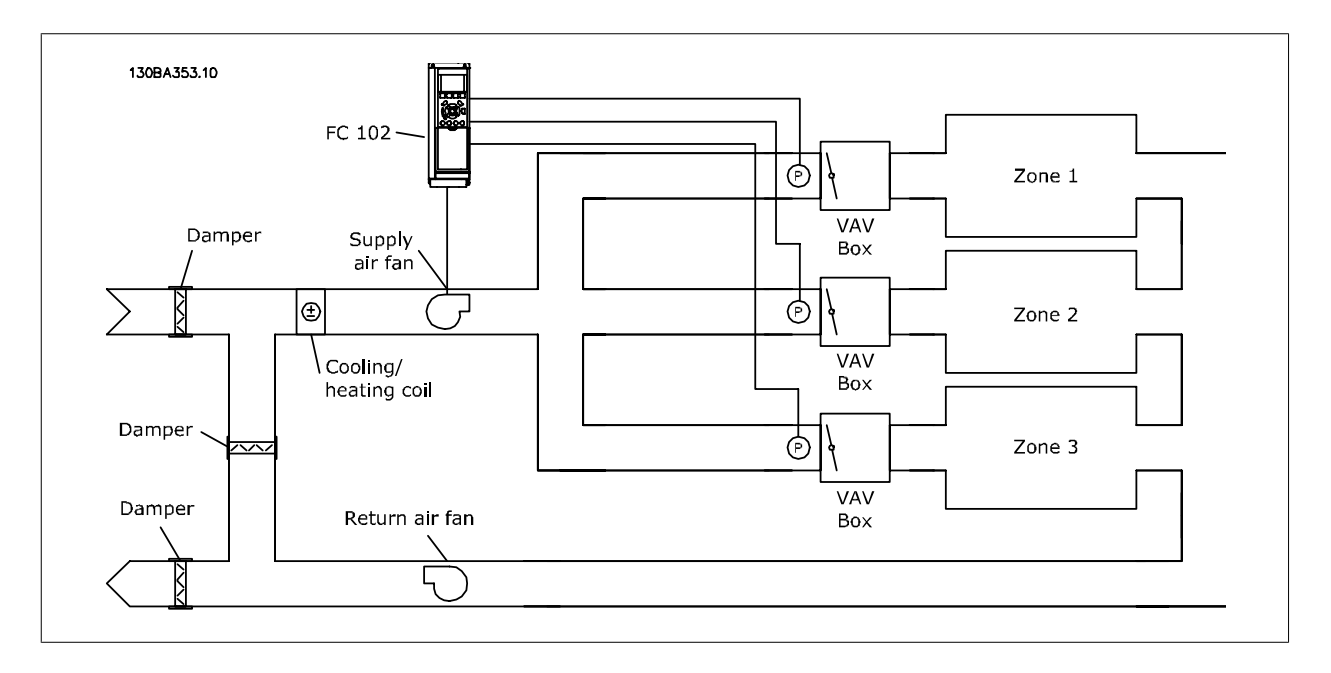

#### **Example 2 – Multi zone, multi setpoint**

The previous example can be used to illustrate the use of multi zone, multi setpoint control. If the zones require different pressures for each VAV box, each setpoint may be specified in par. 20-21, 20-22 and 20-23. By selecting Multi setpoint minimum, [5], in par. 20-20, Feedback Function, the PID

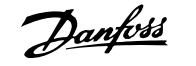

Controller will increase the speed of the fan if any one of the feedbacks is below its setpoint and decrease the speed of the fan if all feedbacks are above their individual setpoints.

# **20-21 Setpoint 1**

### **Range: Function:**

 $0.000*$  [Ref<sub>MIN</sub> par.3-02 - Ref<sub>MAX</sub> par. 3-03 UNIT (from par. 20-12)]

PID Controller. See the description of Feedback Function, par. 20-20.

**NB!** Setpoint reference entered here is added to any other references that are enabled (see par.

Setpoint 1 is used in Closed Loop Mode to enter a setpoint reference that is used by the frequency converter's

# **20-22 Setpoint 2**

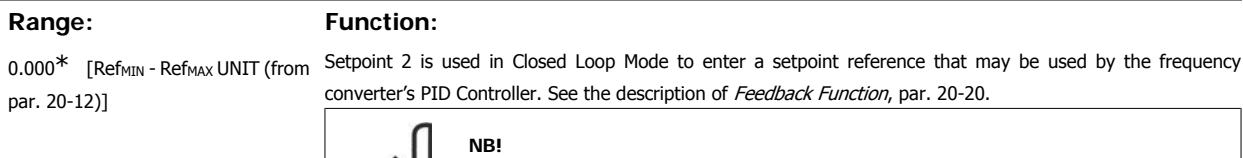

group 3-1\*).

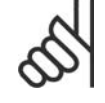

The setpoint reference entered here is added to any other references that are enabled (see par. group 3-1\*).

## **20-23 Setpoint 3**

#### **Range: Function:**

 $0.000^*$  [Ref<sub>MIN</sub> - Ref<sub>MAX</sub> UNIT (from par. 20-12)]

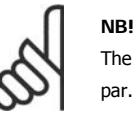

The setpoint reference entered here is added to any other references that are enabled (see par. group 3-1\*).

Setpoint 3 is used in Closed Loop Mode to enter a setpoint reference that may be used by the frequency

## **3.18.4. 20-3\* Feedback Adv. Conversion**

In air conditioning compressor applications it is often useful to control the system based on the temperature of the refrigerant. However, it is generally more convenient to directly measure its pressure. This parameter group allows the frequency converter's PID Controller to convert refrigerant pressure measurements into temperature values.

converter's PID Controller. See the description of par. 20-20 Feedback Function.

#### **20-30 Refrigerant**

Select the refrigerant used in the compressor application. This parameter must be specified correctly for the pressure to temperature conversion to be accurate. If the refrigerant used is not listed in choices [0] through [6], select User defined [7]. Then, use par. 20-31, 20-32 and 20-33 to provide A1, A2 and A3 for the equation below:

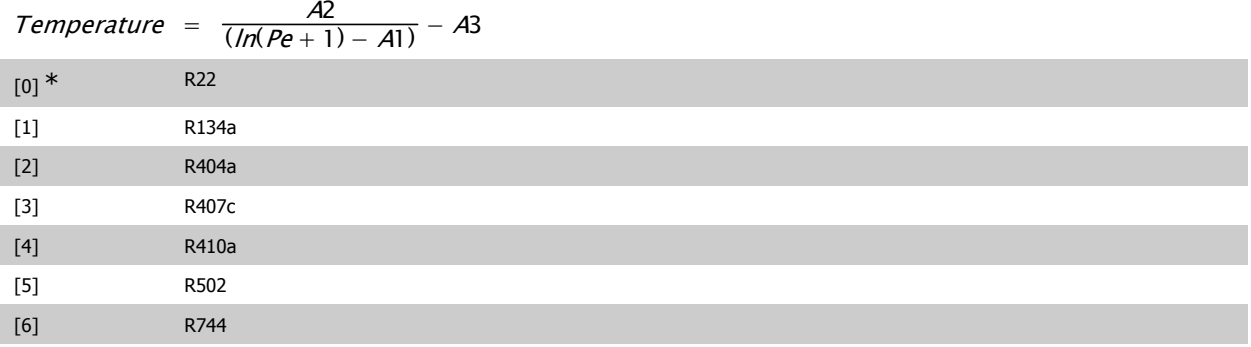

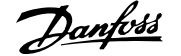

[7] User defined

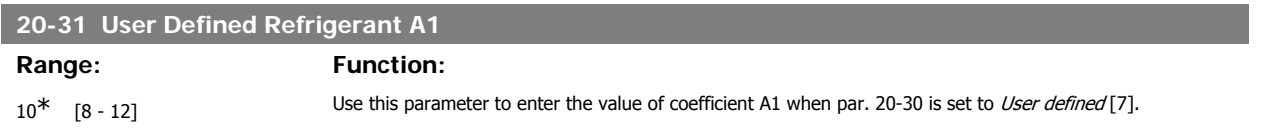

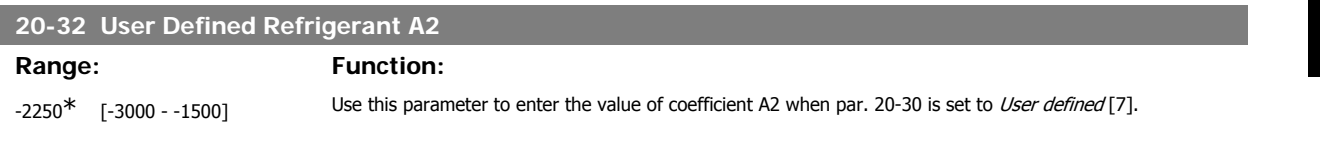

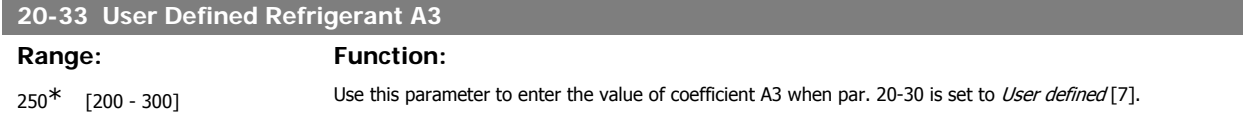

## **3.18.5. 20-7\* PID autotuning**

The frequency converter PID Closed Loop controller (parameters 20-\*\*, FC Closed Loop) can be auto-tuned, simplifying and saving time during commissioning, whilst ensuring accurate PID control adjustment. To use autotuning it is necessary for the frequency converter to be configured for Closed loop in par 1-00 Configuration Mode.

A Graphical Local Control Panel (LCP) must be used in order to react on messages during the autotuning sequence.

Enabling autotuning par 20-79, puts the frequency converter into autotuning mode. The LCP then directs the user with on-screen instructions.

The fan/pump is started by pressing [Auto On] button on the LCP and applying a start signal. The speed is adjusted manually by pressing the  $[4]$  or [] navigation keys on the LCP to a level where the feedback is around the system setpoint.

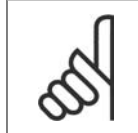

**NB!**

It is not possible to run the motor at maximum or minimum speed, when manually adjusting the motor speed due to the need of giving the motor a step in the speed during autotuning.

PID autotuning functions by introducing step changes whilst operating at a steady state and then monitoring the feedback. From the feedback response, the required values for par 20-93 PID Proportional Gain and par 20-94 Integral Time are calculated. Par 20-95 PID Differentiation Time is set to value 0 (zero). Par. 20-81 PID Normal / Inverse Control is determined during tuning process.

These calculated values are presented on the LCP and the user can decide whether to accept or reject them. Once accepted, the values are written to the relevant parameters and autotuning mode is disabled in par 20-79. Depending on the system being controlled the time required to carry out autotuning could be several minutes.

It is advised to set the ramp times in par. 3-41/3-42 or par. 3-51/3-52 according to the load inertia before carrying out PID autotuning. If PID autotuning is carried out with slow ramp times, the auto-tuned parameters will typically result in very slow control. Excessive feedback sensor noise should be removed using the input filter (parameter groups 6-\*, 5-5\* and 26-\*, Terminal 53/54 Filter Time Constant/Pulse Filter Time Constant #29/33) before activating PID autotuning. In order to obtain the most accurate controller parameters, it is advised to carry out PID autotuning, when the application is running in typical operation, i.e. with a typical load.

## **20-70 Closed Loop Type**

This parameter defines the application response. The default mode should be sufficient for most applications. If the application response speed is known, it can be selected here. This will decrease the time needed for carrying out PID autotuning. The setting has no impact on the value of the tuned parameters and is used only for the autotuning sequence.

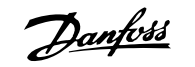

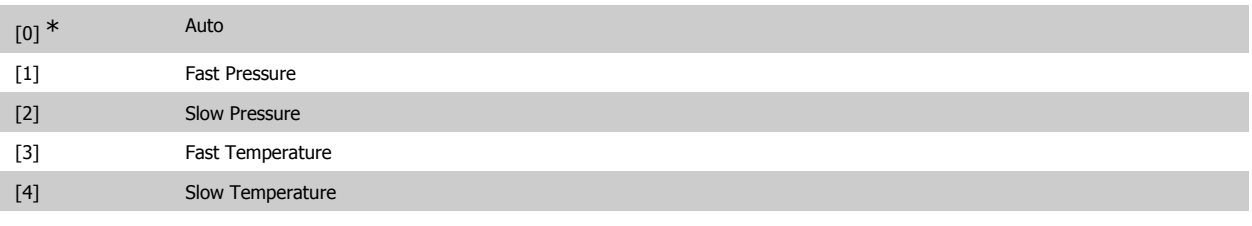

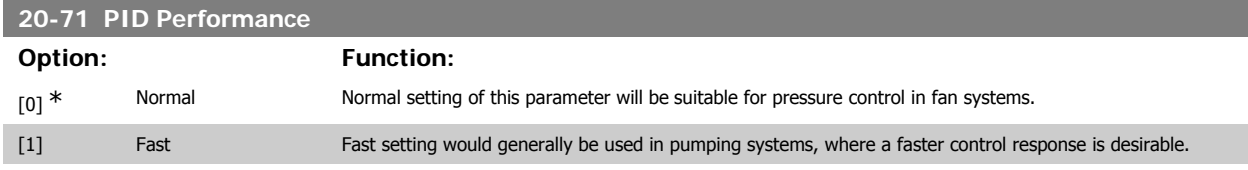

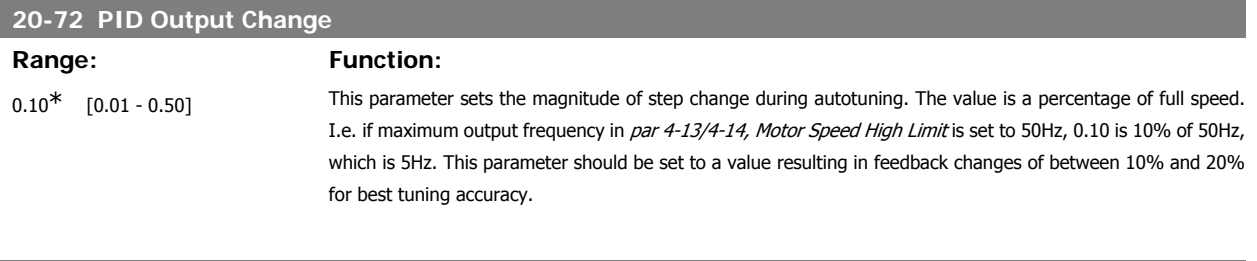

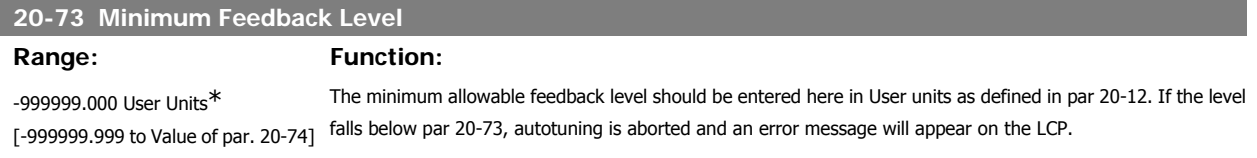

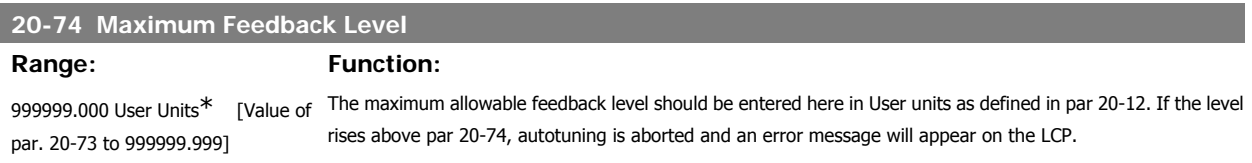

## **20-79 PID autotuning**

This parameter starts the PID autotuning sequence. Once the autotuning has successfully completed and the settings have been accepted or rejected by the user, by pressing [OK] or [Cancel] buttons on the LCP at the end of tuning, this parameter is reset to [0] Disabled.

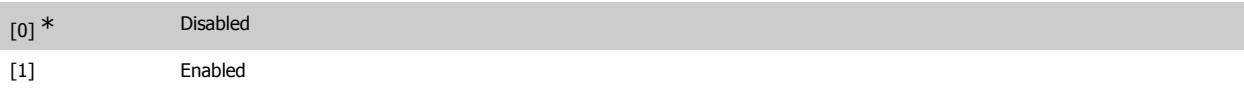

## **3.18.6. 20-8\* Basic Settings**

This parameter group is used to configure the basic operation of the frequency converter's PID Controller, including how it responds to a feedback that is above or below the setpoint, the speed at which it first starts functioning, and when it will indicate that the system has reached the setpoint.

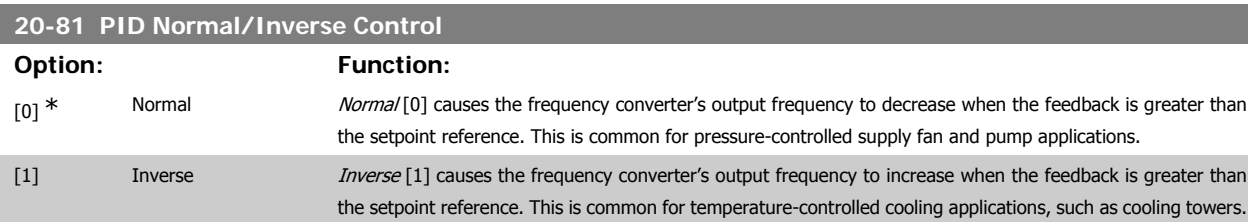

## **20-82 PID Start Speed [RPM]**

## Range: Function:

 $0^*$  [0 - 6000 RPM] When the frequency converter is first started, it initially ramps up to this output speed in Open Loop Mode, following the active Ramp Up Time. When the output speed programmed here is reached, the frequency converter will automatically switch to Closed Loop Mode and the PID Controller will begin to function. This is useful in applications in which the driven load must first quickly accelerate to a minimum speed when it is started.

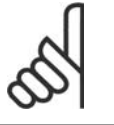

**NB!**

This parameter will only be visible if par. 0-02 is set to [0], RPM.

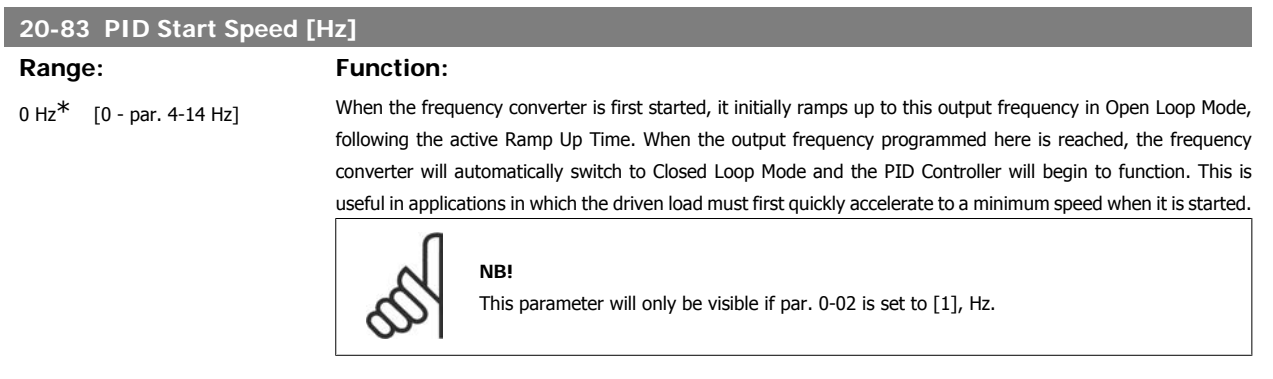

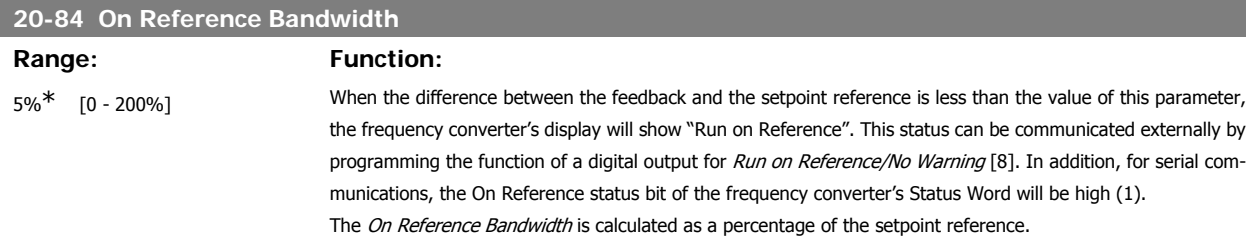

## **3.18.7. 20-9\* PID Controller**

This group provides the ability to manually adjust this PID Controller. By adjusting the PID Controller parameters the control performance may be improved. See section PID in the VLT® HVAC Drive Design Guide, MG.11.Bx.yy for guidelines on adjusting the PID Controller parameters.

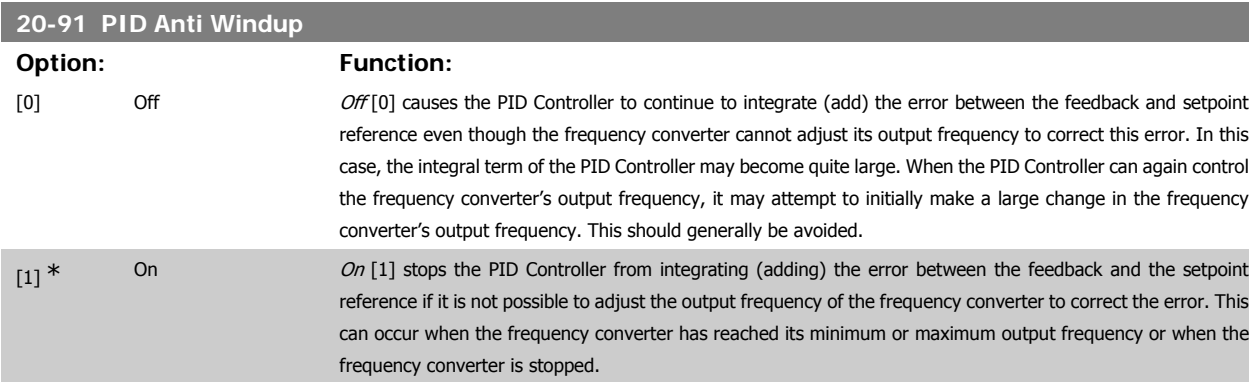

## **20-93 PID Proportional Gain**

## **Range: Function:**

 $0.50^*$   $[0.00 = \text{Off - }10.00]$  This parameter adjusts the output of the frequency converter's PID Controller based on the error between the feedback and the setpoint reference. Quick PID Controller response is obtained when this value is large. However, if too large a value is used, the frequency converter's output frequency may become unstable.

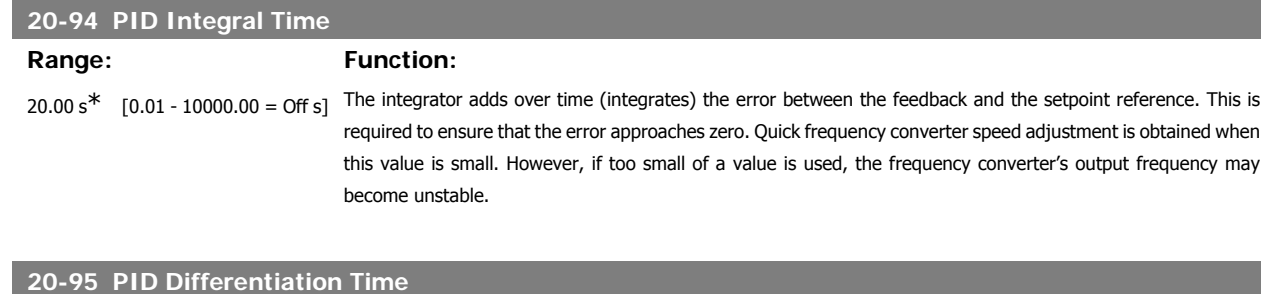

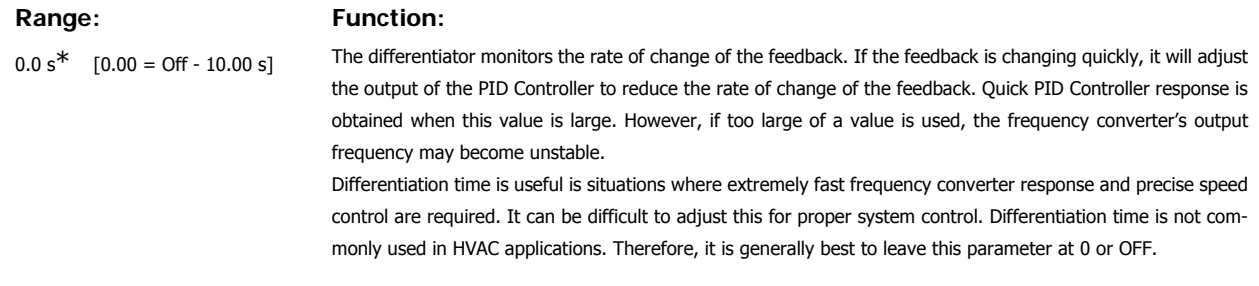

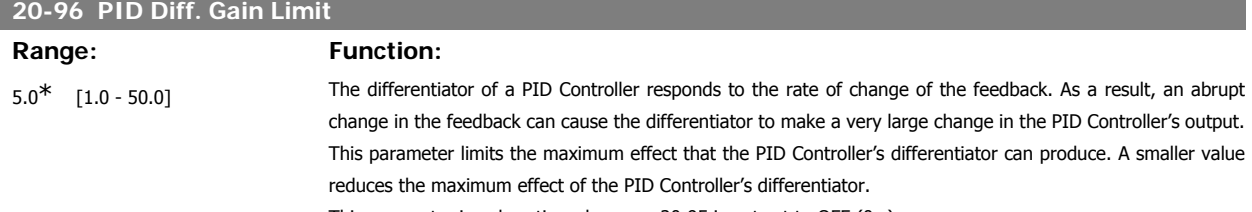

This parameter is only active when par. 20-95 is not set to OFF (0 s).

# **3.19. Main Menu - Extended Closed Loop - FC 100 - Group 21**

## **3.19.1. 21-\*\* Ext. Closed Loop**

The FC102 offers 3 Extended Closed Loop PID controllers in addition to the PID Controller. These can be configured independently to control either external actuators (valves, dampers etc.) or be used together with the internal PID Controller to improve the dynamic responses to setpoint changes or load disturbances.

The Extended Closed Loop PID controllers may be interconnected or connected to the PID Closed Loop controller to form a dual loop configuration.

In order to control a modulating device (e.g. a valve motor), this device must be a positioning servo motor with built-in electronics accepting either a 0-10V (signal from Analog I/O card MCB 109) or a 0/4-20 mA (signal from Control Card and/or General Purpose I/O card MCB 101) control signal. The output function can be programmed in the following parameters:

- Control Card, terminal 42: Par. 6-50 (setting [113]...[115] or [149]...[151], Ext. Closed Loop 1/2/3
- General Purpose I/O card MCB 101, terminal X30/8: Par. 6-60, (setting [113]...[115] or [149]...[151], Ext. Closed Loop 1/2/3
- Analog I/O card MCB 109, terminal X42/7...11:Par. 26-40/50/60 (setting [113]...[115], Ext. Closed Loop 1/2/3

General Purpose I/O card and Analog I/O card are optional cards.

## **3.19.2. 21-0\* Extended CL autotuning**

The extended PID Closed Loop PID controllers (par 21-\*\*, Ext. Closed Loop) can each be auto-tuned, simplifying and saving time during commissioning, whilst ensuring accurate PID control adjustment.

To use PID autotuning it is necessary for the relevant Extended PID controller to have been configured for the application.

A Graphical Local Control Panel (LCP) must be used in order to react on messages during the autotuning sequence.

Enabling autotuning par 21-09 puts the relevant PID controller into PID autotuning mode. The LCP then directs the user with on-screen instructions.

PID autotuning functions by introducing step changes and then monitoring the feedback. From the feedback response, the required values for PID Proportional Gain, par 21-21 for EXT CL 1, par 21-41 for EXT CL 2 and par 21-61 for EXT CL 3 and Integral Time, par 21-22 for EXT CL 1, par 21-42 for EXT CL 2 and par 21-62 for EXT CL 3 are calculated. PID Differentiation Time, Par 21-23 for EXT CL 1, par 21-43 for EXT CL 2 and par 21-63 for EXT CL 3 are set to value 0 (zero). Normal / Inverse, par 21-20 for EXT CL 1, par 21-40 for EXT CL 2 and par 21-60 for EXT CL 3 are determined during the tuning process.

These calculated values are presented on the LCP and the user can decide whether to accept or reject them. Once accepted, the values are written to the relevant parameters and PID autotuning mode is disabled in par 21-09. Depending on the system being controlled the time required to carry out PID autotuning could be several minutes.

Excessive feedback sensor noise should be removed using the input filter (parameter groups 6\*, 5.5\* and 26\*, Terminal 53/54 Filter Time Constant/Pulse Filter Time Constant #29/33) before activating PID autotuning.

#### **21-00 Closed Loop Type**

This parameter defines the application response. The default mode should be sufficient for most applications. If the relative application speed is known, it can be selected here. This will decrease the time needed for carrying out PID Autotuning. The setting has no impact on the value of the tuned parameters and is used only for the PID autotuning sequence.

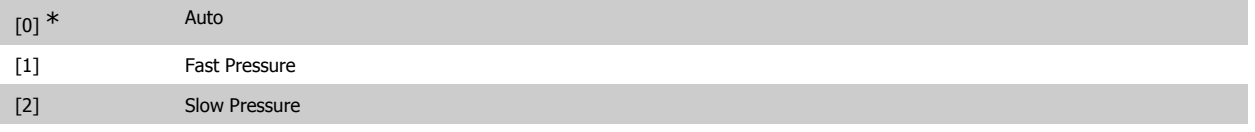

**3**

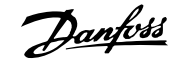

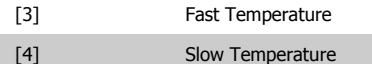

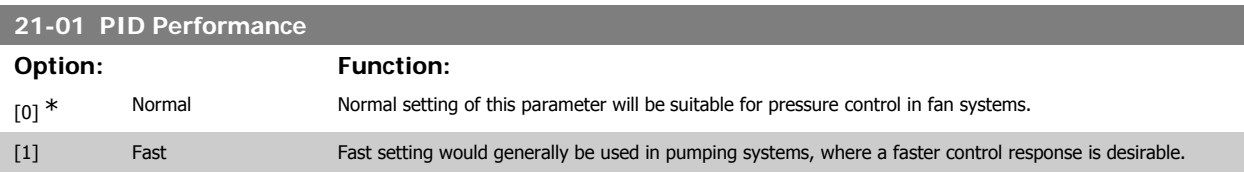

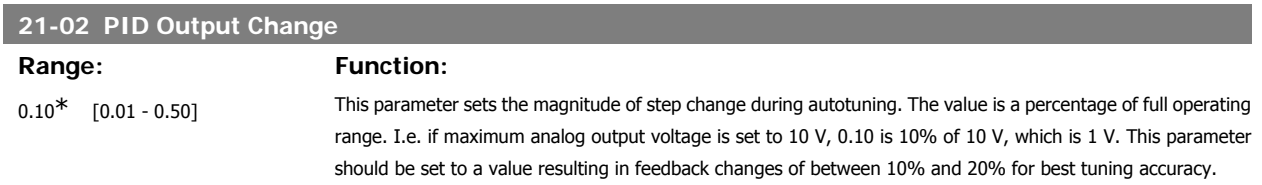

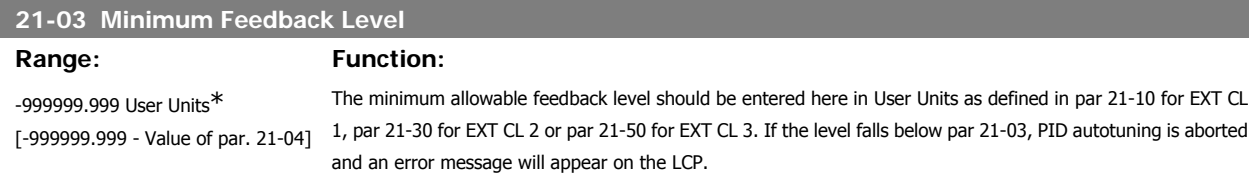

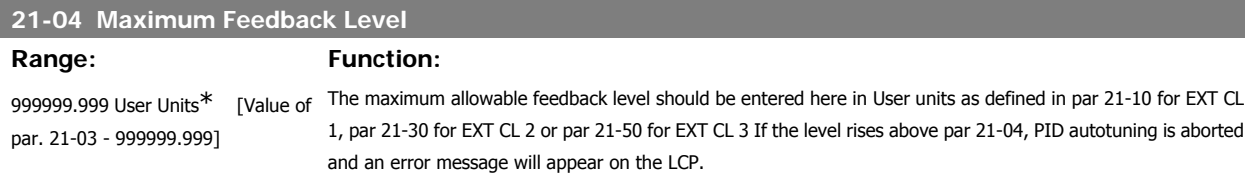

## **21-09 PID autotuning**

This parameter enables selection of the Extended PID controller to be Auto-tuned and starts the PID autotuning for that controller. Once the autotuning has successfully completed and the settings have been accepted or rejected by the user, by pressing [OK] or [Cancel] buttons on the LCP at the end of tuning, this parameter is reset to [0] Disabled.

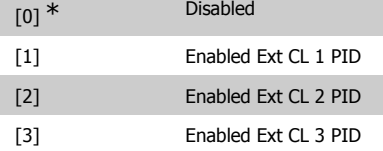

## **3.19.3. 21-1\* Closed Loop 1 Ref/Feedback**

Configure Extended Closed Loop 1 Controller reference and feedback.

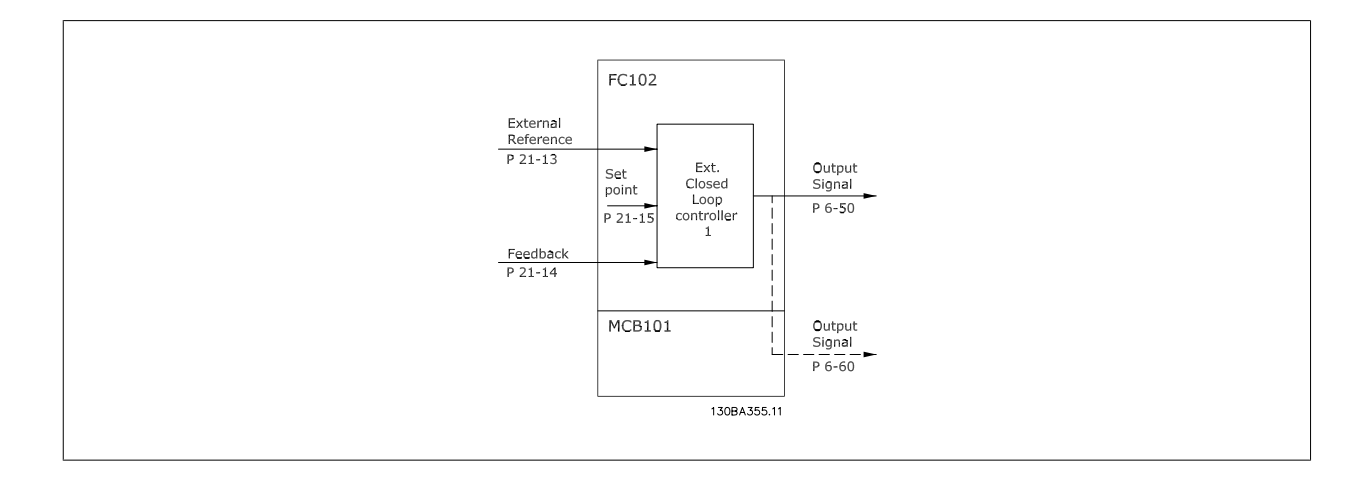

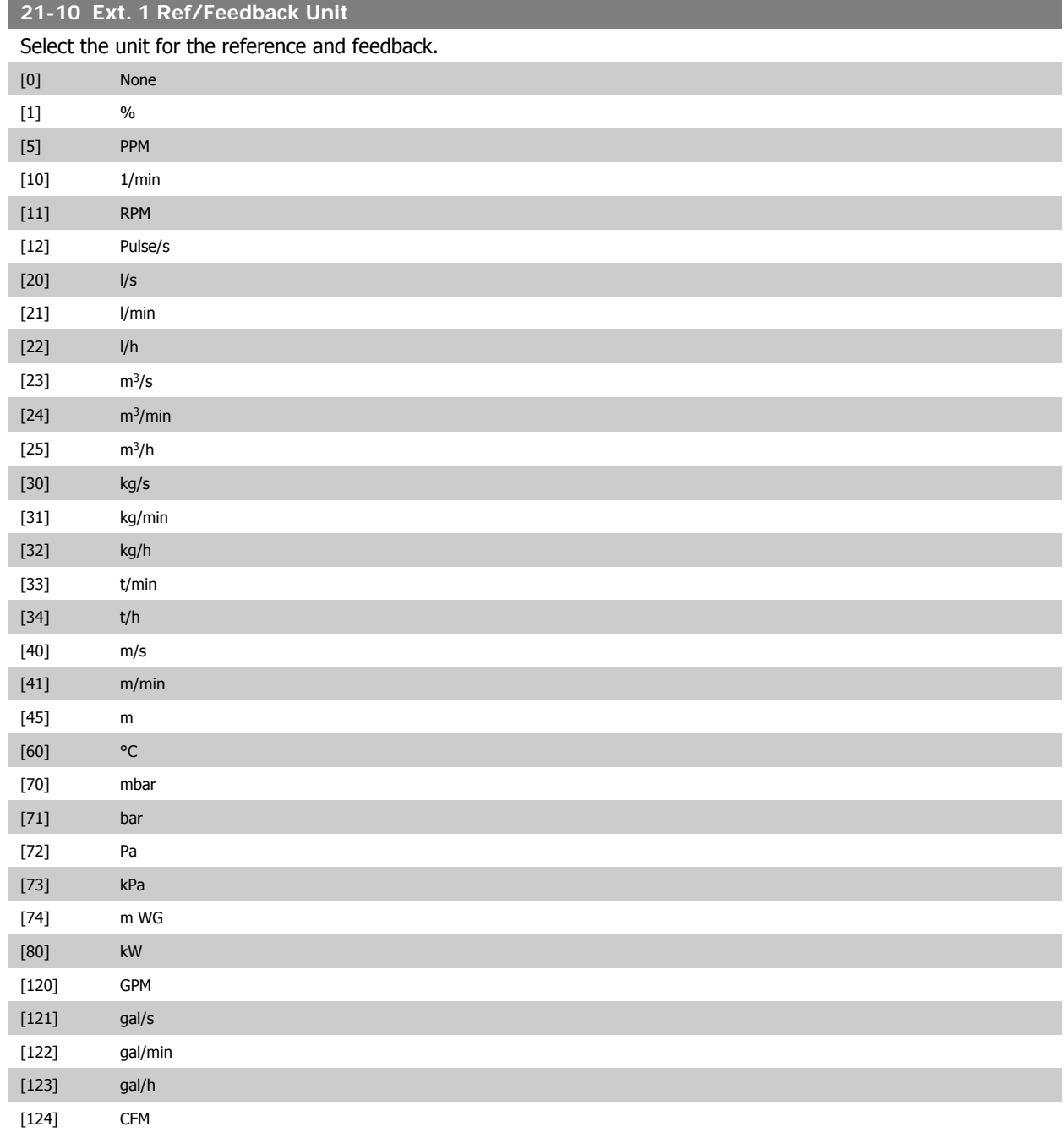

**3**

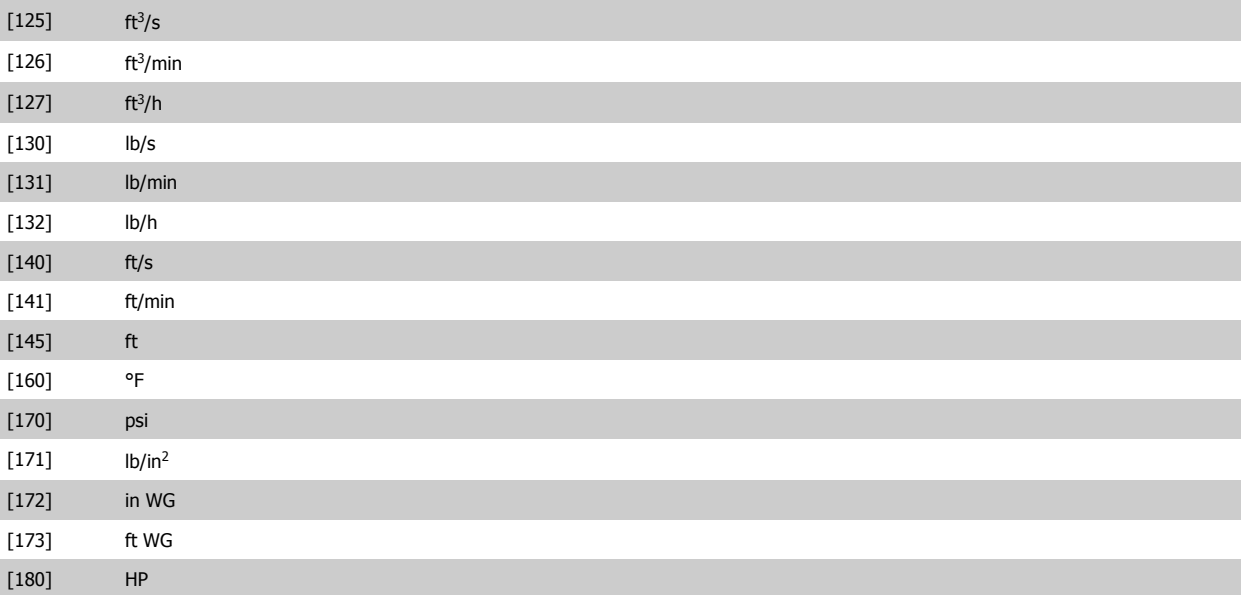

### **21-11 Ext. 1 Minimum Reference**

### **Range: Function:**

0.000 ExtPID1Unit\* [-999999.999 Select the minimum for the Closed Loop 1 Controller.

- 999999.999 ExtPID1Unit]

## **21-12 Ext. 1 Maximum Reference**

Range: Function:

100.000 ExtPID1Unit<sup>\*</sup> [Par. 21-11 Select the maximum for the Closed Loop 1 Controller. - 999999.999 ExtPID1Unit]

## **21-13 Ext. 1 Reference Source**

This parameter defines which input on the frequency converter should be treated as the source of the reference signal for the Closed Loop 1 Controller. Analog input X30/11 and Analog input X30/12 refer to inputs on the General Purpose I/O.

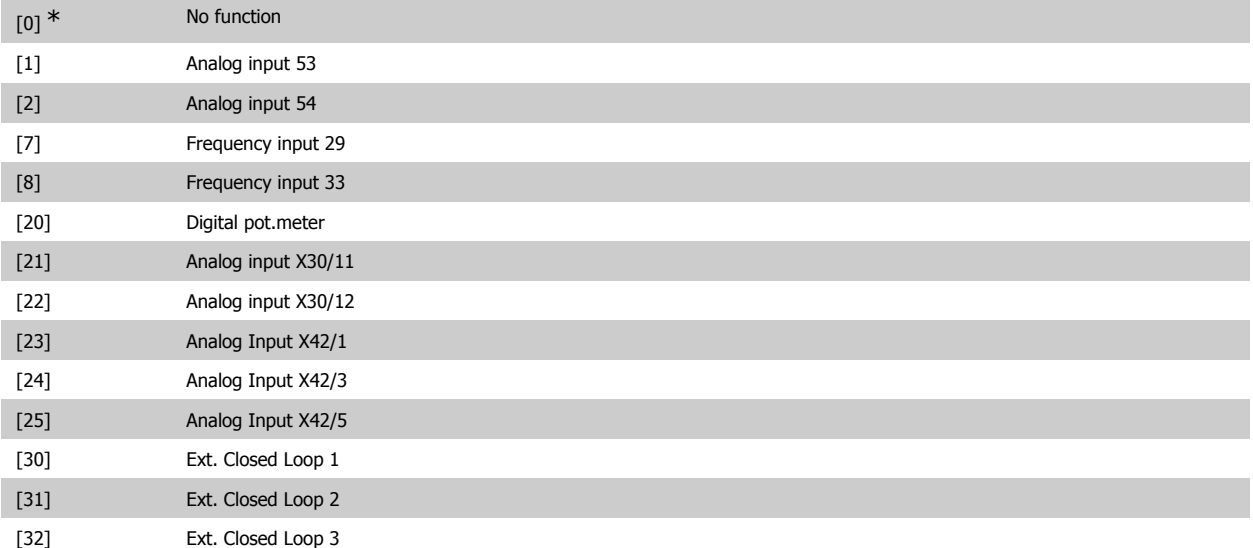

### **21-14 Ext. 1 Feedback Source**

This parameter defines which input on the frequency converter should be treated as the source of the feedback signal for the Closed Loop 1 controller. Analog input X30/11 and Analog input X30/12 refer to inputs on the General Purpose I/O.

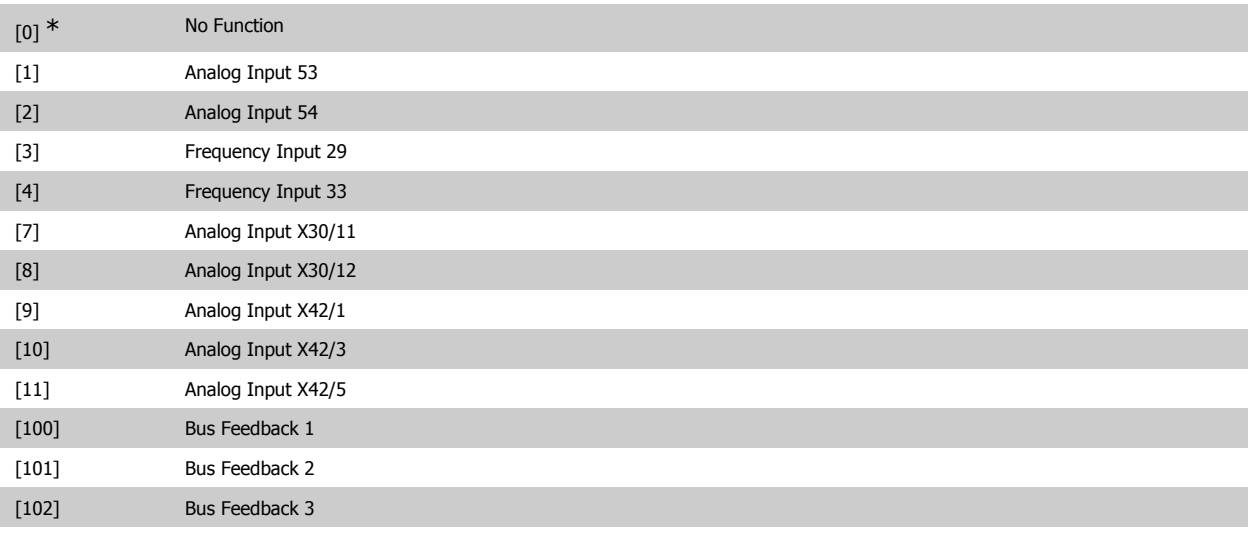

## **21-15 Ext. 1 Setpoint**

Range: Function:

0.000 ExtPID1Unit\* [-999999.999 The setpoint is used in closed loop as the reference for comparing feedback values. - 999999.999 ExtPID1Unit]

## **21-17 Ext. 1 Reference [Unit] Range: Function:**

0.000 ExtPID1Unit\* [-999999.999 Readout of the reference value for the Closed Loop 1 Controller.

- 999999.999 ExtPID1Unit]

## **21-18 Ext. 1 Feedback [Unit]**

**Range: Function:**

0.000 ExtPID1Unit\* [-999999.999 Readout of the feedback value for the Closed Loop 1 Controller. - 999999.999 ExtPID1Unit]

## **21-19 Ext. 1 Output [%]**

**Range: Function:**

0 %<sup>\*</sup> [0 - 100%] Readout of the output value for the Closed Loop 1 Controller.

## **3.19.4. 21-2\* Closed Loop 1 PID**

Configure the Closed Loop 1 PID controller.

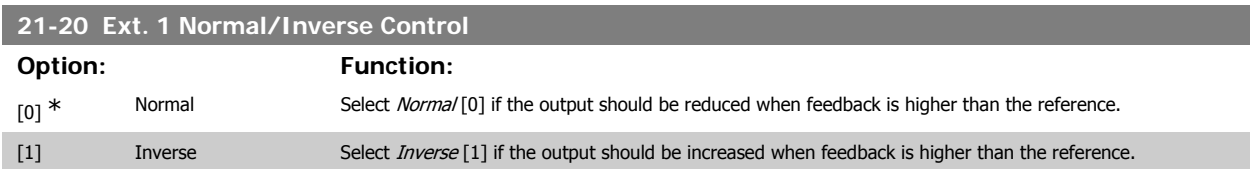

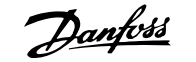

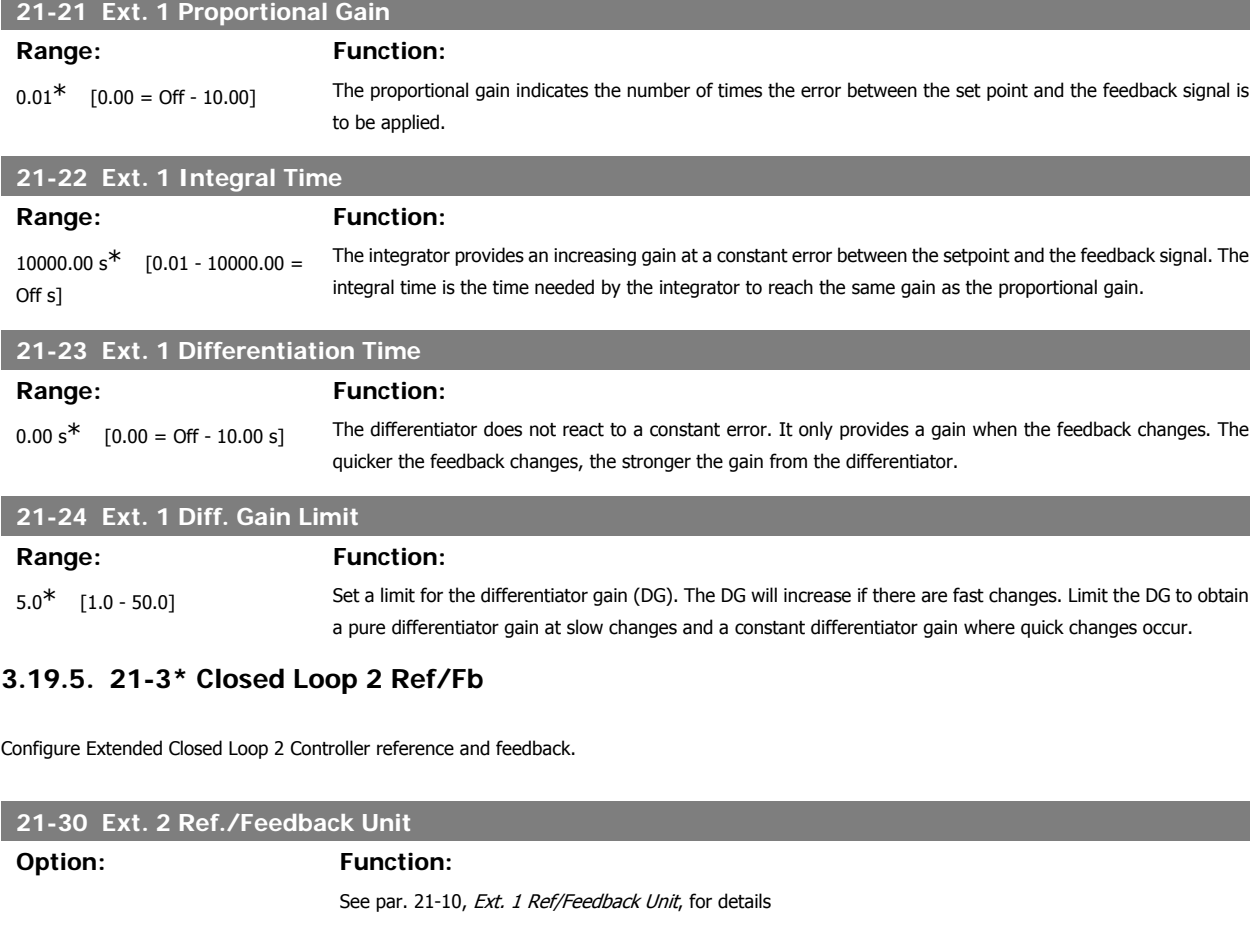

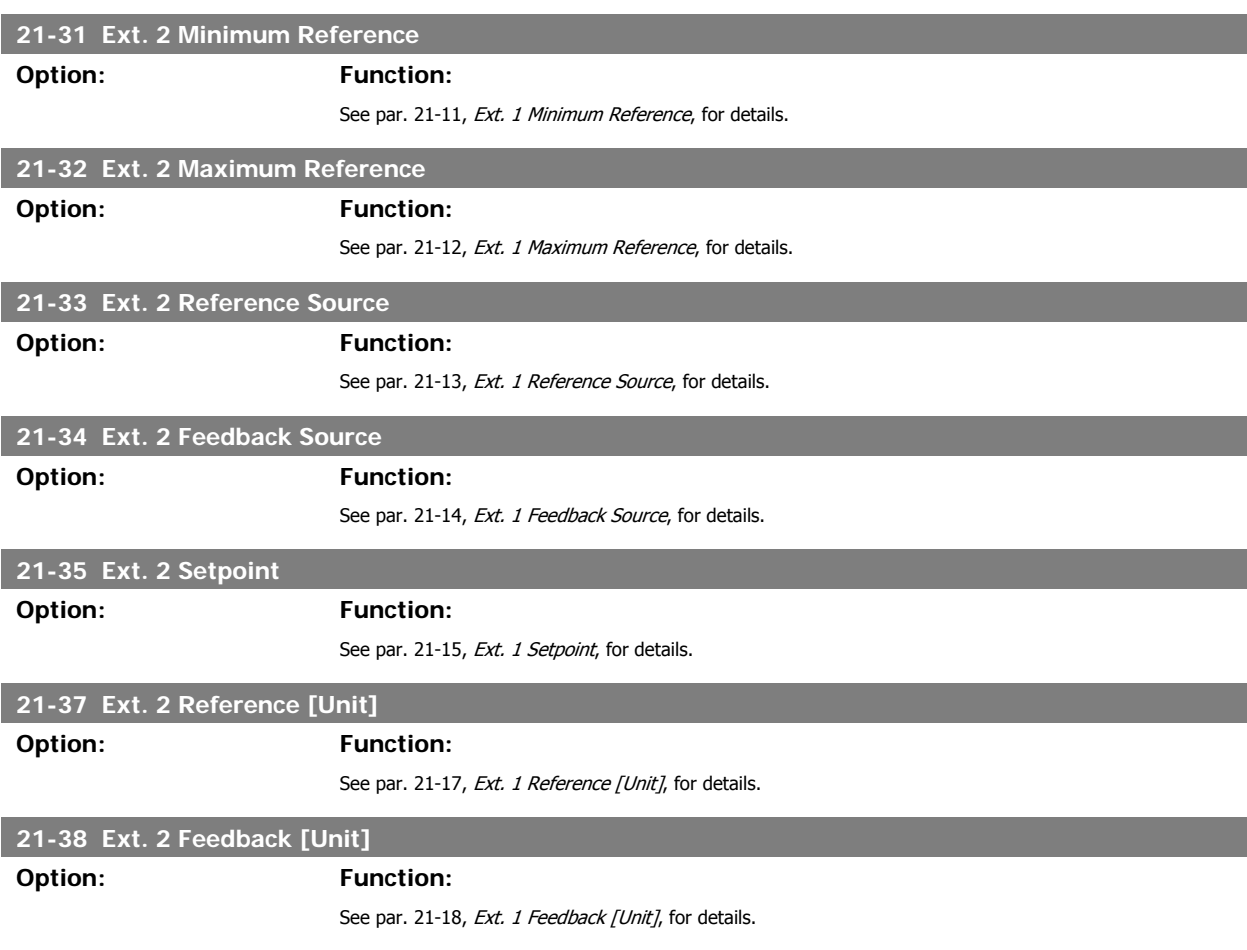

**21-39 Ext. 2 Output [%]**

**Option: Function:**

See par. 21-19, Ext. 1 Output [%], for details.

## **3.19.6. 21-4\* Closed Loop 2 PID**

Configure the Closed Loop 2 PID Controller.

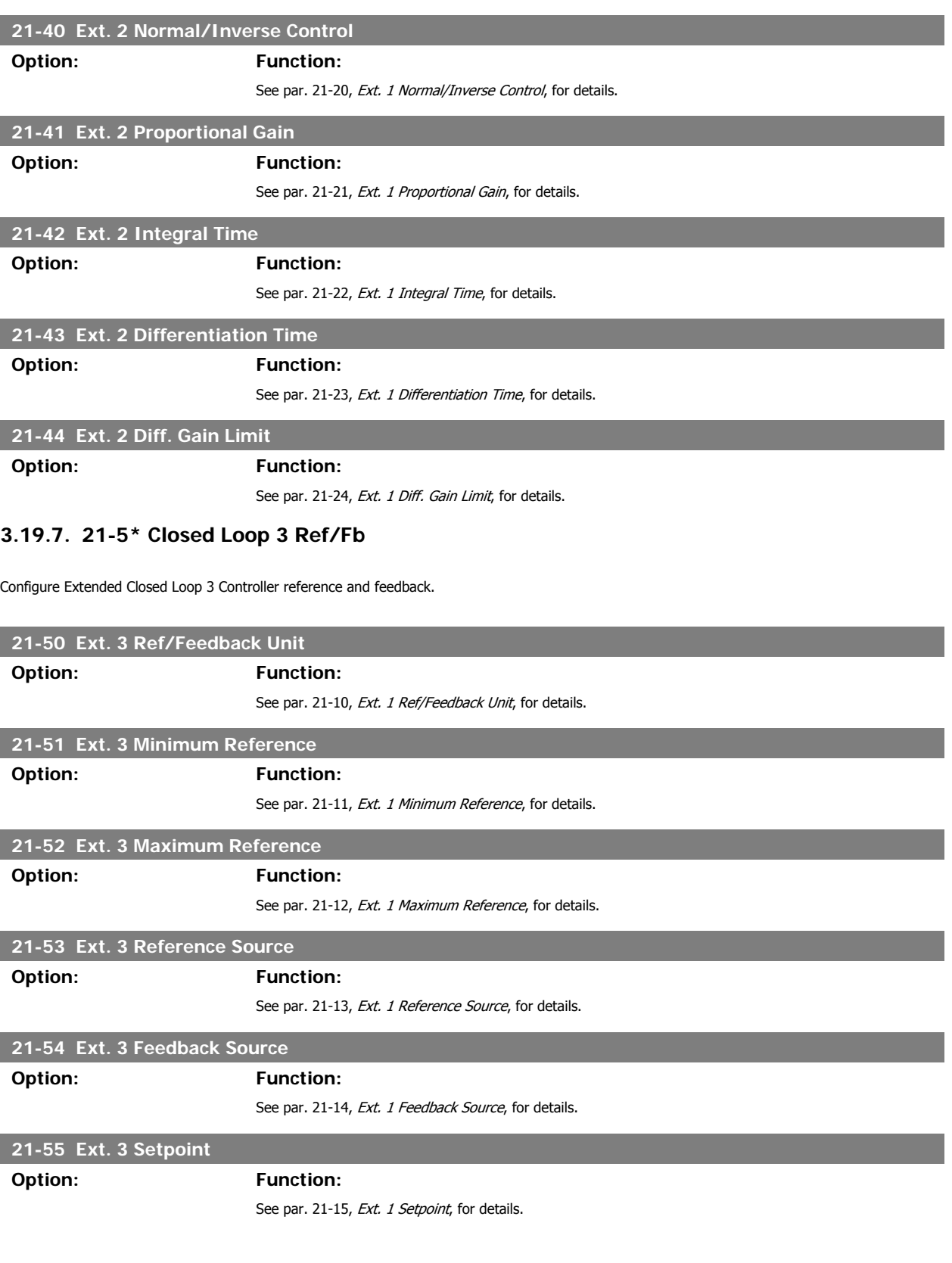

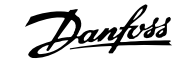

# **21-57 Ext. 3 Reference [Unit] Option: Function:** See par. 21-17, Ext. 1 Reference [Unit], for details. **21-58 Ext. 3 Feedback [Unit] Option: Function:** See par. 21-18, Ext. 1 Feedback [Unit], for details. **21-59 Ext. 3 output [%] Option: Function:** See par. 21-19, Ext. 1 Output [%], for details. **3.19.8. 21-6\* Closed Loop 3 PID** Configure the Closed Loop 3 PID Controller. **21-60 Ext. 3 Normal/Inverse Control Option: Function:** See par. 21-20, Ext. 1 Normal/Inverse Control, for details. **21-61 Ext. 3 Proportional Gain Option: Function:** See par. 21-21, Ext. 1 Proportional Gain, for details. **21-62 Ext. 3 Integral Time Option: Function:** See par. 21-22, Ext. 1 Integral Time, for details. **21-63 Ext. 3 Differentiation Time Option: Function:** See par. 21-23, Ext. 1 Differentiation Time, for details. **21-64 Ext. 3 Diff. Gain Limit Option: Function:** See par. 21-24, Ext. 1 Diff. Gain Limit, for details. **3.20. Main Menu - Application Functions - FC 100 - Group 22**

This group contains parameters used for monitoring HVAC applications.

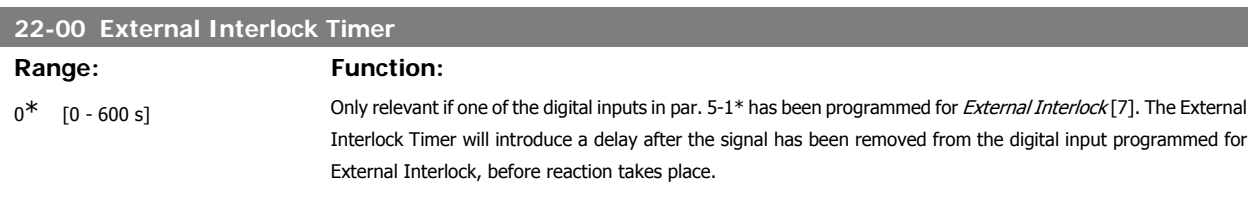

**3**

## **3.20.1. 22-2\* No-Flow Detection**

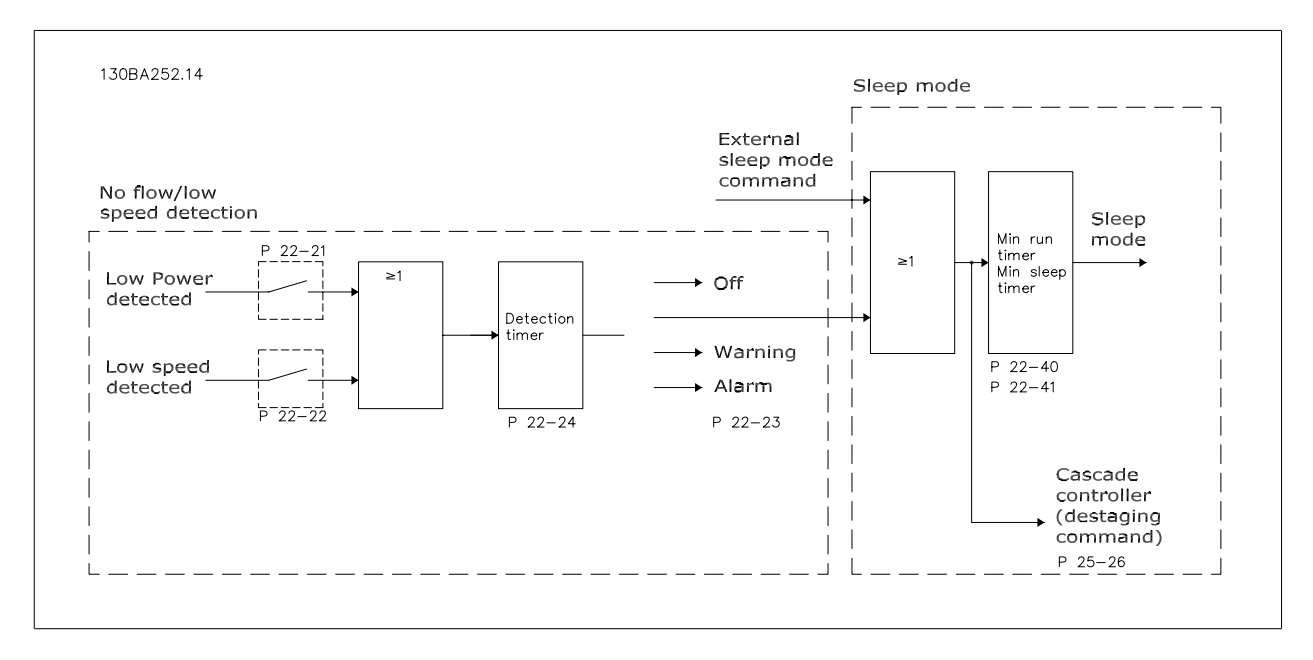

The frequency converter includes functions for detecting if the load conditions in the system allow the motor to be stopped:

\*Low Power Detection

\*Low Speed Detection

One of these two signals must be active for a set time (No Flow Delay par. 22-24) before selected action takes place. Possible actions to select (par. 22-23): No action, Warning, Alarm, Sleep Mode.

#### No Flow Detection:

This function is used for detecting a no flow situation in pump systems where all valves can be closed. Can be used both when controlled by the integrated PI controller in the frequency converter or an external PI controller. Actual configuration must be programmed in par. 1-00, Configuration Mode. Configuration mode for

- **-** Integrated PI Controller: Closed Loop
- **-** External PI Controller: Open Loop

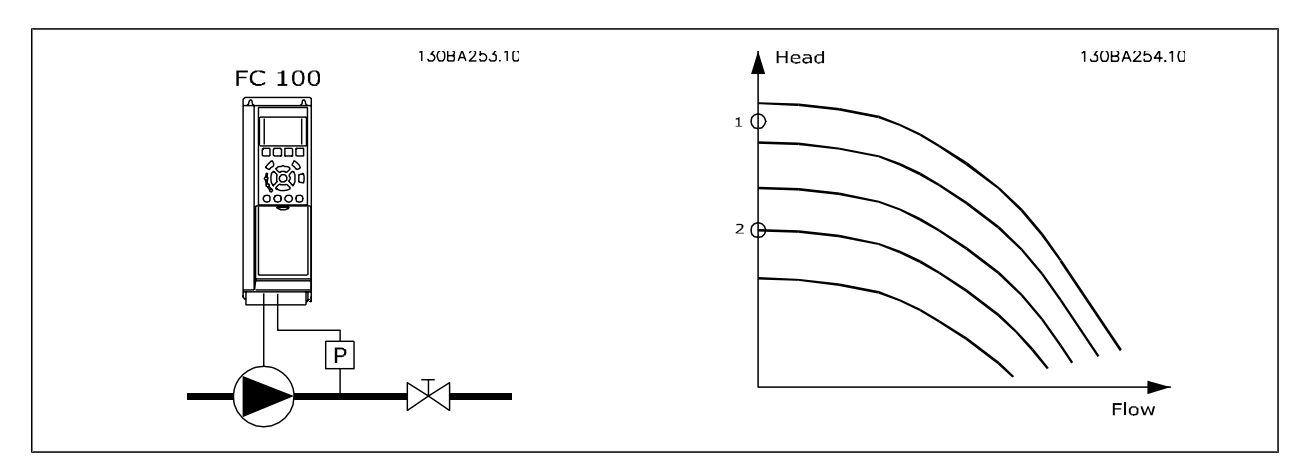

No Flow Detection is based on the measurement of speed and power. For a certain speed the frequency converter calculates the power at no flow.

This coherence is based on the adjustment of two sets of speed and associated power at no flow. By monitoring the power it is possible to detect no flow conditions in systems with fluctuating suction pressure or if the pump has a flat characteristic towards low speed.

The two sets of data must be based on measurement of power at approx. 50% and 85% of maximum speed with the valve(s) closed. The data are programmed in the par. 22-3\*. It is also possible to run a Low Power Auto Set Up (par. 22-20), automatically stepping through the commissioning process and also automatically storing the data measured. The frequency converter must be set for Open Loop in par. 1-00, Configuration Mode, when carrying out the Auto Set Up (See No Flow Tuning par. 22-3\*).

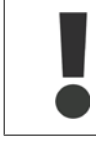

If to use the integrated PI controller, carry out No Flow tuning before setting the PI controller parameters!

#### Low speed detection:

Low Speed Detection gives a signal if the motor is operating with minimum speed as set in par. 4-11 or 4-12, Motor Low Limit. Actions are common with No Flow Detection (individual selection not possible).

The use of Low Speed Detection is not limited to systems with a no flow situation, but can be used in any system where operation at minimum speed allows for a stop of the motor until the load calls for a speed higher than minimum speed, e.g. systems with fans and compressors.

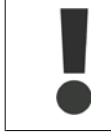

In pump systems ensure that the minimum speed in par. 4-11 or 4-12 has been set high enough for detection as the pump can run with a rather high speed even with valves closed.

#### Dry pump detection:

No Flow Detection can also be used for detecting if the pump has run dry (low power consumption-high speed). Can be used with both the integrated PI controller and an external PI controller.

The condition for Dry Pump signal:

**-** Power consumption below no flow level

and

Pump running at maximum speed or maximum reference open loop, whichever is lowest.

The signal must be active for a set time (Dry Pump Delay par. 22-27) before selected the action takes place. Possible Actions to select (par. 22-26):

- **-** Warning
- **-** Alarm

No Flow Detection must be enabled (par. 22-23, No Flow Function) and commissioned (par. 22-3\*, No Power Tuning).

#### **22-20 Low Power Auto Set-up**

When set for *Enabled*, an auto set up sequence is activated, automatically setting speed to approx. 50 and 85% of rated motor speed (par. 4-13/14, Motor Speed High Limit). At those two speeds, the power consumption is automatically measured and stored.

Before enabling Auto Set Up:

- 1. Close valve(s) in order to create a no flow condition
- 2. The frequency converter must be set for Open Loop (par. 1-00, Configuration Mode). Note that it is important also to set par. 1-03, Torque Characteristics.

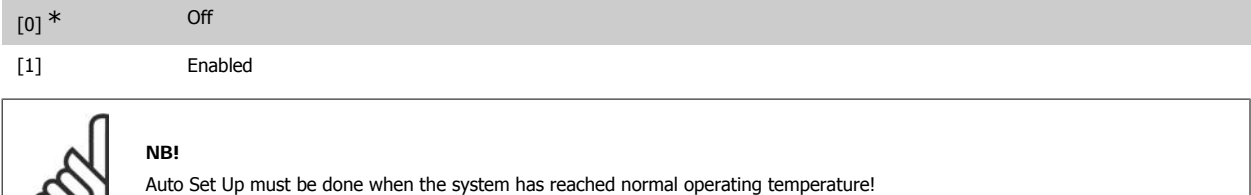

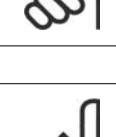

**NB!**

It is important that the par. 4-13/14, Motor Speed High Limit is set to the max. operational speed of the motor! It is important to do the Auto Set-up before configuring the integrated PI Contoller as settings will be reset when changing from Closed to Open Loop in par. 1-00, Configuration Mode.

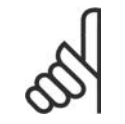

**NB!**

Carry out the tuning with the same settings in Torque Characteristics, par. 1-03, as for operation after the tuning.

## **22-21 Low PowerDetection**

If selecting Enabled, the Low Power Detection commissioning must be carried out in order to set the parameters in group 22-3\* for proper operation!

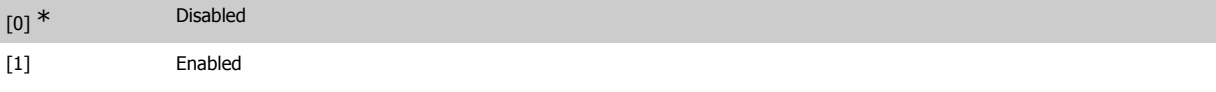

### **22-22 Low Speed Detection**

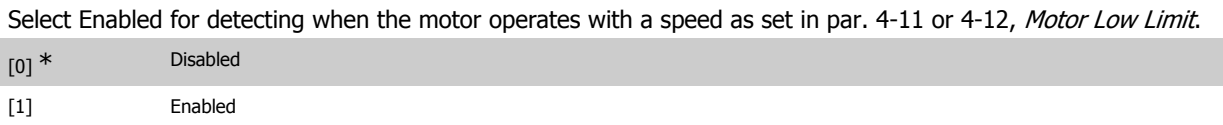

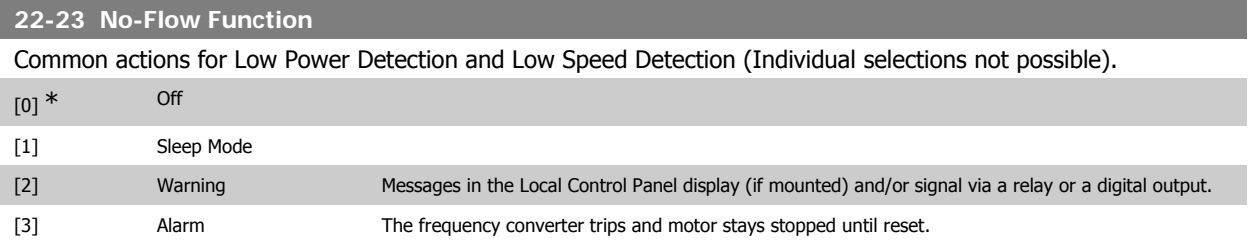

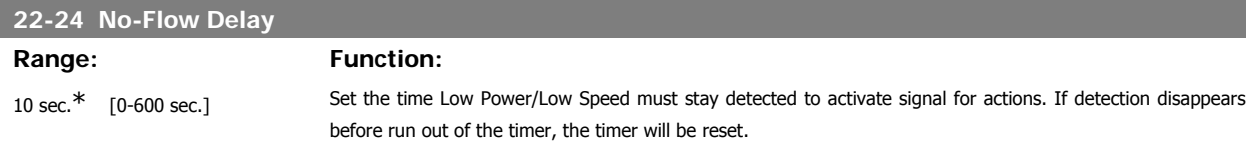

## **22-26 Dry Pump Function**

Low Power Detection must be Enabled (par. 22-21) and commissioned (using either par. 22-3\*, No Flow Power Tuning, or Auto Set-Up, Par. 22-20) in order to use Dry Pump Detection.

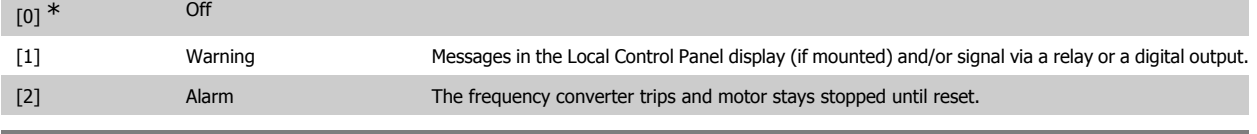

## **22-27 Dry Pump Delay**

```
Range: Function:
```
60 sec.\* [0-600 sec.] Defines for how long the Dry Pump condition must be active before activating Warning or Alarm

## **3.20.2. 22-3\* No-Flow Power Tuning**

Tuning Sequence, if not choosing Auto Set Up in par. 22-20:

- 1. Close the main valve to stop flow
- 2. Run with motor until the system has reached normal operating temperature
- 3. Press Hand On button on the Local Control Panel and adjust speed for approx. 85% of rated speed. Note the exact speed

**3**

- 4. Read power consumption either by looking for actual power in the data line in the Local Control Panel or call par. 16-10 or 16-11, Power, in Main Menu. Note the power read out
- 5. Change speed to approx. 50% of rated speed. Note the exact speed
- 6. Read power consumption either by looking for actual power in the data line in the Local Control Panel or call par. 16-10 or 16-11, Power, in Main Menu. Note the power read
- 7. Program the speeds used in par. 22-32/22-33 and par. 22-36/37
- 8. Program the associated power values in par. 22-34/35 and par. 22-38/22-39
- 9. Switch back by means of Auto On or Off

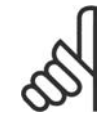

**NB!** Set par. 1-03, Torque Characteristics, before tuning takes place.

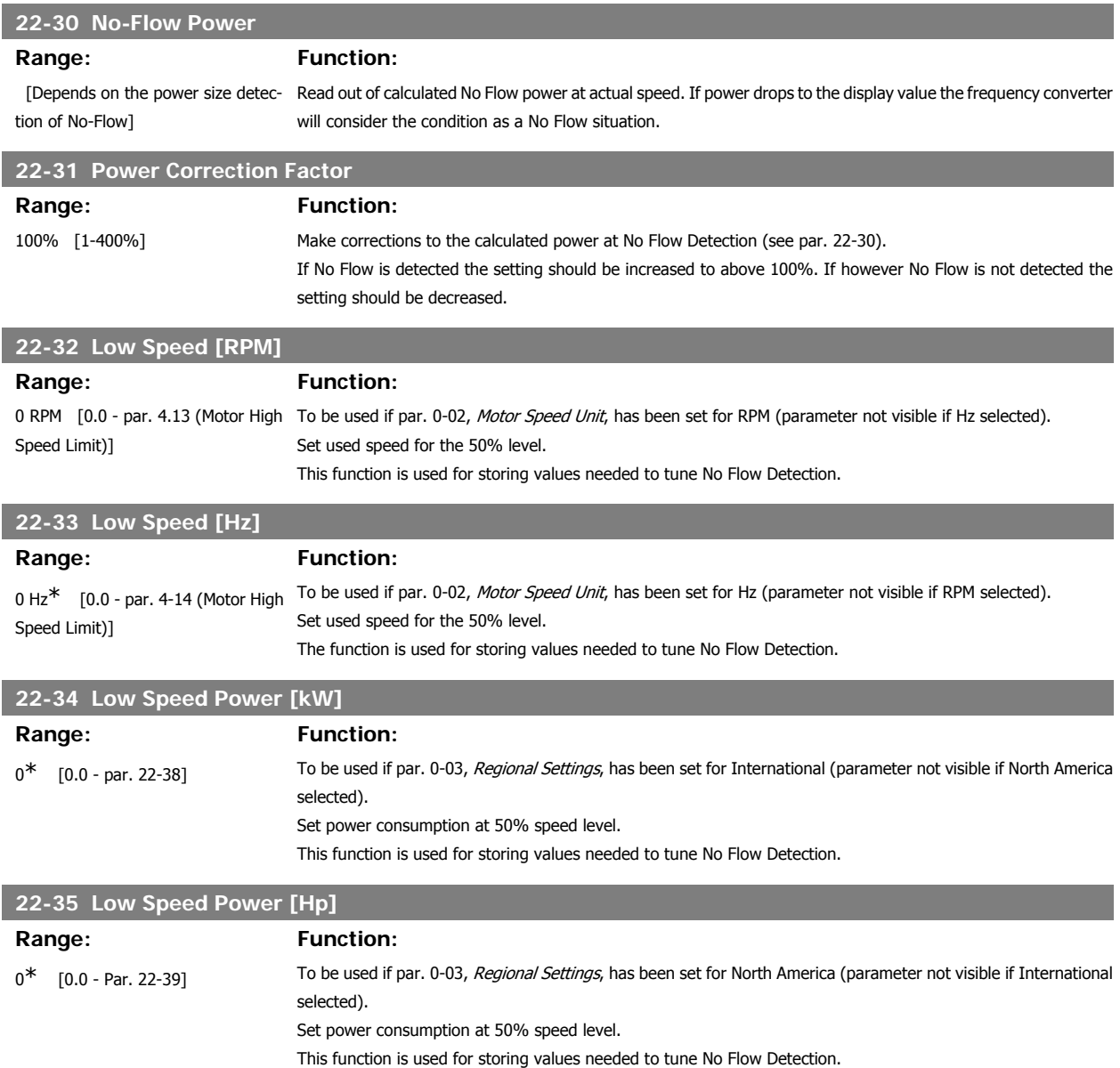

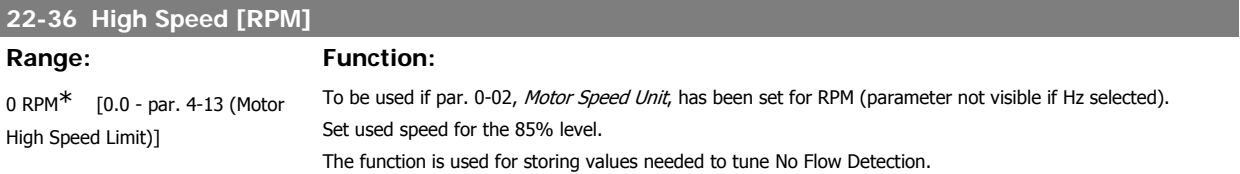

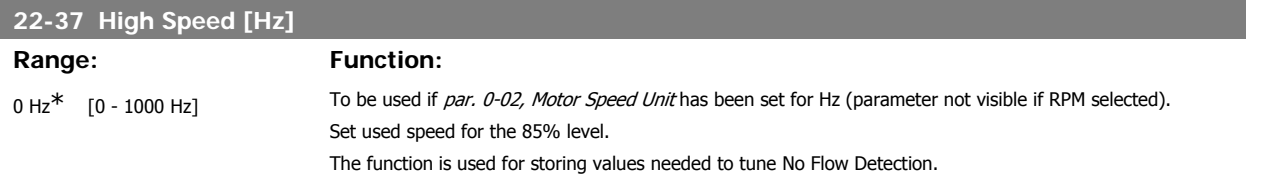

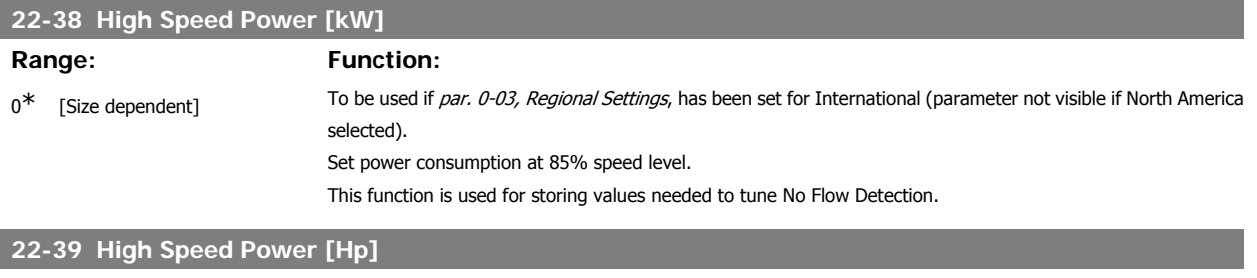

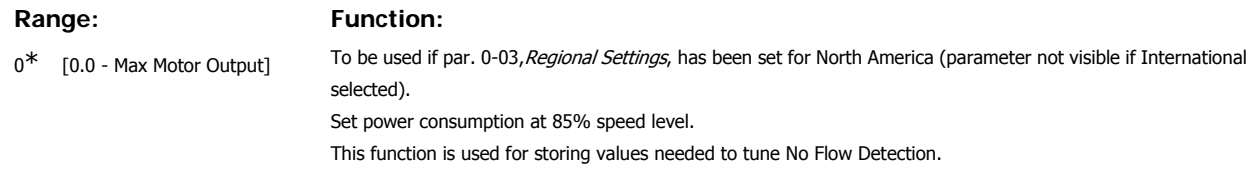

## **3.20.3. 22-4\* Sleep Mode**

If the load on the system allows for stop of the motor and the load is monitored, the motor can be stopped by activating the Sleep Mode function. This is not a normal Stop command, but ramps the motor down to 0 RPM and stops energizing the motor. When in Sleep Mode certain conditions are monitored to find out when load has been applied to the system again.

Sleep Mode can be activated either from the No Flow Detection/Minimum Speed Detection ( must be programmed via parameters for No-Flow Detection, see the signal flow-diagram in parameter group 22-2\*, No-Flow Detection) or via an external signal applied to one of the digital inputs (must be programmed via the parameters for configuration of the digital inputs, par.5-1\* selecting Sleep Mode).

To make it possible to use e.g. an electro-mechanical flow switch to detect a no flow condition and activate Sleep Mode, the action takes place at raising edge of the external signal applied (otherwise the frequency converter would never come out of Sleep Mode again as the signal would be steady connected).

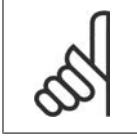

**NB!**

If Sleep Mode is to be based on No Flow Detection/Minimum Speed, remember to choose Sleep Mode [1] in par. 22-23, No Flow Function.

If par. 25-26, Destage at No-Flow, is set for Enabled (see separate VLT® HVAC Drive Programming Guide, MG.11.Cx.yy), activating Sleep Mode will apply a command to the cascade controller (if enabled) to start destaging of lag pumps (fixed speed) before stopping the lead pump (variable speed).

When entering Sleep Mode, the lower status line in the Local Control Panel shows Sleep Mode.

See also signal flow chart in section 22-2\* No Flow Detection. There are three different ways of using the Sleep Mode function:

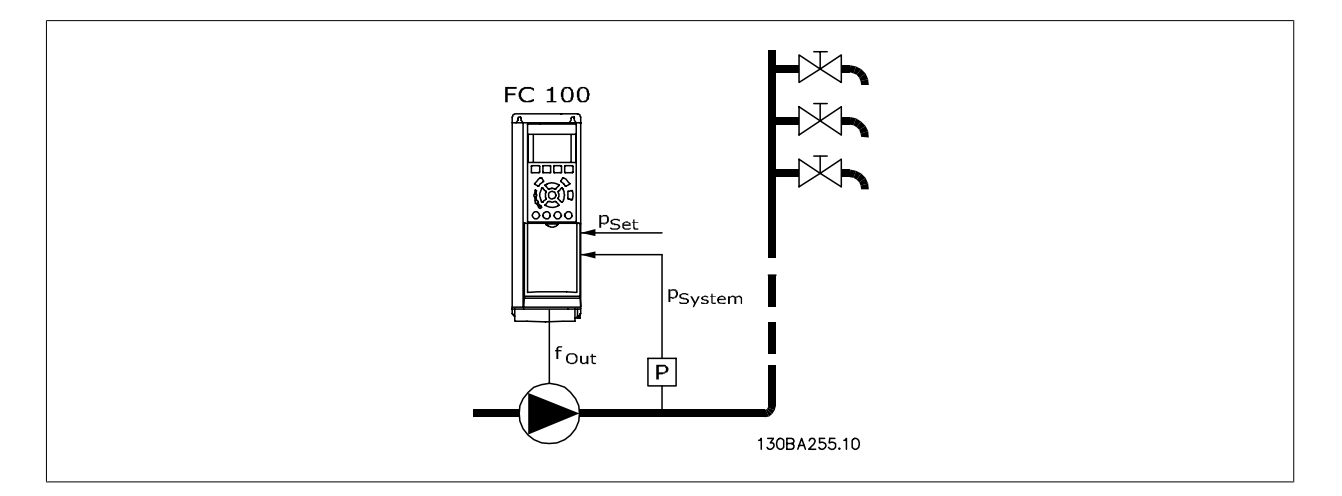

1) Systems where the integrated PI controller is used for controlling pressure or temperature e.g. boost systems with a pressure feed back signal applied to the frequency converter from a pressure transducer. Par. 1-00, Configuration Mode, must be set for Closed Loop and the PI Controller configured for desired reference and feed back signals.

Example: Boost system.

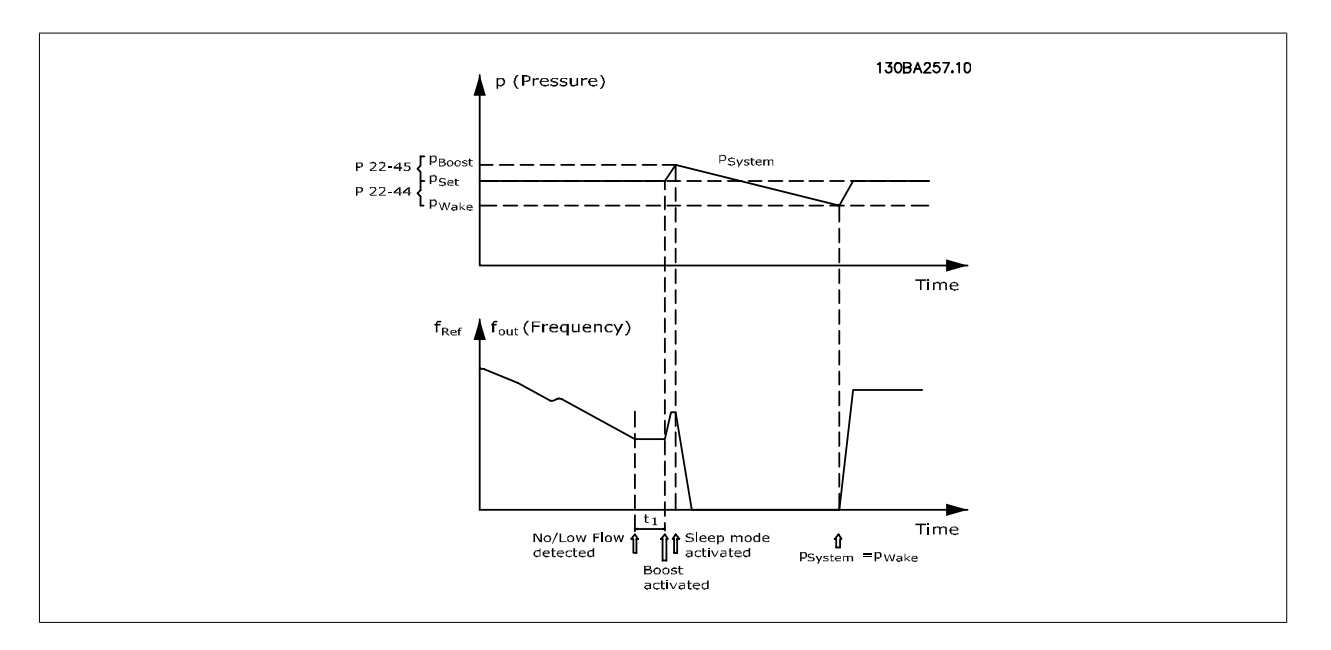

If no flow is detected, the frequency converter will increase the set point for pressure to ensure a slight over pressure in the system (boost to be set in par. 22-45, Setpoint Boost).

The feedback from the pressure transducer is monitored and when this pressure has dropped with a set percentage below the normal set point for pressure (Pset), the motor will ramp up again and pressure will be controlled for reaching the set value (Pset).

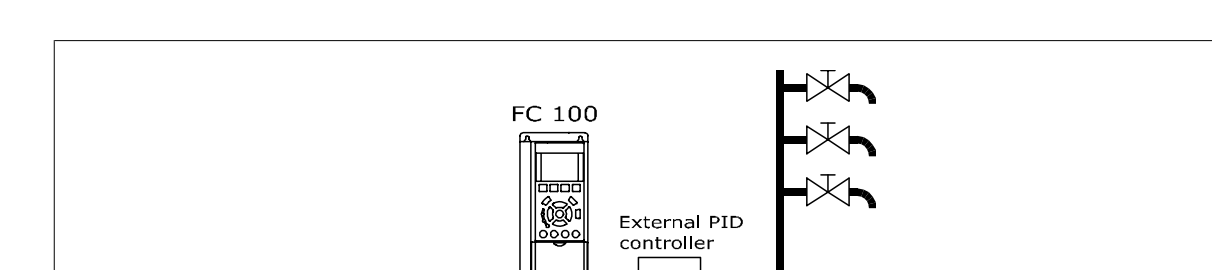

.<br>Ref

f out

Example: Boost system.

Configuration mode, must be set for Open Loop.

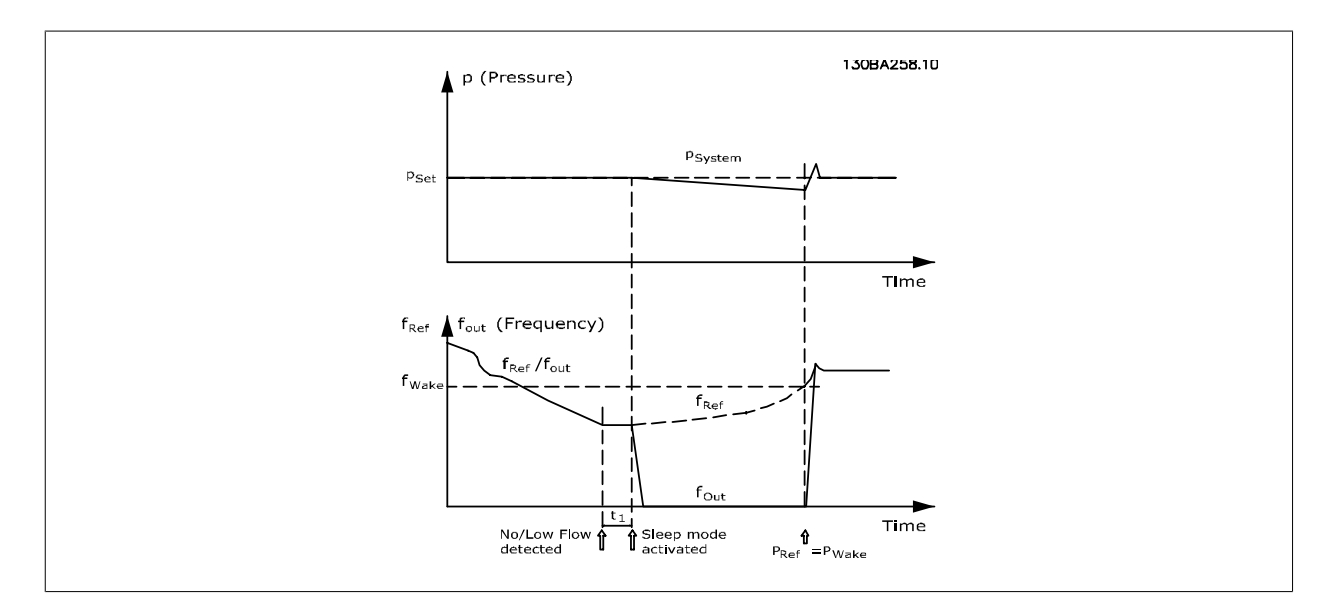

2) In systems where the pressure or temperature is controlled by an external PI controller, the wake up conditions can not be based on feedback from the pressure/temperature transducer as the setpoint is not known. In the example with a boost system, desired pressure Pset is not known. Par. 1-00,

 $\boxed{\mathsf{P}}$ 

 $\Gamma_{\text{Pset}}$ 

130BA256.10

P<sub>System</sub>

When low power or low speed is detected the motor is stopped, but the reference signal (fref) from the external controller is still monitored and because of the low pressure created, the controller will increase the reference signal to gain pressure. When the reference signal has reached a set value f<sub>wake</sub> the motor restarts.

The speed is set manually by an external reference signal (Remote Reference). The settings (par. 22-3\*) for tuning of the No Flow function must be set to default.

Configuration possibilities, overview:

**NB!**

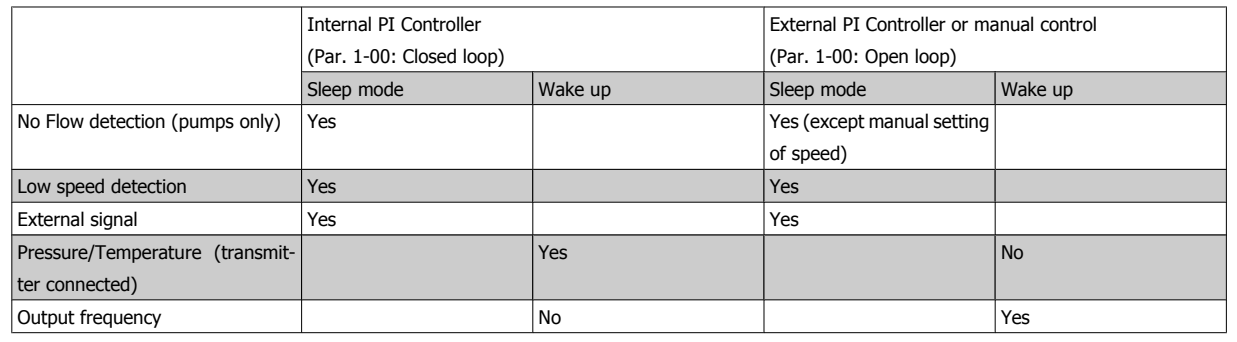

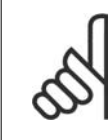

Sleep Mode will not be active when Local Reference is active (set speed manually by means of arrow buttons on the Local Control Panel). See Par. 3-13, Reference Site.

Does not work in Hand-mode. Auto set-up in open loop must be carried out before setting input/output in closed loop.

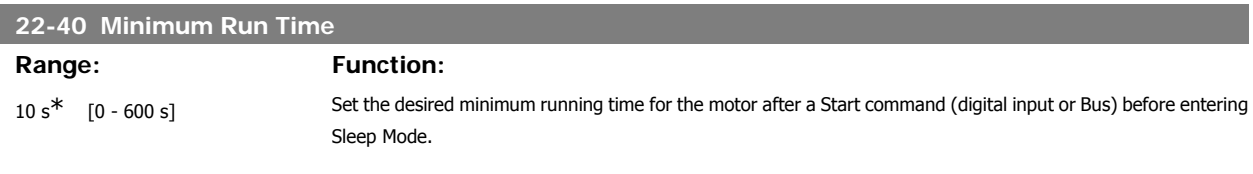

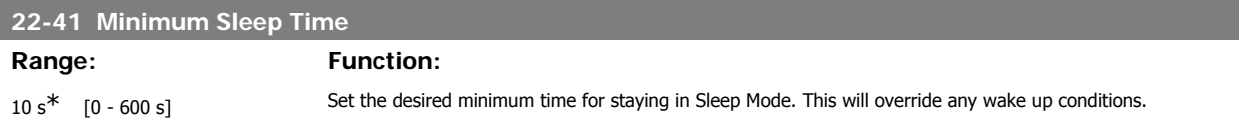

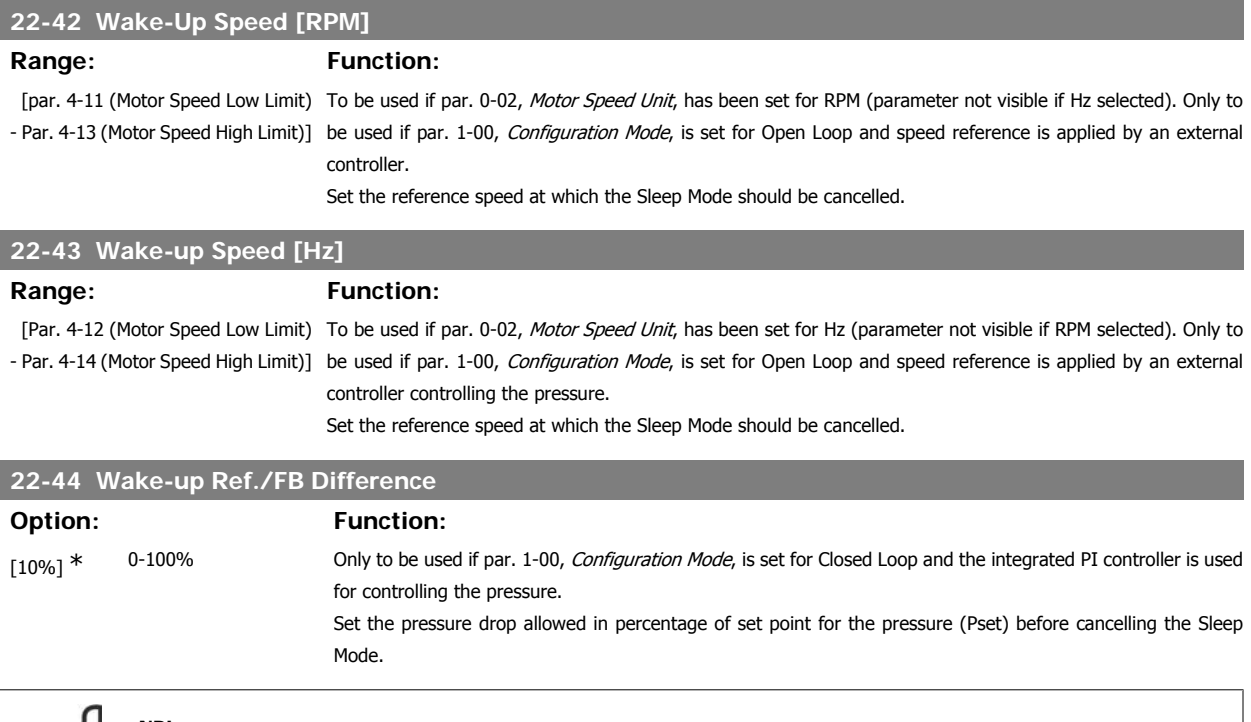

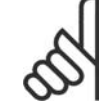

## **NB!**

If used in application where the integrated PI controller is set for inverse control (e.g. cooling tower applications) in par. 20-71, PID, Normal/Inverse Control, the value set in par. 22-44 will automatically be added.

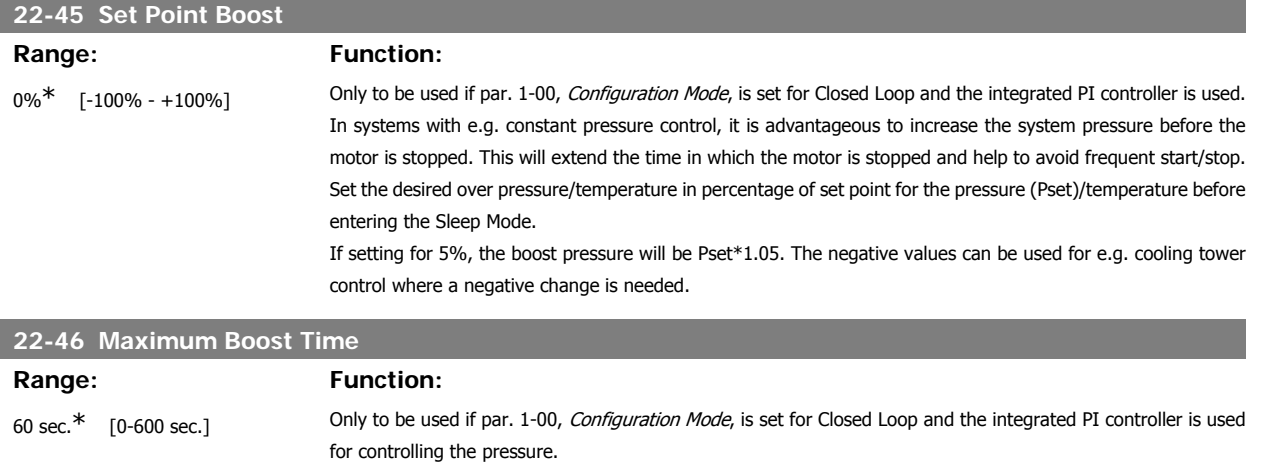

Set the maximum time for which boost mode will be allowed. If the set time is exceeded, Sleep Mode will be entered, not waiting for the set boost pressure to be reached.

## **3.20.4. 22-5\* End of Curve**

The End of Curve conditions occur when a pump is yielding a too large volume to ensure the set pressure. This can occur if there is a leakage in the distribution pipe system after the pump causing the operating point down to the end of the pump characteristic valid for the max. speed set in par. 4-13 or 4-14, Motor Speed High Limit.

In case the feed back is 2.5% of the programmed value in par. 3-03, Maximum Reference (or numerical value of 3-02, Minimum Reference, whichever is highest) below the set point for the desired pressure for a set time (par. 22-51, End of Curve Delay), and the pump is running with max. speed set in par. 4-13 or 4-14, Motor Speed High Limit, - the function selected in par. 22-50, End of Curve Function, will take place.

It is possible to get a signal on one of the digital outputs by selecting End of Curve [192] in par. 5-3\*, Digital Outputs and/or par. 5-4\*, Relays. The signal will be present, when an End of Curve condition occurs and the selection in par. 22-50, End of Curve Function, is different from Off. The end of curve function can only be used when operating with the built-in PID controller (Closed loop in par. 1.00, Configuration Mode).

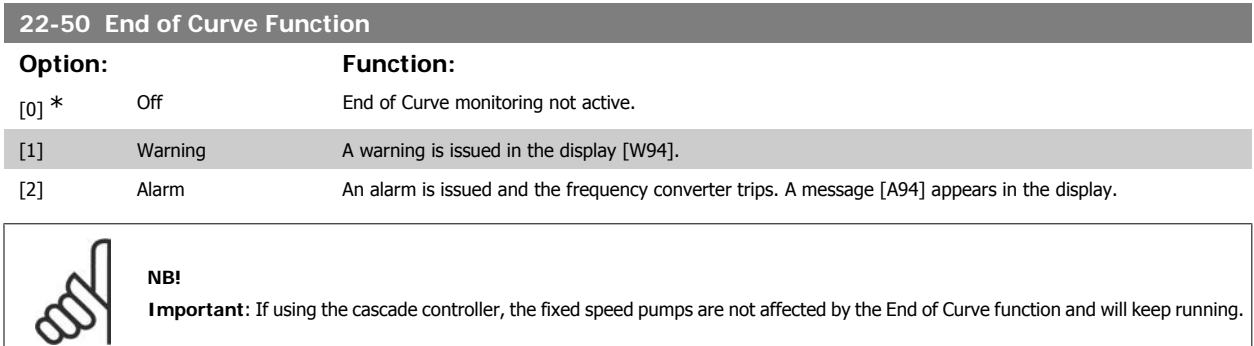

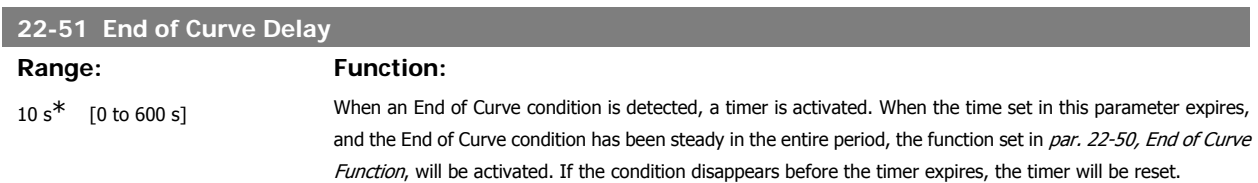

## **3.20.5. 22-6\* Broken Belt Detection**

The Broken Belt Detection can be used in both closed and open loop systems for pumps, fans and compressors. If the estimated motor torque is below the broken belt torque value (par. 22-61) and the frequency converter output frequency is above or equal to 15 Hz, the broken belt function (par. 22-60) is performed

**3**

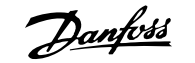

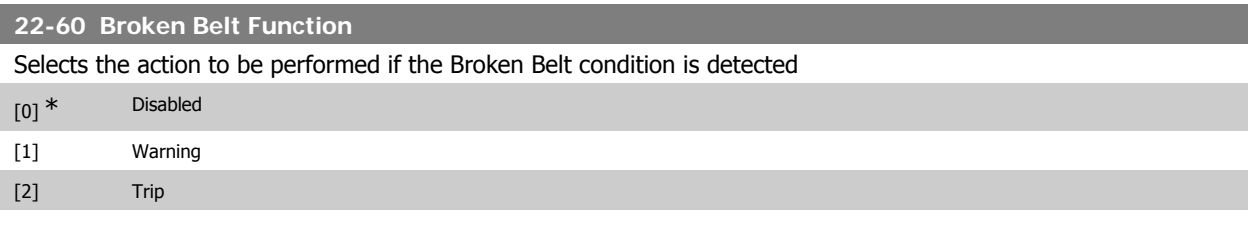

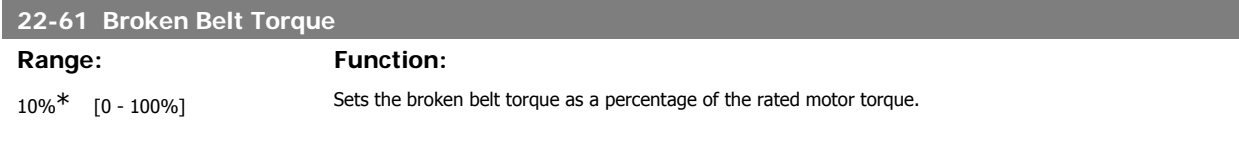

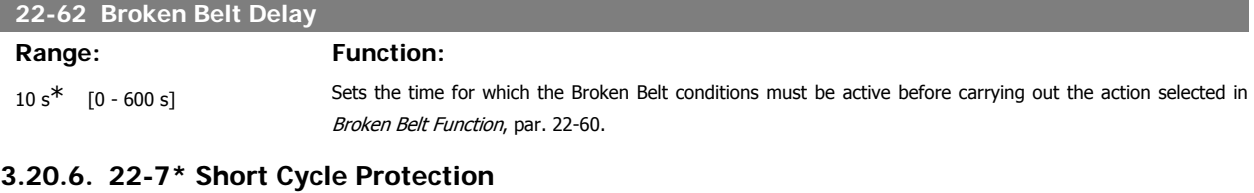

When controlling refrigeration compressors, often there will be a need for limiting the numbers of starts. One way to do this is to ensure a minimum run time (time between a start and a stop) and a minimum interval between starts.

This means that any normal stop command can be overridden by the Minimum Run Time function (par. 22-77) and any normal start command (Start/ Jog/Freeze) can be overridden by the Interval Between Starts function (par. 22-76).

None of the two functions are active if Hand On or Offmodes have been activated via the LCP. If selecting Hand On or Off, the two timers will be reset to 0, and not start counting until Auto is pressed and an active start command applied.

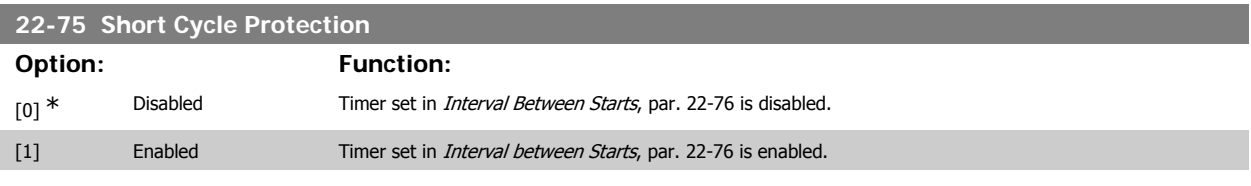

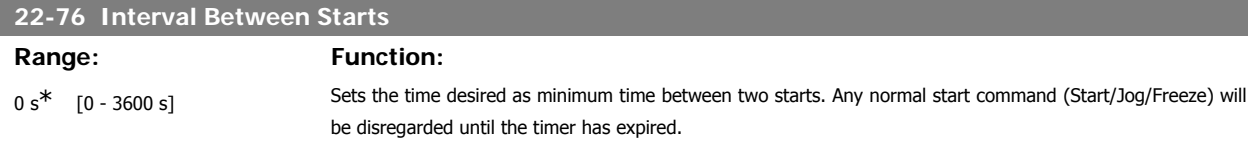

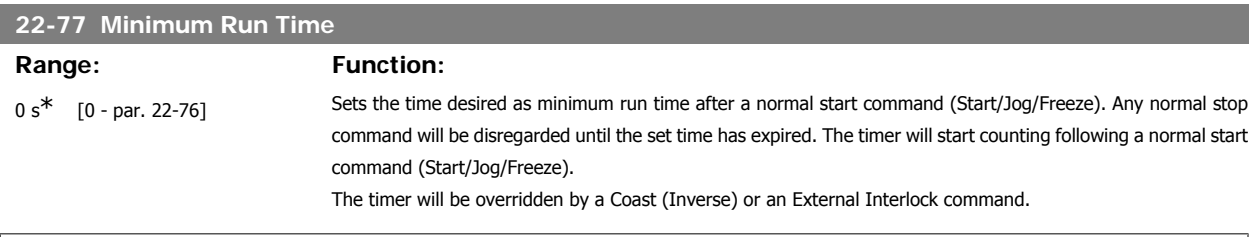

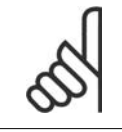

**NB!**

Does not work in cascade mode.

## **3.20.7. 22-8\* Flow Compensation**

It is sometimes the case that is not possible for a pressure transducer to be placed at a remote point in the system and it can only be located close to the fan/pump outlet. Flow compensation operates by adjusting the set-point according to the output frequency, which is almost proportional to flow, thus compensating for higher losses at higher flow rates.

H<sub>DESIGN</sub> (Required pressure) is the setpoint for closed loop (PI) operation of the frequency converter and is set as for closed loop operation without flow compensation.

It is recommended to use slip compensation and RPM as unit.

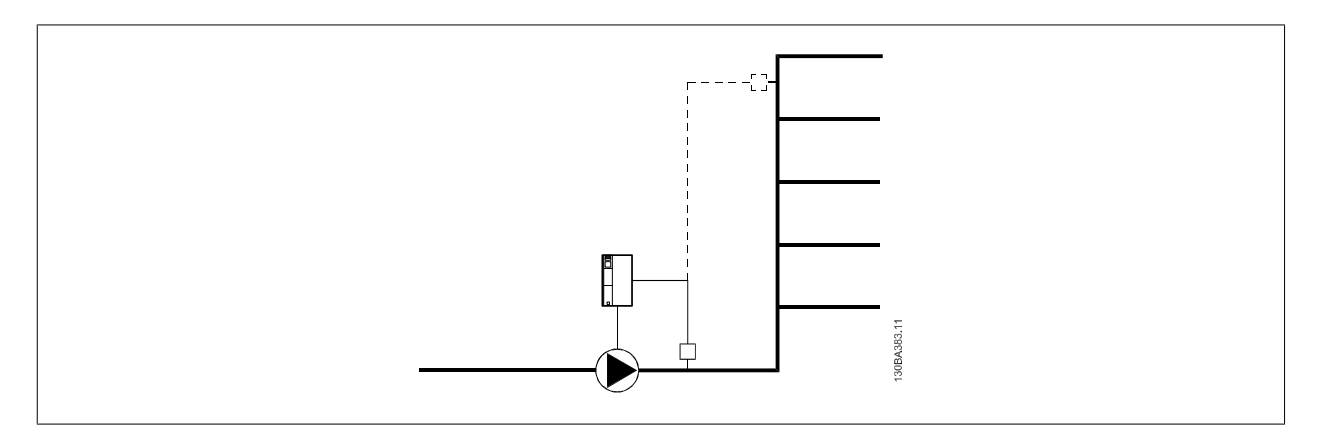

# **NB!**

When flow compensation is used with the Cascade Controller (parameter group 25), the actual set-point will not depend on speed (flow) but on the number of pumps cut in. See below:

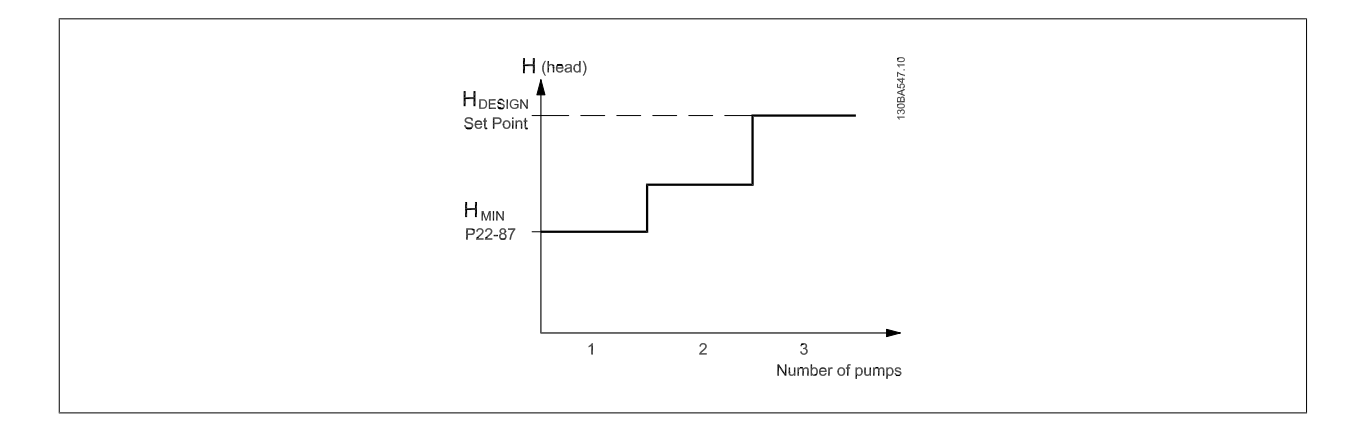

There are two methods which can be employed, depending upon whether or not the Speed at System design Working Point is known.

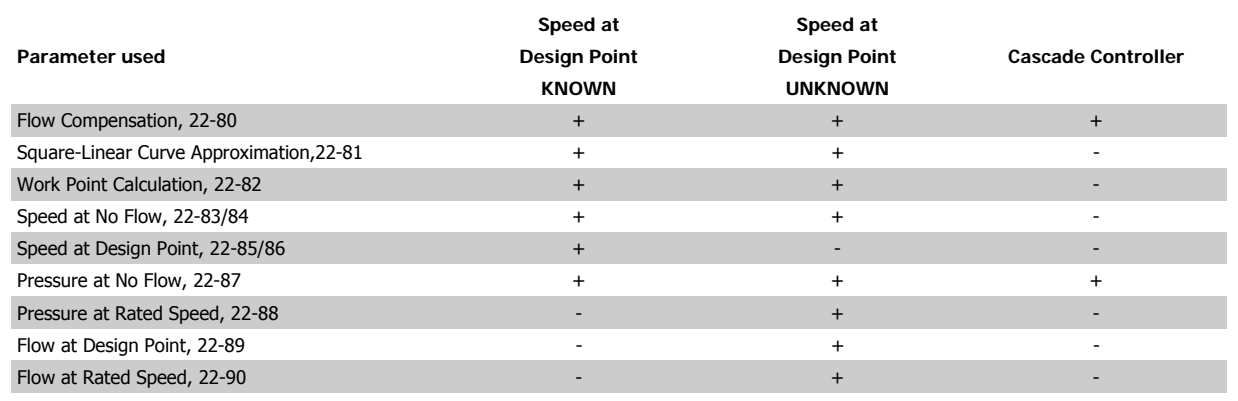

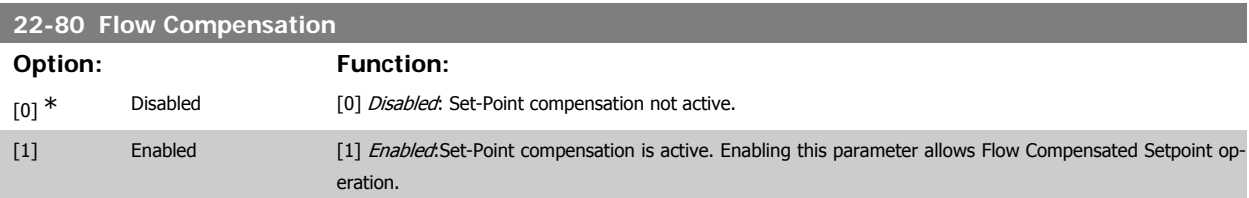

## **22-81 Square-Linear Curve Approximation**

## **Example 1:**

Adjustment of this parameter allows the shape of the control curve to be adjusted.

 $0 =$  Linear 100% = Ideal shape (theoretical).

 $100\%$ <sup>\*</sup>  $[0 - 100\%]$ 

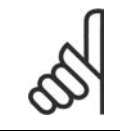

**NB!**

Please note: Not visible when running in cascade.

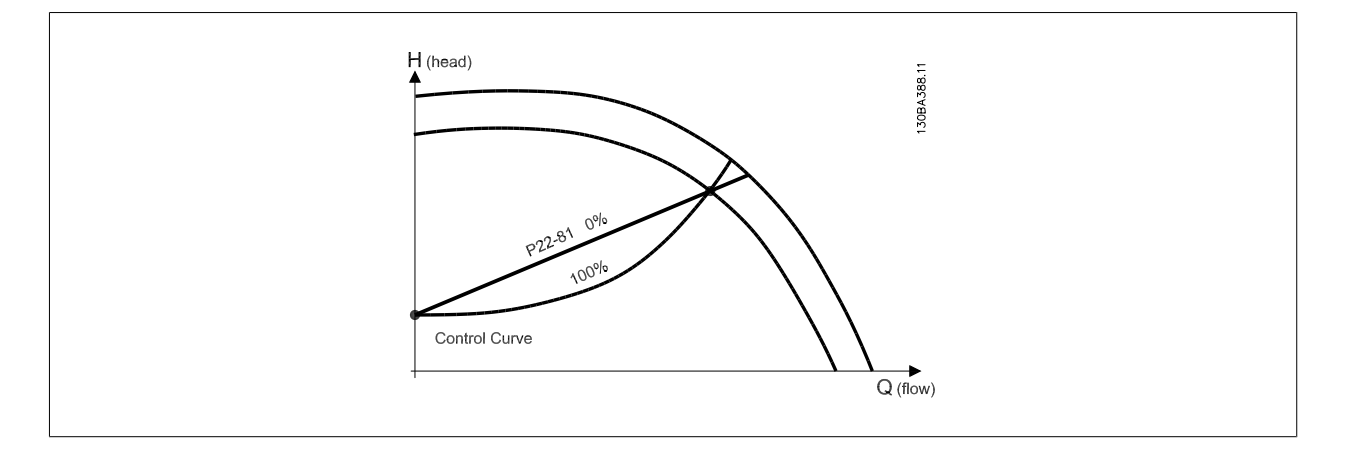

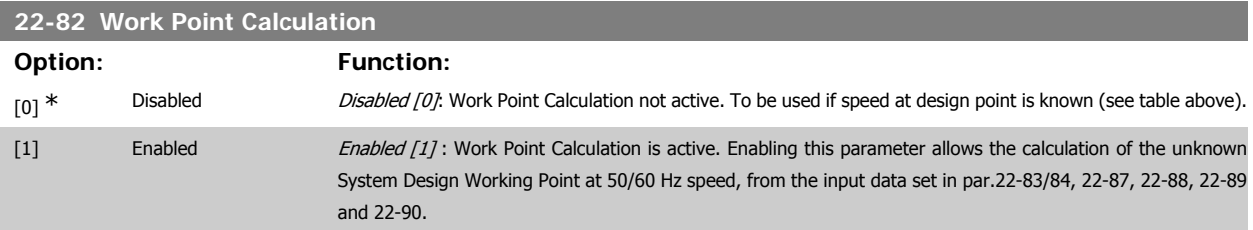

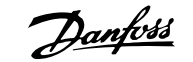

#### **Example 1**: Speed at System Design Working Point is known:

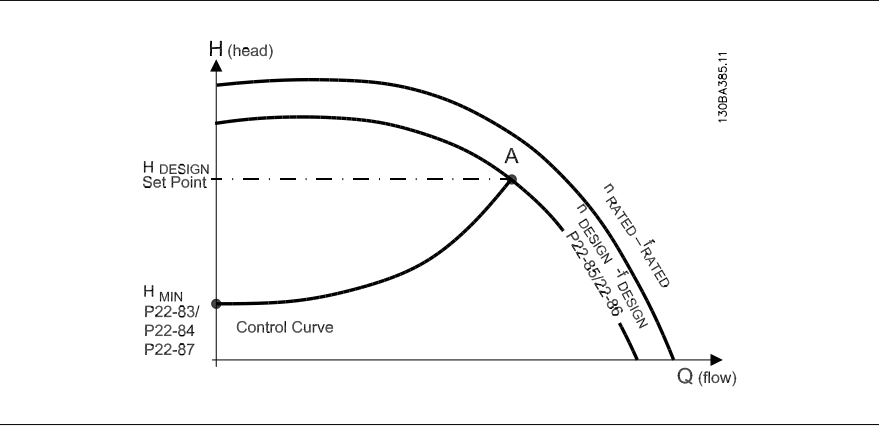

From the data sheet showing characteristics for the specific equipment at different speeds, simply reading across from the H<sub>DESIGN</sub> point and the Q<sub>DESIGN</sub> point allows us to find point A, which is the System Design Working Point. The pump characteristics at this point should be identified and the associated speed programmed. Closing the valves and adjusting the speed until H<sub>MIN</sub> has been achieved allows the speed at the no flow point to be identified. Adjustment of par. 22-81 Square-Linear Curve Approximation then allows the shape of the control curve to be adjusted infinitely.

#### **Example 2:**

Speed at System Design Working Point is not known: Where the Speed at System Design Working Point is unknown, another reference point on the control curve needs to be determined by means of the data sheet. By looking at the curve for the rated speed and plotting the design pressure (H<sub>DESIGN</sub>, Point C) the flow at that pressure Q<sub>RATED</sub> can be determined. Similarly, by plotting the design flow (Q<sub>DESIGN</sub>, Point D). the pressure H<sub>D</sub> at that flow can be determined. Knowing these two points on the pump curve, along with H<sub>MIN</sub> as described above, allows the frequency converter to calculate the reference point B and thus to plot the control curve which will also include the System design Working Point A.

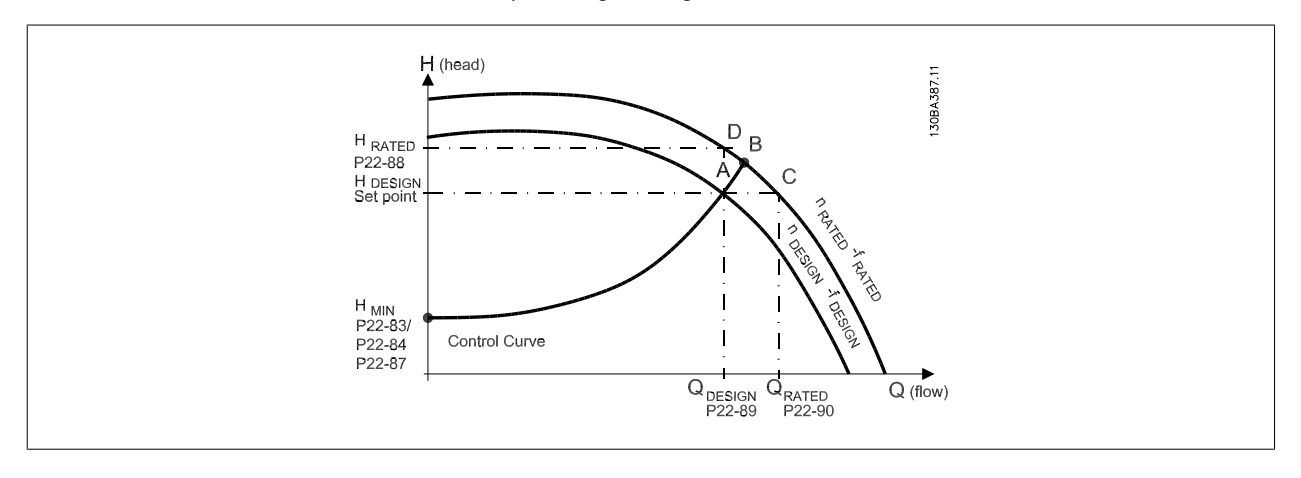

## **22-83 Speed at No-Flow [RPM]**

Range: Function: 300 RPM\* [0-Value of par. 22-85] Resolution 1 RPM.

The speed of the motor at which flow Is zero and minimum pressure H<sub>MIN</sub> is achieved should be entered here in RPM. Alternatively, the speed in Hz can be entered in par 22-84 Speed at No-Flow [Hz]. If it has been decided to use RPM in par. 0-02 then par. 22-85 Speed at Design point [RPM] should also be used. Closing the valves and reducing the speed until minimum pressure H<sub>MIN</sub> is achieved will determine this value.

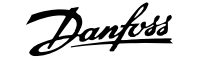

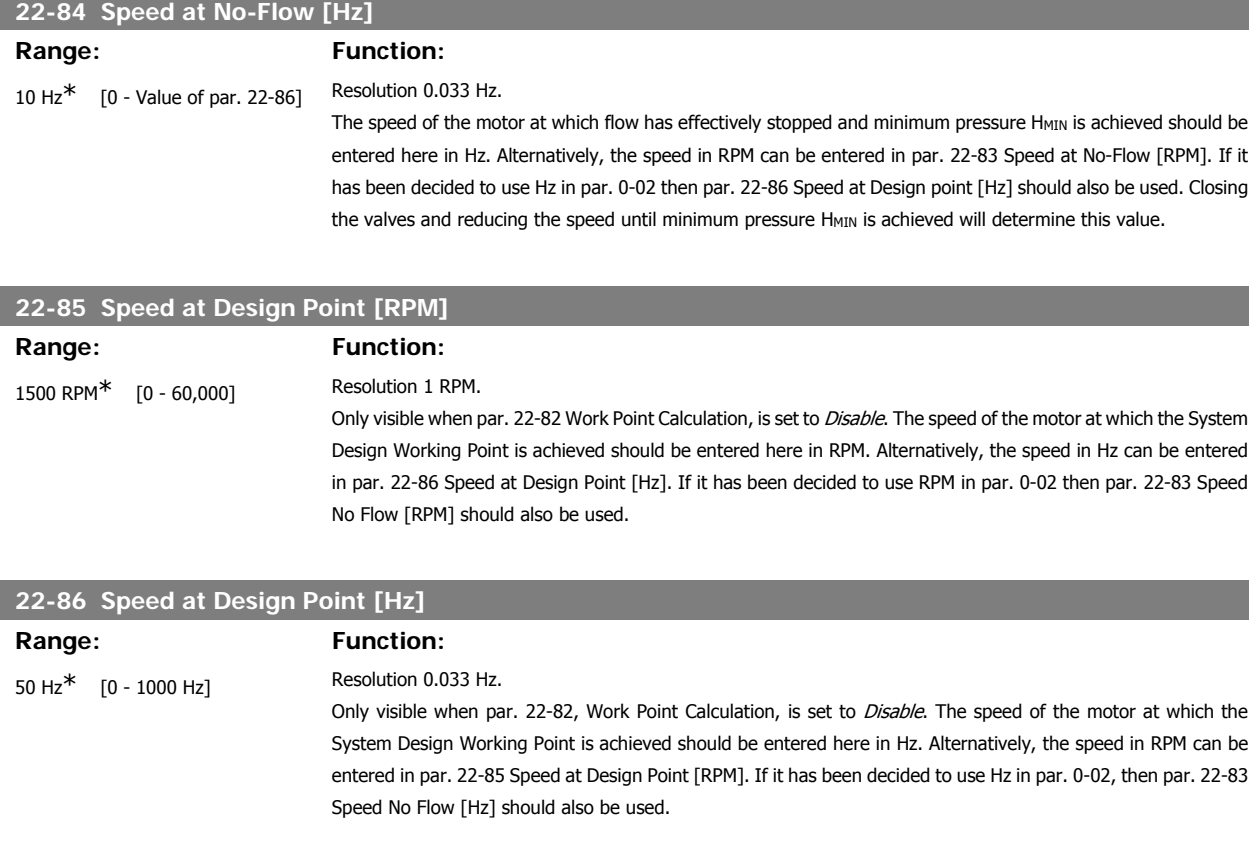

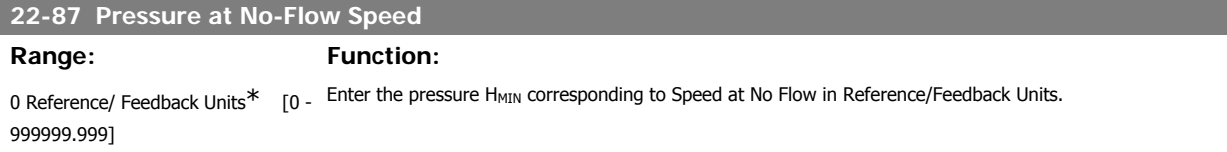

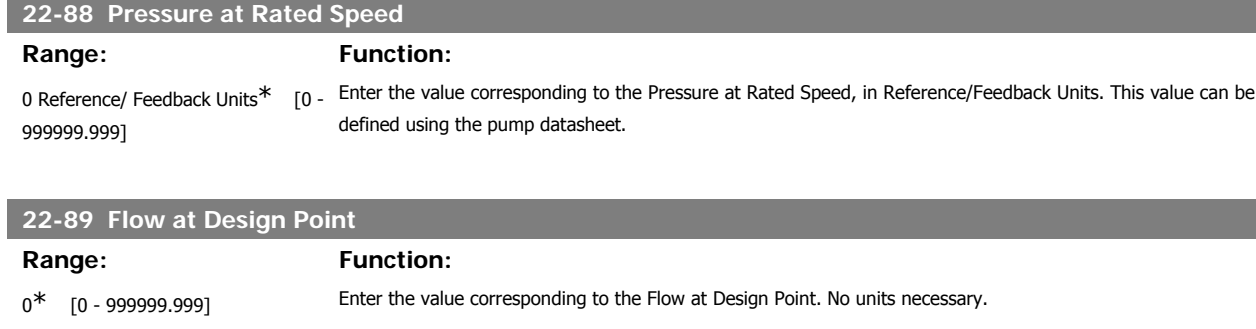

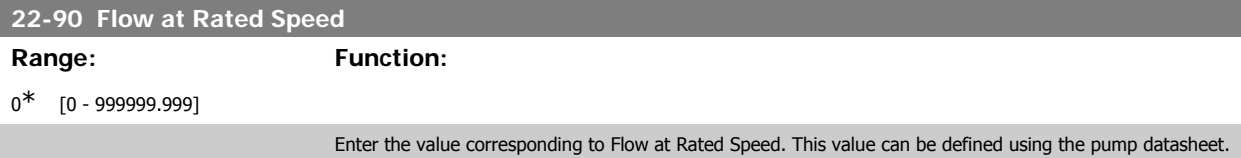
## **3.21. Main Menu - Time-based Functions - FC 100 - Group 23**

## **3.21.1. Timed Actions, 23-0\***

**NB!**

**NB!**

Use Timed Actions for actions needing to be performed on a daily or weekly basis, e.g. different references for working hours / non-working hours. Up to 10 Timed Actions can be programmed in the frequency converter. The Timed Action number is selected from the list when entering parameter group 23-0\* from the Local Control Panel. Par. 23-00 – 23-04 then refer to the selected Timed Action number. Each Timed Action is divided into an ON time and an OFF time, in which two different actions may be performed.

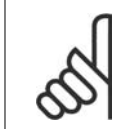

The clock (parameter group 0-7\*) must be correctly programmed for Timed Actions to function correctly.

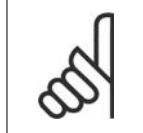

When mounting an Analog I/O MCB109 option card, a battery back up of the date and time is included.

## **23-00 ON Time**

#### Array [10]

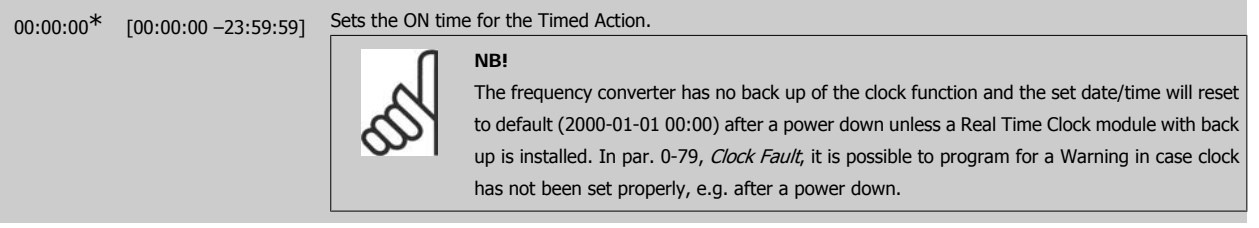

## **23-01 ON Action**

Select the action during ON Time. See par. 13.52 SL Controller Action for descriptions of the options.

### Array [10]

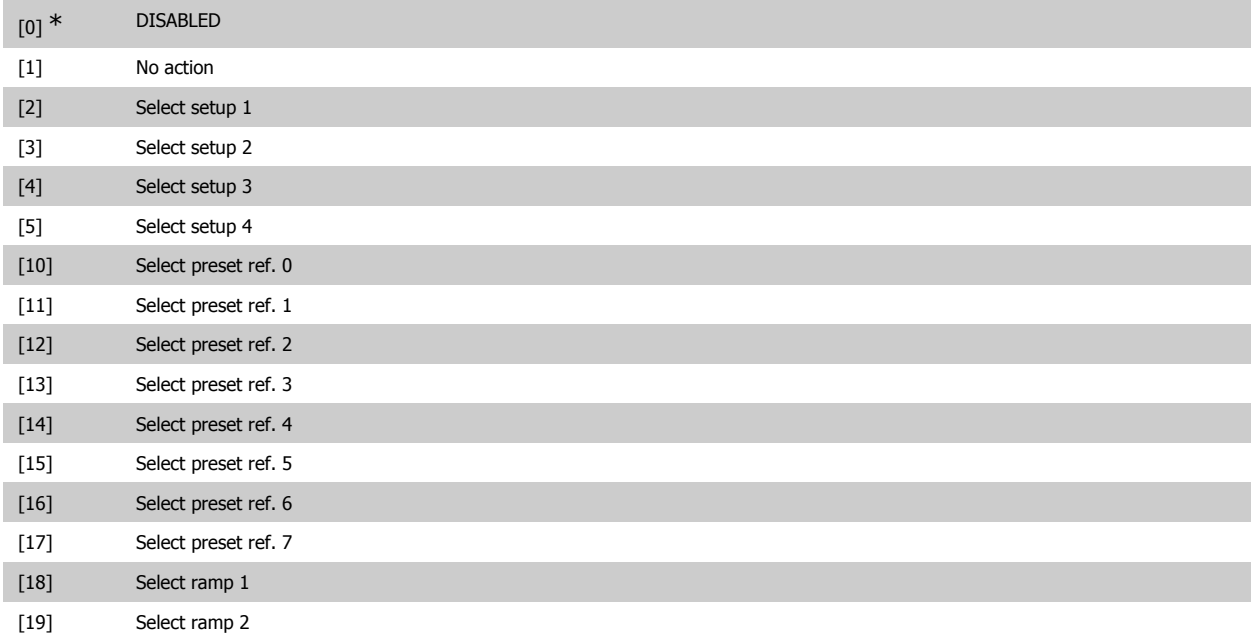

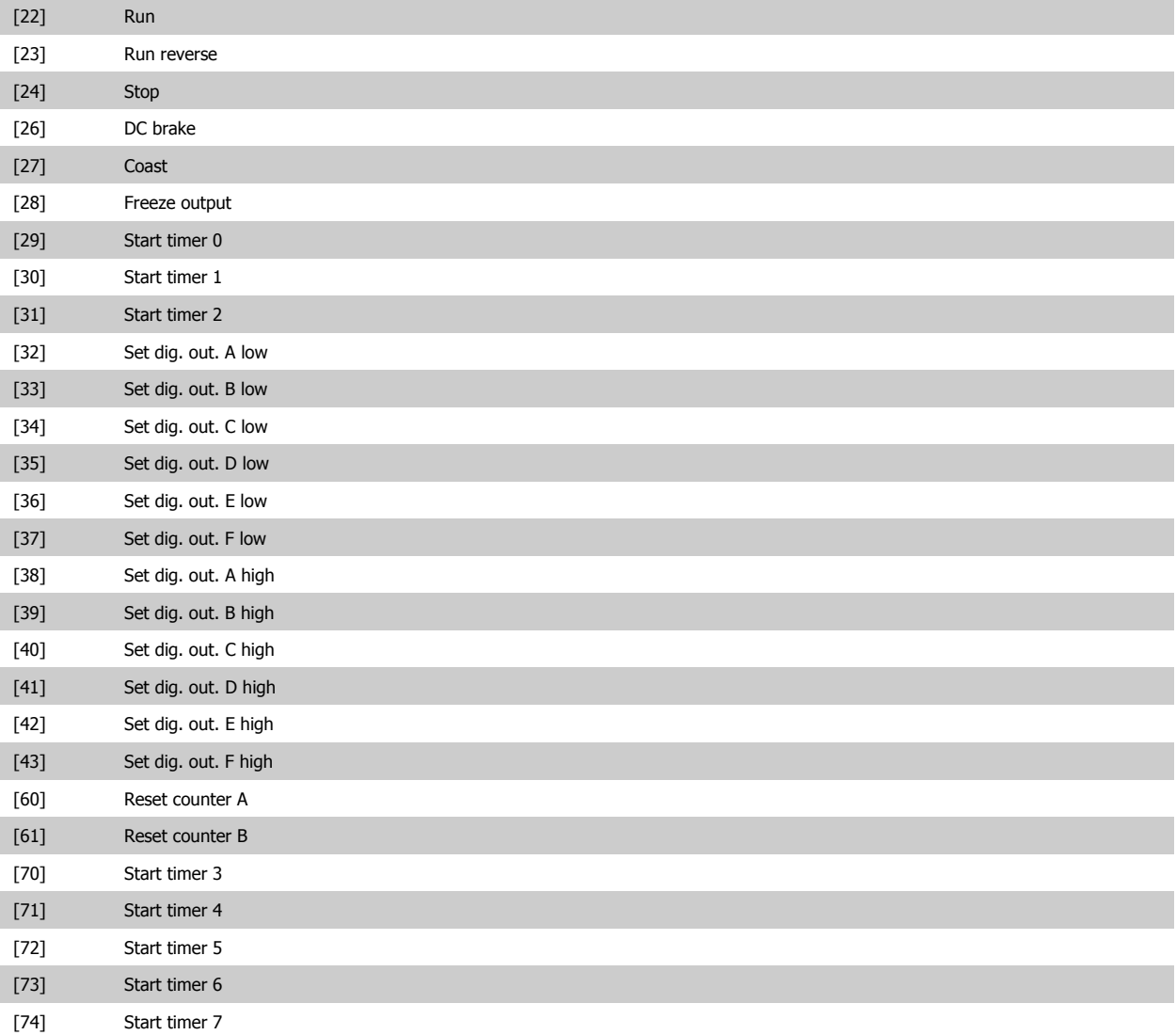

## **23-02 OFF Time**

Array [10]

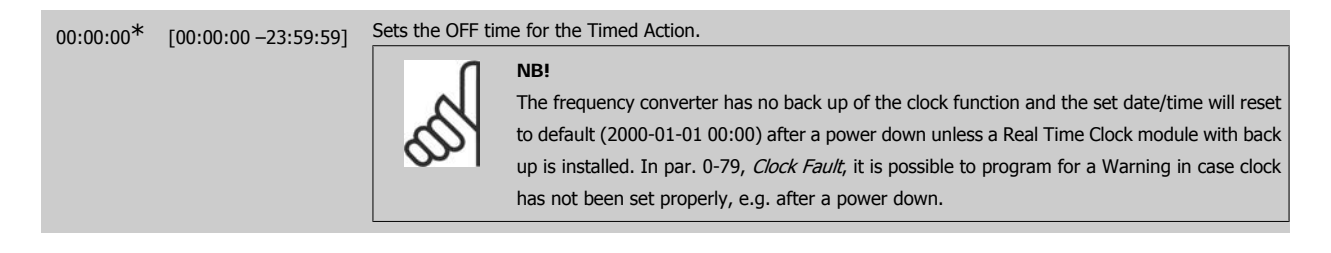

## **23-03 OFF Action**

Select the action during OFF Time. See par. 13.52 SL Controller Action for descriptions of the options.

Array [10]

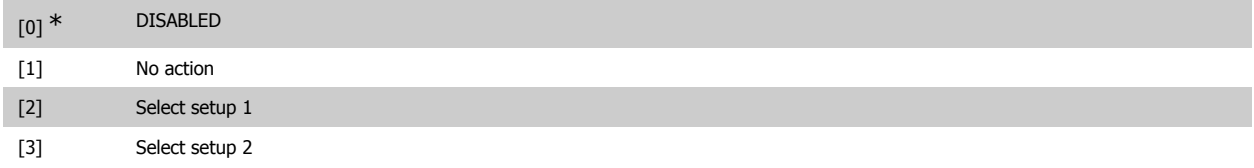

# VLT<sup>®</sup> HVAC Drive Programming Guide **3.** Parameter Description

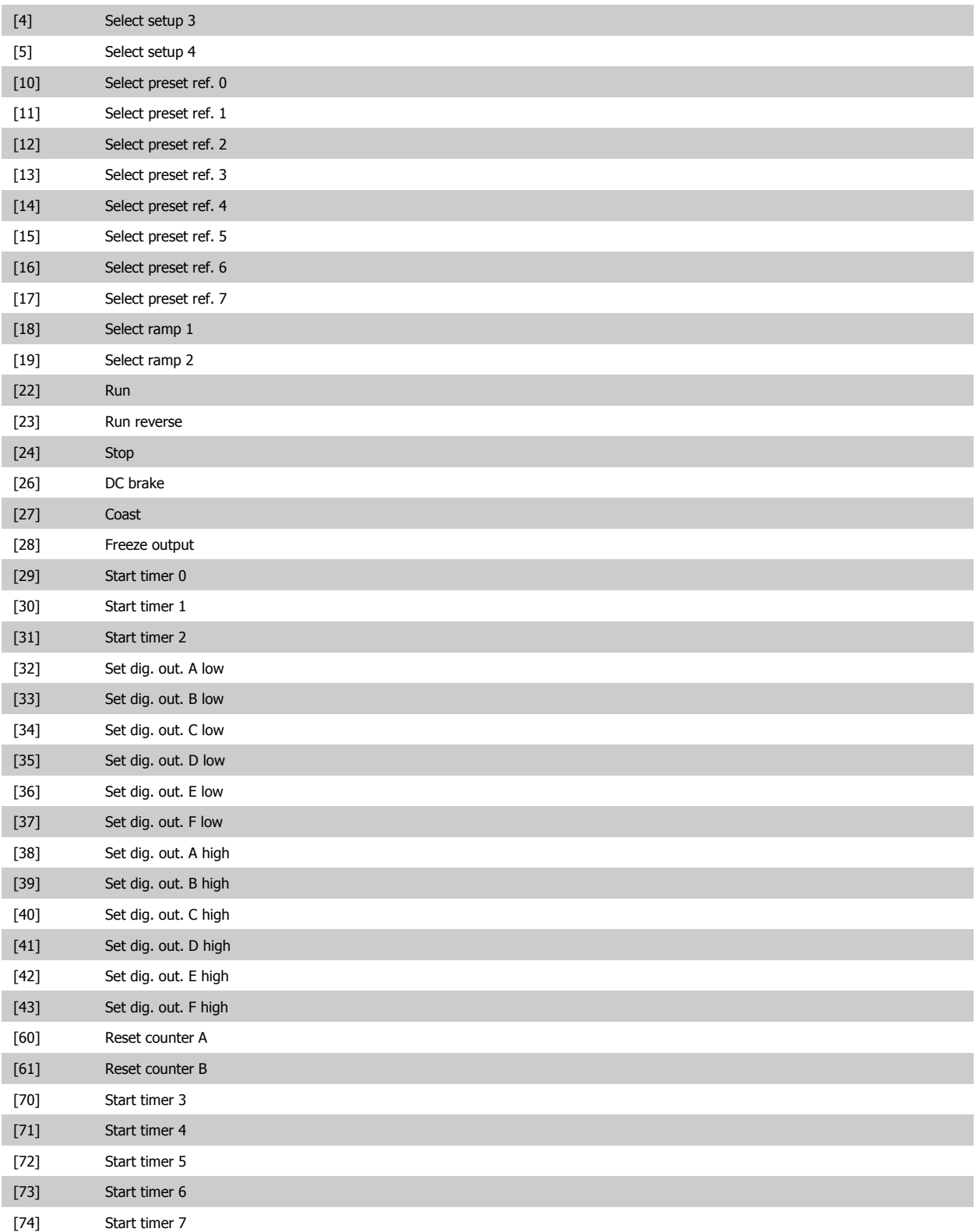

## **23-04 Occurrence**

Select which day(s) the Timed Action applies to. Specify working/non-working days in par. 0-81, 0-82 and 0-83. Array [10]

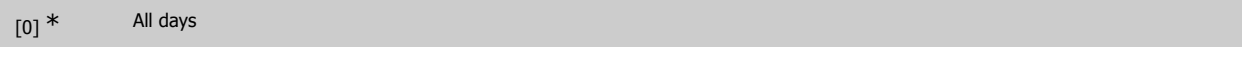

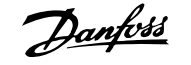

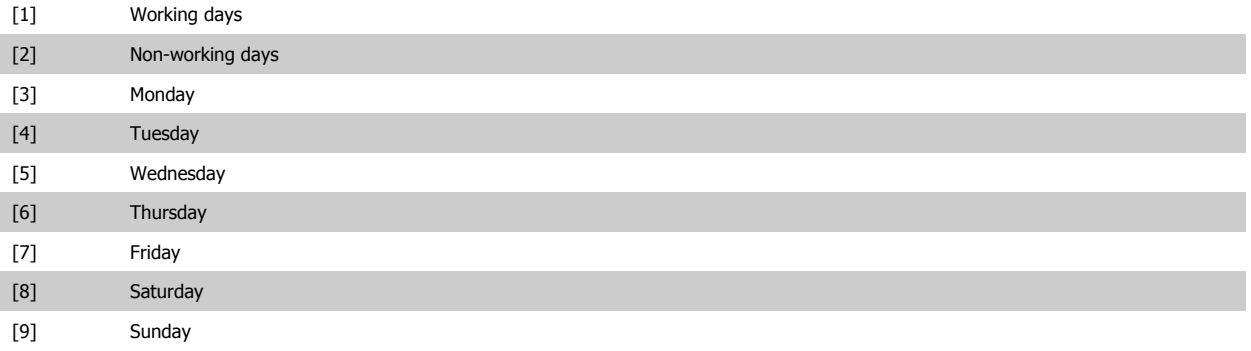

## **3.21.2. 23-1\* Maintenance**

Wear and tear calls for periodic inspection and service of elements in the application, e.g. motor bearings, feedback sensors and seals or filters. With Preventive Maintenance the service intervals may be programmed into the frequency converter. The frequency converter will give a message when maintenance is required. 20 Preventive Maintenance Events can be programmed into the frequency converter. For each Event the following must be specified:

- Maintenance item (e.g. "Motor Bearings")
- Maintenance action (e.g. "Replace")

**NB!**

- Maintenance Time Base (e.g. "Running Hours" or a specific date and time)
- Maintenance Time Interval or the date and time of next maintenance

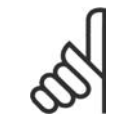

To disable a Preventive Maintenance Event the associated Maintenance Time Base (par. 23-12) must be set to Disabled [0].

Preventive Maintenance can be programmed from the LCP, but use of the PC-based VLT Motion Control Tool MCT10 is recommended.

 $\sqrt{2}$ 

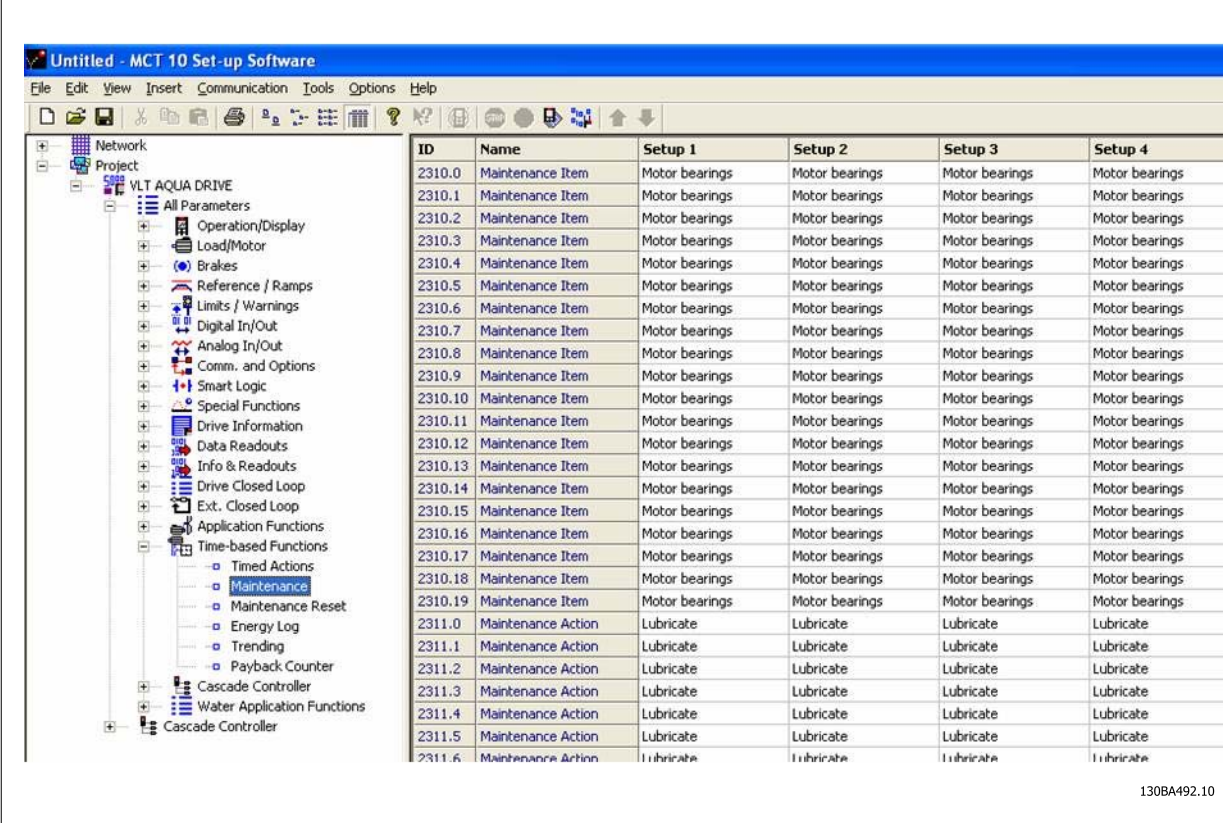

The LCP indicates (with a wrench-icon and an "M") when it is time for a Preventive Maintenance Action, and can be programmed to be indicated on a digital output in parameter group 5-3\*. The Preventive Maintenance Status may be read in par. 16-96 Prev. Maintenance Word. A Preventive Maintenance indication can be reset from a digital input, the FC bus or manually from the Local Control Panel through par. 23-15 Reset Maintenance Word.

A Maintenance Log with the latest 10 loggings can be read from parameter group 18-0\* and via the Alarm log button on the LCP after selecting Maintenance Log.

## **23-10 Maintenance Item**

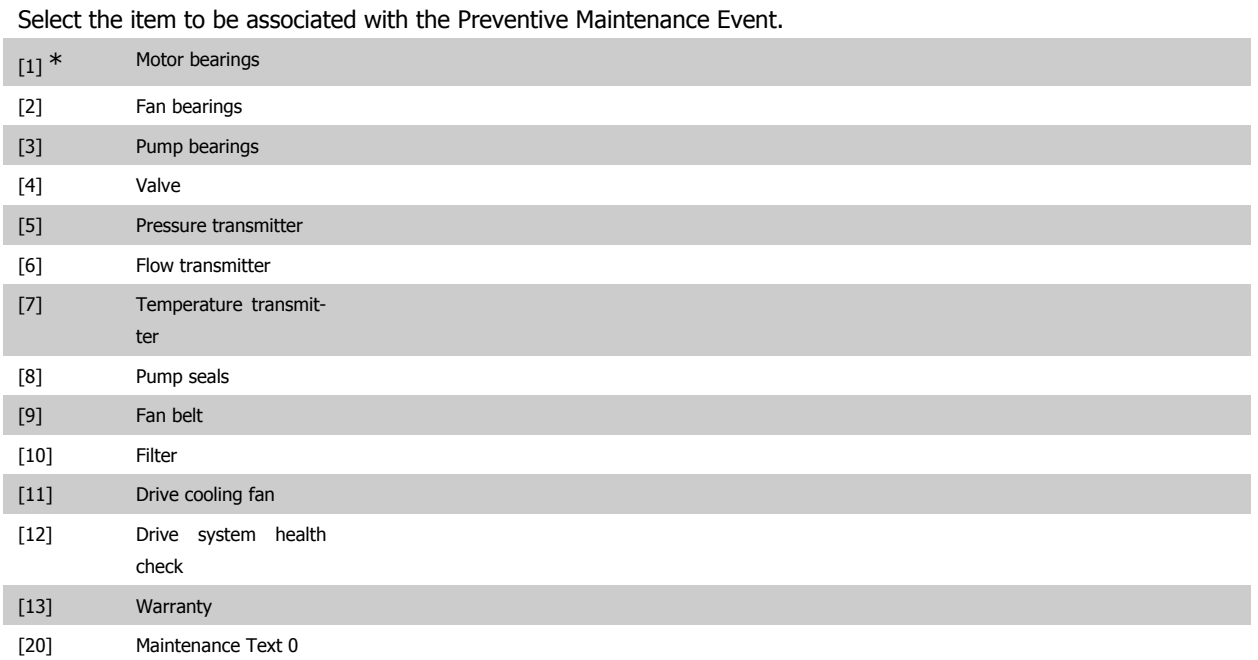

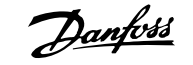

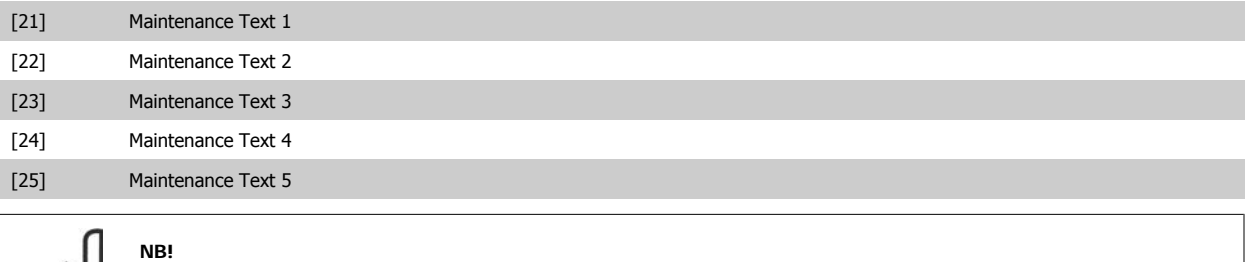

The Preventive Maintenance Events are defined in a 20 element array. Hence each Preventive Maintenance Event must use the same array element index in par.  $23-10-23-14$ .

## **23-11 Maintenance Action**

Select the action to be associated with the Preventive Maintenance Event.

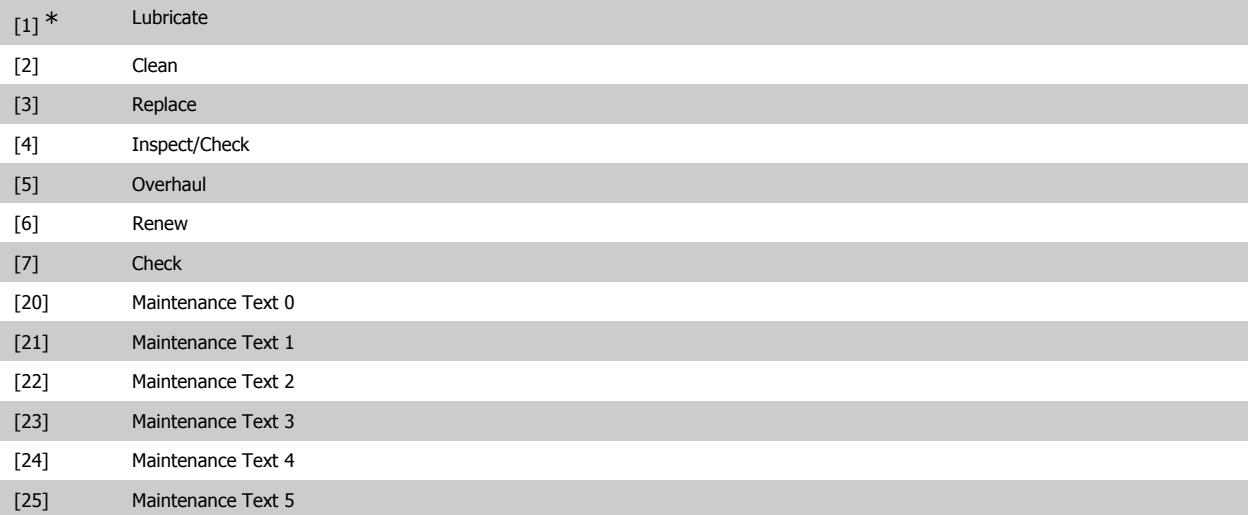

## **23-12 Maintenance Time Base**

Select the time base to be associated with the Preventive Maintenance Event.

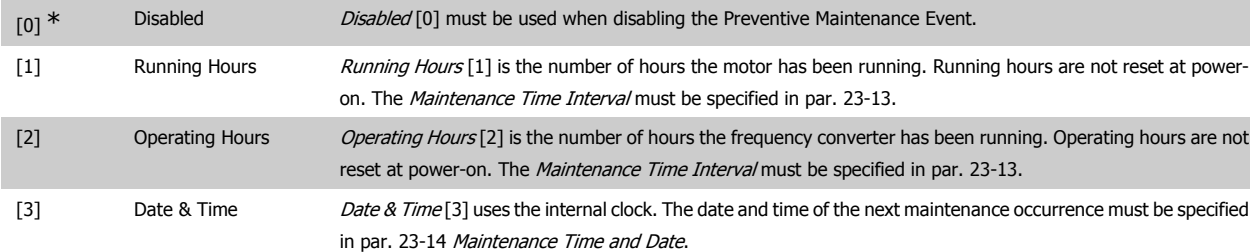

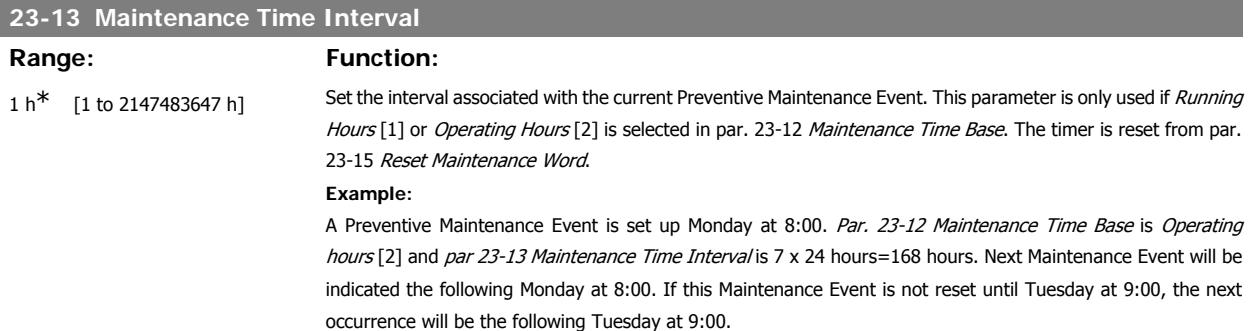

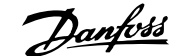

## **23-14 Maintenance Date and Time**

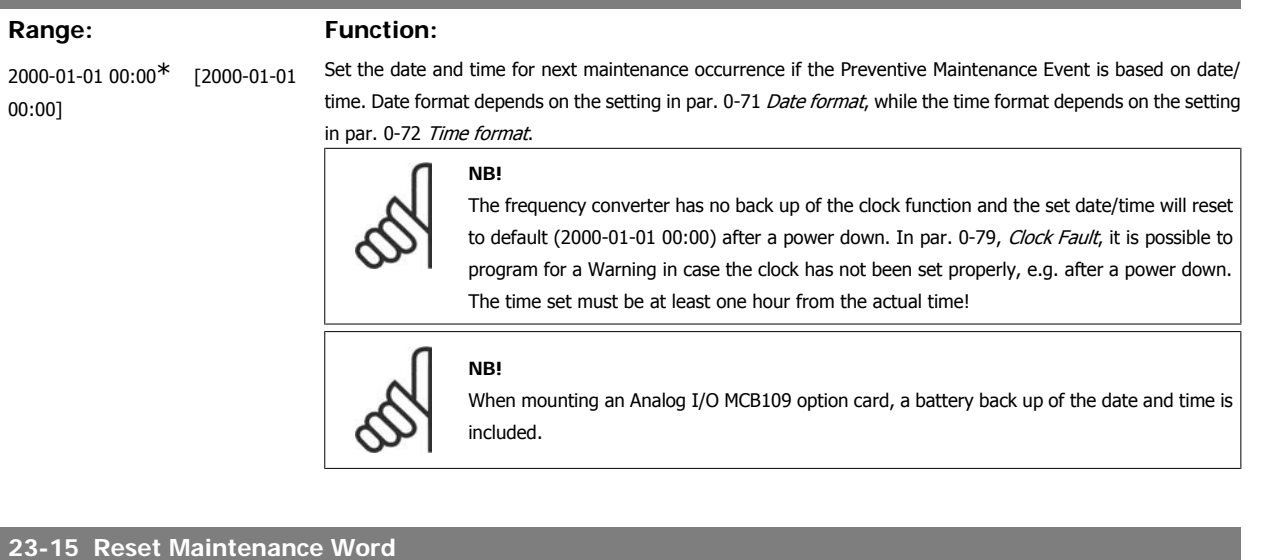

Set this parameter to *Do reset* [1] to reset the Maintenance Word in par. 16-96 Prev. Maintenance Word and reset the message displayed in the LCP. This parameter will change back to *Do not reset* [0] when pressing OK.

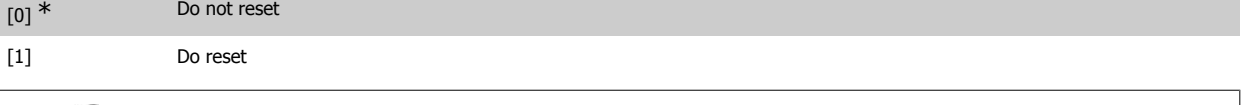

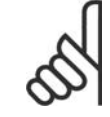

## **NB!**

When messages are reset - Maintenance Item, Action and Maintenance Date/Time are not cancelled. Par. 23-12, Maintenance Time Base is set to Disabled [0].

## **23-16 Maintenance Text**

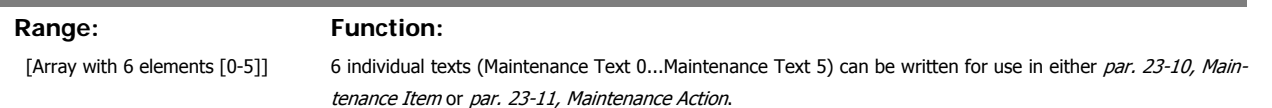

The text is written according to the guidelines in par. 0-37, Display Text.

## **3.21.3. Energy Log, 23-5\***

The frequency converter is continuously accumulating the consumption of the motor controlled, based on the actual power yielded by the frequency converter.

These data can be used for an Energy Log function allowing the user to compare and structure the information about the energy consumption related to time.

There are basically two functions:

- **-** Data related to a pre-programmed period, defined by a set date and time for start
- **-** Data related to a predefined period back in time e.g. last seven days within the pre-programmed period

For each of the above two functions, the data are stored in a number of counters allowing for selecting time frame and a split on hours, days or weeks. The period/split (resolution) can be set in par. 23-50, *Energy Log Log Resolution*.

The data are based on the value registered by the kWh counter in the frequency converter. This counter value can be read in par. 15-02, kWh Counter, containing the accumulated value since the first power up or latest reset of the counter (par. 15-06, Reset kWh counter).

All data for the Energy Log are stored in counters which can be read from par. 23-53, Energy Log.

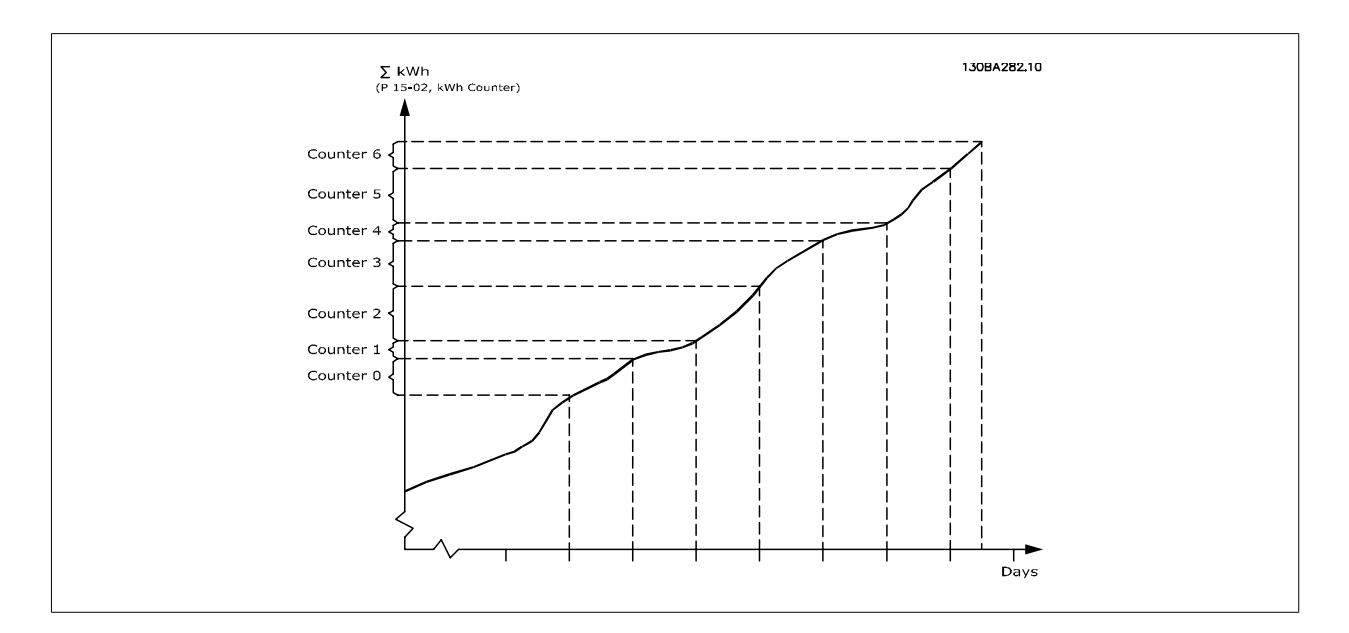

Counter 00 will always contain the oldest data. A counter will cover a period from XX:00 to XX:59 if hours or 00:00 to 23:59 if days. If logging either the last hours or last days, the counters will shift contents at XX:00 every hour or at 00:00 every day. Counter with highest index will always be subject to update (containing data for the actual hour since XX:00 or the actual day since 00:00).

The contents of counters can be displayed as bars on LCP. Select Quick Menu, Loggings, Energy Log: Trending Continued Bin / Trending Timed Bin / Trending Comparison.

## **23-50 Energy Log Resolution**

Select the desired type of period for logging of consumption.Hour of Day [0] , Day of Week [1] or Day of Month [2]. The counters contain the logging data from the programmed date/time for start (par. 23-51, Period Start) and the numbers of hours/days as programmed for (par. 23-50, *Energy Log Resolution*).

The logging will start on the date programmed in par. 23-51, Period Start, and continue until one day/week/month has gone. Last 24 Hours [5], Last 7 Days [6] or Last 5 Weeks [7]. The counters contain data for one day, one week or five weeks back in time and up to the actual time.

The logging will start at the date programmed in Period Start, par. 23-51. In all cases the period split will refer to Operating Hours (time where frequency converter is powered up).

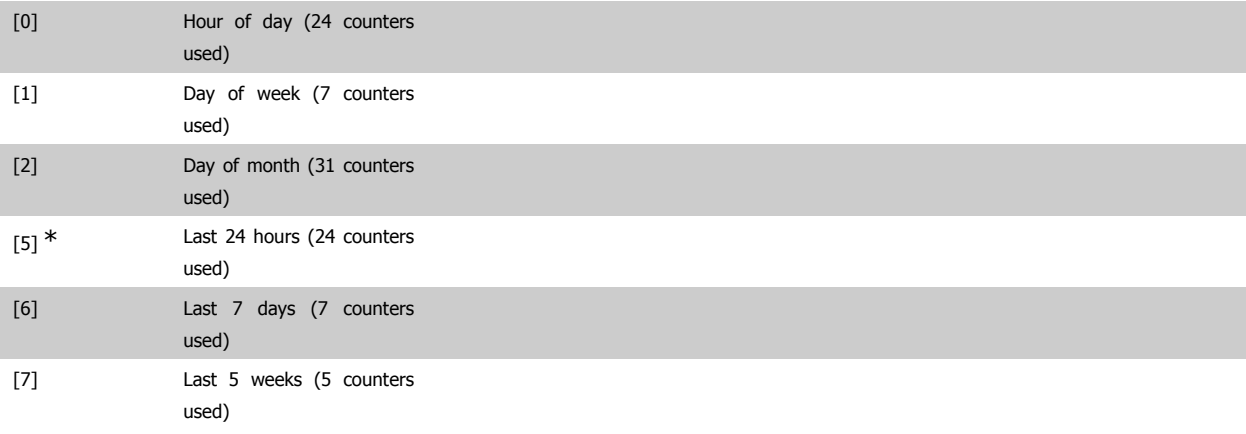

### **NB!**

The frequency converter has no back up of the clock function and the set date/time will reset to default (2000-01-01 00:00) after a power down unless a Real Time Clock module with back up is installed. Consequently the logging will be stopped until date/time is readjusted in par. 0-70, Set Date and Time. In par. 0-79, Clock Fault, it is possible to program for a Warning in case clock not has been set properly, e.g. after a power down.

## **23-51 Period Start**

### Range: Function:

2000-01-01 00:00\* [2000-01-01 00:00 - 2099-12-31 23:59 ]

**NB!**

Set the date and time at which the Energy Log starts update of the counters. First data will be stored in counter [00] and start at the time/date programmed in this parameter. Date format will depend on setting in par. 0-71, Date Format, and time format on setting in par. 0-72, Time Format.

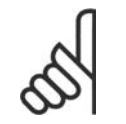

When mounting an Analog I/O MCB109 option card, a battery back up of the date and time is included.

**23-53 Energy Log Range: Function:**  $[0]$  \* 0-4294967295 Array with a number of elements equal to the number of counters ([00]-[xx] below parameter number in display). Press OK and Step between elements by means of ▲ and ▼ buttons on the Local Control Panel. Array elements: 130BA280.11  $23 - 5*$ Energy meter<br>23-53 Energy mete<br>[06] 23-53 Energy meter<br>[05] Energy meter<br>23-53 Energy mete<br>[04]  $23 - 5$ 23-53 Energy meter<br>[03] me 23-53 Energy meter<br>[02] Energy meter 23-53 Energy meter<br>[01]  $23 - 5*$ Energy mete 23-53 Energy meter<br>[00]

> Data from latest period is stored in the counter with the highest index. At power down all counter values are stored and resumed at next power up.

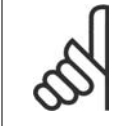

## **NB!**

All counters are automatically reset when changing the setting in par.23-50. At overflow the update of the counters will stop at maximum value.

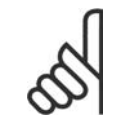

## **NB!**

When mounting an Analog I/O MCB109 option card, a battery back up of the date and time is included.

## **23-54 Reset Energy Log**

Select Do reset [1] to reset all values in the Energy Log counters shown in par. 23-53, Energy Log. After pressing OK the setting of the parameter value will automatically change to *Do not reset* [0].

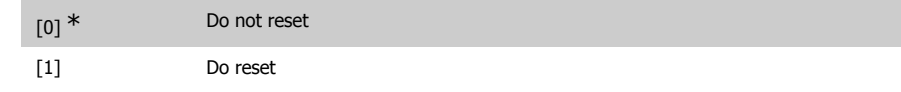

## **3.21.4. Trending, 23-6\***

Trending is used to monitor a process variable over a period of time and record how often the data falls into each of ten user-defined data ranges. This is a convenient tool to get a quick overview indicating where to put focus for improvement of operation.

Two sets of data for Trending can be created in order to make it possible to compare current values for a selected operating variable with data for a certain reference period, for the same variable. This reference period can be pre-programmed (par. 23-63, Timed Period Start, and par. 23-64, Timed Period Stop). The two sets of data can be read from par. 23-61, Continuous Bin Data (current) and par. 23-62, Timed Bin Data (reference).

It is possible to create Trending for following operation variables:

- **-** Power
- **-** Current
- **-** Output frequency
- **-** Motor Speed

The Trending function includes ten counters (forming a bin) for each set of data containing the numbers of registrations reflecting how often the operating variable is within each of ten pre-defined intervals. The sorting is based on a relative value of the variable.

The relative value for the operating variable is

Actual/Rated \* 100%.

for Power and Current and

Actual/Max \* 100%

for Output Frequency and Motor Speed.

The size of each interval can be adjusted individually, but will default be 10% for each. Power and Current can exceed rated value, but those registrations will be included in 90%-100% (MAX) counter.

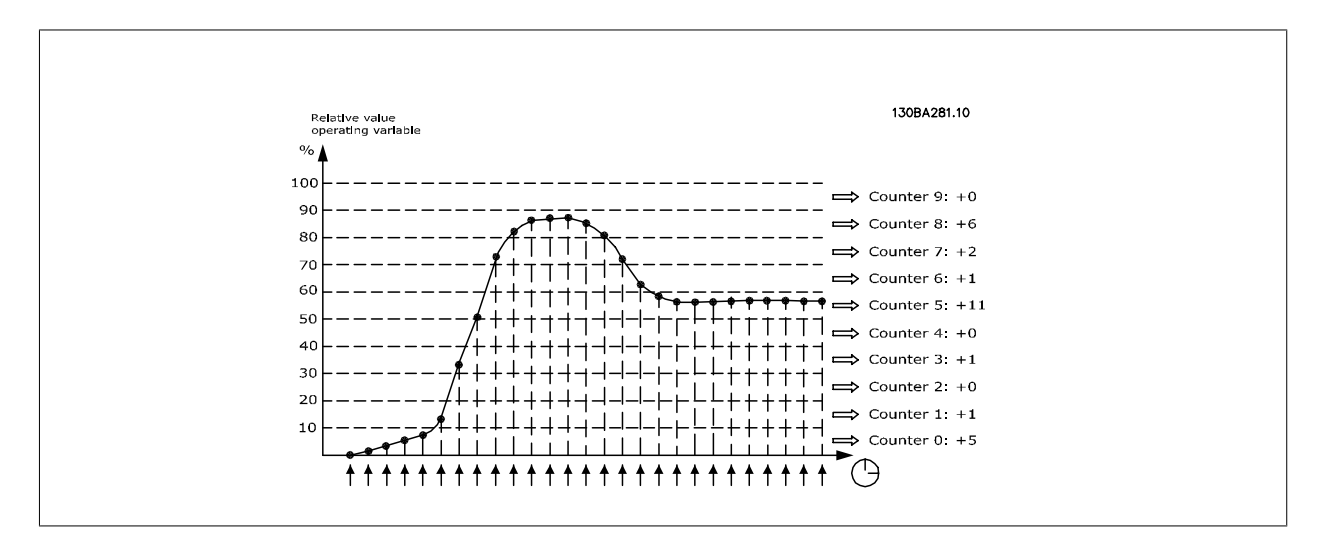

Once a second, the value of the operating variable selected is registered. If a value has been registered to equal 13%, the counter "10% - <20%" will be updated with the value "1". If the value stays at 13% for 10s, then "10" will be added to the counter value.

The contents of counters can be displayed as bars on LCP. Select Quick Menu >Loggings: Trending Continued Bin / Trending Timed Bin / Trending Comparison.

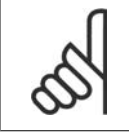

The counters starts counting whenever the frequency converter is powered-up. Power cycle shortly after a reset will zero the counters. EEProm data are updated once per hour.

## **23-60 Trend Variable**

**NB!**

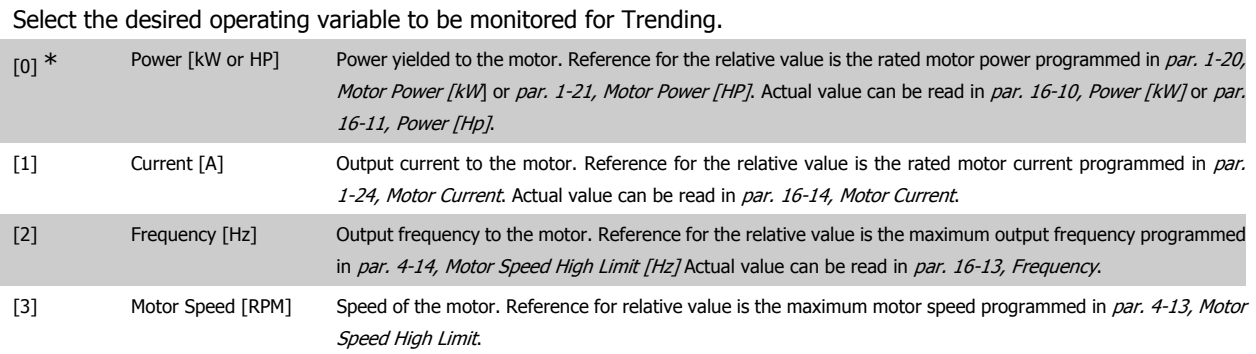

## **23-61 Continuous Bin Data**

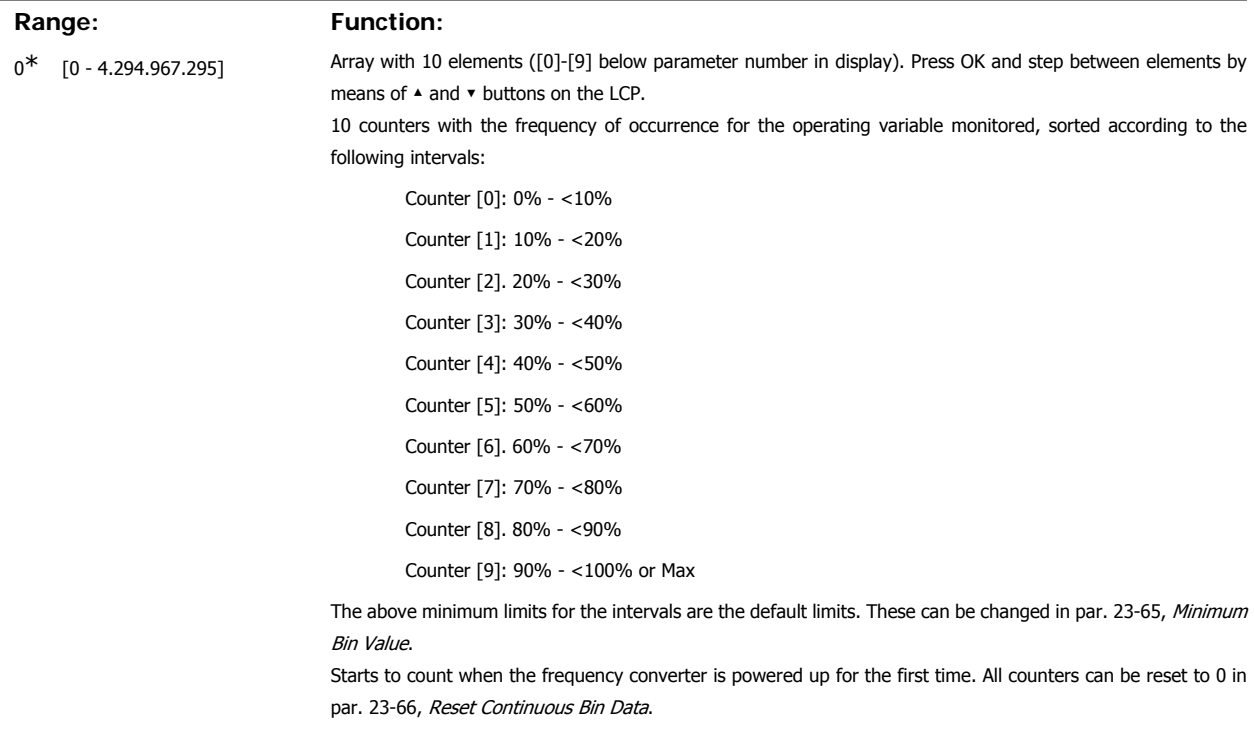

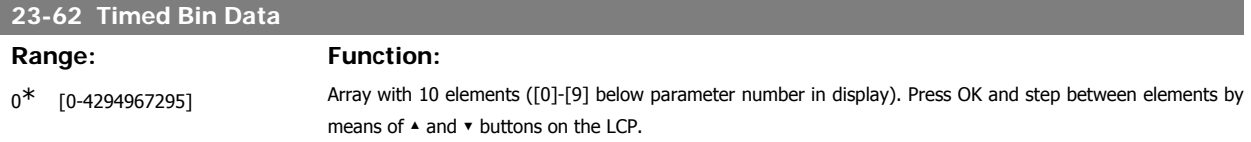

10 counters with the frequency of occurrence for the operating data monitored sorted according to the intervals as for par. 23-61, Continuous Bin Data.

Starts to count at the date/time programmed in par. 23-63, Timed Period Start, and stops at the time/date programmed in par. 23-64, Timed Period Stop. All counters can be reset to 0 in par. 23-67, Reset Timed Bin Data.

#### Range: Function:

2000-01-01 00:00\* [2000-01-01 00:00 - 2099-12-31 23:59]

Set the date and time at which the Trending starts the update of the Timed Bin counters. Date format will depend on setting in par. 0-71, Date Format, and time format on setting in par. 0-72, Time Format.

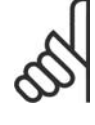

#### **NB!**

The frequency converter has no back up of the clock function and the set date/time will reset to default (2000-01-01 00:00) after a power down unless a Real Time Clock module with back up is installed. Consequently the logging will be stopped until date/time is readjusted in par. 0-70, Set Date and Time. In par. 0-79, Clock Fault, it is possible to program for a Warning in case clock not has been set properly, e.g. after a power down.

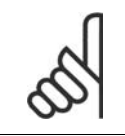

When mounting an Analog I/O MCB109 option card, a battery back up of the date and time is included.

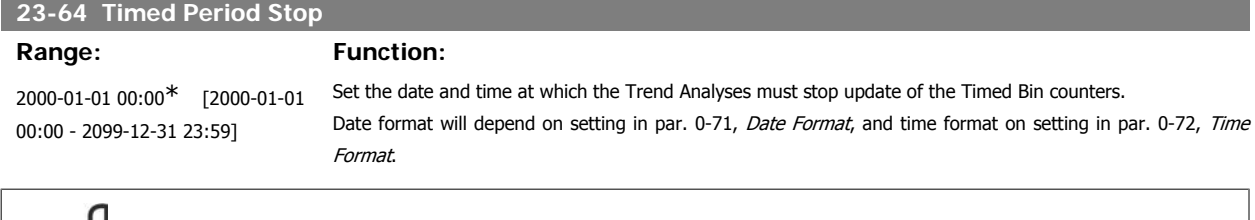

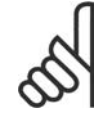

## **NB!**

**NB!**

When mounting an Analog I/O MCB109 option card, a battery back up of the date and time is included.

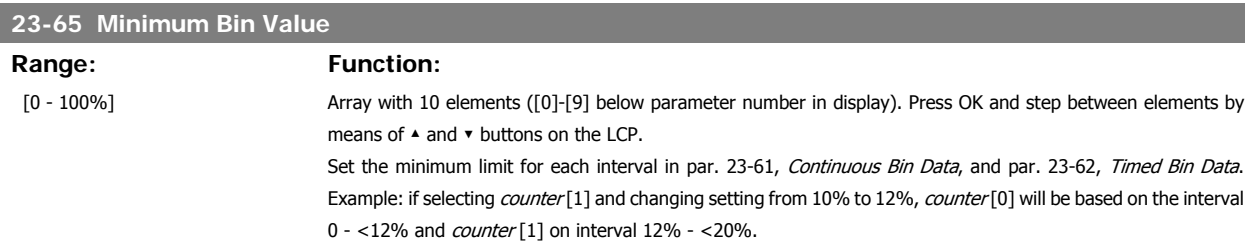

## **23-66 Reset Continuous Bin Data**

Select Do reset [1] to reset all values in par. 23-61, Continuous Bin Data.

After pressing OK the setting of the parameter value will automatically change to *Do not reset* [0].

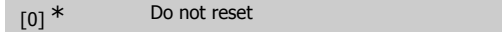

[1] Do reset

### **23-67 Reset Timed Bin Data**

Select Do reset [1] to reset all counters in par. 23-62, Timed Bin Data.

After pressing OK the setting of the parameter value will automatically change to *Do not reset* [0].

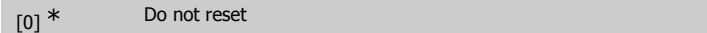

[1] Do reset

## **3.21.5. 23-8\* Payback counter**

The frequency converter includes a feature which can give a rough calculation on payback in cases where the frequency converter has been installed in an existing plant to ensure energy saving by changing from fixed to variable speed control. Reference for the savings is a set value to represent the average power yielded before the upgrade with variable speed control.

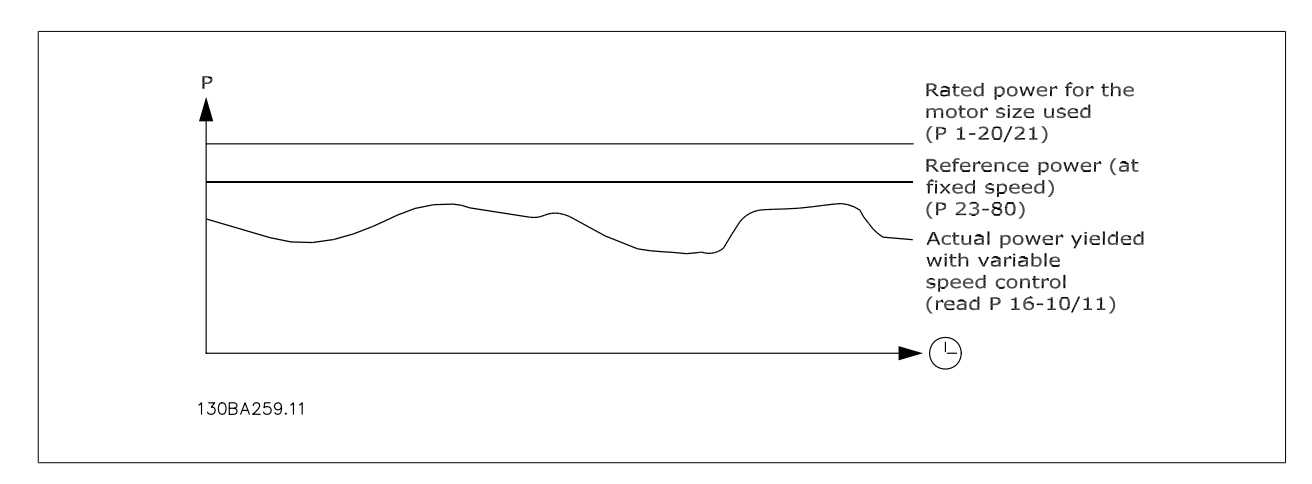

The difference between the Reference Power at fixed speed and the Actual Power yielded with speed control represent the actual saving.

As value for the fixed speed case, the rated motor size (kW) is multiplied with a factor (set in %) representing the power produced at fixed speed. The difference between this reference power and the actual power is accumulated and stored. The difference in energy can be read in par. 23-83, Energy Savings.

The accumulated value for the difference in power consumption is multiplied with the energy cost in local currency and the investment is subtracted. This calculation for Cost Savings can also be read in par. 23-84, Cost Savings.

Cost Savings = 
$$
\begin{cases} t \\ \sum_{t=0}^{S} [(Rated Motor Power * Power Reference Factor) \\ - Actual Power Consumption] \times Energy Cost - Investment Cost \end{cases}
$$

Break even (payback) occurs when the value read in the parameter turns from negative to positive.

It is not possible to reset the Energy Savings counter, but the counter can be stopped any time by setting par. 28-80, Power Reference Factor, to 0.

#### Parameter overview:

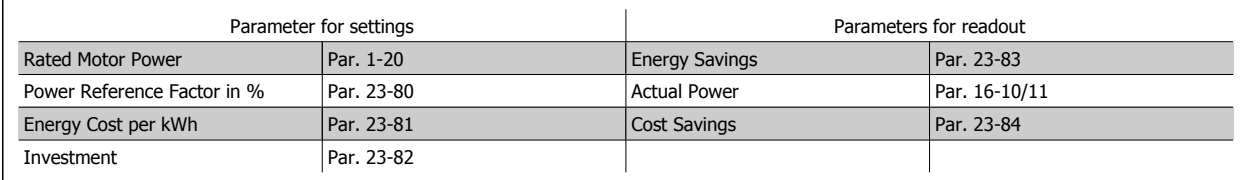

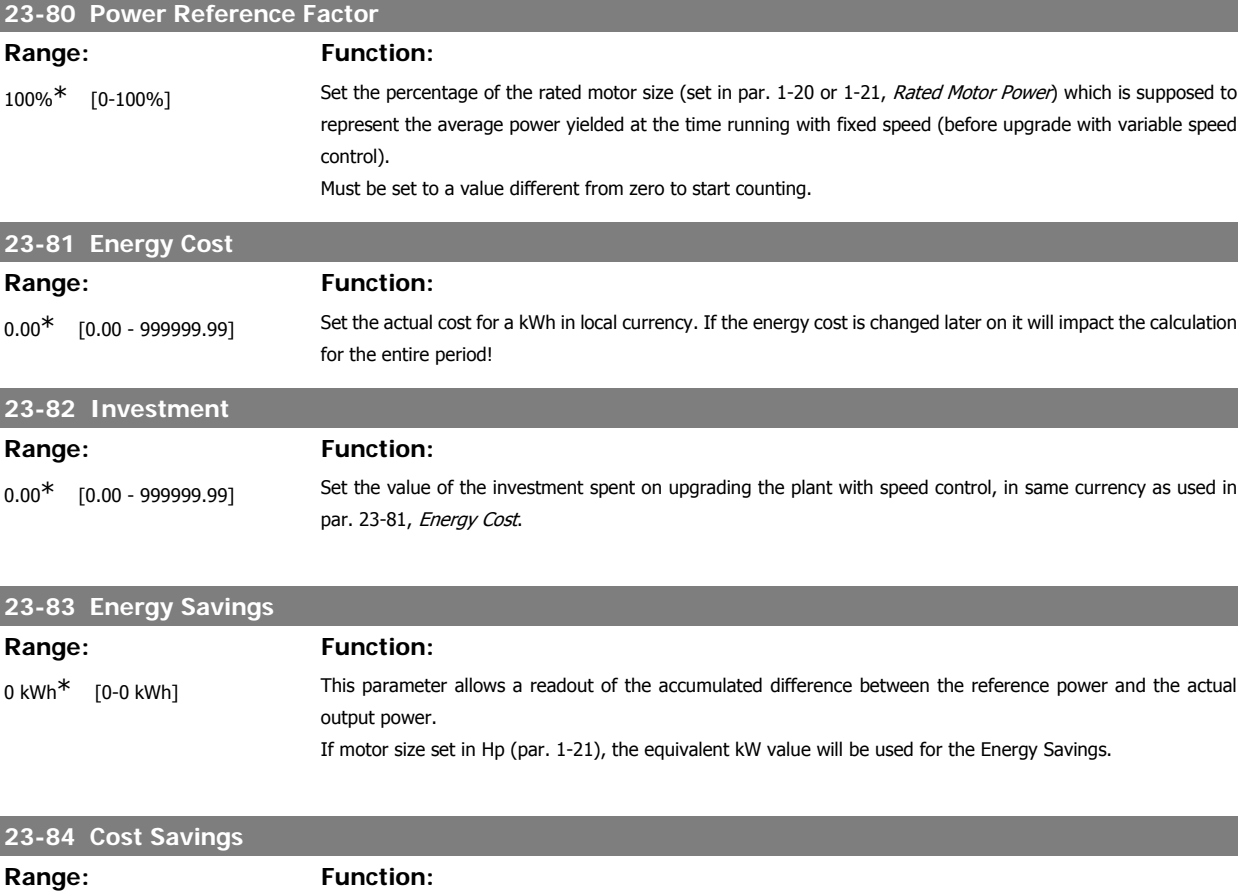

 $0.00*$  [0 - 0] This parameter allows a readout of the calculation based on the above equation (in local currency).

## **3.22. Main Menu - Application Functions 2 - Group 24**

## **3.22.1. 24-0\* Fire Mode**

**NB!**

Please note the frequency converter is only one component of the HVAC system. Correct function of Fire Mode depends on the correct design and selection of system components. Ventilation systems working in life safety applications have to be approved by the local fire Authorities. **Non-interruption of the frequency converter due to Fire Mode operation may cause over pressure and result in damage to HVAC system and components, hereunder dampers and air ducts. The frequency converter itself may be damaged and it may cause damage or fire. Danfoss accepts no responsibility for errors, malfunctions personal injury or any damage to the frequency converter itself or components herein, HVAC systems and components herein or other property when the frequency converter has been programmed for Fire Mode. In no event shall Danfoss be liable to the end user or any other party for any direct or indirect, special or consequential damage or loss suffered by such party, which has occurred due to the frequency converter being programmed and operated in Fire Mode**

#### **Background**

Fire Mode is for use in critical situations, where it is imperative for the motor to keep running, regardless of the frequency converter's normal protective functions. These could be ventilation fans in tunnels or stairwells for instance, where continued operation of the fan facilitates safe evacuation of personnel

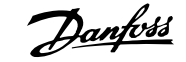

in the event of a fire. Some selections of Fire Mode Function cause alarms and trip conditions to be disregarded, enabling the motor to run without interruption.

#### **Activation**

Fire Mode is activated only via Digital Input terminals. See par 5-1\* Digital Inputs.

#### **Messages in display**

When Fire Mode is activated, the display will show a status message "Fire Mode" and a warning "Fire Mode".

Once the Fire Mode is again deactivated, the status messages will disappear and the warning will be replaced by the warning "Fire M Was Active". This message can only be reset by power-cycling the frequency converter supply. If, whilst the frequency converter is active in Fire Mode, a warranty-affecting alarm (see parameter 24-09, Fire Mode Alarm Handling) should occur, display will show the warning "Fire M Limits Exceeded".

Digital and relay outputs can be configured for the status messages "Fire Mode Active" and the warning "Fire M Was Active". See par 5-3\* and 5-4\*.

"Fire M was Active" messages can also be accessed in the warning word via serial communication. (See relevant documentation).

The status messages "Fire Mode" can be accessed via the extended status word.

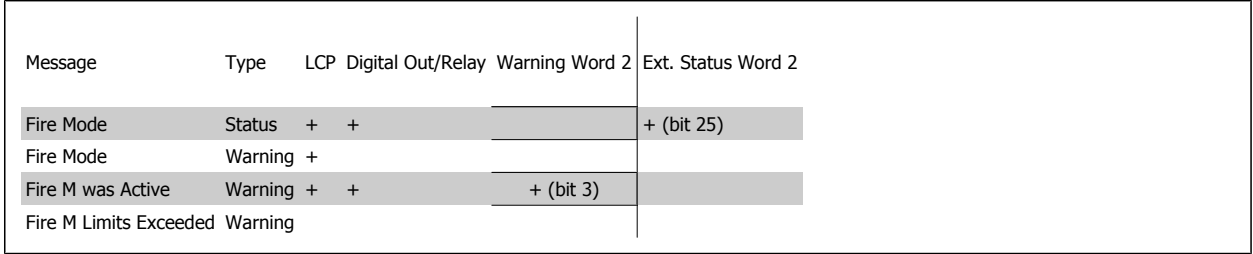

#### **Log**

An overview of events related to Fire Mode can be viewed in the Fire Mode log, parameter 18-1\*, or via the Alarm Log button on the Local Control Panel. The log will include up to 10 of the latest events. Warranty Affecting Alarms will have a higher priority as the two other types of events.

The log cannot be reset!

Following events are logged:

**NB!**

**NB!**

\*Warranty affecting alarms (see parameter 24-09, Fire Mode Alarm Handling)

\*Fire Mode activated

\*Fire Mode deactivated

All other alarms occurring while Fire Mode activated will be logged as usual.

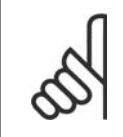

During Fire Mode operation all stop commands to the frequency converter will be ignored, including Coast/Coast inverse and External Interlock. However, if your frequency converter incorporates "Safe-Stop", this function is still active. See Section "How to Order / Ordering Form Type Code"

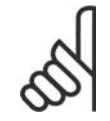

If in Fire Mode it is desired to use the Live Zero function, then it will also be active for analog inputs other than that used for Fire Mode setpoint / feedback. Should the feedback to any of those other analog inputs be lost, for example a cable is burned , Live Zero function will operate. If this is undesirable then Live Zero function must be disabled for those other inputs.

Desired Live Zero function in case of missing signal when Fire Mode active, must be set in par. 6-02, Fire Mode Live Zero Timeout Function.

Warning for Live Zero will have a higher priority than the warning "Fire Mode"

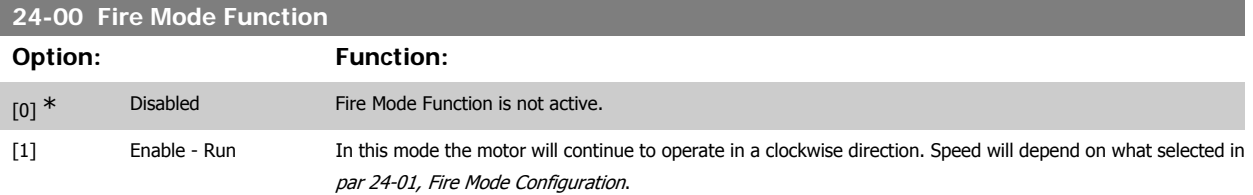

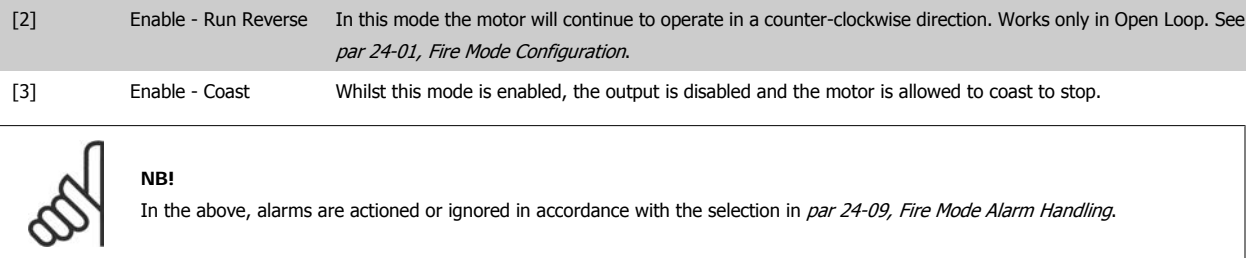

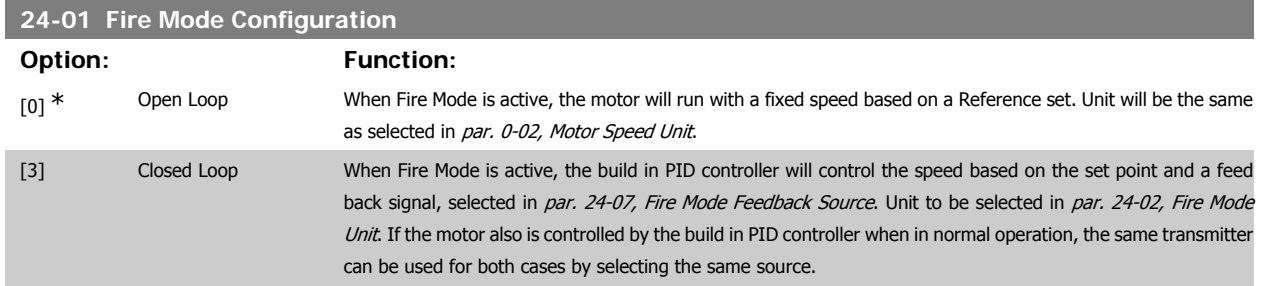

In both Open Loop and Closed Loop the Reference/Set Point will be determined by either the internal value selected in par. 24-05, Fire Mode Preset Reference or an external signal via the source selected in par. 24-06, Fire Mode Reference Source.

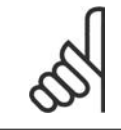

**NB!** The PID controller can be adjusted with par. 24-09, Fire Mode Alarm Handling, [2] Trip, All Alarms/Test.

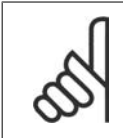

## **NB!**

If Enable-Run Reverse is selected in par. 24-00, Closed Loop cannot be selected in par. 24-01.

## **24-02 Fire Mode Unit**

Select the desired unit when Fire Mode is active and running in Closed Loop.

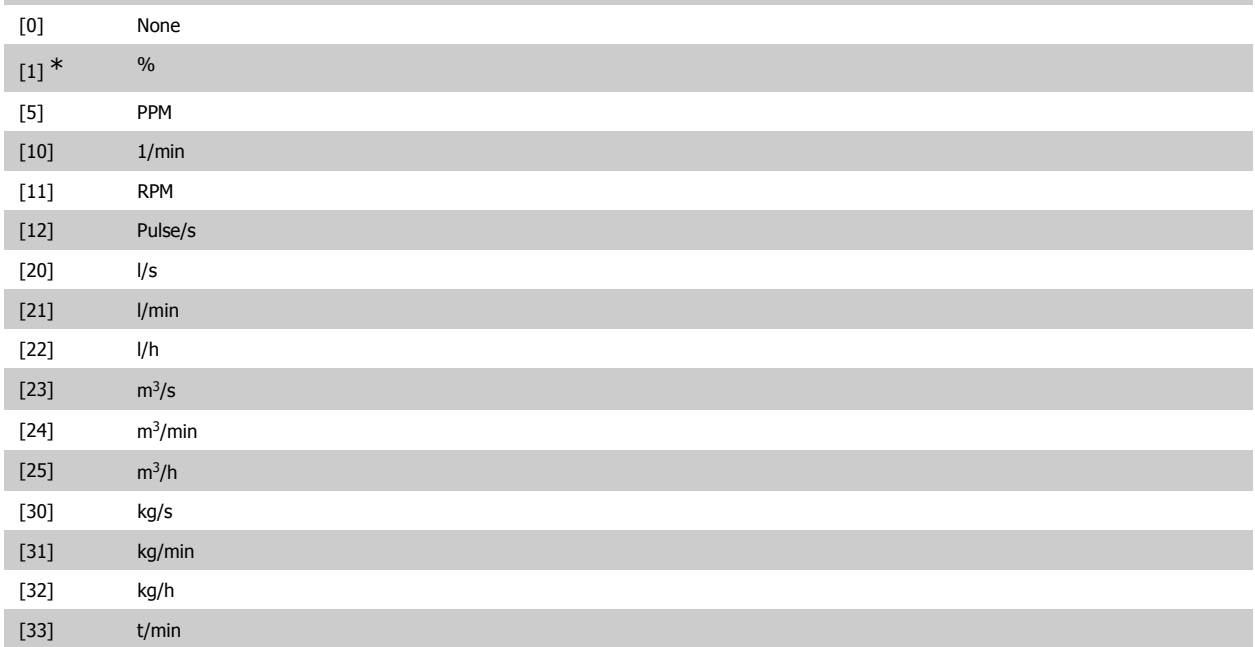

# VLT<sup>®</sup> HVAC Drive Programming Guide **3.** Parameter Description

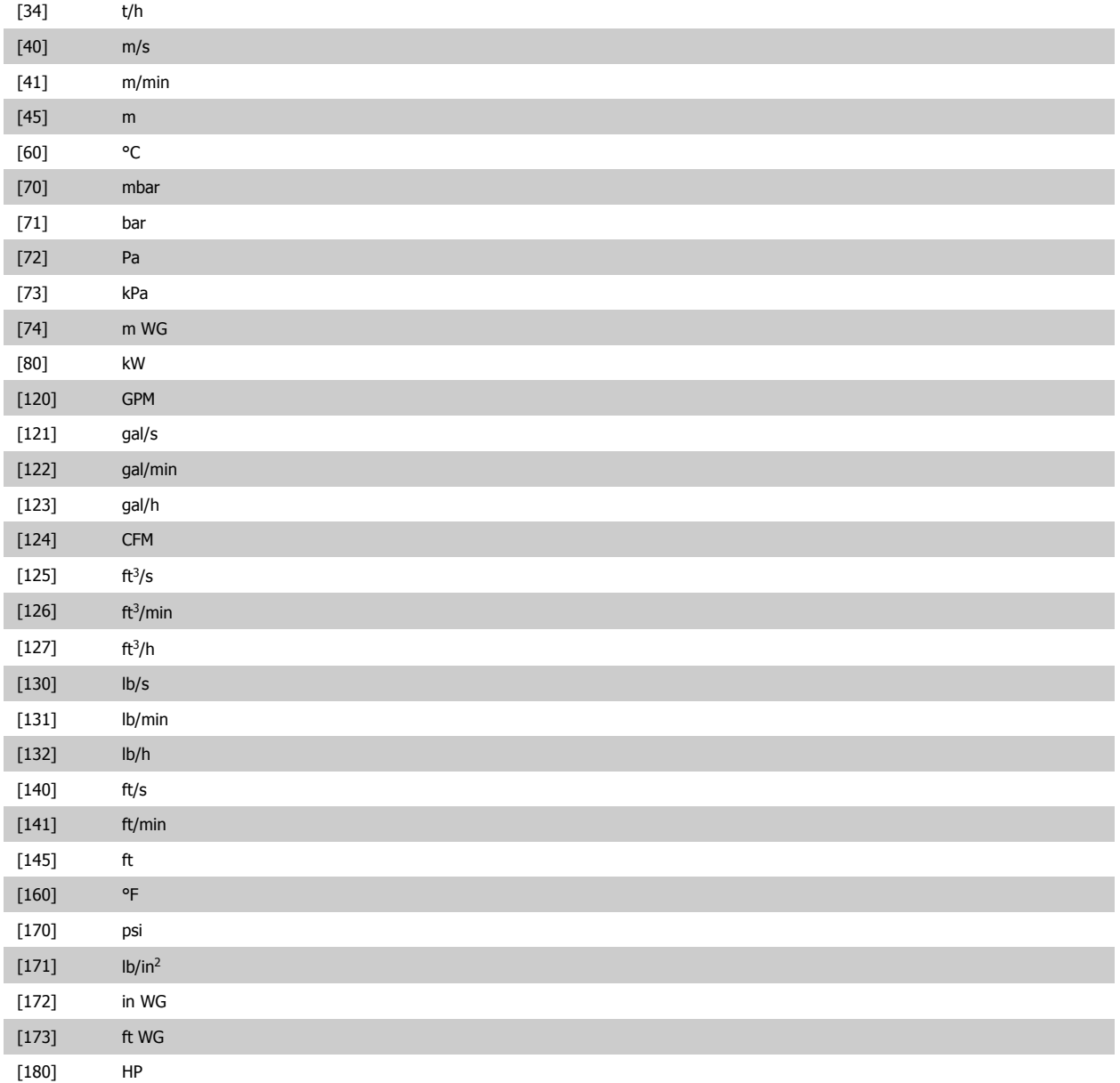

## **24-03 Fire Mode Min Reference**

#### Range: Function:

0<sup>\*</sup> [-999999.999 to +999999.999] Minimum value for the reference/set point (limiting the sum of value in par. 24-05, Fire Mode Preset Reference and value of signal on input selected in par. 24-06, Fire Mode Reference Source). If running in Open loop when Fire Mode is active, the unit is chosen by the setting of par. 0-02, Motor Speed Unit. For closed loop, the unit is selected in par. 24-02, Fire Mode Unit.

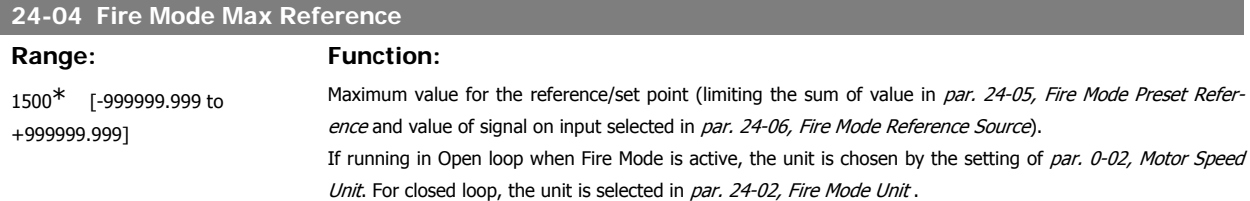

## **24-05 Fire Mode Preset Reference**

## Range: Function:

0%<sup>\*</sup> [-100% to +100%] Enter the required preset reference/set point as a percentage of the Fire Mode Max Reference set in par. 24-04. The set value will be added to the value represented by the signal on the analog input selected in  $par. 24-06$ , Fire Mode Reference Source.

## **24-06 Fire Mode Reference Source**

Select the external reference input to be used for the Fire Mode. This signal will be added to the value set in par. 24-05, Fire Mode Preset Reference.

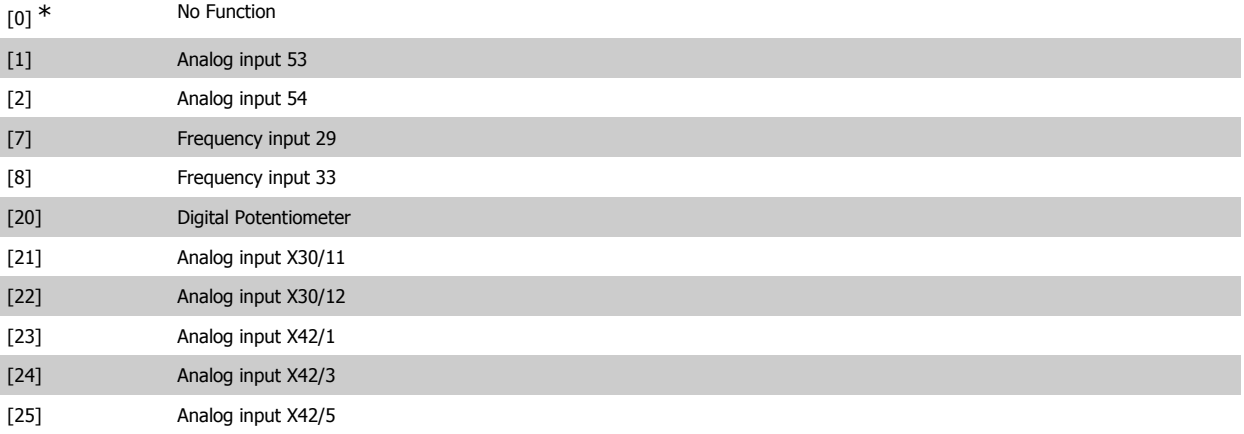

## **24-07 Fire Mode Feedback Source**

Select the feed back input to be used for the Fire Mode feed back signal when Fire Mode is active. If the motor also is controlled by the built in PID controller when in normal operation, the same transmitter can be used for both cases by selecting the same source.

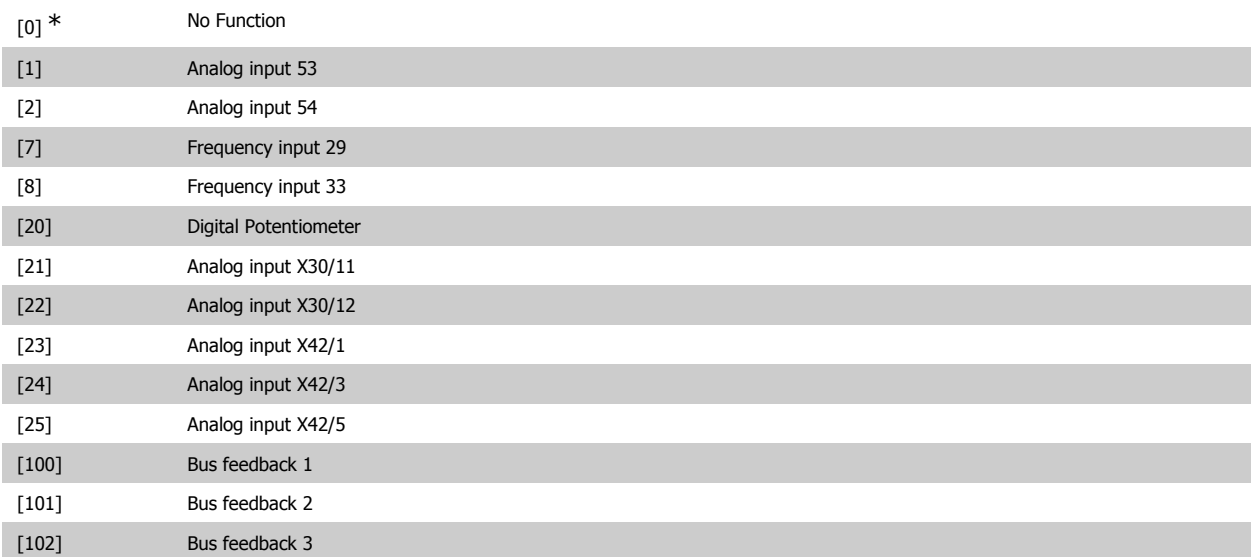

## **24-09 Fire Mode Alarm Handling**

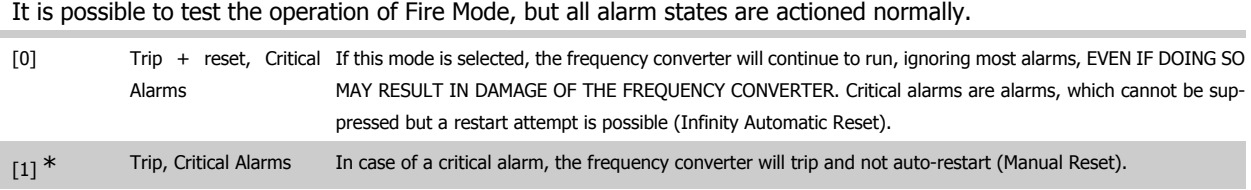

[2] Trip, All Alarms/Test Manual Reset.

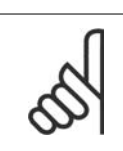

**NB!** Warranty-affecting alarms. Certain alarms can affect the lifetime of the frequency converter. Should one of these ignored alarms occur

whilst in Fire Mode, a log of the event is stored in the Fire Mode Log.

Here the 10 latest events of warranty-affecting alarms, fire mode activation and fire mode deactivation are stored.

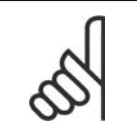

The setting in par. 14-20 is disregarded in case of Fire Mode being active (see par. 24-0\*, Fire Mode).

## **3.22.2. 24-1\* Drive Bypass**

**NB!**

The frequency converter includes a feature, which can be used to automatically activate an external electro-mechanical bypass in case of a trip/trip lock of the frequency converter or the event of a Fire Mode Coast (see par. 24-00, Fire Mode Function).

The bypass will switch the motor to operation direct on line. The external bypass is activated by means of one of the digital outputs or relays in the frequency converter, when programmed in parameter 5-3\* or 5-4\*.

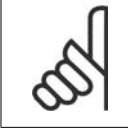

Important! After enabling the Drive Bypass Function, the frequency converter is no longer Safety Certified (for using the Safe Stop in versions, where included).

To deactivate the Drive Bypass at normal operation (Fire Mode not activated), one of following actions must be carried out:

- Press the Off button on the Local Control Panel, LCP, (or program two of the digital inputs for Hand On-Off-Auto).
- Activate External Interlock via digital input
- Carry out a Power Cycling.

**NB!**

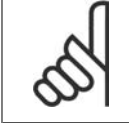

#### **NB!**

The Drive Bypass cannot be deactivated if in Fire Mode. Only by either removing the Fire Mode command signal or the power supply to the frequency converter!

When the Drive Bypass function is activated, the display on the Local Control Panel will show the status message Drive Bypass. This message has a higher priority than the Fire Mode status messages. When the automatic Drive Bypass function is enabled, it will cut in the external bypass according to the below sequence:

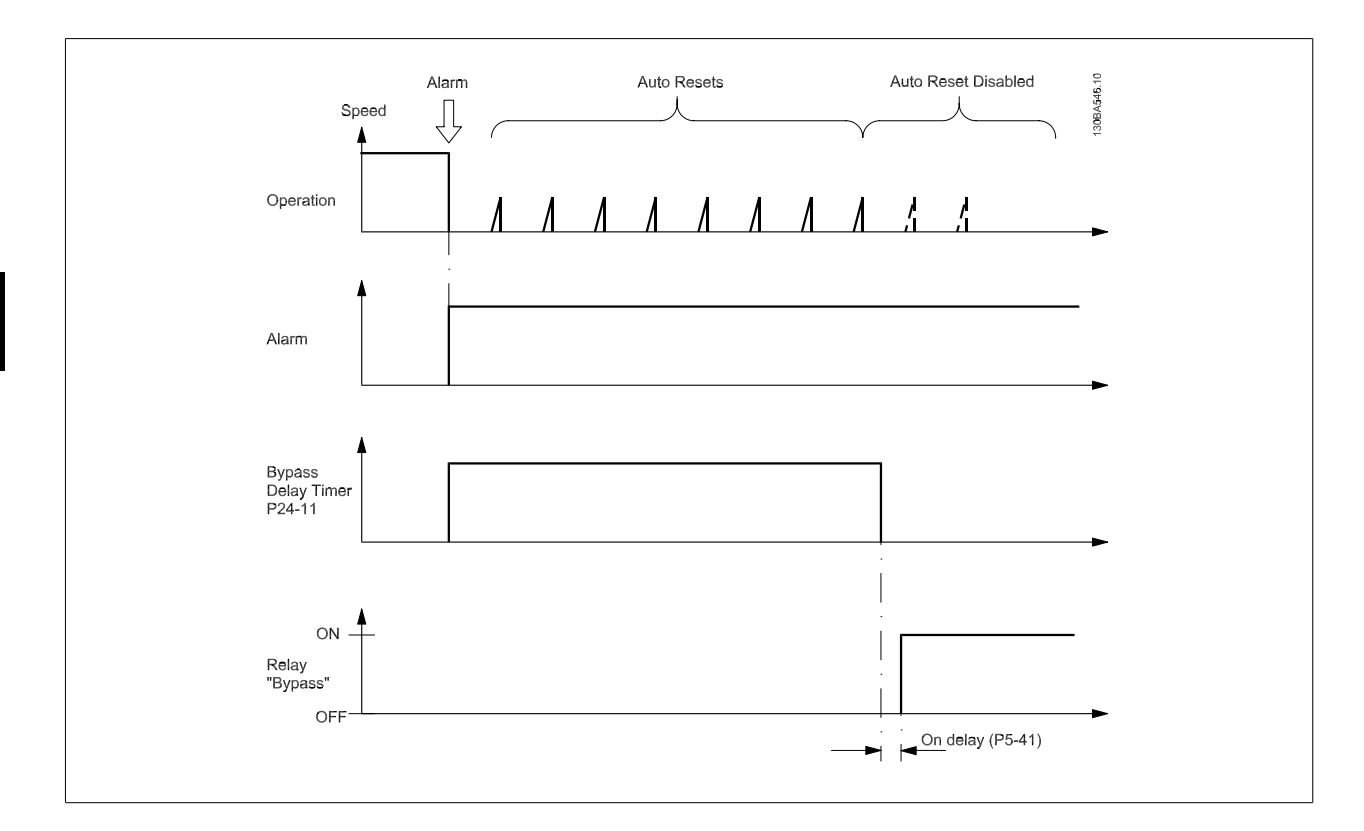

## **24-10 Drive Bypass Function**

This parameter determines, what circumstances will activate the Drive Bypass Function:

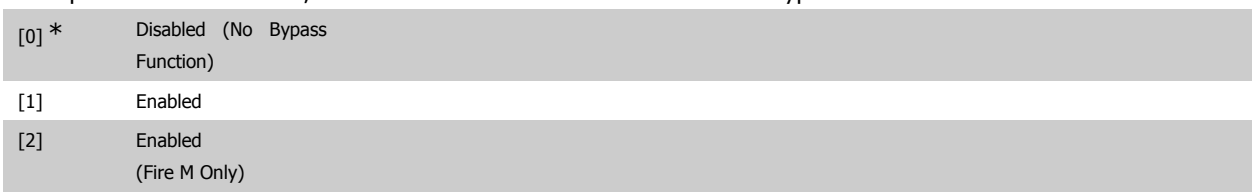

If in normal operation the automatic Drive Bypass Function will be activated at following conditions:

At a Trip Lock or a Trip. After the programmed number of reset attempts, programmed in par. 14-20, Reset Mode or if the Bypass Delay Timer (par. 24-11) expires before reset attempts have been completed

When in Fire Mode, the Bypass Function will operate under following conditions:

When experiencing a trip at critical alarms, a Coast or if the Bypass Delay Timer expires before reset attempts have completed [2] Enabled in Fire Mode. The Bypass Function will operate at trip at critical alarms, Coast or if the Bypass Delay Timer expires before reset attempts have been completed.

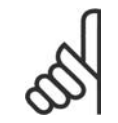

**NB!**

Important! After enabling the Drive Bypass Function, the Safe Stop function (in versions, where included) is not complying with standard EN 954-1, Cat. 3 installations anymore.

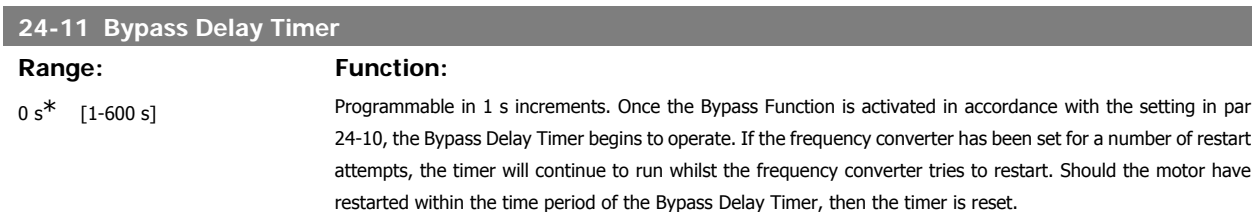

Should the motor fail to restart at the end of the Bypass Delay Time, the Drive Bypass relay will be activated, which will have been programmed for Bypass in par 5-40, Function Relay. If a [Relay Delay] has also been programmed in par 5-41, On Delay, [Relay] or par 5-42, Off Delay, [Relay], then this time must also elapse before the relay action is performed.

Where no restart attempts are programmed, the timer will run for the delay period set in this parameter and will then activate the Drive Bypass relay, which will have been programmed for Bypass in par 5-40, Function Relay. If a Relay Delay has also been programmed in par 5-41, On Delay, Relay or par 5-42 Off Delay, [Relay], then this time must also elapse before the relay action is performed.

## **3.23. Main Menu - Cascade Controller - Group 25**

## **3.23.1. 25-\*\* Cascade Controller**

Parameters for configuring the Basic Cascade Controller for sequence control of multiple pumps. For a more application oriented description and wiring examples, see section Application Examples, Basic Cascade Controller.

To configure the Cascade Controller to the actual system and the desired control strategy, it is recommended to follow the below sequence, starting with System Settings, par. 25-0\*, and next Alternation Settings, par. 25-5\*. These parameter can normally be set in advance. Parameters in Bandwidth Settings, 25-2\*, and Staging settings, 25-4\*, will often be dependent on the dynamic of the system and final adjustment to be done at the commissioning of the plant.

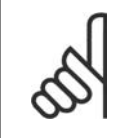

## **NB!**

The Cascade Controller is supposed to operate in closed loop controlled by the built-in PI controller (Closed Loop selected in Configuration Mode, par.1-00). If Open Loop is selected in Closed Loop, par.1-00, all fixed speed pumps will be destaged, but the variable speed pump will still be controlled by the frequency converter, now as an open loop configuration:

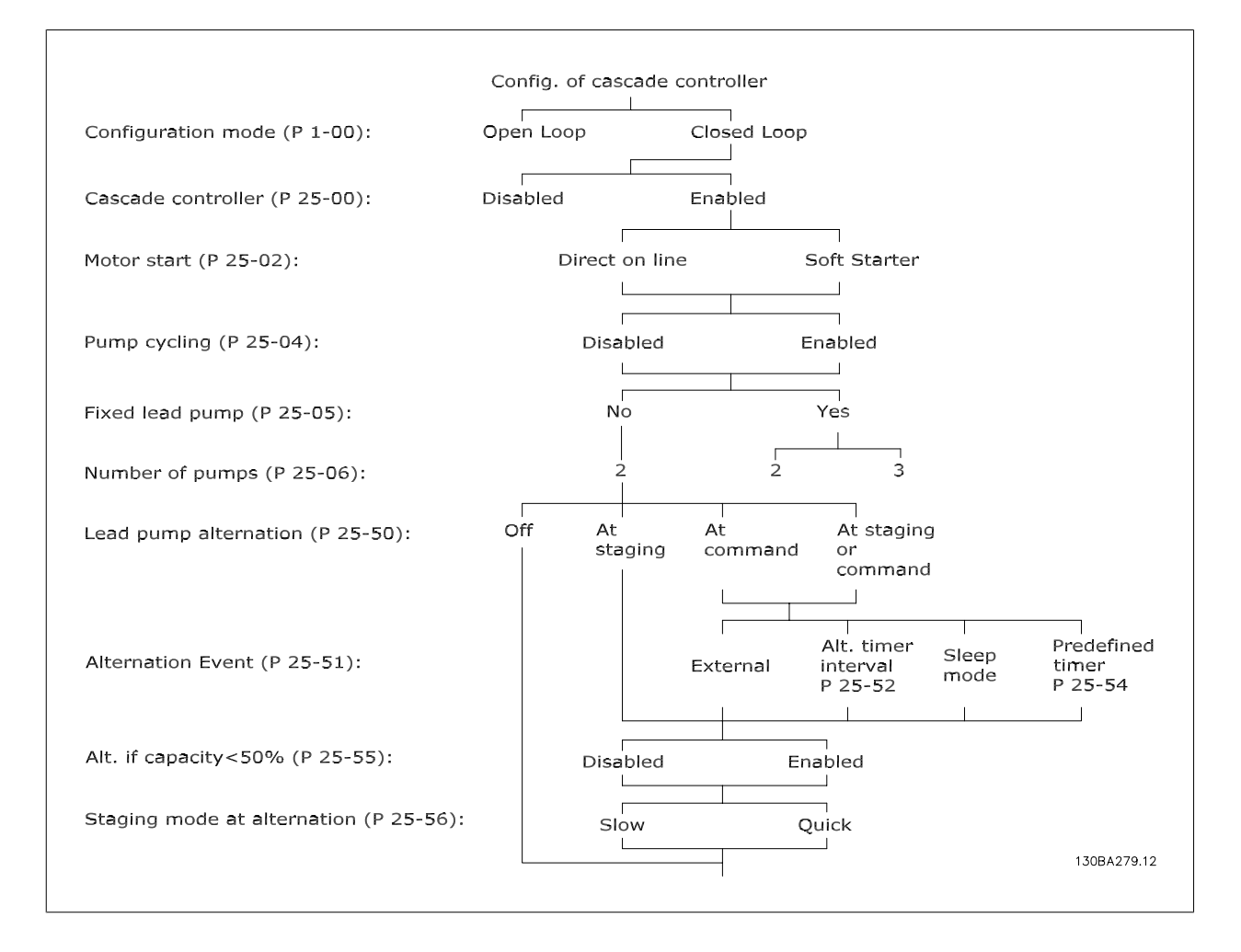

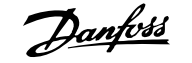

## **3.23.2. 25-0\* System Settings**

Parameters related to control principles and configuration of the system.

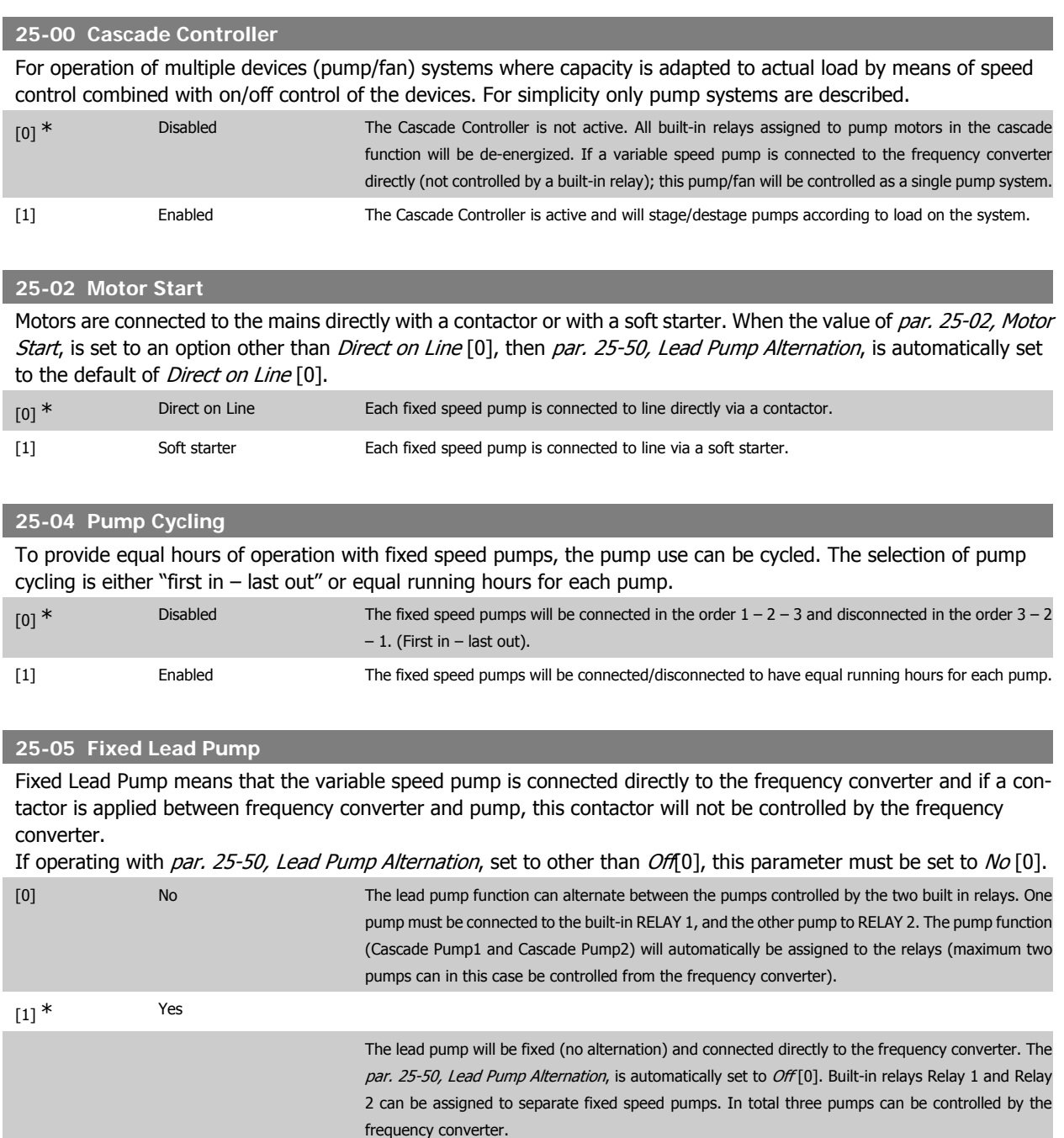

## **25-06 Number of Pumps**

The number of pumps connected to the Cascade Controller including the variable speed pump. If the variable speed pump is connected directly to the frequency converter and the other fixed speed pumps (lag pumps) are controlled by the two built in relays, three pumps can be controlled If both the variable speed and fixed speed pumps are to be controlled by built-in relays, only two pumps can be connected.

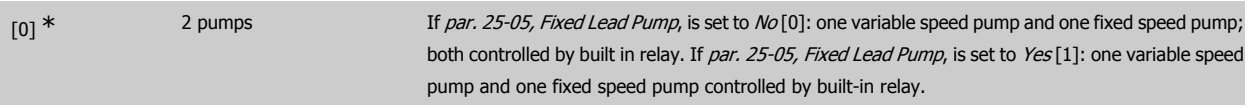

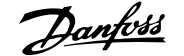

[1] 3 pumps

One lead pump, see par. 25-05, Fixed Lead Pump. Two fixed speed pumps controlled by built-in relays.

## **3.23.3. 25-2\* Bandwidth Manager**

Parameters for setting the bandwidth within which the pressure will be allowed to operate before staging/destaging fixed speed pumps. Also includes various timers to stabilize the control.

## **25-20 Staging Bandwidth [%]**

## Range: Function:

10%<sup>\*</sup> [1 - 100 %] Set the staging bandwidth (SBW) percentage to accommodate normal system pressure fluctuation. In cascade control systems, to avoid frequent switching of fixed speed pumps, the desired system pressure is typically kept within a bandwidth rather than at a constant level.

> The SBW is programmed as a percentage of par. 3-02 Minimum Reference and par. 3-03 Maximum Reference. For example, if the set-point is 5 bar and the SBW is set to 10%, a system pressure between 4.5 and 5.5 bar is tolerated. No staging or de-staging will occur within this bandwidth.

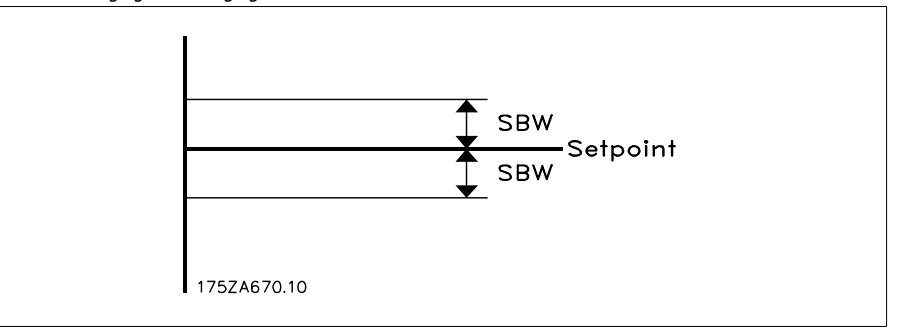

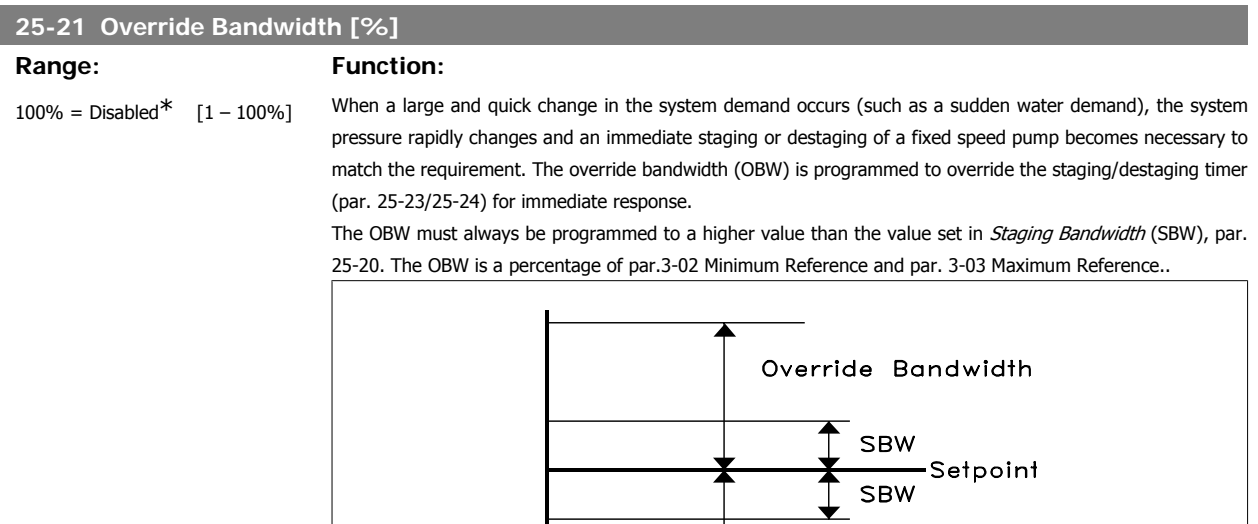

Setting the OBW too close to the SBW could defeat the purpose with frequent staging at momentary pressure changes. Setting the OBW too high might lead to unacceptably high or low pressure in the system while the SBW

175ZA673.10

timers are running. The value can be optimized with increased familiarity with the system. See Override Bandwidth Timer, par. 25-25.

To avoid unintended staging during the commissioning phase and fine tuning of the controller, initially leave the OBW at the factory setting of 100% (Off). When the fine tuning is completed, the OBW should be set to the desired value. An initial value of 10% is suggested.

## **25-22 Fixed Speed Bandwidth [%]**

#### Range: Function:

10%<sup>\*</sup> [1 - 100%] When the cascade control system is running normally and the frequency converter issues a trip alarm, it is important to maintain the system head. The Cascade Controller does this by continuing to stage/destage the fixed speed pump on and off. Due to the fact that keeping the head at the setpoint would require frequent staging and destaging when only a fixed speed pump is running, a wider Fixed Speed Bandwidth (FSBW) is used instead of SBW. It is possible to stop the fixed speed pumps, in case of an alarm situation, by pressing the LCP OFF or HAND ON keys or if the signal programmed for Start on digital input goes low.

> In case the issued alarm is a trip-lock alarm then the Cascade Controller must stop the system immediately by cutting out all the fixed speed pumps. This is basically the same as Emergency Stop (Coast/Coast inverse Command) for the Cascade Controller.

## **25-23 SBW Staging Delay**

## **Range: Function:**

15 sec.\* [0-3000 sec.] Immediate staging of a fixed speed pump is not desirable when a momentary pressure drop in the system exceeds the Staging Bandwidth (SBW). Staging is delayed by the length of time programmed. If the pressure increases to within the SBW before the timer has elapsed, the timer is reset.

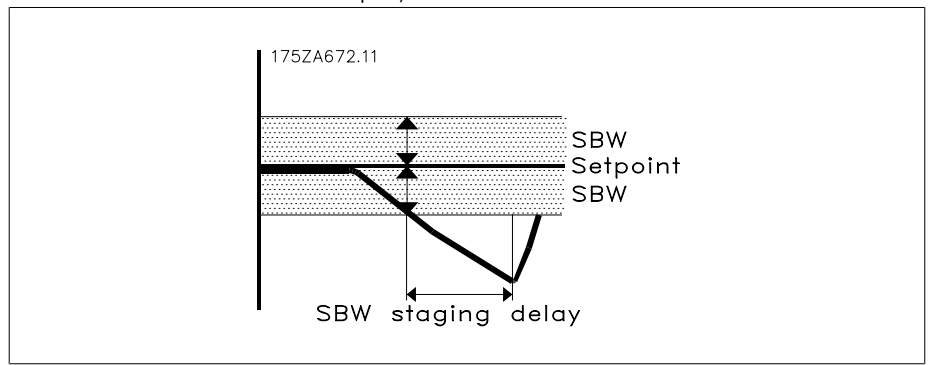

## **25-24 SBW Destaging Delay**

### **Range: Function:**

15 sec.\* [0-3000 sec.] Immediate destaging of a fixed speed pump is not desirable when a momentary pressure increase in the system that exceeds the Staging Bandwidth (SBW). Destaging is delayed by the length of time programmed. If the pressure decreases to within the SBW before the timer has elapsed, the timer is reset.

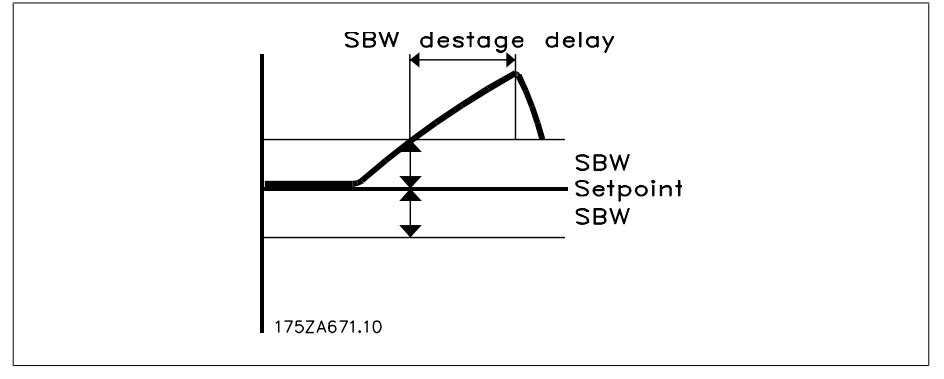

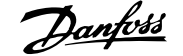

#### **25-25 OBW Time**

**Range: Function:**

10 sec.<sup>\*</sup> [0 – 300 sec.] Staging a fixed speed pump creates a momentary pressure peak in the system, which might exceed the Override Bandwidth (OBW). It is not desirable to destage a pump in response to a staging pressure peak. The OBW Time can be programmed to prevent staging until the system pressure has stabilized and normal control established. Set the timer to a value that allows the system to stabilize after staging. The 10 second factory setting is appropriate in most applications. In highly dynamic systems, a shorter time may be desirable.

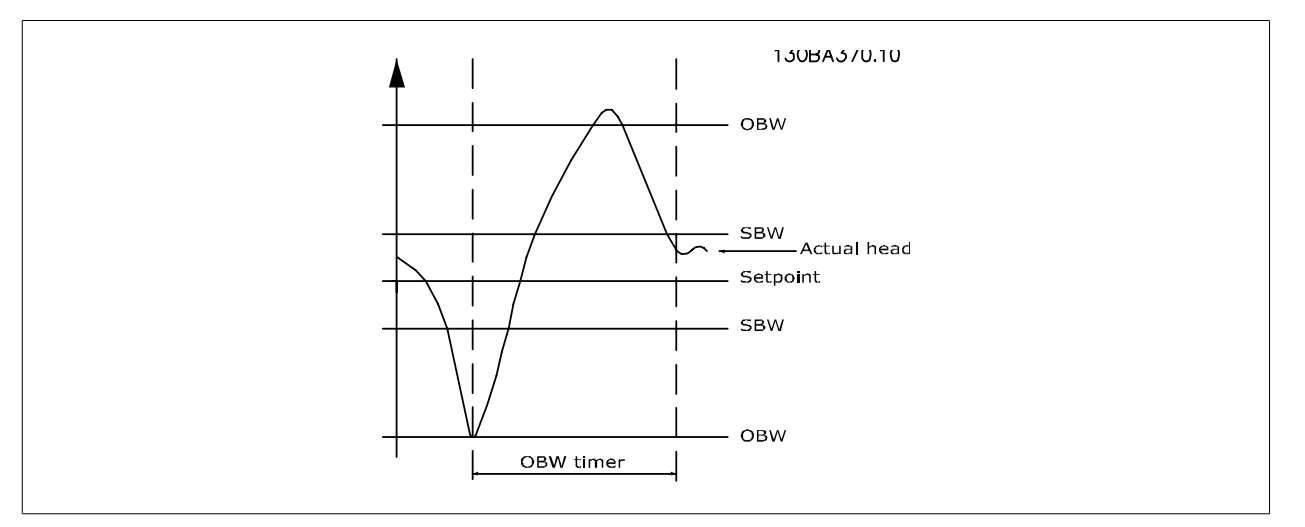

## **25-26 Destage at No-Flow**

The Destage at No-Flow parameter ensures that when a no-flow situation occurs, the fixed speed pumps will be destaged one-by-one until the no-flow signal disappears. This requires that No Flow Detection is active. See par. 22-2\*. If Destage at No-Flow is disabled the cascade controller does not change the normal behaviour of the system.

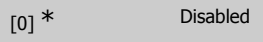

## [1] Enabled

## **25-27 Stage Function**

If the Stage Function is set to Disabled [0], par. 25-28, Stage Timer, will not be activated.

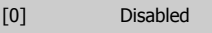

```
\begin{bmatrix} 1 \end{bmatrix}^* Enabled
```
## **25-28 Stage Function Time**

## **Range: Function:**

15 sec.\*  $[0 - 300 \text{ sec.}]$  The Stage Function Time is programmed to avoid frequent staging of the fixed speed pumps. The Stage Function Time starts if it is Enabled [1] by Stage Feature, par. 25-27, and when the variable speed pump is running at Motor Speed High Limit, par. 4-13 or 4-14, with at least one fixed speed pump in the stop position. When the programmed value of the timer expires, a fixed speed pump is staged.

### **25-29 Destage Function**

The Destage Function ensures that the lowest numbers of pumps are running to save energy and to avoid dead head water circulation in the variable speed pump. If the Destage Function is set to Disabled [0], the Destage Timer, par. 25-30, will not be activated.

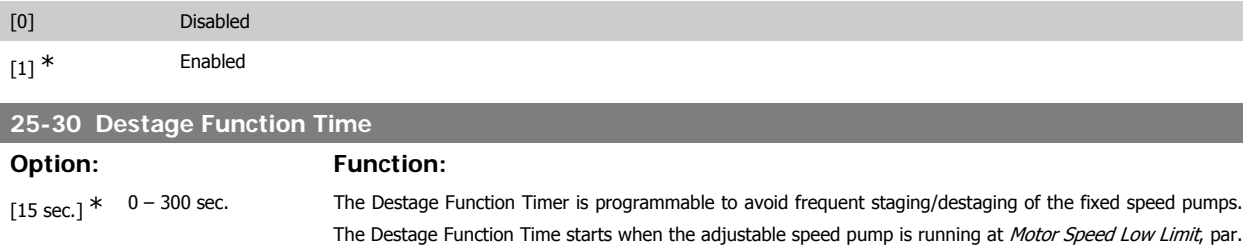

4-11 or 4-12, with one or more fixed speed pumps in operation and system requirements satisfied. In this situation, the adjustable speed pump contributes a little to the system. When the programmed value of the timer expires, a stage is removed, avoiding dead head water circulation in the adjustable speed pump.

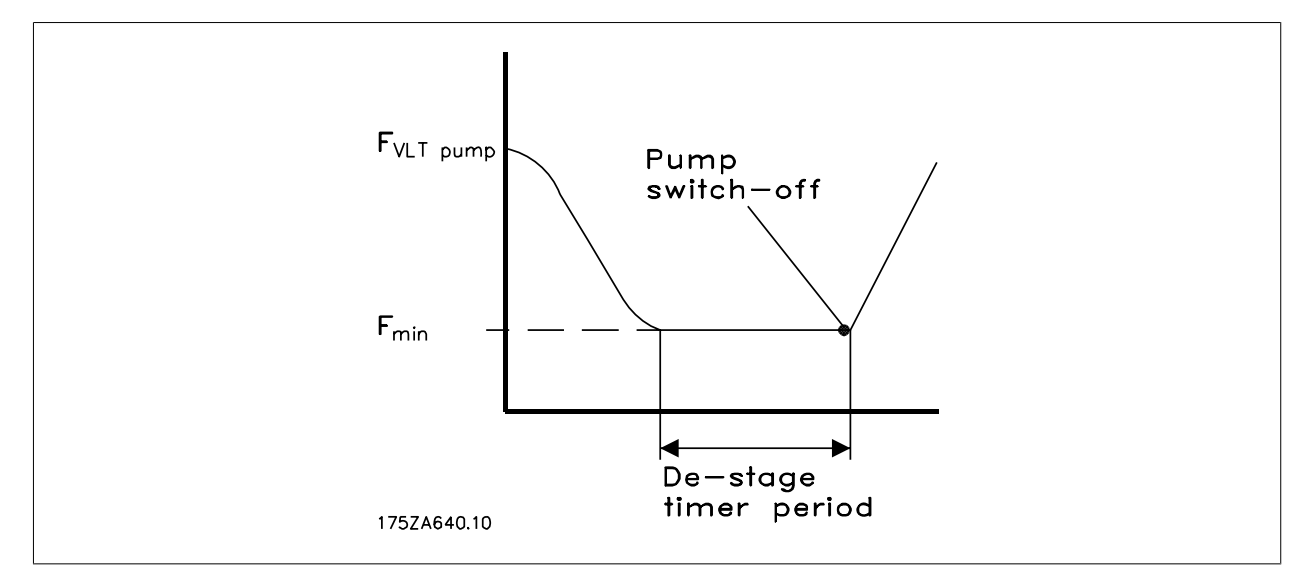

## **3.23.4. 25-4\* Staging Settings**

Parameters determining conditions for staging/destaging the pumps.

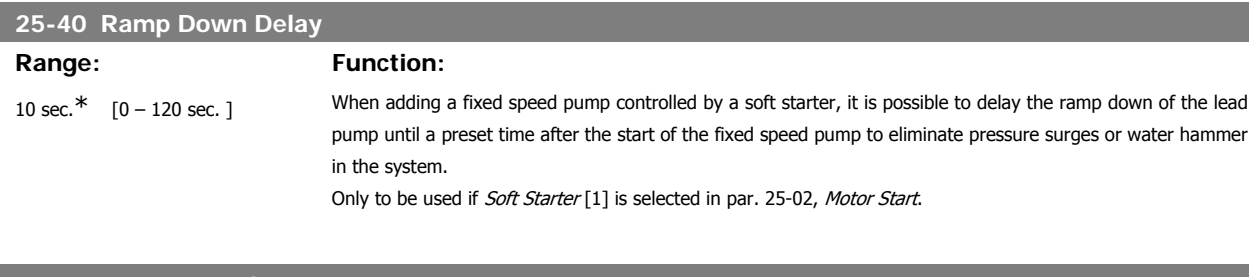

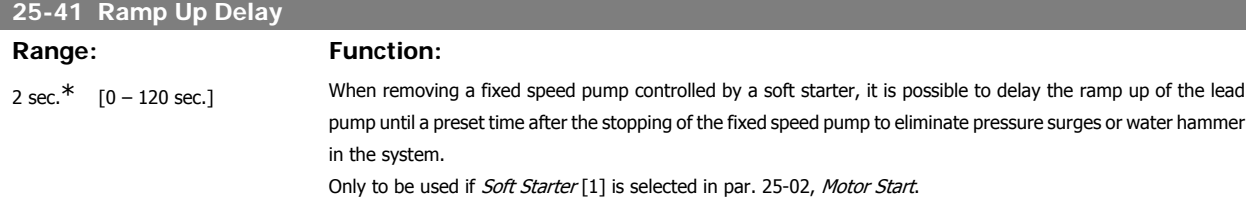

**3**

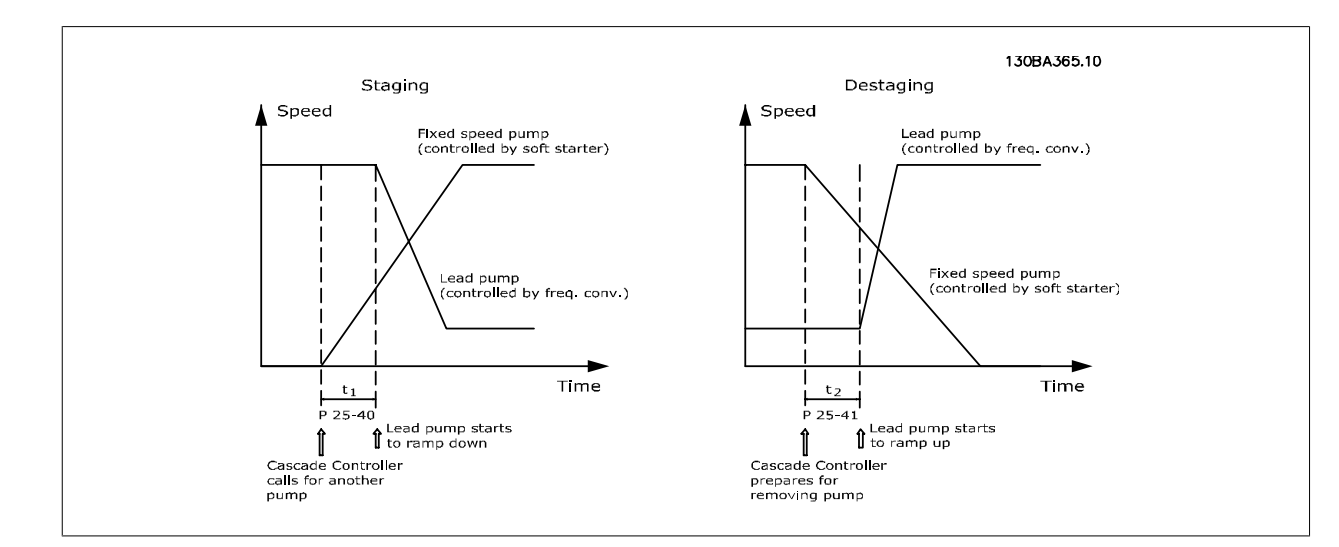

## **25-42 Staging Threshold**

#### **Range: Function:**

90%<sup>\*</sup>  $I0-100$ %] When adding a fixed speed pump, in order to prevent an overshoot of pressure, the variable speed pump ramps down to a lower speed. When the variable speed pump reaches the "Staging Speed" the fixed speed pump is staged on. The Staging Threshold is used to calculate the speed of the variable speed pump when the "cut-in point" of the fixed speed pump occurs. The calculation of the Staging Threshold is the ratio of Motor Speed Low Limit, par. 4-11 or 4-12, to the Motor Speed High Limit, par. 4-13 or 4-14, expressed in percent.

Staging Threshold must range from 
$$
\eta_{STAGE\%}
$$
 =  $\frac{\eta_{LOW}}{\eta_{HIGH}}$  × 100 %

to 100%, where  $n_{LOW}$  is Motor Speed Low Limit and  $n_{HIGH}$  is Motor Speed High Limit.

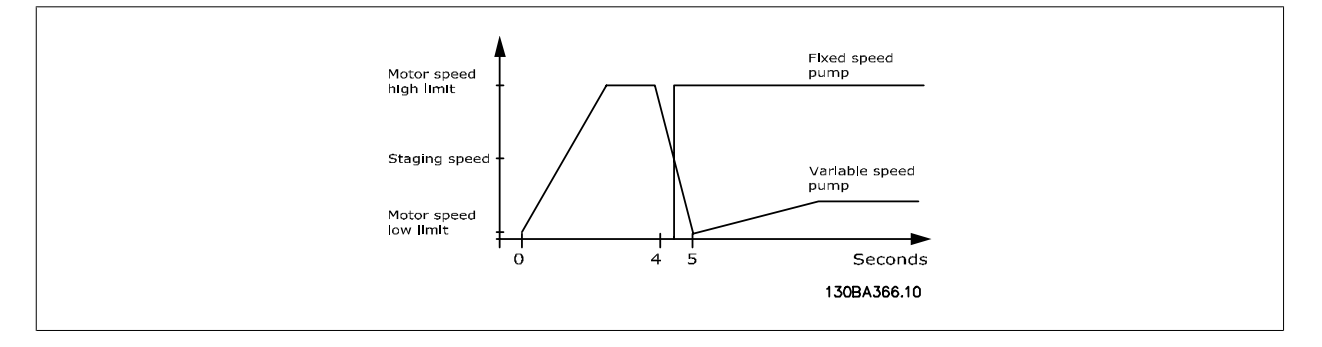

## **25-43 Destaging Threshold**

### Range: Function:

50%\* [0 – 100%] When removing a fixed speed pump, in order to prevent an undershoot of pressure, the variable speed pump ramps up to a higher speed. When the variable speed pump reaches the "Destaging Speed" the fixed speed pump is destaged. The Destaging Threshold is used to calculate the speed of the variable speed pump when the destaging of the fixed speed pump occurs. The calculation of the Destaging Threshold is the ratio of Motor Speed Low Limit, par. 4-11 or 4-12, to the Motor Speed High Limit, par. 4-13 or 4-14, expressed in percent.

> Destaging Threshold must range from  $\,$  N  $_{STAGE\%}$   $\,$   $\,$   $\,$   $\,$   $\,$   $\,$   $\,$  $n_{LOW}$  $\frac{2\epsilon}{\eta}$  × 100 % to 100%, where n<sub>LOW</sub> is Motor

Speed Low Limit and n<sub>HIGH</sub> is Motor Speed High Limit.

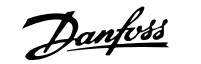

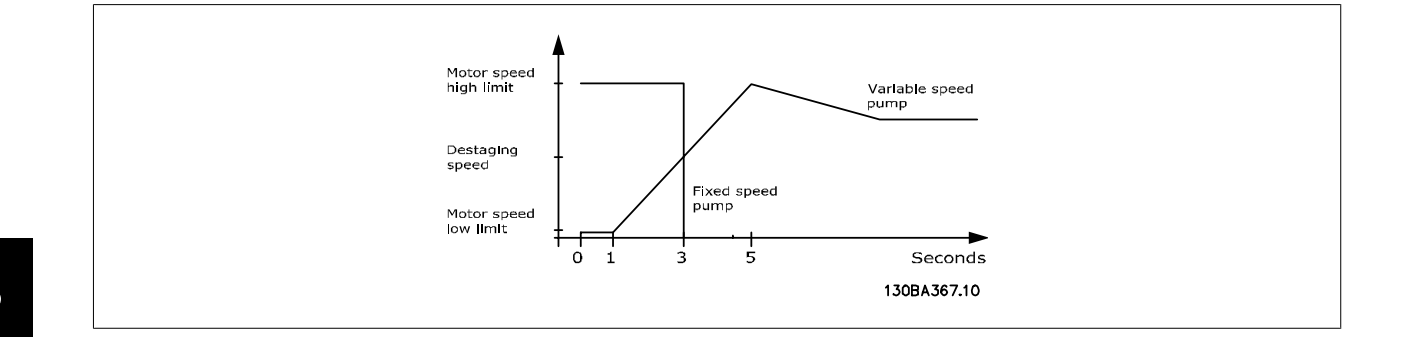

## **25-44 Staging Speed [RPM]**

#### **Option: Function:**

0 N/A Readout of the below calculated value for Staging Speed When adding a fixed speed pump, in order to prevent an overshoot of pressure, the variable speed pump ramps down to a lower speed. When the variable speed pump reaches the "Staging Speed" the fixed speed pump is staged on. Staging Speed calculation is based on Staging Threshold, par. 25-42, and Motor Speed High Limit [RPM], par. 4-13. Staging Speed is calculated with the following formula:

$$
n_{STAGE} = n_{HICH} \frac{n_{STAGE\%}}{100}
$$

where n<sub>HIGH</sub> is Motor Speed High Limit and n<sub>STAGE100%</sub> is the value of Staging Threshold.

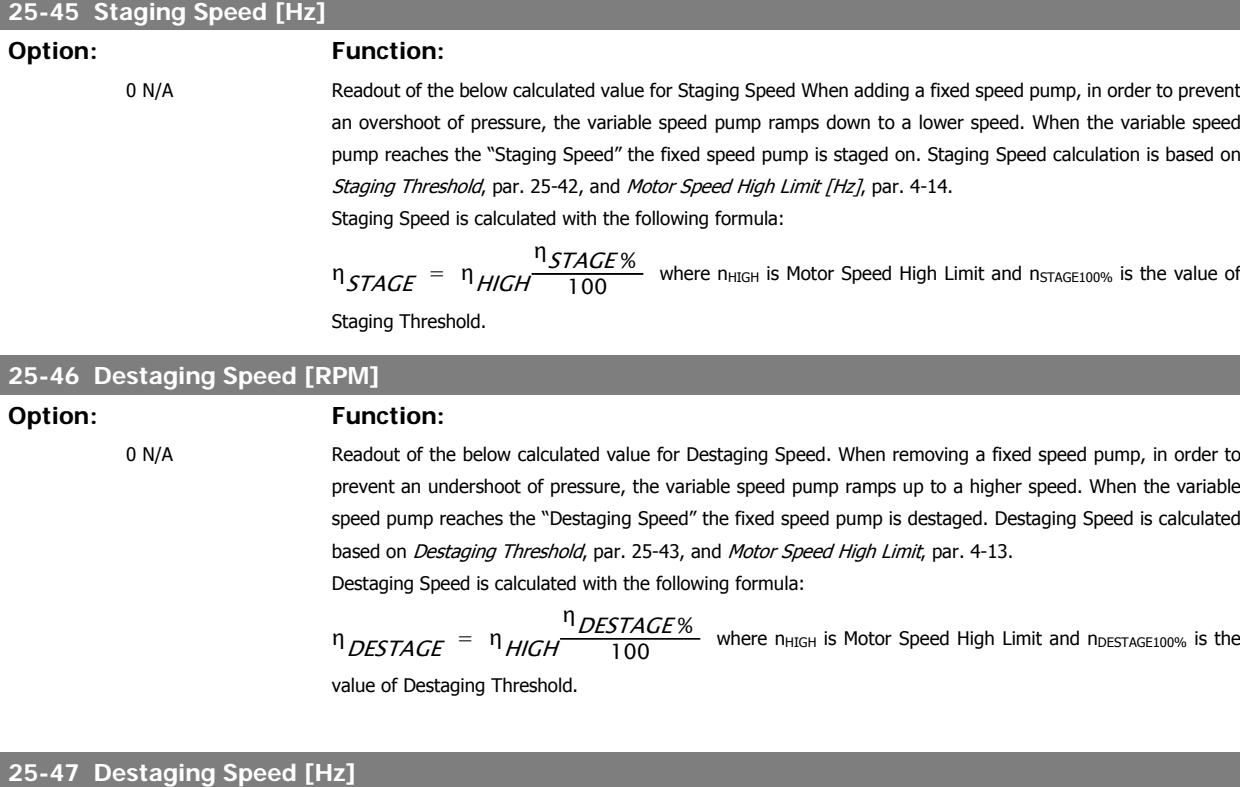

## **Option: Function:**

Readout of the below calculated value for Destaging Speed. When removing a fixed speed pump, in order to prevent an undershoot of pressure, the variable speed pump ramps up to a higher speed. When the variable speed pump reaches the "Destaging Speed" the fixed speed pump is destaged. Destaging Speed is calculated based on Destaging Threshold, par. 25-43, and Motor Speed High Limit [Hz], par. 4-14. Destaging Speed is calculated with the following formula:

$$
n_{DESTAGE} = n_{HIGH} \frac{n_{DESTAGE\%}}{100}
$$

where n<sub>HIGH</sub> is Motor Speed High Limit and n<sub>DESTAGE100%</sub> is the value of Destaging Threshold.

**3**

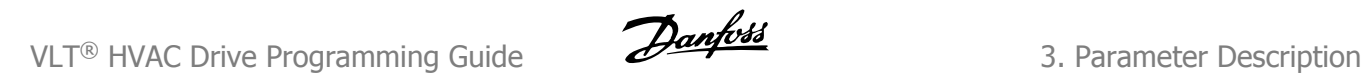

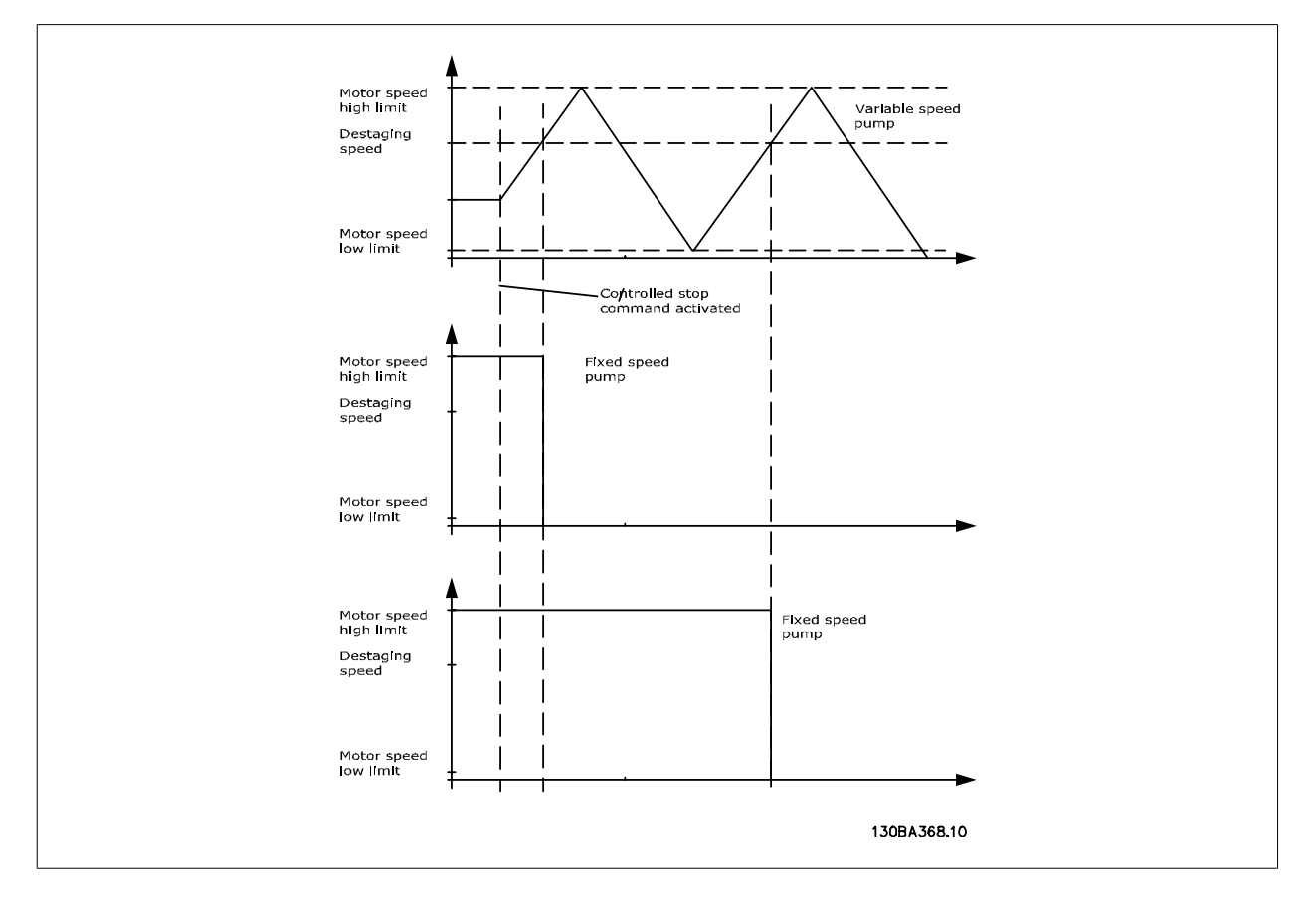

## **3.23.5. 25-5\* Alternation Settings**

Parameters for defining the conditions for alternation of the variable speed pump (lead), if selected as part of the control strategy.

## **25-50 Lead Pump Alternation**

Lead pump alternation equalizes the use of pumps by periodically changing the pump that is speed controlled. This ensures that pumps are equally used over time. Alternation equalizes the usage of pumps by always choosing the pump with the lowest number of used hours to stage on next.

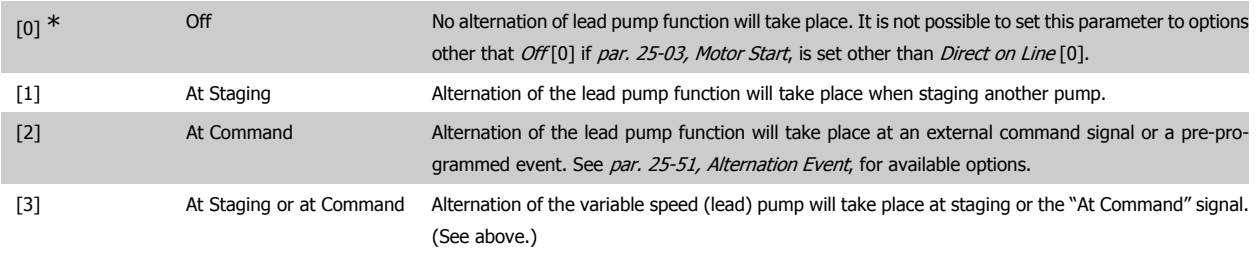

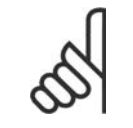

It is not possible to select other than Off [0] if par. 25-05, Fixed Lead Pump, is set to Yes [1].

## **25-51 Alternation Event**

**NB!**

This parameter is only active if the options At Command [2] or At Staging or Command [3] have been selected in par. 25-50, Lead Pump Alternation. If an Alternation Event is selected, the alternation of lead pump takes place every time the event occurs.

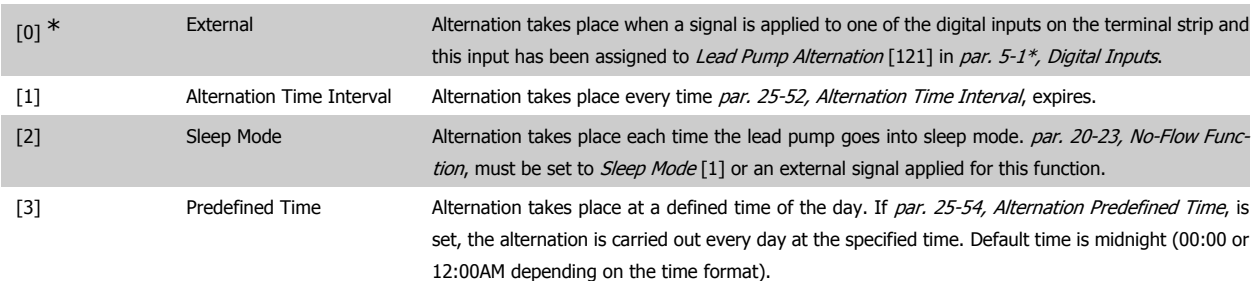

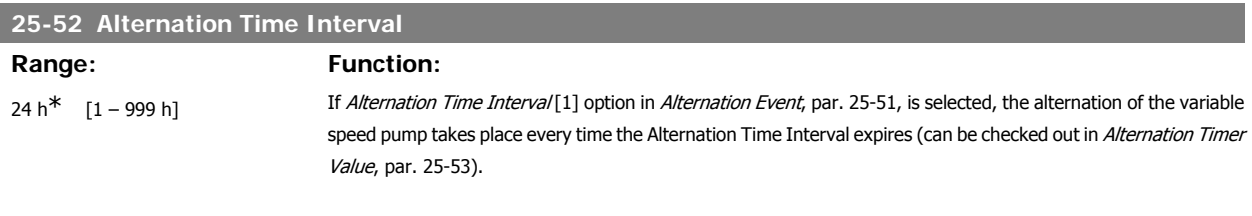

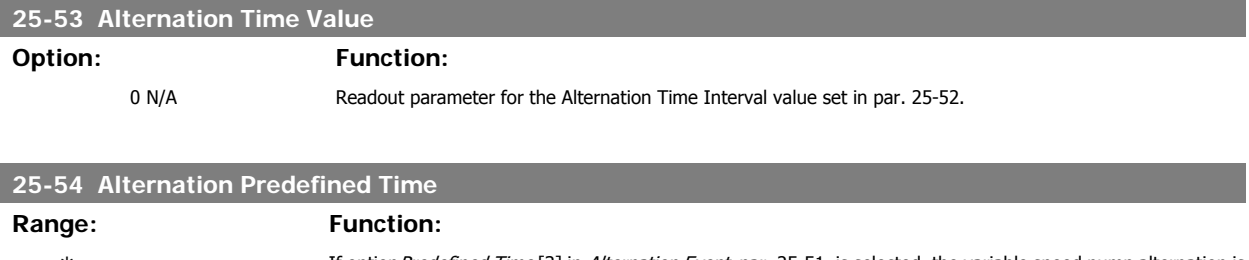

00:00<sup>\*</sup> [00:00 – 23:59] If option Predefined Time [3] in Alternation Event, par. 25-51, is selected, the variable speed pump alternation is carried out every day at the specified time set in Alternation Predefined Time. Default time is midnight (00:00 or 12:00AM depending on the time format).

## **25-55 Alternation if Capacity < 50%**

If Alternation If Capacity <50% is enabled, the pump alternation can only occurs if the capacity is equal to or below 50%. The capacity calculation is the ratio of running pumps (including the variable speed pump) to the total number of available pumps (including variable speed pump, but not those interlocked).

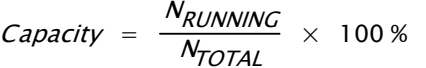

For the Basic Cascade Controller all pumps are equal size.

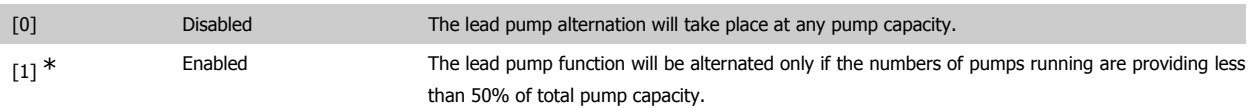

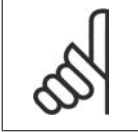

**NB!**

Only valid if par. 25-50, Lead Pump Alternation is different from Off[0].

## **25-56 Staging Mode at Alternation**

This parameter is only active if the option selected in par. 25-50, Lead Pump Alternation, is different from Off [0]. Two types of staging and destaging of pumps are possible. Slow transfer makes staging and destaging smooth. Quick Transfer makes staging and destaging as fast as possible; the variable speed pump is just cut out (coasted).

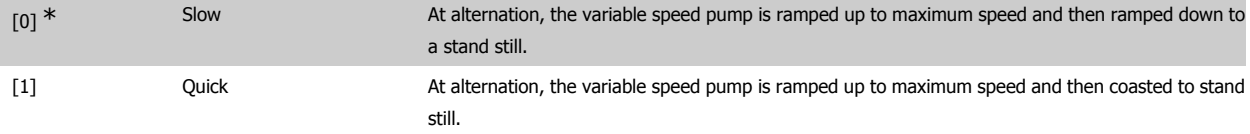

**3**

The below figure is an example of the Slow transfer staging. The variable speed pump (top graph) and one fixed speed pump (bottom graph) are running before the staging command. When the Slow [0] transfer command is activated, an alternation is carried out by ramping the variable speed pump to par. 4-13, Motor Speed High Limit, or 4-14, and then decelerated to zero speed. After a "Delay Before Starting Next Pump" (par. 25-59, Run Next Pump Delay, I the next lead pump (middle graph) is accelerated and another original lead pump (top graph) is added after the "Delay Before Running On Mains" (par. 25-60, Run on Mains Delay, ) as a fixed speed pump. The next lead pump (middle graph) is decelerated to Motor Speed Low Limit and then allowed to vary speed to maintain system pressure.

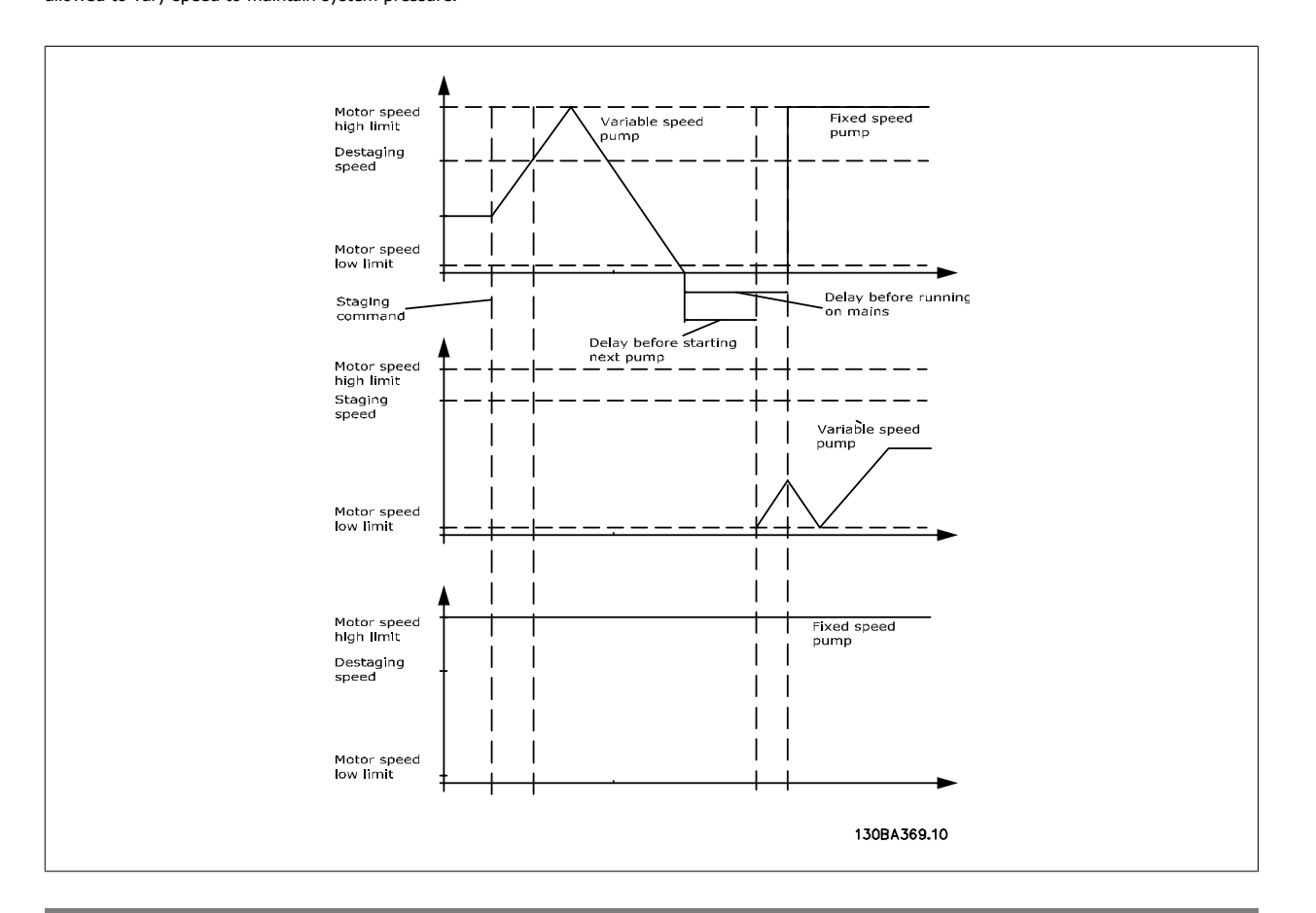

## **25-58 Run Next Pump Delay**

#### Range: Function:

0.5 sec<sup>\*</sup> [Par.25-58 – 5.0 sec] This parameter is only active if the option selected in Lead Pump Alternation, par. 25-50, is different from Off [0].

> This parameter sets the time between stopping the old variable speed pump and starting another pump as a new variable speed pump. Refer to Staging Mode at Alternation, par. 25-56, and Figure 7-5 for description of staging and alternation.

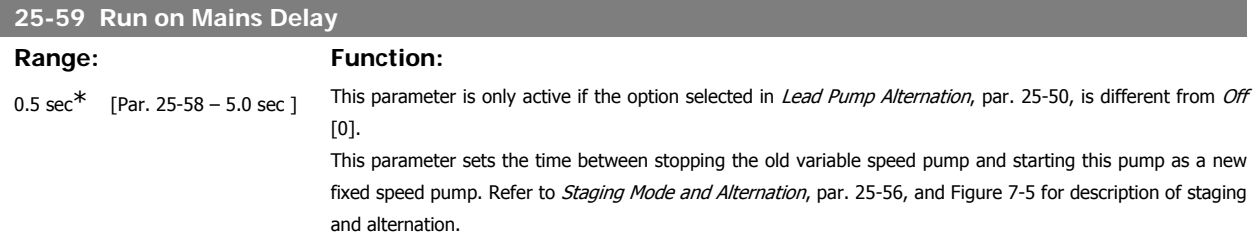

## **3.23.6. 25-8\* Status**

Readout parameters informing about the operating status of the cascade controller and the pumps controlled.

## **25-80 Cascade Status**

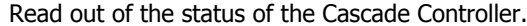

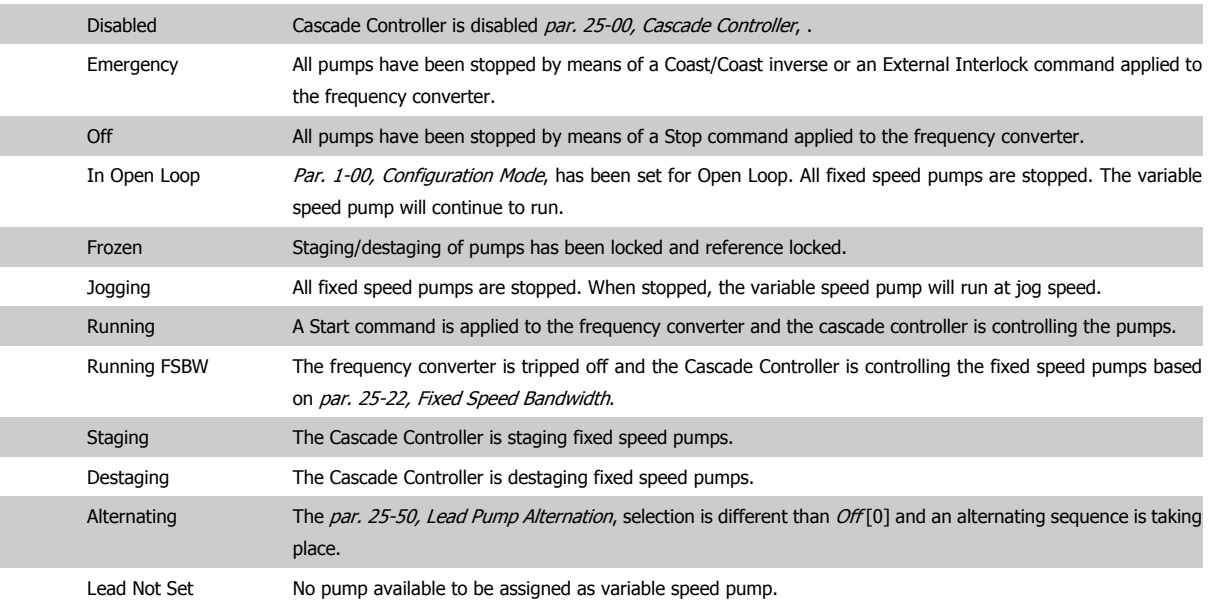

## **25-81 Pump Status**

Pump Status shows the status for the number of pumps selected in par. 25-01, Number of Pumps, . It is a readout of the status for each of the pumps showing a string, which consists of pump number and the current status of the pump. Example: Readout is with the abbreviation like "1:D 2:O" This means that pump 1 is running and speed controlled by the frequency converter and pump 2 is stopped.

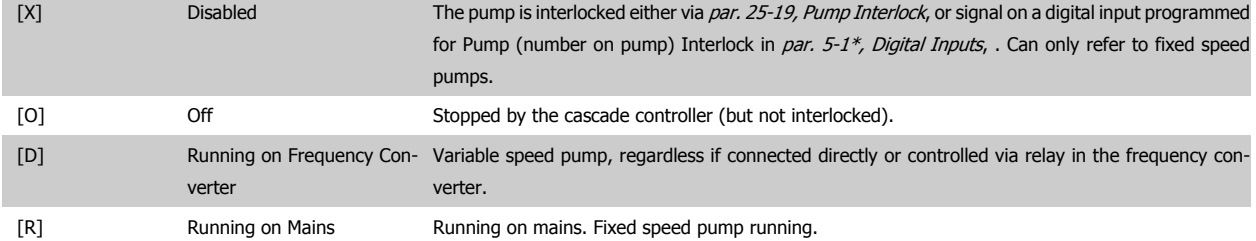

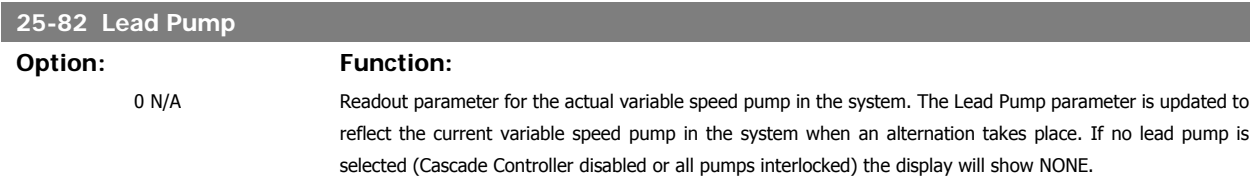

## **25-83 Relay Status**

Read out of the status for each of the relays assigned to control the pumps. Every element in the array represents a relay. If a relay is activated, the corresponding element is set to "On". If a relay is deactivated, the corresponding element is set to "Off".

Array [2]

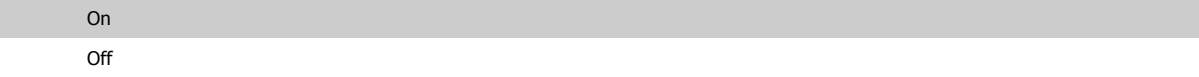

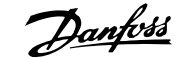

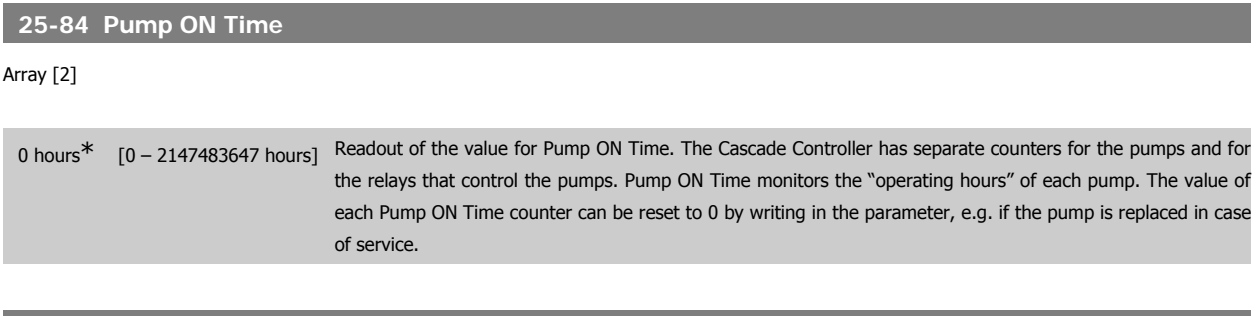

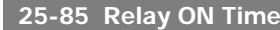

Array [2]

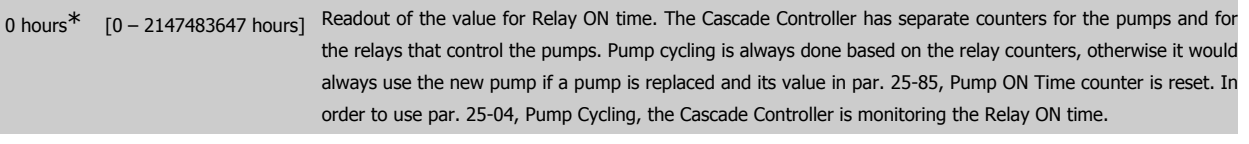

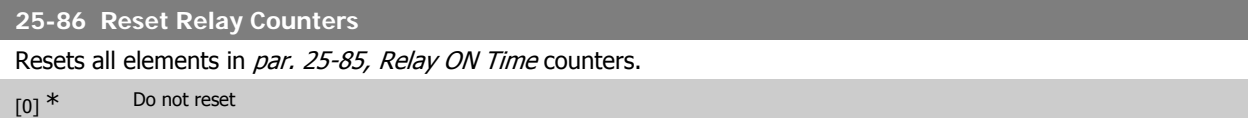

[1] Do reset

## **3.23.7. 25-9\* Service**

Parameters used in case of service on one or more of the pumps controlled.

## **25-90 Pump Interlock**

In this parameter, it is possible to disable one or more of the fixed lead pumps. For example, the pump will not be selected for staging on even if it is the next pump in the operation sequence. It is not possible to disable the lead pump with the Pump Interlock command.

The digital input interlocks are selected as *Pump 1-3 Interlock* [130 – 132] in par. 5-1\*, Digital Inputs.

Array [2]

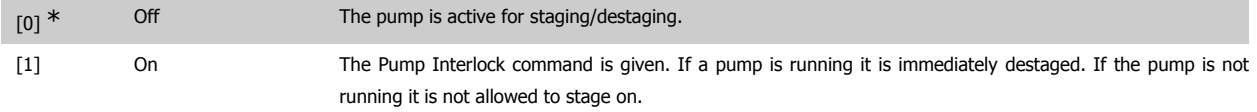

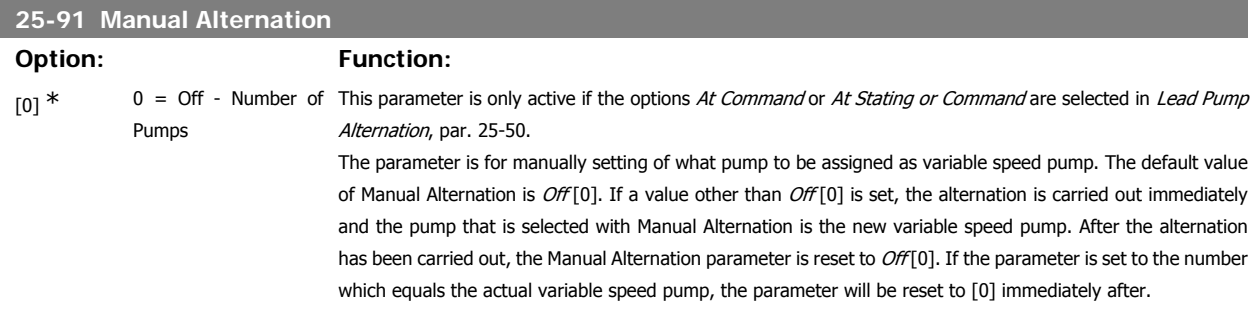

## **3.24. Main Menu - Analog I/O Option MCB 109 - Group 26**

## **3.24.1. Analog I/O Option MCB 109, 26-\*\***

The Analog I/O Option MCB 109 extends the functionality of VLT® HVAC Drive FC100 Series frequency converters, by adding a number of additional, programmable analog inputs and outputs. This could be especially useful in Building Management System installations where the frequency converter may be used as de-central I/O, obviating the need for an outstation and thus reducing cost.

Consider the diagram:

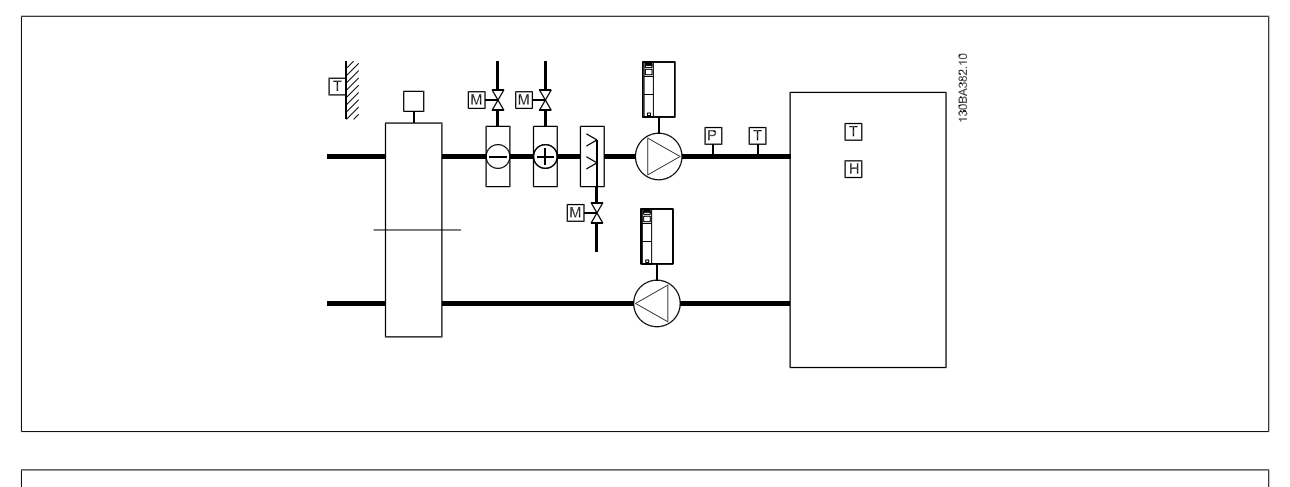

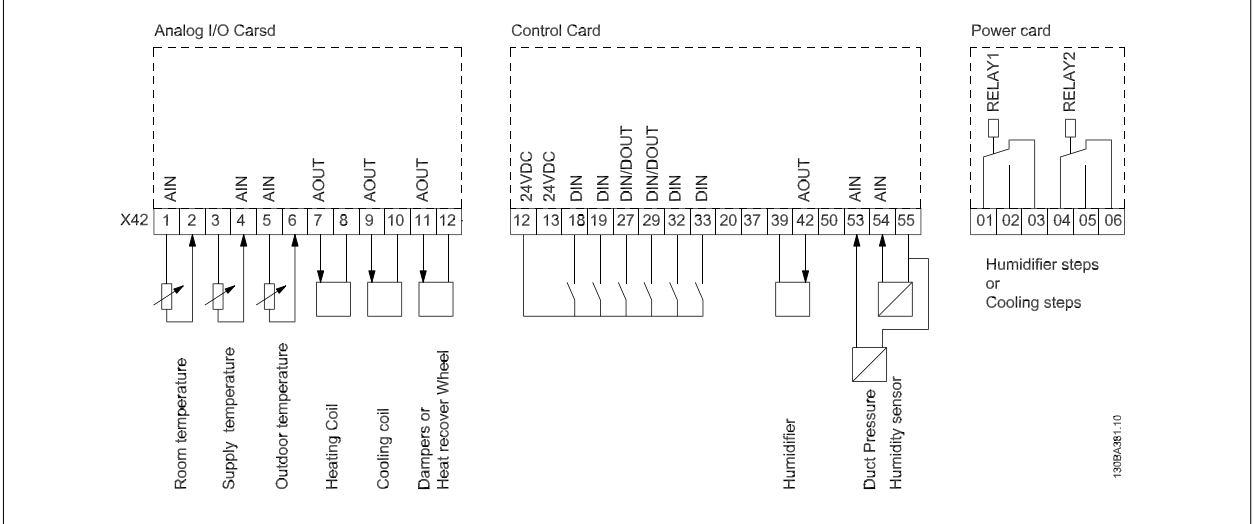

This shows a typical Air Handling Unit (AHU). As can be seen, the addition of the Analog I/O option offers the possibility to control all of the functions from the frequency converter, such as inlet-, return- and exhaust dampers or heating/cooling coils with temperature and pressure measurements being read by the frequency converter.

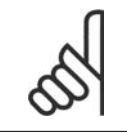

## **NB!**

**NB!**

The maximum current for the analog outputs 0-10V is 1mA.

Where Live Zero Monitoring is used, it is important that any analog inputs not being used for the frequency controller, i.e. being used as part of the Building Management System decentral I/O, should have their Live Zero function disabled.

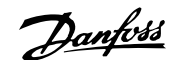

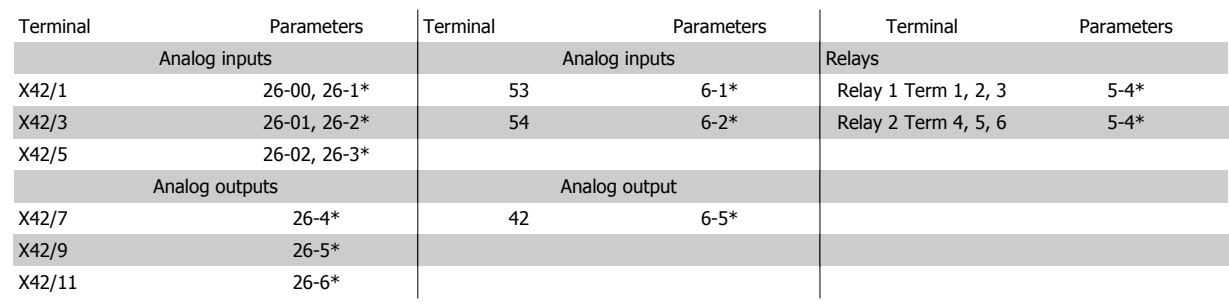

Table 3.2: Relevant parameters

It is also possible to read the analog inputs, write to the analog outputs and control the relays, using communication via the serial bus. In this instance, these are the relevant parameters.

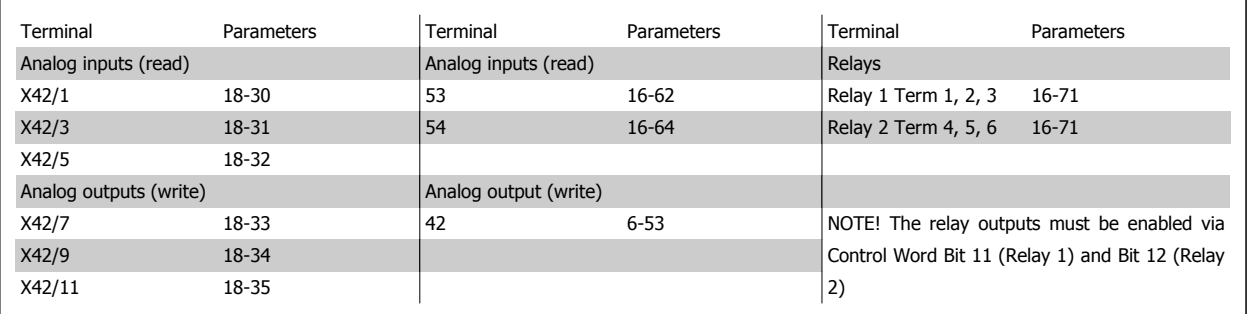

Table 3.3: Relevant parameters

Setting of on-board Real Time Clock.

The Analog I/O option incorporates a real time clock with battery back-up. This can be used as back up of the clock function included in the frequency converter as standard. See section Clock Settings, par 0-7\*.

The Analog I/O option can be used for the control of devices such as actuators or valves, using the Extended Closed loop facility, thus removing control from the Building Management System. See section Parameters: Ext. Closed Loop – FC 100 par 21-\*\*. There are three independent closed loop PID controllers.

## **26-00 Terminal X42/1 Mode**

Terminal X42/1 can be programmed as an analog input accepting a voltage or input from either Pt1000 (1000 Ω at 0°C) or Ni 1000 (1000 Ω at 0°C) temperature sensors. Select the desired mode.

Pt 1000, [2] and Ni 1000 [4] if operating in Celsius - Pt 1000 [3] and Ni 1000 [5] if operating in Fahrenheit. Notice: If the input is not in use, it must be set for Voltage!

If set for temperature and used as feed back, the unit must be set for either Celsius or Fahrenheit (par. 20-12, 21-10, 21-30 or 21-50).

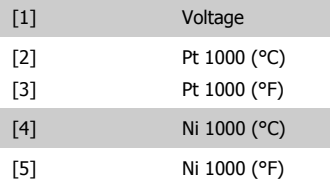

## **26-01 Terminal X42/3 Mode**

Terminal X42/3 can be programmed as an analog input accepting a voltage or input from either Pt 1000 or Ni 1000 temperature sensors. Select the desired mode.

Pt 1000, [2] and Ni 1000, [4] if operating in Celsius - Pt 1000, [3] and Ni 1000, [5] if operating in Fahrenheit. Notice: If the input is not in use, it must be set for Voltage!

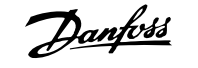

If set for temperature and used as feed back, the unit must be set for either Celsius or Fahrenheit (par.20-12, 21-10, 21-30 or 21-50).

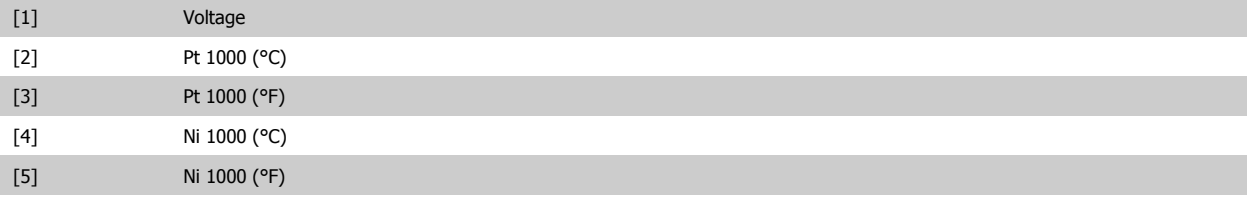

## **26-02 Terminal X42/5 Mode**

Terminal X42/5 can be programmed as an analog input accepting a voltage or input from either Pt 1000 (1000 Ωat 0 °C) or Ni 1000 (1000 Ωat 0 °C) temperature sensors. Select the desired mode.

Pt 1000, [2] and Ni 1000, [4] if operating in Celsius - Pt 1000, [3] and Ni 1000, [5] if operating in Fahrenheit. Notice: If the input is not in use, it must be set for Voltage!

If set for temperature and used as feed back, the unit must be set for either Celsius or Fahrenheit (par.20-12, 21-10, 21-30 or 21-50).

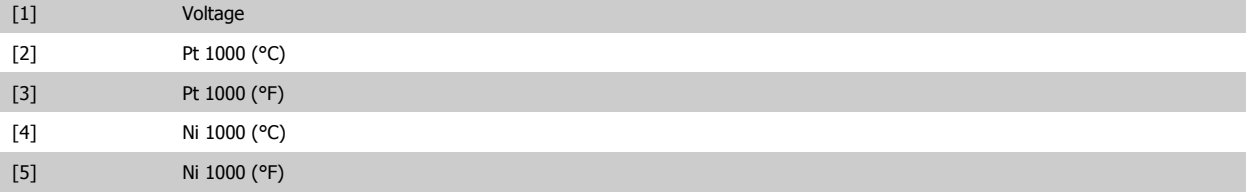

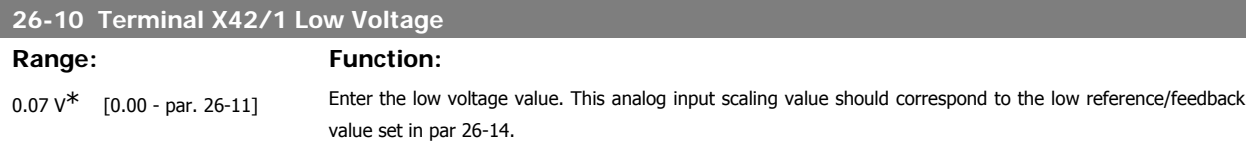

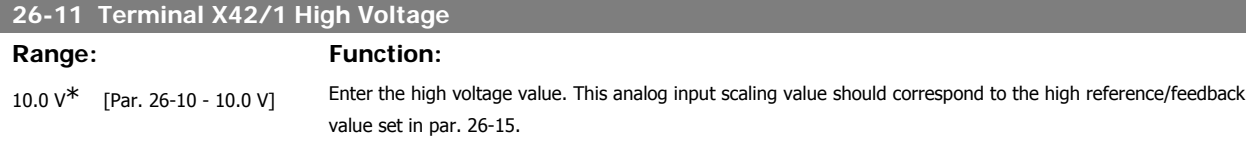

## **26-14 Terminal X42/1 Low Ref./feedb. Value**

Range: Function: 0.000 Unit \*  $[-100000.000 - par.$ 26-15] Enter the analog input scaling value that corresponds to the low voltage value set in par 26-10.

## **26-15 Terminal X42/1 High Ref./feedb. Value Range: Function:** 100.000 Unit\* [Par. 26-14 - 1000000.000] Enter the analog input scaling value that corresponds to the high voltage value set in par 26-11.

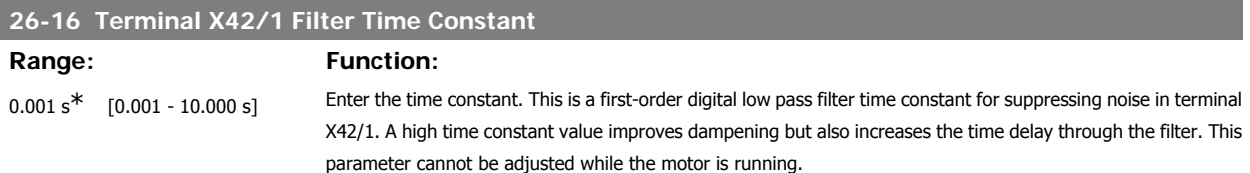
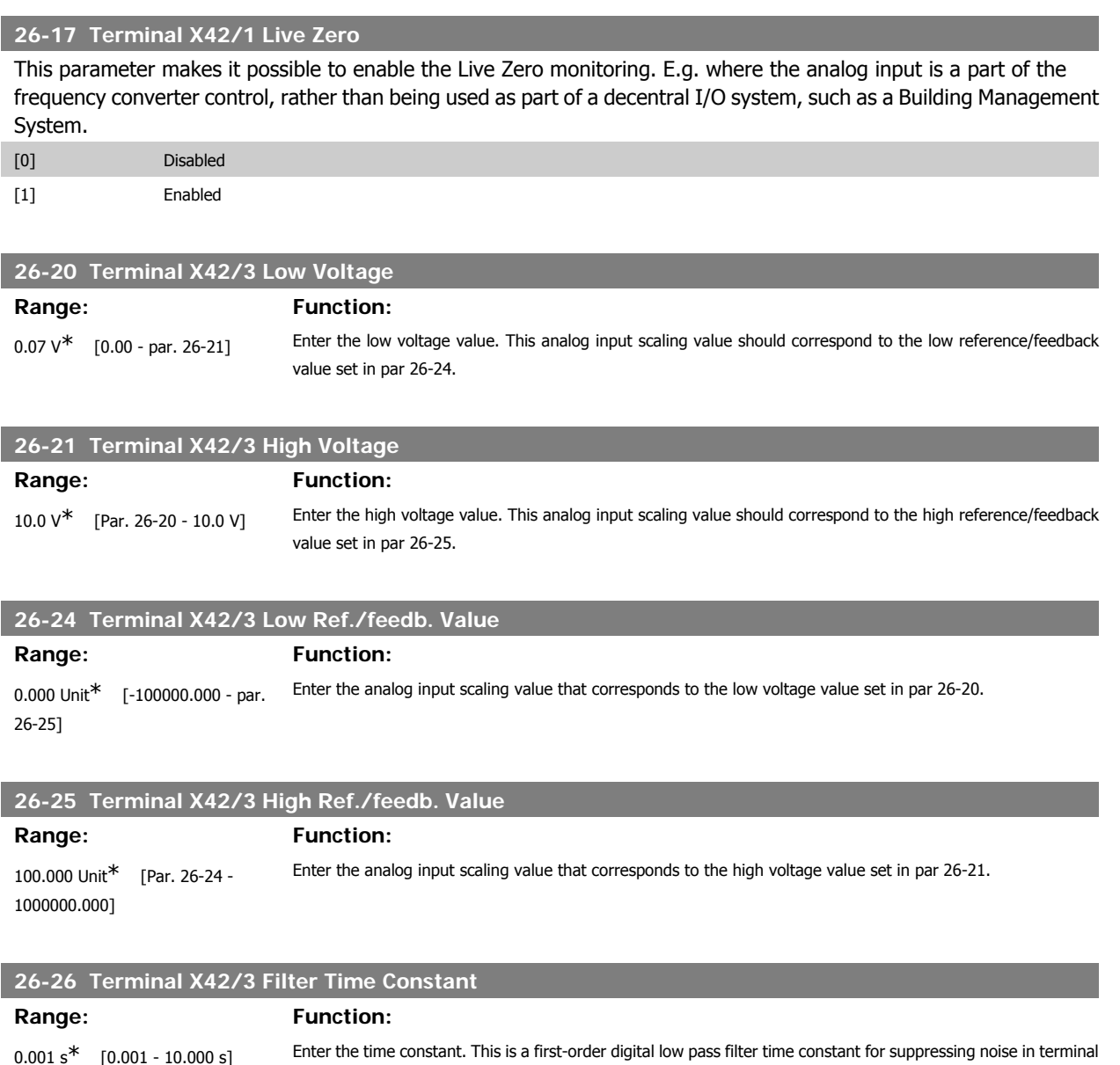

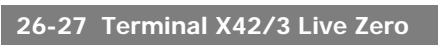

This parameter makes it possible to enable the Live Zero monitoring. E.g. where the analog input is a part of the frequency converter control, rather than being used as part of a decentral I/O system, such as a Building Management System.

parameter cannot be adjusted while the motor is running.

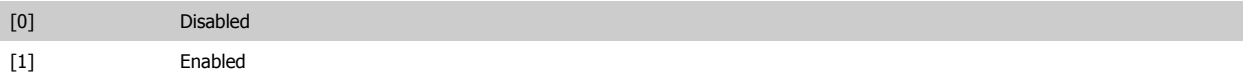

## **26-30 Terminal X42/5 Low Voltage**

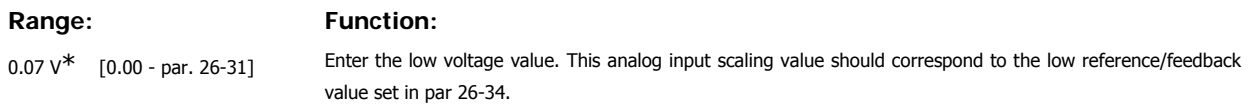

X42/3. A high time constant value improves dampening but also increases the time delay through the filter. This

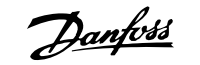

## **26-31 Terminal X42/5 High Voltage** Range: Function: 10.0  $V^*$  [Par. 26-30 - 10.0 V] Enter the high voltage value. This analog input scaling value should correspond to the high reference/feedback value set in par 26-35. **26-34 Terminal X42/5 Low Ref./feedb. Value**

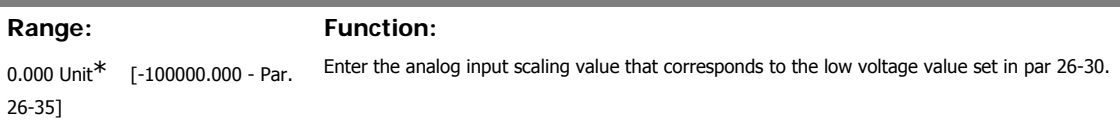

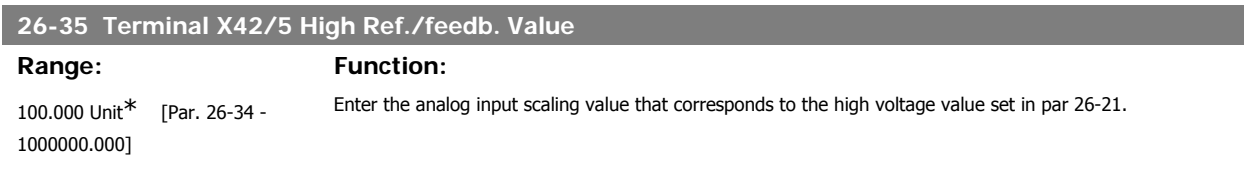

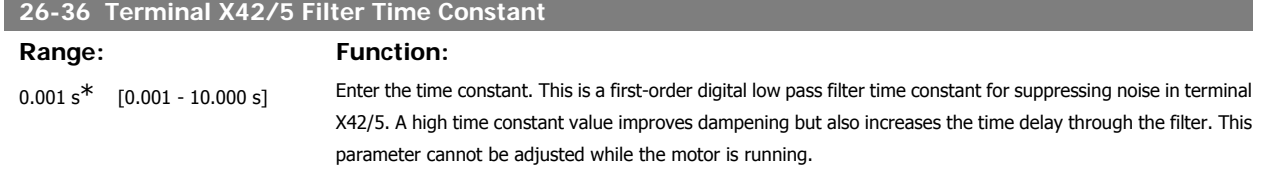

## **26-37 Terminal X42/5 Live Zero**

This parameter makes it possible to enable the Live Zero monitoring. E.g. where the analog input is a part of the frequency converter control, rather than being used as part of a decentral I/O system, such as a Building Management System.

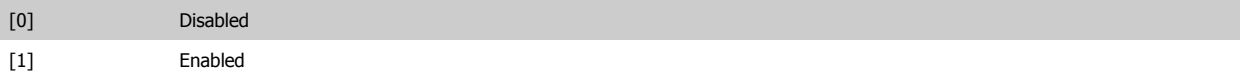

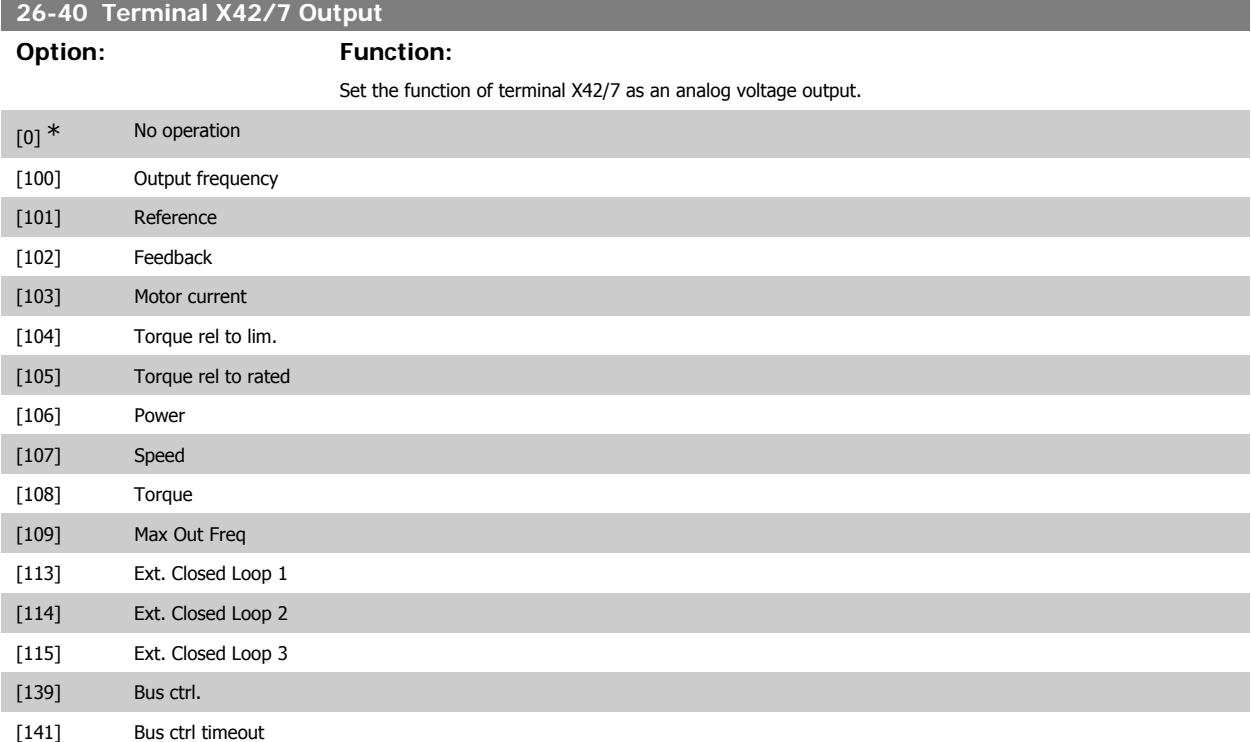

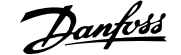

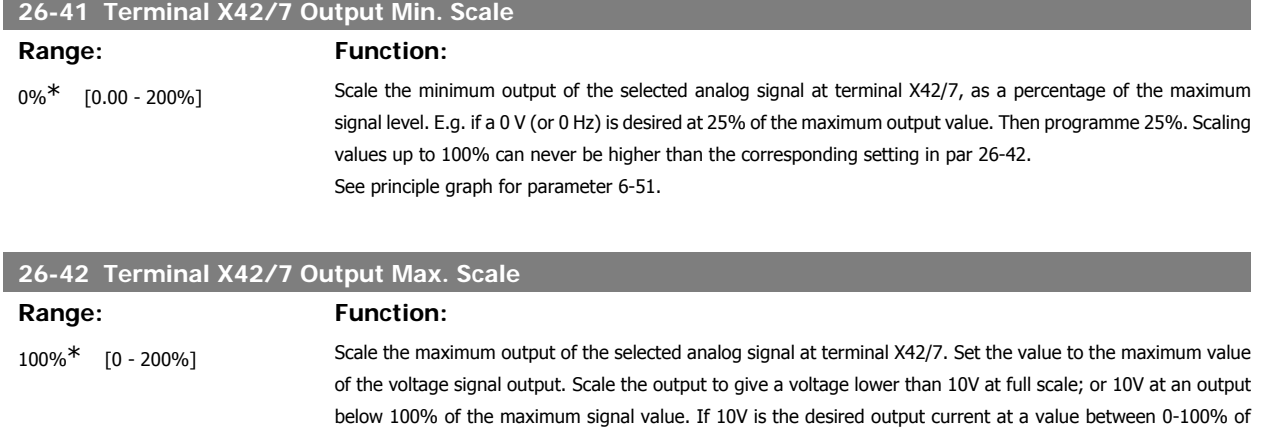

the full-scale output, programme the percentage value in the parameter, i.e. 50% = 10V. If a voltage between

In case of a bus timeout and a timeout function is selected in par 26-50 the output will preset to this level.

0 and 10V is desired at maximum output, calculate the percentage as follows:

\n
$$
\left(\frac{10V}{desired\ maximum\ voltage}\right) \times 100\%
$$
\ni.e.

\n
$$
5V: \frac{10V}{5V} \times 100\% = 200\%
$$

See principle graph for parameter 6-52.

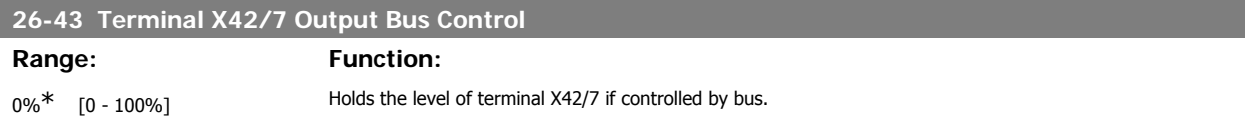

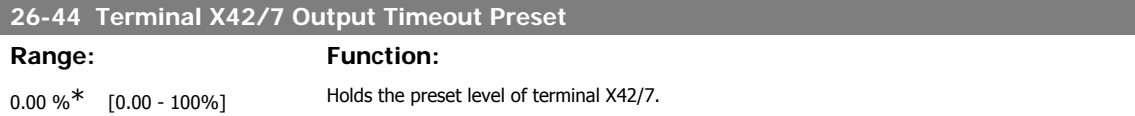

## **26-50 Terminal X42/9 Output**

## Set the function of terminal X42/9.

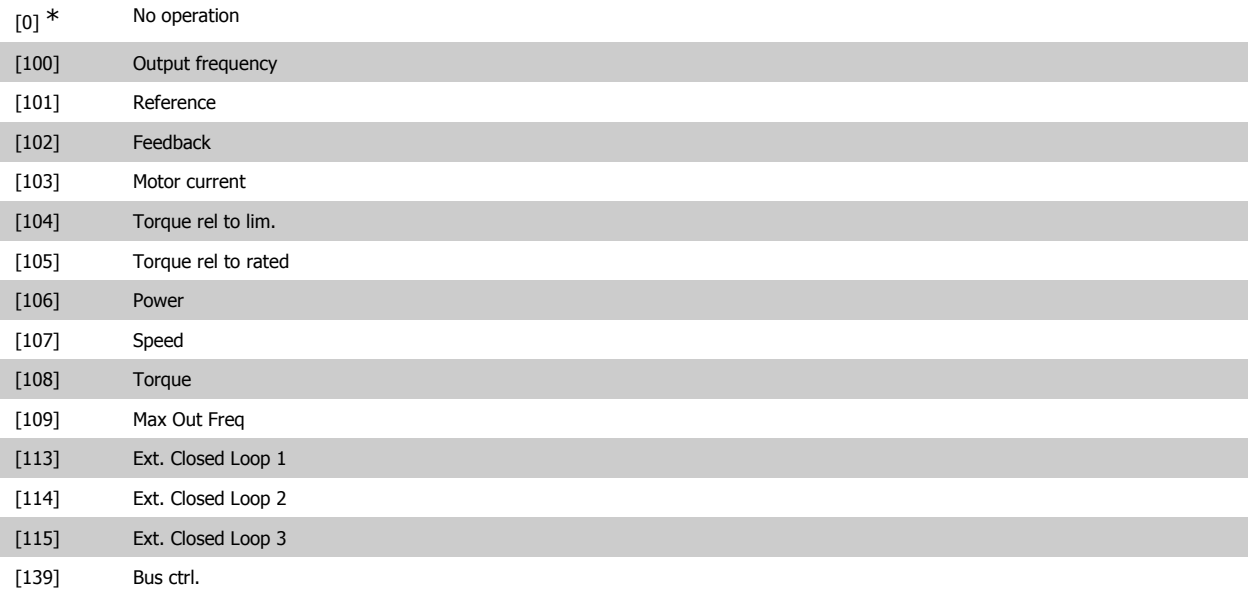

## [141] Bus ctrl timeout

## **26-51 Terminal X42/9 Output Min. Scale Range: Function:** 0%\* [0.00 - 200%] Scale the minimum output of the selected analog signal at terminal X42/9, as a percentage of the maximum signal level. E.g. if a 0 V is desired at 25% of the maximum output value. Then programme 25%. Scaling values up to 100% can never be higher than the corresponding setting in par 26-52.

See principle graph for parameter 6-51.

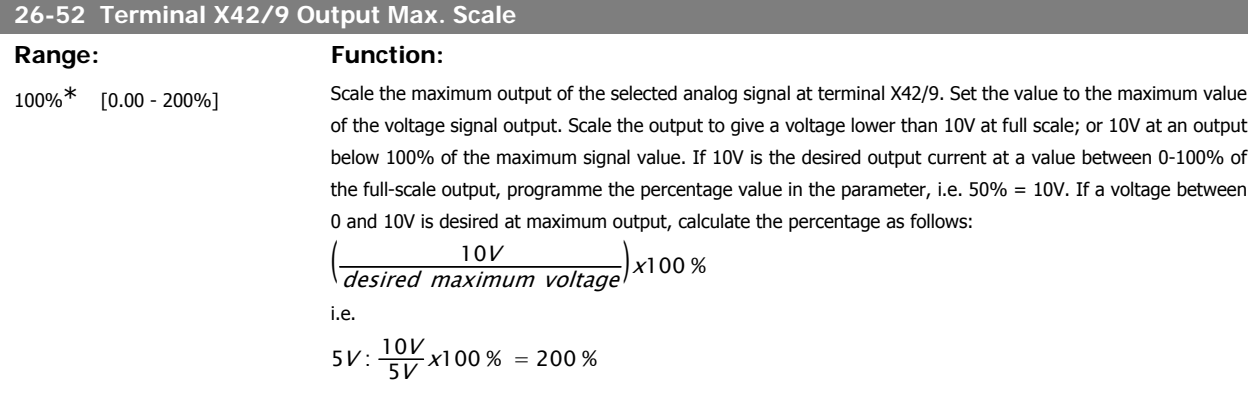

See principle graph for parameter 6-52.

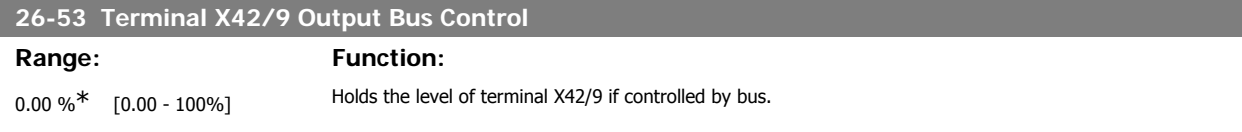

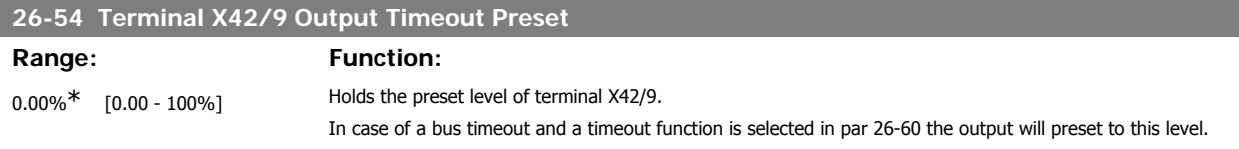

## **26-60 Terminal X42/11 Output**

## Set the function of terminal X42/11.

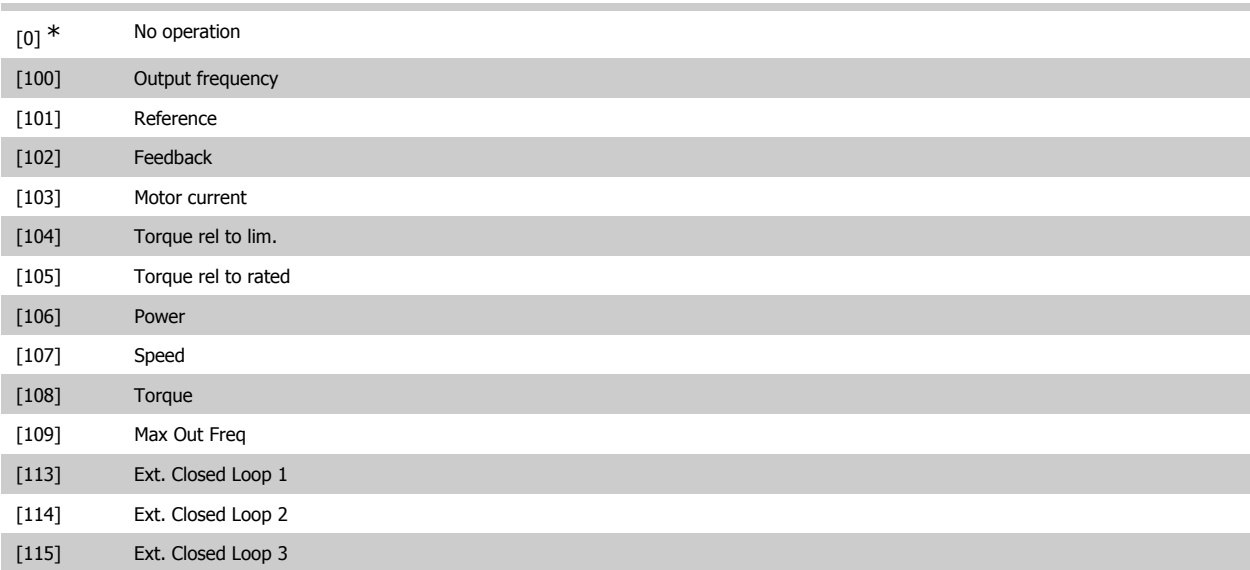

# VLT<sup>®</sup> HVAC Drive Programming Guide **3.** Parameter Description

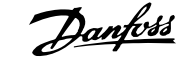

**3**

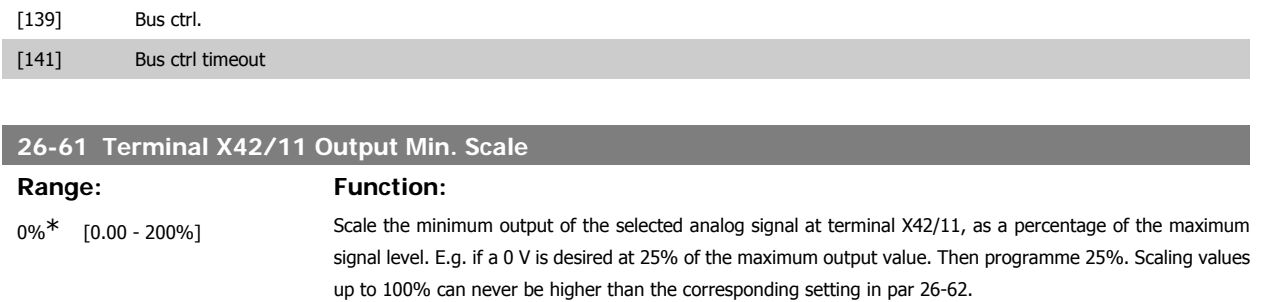

See principle graph for parameter 6-51.

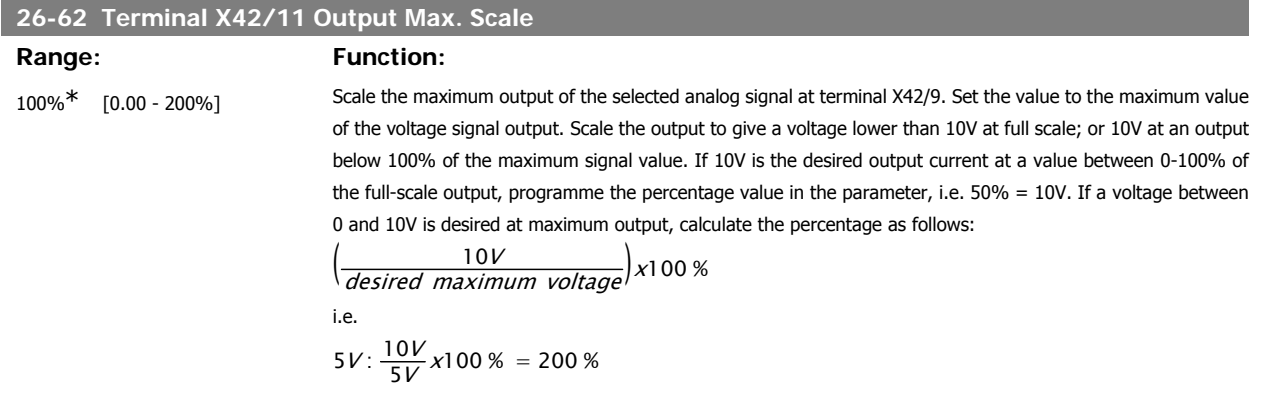

See principle graph for parameter 6-52.

**23-16 Maintenance Text**

Range: Function:

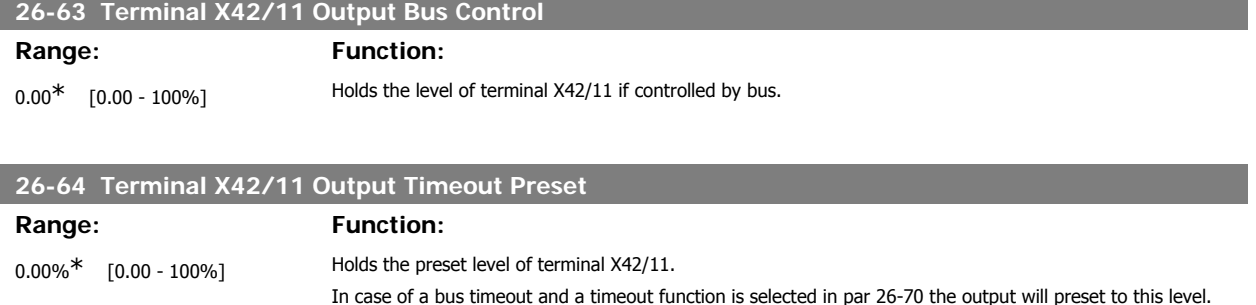

[Array with 6 elements [0-5]] 6 individual texts (Maintenance Text 0...Maintenance Text 5) can be written for use in either par. 23-10, Main-

The text is written according to the guidelines in par. 0-37, Display Text.

tenance Item or par. 23-11, Maintenance Action.

## **4. Troubleshooting**

## **4.1.1. Alarms and warnings**

A warning or an alarm is signalled by the relevant LED on the front of the frequency converter and indicated by a code on the display.

A warning remains active until its cause is no longer present. Under certain circumstances operation of the motor may still be continued. Warning messages may be critical, but are not necessarily so.

In the event of an alarm, the frequency converter will have tripped. Alarms must be reset to restart operation once their cause has been rectified. This may be done in four ways:

- 1. By using the [RESET] control button on the LCP control panel.
- 2. Via a digital input with the "Reset" function.
- 3. Via serial communication/optional fieldbus.
- 4. By resetting automatically using the [Auto Reset] function, which is a default setting for VLT HVAC Drive. see par. 14-20 Reset Mode in VLT® HVAC Drive Programming Guide, MG.11Cx.yy

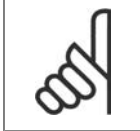

**NB!**

After a manual reset using the [RESET] button on the LCP, the [AUTO ON] button must be pressed to restart the motor.

If an alarm cannot be reset, the reason may be that its cause has not been rectified, or the alarm is trip-locked (see also table on following page).

Alarms that are trip-locked offer additional protection, means that the mains supply must be switched off before the alarm can be reset. After being switched back on, the frequency converter is no longer blocked and may be reset as described above once the cause has been rectified.

Alarms that are not trip-locked can also be reset using the automatic reset function in parameter 14-20 (Warning: automatic wake-up is possible!)

If a warning and alarm is marked against a code in the table on the following page, this means that either a warning occurs before an alarm, or it can be specified whether it is a warning or an alarm that is to be displayed for a given fault.

This is possible, for instance, in parameter 1-90 Motor Thermal Protection. After an alarm or trip, the motor carries on coasting, and the alarm and warning flash on the frequency converter. Once the problem has been rectified, only the alarm continues flashing.

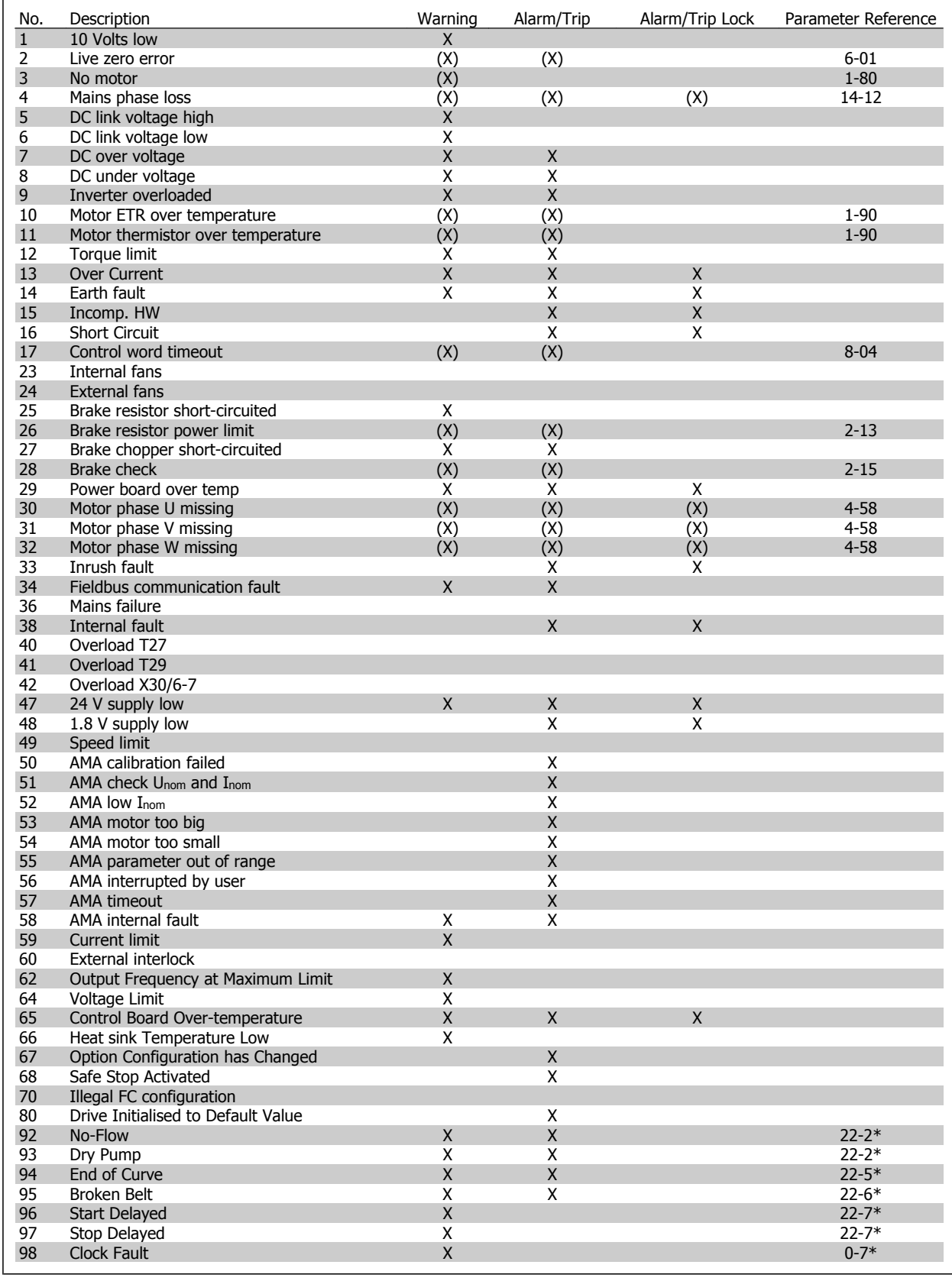

Table 4.1: Alarm/Warning code list

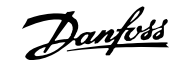

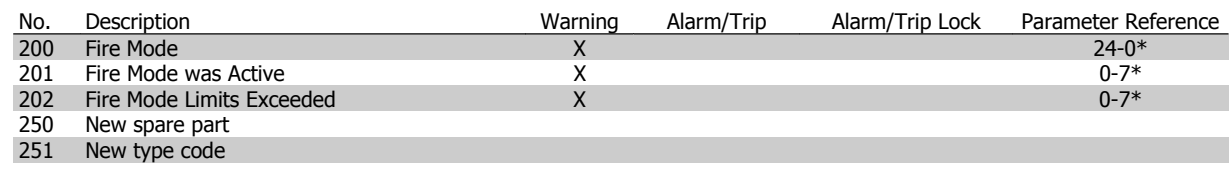

Table 4.1: Alarm/Warning code list, continued..

(X) Dependent on parameter

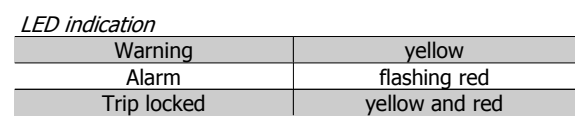

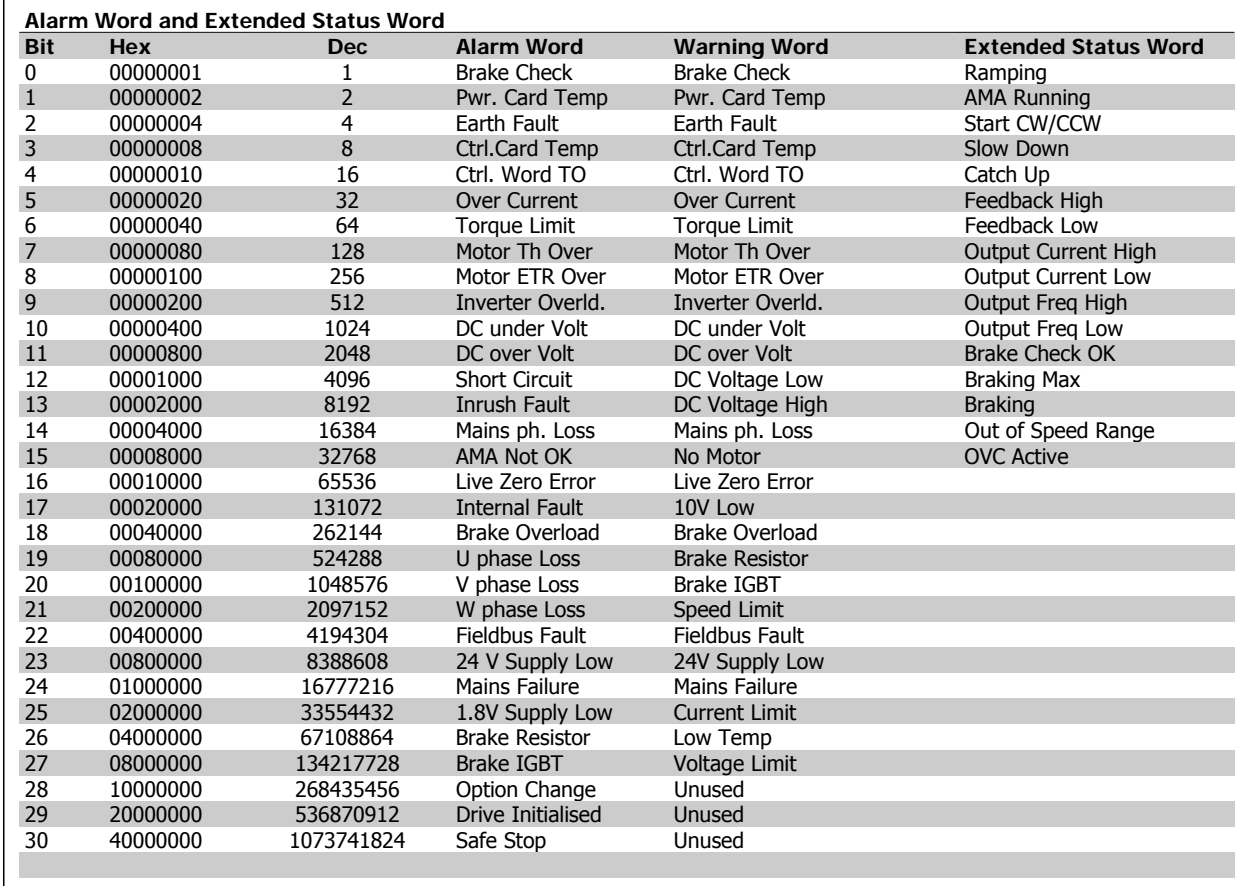

Table 4.1: Description of Alarm Word, Warning Word and Extended Status Word

The alarm words, warning words and extended status words can be read out via serial bus or optional fieldbus for diagnosis. See also par. 16-90, 16-92 and 16-94.

**Alarm word 2, 16-91**

## **4.1.2. Alarm words**

**Alarm word, 16-90**

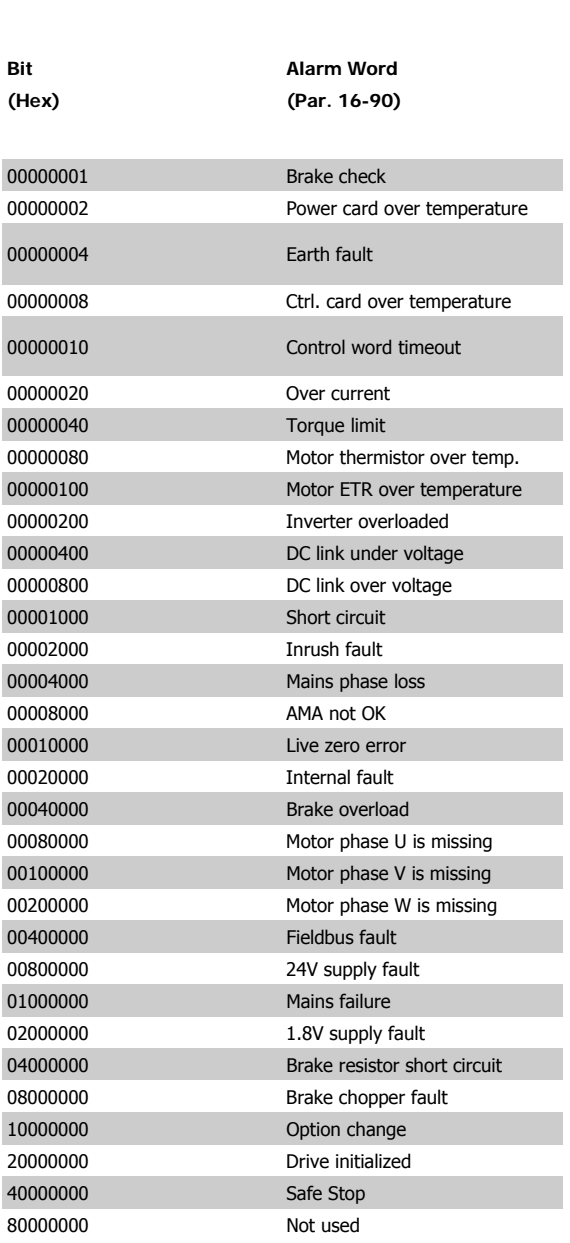

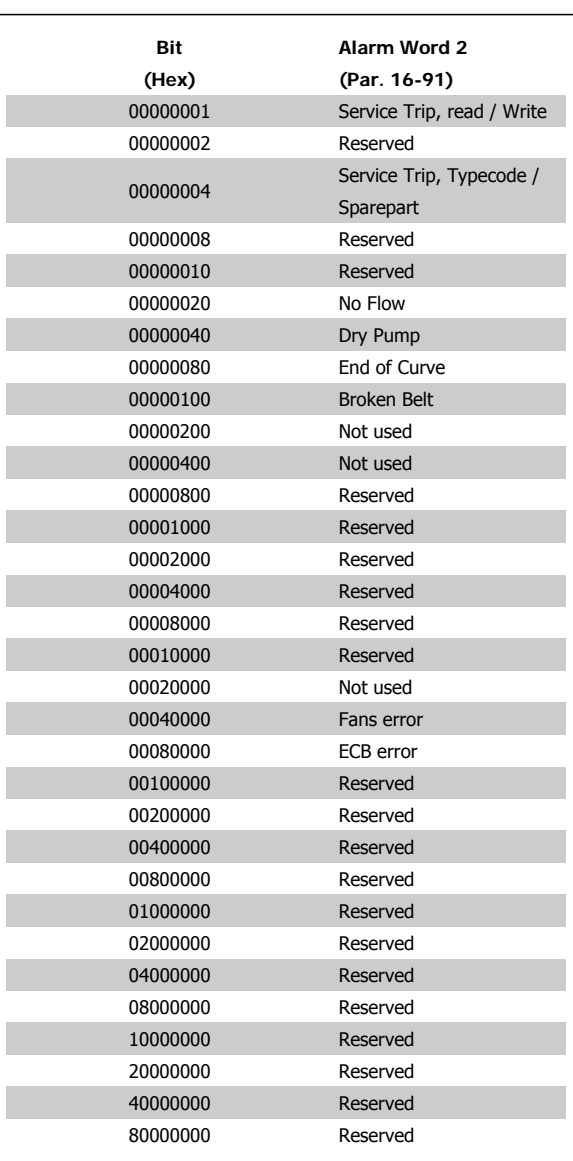

**Warning word 2, 16-93**

## **4.1.3. Warning words**

## **Warning word, 16-92**

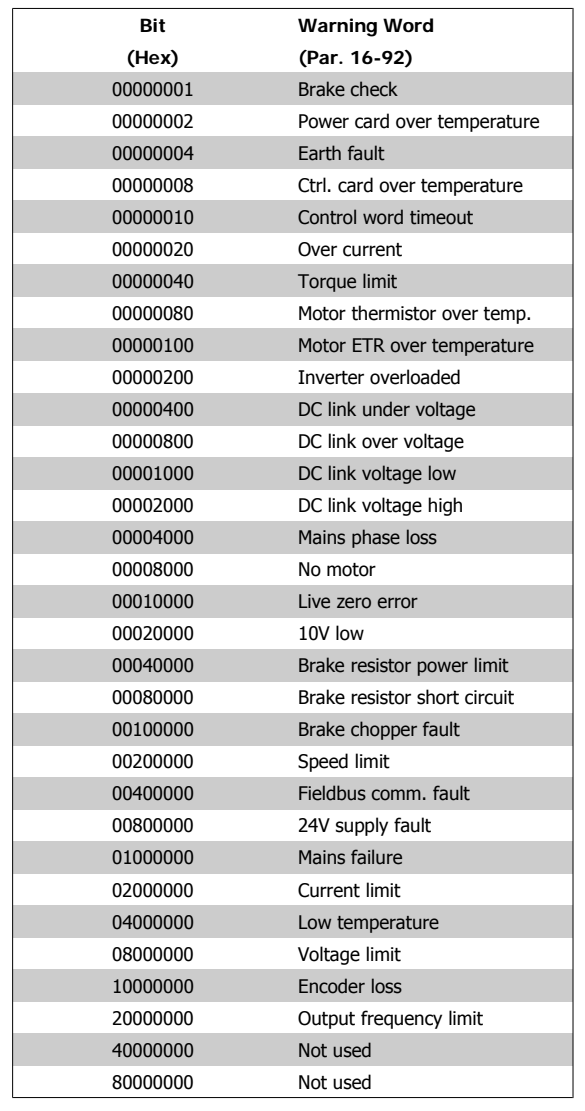

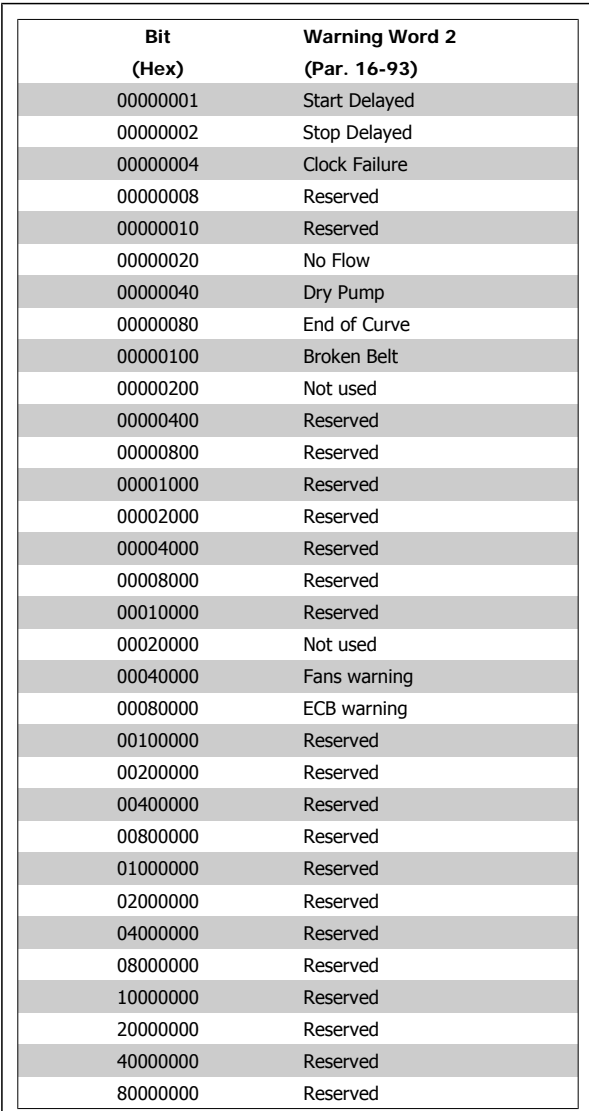

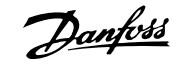

## **4.1.4. Extended status words**

## **Extended status word, Par. 16-94**

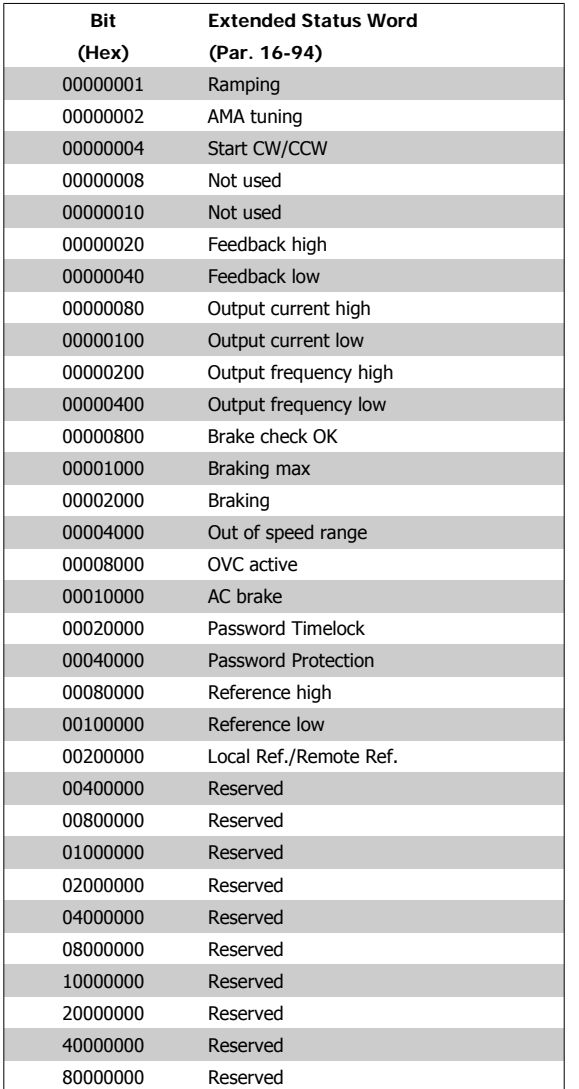

### **Extended status word 2, 16-95**

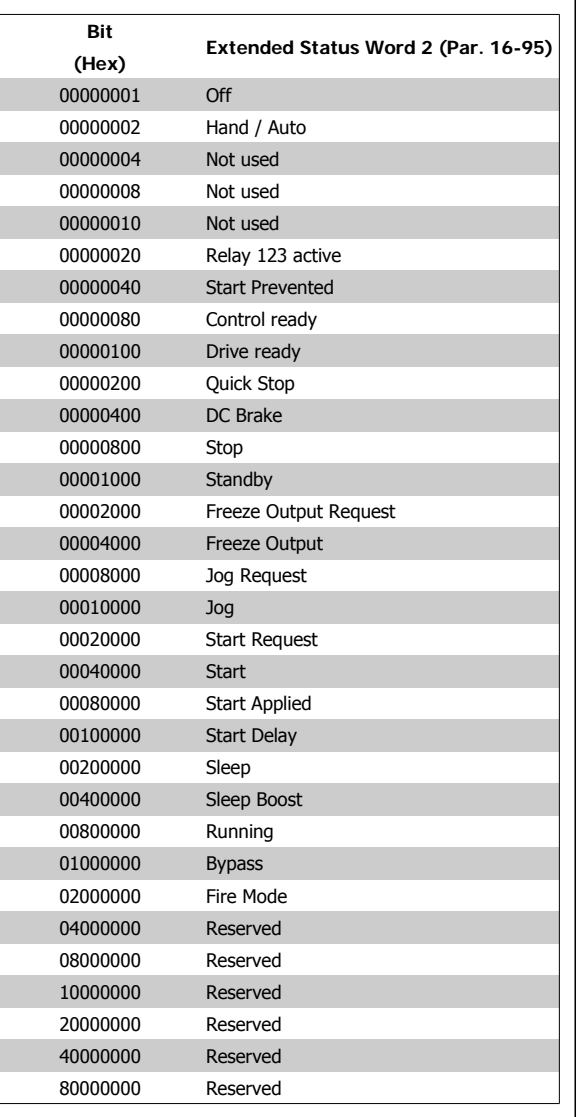

## **4.1.5. Fault messages**

#### **WARNING 1, 10 Volts low:**

The 10 V voltage from terminal 50 on the control card is below 10 V. Remove some of the load from terminal 50, as the 10 V supply is overloaded. Max. 15 mA or minimum 590 Ω.

#### **WARNING/ALARM 2, Live zero error:**

The signal on terminal 53 or 54 is less than 50% of the value set in par. 6-10, 6-12, 6-20, or 6-22 respectively.

#### **WARNING/ALARM 3, No motor:**

No motor has been connected to the output of the frequency converter.

#### **WARNING/ALARM 4, Mains phase loss:**

A phase is missing on the supply side, or the mains voltage imbalance is too high.

This message also appears in case of a fault in the input rectifier on the frequency converter.

Check the supply voltage and supply currents to the frequency converter.

#### **WARNING 5, DC link voltage high:**

The intermediate circuit voltage (DC) is higher than the overvoltage limit of the control system. The frequency converter is still active.

#### **WARNING 6, DC link voltage low:**

The intermediate circuit voltage (DC) is below the undervoltage limit of the control system. The frequency converter is still active.

#### **WARNING/ALARM 7, DC over voltage:**

If the intermediate circuit voltage exceeds the limit, the frequency converter trips after a time.

#### **Possible corrections:**

Select **O**ver **V**oltage **C**ontrol function in par. 2-17

Connect a brake resistor

Extend the ramp time

Activate functions in par. 2-10

Increase par. 14-26

Selecting OVC function will extend the ramp times.

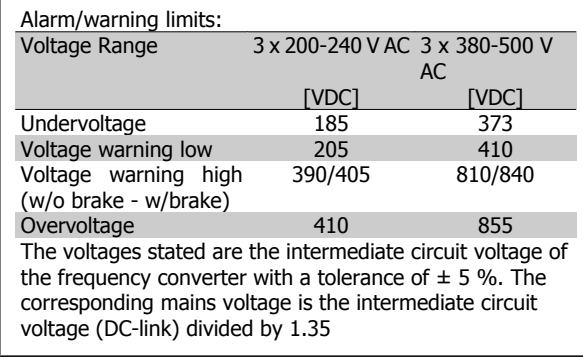

#### **WARNING/ALARM 8, DC under voltage:**

If the intermediate circuit voltage (DC) drops below the "voltage warning low" limit (see table above), the frequency converter checks if 24 V backup supply is connected.

If no 24 V backup supply is connected, the frequency converter trips after a given time depending on the unit.

To check whether the supply voltage matches the frequency converter, see 3.2 General Specifications.

#### **WARNING/ALARM 9, Inverter overloaded:**

The frequency converter is about to cut out because of an overload (too high current for too long). The counter for electronic, thermal inverter protection gives a warning at 98% and trips at 100%, while giving an alarm. You cannot reset the frequency converter until the counter is below 90%.

The fault is that the frequency converter is overloaded by more than nominal current for too long.

#### **WARNING/ALARM 10, Motor ETR over temperature:**

According to the electronic thermal protection (ETR), the motor is too hot. You can choose if you want the frequency converter to give a warning or an alarm when the counter reaches 100% in par. 1-90. The fault is that the motor is overloaded by more than nominal current for too long. Check that the motor par. 1-24 is set correctly.

#### **WARNING/ALARM 11, Motor thermistor over temp:**

The thermistor or the thermistor connection is disconnected. You can choose if you want the frequency converter to give a warning or an alarm in par. 1-90. Check that the thermistor is connected correctly between terminal 53 or 54 (analog voltage input) and terminal 50 (+ 10 Volts supply), or between terminal 18 or 19 (digital input PNP only) and terminal 50. If a KTY sensor is used, check for correct connection between terminal 54 and 55.

#### **WARNING/ALARM 12, Torque limit:**

The torque is higher than the value in par. 4-16 (in motor operation) or the torque is higher than the value in par. 4-17 (in regenerative operation).

#### **WARNING/ALARM 13, Over Current:**

The inverter peak current limit (approx. 200% of the rated current) is exceeded. The warning will last approx. 8-12 sec., then the frequency converter trips and issues an alarm. Turn off the frequency converter and check if the motor shaft can be turned and if the motor size matches the frequency converter.

#### **ALARM 14, Earth fault:**

There is a discharge from the output phases to earth, either in the cable between the frequency converter and the motor or in the motor itself. Turn off the frequency converter and remove the earth fault.

#### **ALARM 15, In-complete hardware:**

A fitted option is not handled by the present control board (hardware or software).

#### **ALARM 16, Short-circuit:**

There is short-circuiting in the motor or on the motor terminals. Turn off the frequency converter and remove the short-circuit.

#### **WARNING/ALARM 17, Control word timeout:**

There is no communication to the frequency converter.

The warning will only be active when par. 8-04 is NOT set to OFF. If par. 8-04 is set to *Stop* and *Trip*, a warning appears and the frequency converter ramps down to zero speed, while giving an alarm. Par. 8-03 Control Word Timeout Time could possibly be increased.

#### **WARNING 23, Internal fans:**

External fans have failed due to defect hardware or fans not mounted.

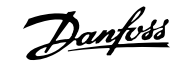

#### **WARNING 24, External fan fault:**

The fan warning function is an extra protection function that checks if the fan is running / mounted. The fan warning can be disabled in *Fan Moni*tor, par. 14-53, [0] Disabled.

#### **WARNING 25, Brake resistor short-circuited:**

The brake resistor is monitored during operation. If it short-circuits, the brake function is disconnected and the warning appears. The frequency converter still works, but without the brake function. Turn off the frequency converter and replace the brake resistor (see par. 2-15 Brake Check).

#### **ALARM/WARNING 26, Brake resistor power limit:**

The power transmitted to the brake resistor is calculated as a percentage, as a mean value over the last 120 s, on the basis of the resistance value of the brake resistor (par. 2-11) and the intermediate circuit voltage. The warning is active when the dissipated braking power is higher than 90%. If Trip [2] has been selected in par. 2-13, the frequency converter cuts out and issues this alarm, when the dissipated braking power is higher than 100%.

#### **WARNING/ALARM 27, Brake chopper fault:**

The brake transistor is monitored during operation and if it short-circuits, the brake function disconnects and the warning comes up. The frequency converter is still able to run, but since the brake transistor has shortcircuited, substantial power is transmitted to the brake resistor, even if it is inactive.

Turn off the frequency converter and remove the brake resistor.

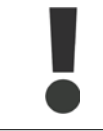

Warning: There is a risk of substantial power being transmitted to the brake resistor if the brake transistor is short-circuited.

#### **ALARM/WARNING 28, Brake check failed:**

Brake resistor fault: the brake resistor is not connected/working.

#### **WARNING/ALARM 29, Drive over temperature:**

If the enclosure isIP00, IP20/Nema1 or IP21/TYPE 1, the cut-out temperature of the heat-sink is 95 °C +5 °C. The temperature fault cannot be reset, until the temperature of the heatsink is below 70  $^{\circ}$ C.

#### **The fault could be:**

- **-** Ambient temperature too high
- **-** Too long motor cable

#### **ALARM 30, Motor phase U missing:**

Motor phase U between the frequency converter and the motor is missing.

Turn off the frequency converter and check motor phase U.

#### **ALARM 31, Motor phase V missing:**

Motor phase V between the frequency converter and the motor is missing. Turn off the frequency converter and check motor phase V.

#### **ALARM 32, Motor phase W missing:**

Motor phase W between the frequency converter and the motor is missing.

Turn off the frequency converter and check motor phase W.

#### **ALARM 33, Inrush fault:**

Too many powerups have occured within a short time period. See the chapter General Specifications for the allowed number of powerups within one minute.

#### **WARNING/ALARM 34, Fieldbus communication fault:**

The fieldbus on the communication option card is not working.

#### **WARNING/ALARM 36, Mains failure:**

This warning/alarm is only active if the supply voltage to the frequency converter is lost and parameter 14-10 is NOT set to OFF. Possible correction: check the fuses to the frequency converter

#### **ALARM 38, Internal fault:**

Contact your local Danfoss supplier.

#### **WARNING 40, Overload of Digital Output Terminal 27**

Check the load connected to terminal 27 or remove short-circuit connection. Check parameters 5-00 and 5-01.

#### **WARNING 41, Overload of Digital Output Terminal 29:**

Check the load connected to terminal 29 or remove short-circuit connection. Check parameters 5-00 and 5-02.

#### **WARNING 42, Overload of Digital Output On X30/6 :**

Check the load connected to X30/6 or remove short-circuit connection. Check parameter 5-32.

#### **WARNING 42, Overload of Digital Output On X30/7 :**

Check the load connected to X30/7 or remove short-circuit connection. Check parameter 5-33.

#### **WARNING 47, 24 V supply low:**

The external 24 V DC backup power supply may be overloaded, otherwise contact your Danfoss supplier.

#### **ALARM 48, 1.8 V supply low:**

Contact your Danfoss supplier.

### **WARNING 49, Speed limit:**

The speed has been limited by range in par. 4-11 and par. 4-13.

**ALARM 50, AMA calibration failed:**

Contact your Danfoss supplier.

#### **ALARM 51, AMA check Unom and Inom:**

The setting of motor voltage, motor current, and motor power is presumably wrong. Check the settings.

#### **ALARM 52, AMA low Inom:**

The motor current is too low. Check the settings.

#### **ALARM 53, AMA motor too big:** The motor is too big for the AMA to be carried out.

## **ALARM 54, AMA motor too small:**

The motor is too small for the AMA to be carried out.

#### **ALARM 55, AMA par. out of range:** The par. values found from the motor are outside acceptable range.

**ALARM 56, AMA interrupted by user:**

## The AMA has been interrupted by the user.

## **ALARM 57, AMA timeout:**

Try to start the AMA again a number of times, until the AMA is carried out. Please note that repeated runs may heat the motor to a level where the resistance Rs and Rr are increased. In most cases, however, this is not critical.

#### **WARNING/ALARM 58, AMA internal fault:**

Contact your Danfoss supplier.

#### **WARNING 59, Current limit:**

The current is higher than the value in par. 4-18.

#### **WARNING 60, External Interlock:**

External Interlock has been activated. To resume normal operation, apply 24 VDC to the terminal programmed for External Interlock and reset the frequency converter (via Bus, Digital I/O or by pressing [Reset]).

#### **WARNING 62, Output Frequency at Maximum Limit:**

The output frequency is limited by the value set in par. 4-19

#### **WARNING 64, Voltage Limit:**

The load and speed combination demands a motor voltage higher than the actual DC link voltage.

## **WARNING/ALARM/TRIP 65, Control Card Over Temperature:**

Control card over temperature: The cut-out temperature of the control card is 80° C.

#### **WARNING 66, Heatsink Temperature Low:**

The heat sink temperature is measured as 0° C. This could indicate that the temperature sensor is defective and thus the fan speed is increased to the maximum in case the power part or control card is very hot.

#### **ALARM 67, Option Configuration has Changed:**

One or more options has either been added or removed since the last power-down.

#### **ALARM 68, Safe Stop:**

Safe Stop has been activated. To resume normal operation, apply 24 VDC to terminal 37 then send a Reset signal (via Bus, Digital I/O or by pressing [Reset]).

#### **ALARM 70, Illegal Frequency Converter Configuration:**

Actual combination of control board and power board is illegal.

#### **ALARM 80, Drive Initialised to Default Value:**

Parameter settings are initialised to default setting after a manual (threefinger) reset or via par. 14-22.

If the temperature is below 15° C the warning will be present.

#### **WARNING/ALARM 92, NoFlow:**

A no load situation has been detected for the system. See parameter group 22-2\*.

#### **WARNING/ALARM 93, Dry Pump:**

A no flow situation and high speed indicates that the pump has run dry. See parameter group 22-2\*

#### **WARNING/ALARM 94, End of Curve:**

Feed back stays lower than the set point, which may be indicates a leakage in the pipe system. See parameter group 22-5\*

#### **WARNING/ALARM 95, Broken Belt:**

Torque is below the torque level set for no load indicating a broken belt. See parameter group 22-6\*

#### **WARNING 96, Start Delayed:**

Start of the motor has been delayed due to short cycle protection is active. See parameter group 22-7\*.

#### **WARNING 97, Stop Delayed:**

Stop of the motor has been delayed due to short cycle protection is active. See parameter group 22-7\*

#### **WARNING 98, Clock Fault:**

Date and time has not been set or any back up mounted has failed. See parameter group 0-7\*.

#### **WARNING 200, Fire Mode:**

The input command Fire Mode is active. See parameter group 24-0\*

#### **WARNING 201, Fire M was Active.:**

The input command Fire Mode has been active, but now deactivated. See parameter group 0-7\*

#### **WARNING 202, Fire M Limits Exceeded:**

One or more warranty voiding alarms have been suppressed during Fire Mode. See parameter group 0-7\*

#### **ALARM 250, New Spare Part:**

The power or Switch Mode Power Supply has been exchanged. The frequency converter type code must be restored in the EEPROM. Select the correct type code in Par 14-23 according to the label on unit. Remember to select 'Save to EEPROM' to complete.

#### **ALARM 251, New Type Code:**

The frequency converter has got a new type code.

# **5. Parameter Lists**

## **5.1. Parameter Options**

## **5.1.1. Default settings**

#### Changes during operation

"TRUE" means that the parameter can be changed while the frequency converter is in operation and "FALSE" means that the frequency converter must be stopped before a change can be made.

#### 4-Set-up

'All set-up': the parameter can be set individually in each of the four set-ups, i. e. one single parameter can have four different data values. '1 set-up': data value will be the same in all set-ups.

#### Conversion index

This number refers to a conversion figure used when writing or reading by means of a frequency converter.

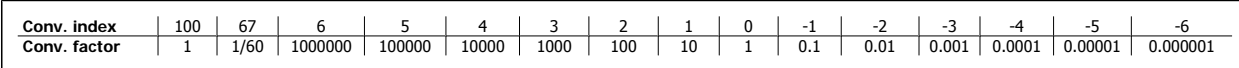

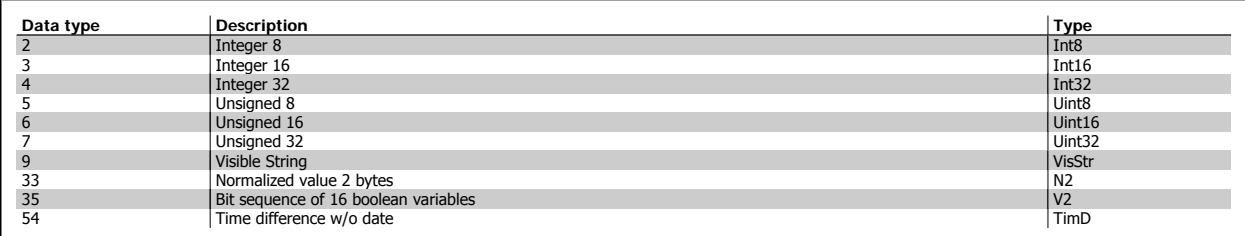

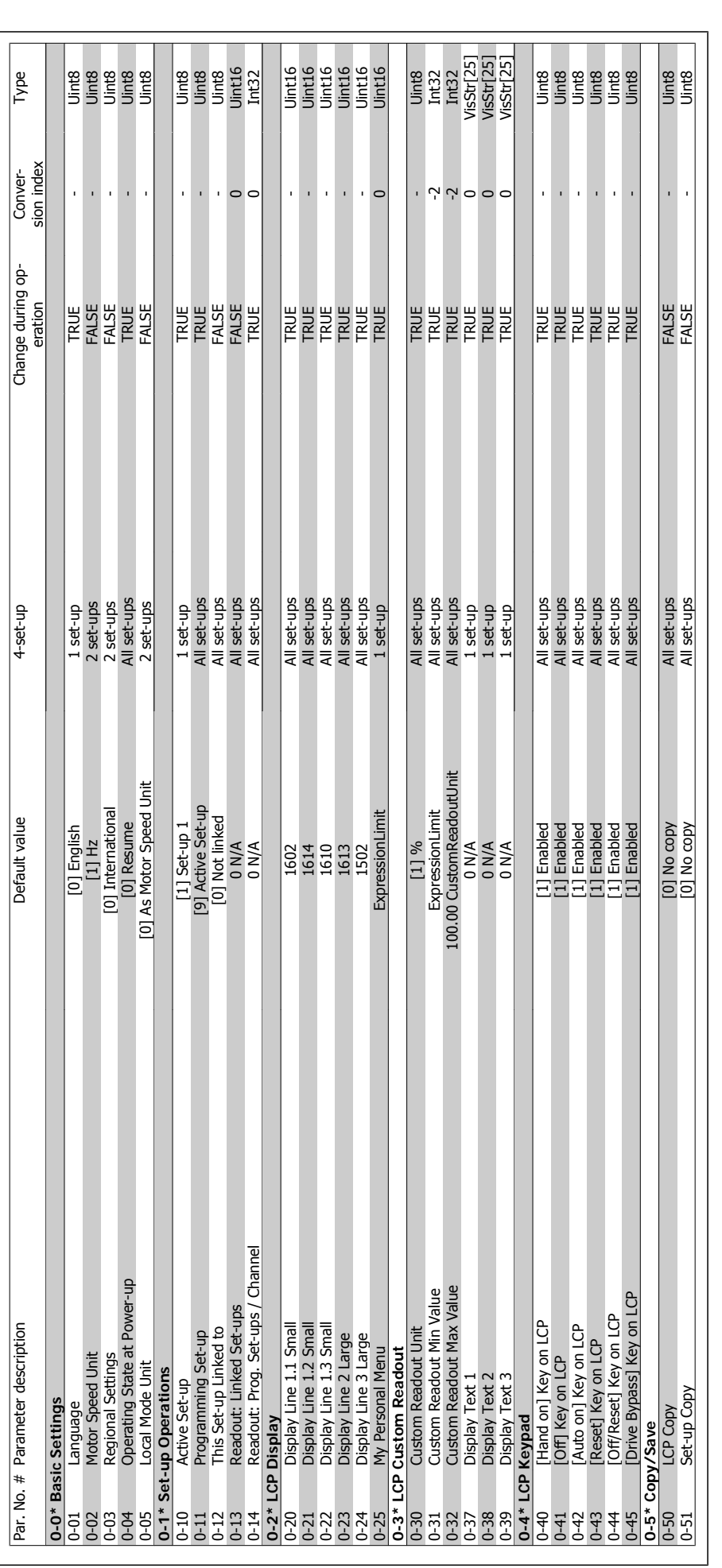

5.1.2. 0-\*\* Operation and Display **5.1.2. 0-\*\* Operation and Display**

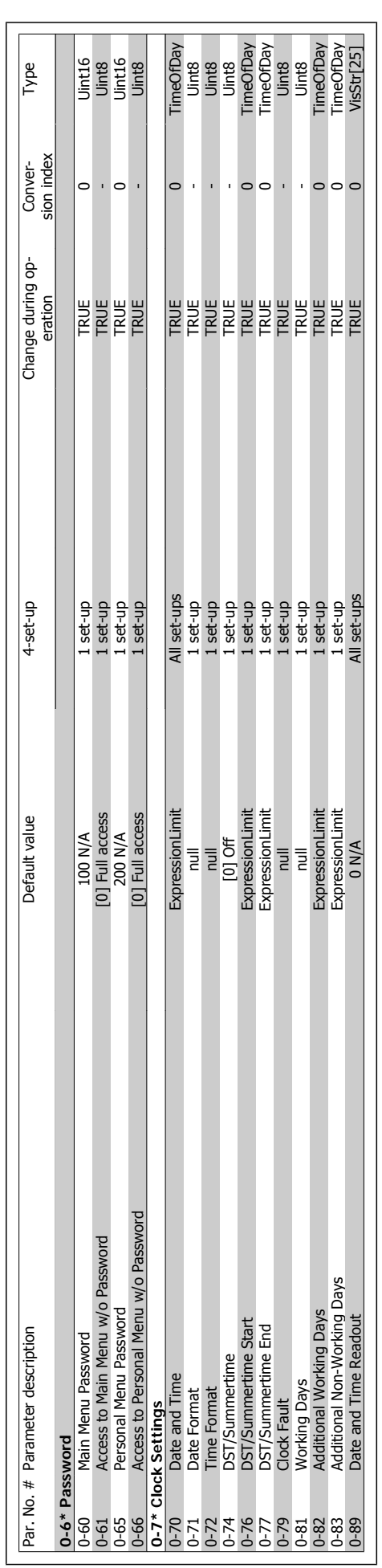

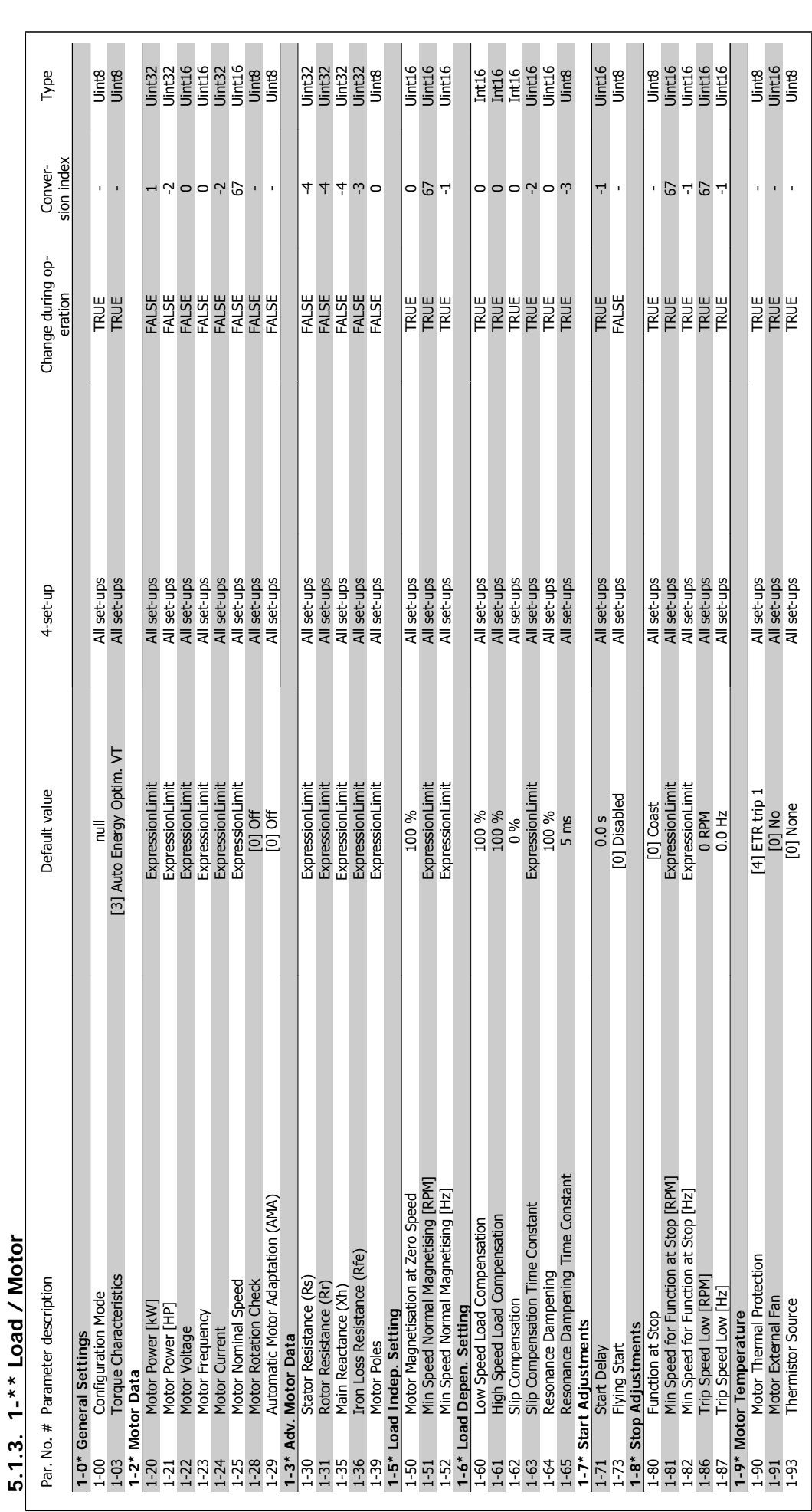

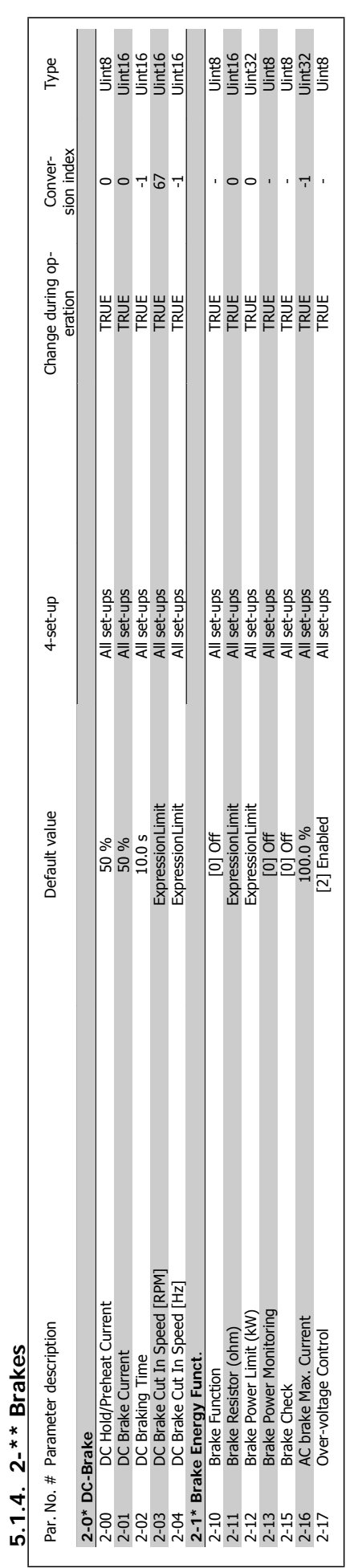

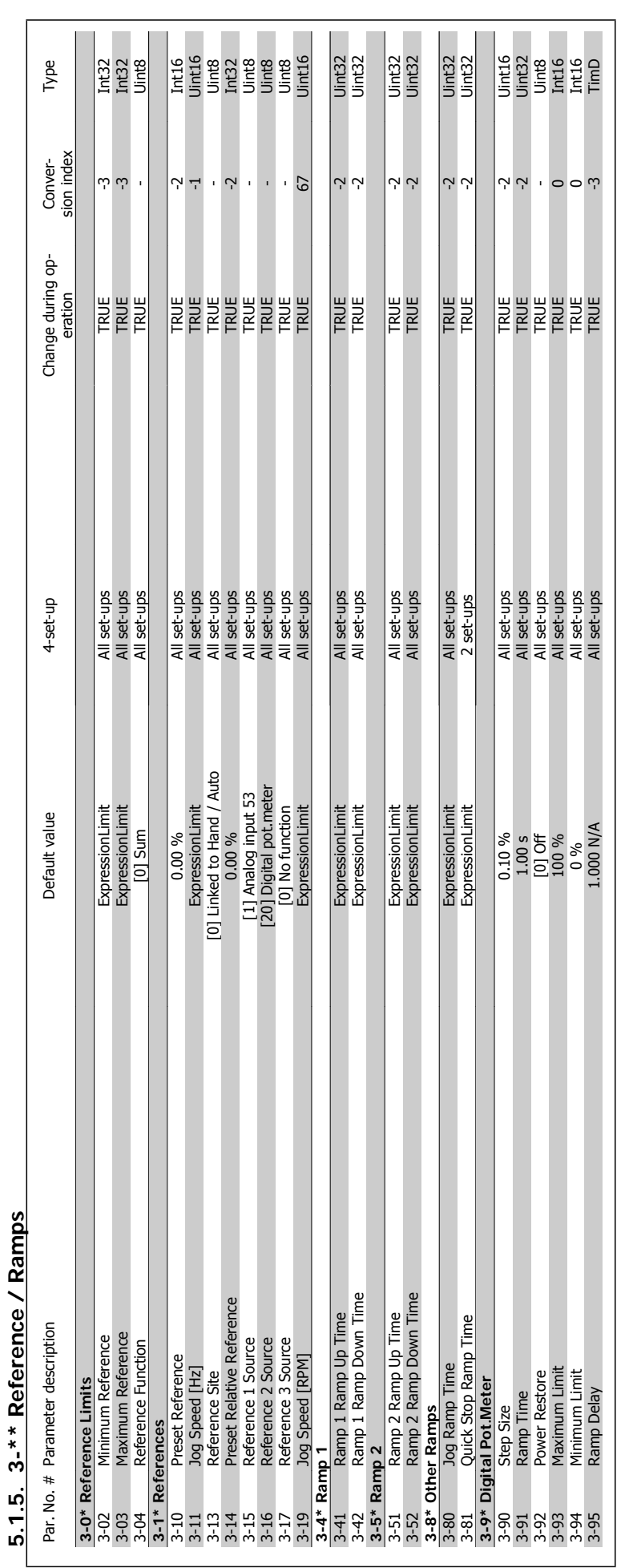

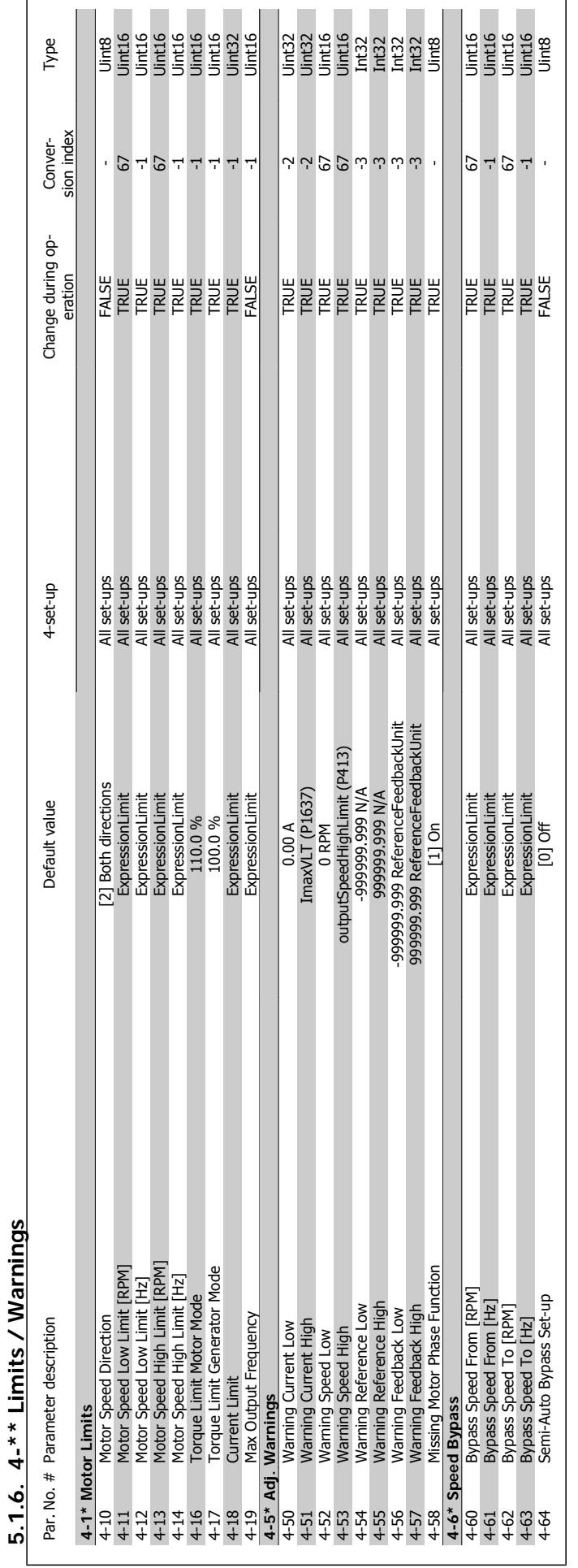

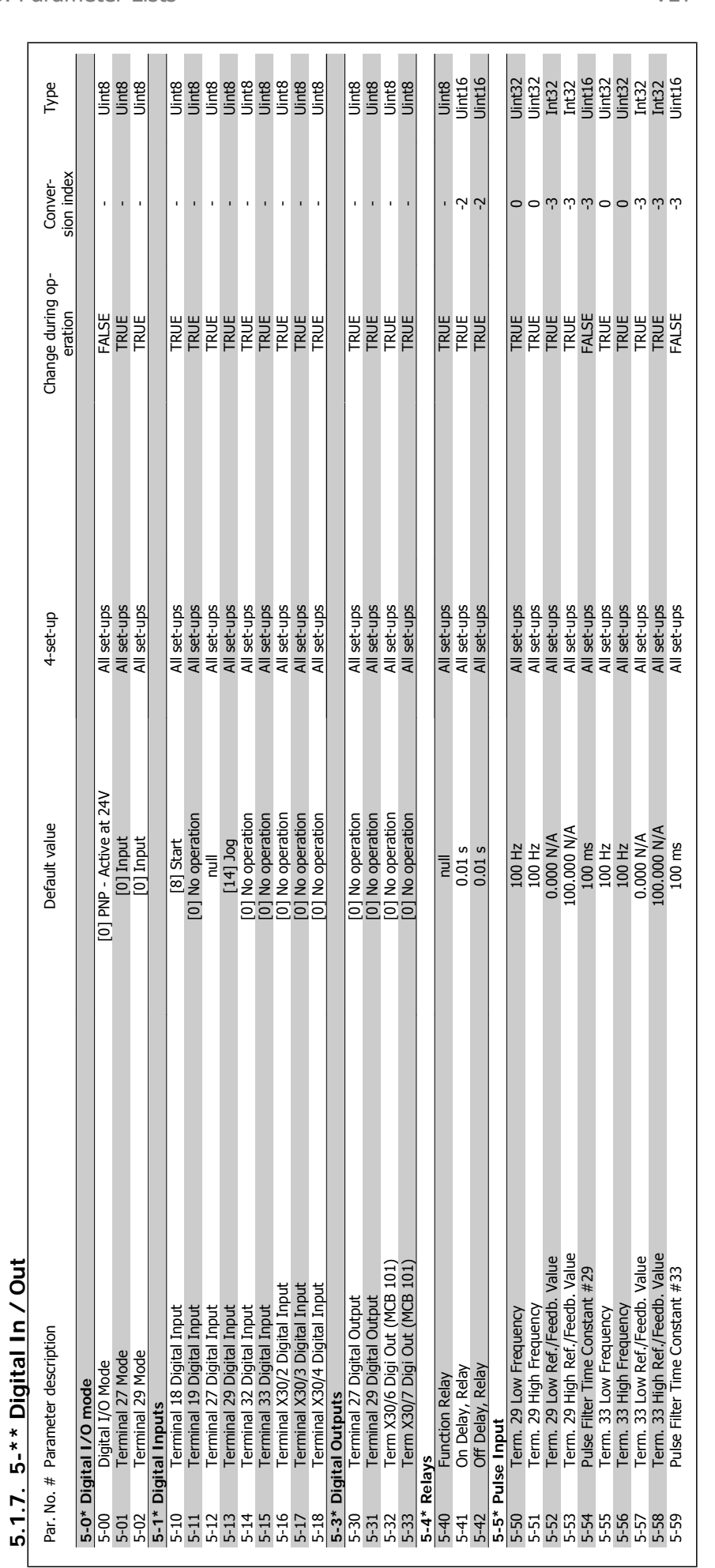

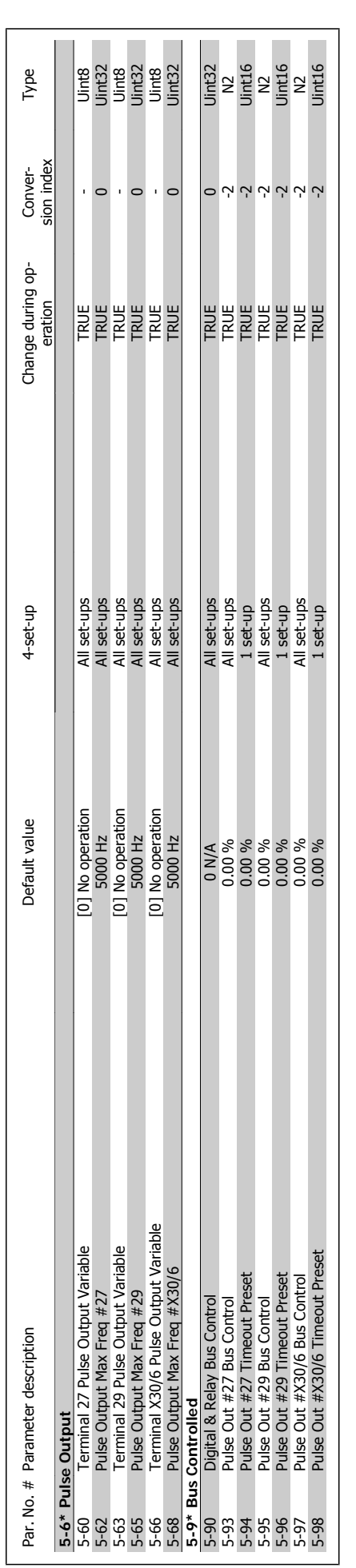

# VLT<sup>®</sup> HVAC Drive Programming Guide **1988 1988** S. Parameter Lists

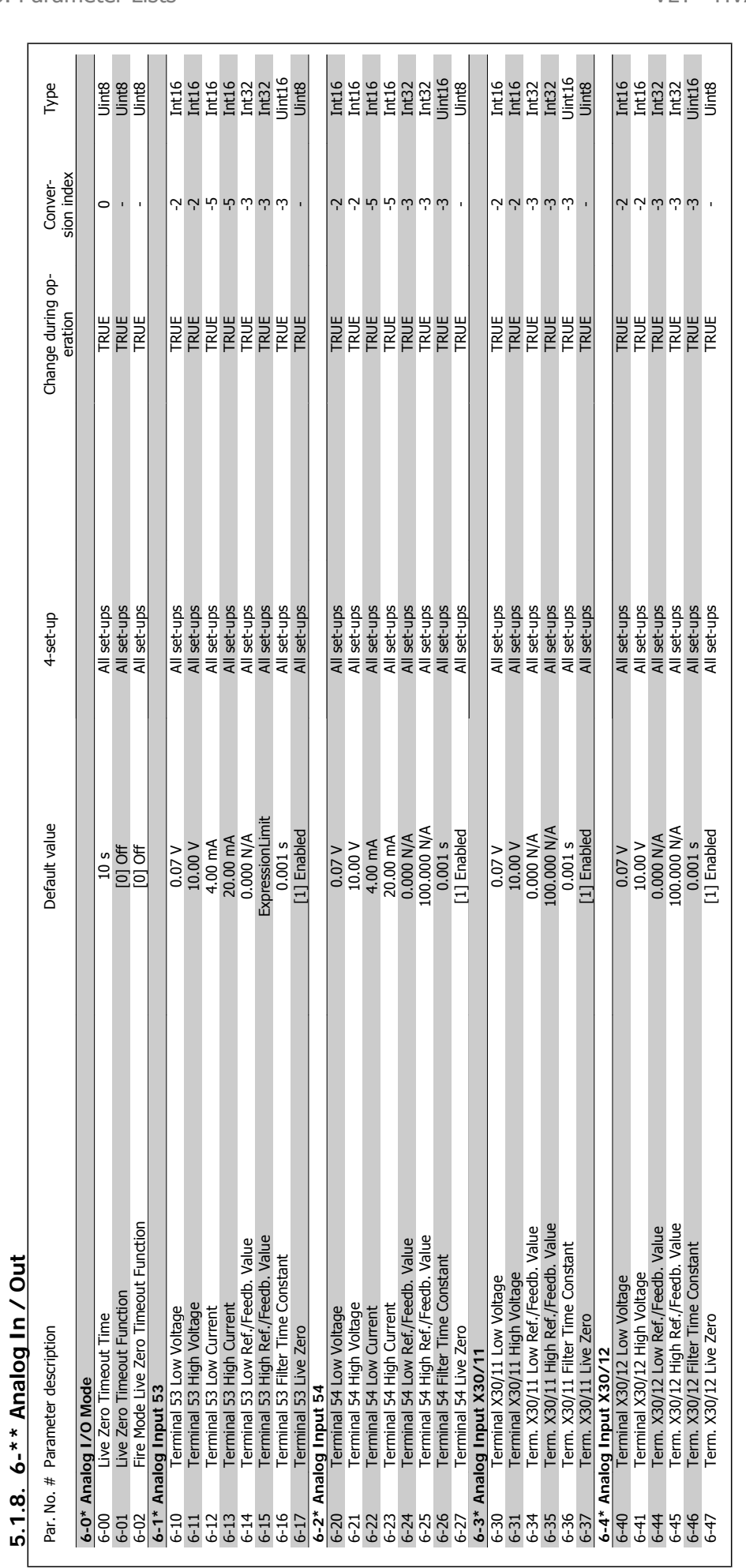

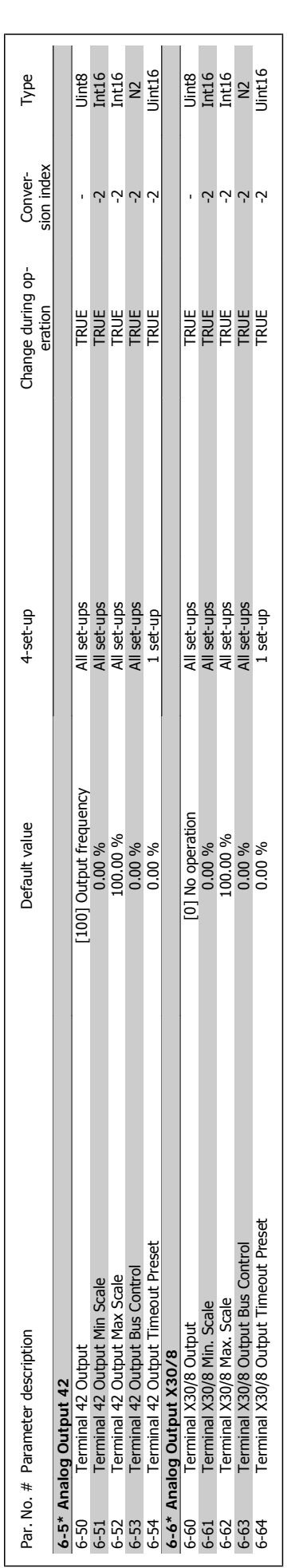

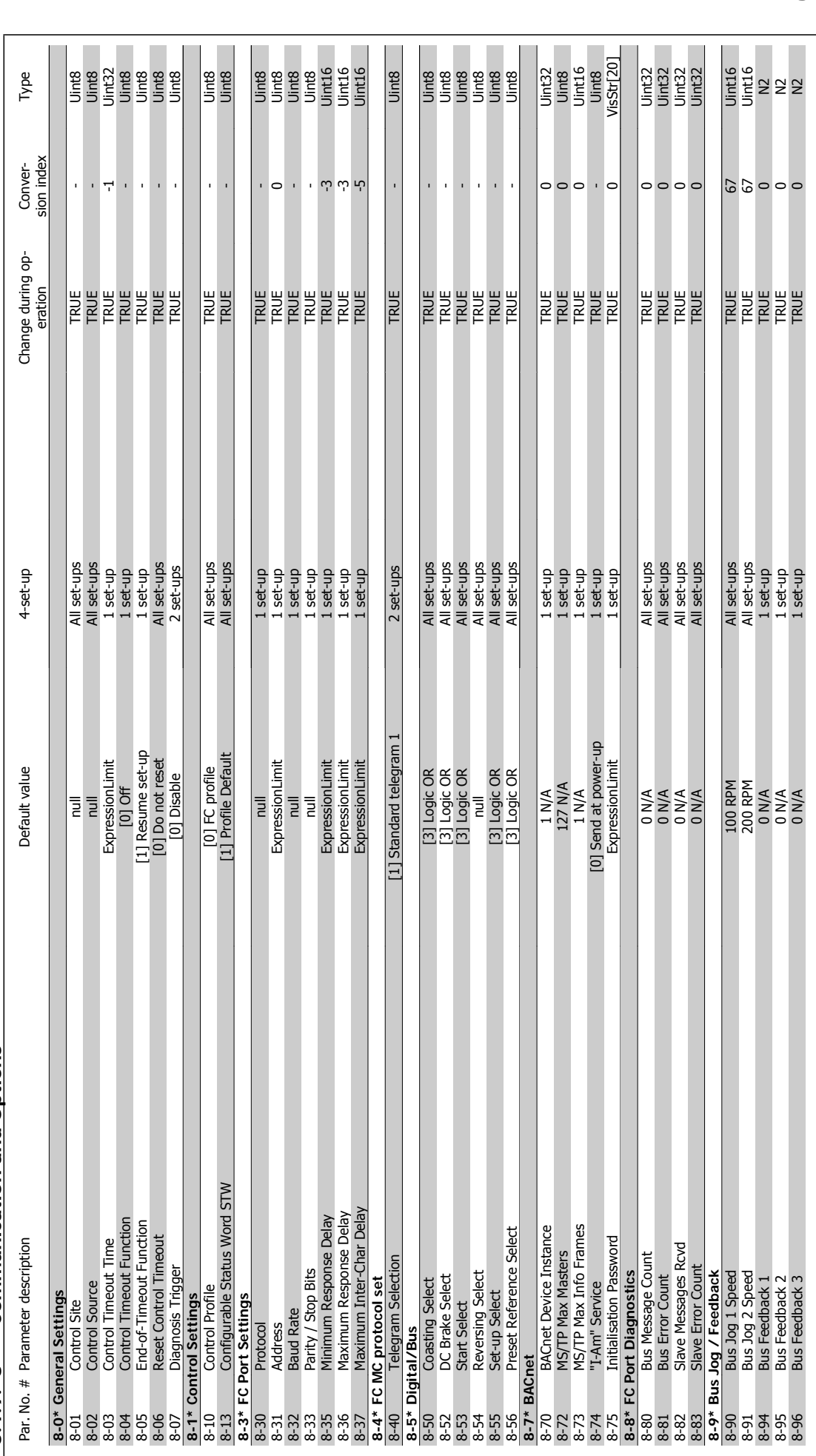

5.1.9. 8-\*\* Communication and Options **5.1.9. 8-\*\* Communication and Options**

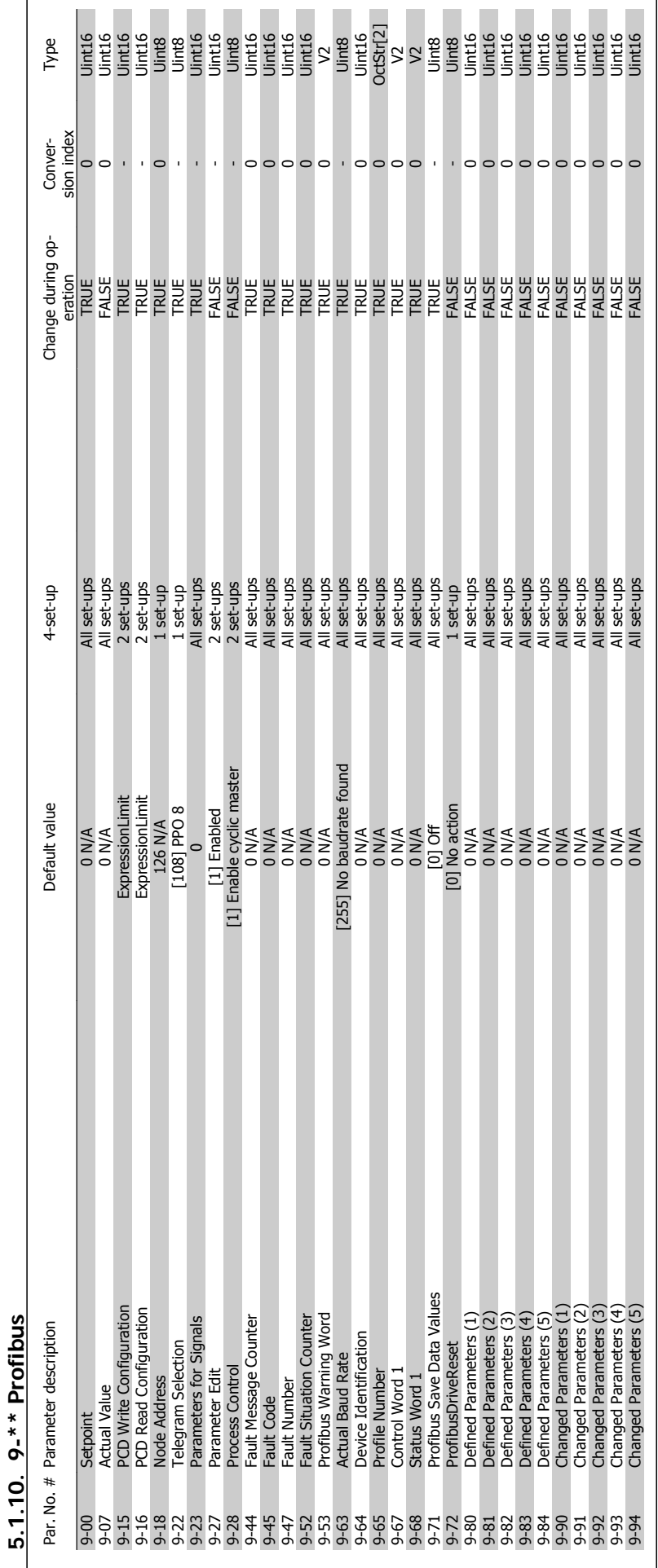

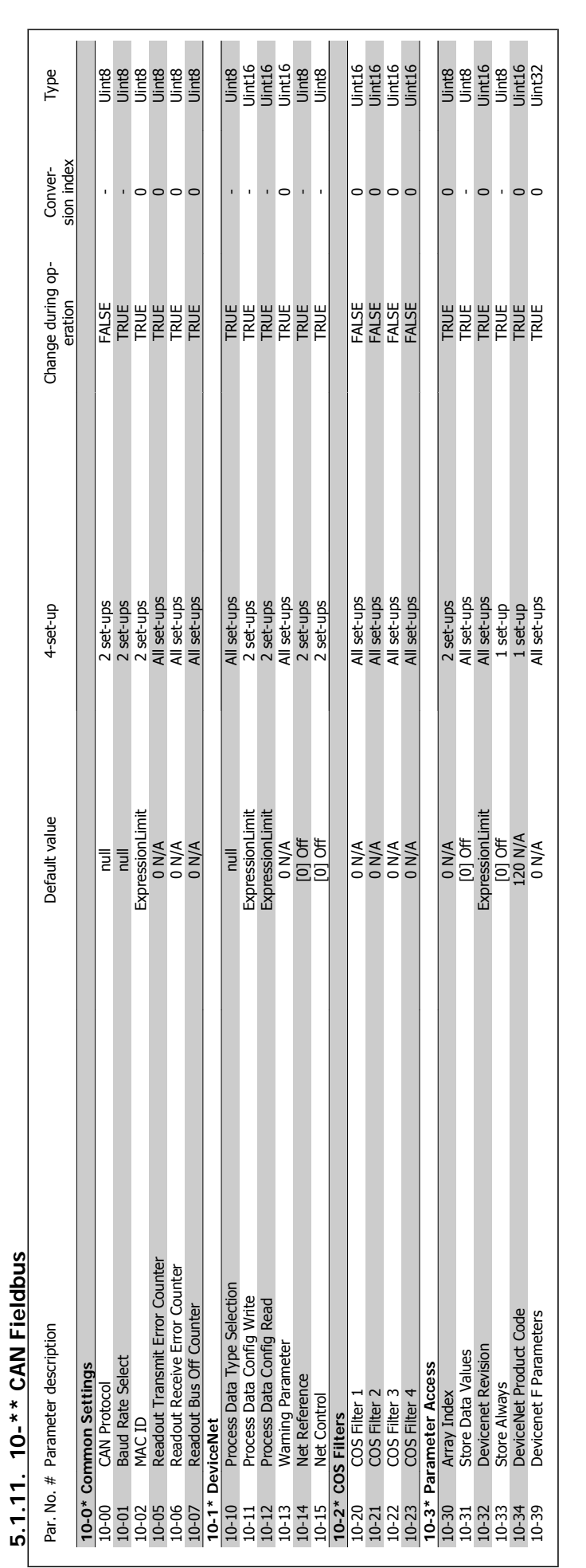

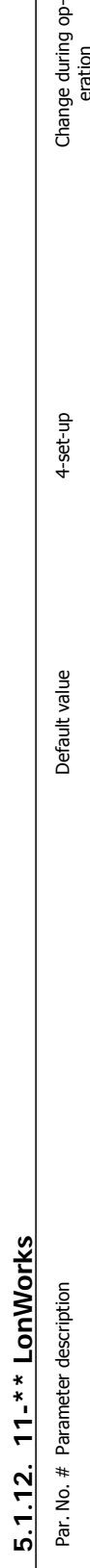

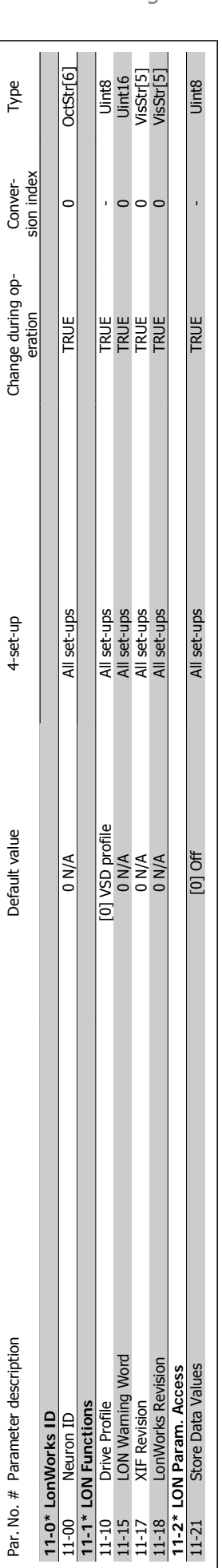

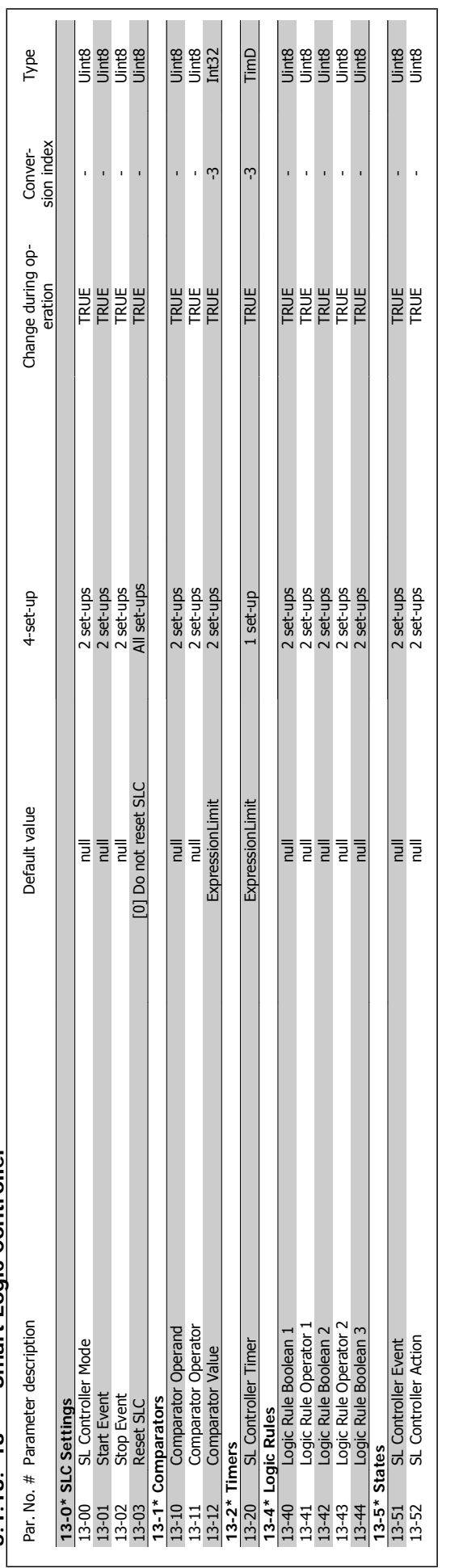

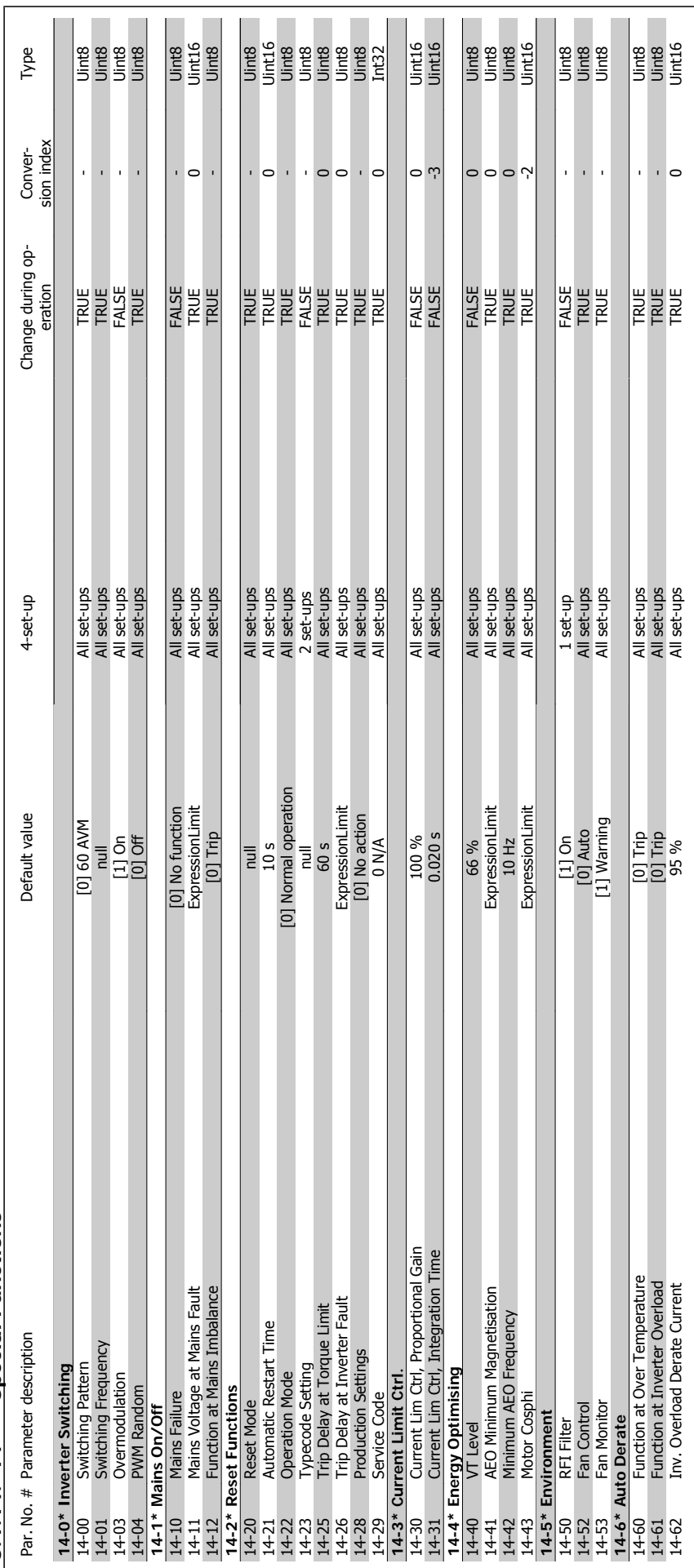

5.1.14. 14-\*\* Special Functions **5.1.14. 14-\*\* Special Functions**

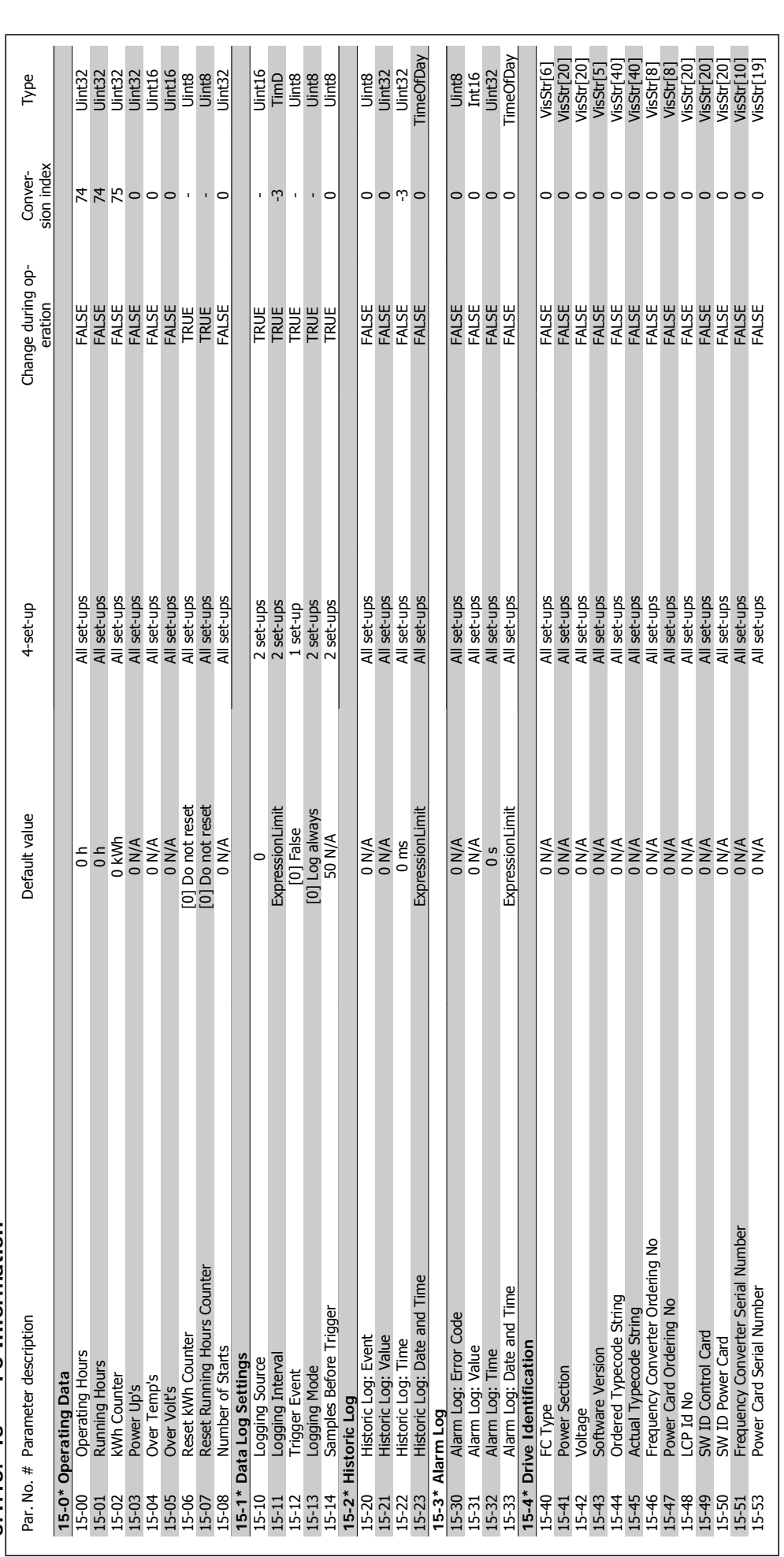

5.1.15. 15-\*\* FC Information **5.1.15. 15-\*\* FC Information**

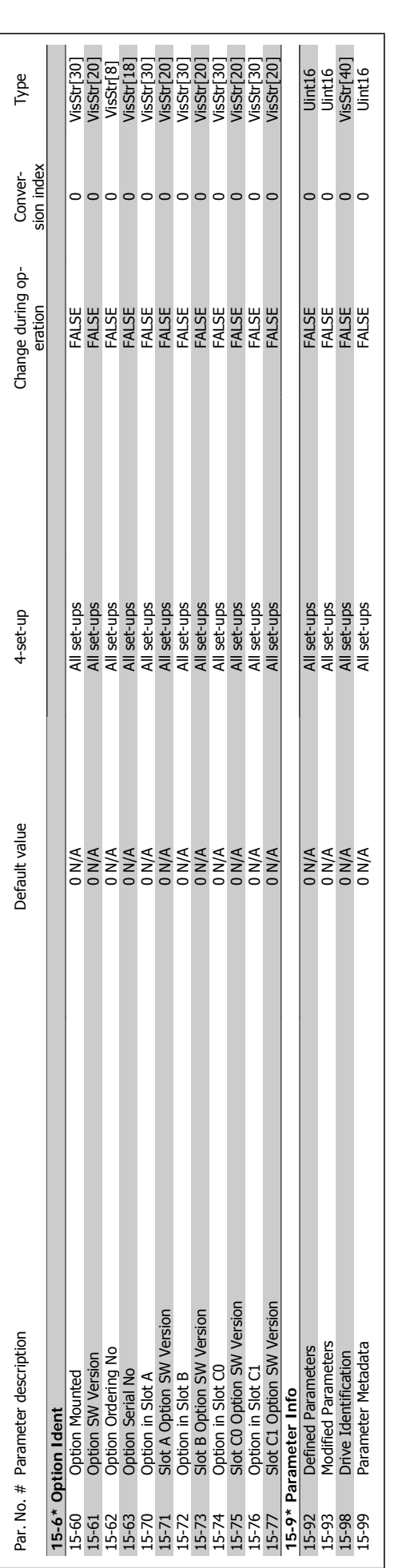

# VLT<sup>®</sup> HVAC Drive Programming Guide **1988 1988** S. Parameter Lists

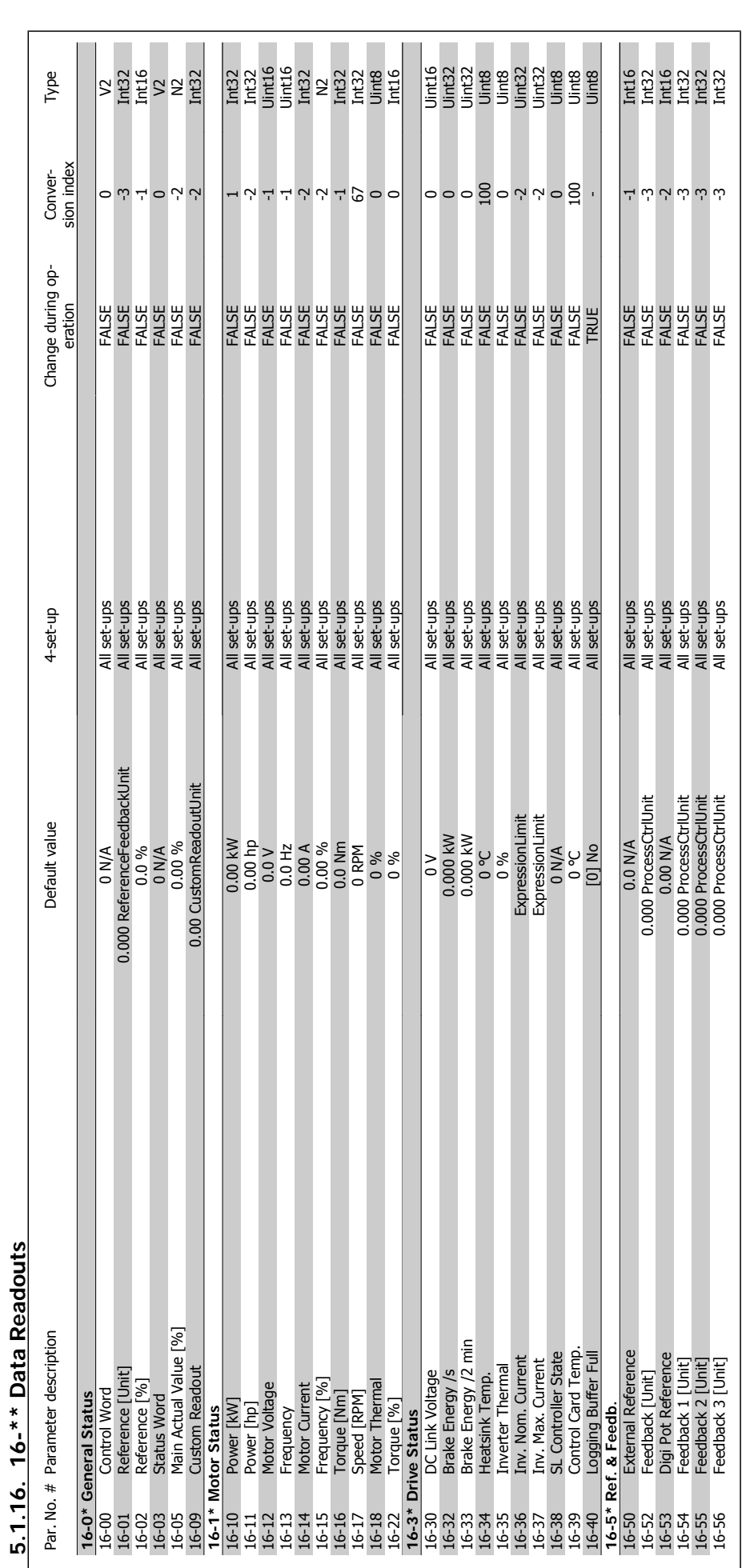

5. Parameter Lists **Contract Contract Contract Contract Contract Contract Contract Contract Contract Contract Contract Contract Contract Contract Contract Contract Contract Contract Contract Contract Contract Contract Cont** 

**5.1.16. 16-\*\* Data Readouts**
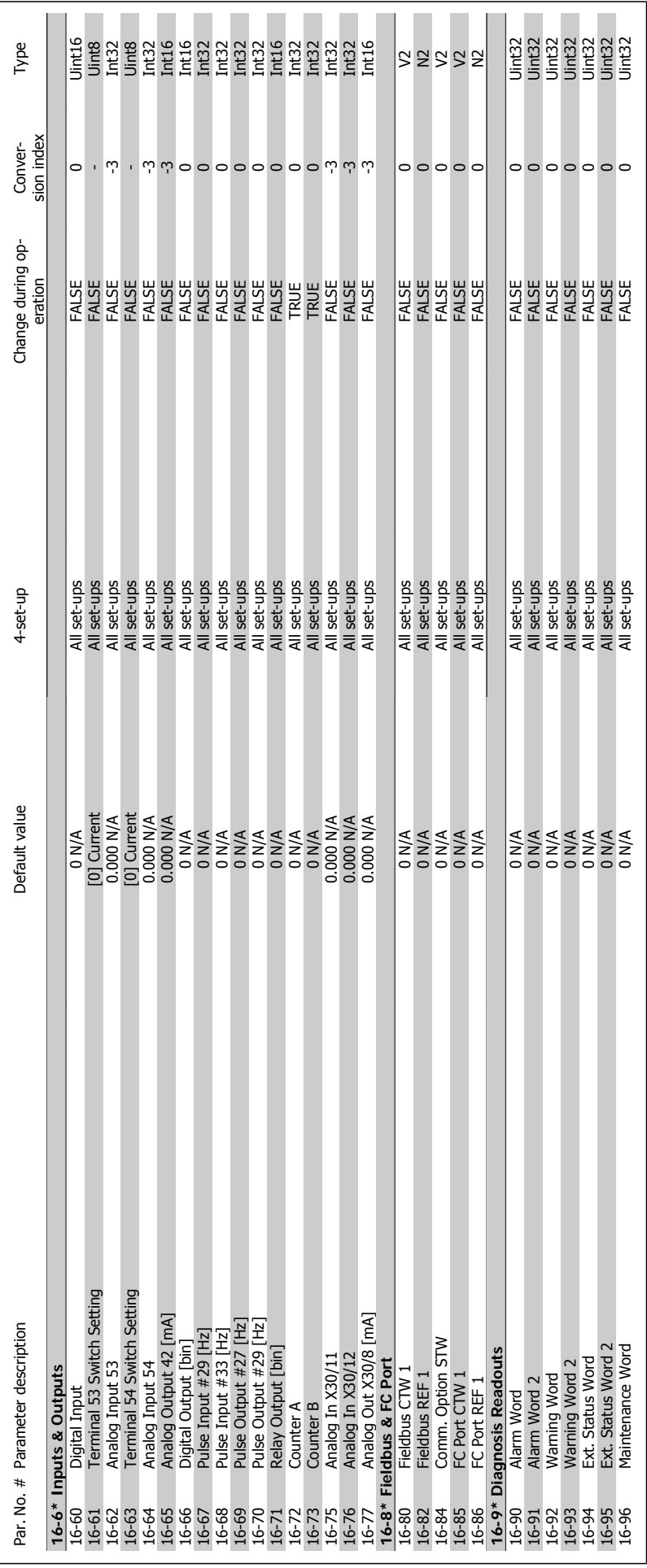

#### MG.11.C4.02 - VLT® is a registered Danfoss trademark  $253$

**5**

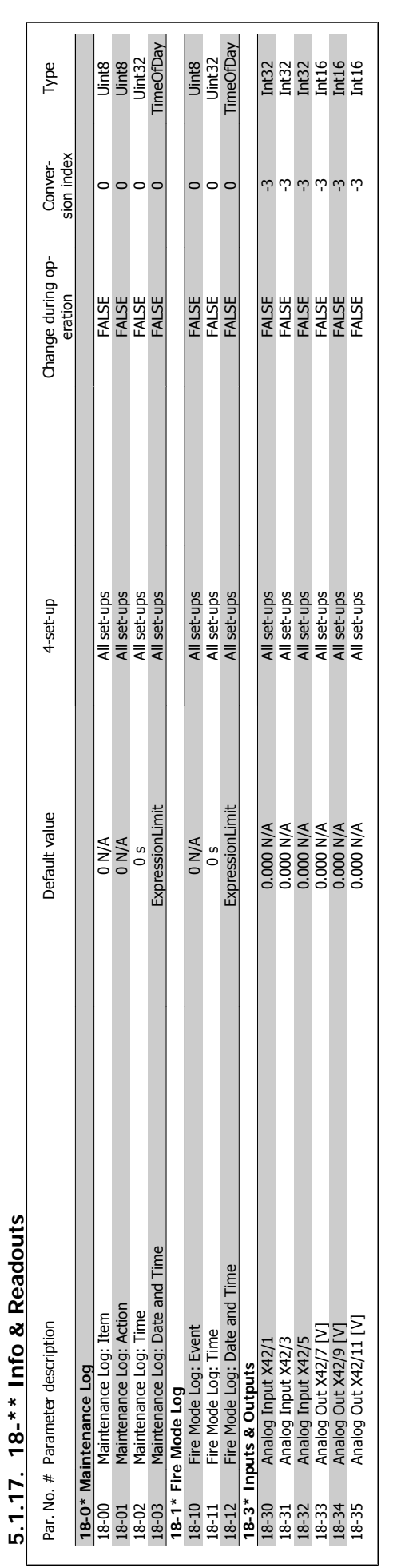

**5**

 $\overline{\phantom{a}}$ 

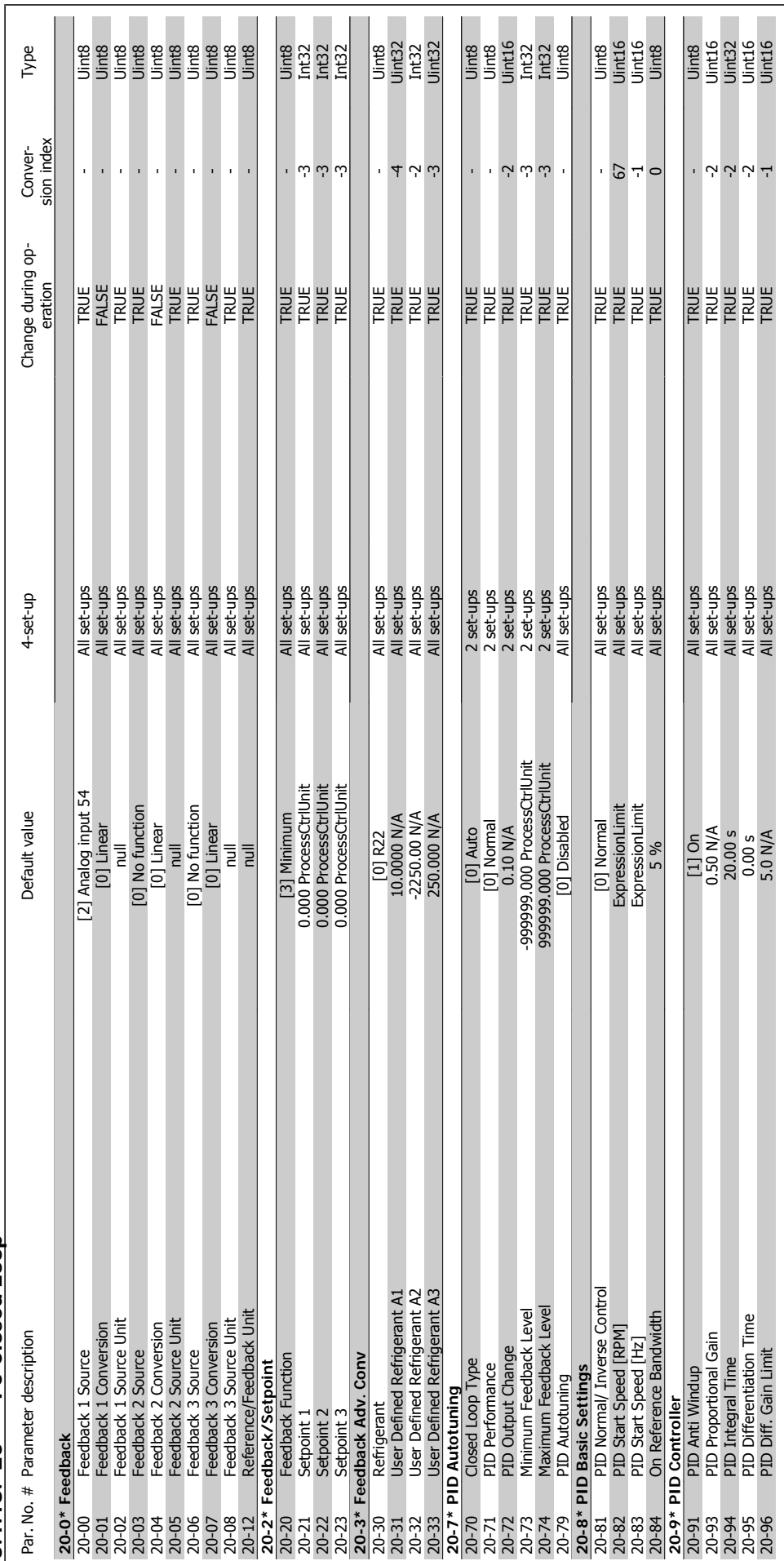

5.1.18. 20-\*\* FC Closed Loop **5.1.18. 20-\*\* FC Closed Loop**

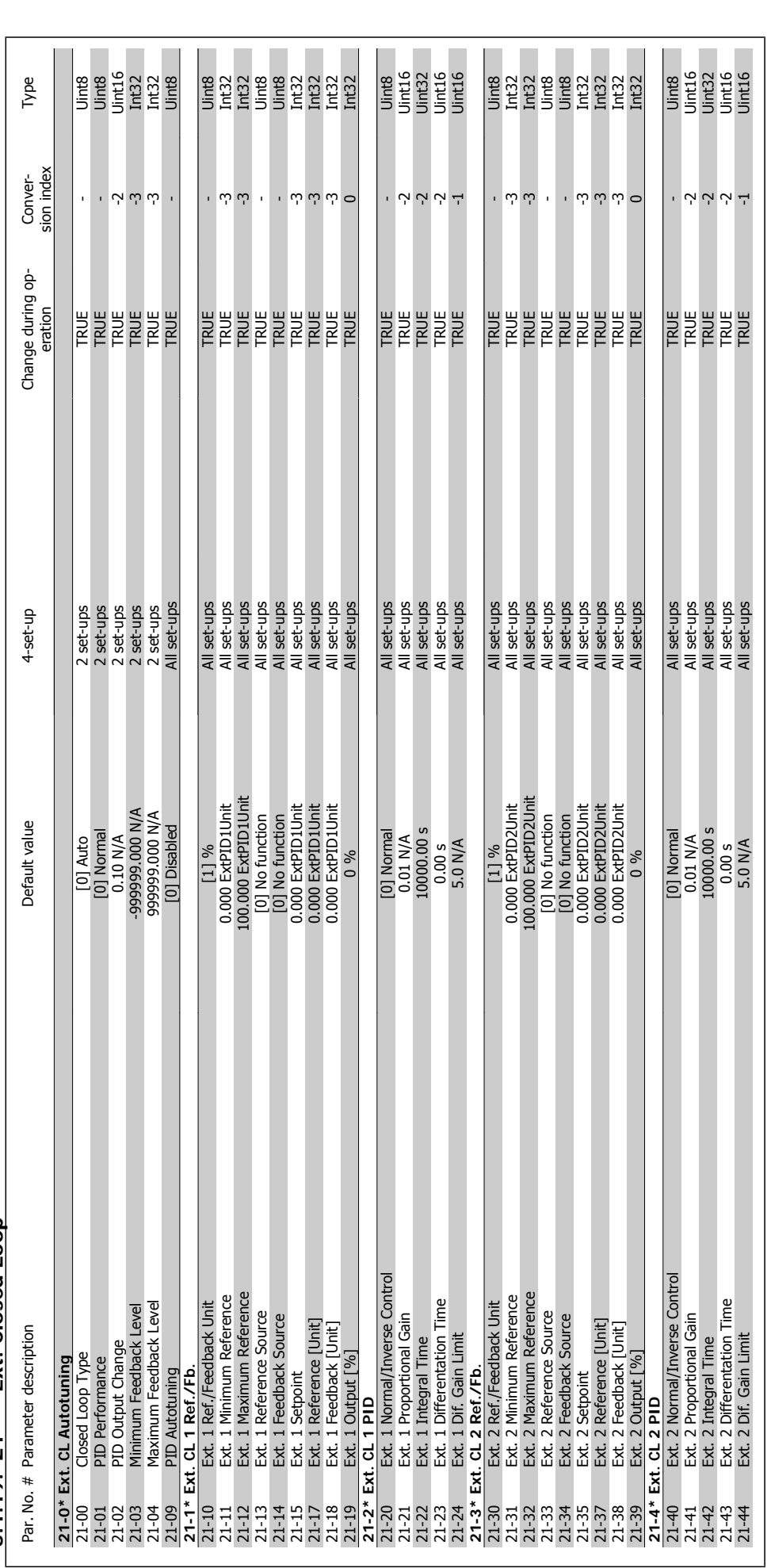

5.1.19. 21-\*\* Ext. Closed Loop **5.1.19. 21-\*\* Ext. Closed Loop**

**5**

5. Parameter Lists **Contract Contract Contract Contract Contract Contract Contract Contract Contract Contract Contract Contract Contract Contract Contract Contract Contract Contract Contract Contract Contract Contract Cont** 

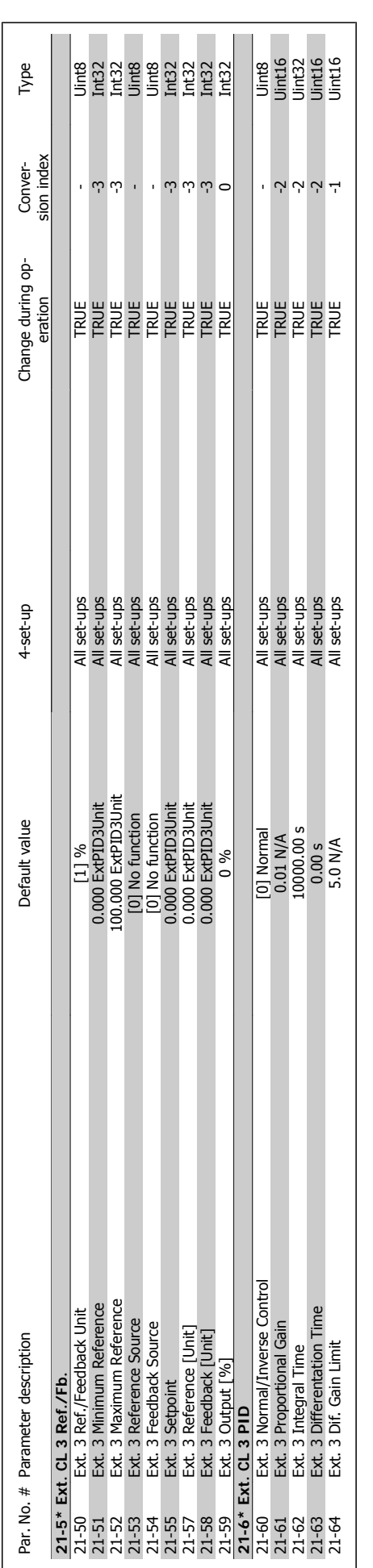

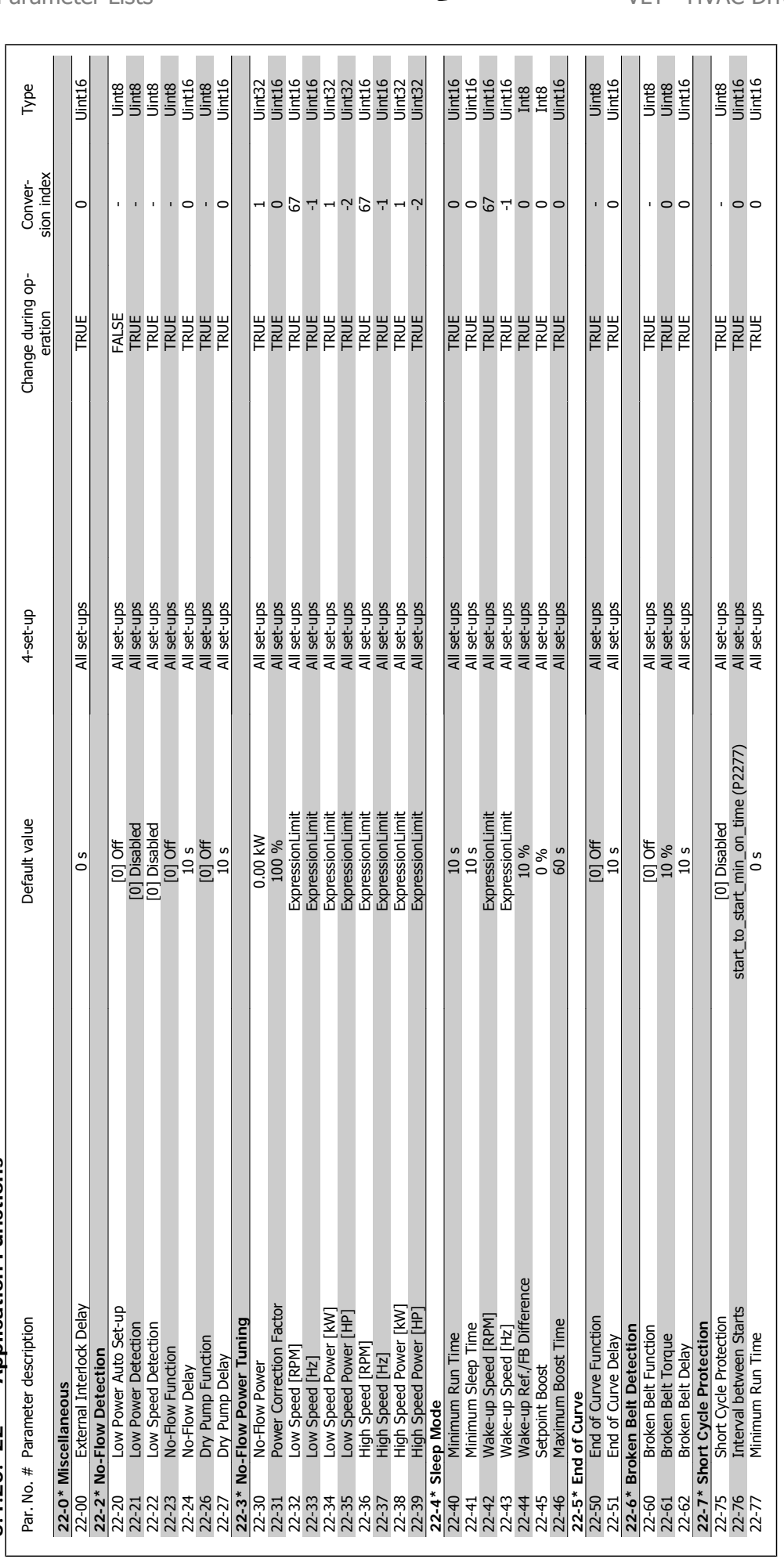

5.1.20. 22-\*\* Application Functions **5.1.20. 22-\*\* Application Functions**

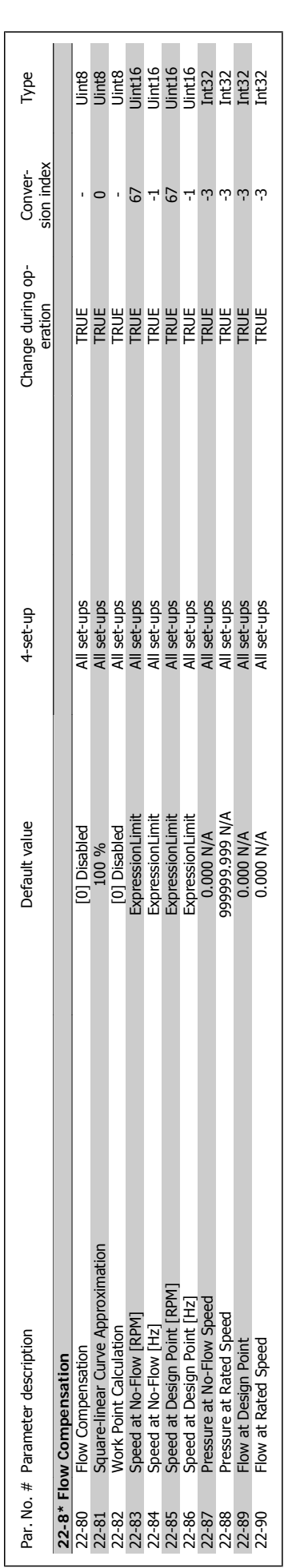

MG.11.C4.02 - VLT® is a registered Danfoss trademark 259

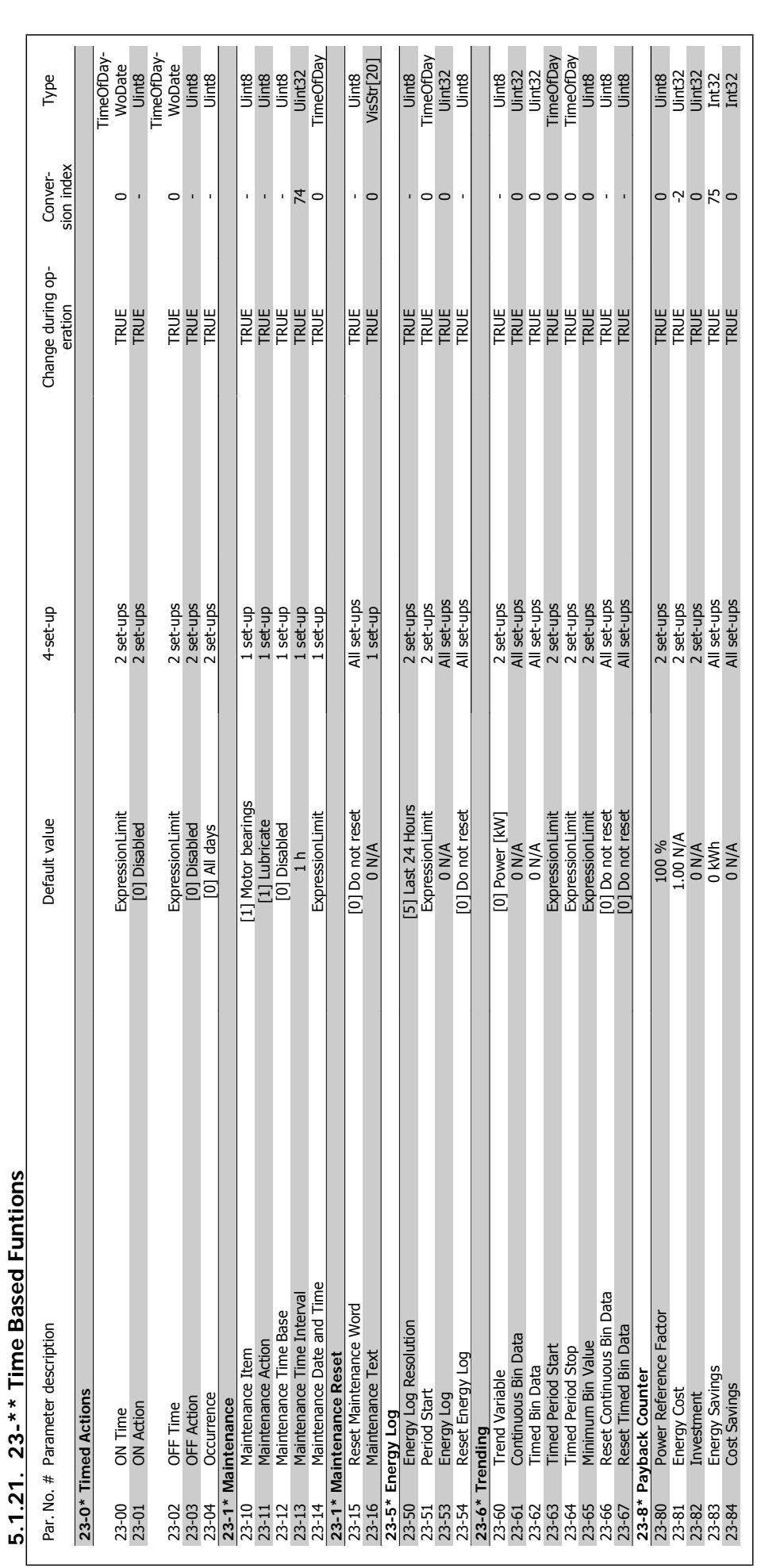

**5.1.21. 23-\*\* Time Based Funtions Bacad Euptions**  $\mathsf{Tim}$  $22 + x$  $\tilde{2}$ 

**5**

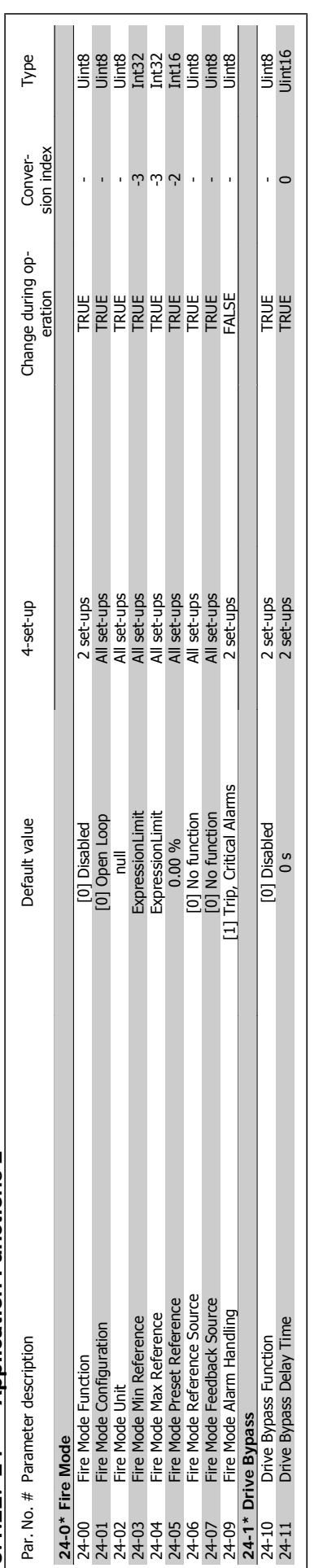

5.1.22. 24-\*\* Application Functions 2 **5.1.22. 24-\*\* Application Functions 2**

VLT<sup>®</sup> HVAC Drive Programming Guide **19 The Contract Contract Contract Contract Contract Contract Contract Contract Contract Contract Contract Contract Contract Contract Contract Contract Contract Contract Contract Contrac** 

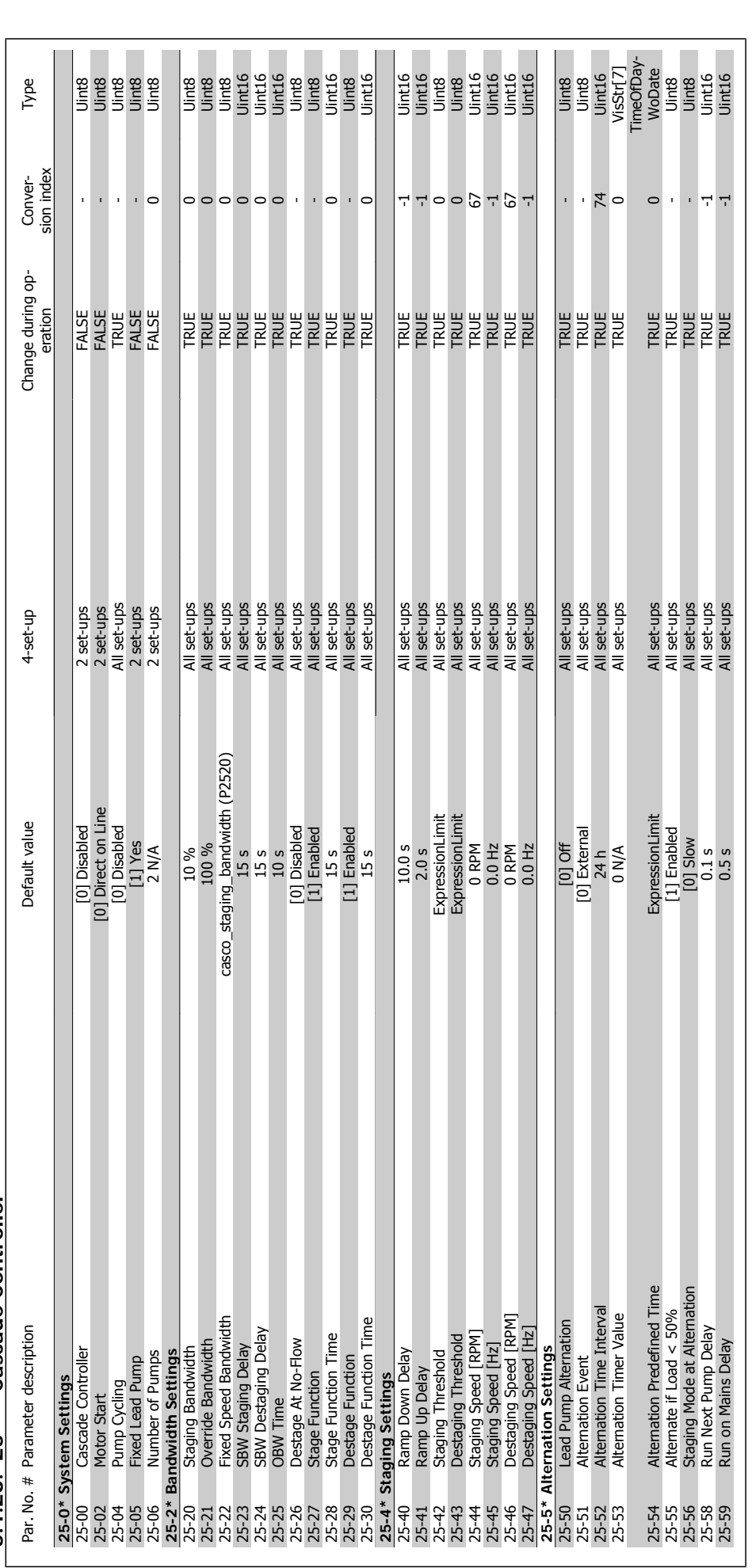

# 5.1.23. 25-\*\* Cascade Controller **5.1.23. 25-\*\* Cascade Controller**

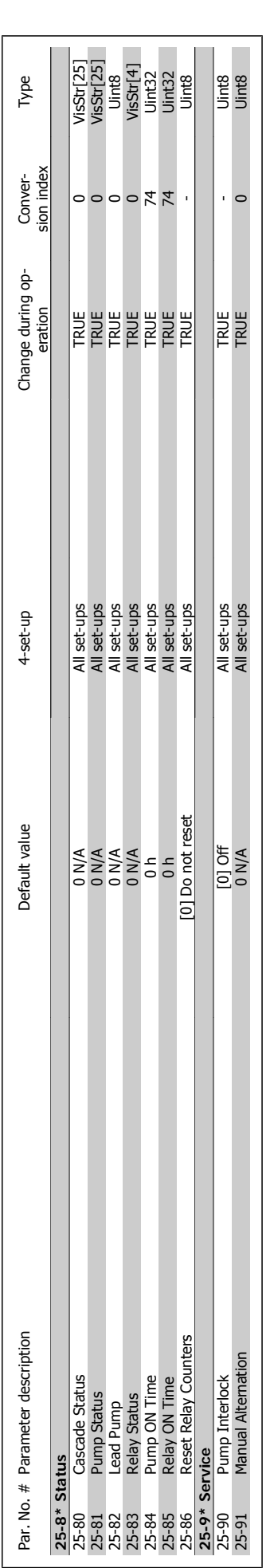

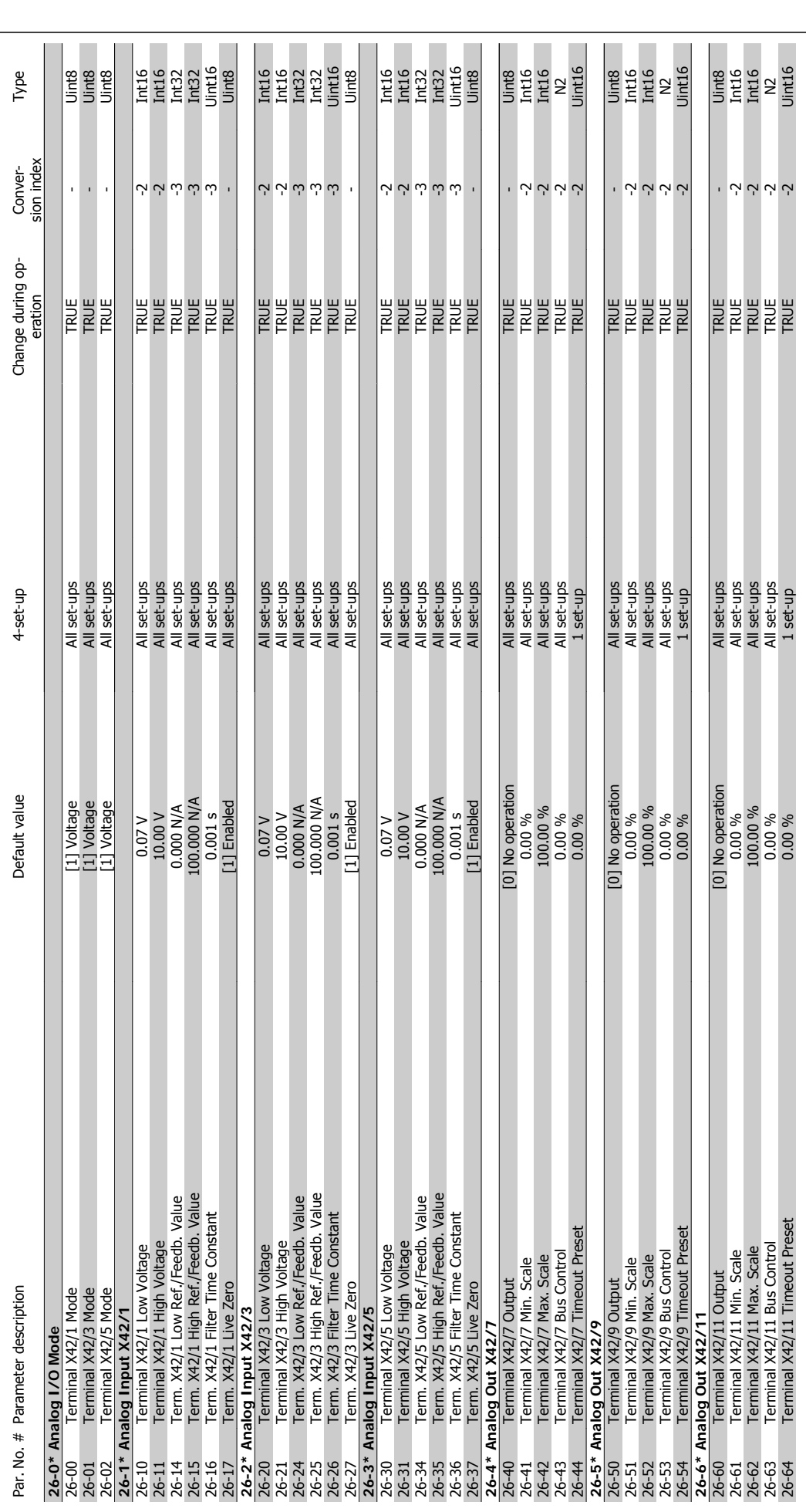

5.1.24. 26-\*\* Analog I / O Option MCB 109 **5.1.24. 26-\*\* Analog I / O Option MCB 109**

5. Parameter Lists **Contract Contract Contract Contract Contract Contract Contract Contract Contract Contract Contract Contract Contract Contract Contract Contract Contract Contract Contract Contract Contract Contract Cont** 

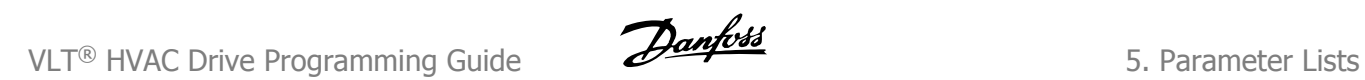

MG.11.C4.02 - VLT® is a registered Danfoss trademark

### **Index**

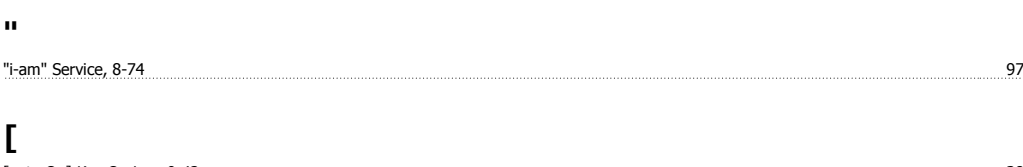

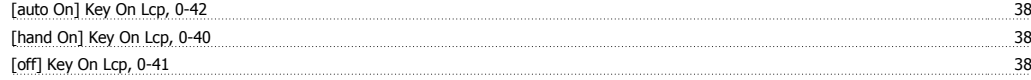

#### **1**

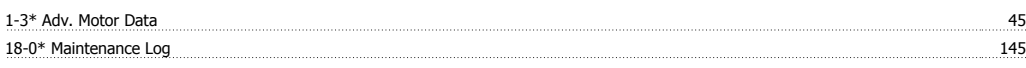

#### **2**

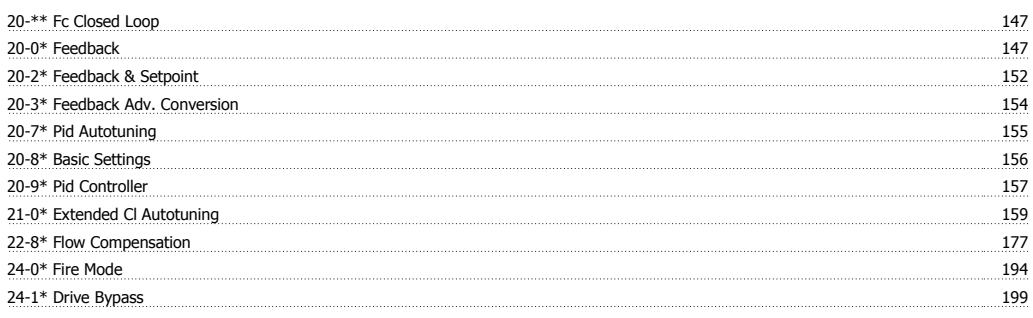

#### **5**

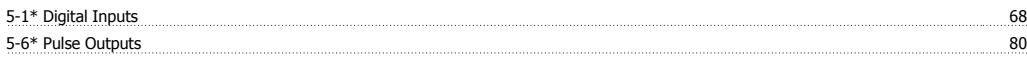

#### **8**

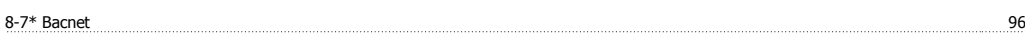

#### **A**

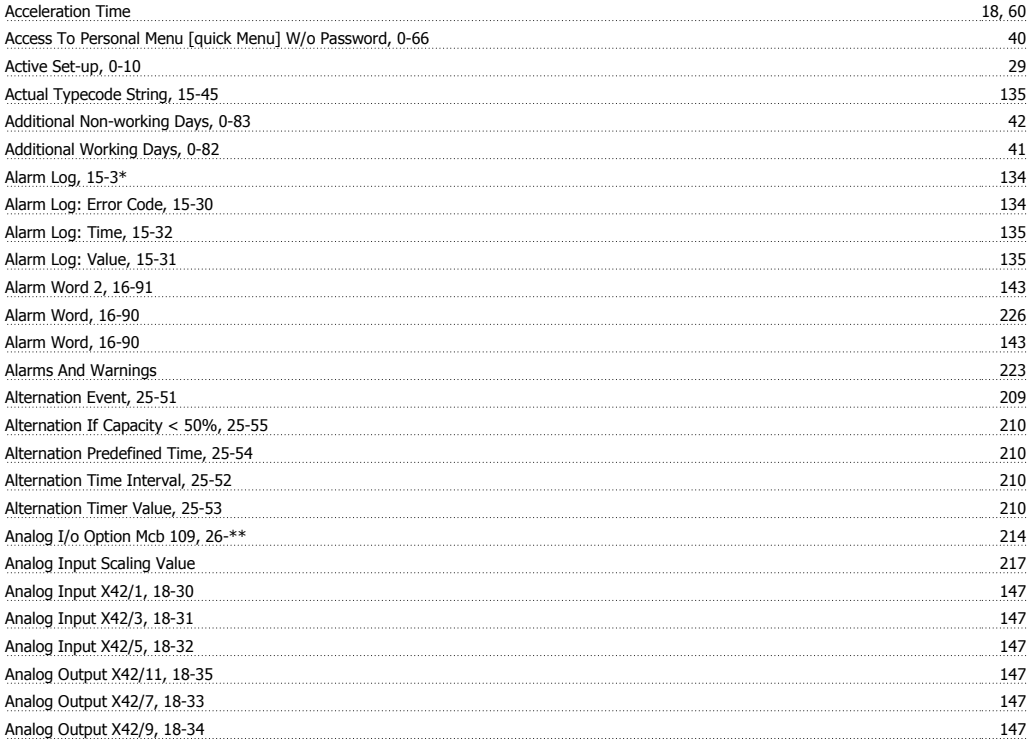

## VLT® HVAC Drive Programming Guide **Index**

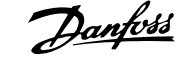

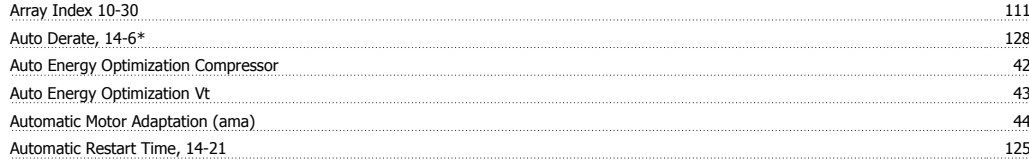

#### **B**

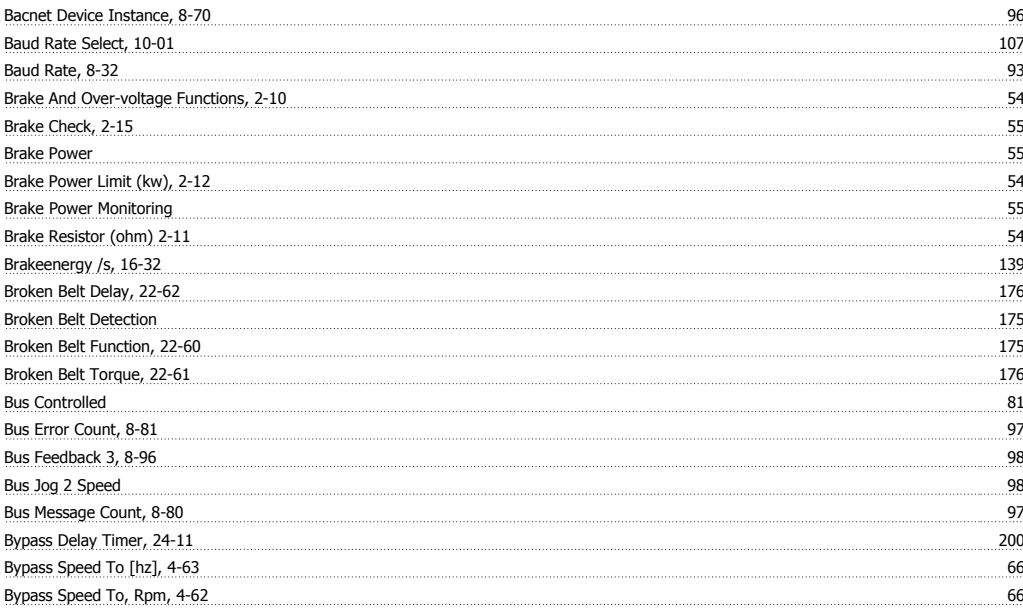

### **C**

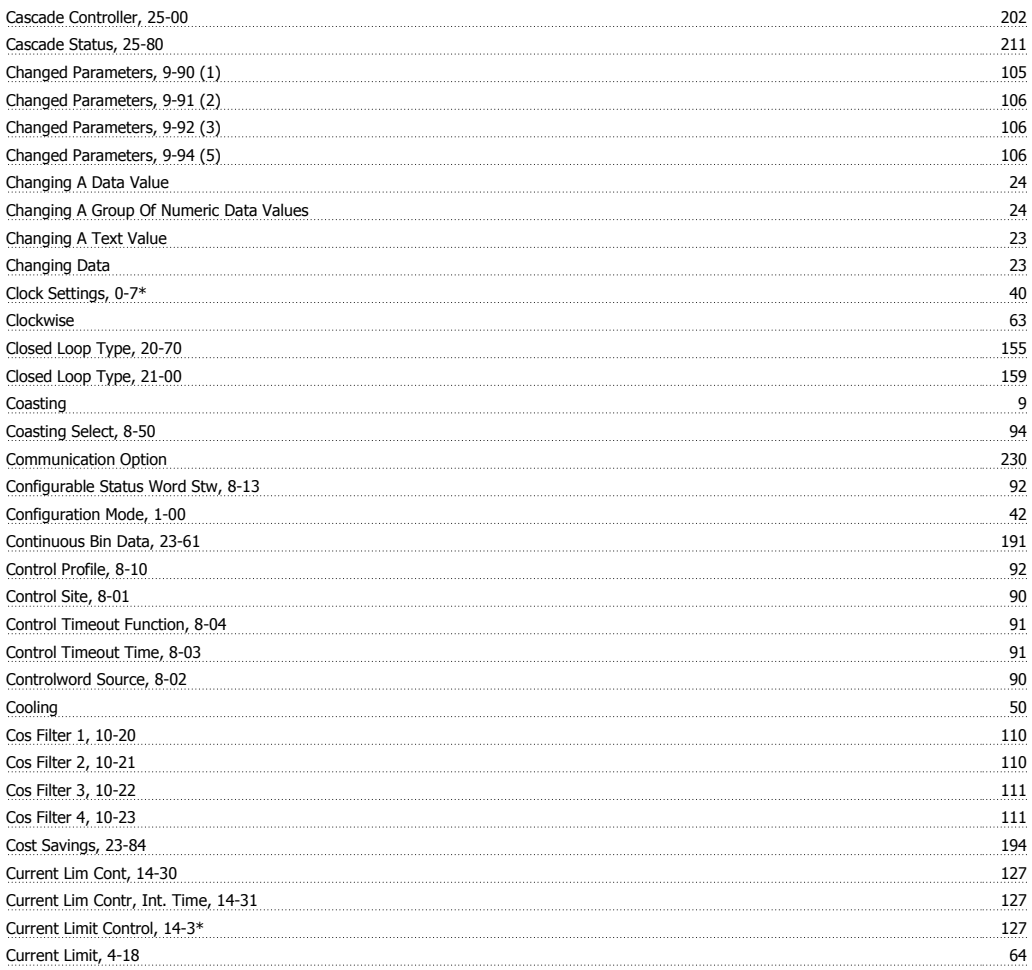

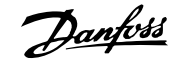

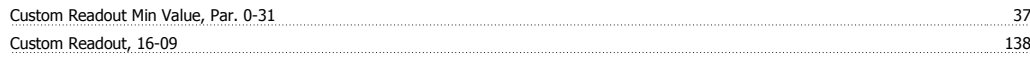

#### **D**

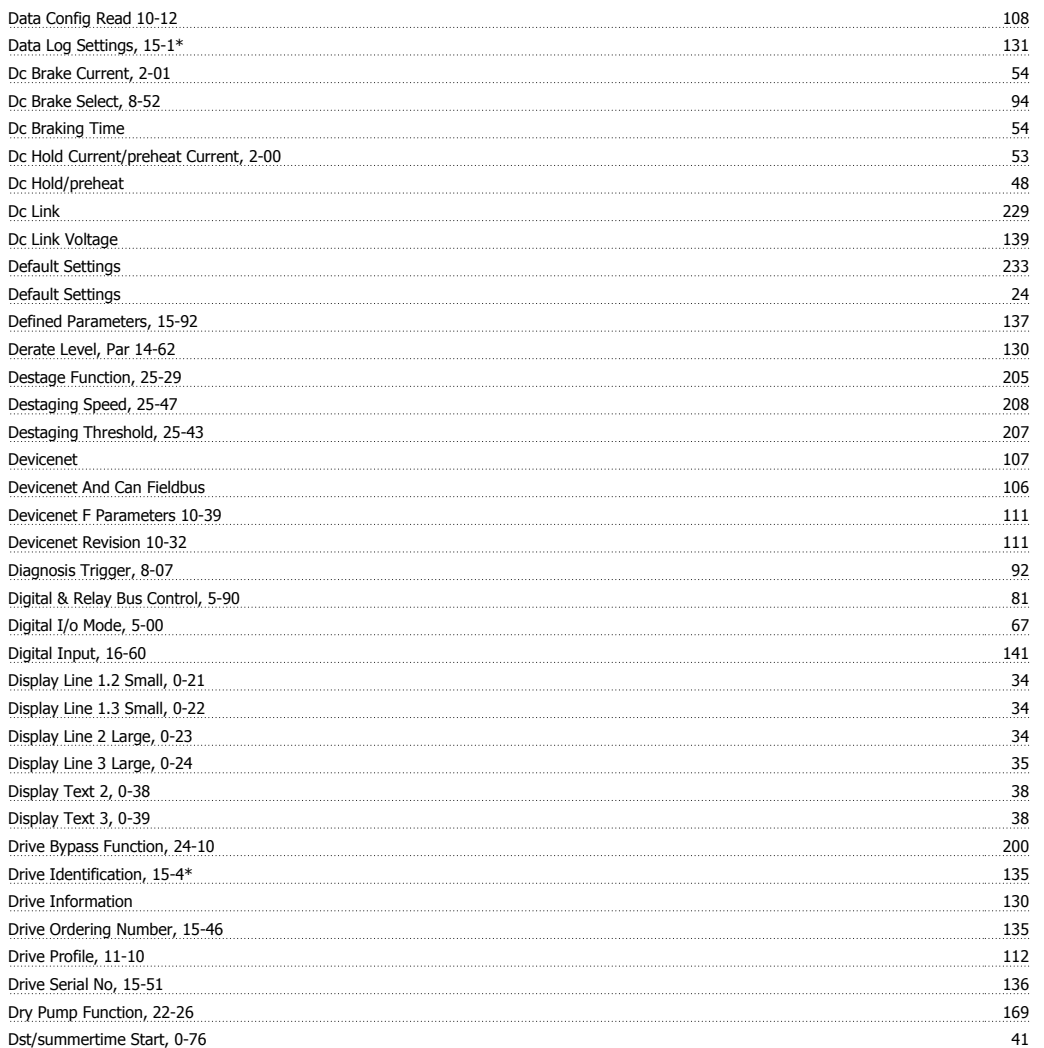

#### **E**

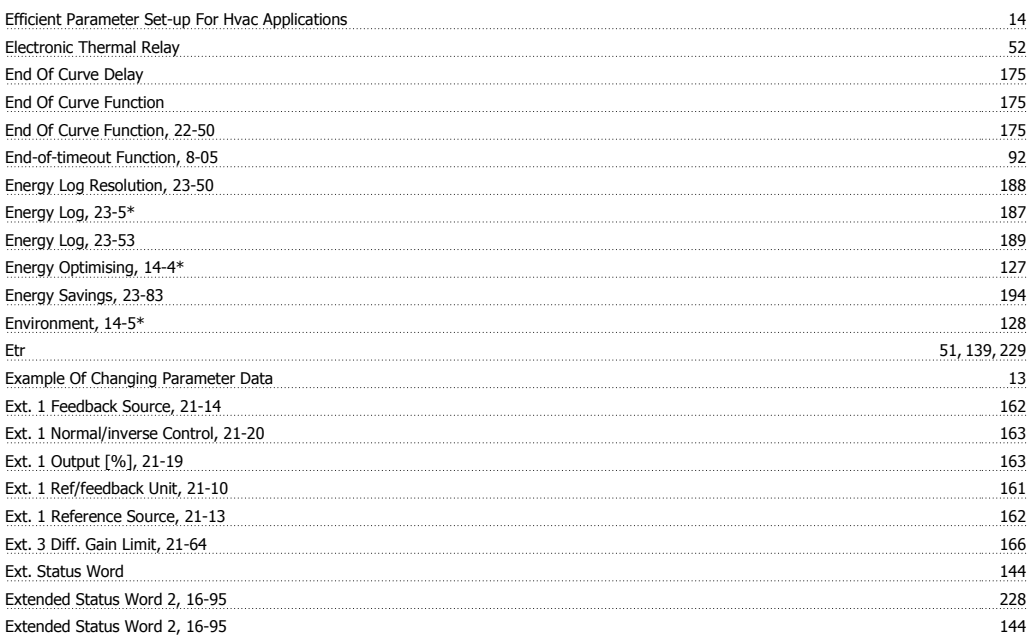

## VLT® HVAC Drive Programming Guide **Index**

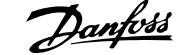

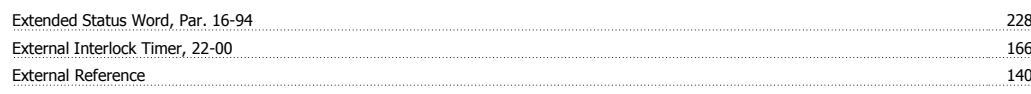

#### **F**

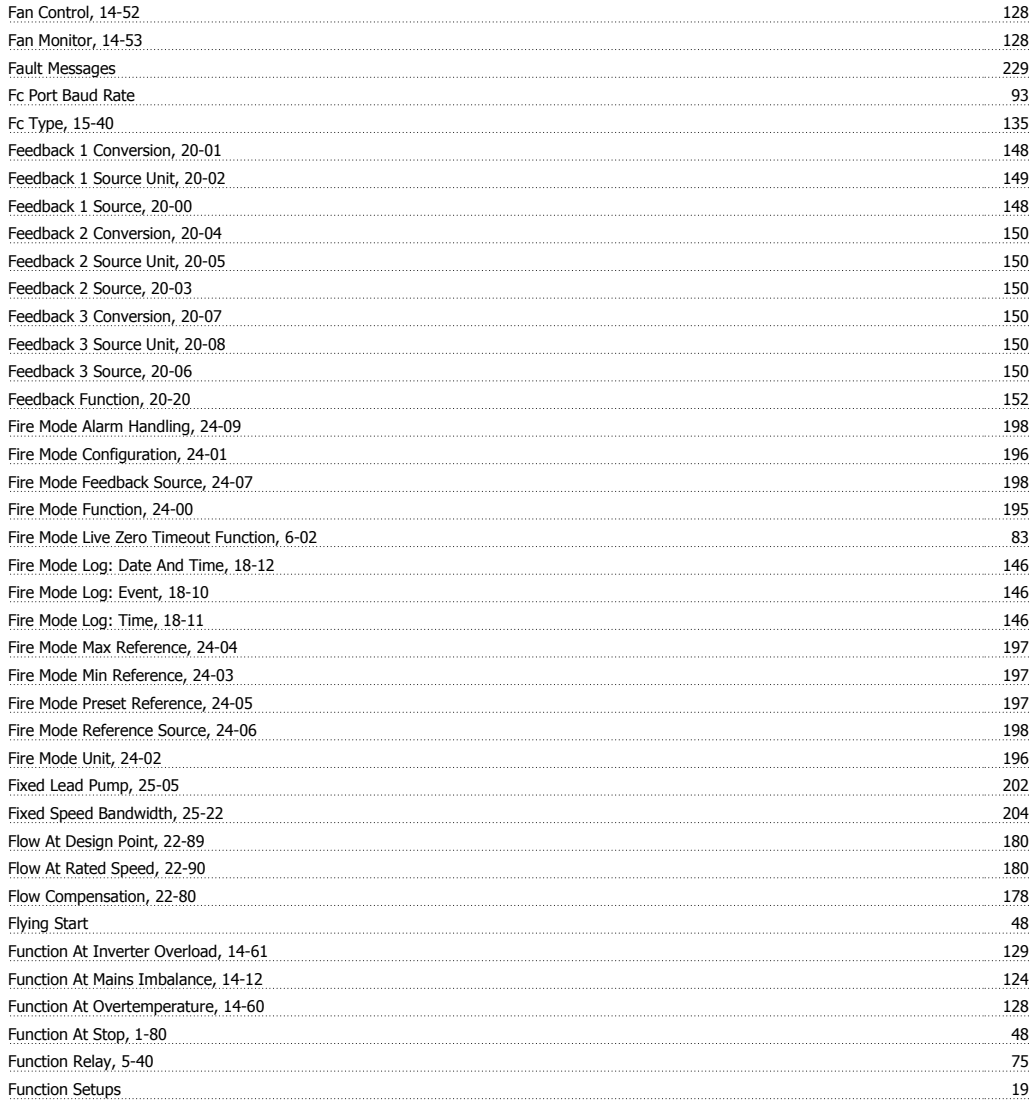

#### **G**

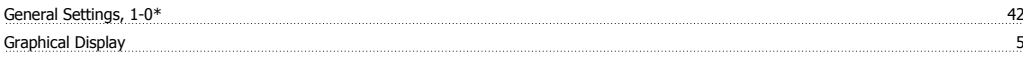

#### **H**

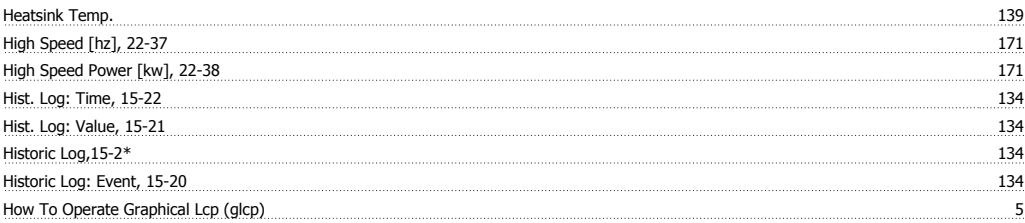

#### **I**

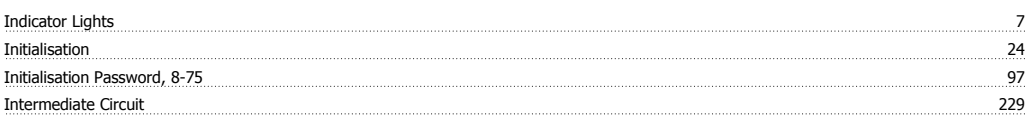

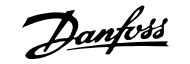

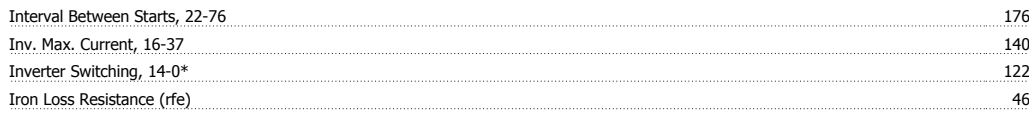

#### **J**

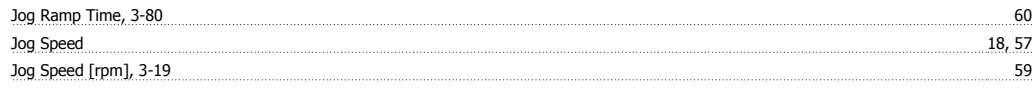

#### **K**

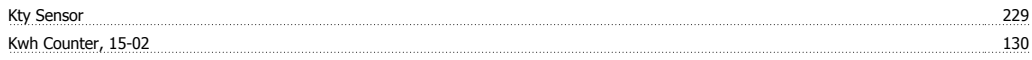

#### **L**

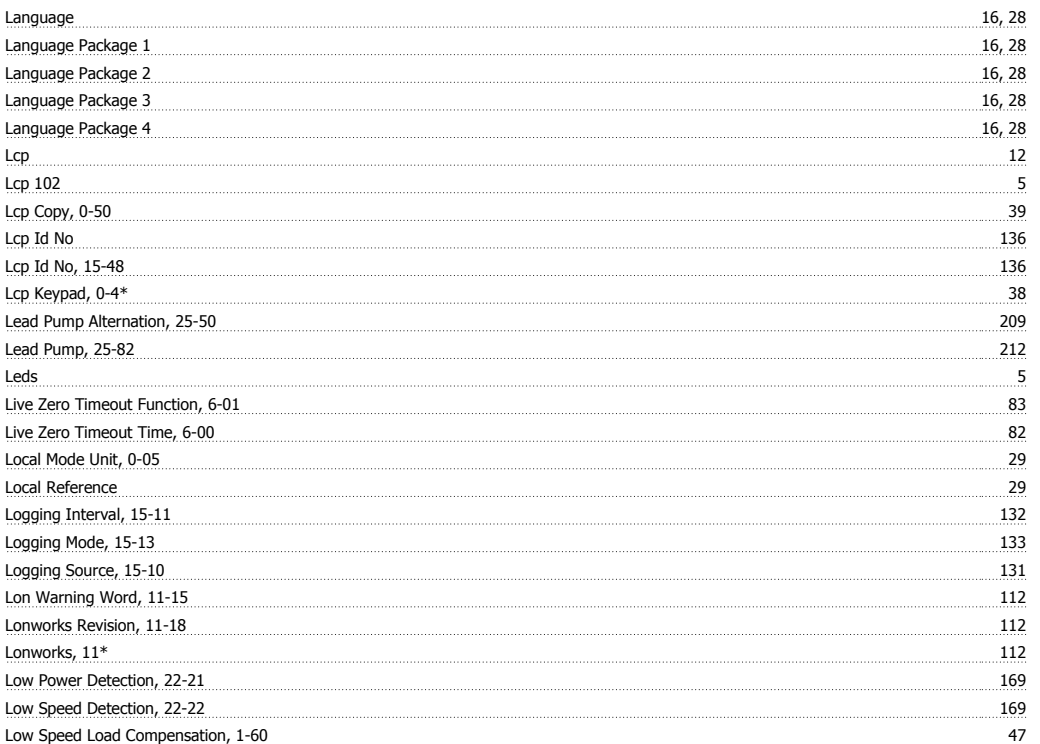

#### **M**

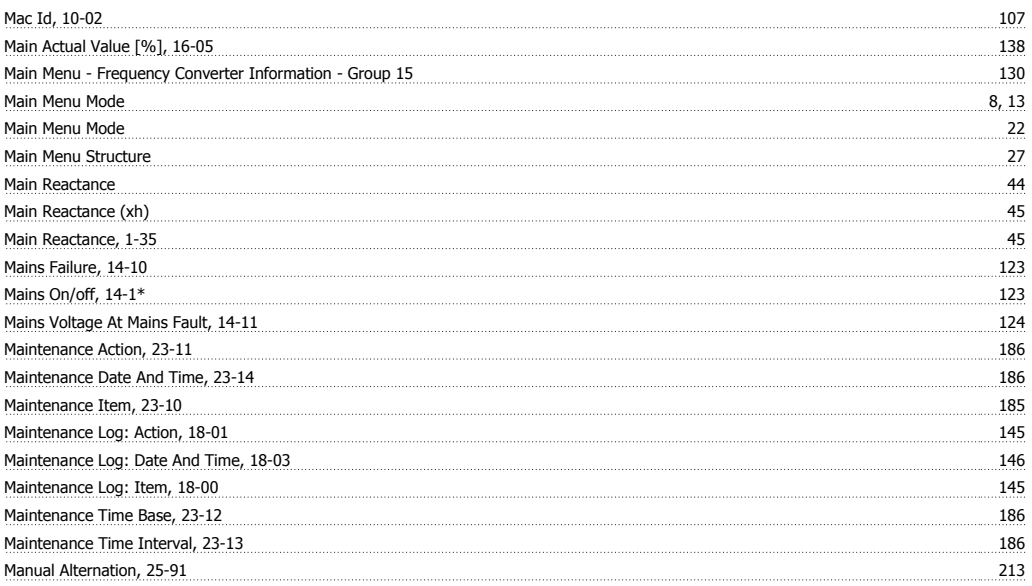

## VLT® HVAC Drive Programming Guide **Index**

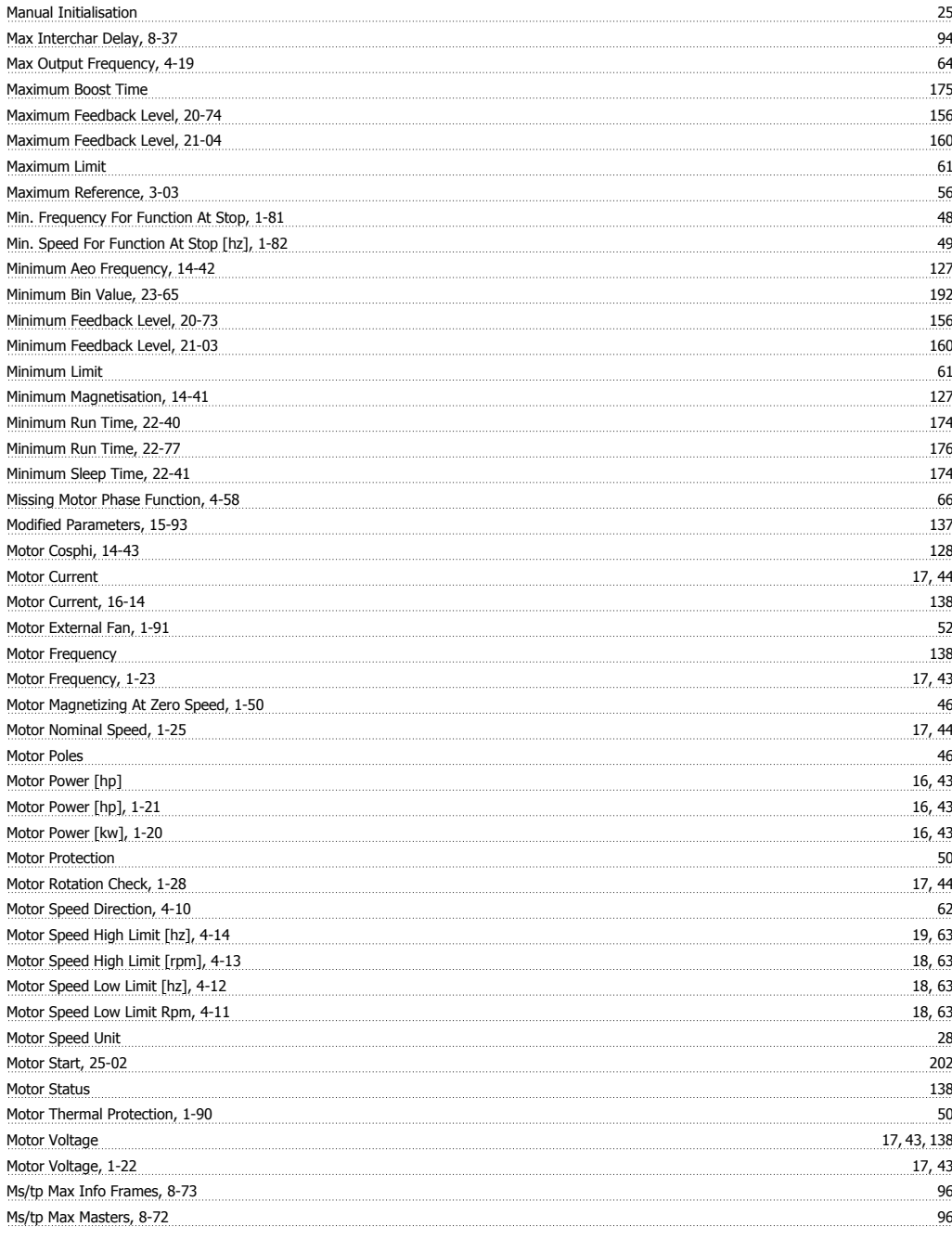

#### **N**

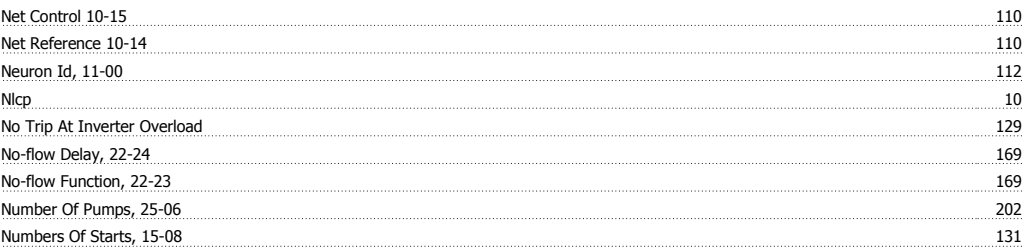

#### **O**

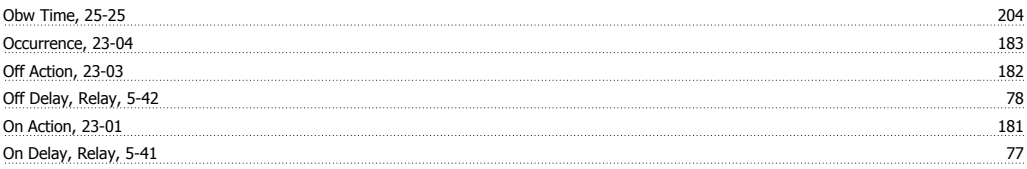

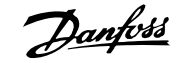

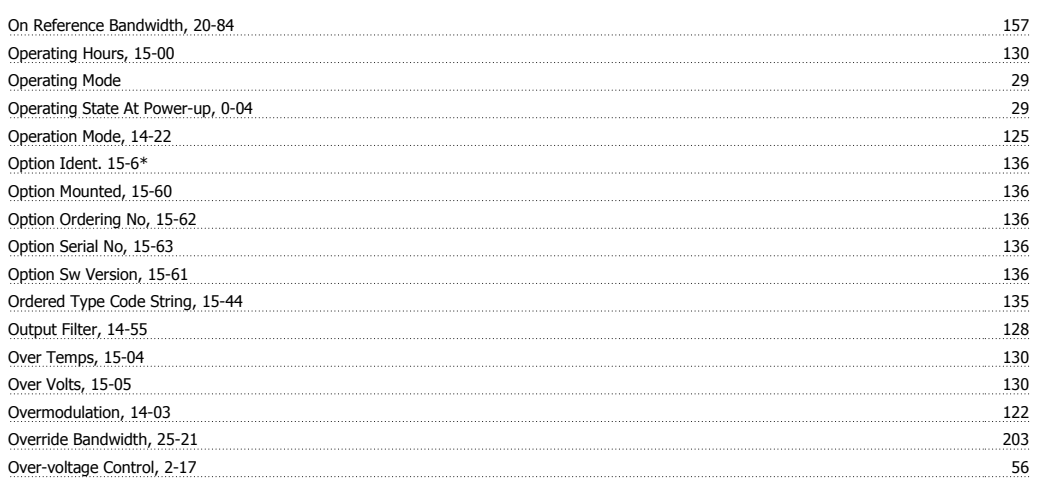

#### **P**

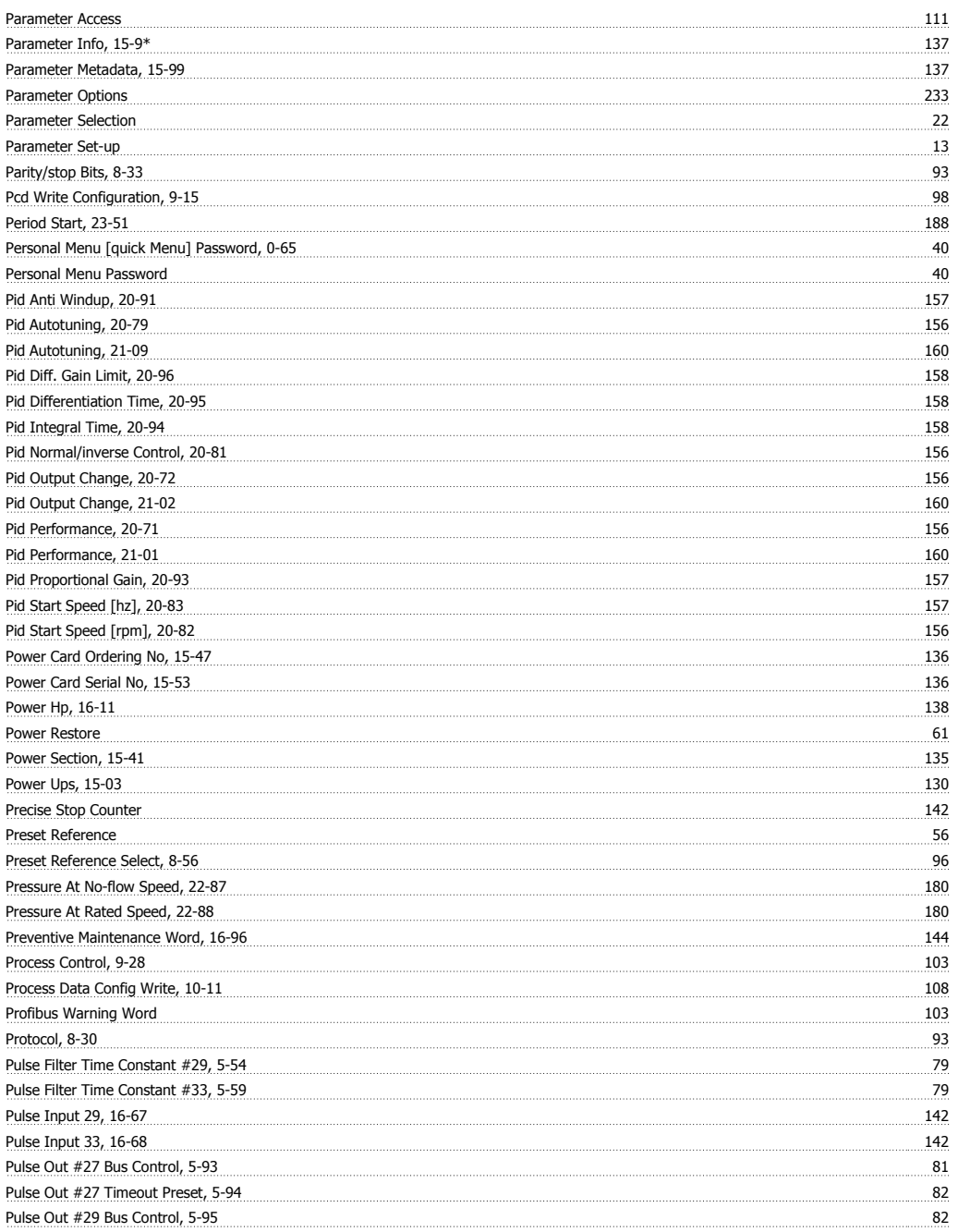

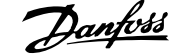

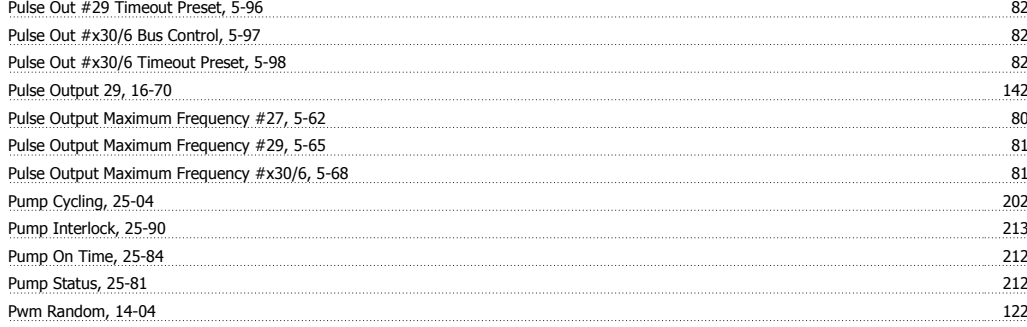

### **Q**

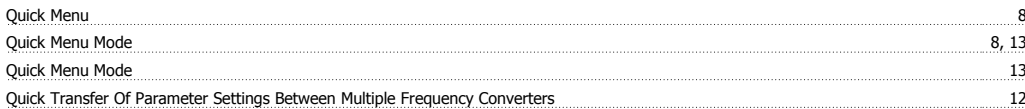

#### **R**

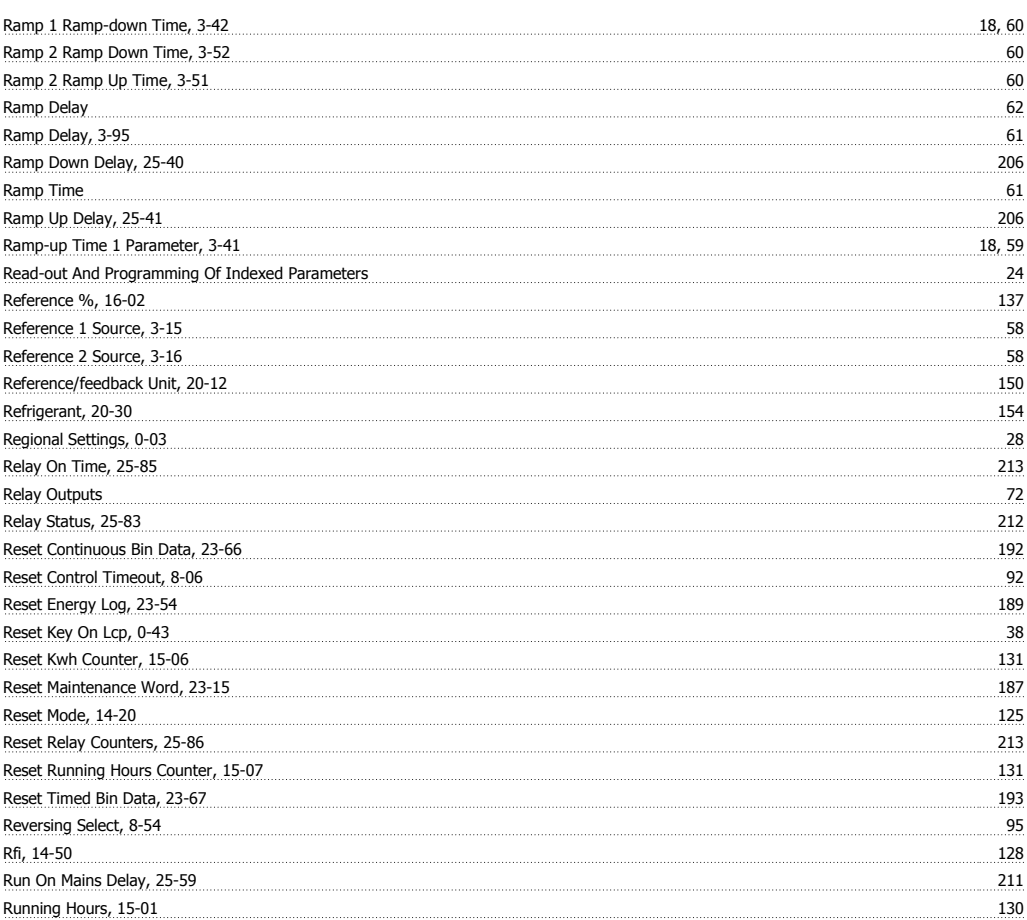

#### **S**

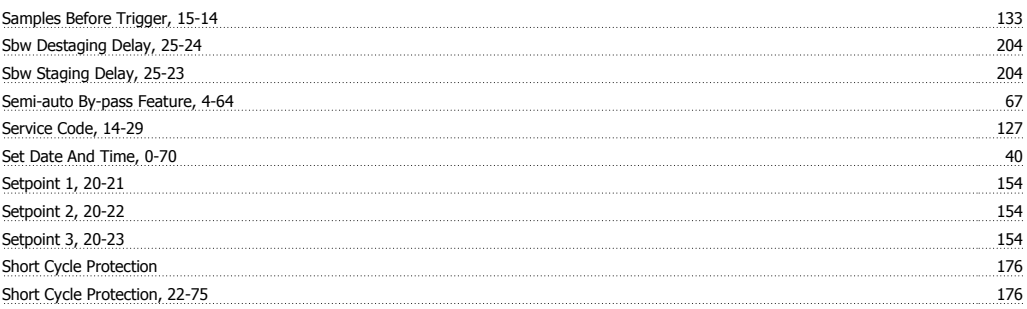

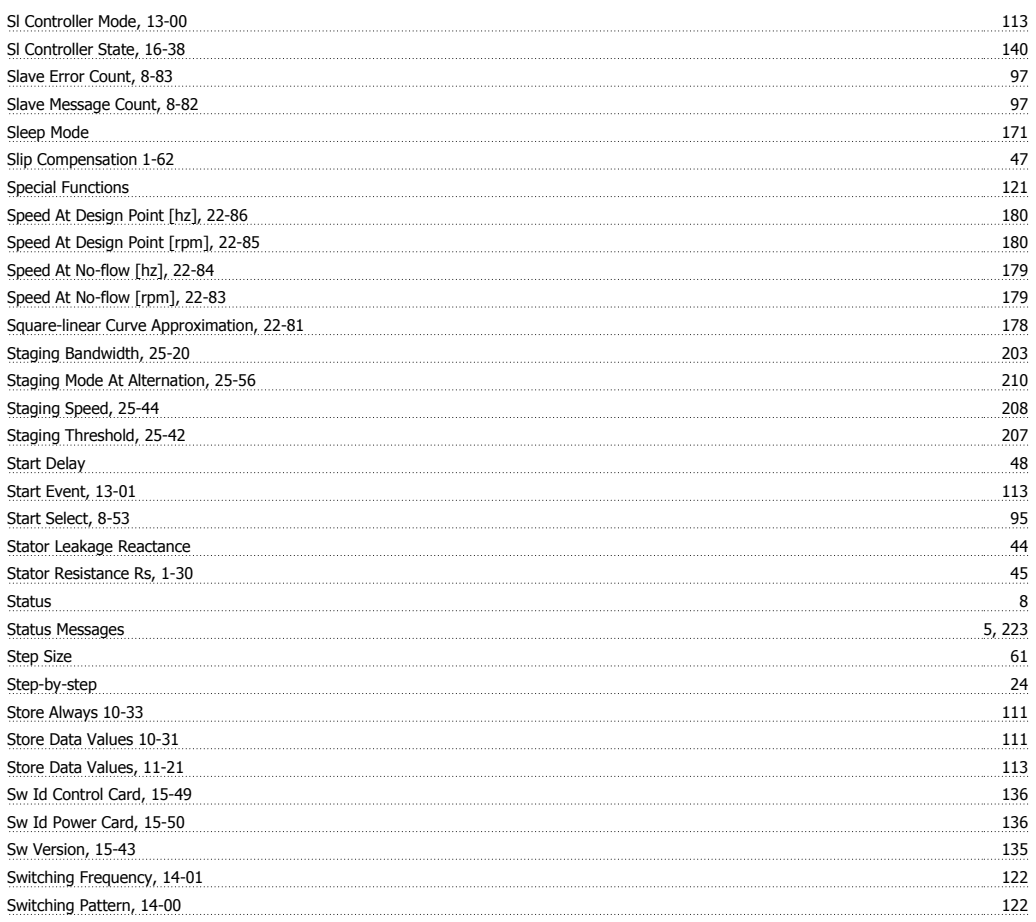

#### **T**

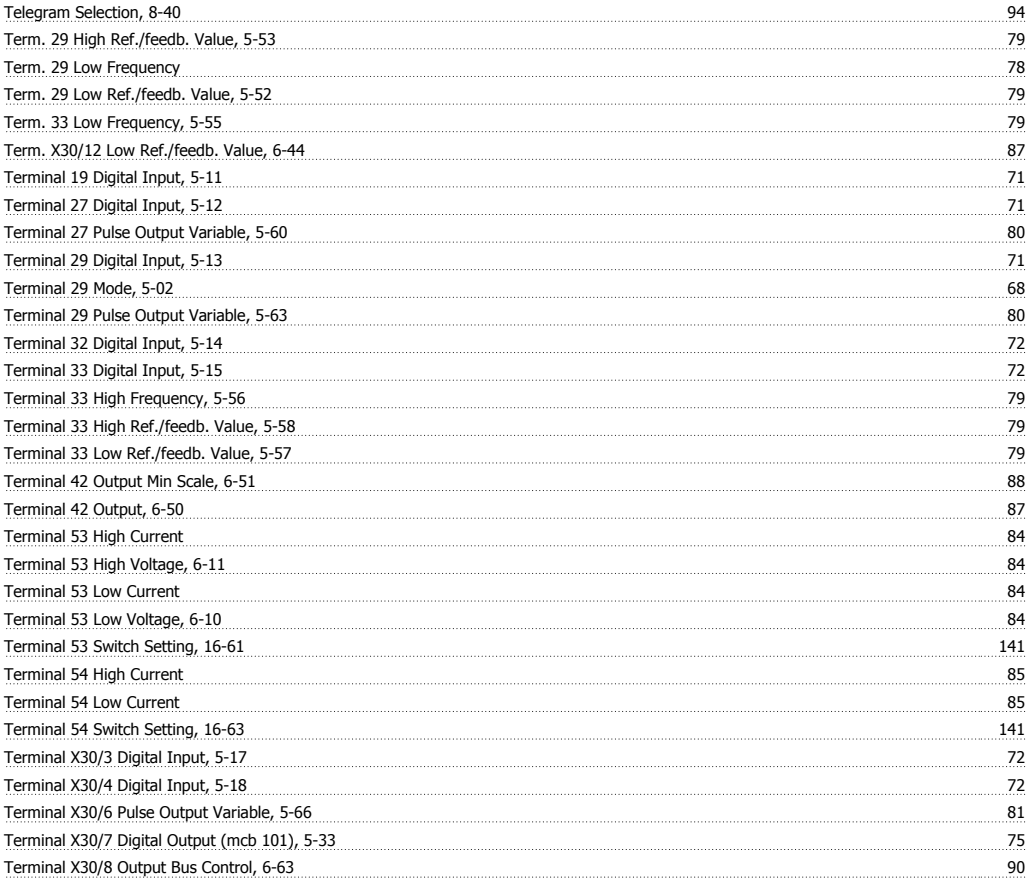

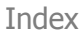

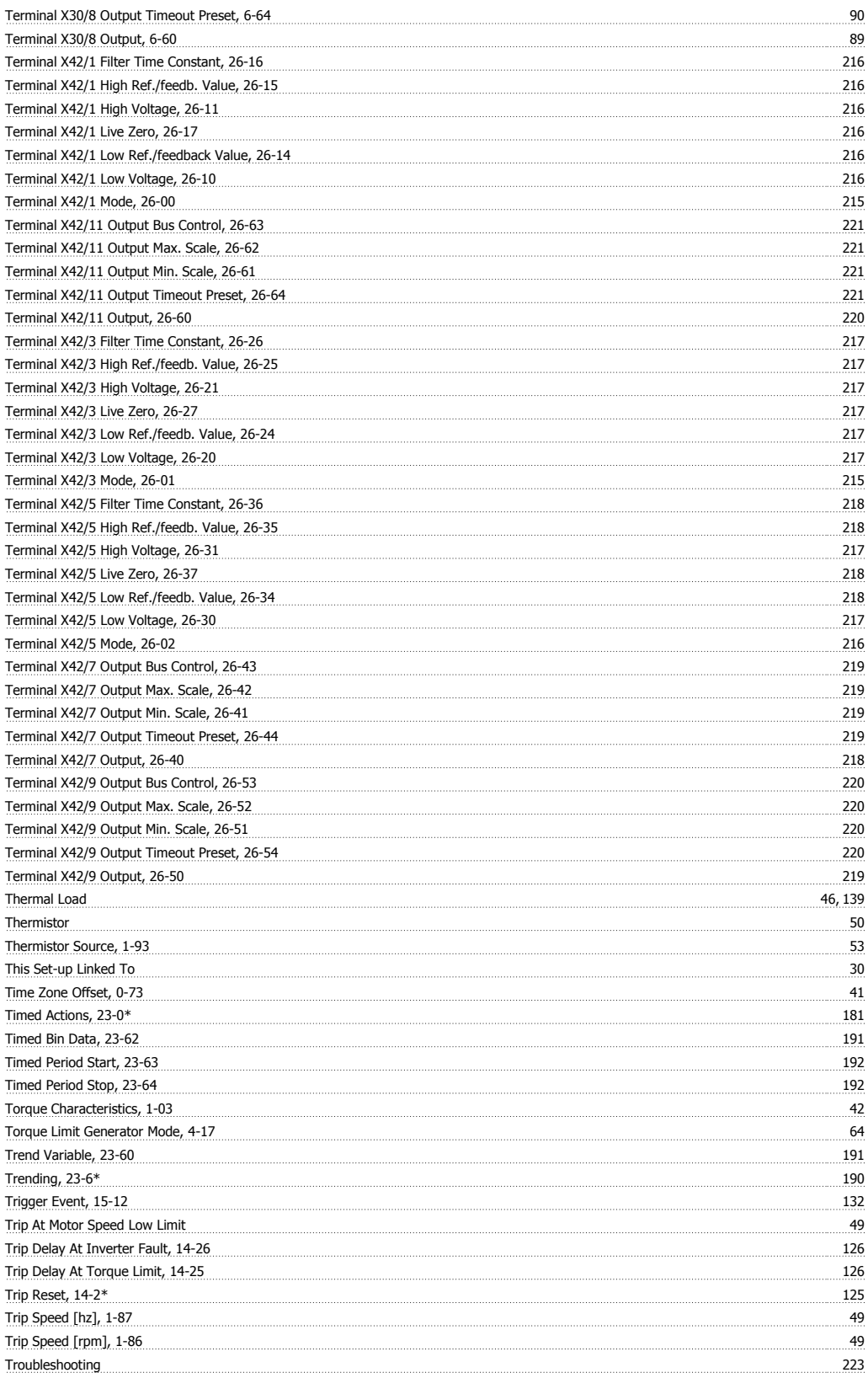

#### **U**

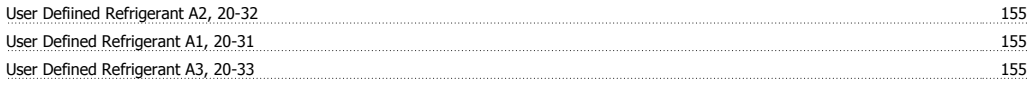

#### **V**

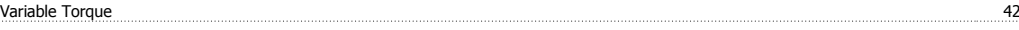

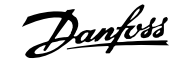

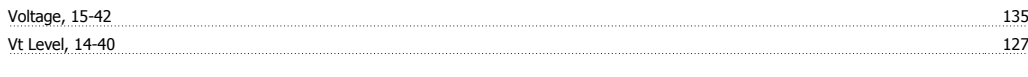

#### **W**

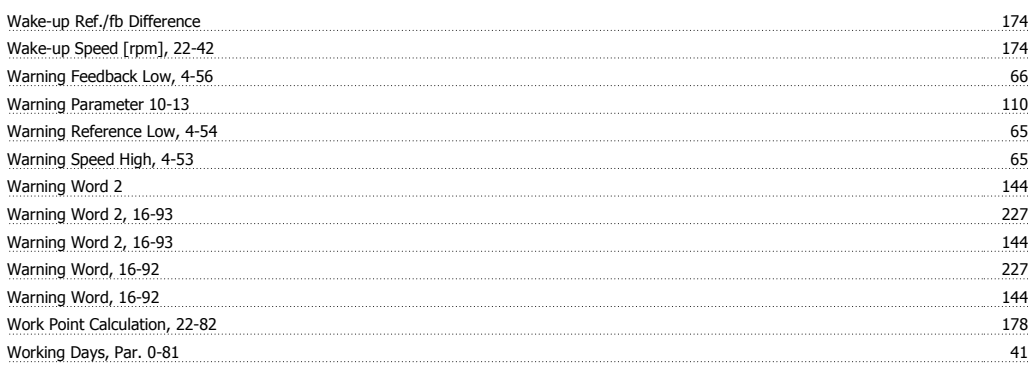

#### **X**

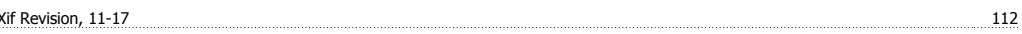